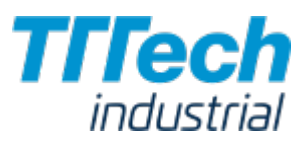

# **Nerve Blue 2.1.2 Documentation**

*© 2019-2020 TTTech Industrial Automation AG. All rights reserved.*

# **Getting started**

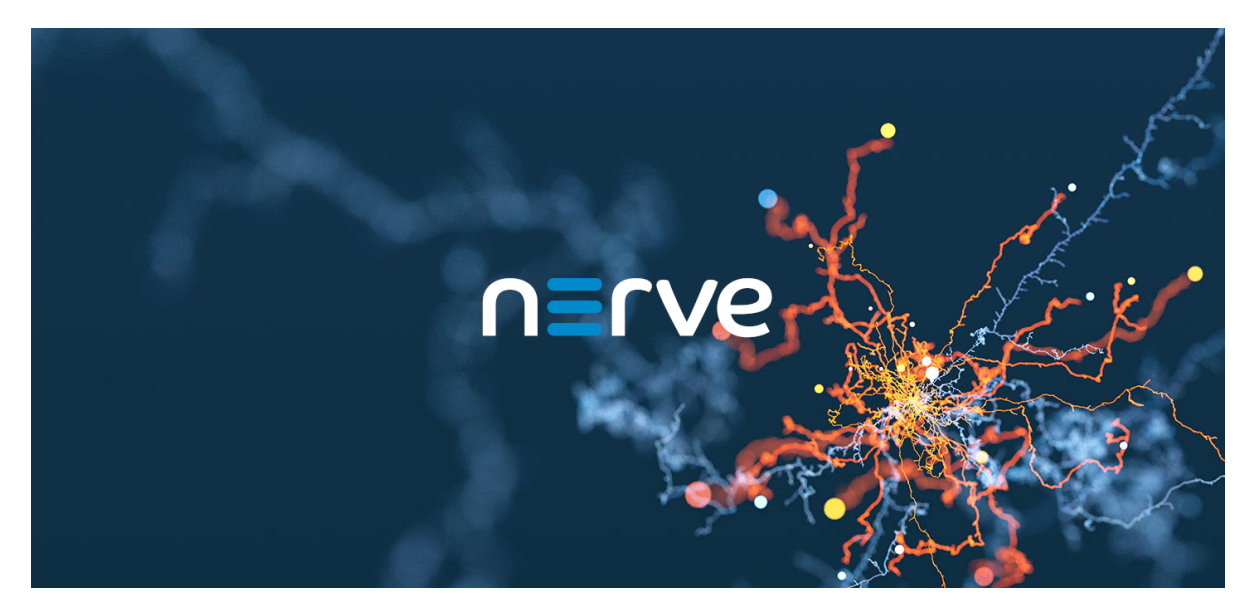

This documentation provides assistance for the usage of the Nerve Blue product. It offers guides that can be found in the header of the page, catering to different levels of usage of the Nerve Blue product.

Note that this is the documentation of the latest Nerve Blue version. For previous versions of the product, select [Previous Versions](versions/) in the header.

Select a Nerve Device from the table below for a step-by-step installation:

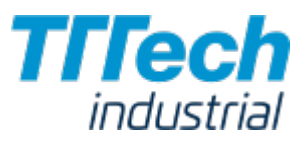

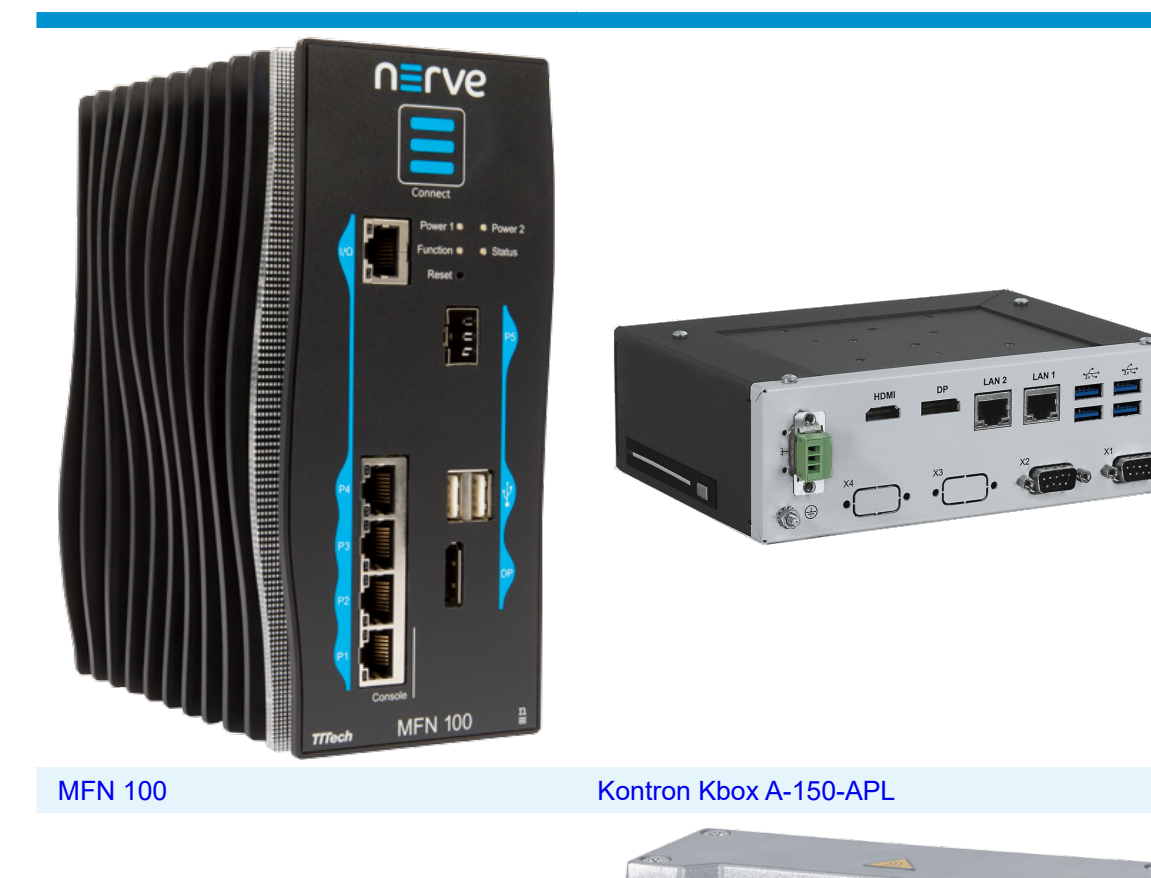

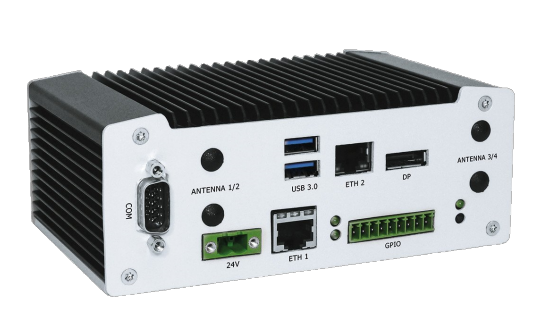

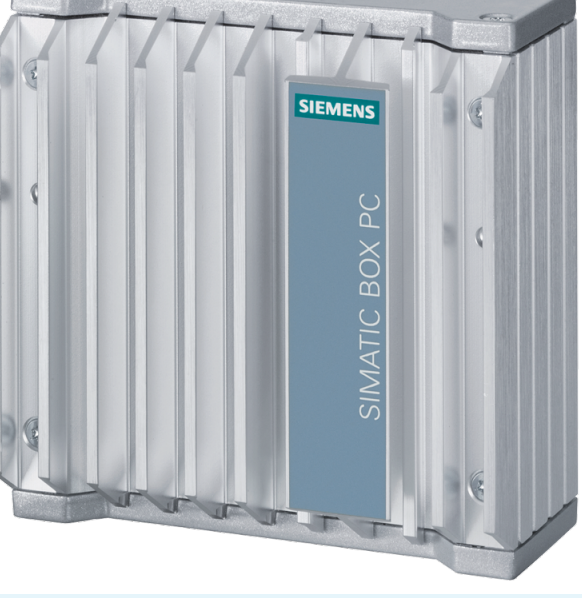

[Kontron Kbox A-250](/device_guide/kbox-a250/#setting-up-the-device-for-nerve-blue-usage) [Siemens SIMATIC IPC127E](/device_guide/simatic-ipc127e/#setting-up-the-device-for-nerve-blue-usage)

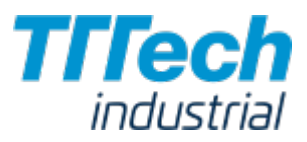

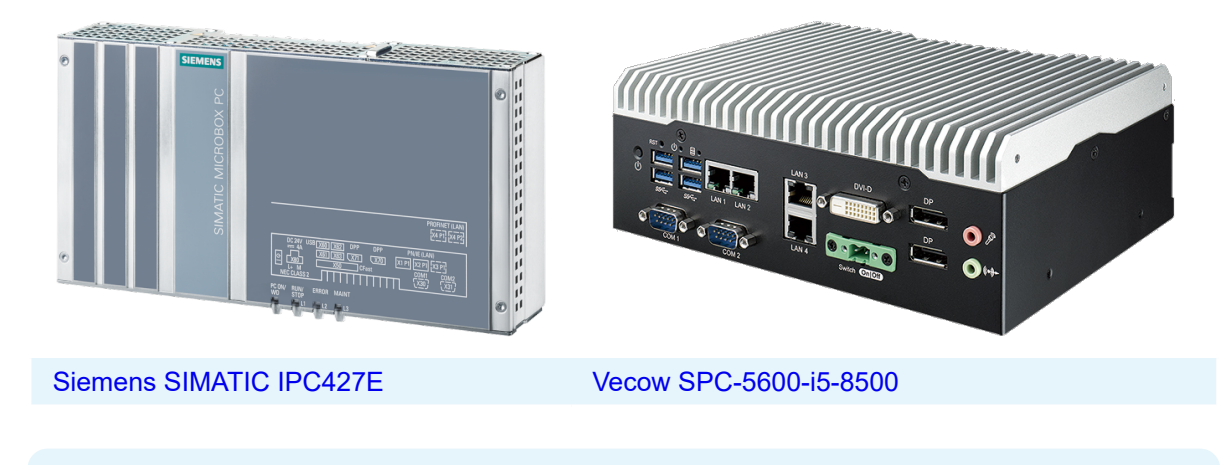

### **NOTE**

Have the customer profile ready for the following chapters. It has been sent as part of the delivery. If the customer profile has not been part of the delivery, contact a sales representative or TTTech Industrial customer support at [support@tttech-industrial.com.](mailto:support@tttech-industrial.com)

# **Tutorial: Machine efficiency insight**

Nerve is a platform for applications running on machines and accessing machine data. This tutorial shows how to create an application to gain insight into production and machine efficiency. It shows how to use Nerve to measure and visualize overall equipment effectiveness (OEE) of a virtual CNC mill. Going through this demo will take about 30 minutes and cover how to deploy container workloads, remotely access nodes and configure a Node-RED system to display an OEE and quality control dashboard.

Items needed for this tutorial are:

- a workstation or PC
- login credentials to the Nerve Management System and the filesharing server
- the Nerve Connection Manager app
- a flow file for Node-RED

All links, login credentials and the instructions to download files will be sent via emails. In case files or login credentials are missing, contact [trynerve@tttech-industrial.com](mailto:trynerve@tttech-industrial.com).

The tutorial environment is set up in the evaluation laboratory at TTTech Industrial in Vienna. The Nerve Device is an MFN 100 running an Intel Atom quad core CPU.

#### **NOTE**

In case the evaluation system is used, be aware that other users may access the same evaluation system, meaning that other nodes might be registered in the Management System. Information and workloads uploaded into the system may be visible to other users.

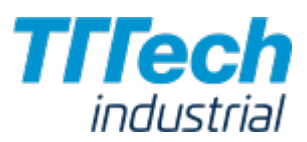

# **Tutorial architecture**

In the course of this tutorial a simulation of a CNC machine (machine simulation) is installed on a Nerve Device. This machine simulation creates data which is read by the Node-RED application and visualized on a server running on the Nerve Device. The Node-RED application transforms the data received into an OEE and quality dashboard. The machine simulation, Node-RED and all dashboards are accessed on the Nerve Device directly, using the remote access feature of the Nerve cloud management platform called the Nerve Management System. In Nerve, applications managed by customers are called workloads.

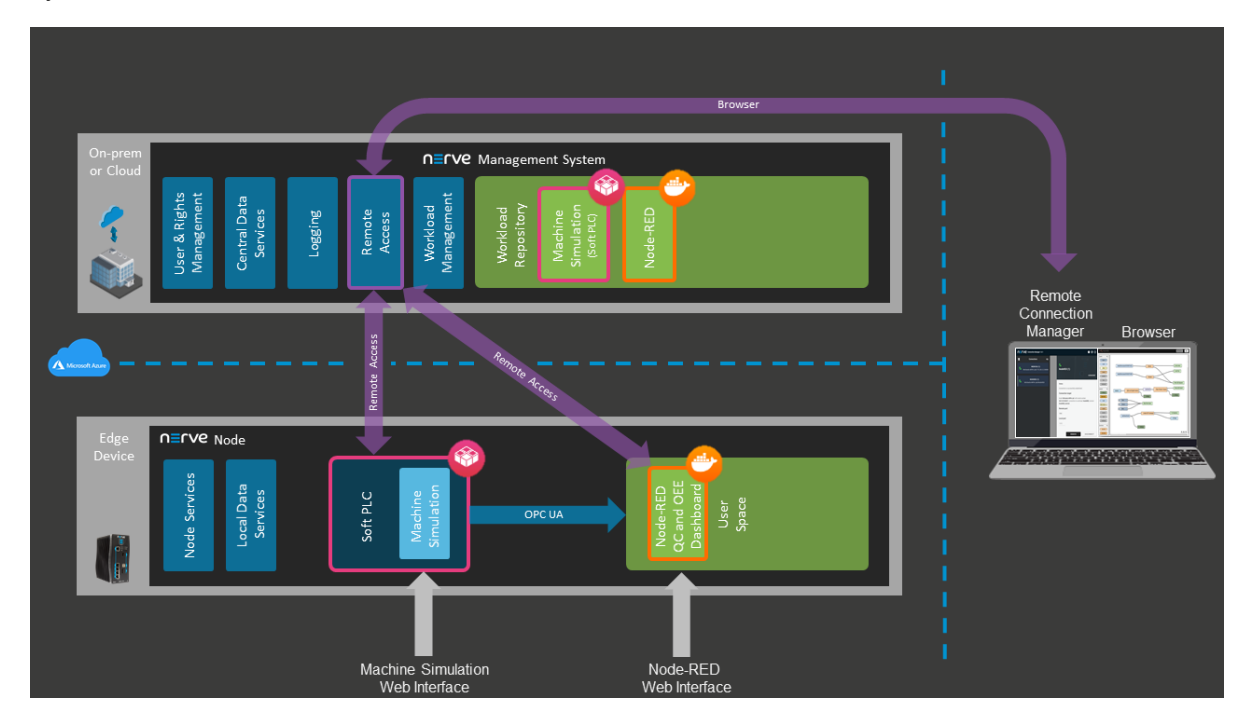

## **Machine simulation**

The digital twin simulates a machine which continuously creates parts and is subject to wear. The machine provides status information and Quality Control information through a built-in OPC UA server. The application is programmed in IEC 61131-3 and running in a soft PLC.

## **Node-RED**

Node-RED is an open source programming tool for wiring together sensor inputs, APIs and online services. In this tutorial Node-RED reads data from the machine simulation through OPC UA, modifies it and displays it on an OEE and quality dashboard. The system is implemented based on predefined graphical modules, which are connected through drag and drop.

Refer to [Node-RED documentation](https://nodered.org/docs/) for more information on Node-RED. TTTech provides Node-RED as a supported third party application.

## **Initial setup**

The Nerve Management System is set up so that the tutorial can be started straightaway. The necessary applications have already been configured and the remote connections are set up. The evaluation system does not limit experimentation to the extent of this tutorial. It is possible to create, deploy and test new workloads. However, the features of Local UI, Data Services and user management are not enabled in the standard evaluation system. Contact [sales@tttech](mailto:sales@tttech-industrial.com)[industrial.com](mailto:sales@tttech-industrial.com) for information on how to obtain the full version.

To explore the Nerve system even further, refer to the [user guide.](../user_guide/introduction/)

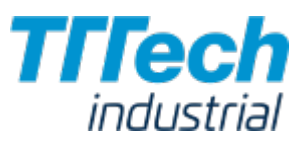

# **Viewing nodes in the node tree**

The node tree is the first visible page of the Management System after logging in. It presents a means of organization for nodes that are connected to the Management System. Nodes are embedded into elements of the node tree.

Look for your node in the node tree. It is embedded in its own tree element. The node and the tree element are named after a scientist. The name has been sent in an email.

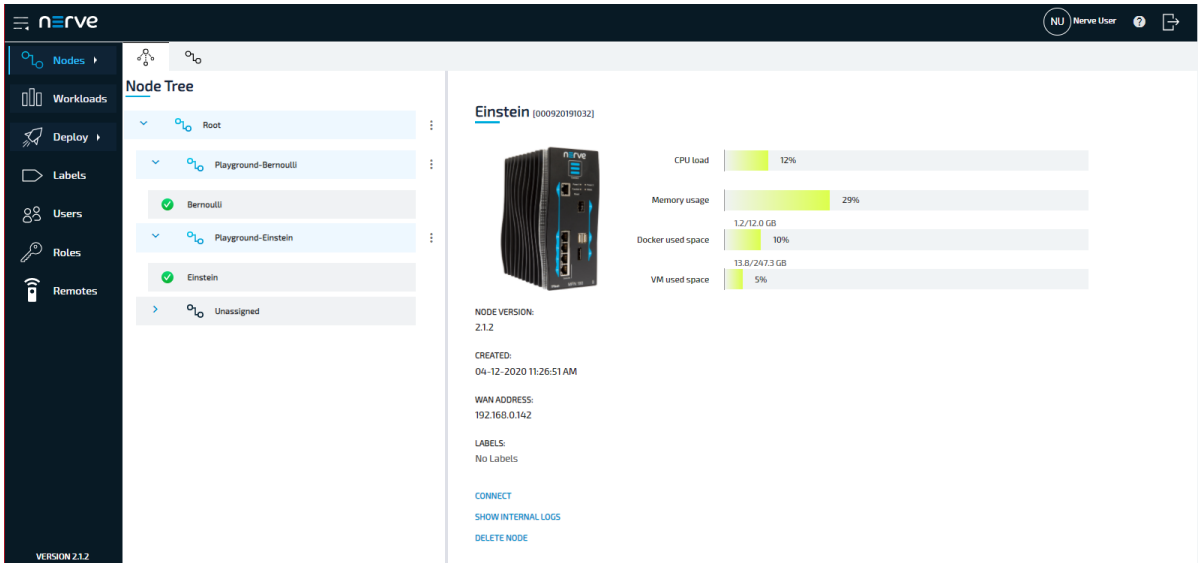

### **NOTE**

Be aware that other users may access the same evaluation system. Make sure to use the designated node that was mentioned in the instruction emails.

## **Step 1: Deploying the machine simulation and Node-RED workloads**

Deployment is the process of downloading workloads to Nerve Devices through the Nerve Management System. The instructions below show how to deploy the machine simulation as a CODESYS workload and Node-RED as a Docker workload.

### **Machine simulation**

- 1. Log in to the Management System.
- 2. Select **Deploy** in the navigation on the left.

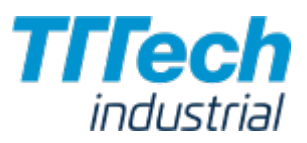

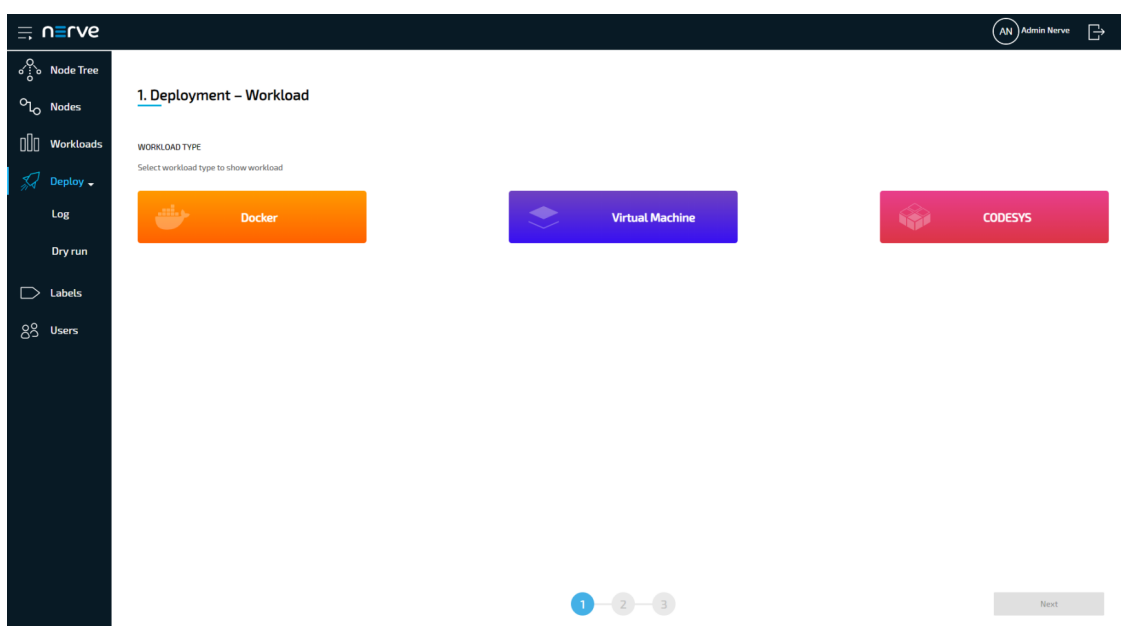

- Select the red CODESYS tab. A list of CODESYS workloads will appear below. 3.
- 4. Select **Machine Simulation** in the list of workloads. A list of version of this workload will appear to the right.

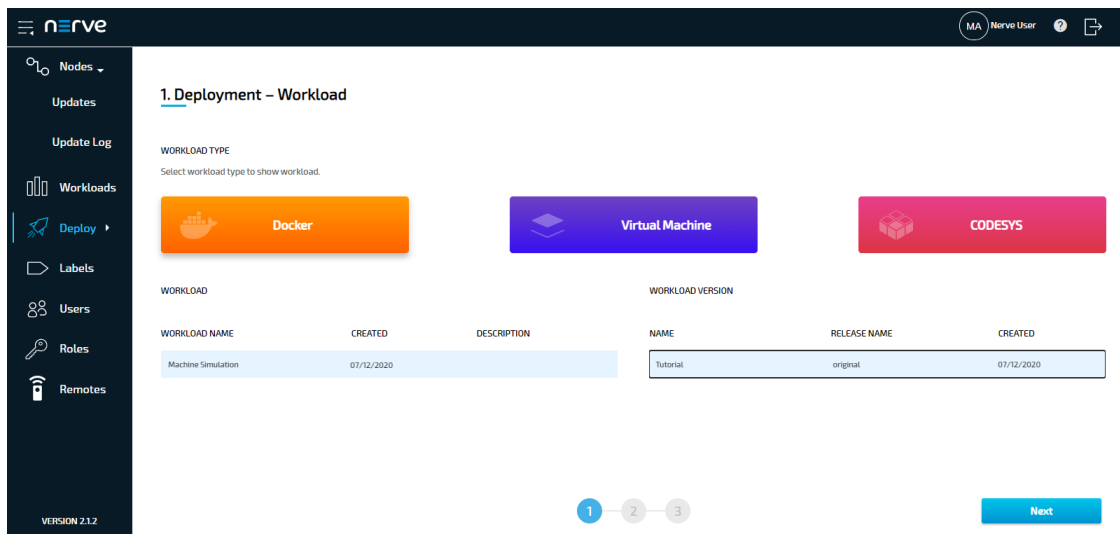

- 5. Select the latest version of the workload on the right.
- Click **Next** in the lower-right corner. 6.
- Tick the checkbox next to your node. 7.
- 8. Select **Next** in the lower-right corner.

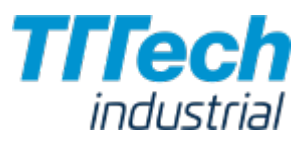

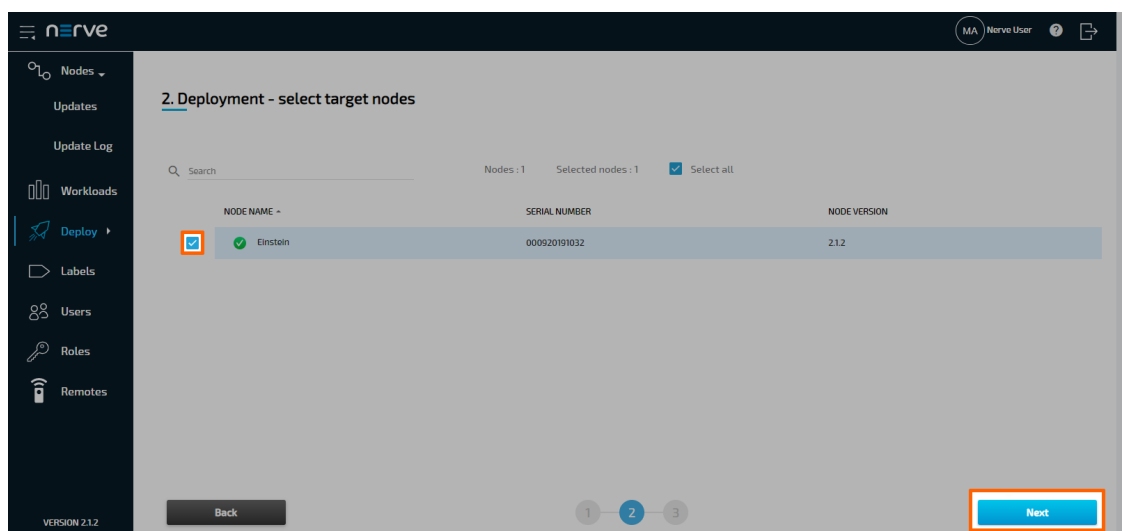

9. Select Deploy to execute the deployment. *Optional: Enter a Deploy name above the Summary of the workload to make this deployment easy to identify. A timestamp is filled in automatically.*

The deployment should now be visible at the top of the deployment log. Click the log entry of the deployment to see a more detailed view.

## **Node-RED**

1. Select **Deploy** in the navigation on the left.

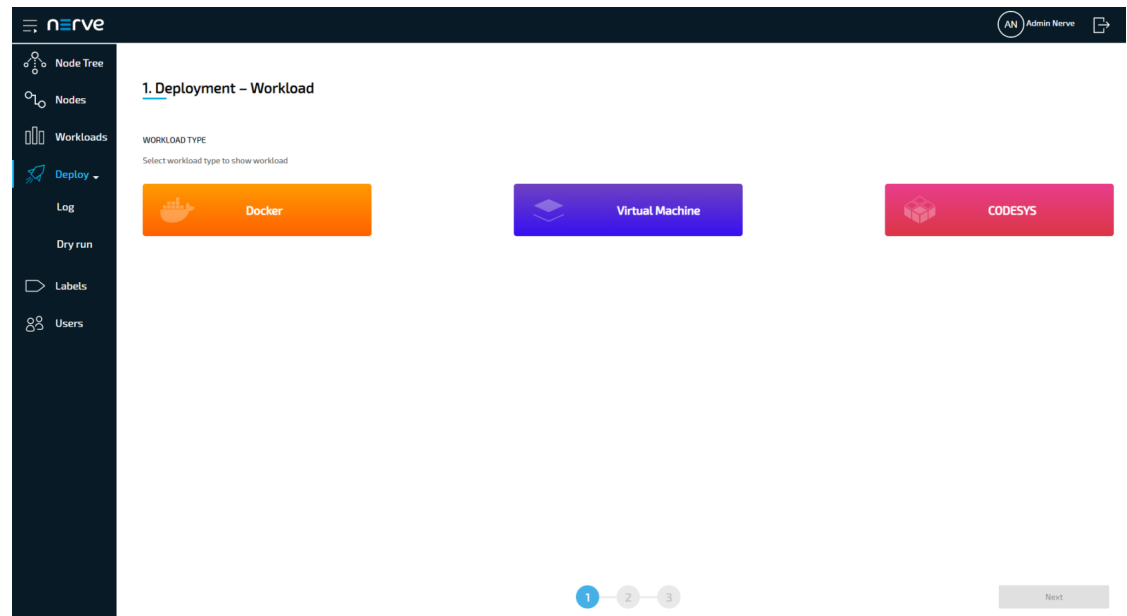

- 2. Select the orange Docker tab. A list of Docker workloads will appear below.
- 3. Select **Node-RED** in the list of workloads. A list of version of this workload will appear to the right.
- 4. Select the latest version of the workload.

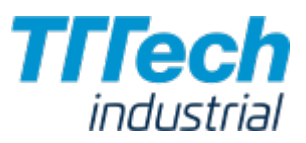

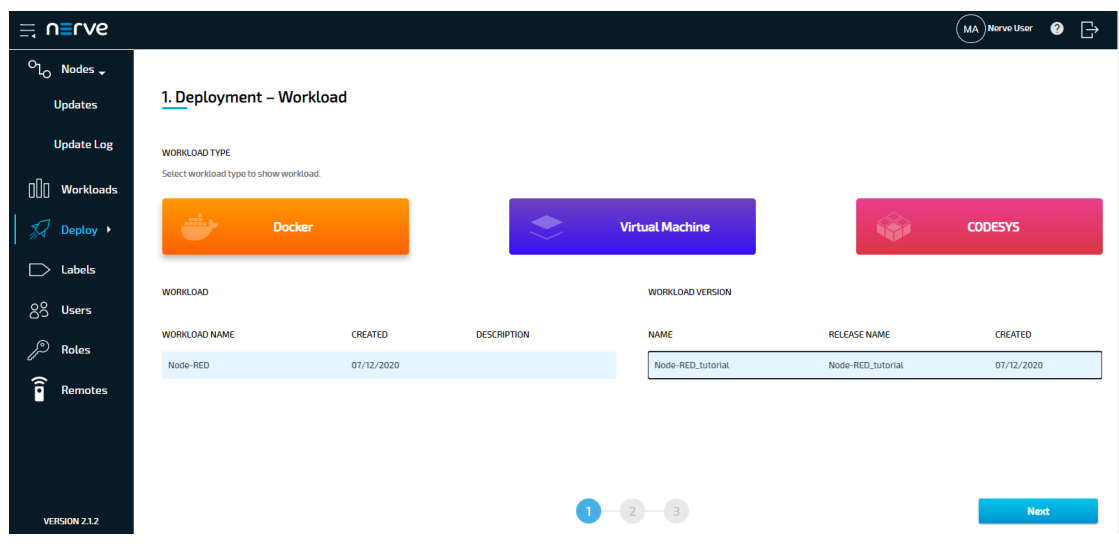

- 5. Select **Next** in the lower-right corner.
- 6. Tick the checkbox next to your node.
- 7. Select **Next** in the lower-right corner.

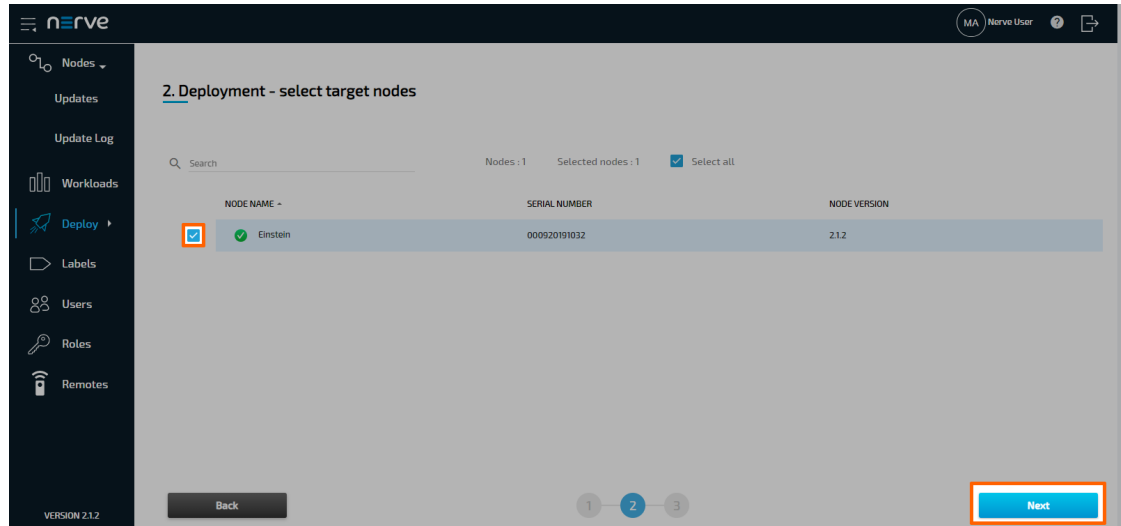

8. Select Deploy to execute the deployment. *Optional: Enter a Deploy name above the Summary of the workload to make this deployment easy to identify. A timestamp is filled in automatically.*

The deployment should now be visible at the top of the deployment log. Click the log entry of the deployment to see a more detailed view.

To confirm if the workloads have been deployed successfully, select **Nodes** in the navigation on the left. Select your node in the node tree and confirm if two workload tiles are showing underneath the bar graph. The workloads should show the status **STARTED**.

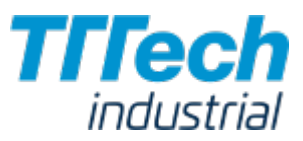

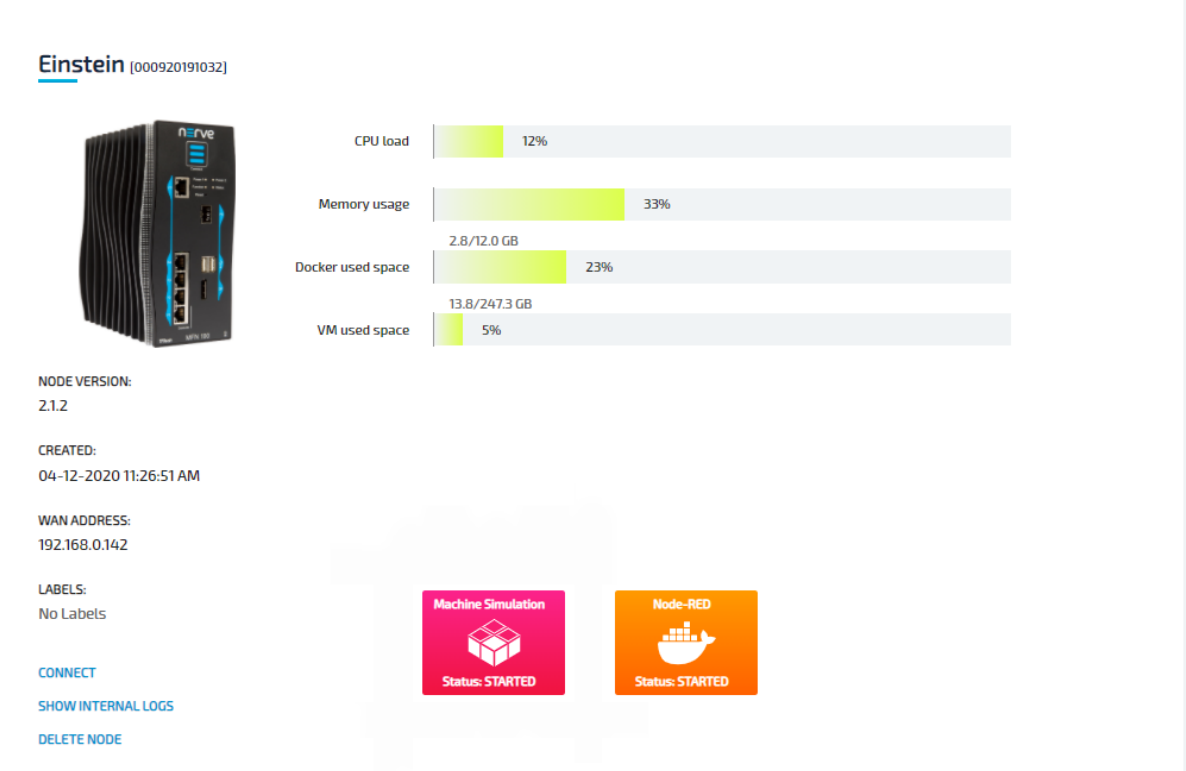

# **Step 2: Connecting to the workloads through remote access**

To access the deployed workloads, it is required to create a connection between the computer used for this tutorial and the Management System, and from the Management System to the webservers of the workloads on the Nerve Device. This is done through the remote access feature, specifically through the use of remote tunnels. The remote tunnel connection has already been configured in the Management System and is ready for use. The image below illustrates the remote access feature, showing a connection to the deployed Node-RED workload on the Nerve Device.

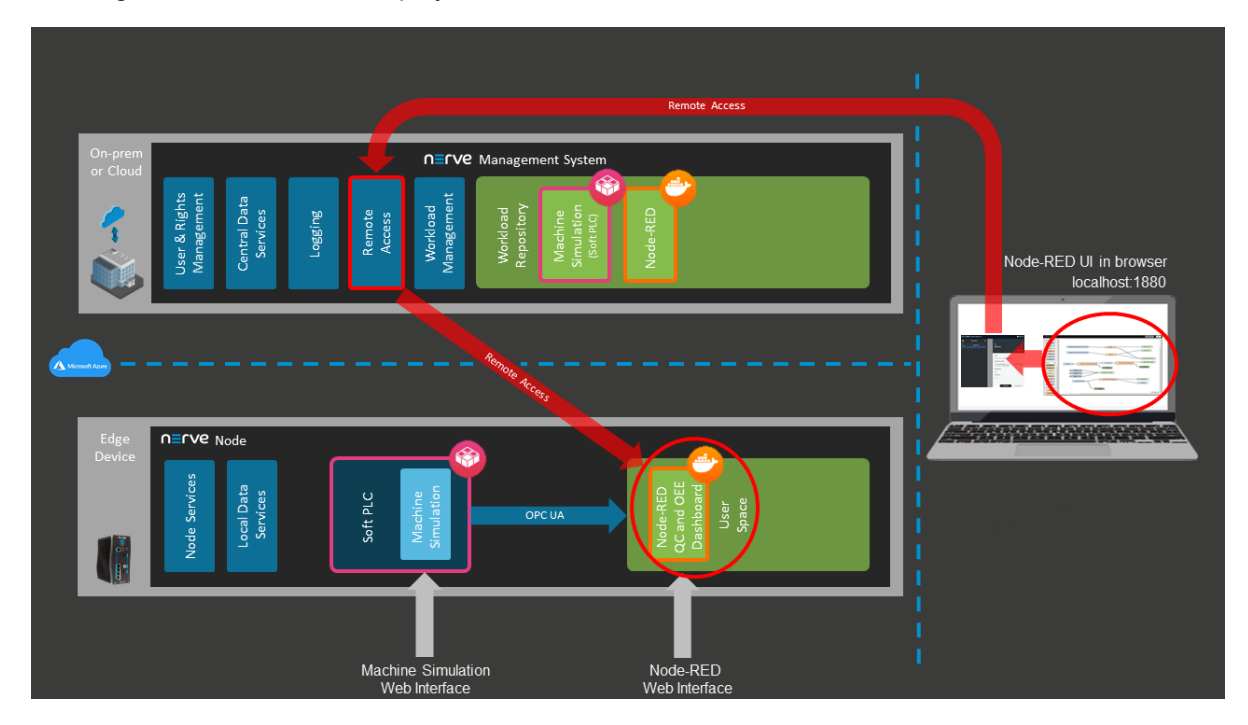

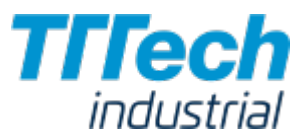

Before continuing, install the Nerve Connection Manager that was part of the delivery, as it is required for using remote tunnels.

#### **NOTE**

Local admin rights might be required to successfully install the Nerve Connection Manager.

### **Connecting to the machine simulation**

The machine simulation is accessible at port 8080 on the Nerve Device through a web user interface. The preconfigured remote tunnel will use this port and port 8080 on the local computer to create a connection between the computer and the Nerve Device to access the machine simulation.

- 1. Select **Nodes** in the navigation on the left.
- 2. Select your node in the node tree.
- Select the Machine Simulation CODESYS workload. 3.

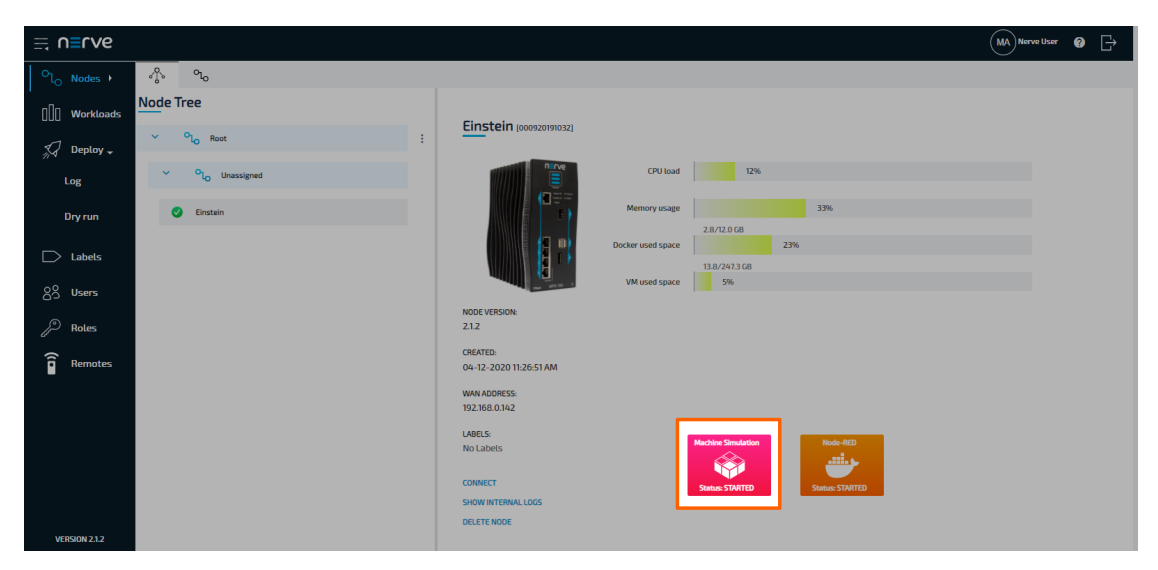

- 4. Select CONNECT next to the workload status. Available connections will appear in a window.
- 5. Select the Machine Simulation remote tunnel from the list.

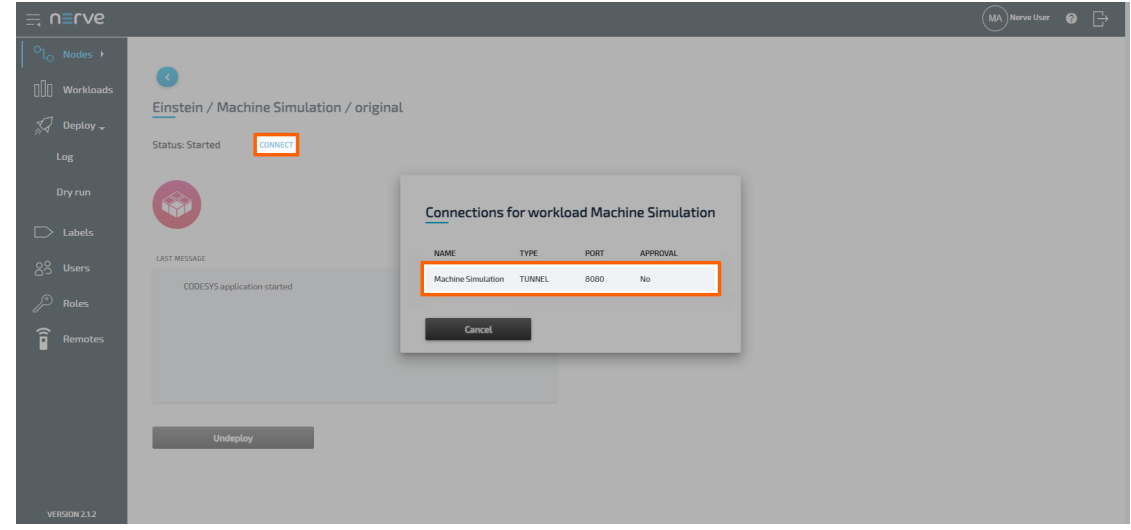

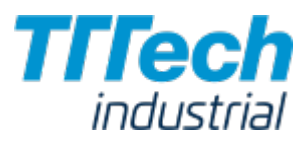

Select **Click me in order to run application** in the new window.

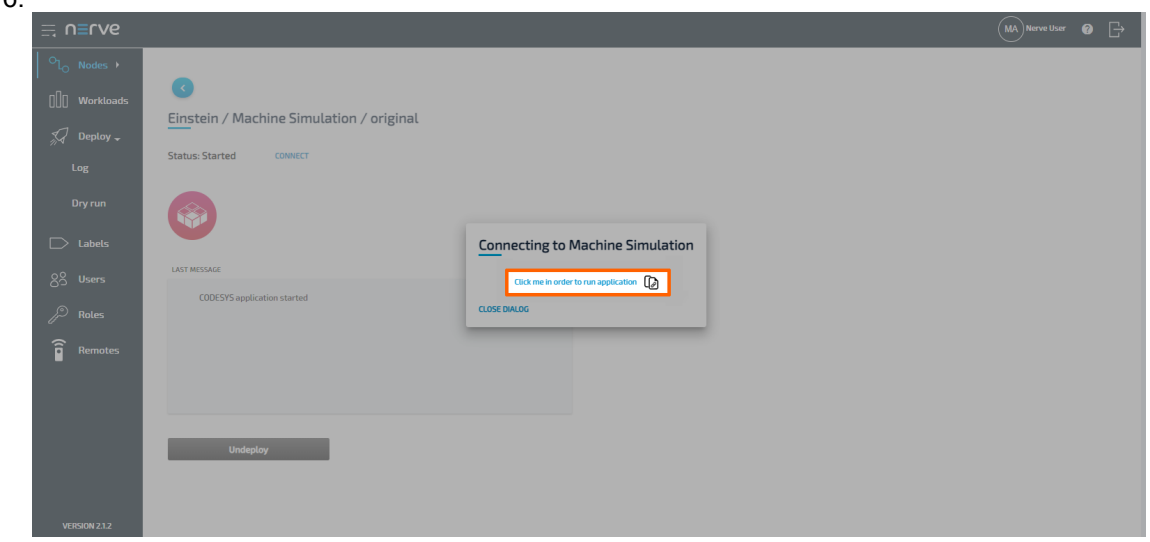

7. If the Nerve Connection Manager installed correctly, confirm the browser message that the Nerve Connection Manager shall be opened.

Depending on the browser that is used, this message will differ. The Nerve Connection Manager will start automatically once the message is confirmed.

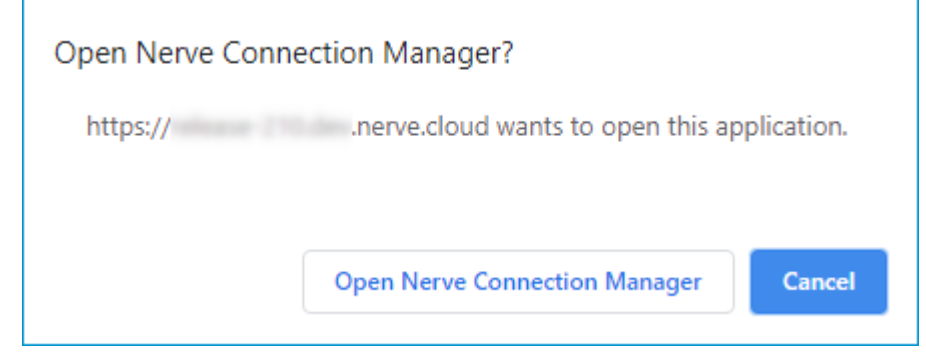

## **NOTE**

6.

If the Nerve Connection Manager does not start automatically, refer to [Using a remote](/user_guide/management_system/remote/#using-a-remote-tunnel-to-a-node-or-external-device) [tunnel to a node or external device](/user_guide/management_system/remote/#using-a-remote-tunnel-to-a-node-or-external-device) in the user guide.

The remote tunnel will be established once the Nerve Connection Manager starts and the remote connection will turn green in the Nerve Connection Manager. The remote tunnel is now ready to be used.

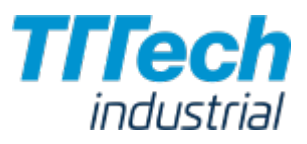

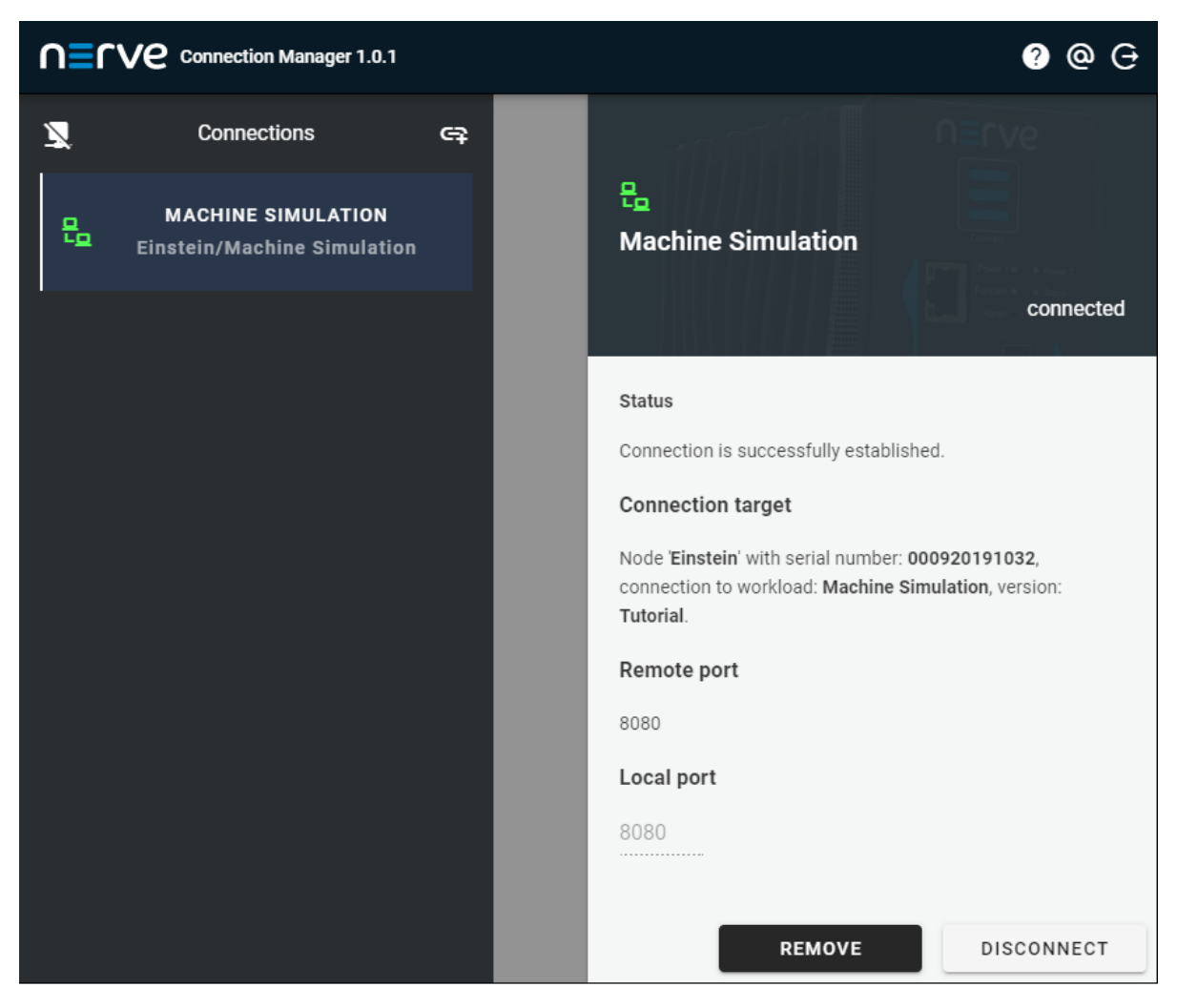

Open a new browser tab and enter  $localhost:8080$  to open the machine simulation dashboard.

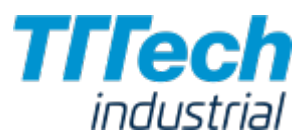

### **Machine Simulation**

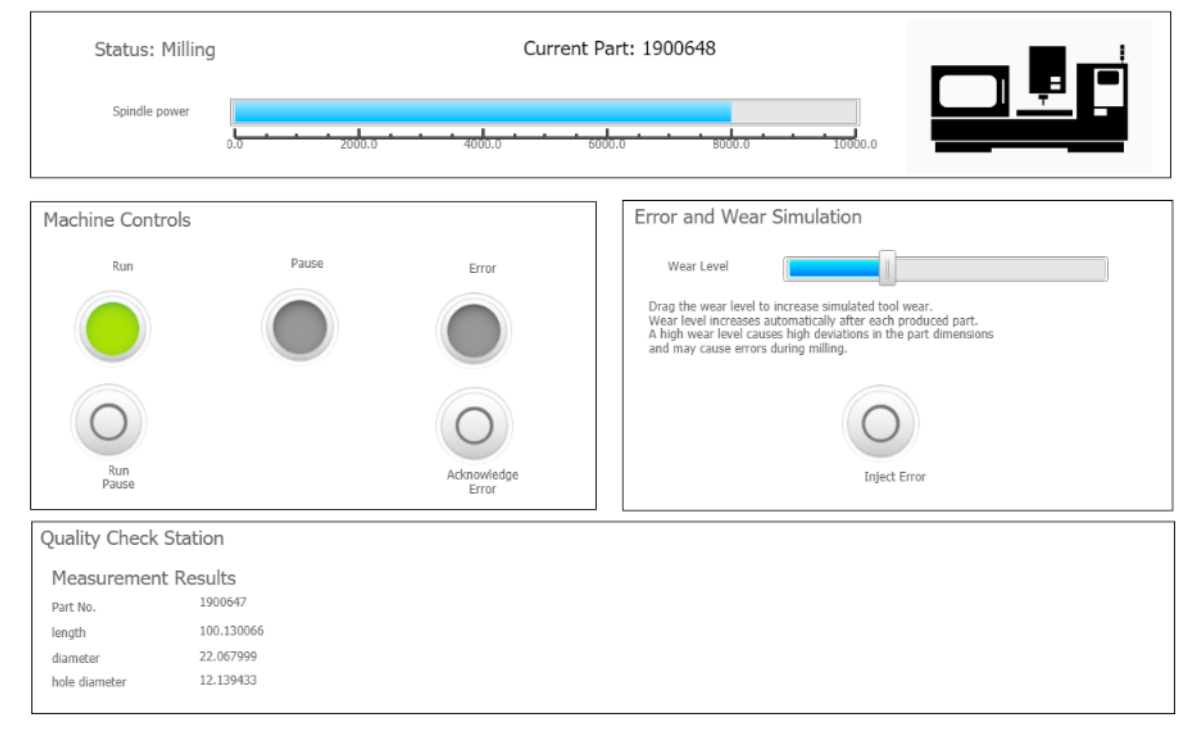

## **Connecting to Node-RED**

Node-RED is accessible at port 1880 on the Nerve Device through a web user interface. The preconfigured remote tunnel will use this port and port 1880 on the local computer to create a connection between the computer and the Nerve Device to access the interface of Node-RED.

- 1. Select **Nodes** in the navigation on the left.
- 2. Select your node in the node tree.
- 3. Select the Node-RED Docker workload.

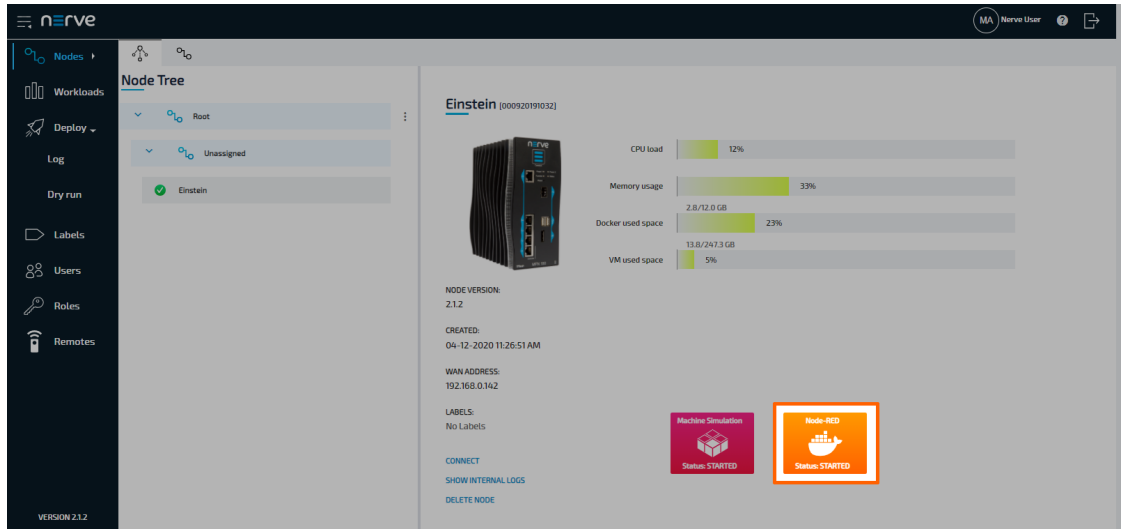

- 4. Select CONNECT next to the workload status. Available connections will appear in a window.
- 5. Select the **Node-RED** remote tunnel from the list.

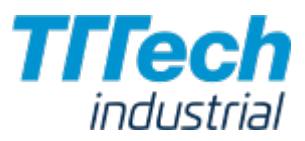

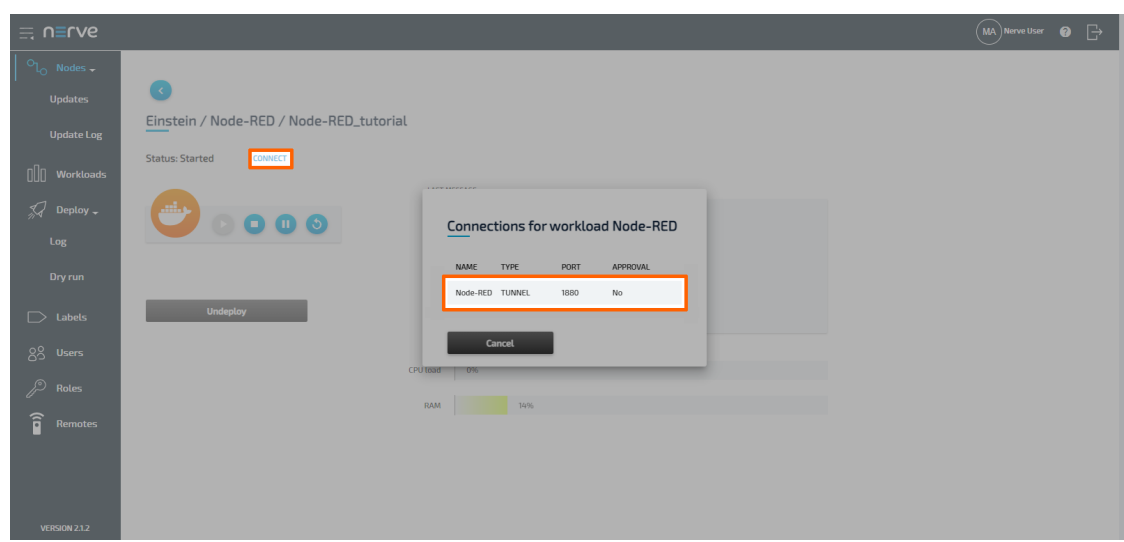

6. Select **Click me in order to run application** in the new window.

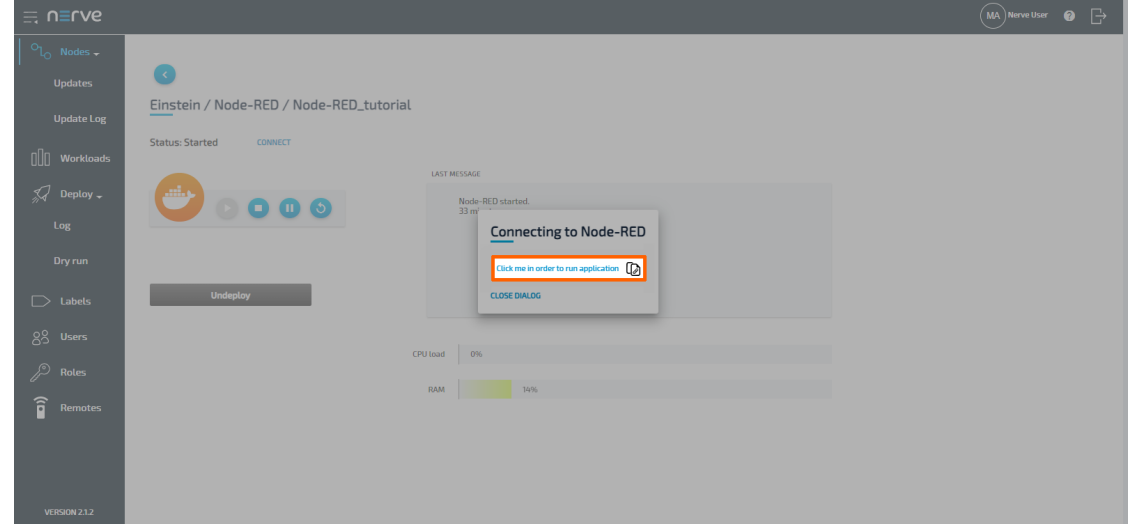

7. If the Nerve Connection Manager installed correctly, confirm the browser message that the Nerve Connection Manager shall be opened.

Depending on the browser that is used, this message will differ. The Nerve Connection Manager will start automatically once the message is confirmed.

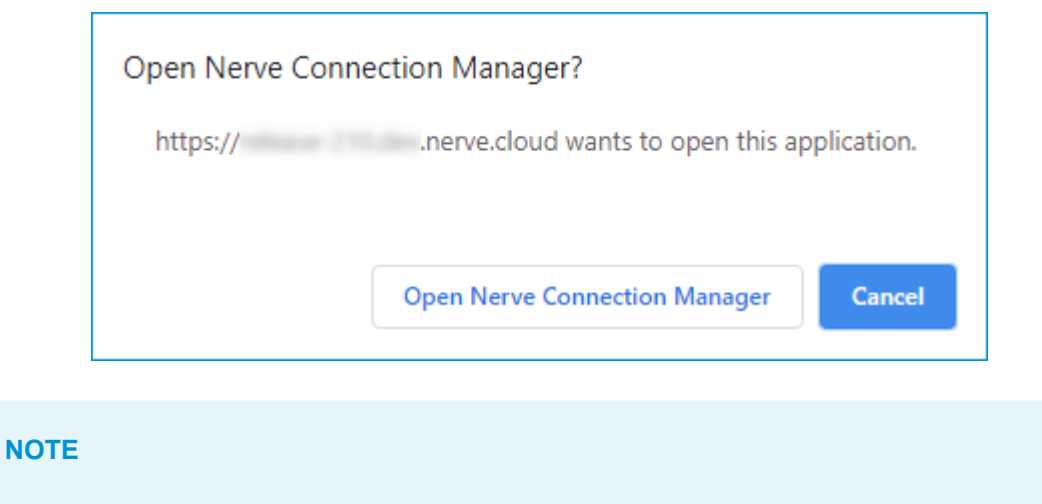

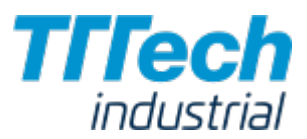

If the Nerve Connection Manager does not start automatically, refer to [Using a remote](/user_guide/management_system/remote/#using-a-remote-tunnel-to-a-workload) [tunnel to a workload](/user_guide/management_system/remote/#using-a-remote-tunnel-to-a-workload) in the user guide.

The remote tunnel will be established once the Nerve Connection Manager starts and the remote connection will turn green in the Nerve Connection Manager. The remote tunnel is now ready to be used.

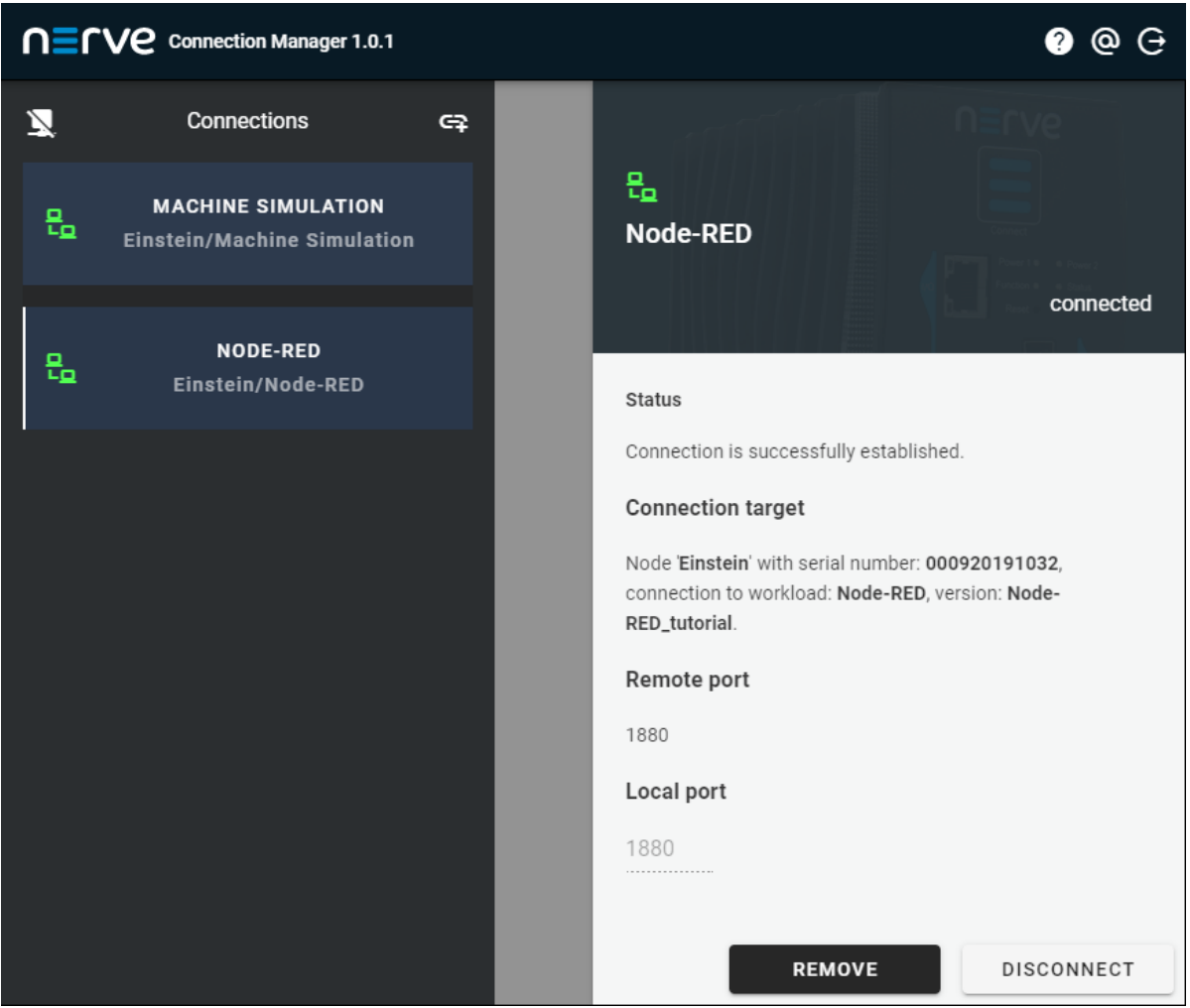

Open a new browser tab and enter localhost:1880 to open Node-RED.

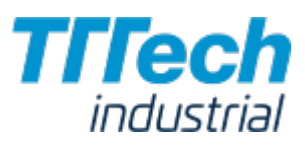

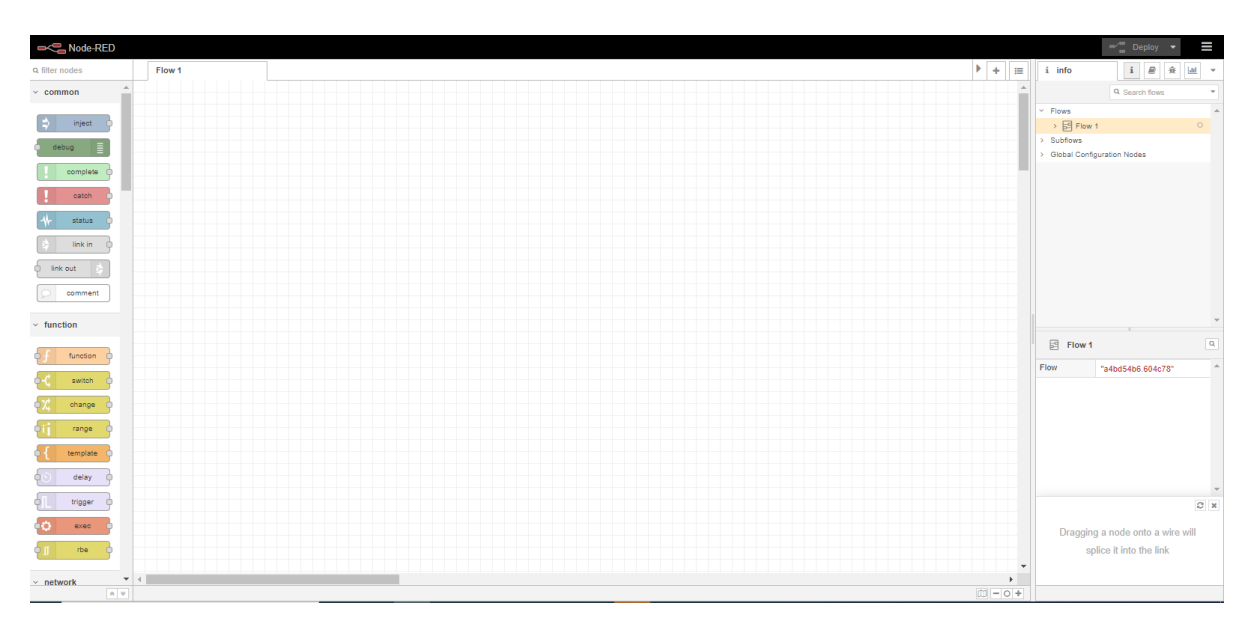

## **Step 3: Setting up Node-RED**

Node-RED is running on the node and the workstation is connected to it through a remote tunnel. Switch to the browser tab that has Node-RED opened at  $localhost:1880$ . In the instructions below the necessary modules are installed and the flow is imported.

## **NOTE**

Download the JSON file that has been part of the delivery and remember its download location.

- 1. Select the burger menu in the top right of the Node-RED application.
- 2. Select Manage palette.

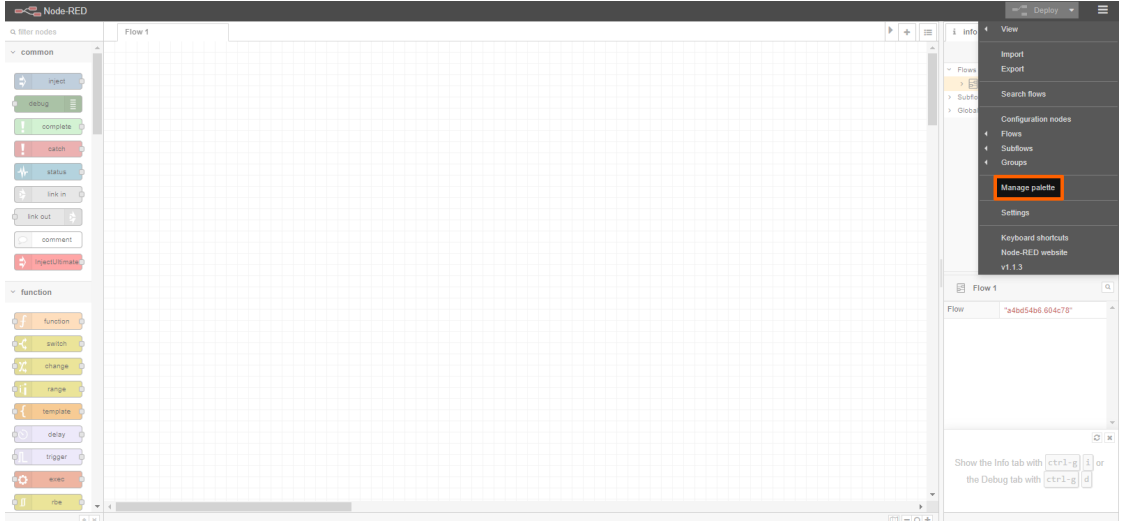

- Select the **Install** tab. 3.
- 4. Make sure Palette is selected on the left.
- 5. Enter node-red-contrib-boolean-logic-ultimate in the search bar.

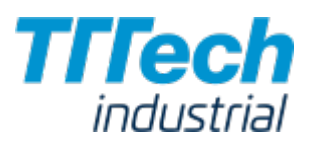

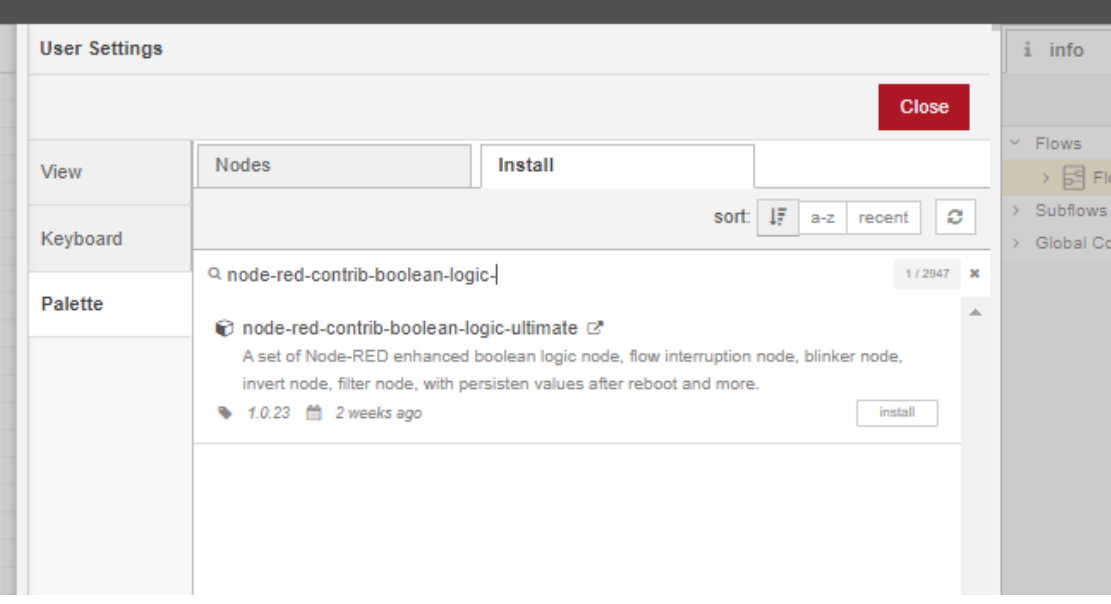

6. Select **Install** in the module that appeared.

### **NOTE**

A pop-up will appear once the module is successfully installed.

- 7. Make sure **Palette** is selected on the left.
- 8. Enter node-red-contrib-counter in the search bar.
- 9. Select **Install** in the module that appeared.

### **NOTE**

A pop-up will appear once the module is successfully installed.

- 10. Select Close in the upper-right corner to close the User Settings window after all modules are installed.
- 11. Select the burger menu in the top-right corner.
- 12. Select Import.

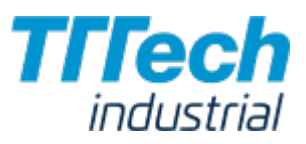

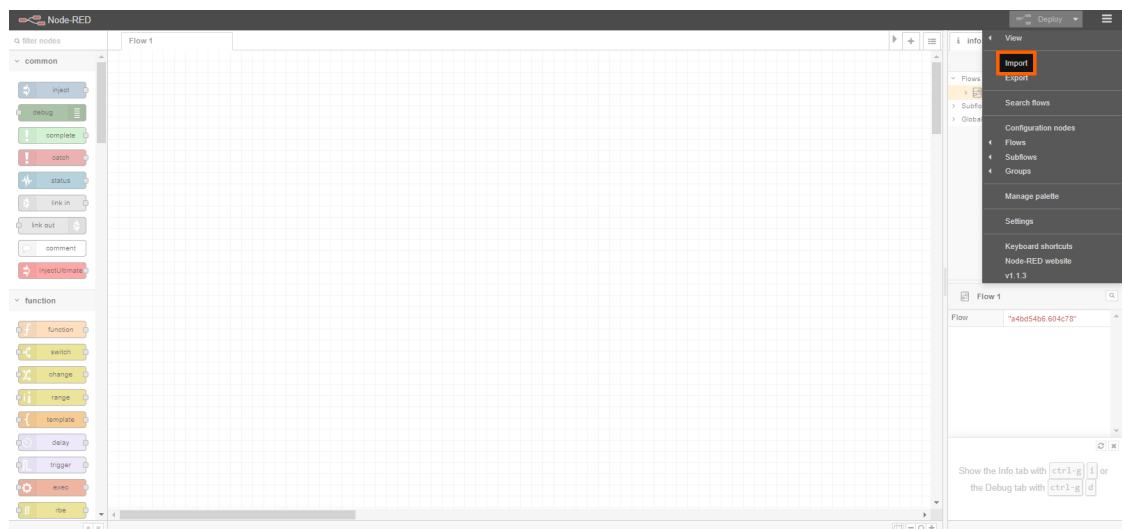

- 13. Select select a file to import.
- 14. Look for the JSON file that has been downloaded before.
- 15. Select Open.
- 16. Select **Import** in the lower-right corner.

The flow will appear in a new tab inside of Node-RED labelled **Tutorial** in the top-left corner.

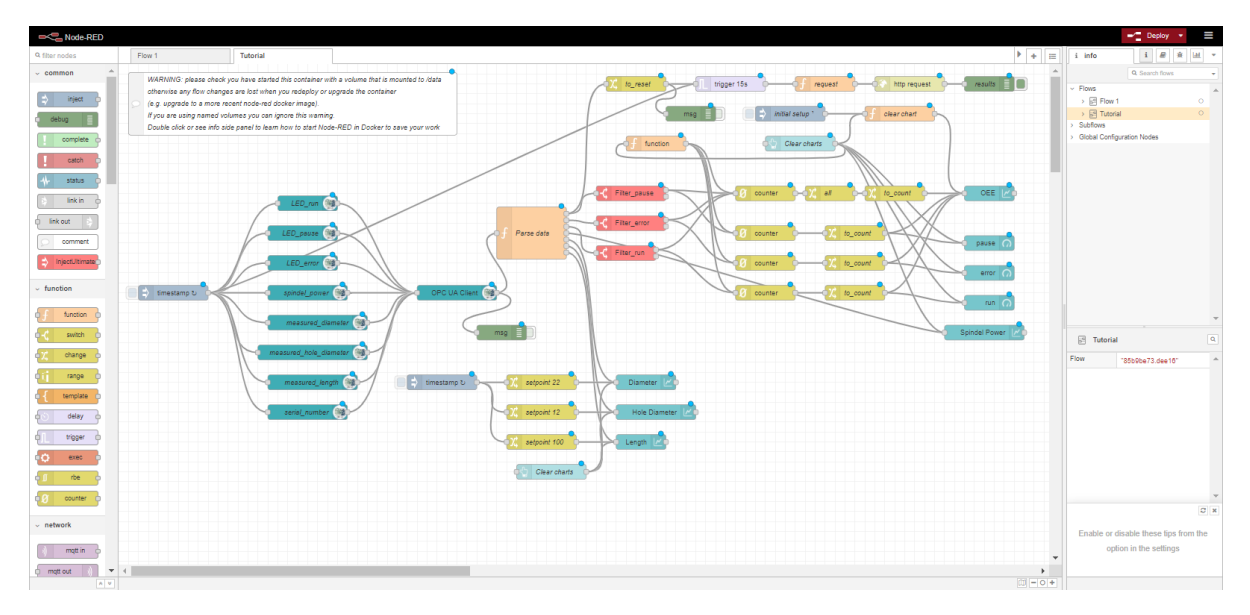

# **Step 4: Accessing the OEE and quality dashboard**

After the Node-RED setup, data generated by the machine simulation can be viewed on the OEE and quality dashboard.

1. In the Node-RED browser tab select **Deploy** in the top-right corner to start the flow. Make sure that the **Tutorial** tab is active.

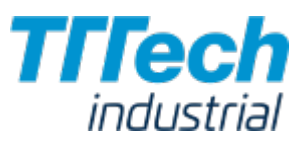

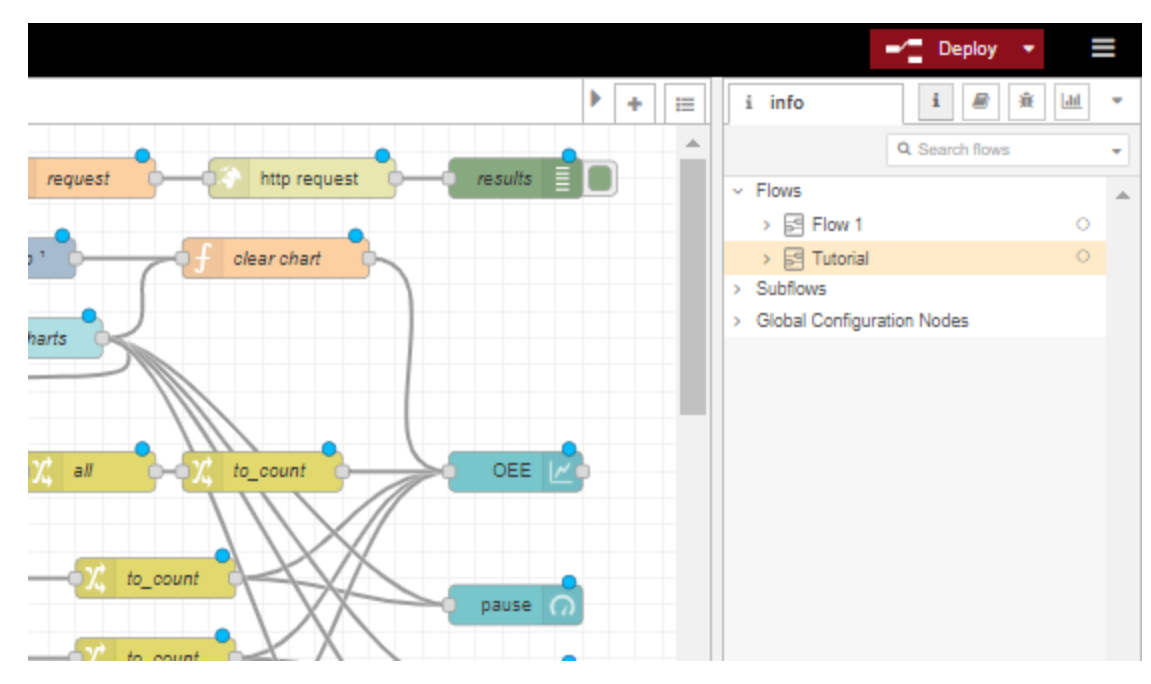

- 2. Open a new browser tab.
- 3. Enter localhost: 1880/ui to open the OEE dashboard.

### **NOTE**

It may take a moment for the dashboard to load.

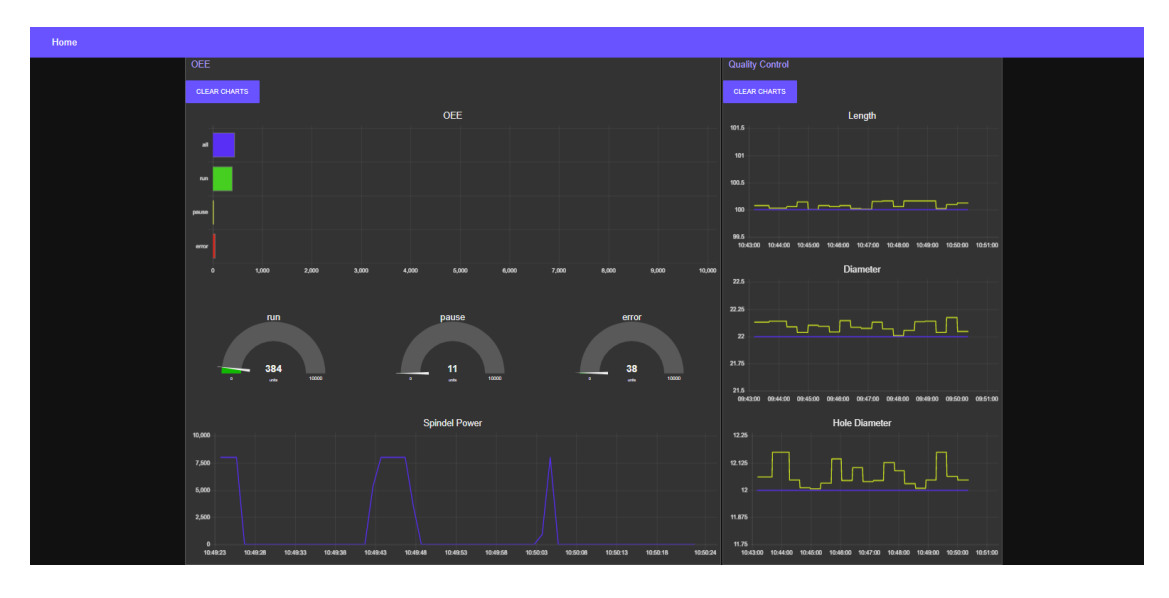

## **Experimenting with the machine simulation**

The machine simulation runs through a process of part production. The production of a part begins with the machine waiting for a part in order to load it. Once the part is loaded in, the machine starts milling and the spindle power goes up. After the machine is finished milling and the spindle power goes down again, the part is then unloaded and sent to a measuring station. The **Measurement Results** in the **Quality Check Station** are updated as soon as measuring is completed. The

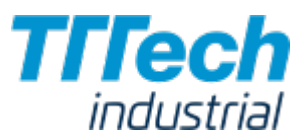

operation of the machine simulation and the measurements of the parts are impacted by the adjustable **Wear Level**.

The user interface of the machine simulation is split up into different parts.

#### **Machine Simulation**

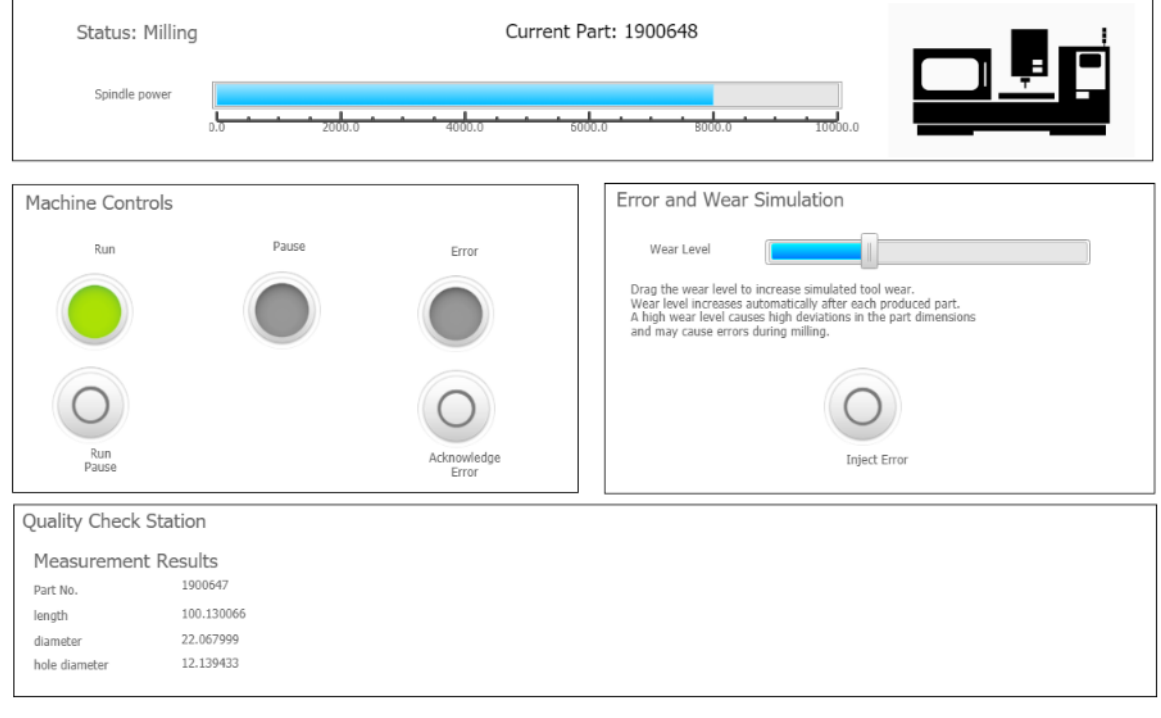

#### **Item Description**

This shows the current status of the machine simulation, the number of the current part and the spindle power when the machine is milling. The status of the machine cycles through the following way in regular operation:

- **Waiting for Part** •
- 

**Status**

- **Loading** •
- **Milling** •
- **Unloading Measuring** •
- If the machine operation is stopped by an error or a pause, the status will display **Error** or **Pause** and the operation at which the pause or error occured in parentheses, e.g **Error (waiting for part)**.

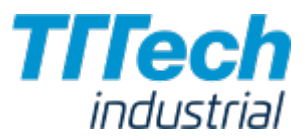

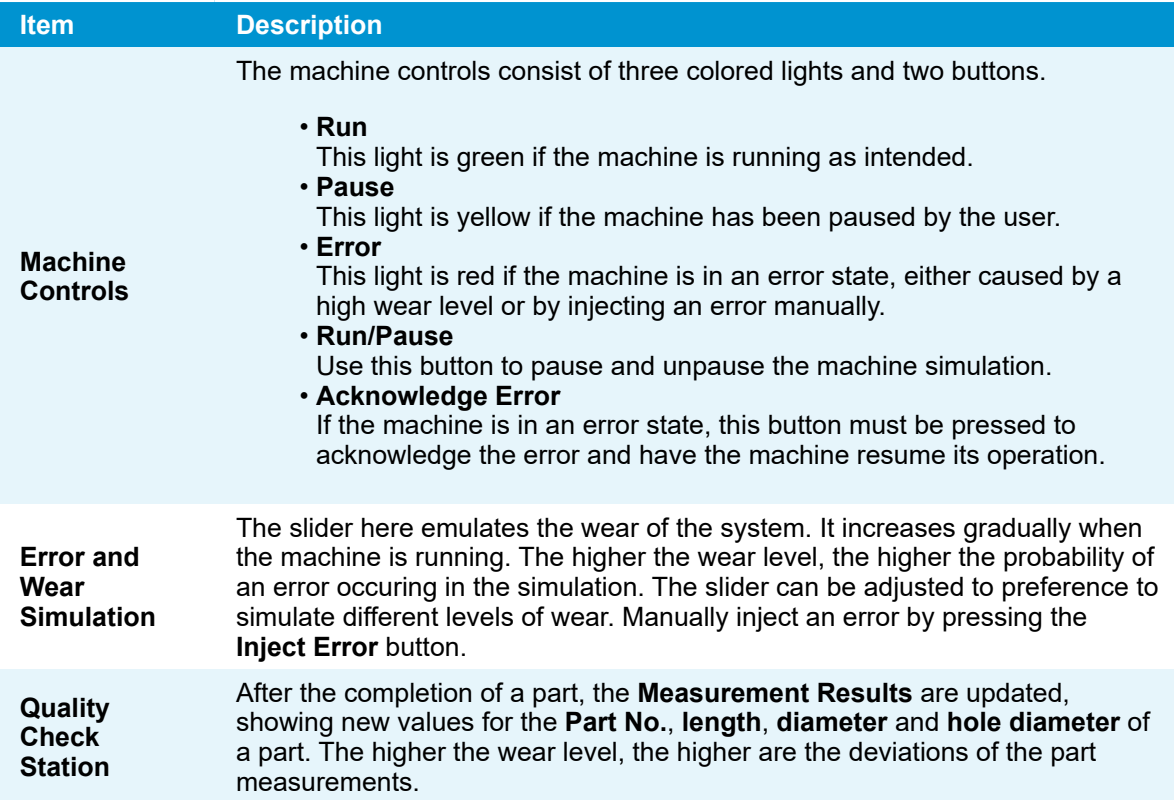

The data of the machine operation is amassed and displayed in an OEE dashboard by Node-RED.

## **Node-RED and the OEE dashboard**

The data flow in Node-RED reads from an OPC UA Client and parses the data into the OEE statistics and quality check data. The dashboard consists of three parts:

**OEE** •

This part of the dashboard shows the amount of the time the machine has spent in **run**, **pause** and **error** states in two different visualizations.

**Spindle Power** •

This is a graph of how high spindle power is over time.

**Quality Control** •

**Length**, **Diameter** and **Hole Diameter** are displayed in graphs, showing the measurements of the parts produced. Deviations caused by a high wear level can be analyzed here.

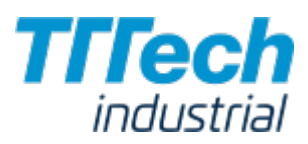

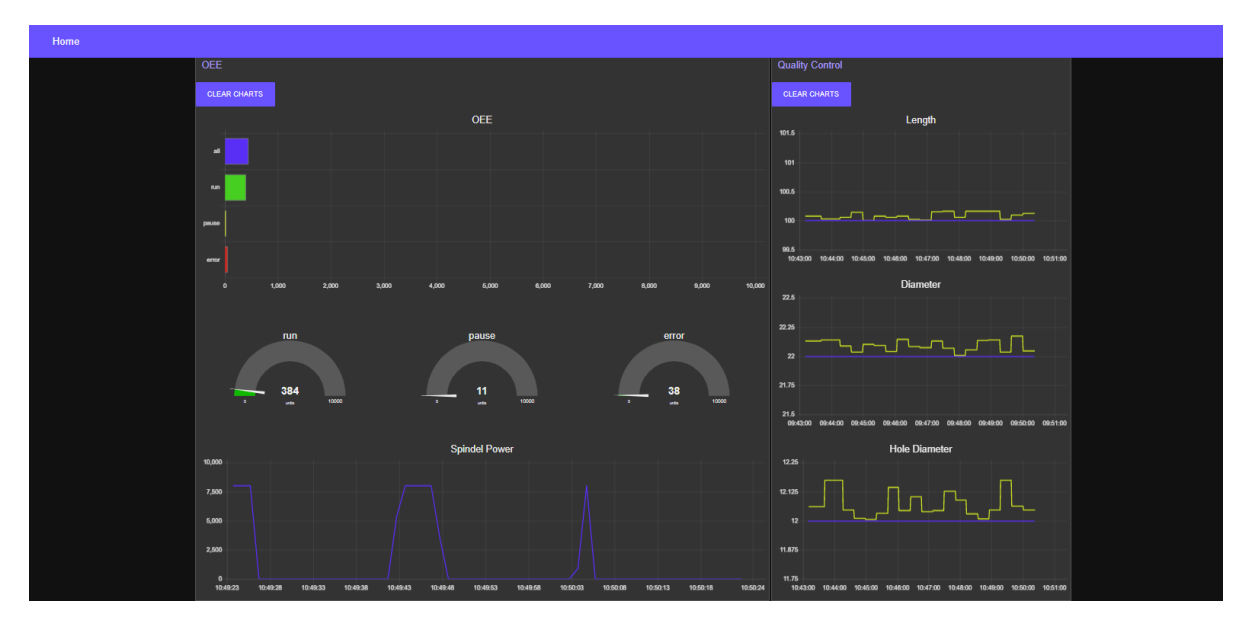

This concludes the tutorial for Nerve. For questions, requests and further evaluation, contact [trynerve@tttech-industrial.com.](mailto:trynerve@tttech-industrial.com)

# **User Guide**

# **User Guide**

The user guide for Nerve Blue covers the features and configurations a user has with Nerve Blue using the two user interfaces of Nerve Blue: the Local UI and the Management System. It is supported by the device guide that contains device specific information required for working with Nerve Blue and the instructions in the user guide.

If there are any questions about the software installed and the features provided, contact a sales representative or TTTech Industrial customer support at [support@tttech-industrial.com](mailto:support@tttech-industrial.com).

## **Recommended chapters after node registration**

Once a node has been registered following the [Getting started](../..) chapter, the following topics might be of interest:

- [Management System overview](/user_guide/management_system/introduction/#menu-structure-of-the-management-system)
- [Adding a user](/user_guide/management_system/users/#adding-a-new-user) •
- [Adding a new role](/user_guide/management_system/roles/#adding-a-new-role) •
- [Provisioning a CODESYS workload](../management_system/provision_codesys/) •
- [Provisioning a Docker workload](../management_system/provision_docker/)
- [Provisioning a Virtual machine workload](../management_system/provision_vm/)
- [Deploying a workload](../management_system/deploying/) •
- [First steps with CODESYS programming](../../developer_guide/codesys/) •
- [Nerve Data Services introduction](../../developer_guide/data/introduction/) •
- [Node internal networking](../../developer_guide/networking/)

## **Hardware specifics**

The user guide focuses on how to operate the Nerve Blue software. As such it will not contain any device specific information. Whenever device specific information is required, the user guide will link to the [device guide.](../../device_guide/introduction/)

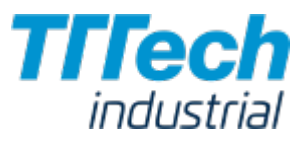

Refer to the chapter of the Nerve Device in the device guide in order to setup and install the hardware. and find out device specific information:

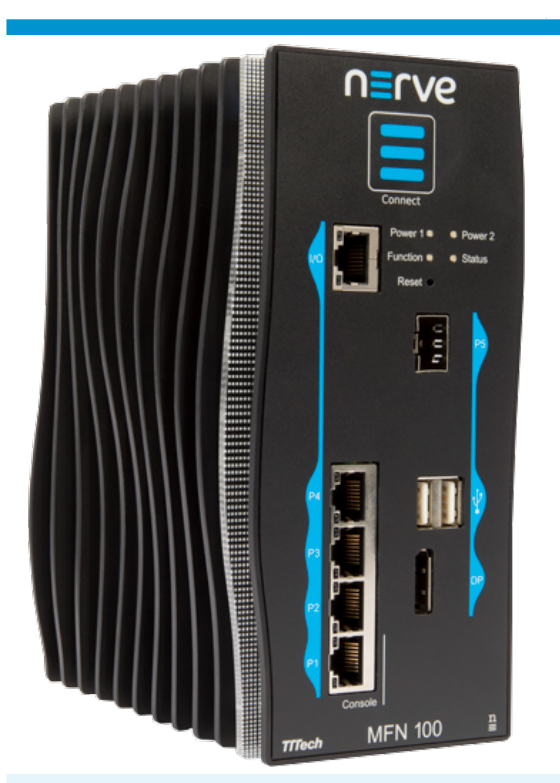

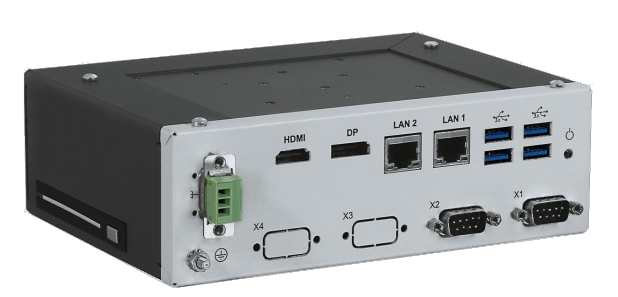

[MFN](../../device_guide/mfn100/) 100 [Kontron Kbox A-150-APL](../../device_guide/kbox-a150/)

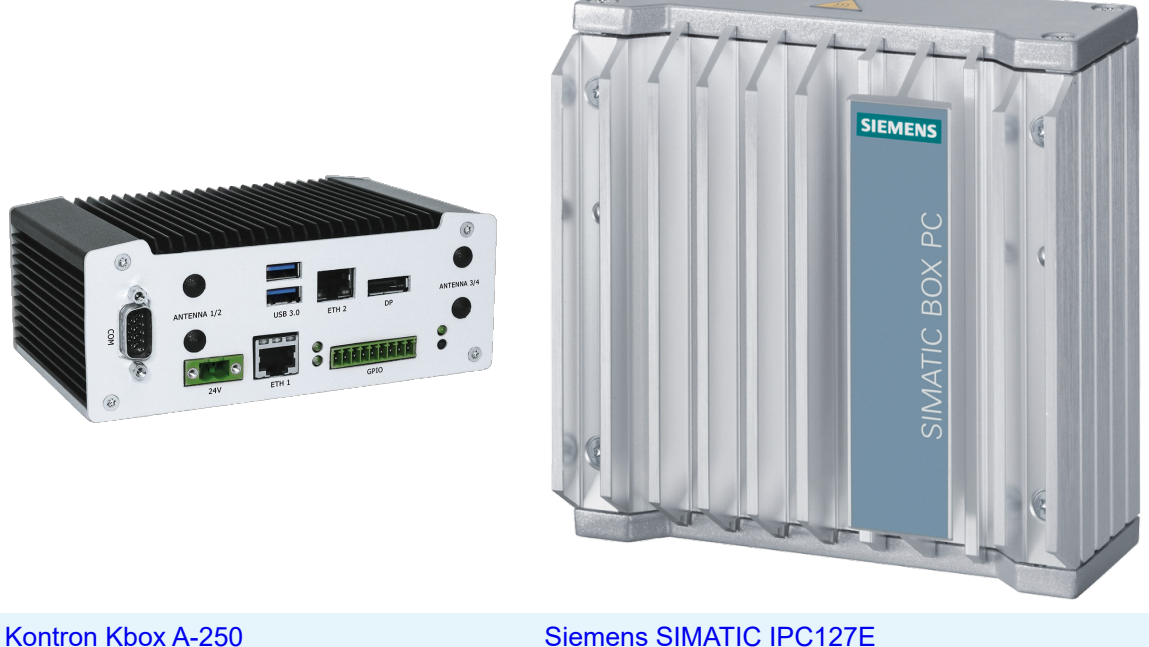

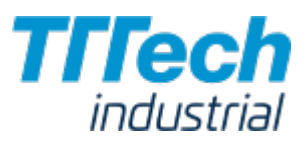

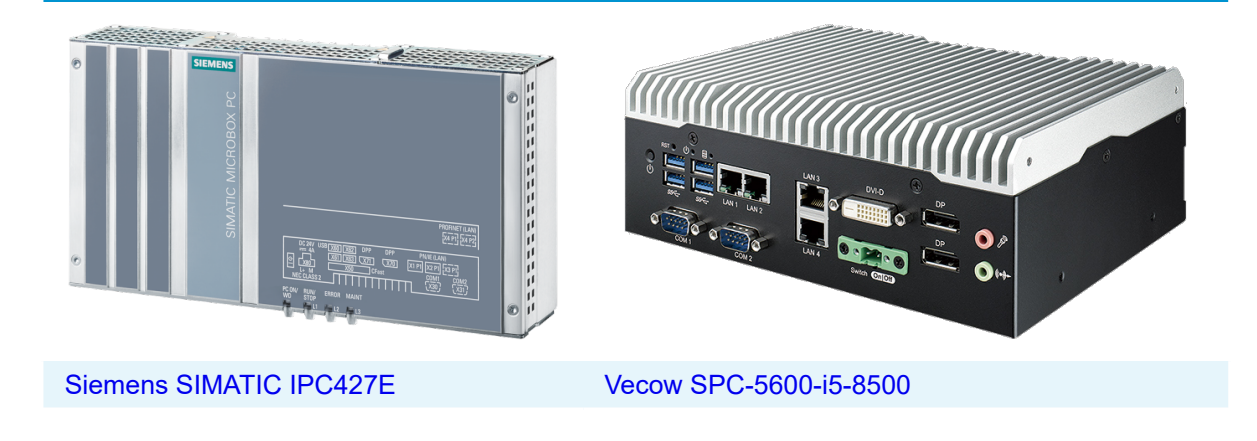

# **License activation**

The license for using Nerve Blue has to be activated on the node before the product can be used. A ticket ID that is required for the activation of the license has been sent as part of the delivery, along with a link to a web depot. With this ticket ID and the web depot link, the product can be activated in two ways:

- **Online activation** •
- The node must have access to the internet.
- **Offline activation** •

The node does not have access to the internet.

Note that offline activation requires a workstation with a connection to the internet.

### **NOTE**

Make sure to connect a workstation to the physical port of the Nerve Device associated with host access and configure the network adapter of the workstation. The IP address has to be in the same range as the IP address of the host access interface with a 255.255.255.0 subnet mask. Refer to the [device guide](../../device_guide/introduction/) for more information per Nerve Device.

## **Online license activation**

If the node has internet access, the node will connect to the licensing server.

1. Follow the link below to reach the UI for activating the license. This link is Nerve Device specific.

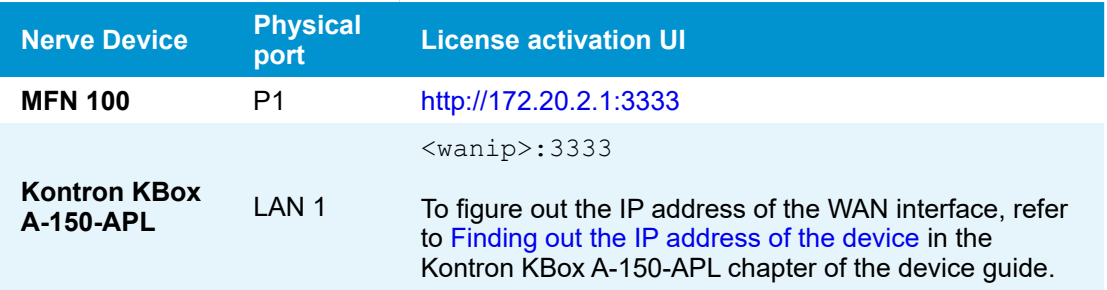

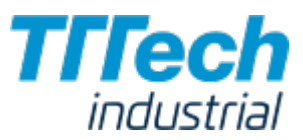

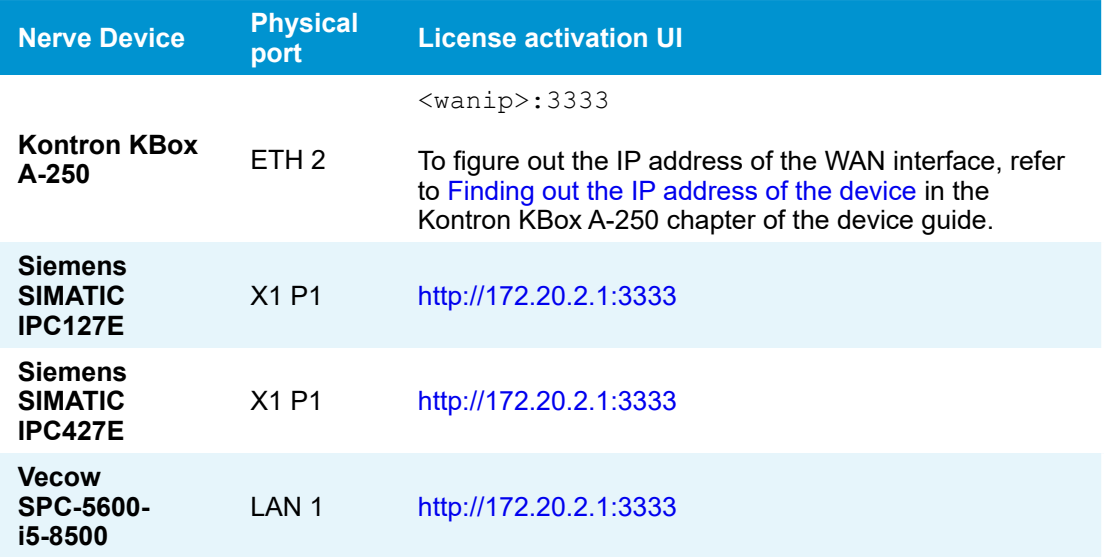

2. Select **Online License Activation** in the navigation on the left.

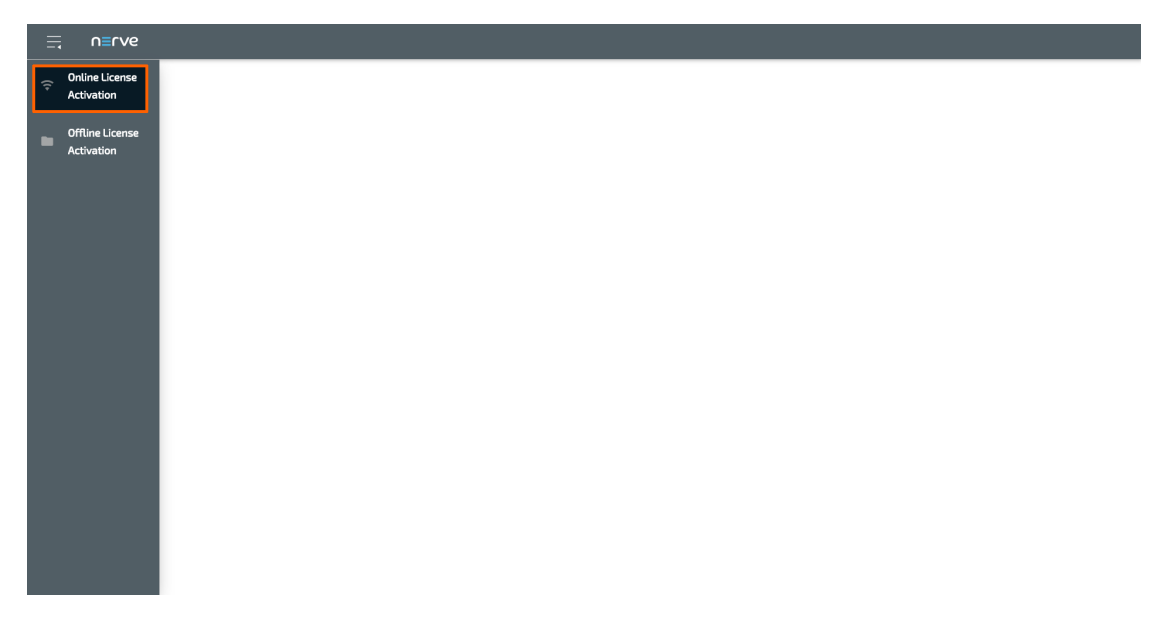

Enter the ticket ID on the right side under **Paste the Ticket ID here**. 3.

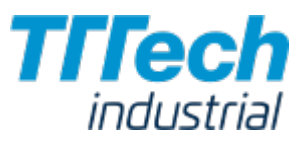

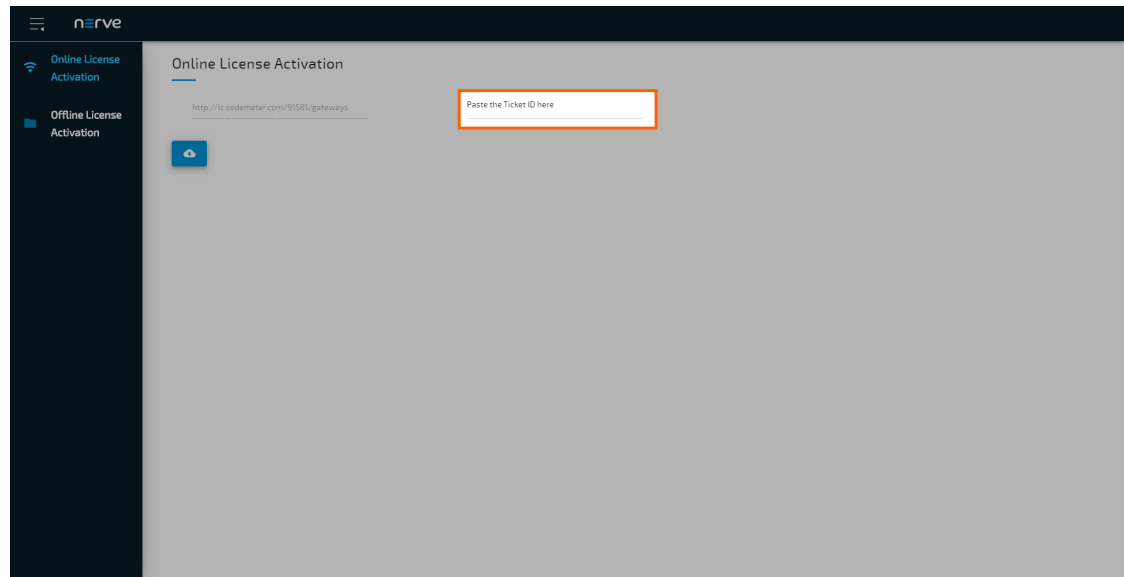

4. Click the download button on the left side. Available licenses will appear below.

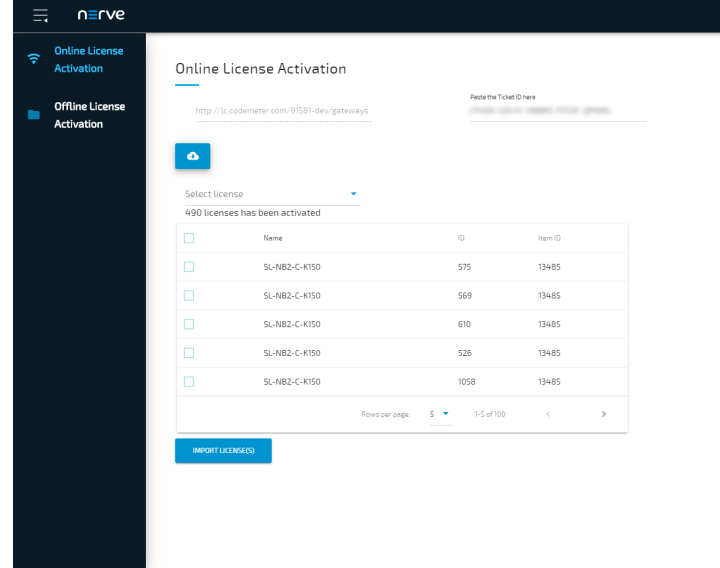

5. Select the used Nerve Device from the drop-down menu. The MFN 100 is selected as an example in the screenshots.

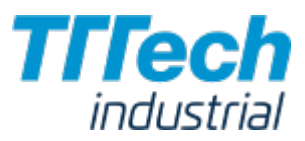

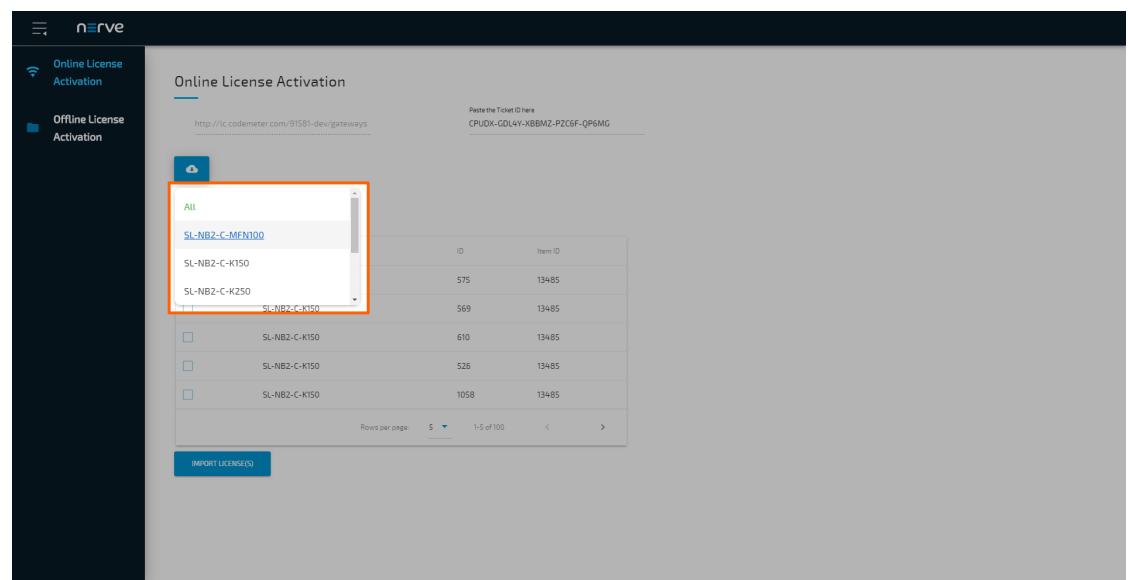

6. Tick the checkbox next to a license for the selected Nerve Device. The license will have the device name in its name.

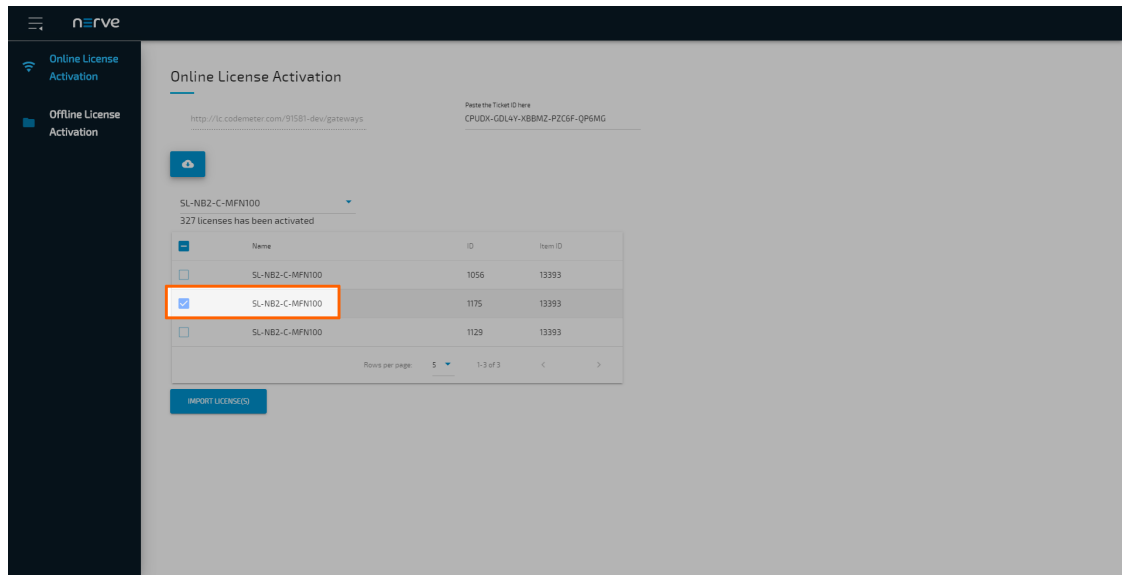

### **NOTE**

Make sure to always select a single license per device. Selecting multiple licenses when activating one device will waste purchased licenses.

7. Select **IMPORT LICENSE(S)** below the list of licenses.

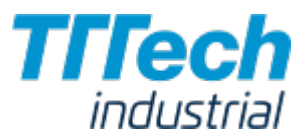

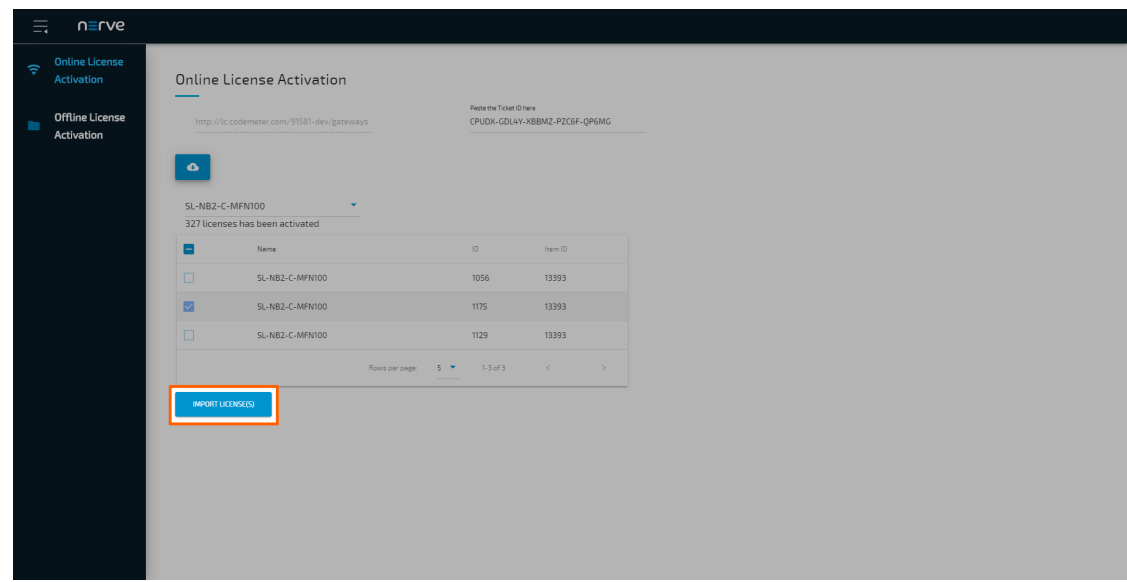

8. Select OK when importing the license file is successful.

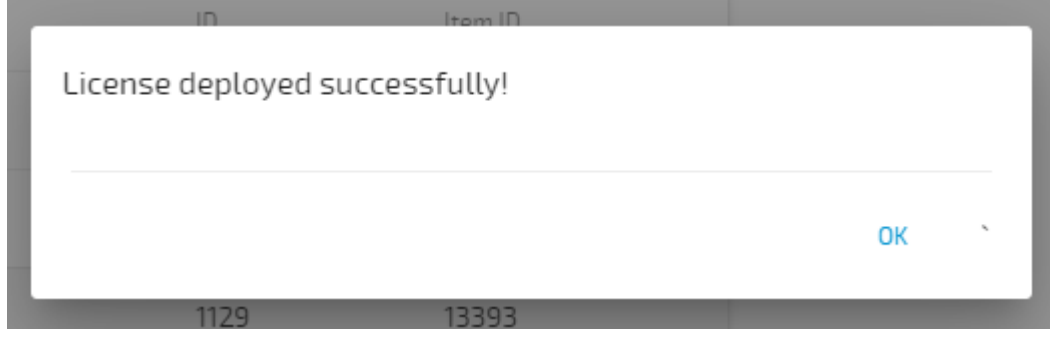

### **NOTE**

It takes around 30 seconds until the Local UI can be accessed after license activation. Refresh the page until the Local UI login page is displayed.

With the license activated, return to the previous device guide page and continue with **Accessing the Local UI and registering the device**.

## **Offline license activation**

In case of the node not having internet access, the license can be activated with a file-based method. However, note that a workstation with an internet connection is required for connecting to the licensing server in order to upload and download files.

### **NOTE**

Make sure to always select a single license per device. Selecting multiple licenses when activating one device will waste purchased licenses.

1. Follow the link below to reach the UI for activating the license. This link is Nerve Device specific.

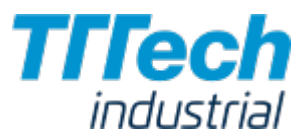

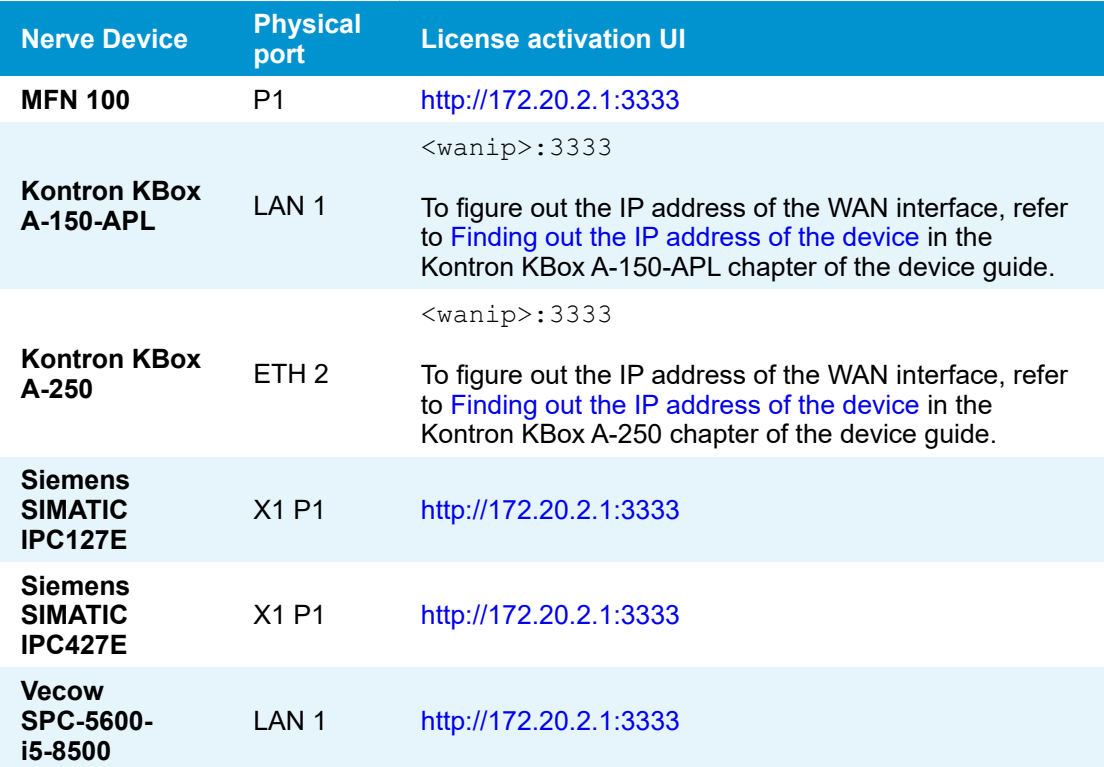

2. Select **Offline License Activation** in the navigation on the left.

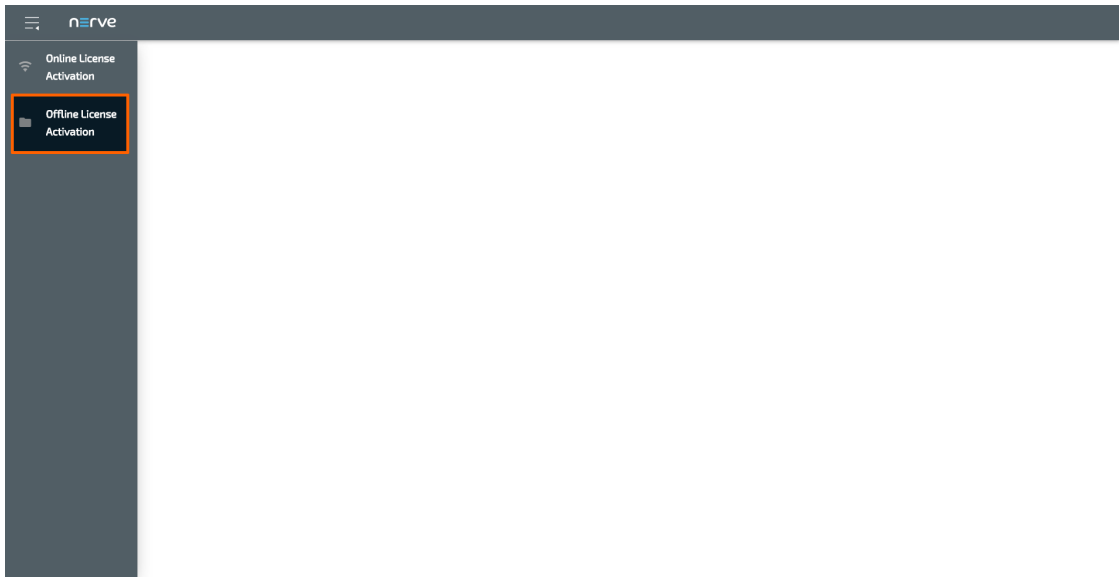

- 3. Tick the checkbox on the left to select the container.
- 4. Select **EXPORT CONTEXT** to download the context file named <licensenumber>-WibuCmRaC.

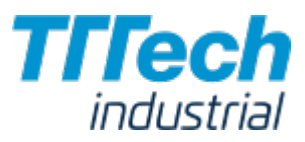

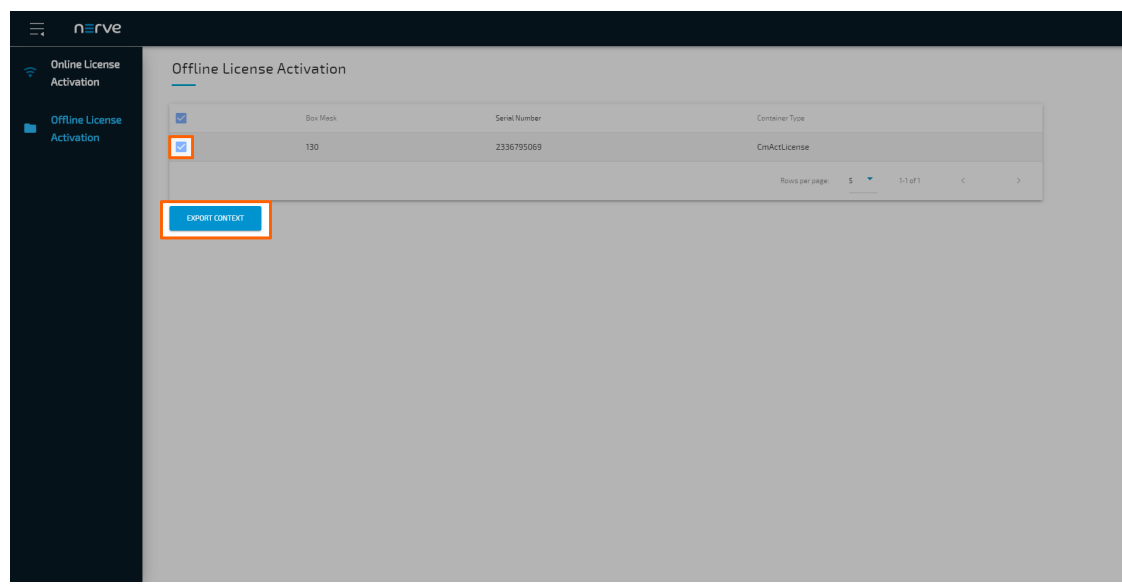

- 5. Follow the link to the web depot. The link has been sent as part of the delivery.
- Select a license for the appropriate Nerve Device. The license will have the device name in its 6. name.
- 7. Select File-based license transfer below the list of licenses.

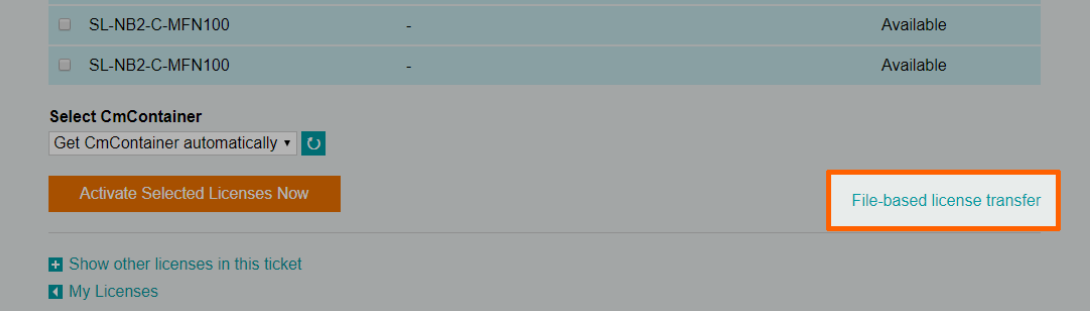

- Select a license for the appropriate Nerve Device. The license will have the device name in its 8. name.
- Select **Choose File** below the list of licenses under **Pick a license request file** 9. **(\*.WibuCmRaC) of another CmContainer** to open the file browser.

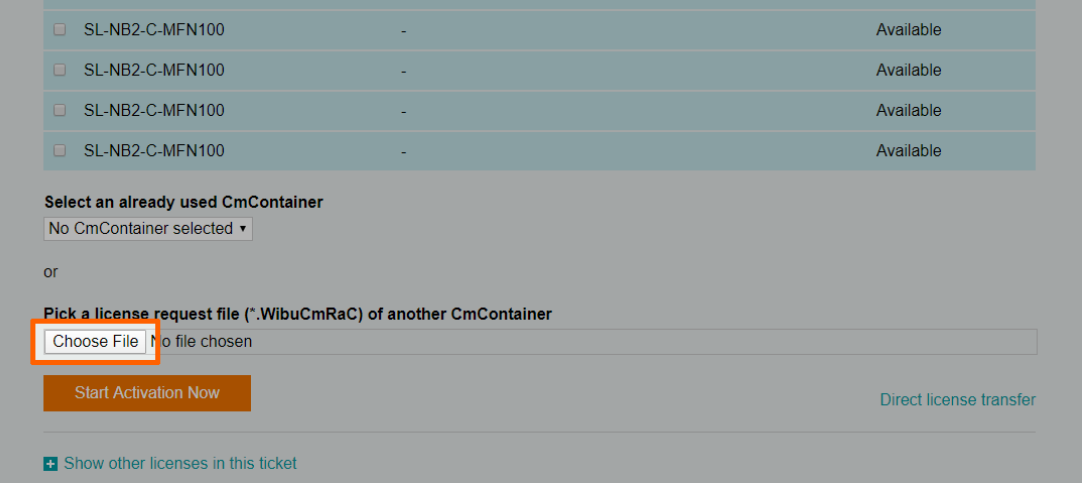

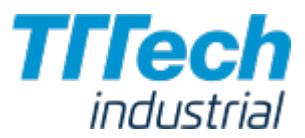

Upload the <licensenumber>-WibuCmRaC file that was download before.

11. Select Start Activation Now. 10.

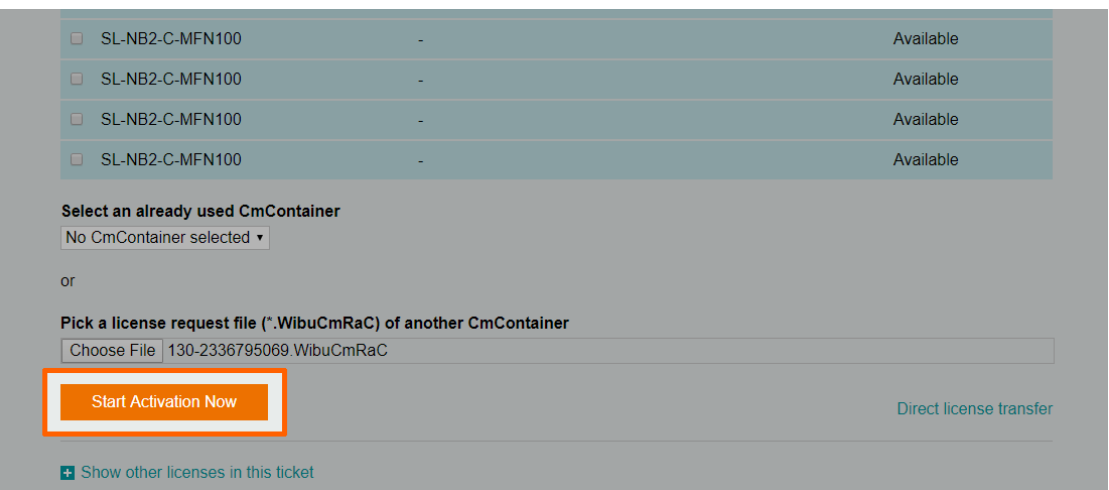

12. Select Download License File Update now in the next window to download the license update file named <licensenumber>-WibuCmRaU.

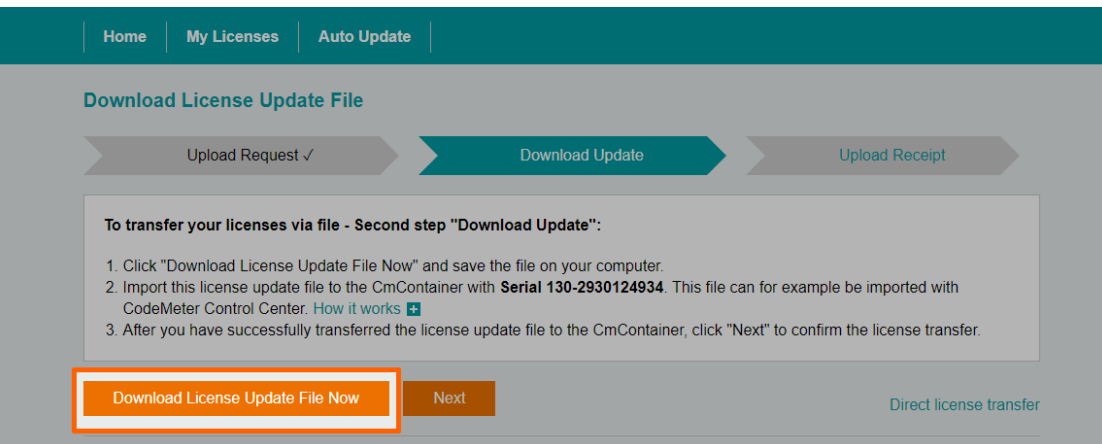

- 13. Switch back to the UI for activating the license.
- 14. Select the **Upload license update file** field to open the file browser.

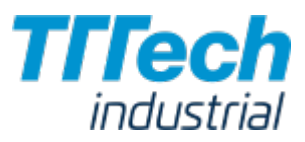

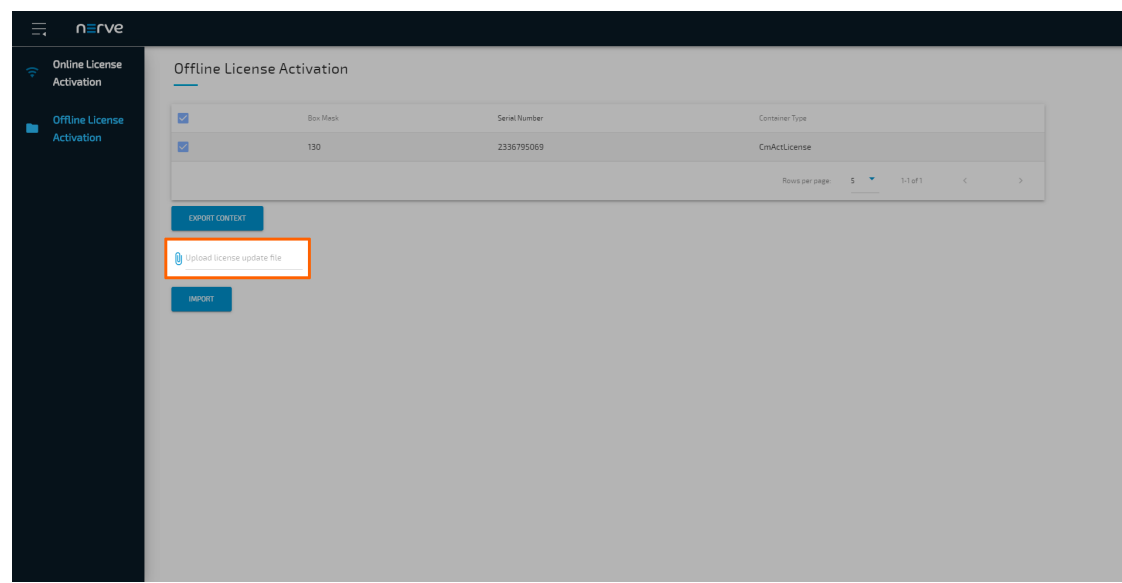

- 15. Navigate to where the <licensenumber>-WibuCmRaU file is saved and select it.
- 16. Select **IMPORT LICENSE(S)** to import the license.

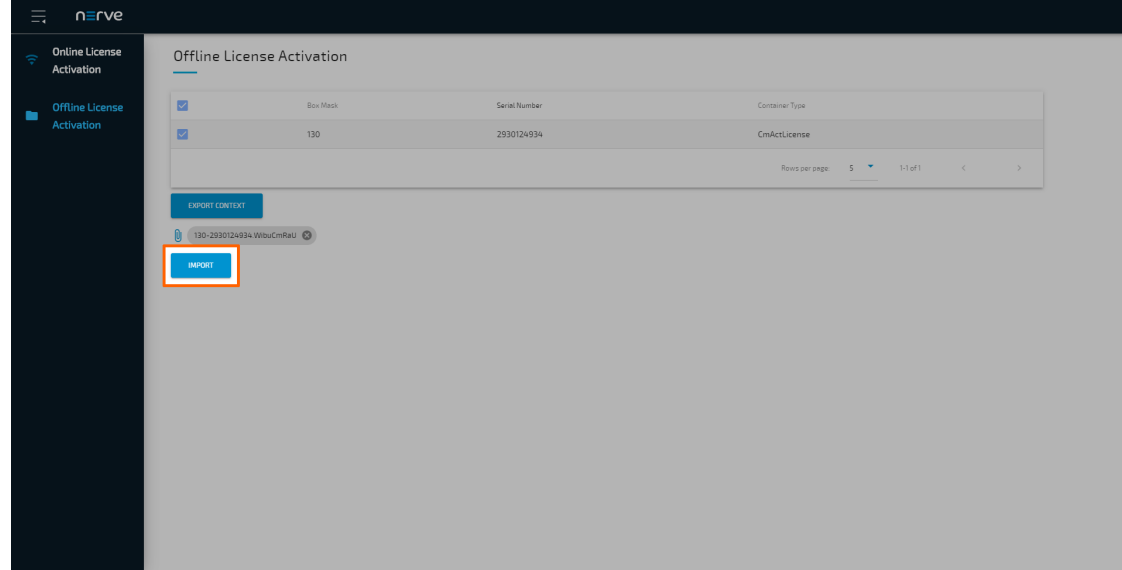

17. Select OK when importing the license file is successful.

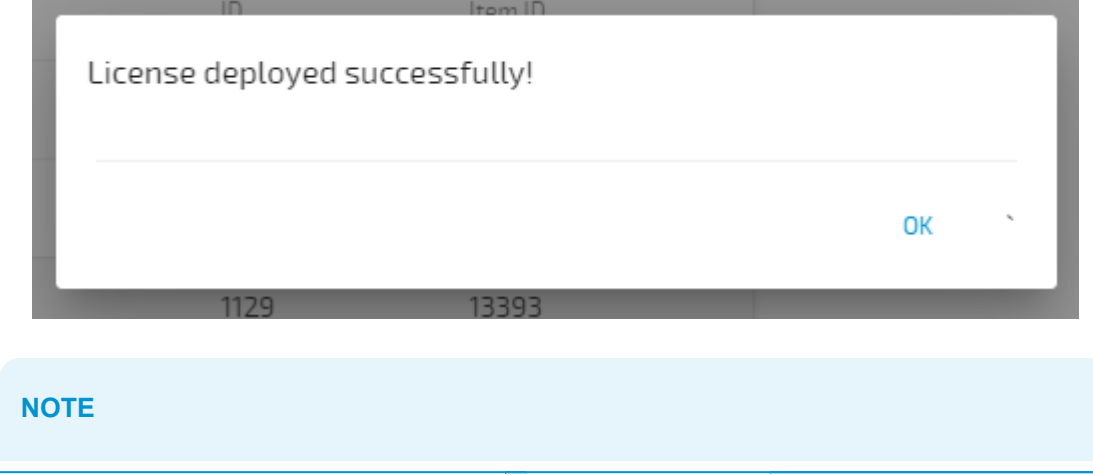

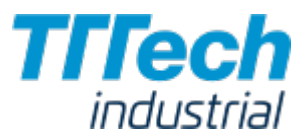

It takes around 30 seconds until the Local UI can be accessed after license activation. Refresh the page until the Local UI login page is displayed.

With the license activated, return to the previous device guide page and continue with **Accessing the Local UI and registering the device**.

# **Local UI**

The Local UI is provided by a web server that is running locally on the Nerve Device. Compared to the Management System, the Local UI covers features that only concern the node itself. The Local UI gives access to the following features:

- Network configuration
- Node registration and password management
- Workload management •
- Local workload deployment
- Local workload repository
- Management of remote connections

# **Connecting to the Local UI**

Connecting to the Local UI depends on the Nerve Device. Refer to the table below on how to reach the Local UI for each Nerve Device. Make sure to connect a workstation to the physical port of the Nerve Device associated with host access and configure the network adapter of the workstation. The IP address has to be in the same range as the IP address of the host access interface with a 255.255.255.0 subnet mask.

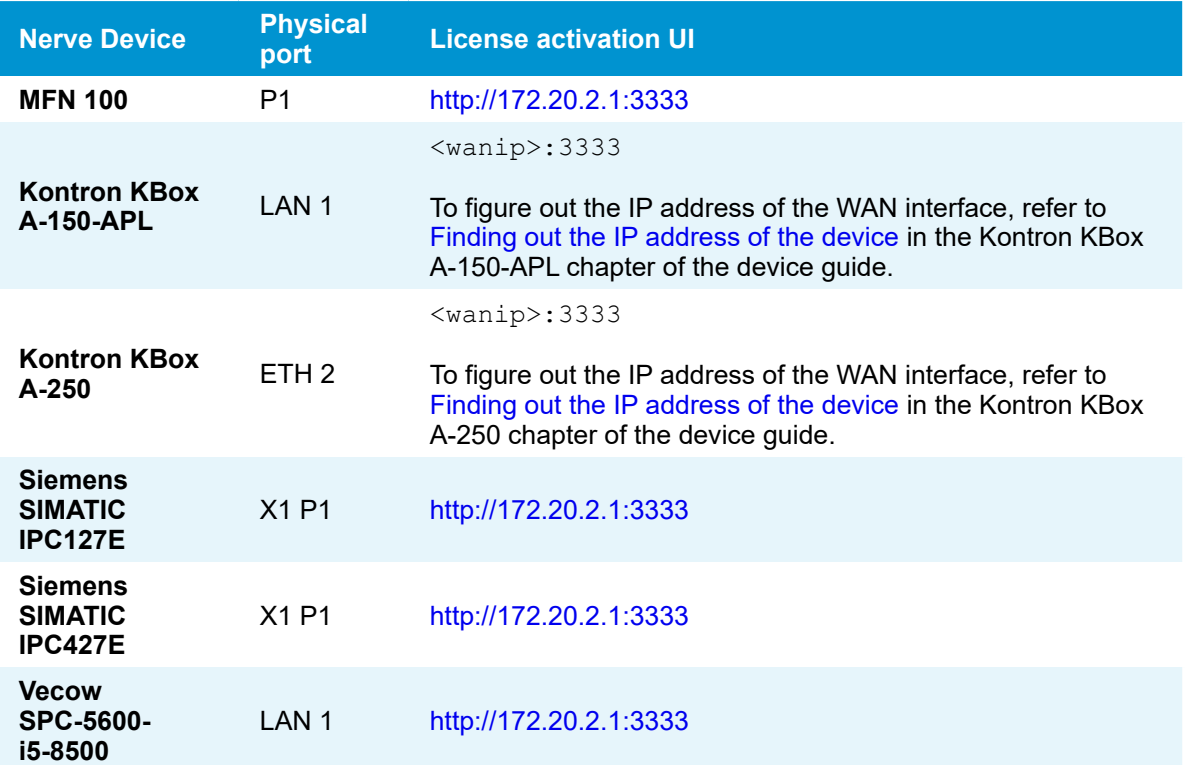

Once a connection is established, log in with the credentials for the Local UI to reach the Local UI dashboard.

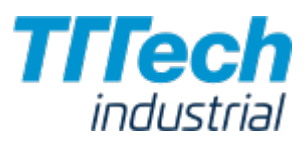

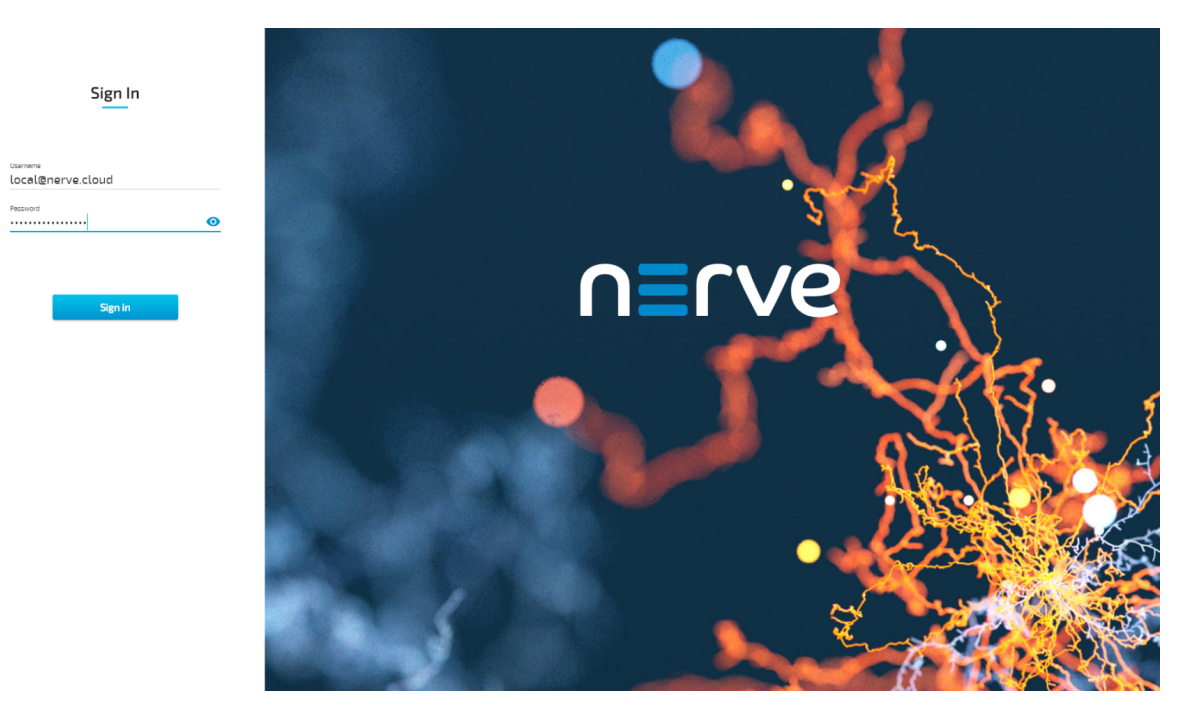

# **Local UI dashboard**

The dashboard of the Local UI is the default screen after the log in. Usage statistics of the Nerve Device are displayed in the window with more options in the menu on the left side.

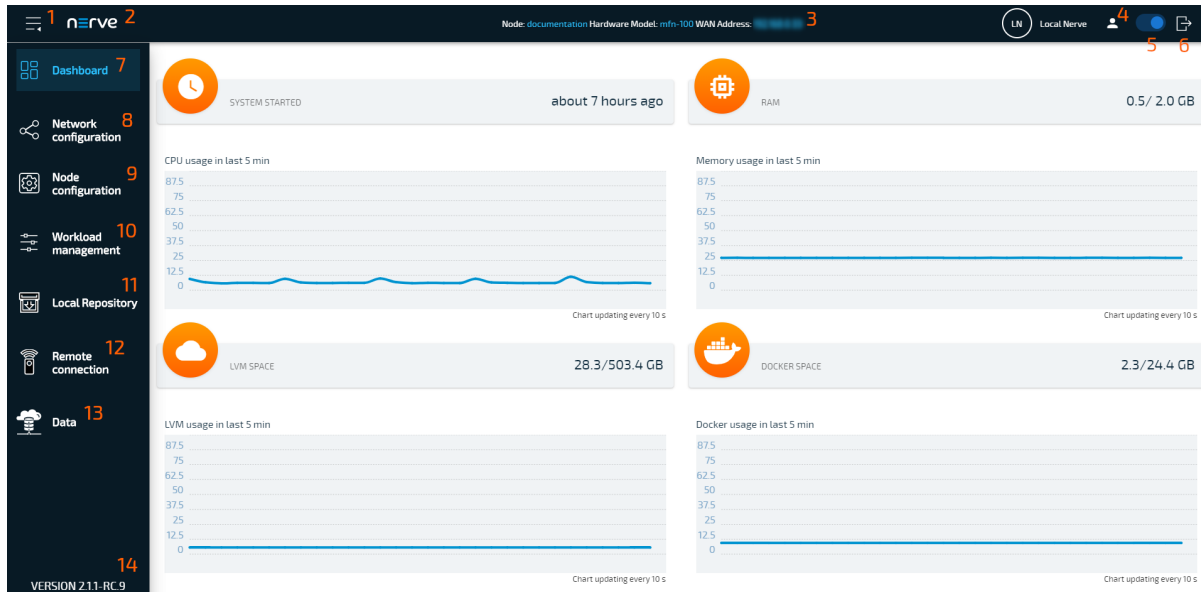

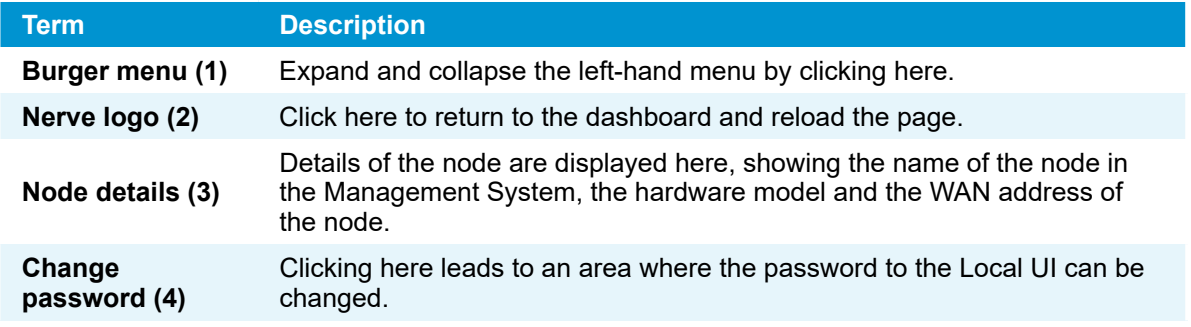

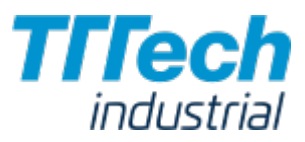

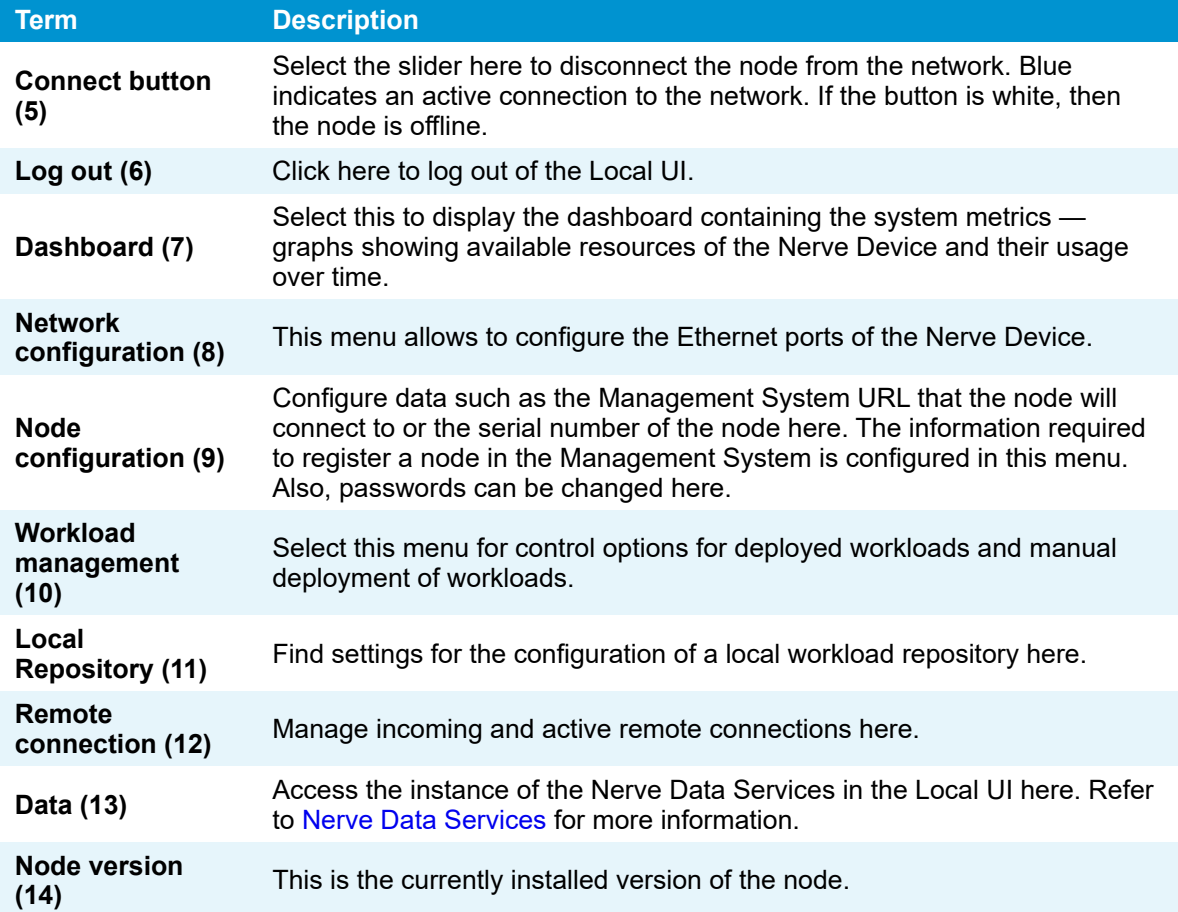

## **System metrics**

The graphs in the Local UI dashboard show available resources of the Nerve Device and their usage over time. The y-axis displays percentages and the x-axis is updated every 10 seconds, showing a time span of 5 minutes. The percentages displayed are always in relation to the maximum of the available resource:

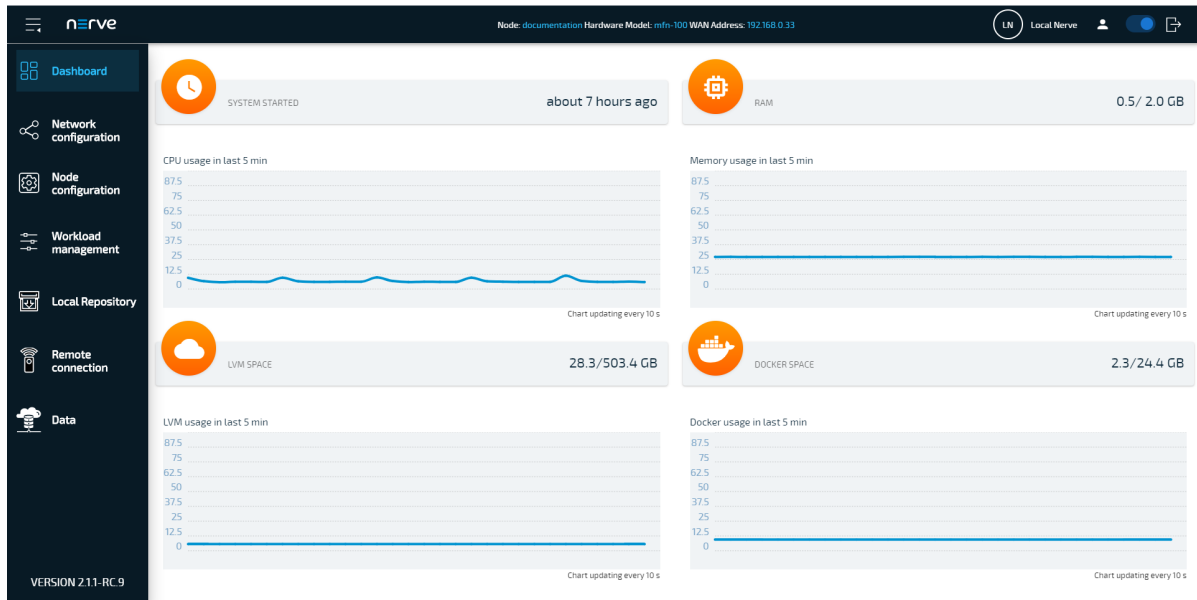

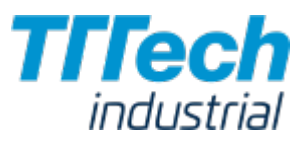

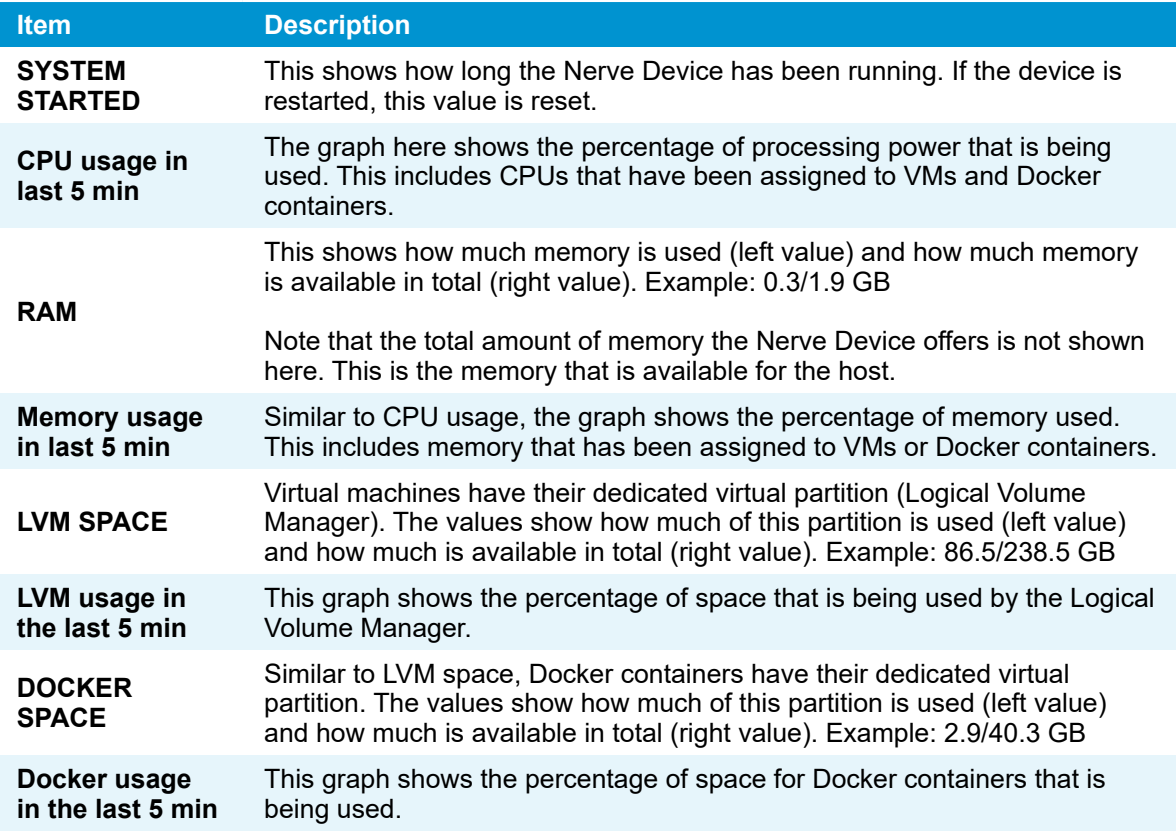

# **Local network configuration**

From the Local UI, the Ethernet ports of the Nerve Device can be configured. Select **Network configuration** in the navigation on the left to reach this menu. The example below is of the MFN 100. The page is specific to the Nerve Device. The number and names of interfaces may differ.

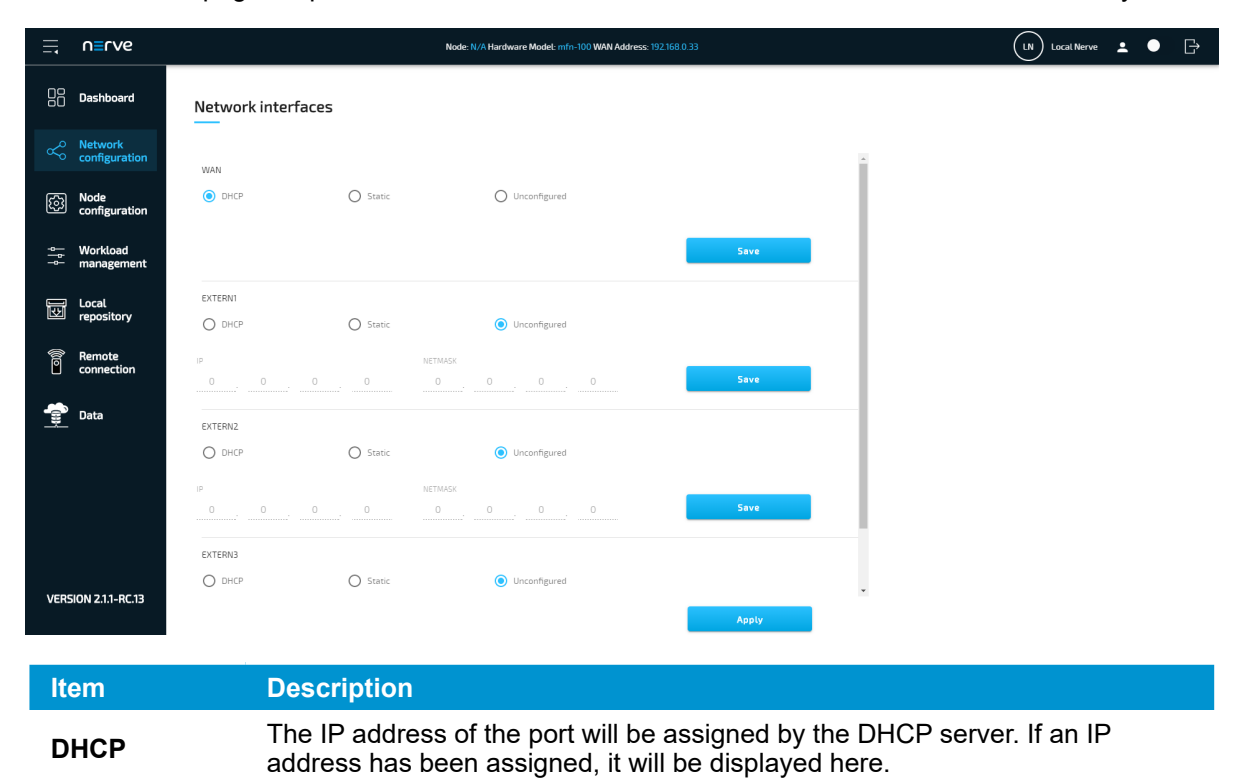
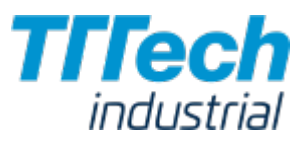

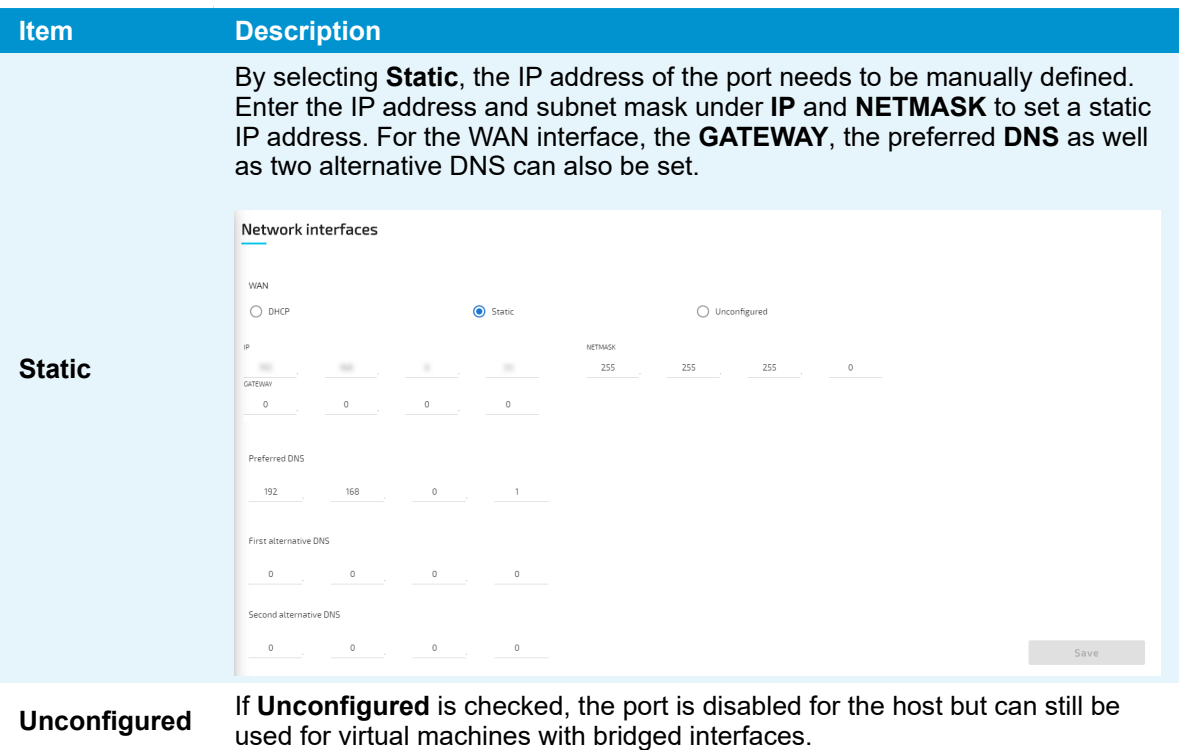

## **NOTE**

For more information on networking and interfaces refer to the [networking chapter](../../developer_guide/networking/).

# **Node configuration**

The first part of registering a node in the Management System is performed in the Local UI. Node details and information required for registering a node in the Management System are configured under **Node configuration**.

- 1. Select **Node configuration** in the navigation on the left.
- 2. Enter the following information:

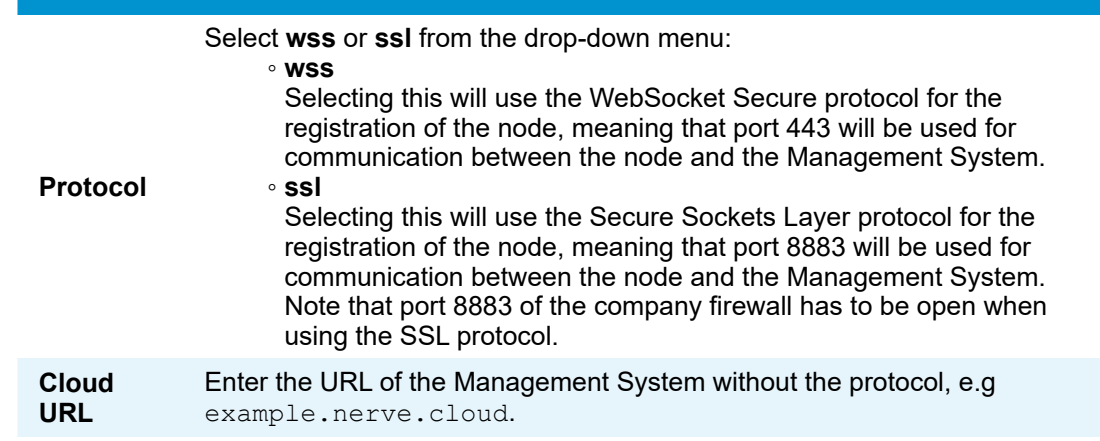

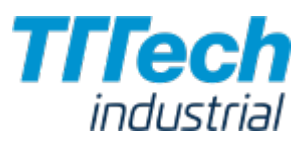

**Serial number** Enter a serial number with a minimum of 12 characters. Note that this serial number can be freely defined. It is required for node registration in the Management System and serves as a means of identification. Entering the serial number that is printed on the Nerve Device is not required but recommended.

Click **Save**. 3.

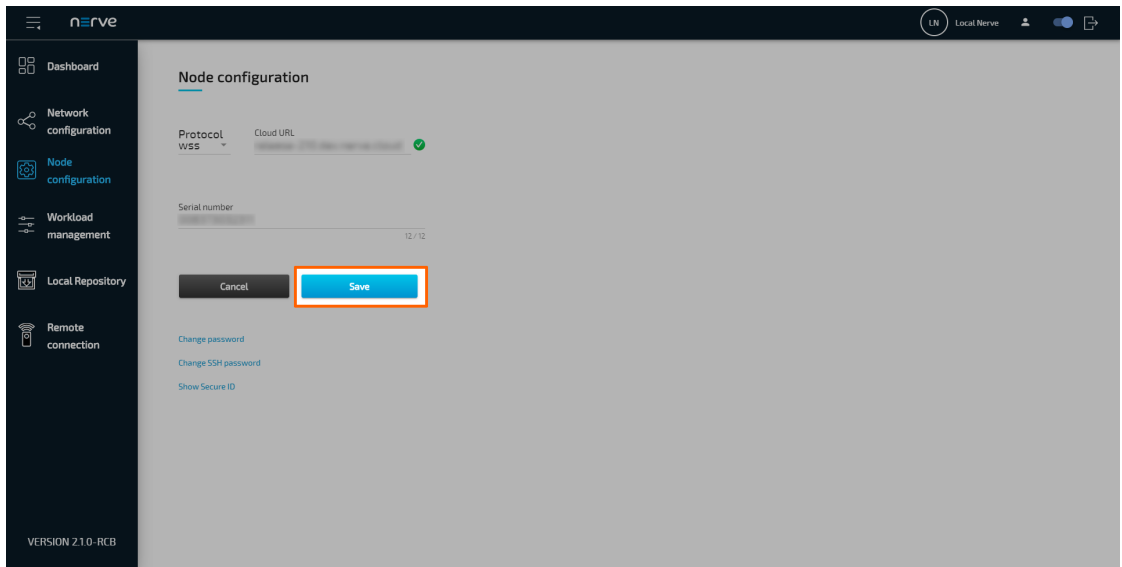

With the serial number saved in the node configuration, the secure ID has been generated and can be displayed by selecting **Show Secure ID**. This secure ID is required when adding the node in the Management System. Refer to Adding a node on how to add nodes to the Management System.

# **Changing the password for host access**

The password for host access via SSH can be changed. The default password for host access is found in the customer profile.

## **NOTE**

Access to the Linux host system of Nerve Blue is provided in order to enable advanced use cases. Using host access requires expert Linux knowledge as system internal changes can be performed. Note that changes may impact the Nerve Blue system.

- 1. Select **Node configuration** in the navigation on the left.
- 2. Select Change SSH password

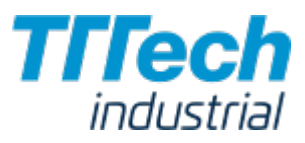

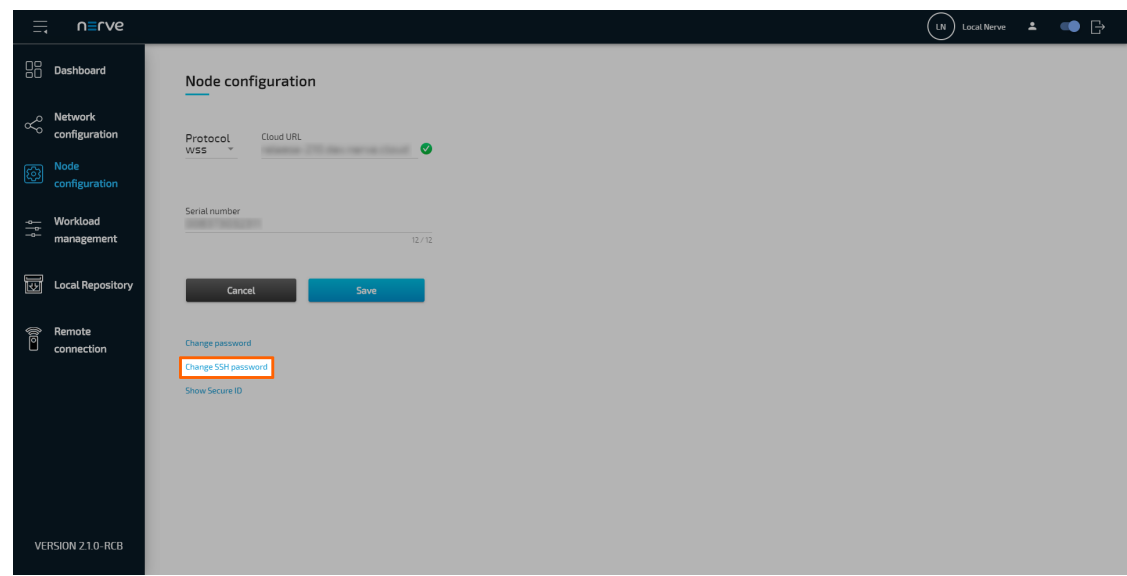

3. Enter the following information:

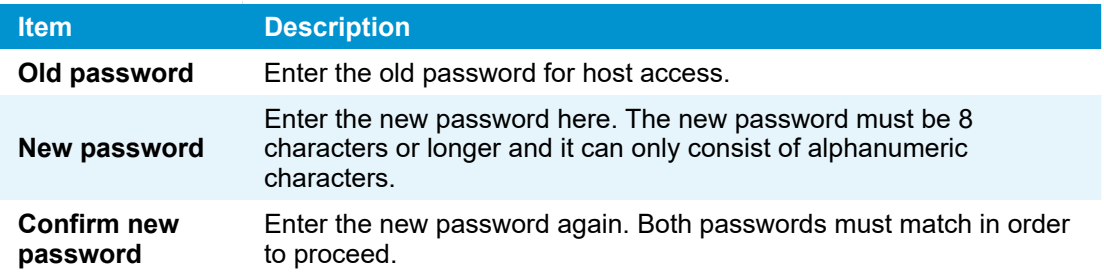

4. Select **Save** to set the new password.

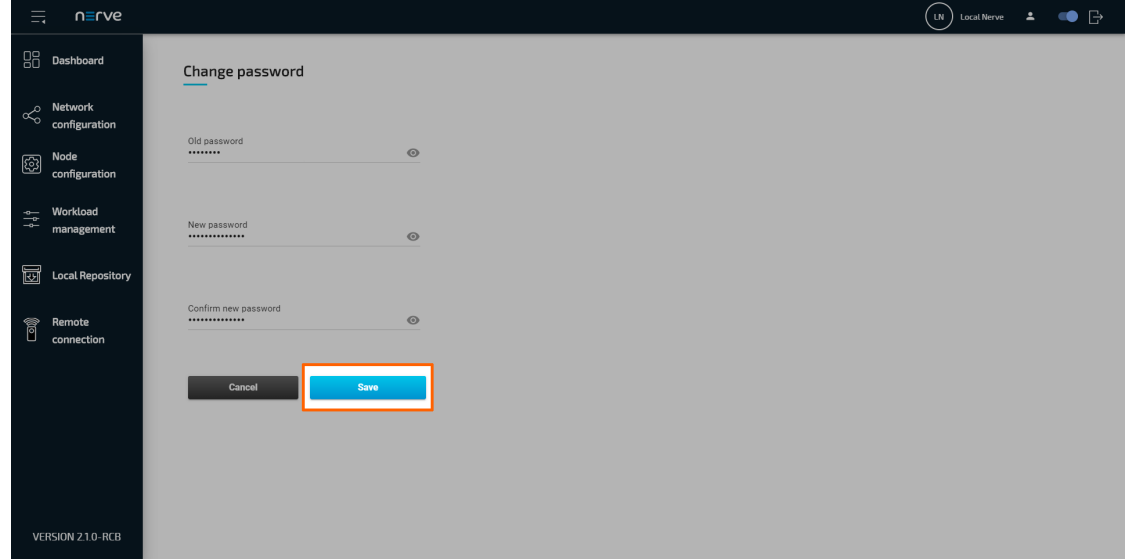

If the process was successful, the Local UI will display the dashboard with a green notice confirming the change in the upper-right corner.

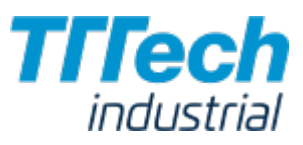

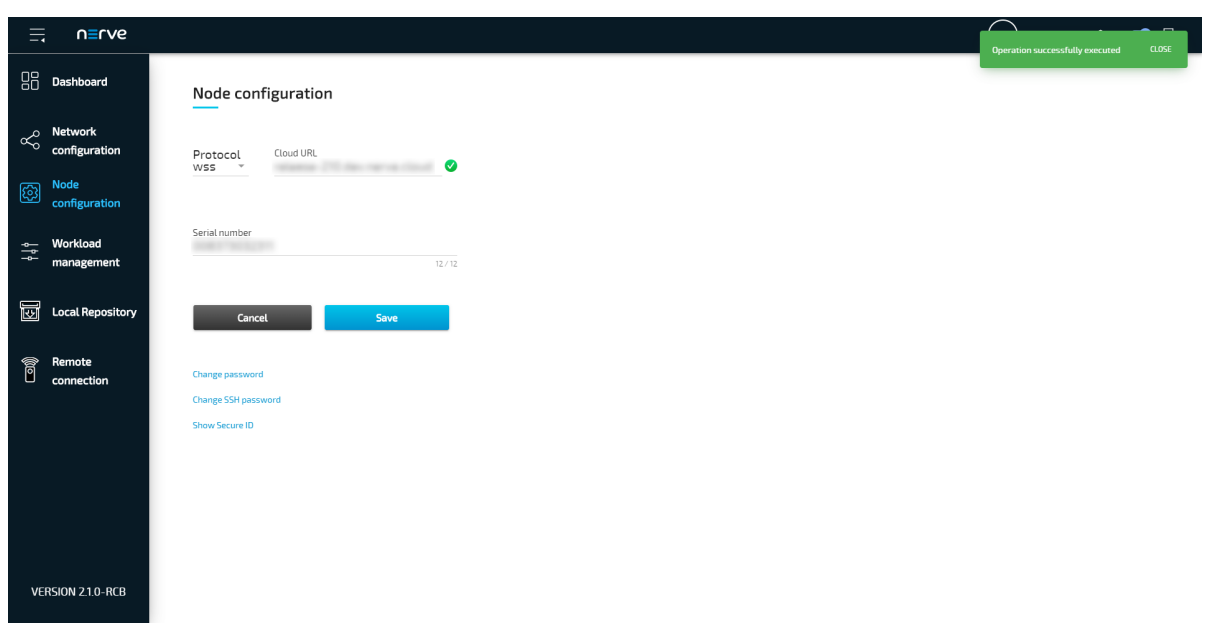

# **Changing the password for the Local UI**

The password to the Local UI can be changed. The default password for Local UI access can be found in the customer profile.

1. Select the user icon (Change password) in the upper-right.

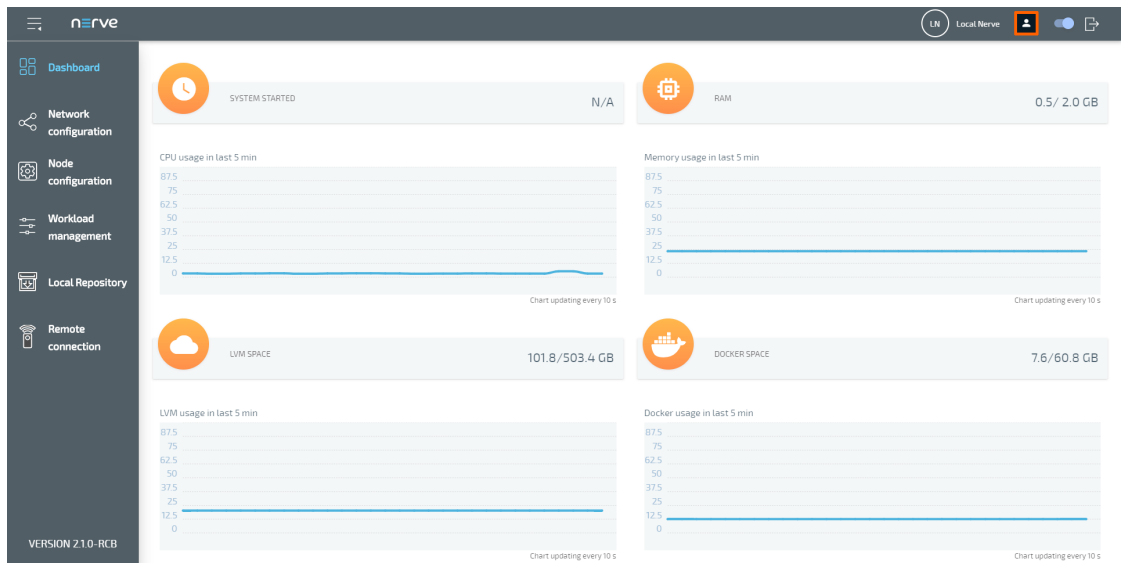

## **NOTE**

Alternatively, it is also possible to change the password in the Node configuration menu. Select **Node configuration** in the navigation on the left and click **Change password** to reach the password form.

2. Enter the following information:

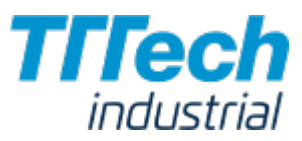

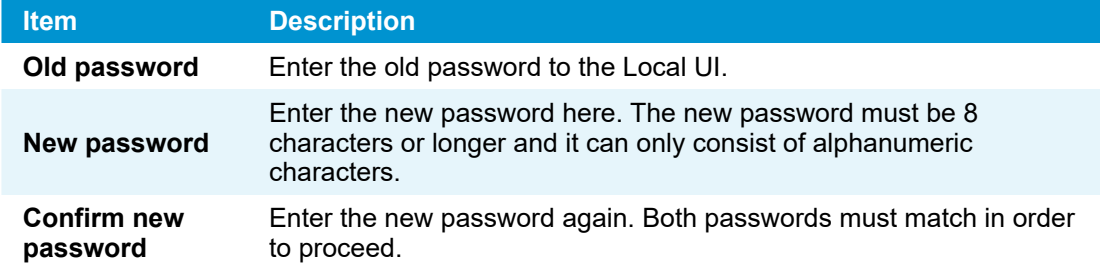

3. Select **Save** to set the new password.

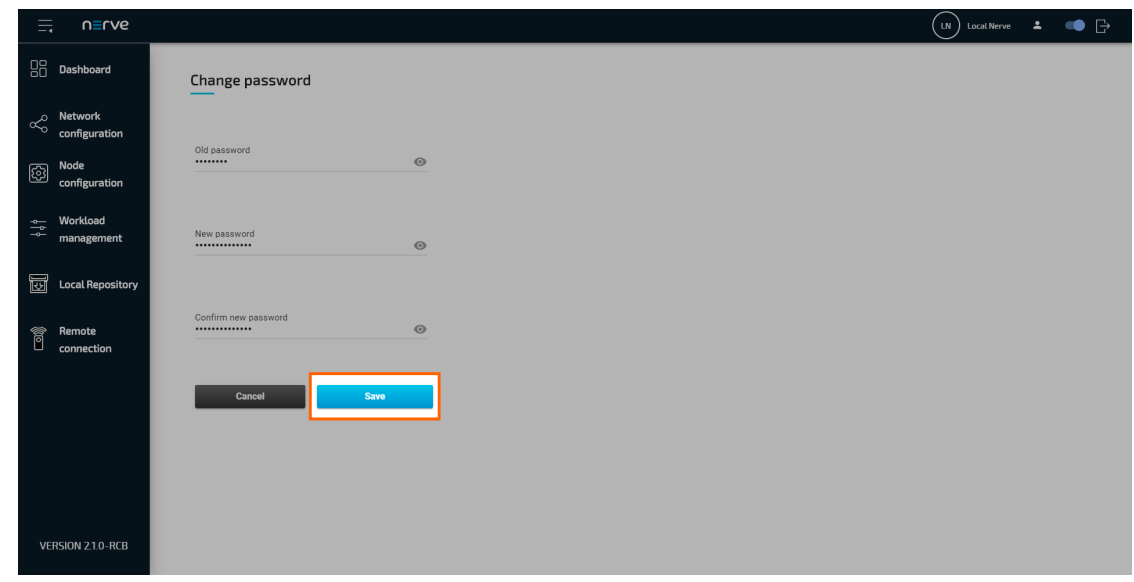

If the process was successful, the Local UI will display the dashboard with a green notice confirming the change in the upper-right corner.

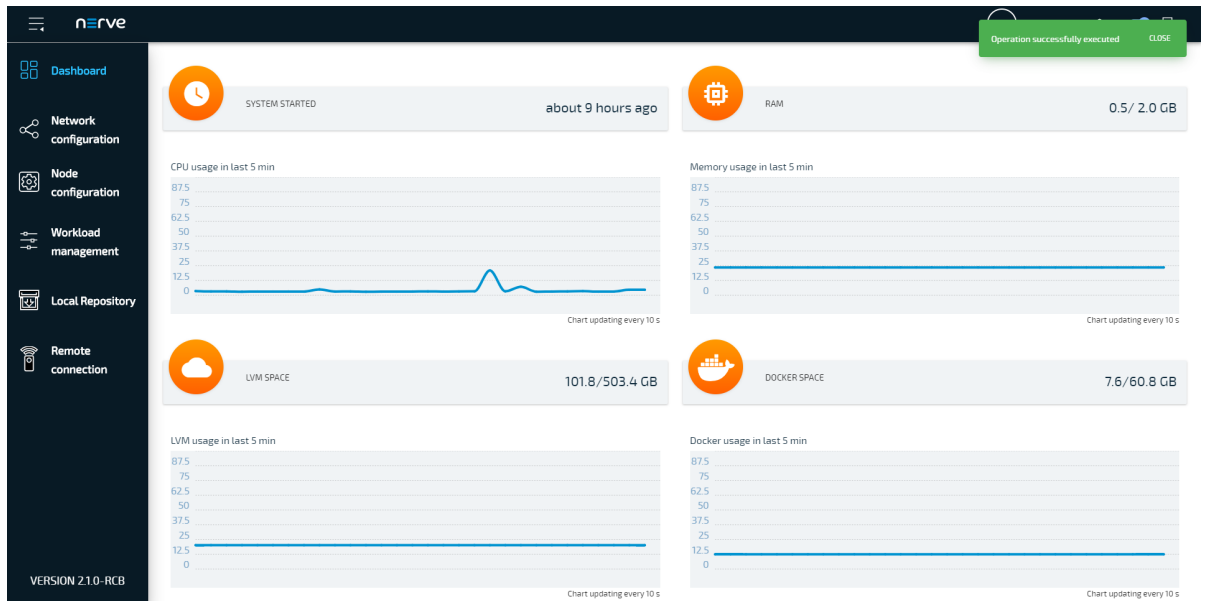

# **Workload management**

Deployed workloads can be controlled in the Local UI. Select **Workload management** in the navigation menu on the left-hand side for an overview of all deployed workloads. Then, select a

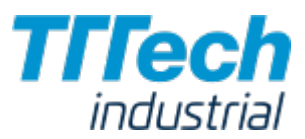

workload to reach the interface for controlling workloads running on the Nerve Device. If there is a large number of workloads deployed, filter the list by name or by type. Enter a search query under **Search by name** to filter the list by name. Select **All**, **VM**, **Codesys** and **Docker** from the drop-down menu to filter workloads by type.

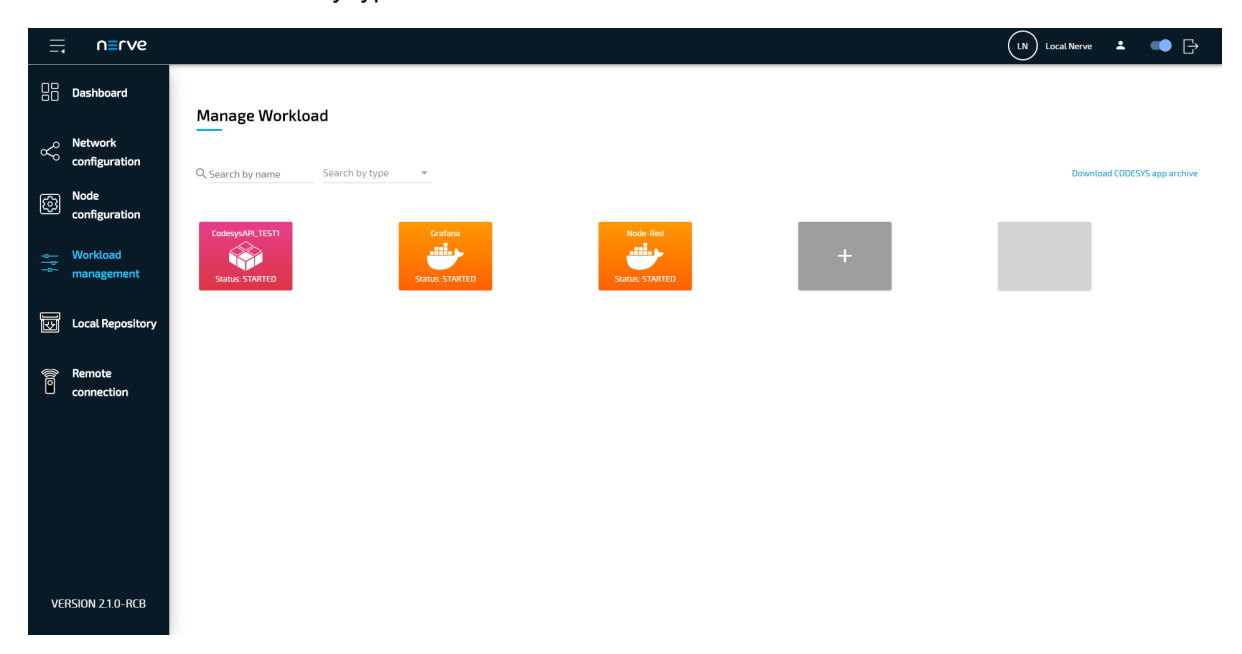

Note that CODESYS workloads can only be controlled in the Local UI, as operation of a CODESYS workload may have an impact on machine operation and therefore should not be controlled remotely. Virtual machine workloads and Docker workloads can also be controlled in the Management System. Refer to the workload control section in the node tree chapter on how to control workloads in the Management System.

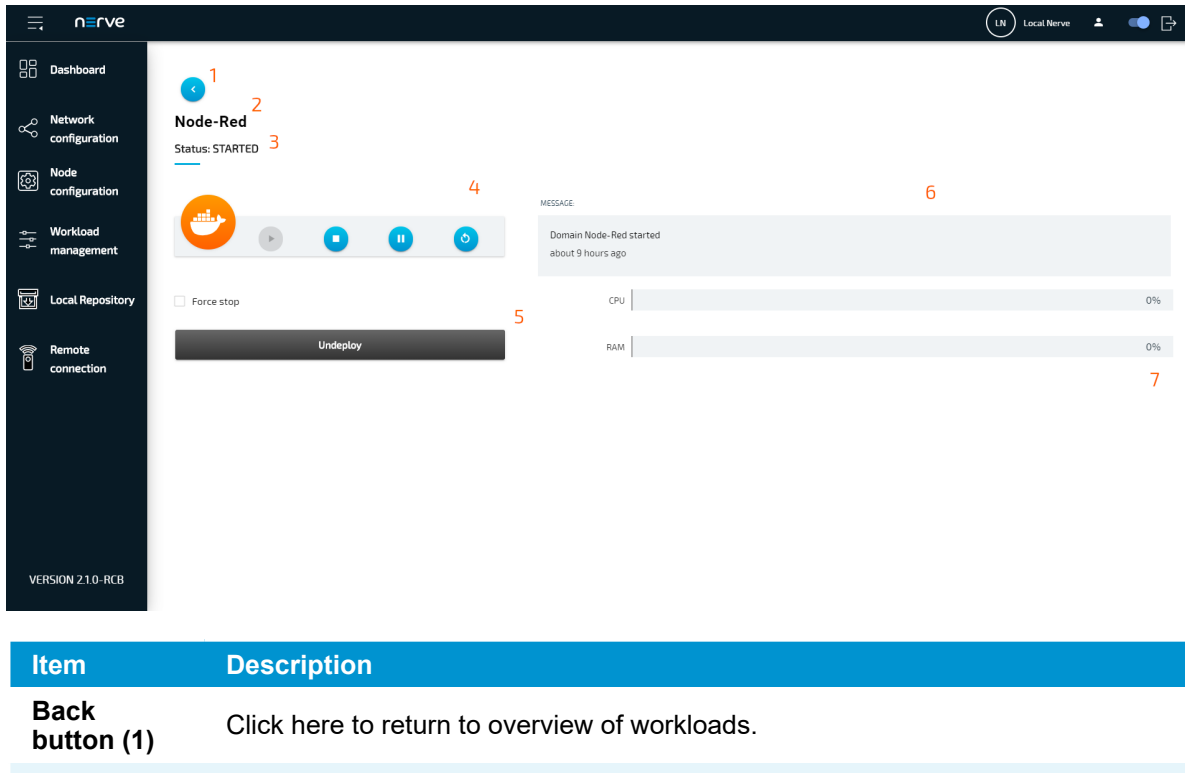

**Workload name (2)** This is the name of the workload. The name of the workload version is not displayed.

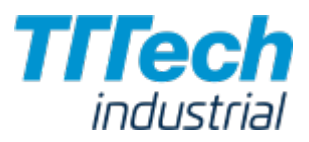

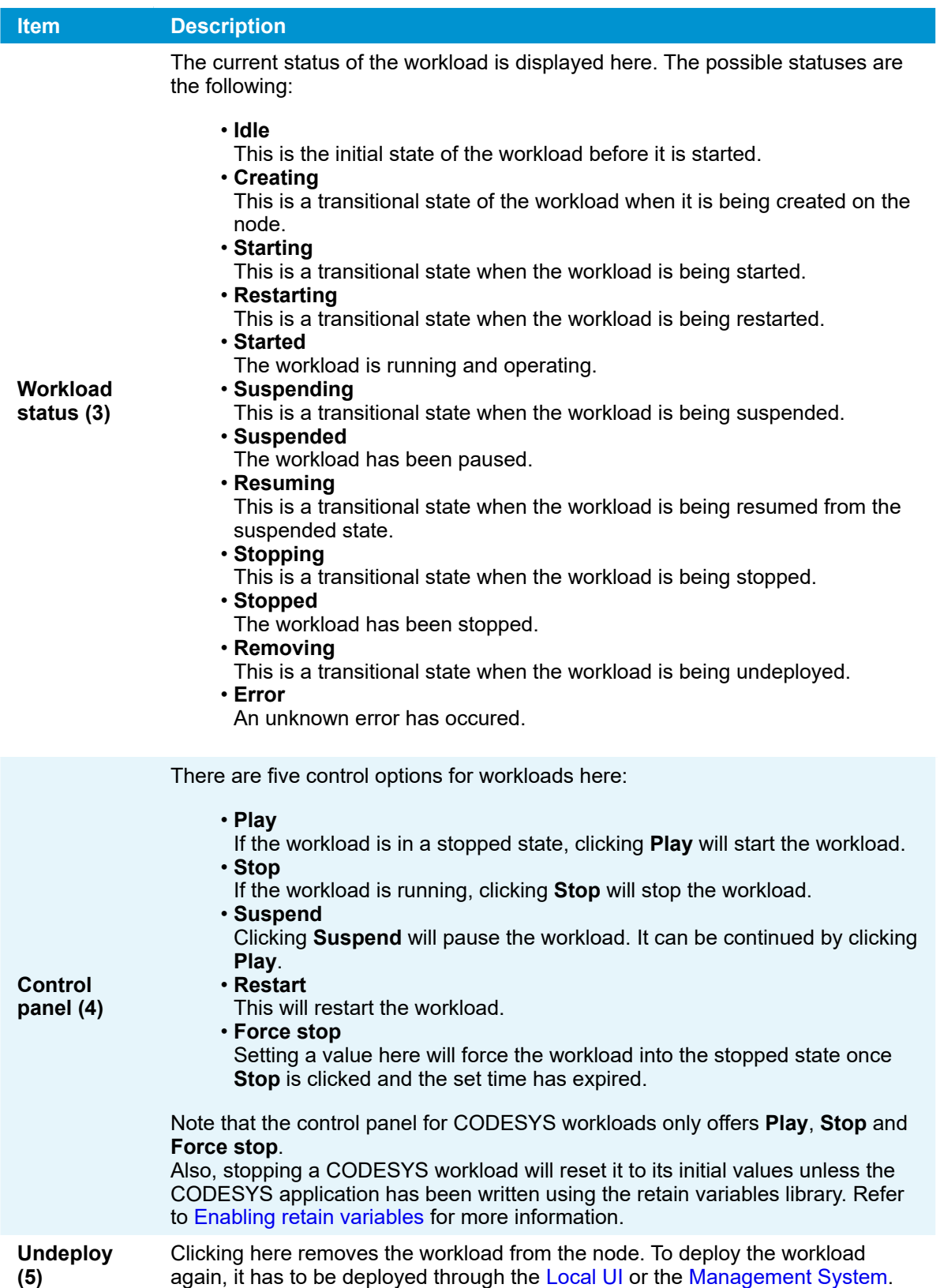

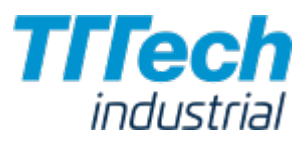

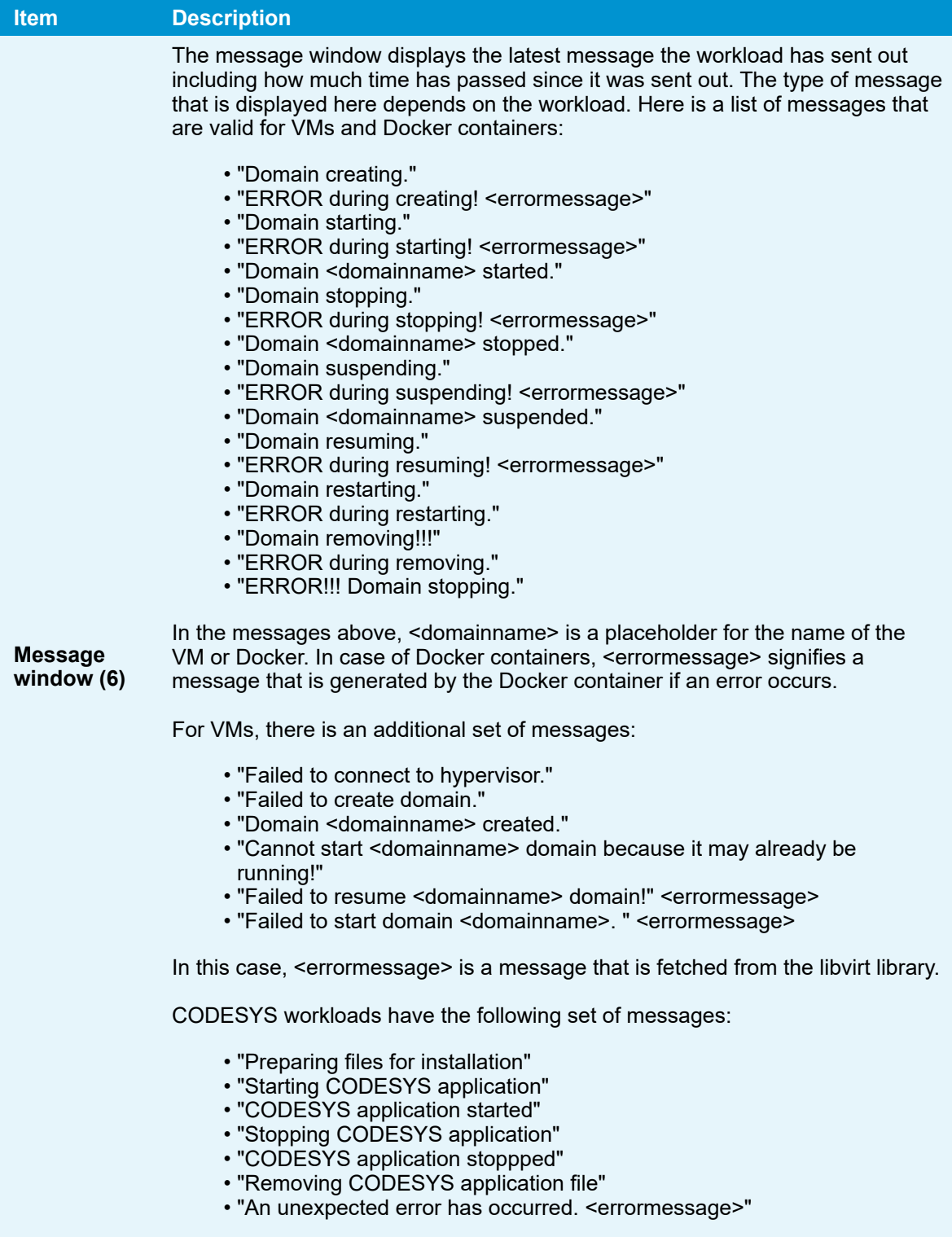

Here, <errormessage> is a message that is sent between the node and CODESYS.

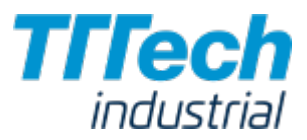

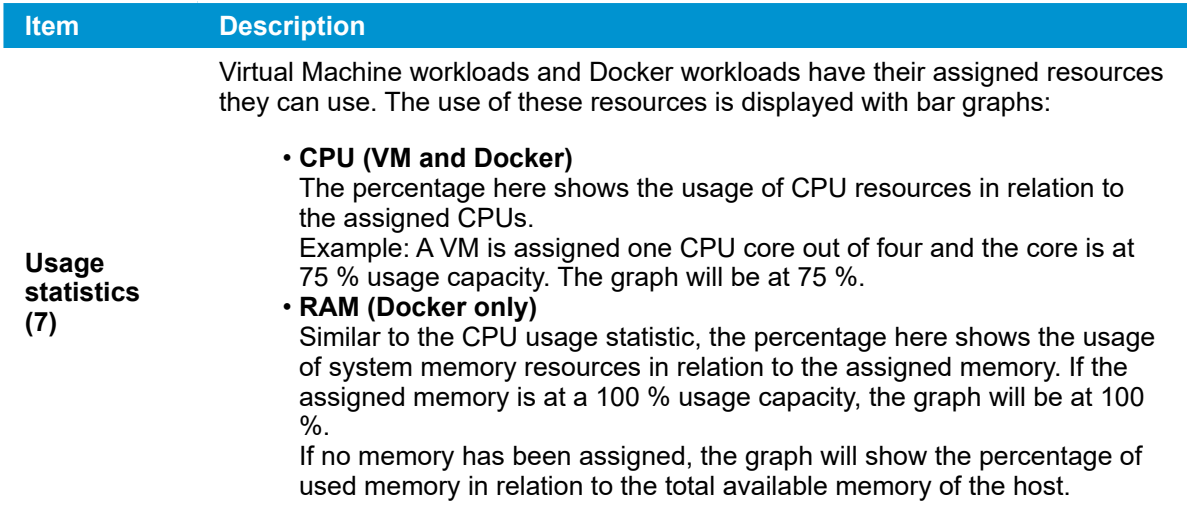

All changes performed in the Local UI are reflected in the Management System.

# <span id="page-44-0"></span>**Local workload deployment**

Workloads that have been provisioned in the Management System can be exported and then deployed directly through the Local UI. Refer to the workloads chapter on how to export a workload before following the instructions below.

- Export a workload in the Management System. 1.
- 2. Switch to the Local UI.
- Select **Workload management** in the navigation on the left side. 3.
- 4. Click the plus tile in the middle.

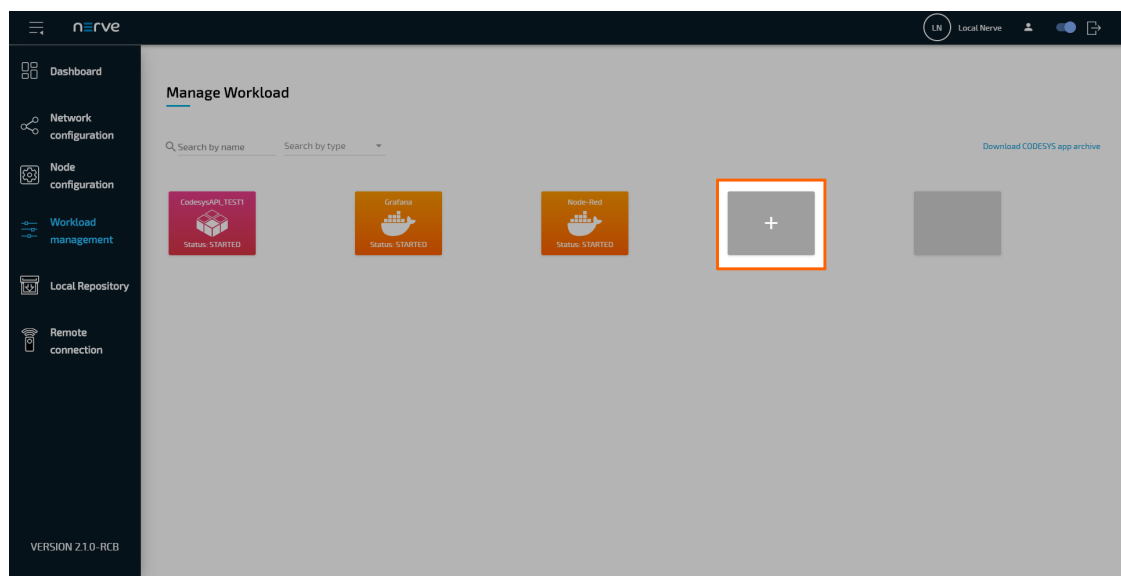

- 5. Select the plus symbol to open the file browser.
- 6. Add the TAR file containing the exported workload.
- 7. Select **Save** to deploy the workload.

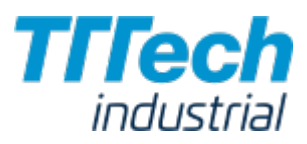

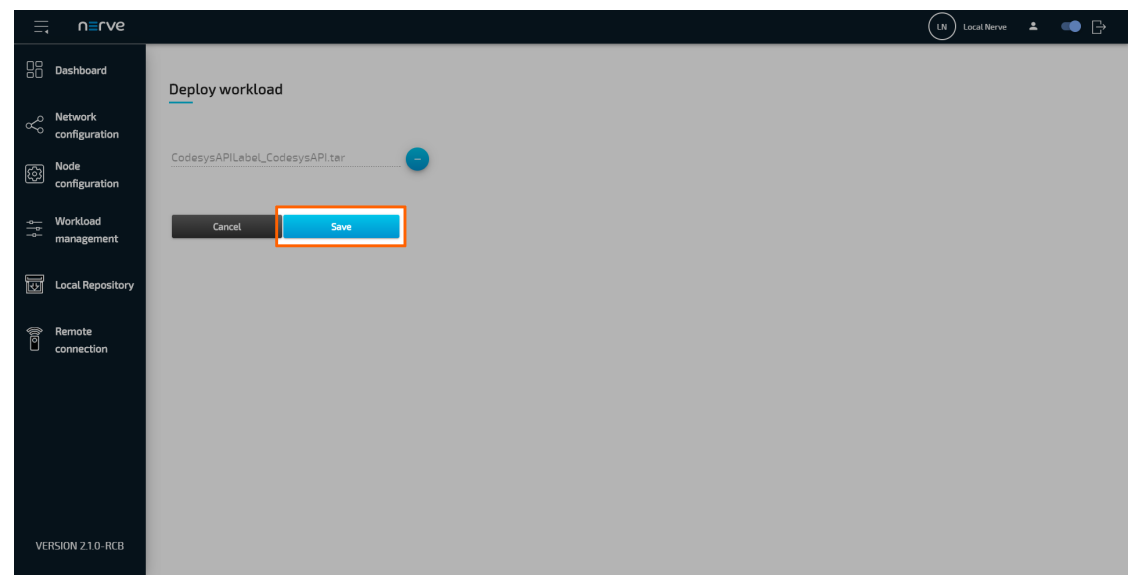

# **Setting a local repository**

If desired, the required files for deploying workloads can be stored in a local repository that does not require internet connection. In doing so, the workload image files for deployment are taken from a user defined repository instead of the workload repository in the Management System. Refer to Exporting a Workload for information on how to obtain the workload images. Also note that

every workload needs to be provisioned in the Management System once before the image files can be transferred to a local repository.

A web server that services static files is required. Popular web servers like Nginx or Apache HTTP Server can be used, as well as a Network-attached storage (NAS) device. Recommended are:

- the [NodeJS http-server](https://www.npmjs.com/package/http-server) for Linux
- the built-in Internet Information Services (IIS) for Windows

The IIS for Windows needs to be activated first in newer versions of Windows like Windows 8 and Windows 10.

- 1. Open the **Control Panel**
- 2. Navigate to Control Panel > Programs > Programs and Features.
- Select **Turn Windows features on or off** 3.
- 4. Tick the checkbox next to Internet Information Services. Note that ticking the checkbox will only enable the components required to publish a web site.
- Expand the folder to select other needed features.
- Select **OK**. 5.

With this the IIS can be used on a Windows machine. Take the following steps to enable the hosting of the workload images. The steps below are not carried out in detail as they are only serving as a guideline.

- 1. Remove all files from the document root. The default location of the document root is  $\circ$ : \inetpub\wwwroot.
- 2. Copy the TAR files of the workloads that have been exported from the Management System to the document root.
- 3. Enable [directory listing.](https://docs.microsoft.com/en-us/iis/configuration/system.webserver/directorybrowse)
- 4. Test the web server by opening<http://localhost> in a web browser.
- 5. Test if a computer can be reached from another computer in the network.

**NOTE**

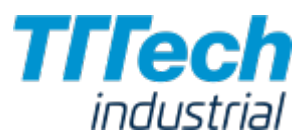

Note that all served files can be accessed from all computers connected to the same network.

For more information, refer to the [IIS documentation.](https://docs.microsoft.com/en-us/iis/get-started/whats-new-in-iis-10-version-1709/new-features-introduced-in-iis-10-1709) Follow the instructions below to enable a local repository for a node:

- 1. Select **Local Repository** in the navigation on the left.
- 2. Enter the following information:

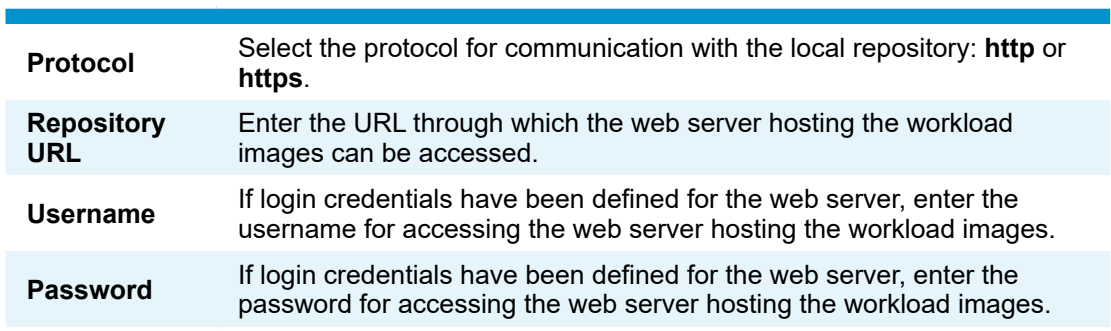

Select **Create** to finish the setup. 3.

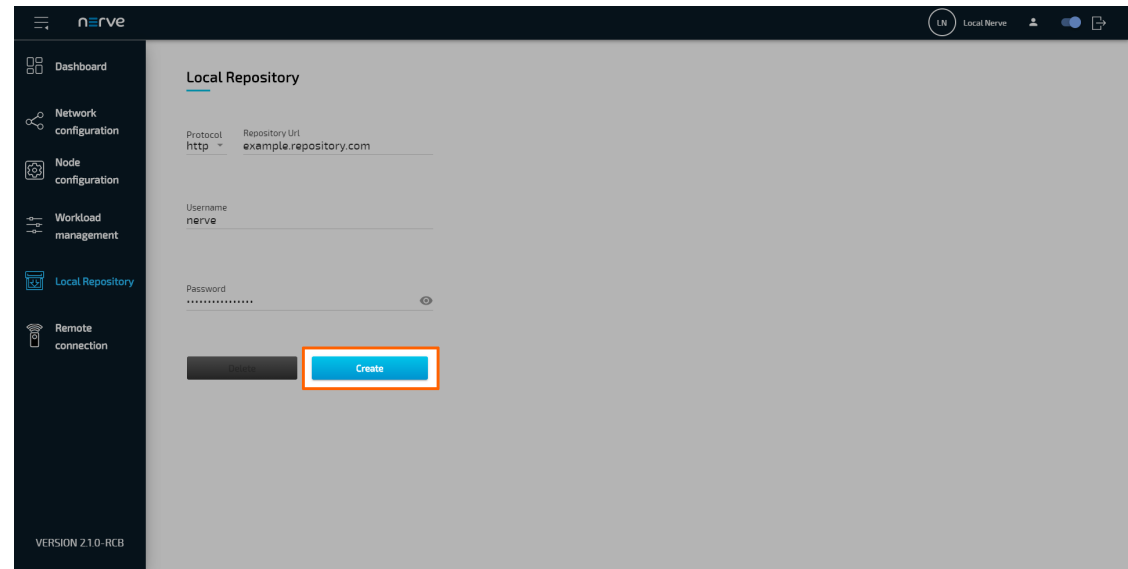

If a local repository is defined in the Local UI, the Management System will look for the workload images in the local repository first when a workload is deployed to this node. If the workload image is not present in the local repository, the workload repository in the Management System will be used instead. To revert back to using the repository of the Management System, select **Local Repository** in the navigation on the left and select **Delete**.

# **Managing remote connections**

The behavior of nodes for remote connections is defined when a remote connection is configured in the Management System. Refer to [Remote connections](../management_system/remote/) for more information.

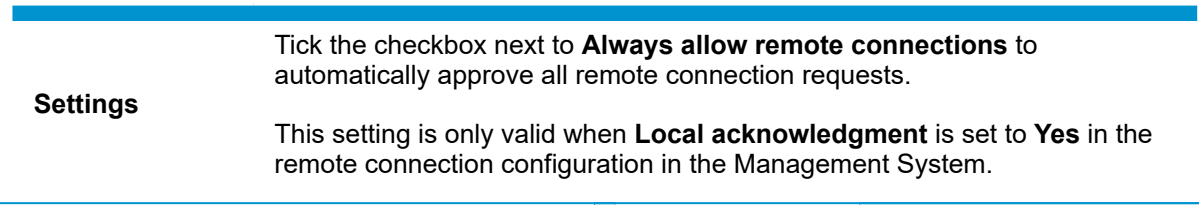

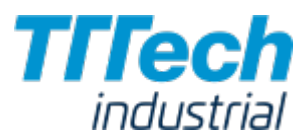

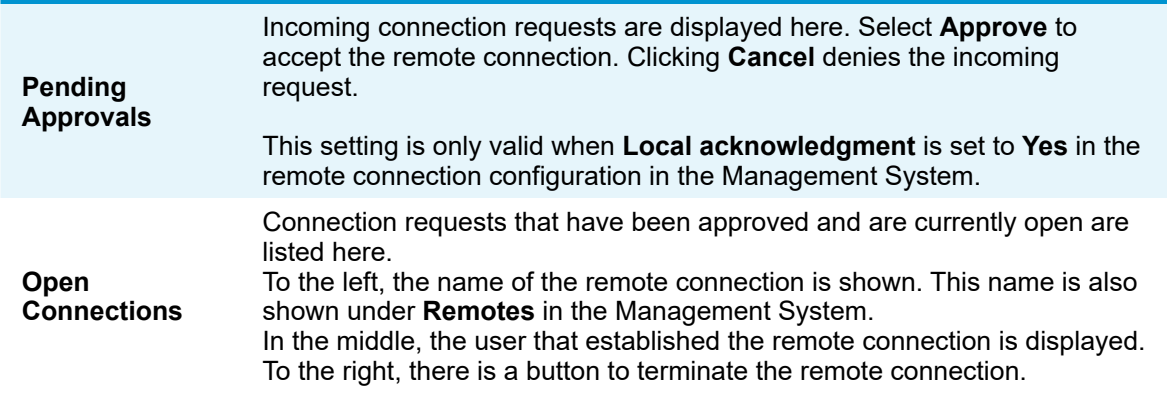

## **Approving a remote connection**

Local approval for remote connections can be configured in the Management System. Set **Local acknowledgment** to **Yes** when configuring a remote connection. When set to **Yes**, every remote connection has to be approved in the Local UI before it can be established. If approval for an incoming remote connection is pending, a notification bubble appears next to **Remote connections** in the navigation on the left.

- 1. Select **Remote connections** in the navigation on the left.
- 2. Search for incoming remote connections under **Pending Approval**.
- 3. Click **Approve** on the right for the remote connection that shall be established.

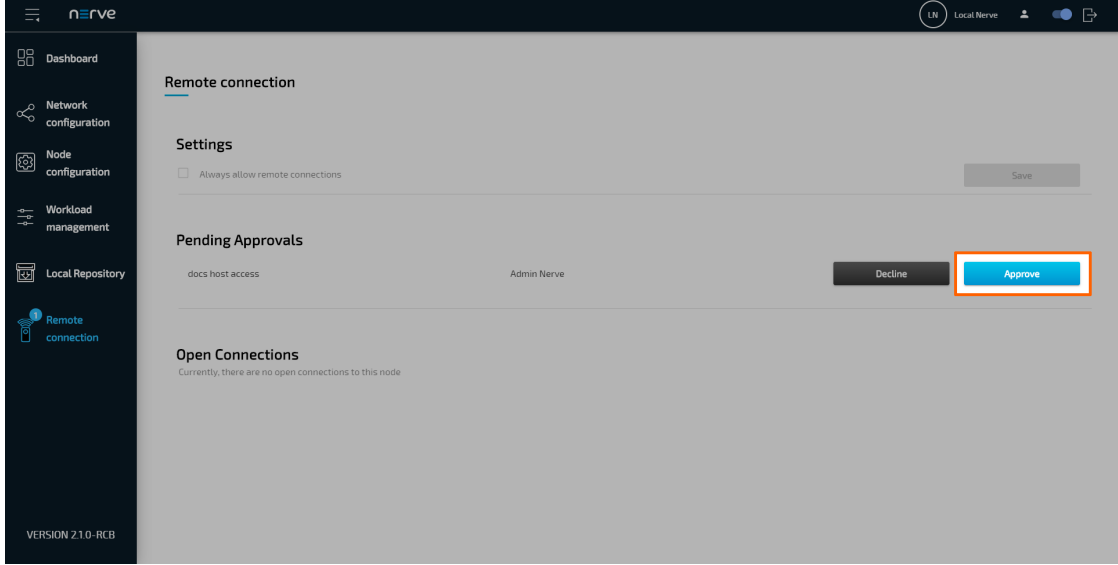

Once approved, the open connection will be displayed under **Open Connections** below. Shown are the name of the remote connection and the user that is currently using the remote connection. If the same remote connection is used by multiple users, multiple entries of the same remote connection are shown with different users.

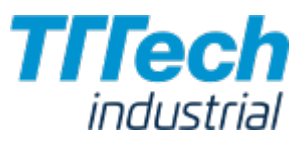

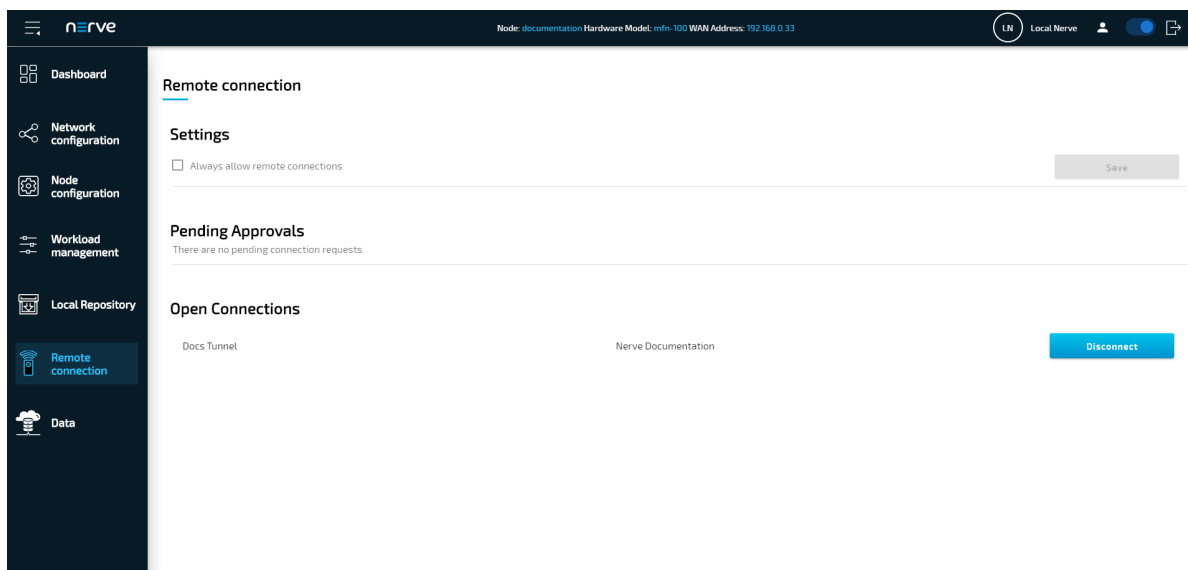

# **Nerve Management System**

# **Nerve Management System**

The Nerve Management System is a web-based service that permits management of Nerve Blue nodes that are registered. It can be used to:

- Monitor nodes
- Deploy and control workloads on a node •
- Manage workloads

## **NOTE**

**VERSION 2.1.1-RC.9** 

Google Chrome or Firefox Version 63 or later are recommended for the usage of the Management System.

# **Logging in to the Management System**

The Management System is either hosted by TTTech Industrial or installed on premise. The URL of the Management System changes accordingly. Find the URL of the Management System in the customer profile if it is hosted by TTTech Industrial.

- 1. Go to the URL of the Management System.
- 2. Log in with the credentials for the Management System.

## **NOTE**

The initial login credentials of the Management System can be found in the customer profile. If a customer profile has not been part of the delivery, contact a sales representative or TTTech Industrial customer support at [support@tttech-industrial.com](mailto:support@tttech-industrial.com).

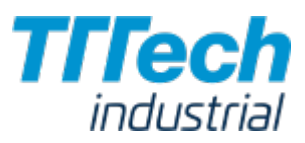

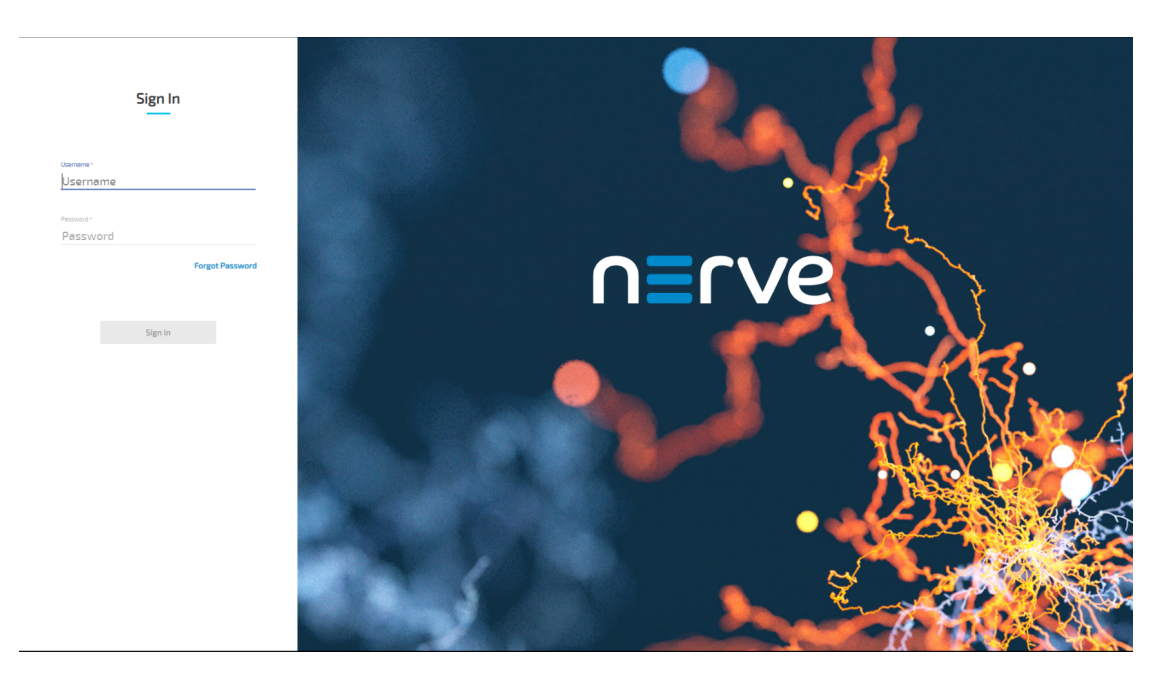

The node tree is the landing page of the Management System.

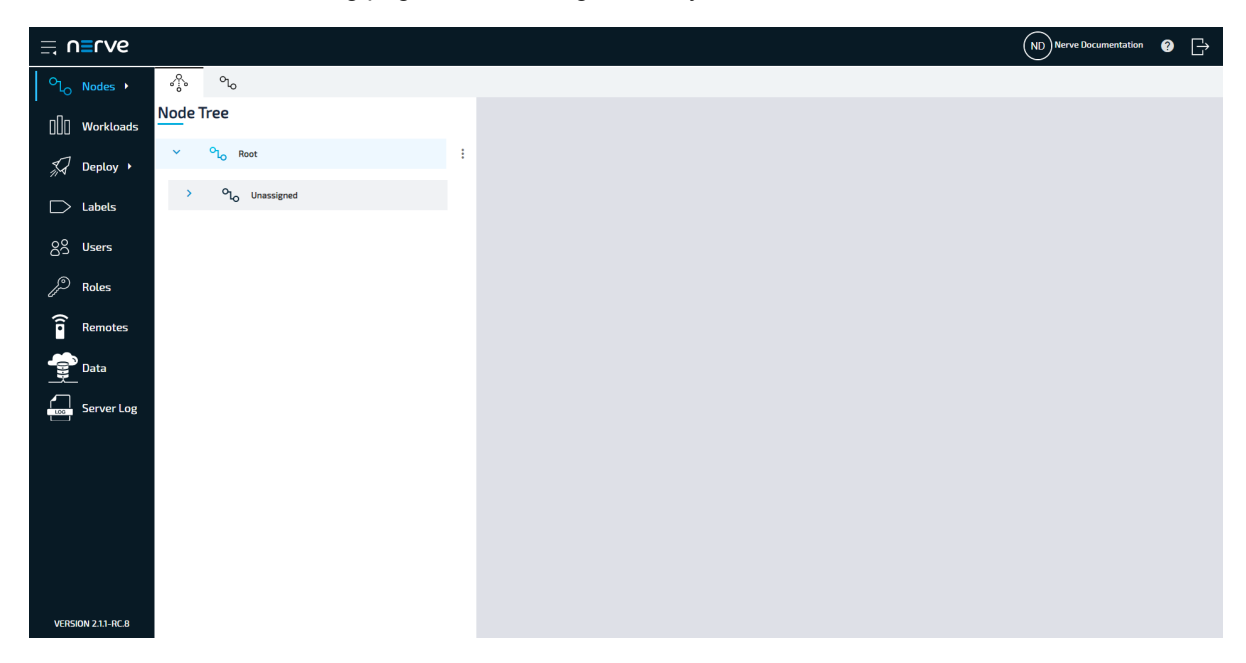

# **Menu structure of the Management System**

As a landing page the Management System shows the node tree. Navigate the site by using the menu bar on the left side.

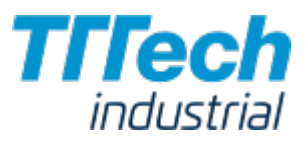

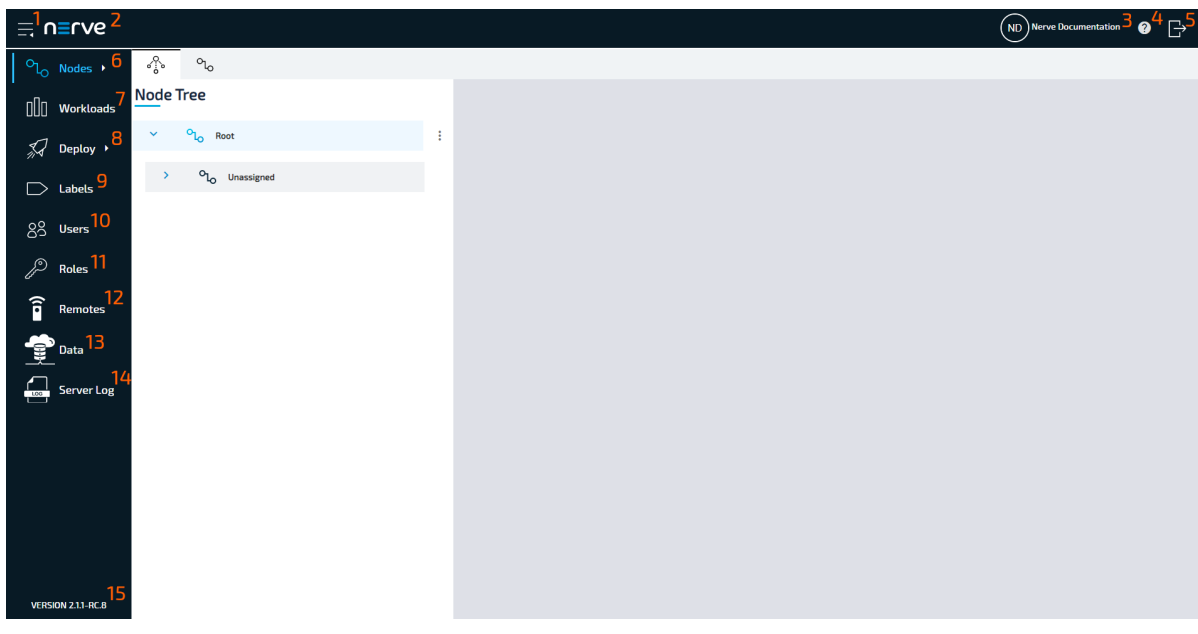

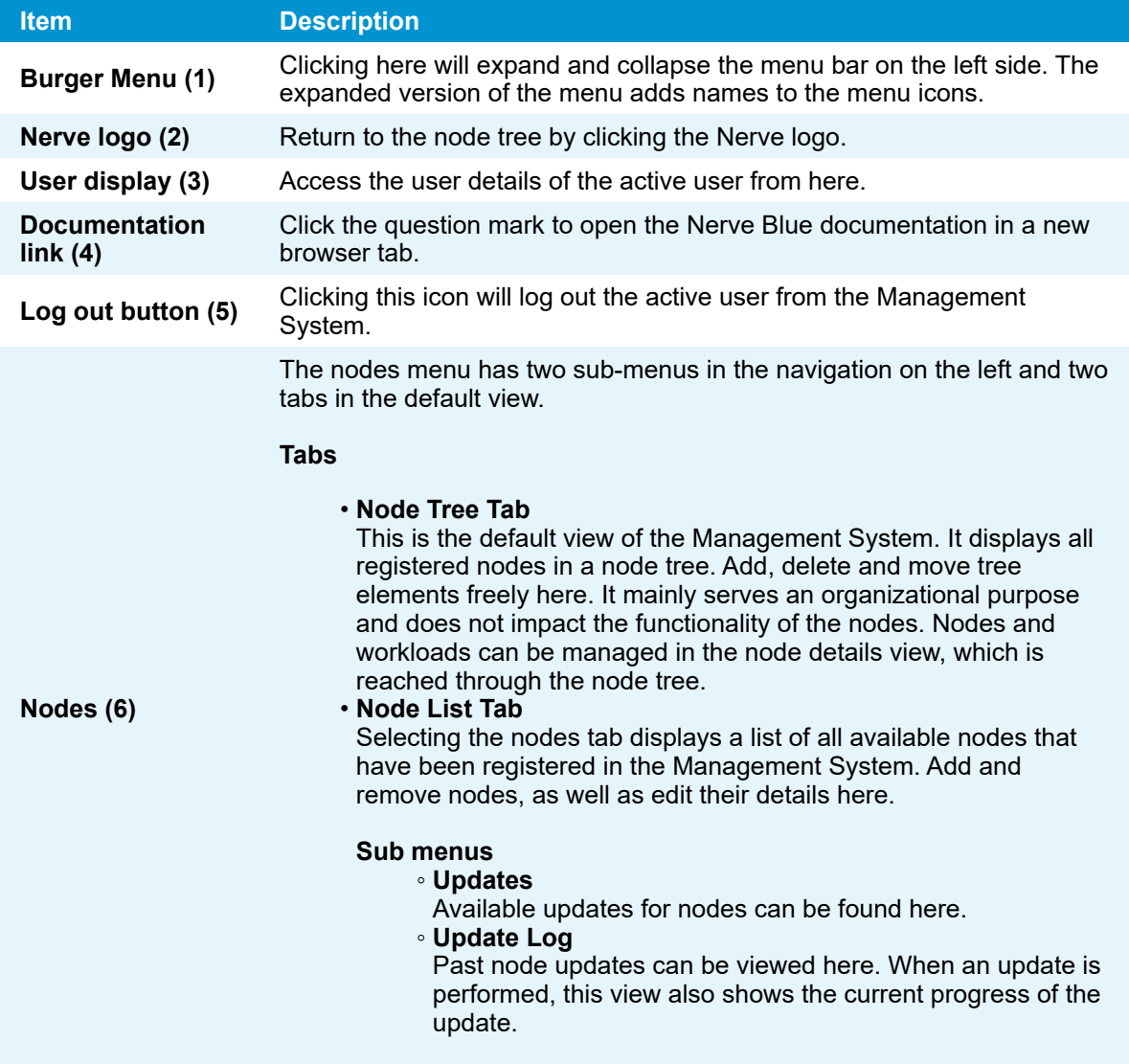

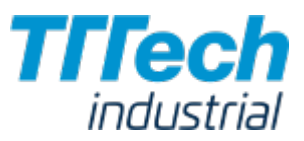

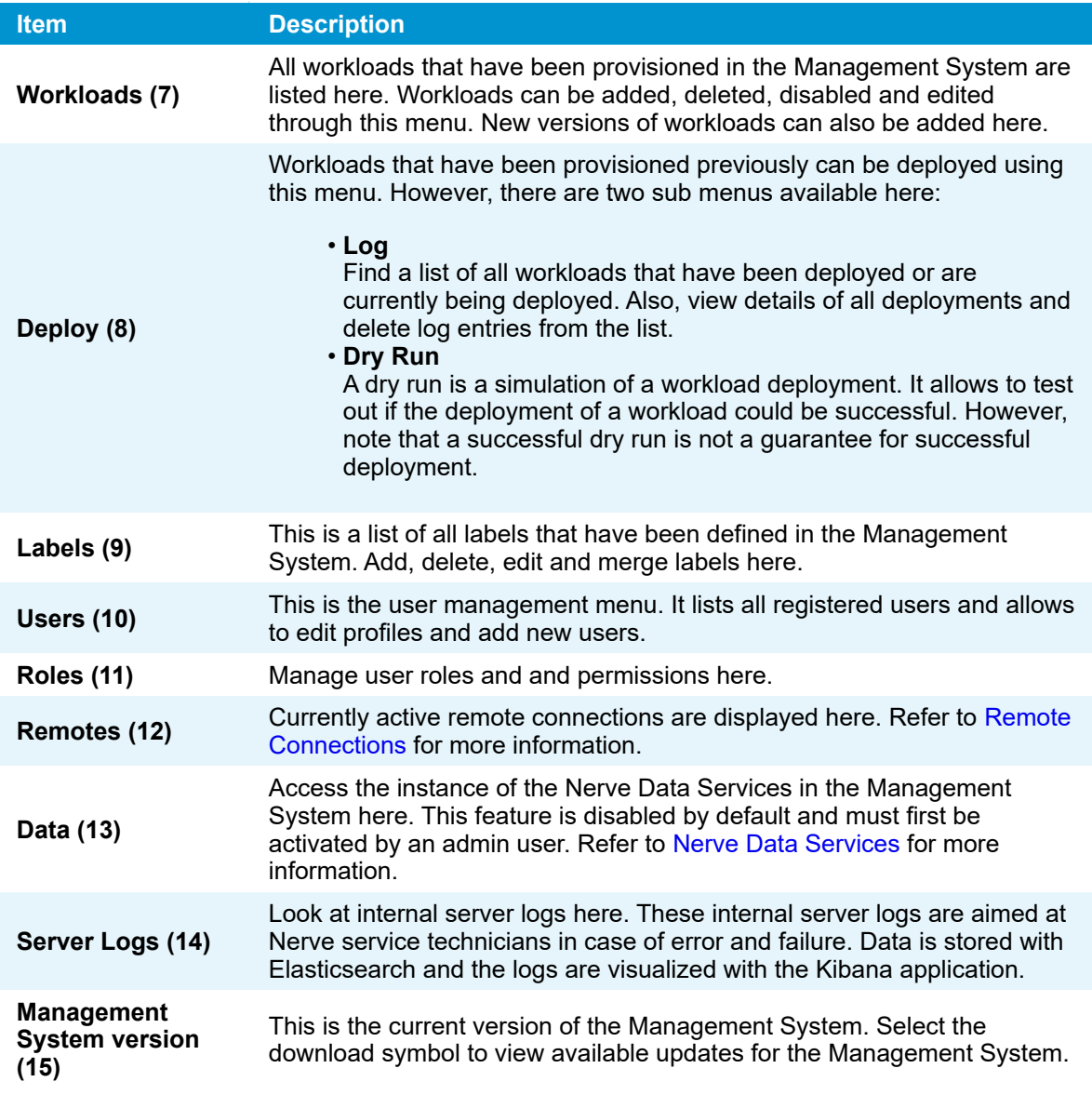

## **NOTE**

The available features of the Management System depend on the user role. Refer to [Roles and](../roles/) [Permissions](../roles/) for more information.

# **Updating the Management System**

Select the download icon next to the version number in the lower-left corner of the Management System to see if an update to the Management System is available. A backup of the current Management System is made when an update is performed and all workloads are stopped. Reverting to the previous version is possible.

1. Select the download icon in the lower-left corner next to the version number.

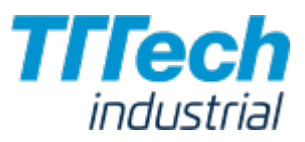

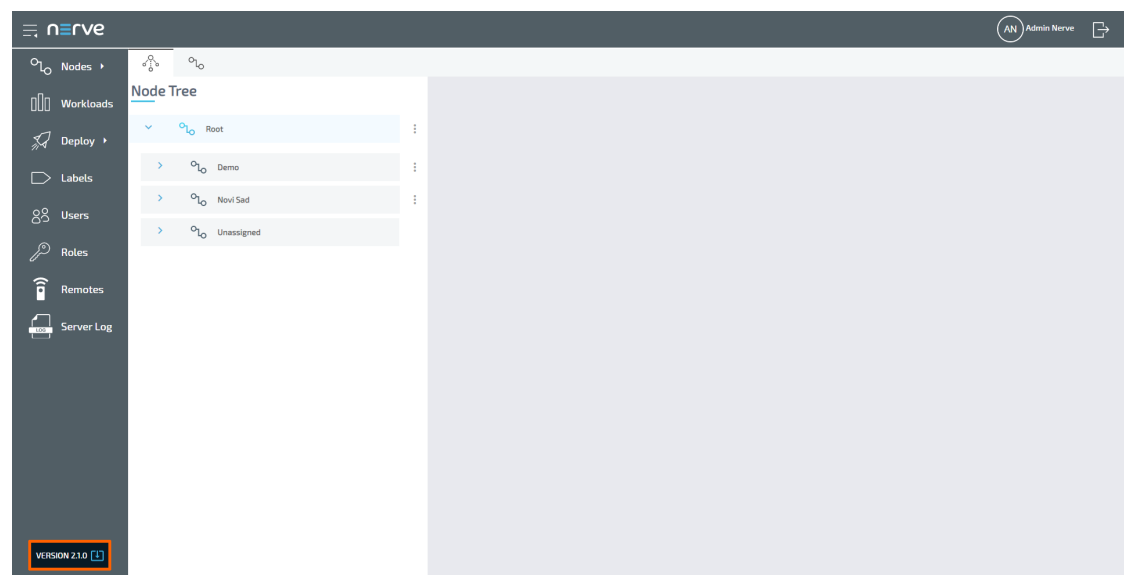

2. Select the update version of the Management System.

## **NOTE**

Registered nodes that will be incompatible after the update are shown on the right. These nodes cannot be used with the updated Management System if they are not updated to a newer node version. Refer to Updating a Node for more information.

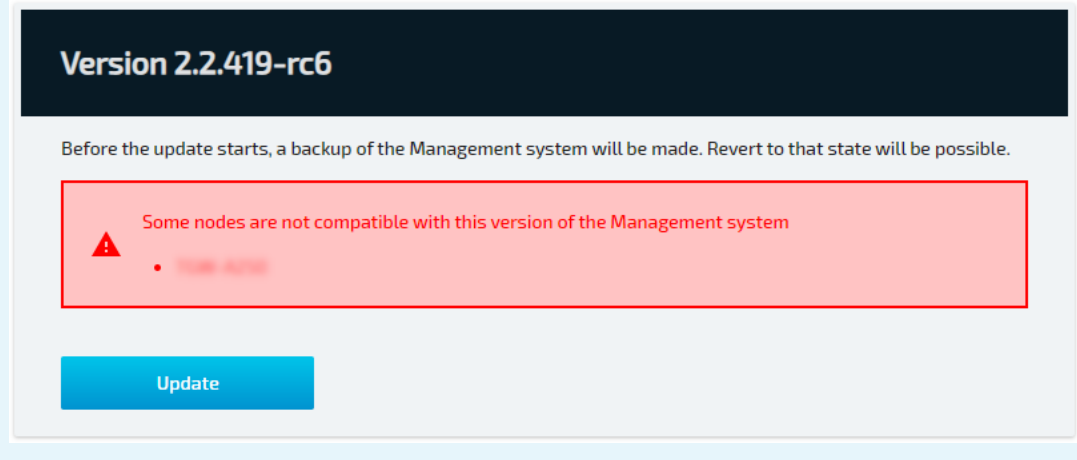

3. Click **Update** on the right.

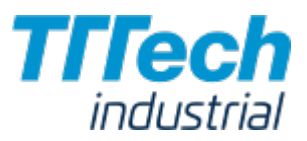

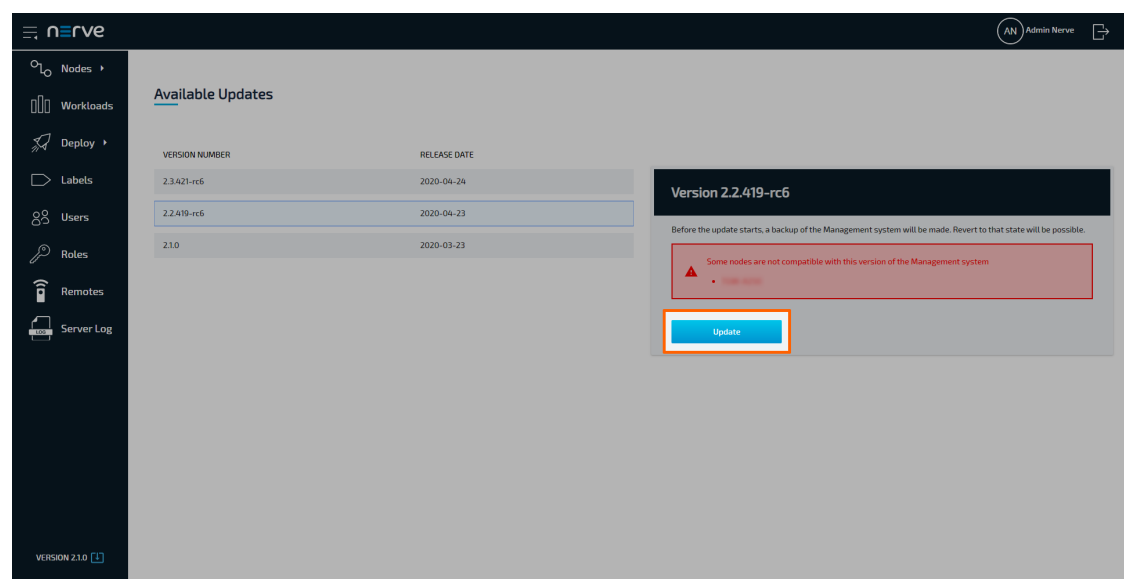

4. Select YES in the pop-up window.

Note that updates of the Management System have to be performed in order. Skipping a version is not permitted.

# **Reverting the Management System to the previous version**

The previous version of the Management System will be marked with an icon in the list of available updates. Note that any new data created after the update will be lost when reverting to the previous version of the Management System. Downgrading the Management System to an older version is not possible.

1. Select the download icon in the lower-left corner next to the version number.

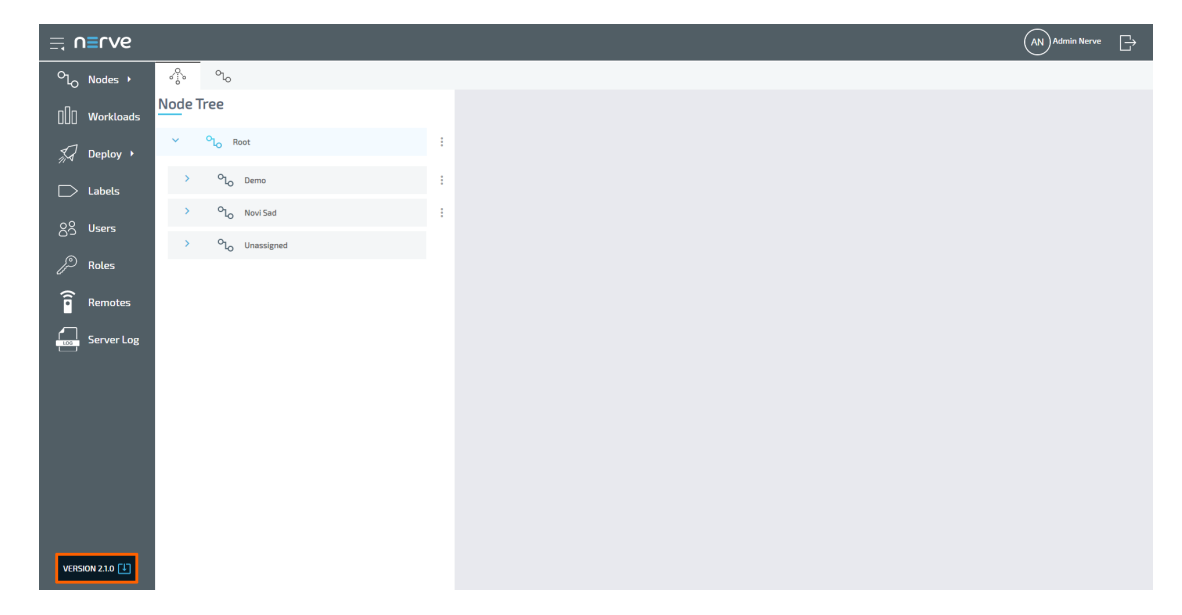

2. Select the previous version of the Management System that is marked with an icon.

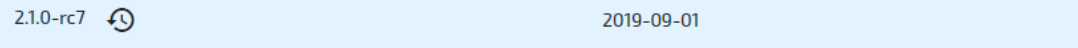

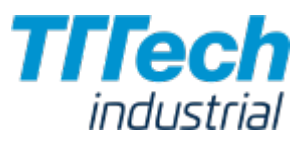

### **NOTE**

Registered nodes that will be incompatible after the update are shown on the right. These nodes cannot be used with the reverted Management System.

Click **Revert** on the right. 3.

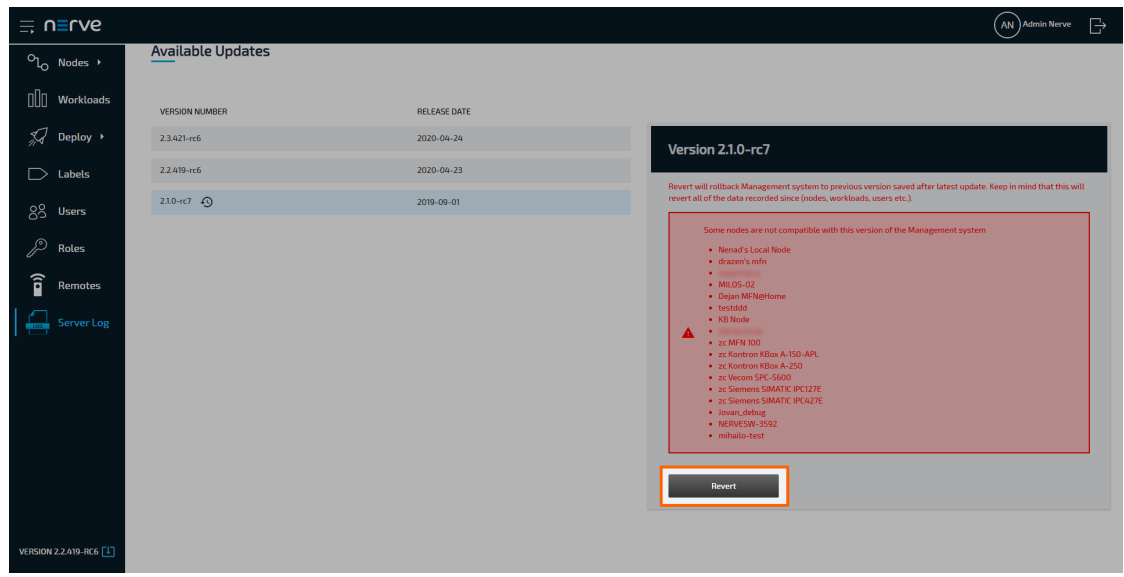

4. Select YES in the pop-up window.

# **Nodes**

The nodes menu has two sub-menus in the navigation on the left and two tabs in the default view.

The node tree tab is the default view of the Management System. It displays all registered nodes in a node tree. It mainly serves an organizational purpose and does not impact the functionality of the nodes. Nodes and workloads can be managed in the node details view, which is reached through the node tree.

Selecting the node list tab displays a list of all available nodes that have been registered in the Management System. Add, remove, and edit nodes here.

Available updates for nodes can be found in the **Updates** sub-menu. Performed node updates can be viewed in the **Update Log**. When an update is performed, the update log also shows the current progress of the update.

# **Node list**

The topics covered in this chapter are mainly means of organization and have no impact on the functionality of the nodes and their workloads. Select **Nodes** in the navigation on the left. Then select the nodes tab

on the right to display the list of registered nodes.

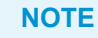

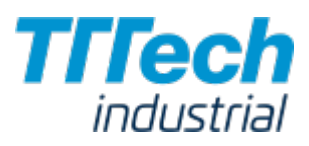

Operational functions of the nodes are located in the node details view in the [node tree](#page-65-0).

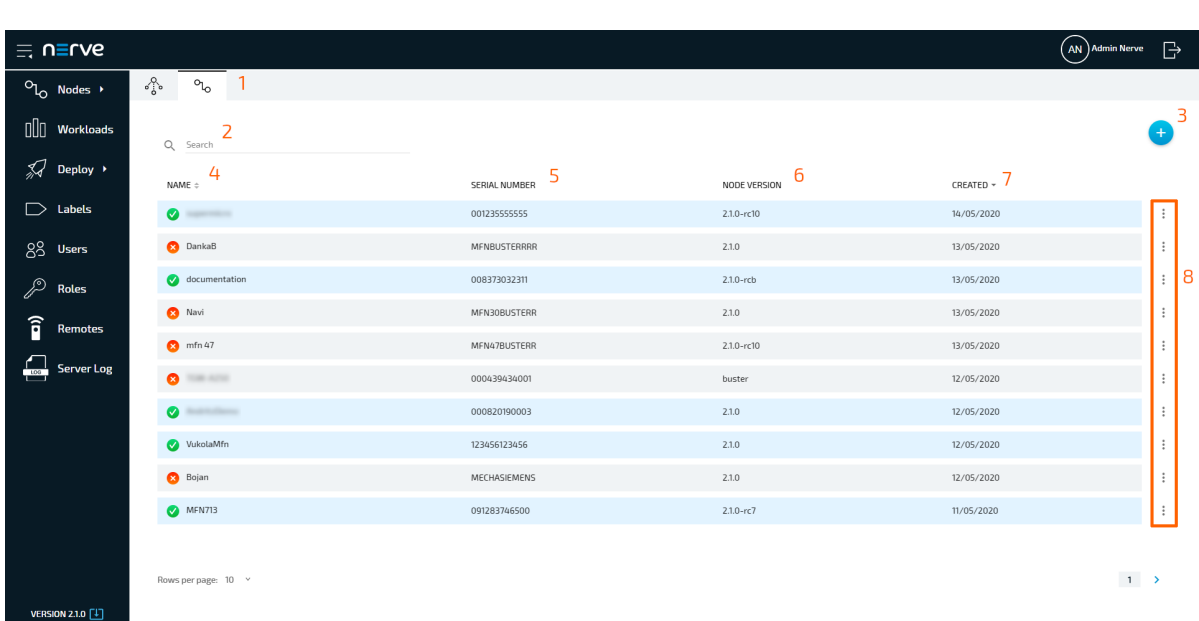

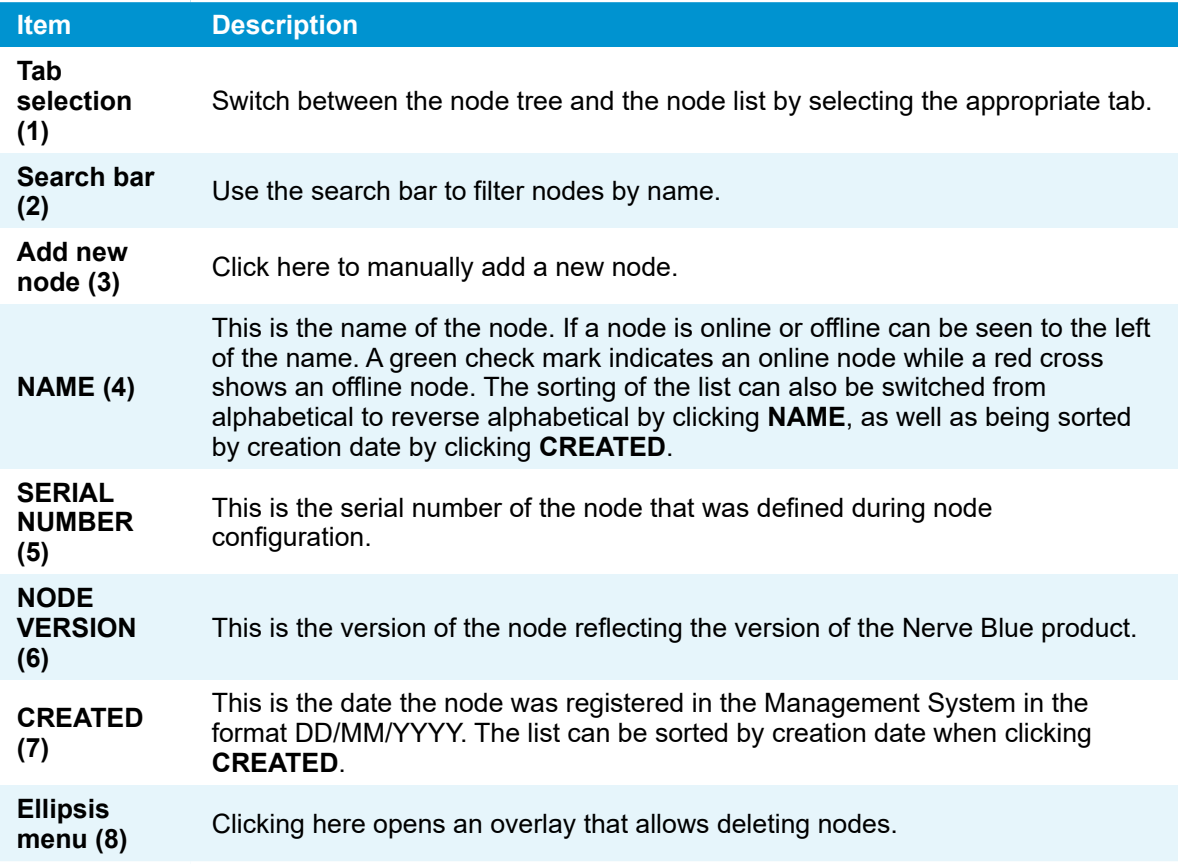

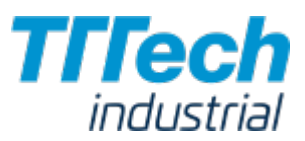

# **Adding a node**

Nodes can only be added to the Management System if they have been configured in the Local UI, as the serial number and secure ID of the node are required. Refer to Node configuration before continuing.

- Select **Nodes** in the menu on the left side. 1.
- 2. Select the nodes tab

 $\circ_{\rm lo}$ 

on the right to display the list of registered nodes.

Select the plus symbol (**Add new node**) in the upper-right corner. 3.

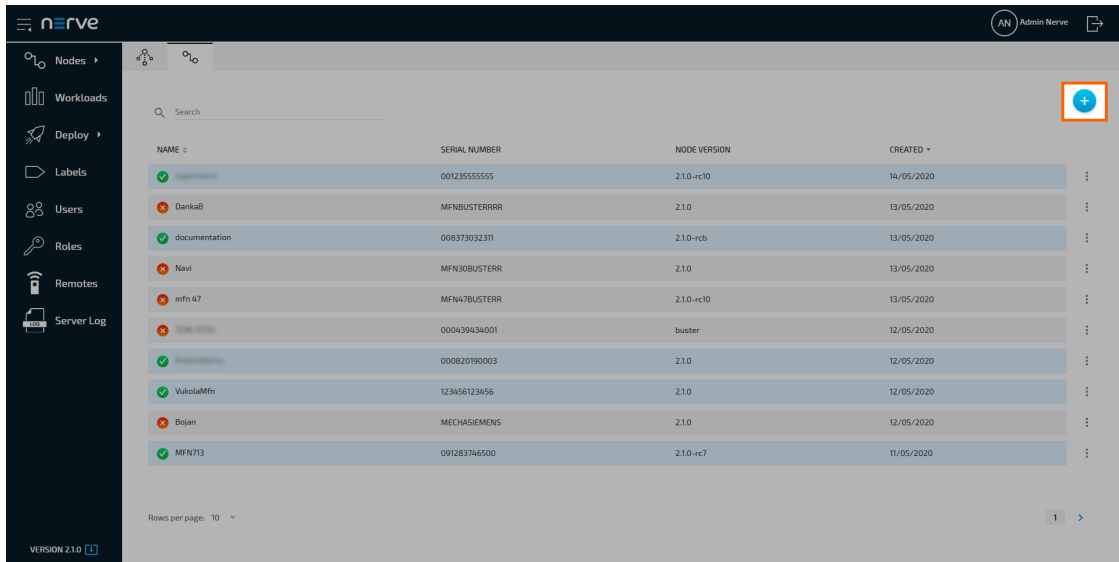

4. Enter the following information:

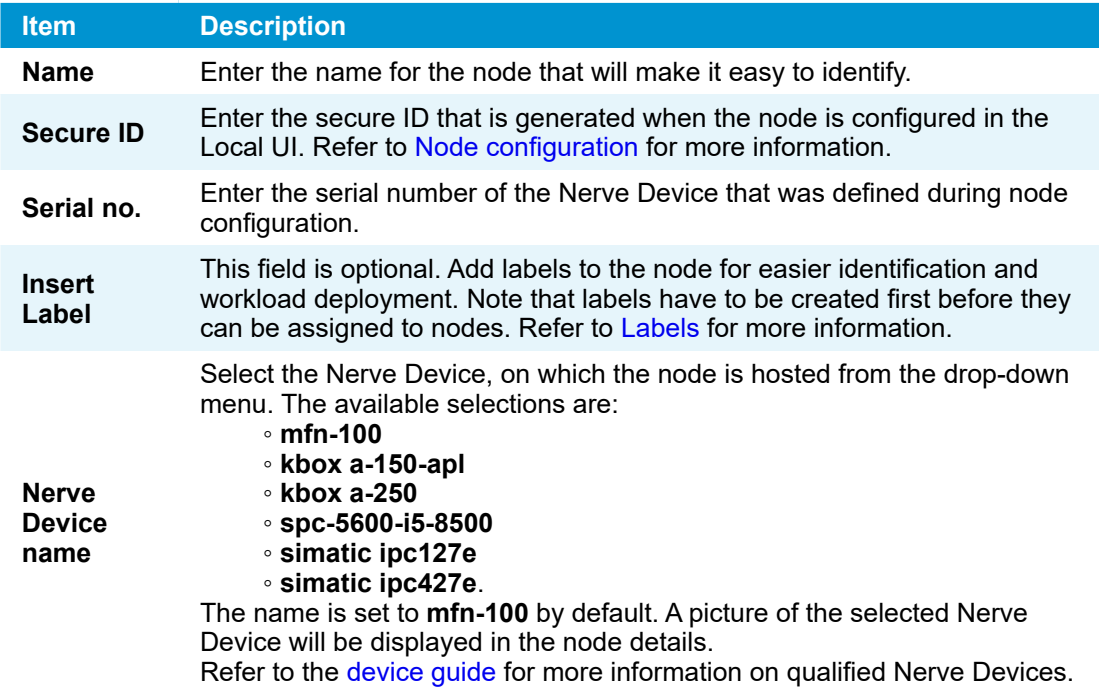

5. Click **Save** to save the changes.

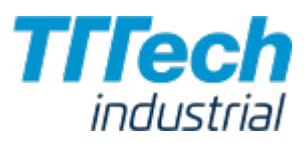

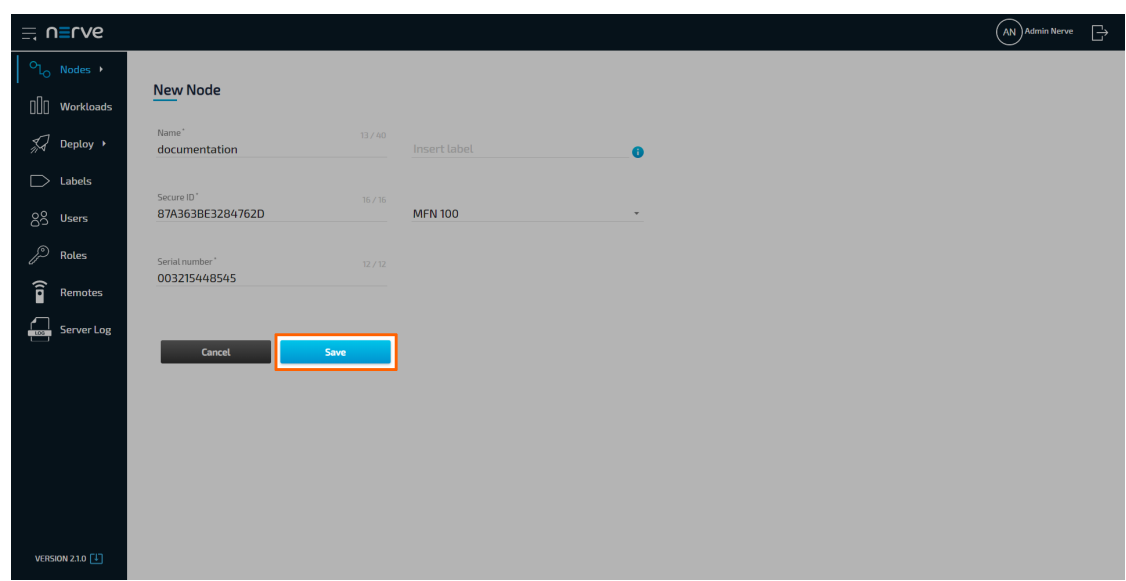

The node now appears in the node list and in **Root > Unassigned** in the node tree and can be worked with. Refer to the [user guide](../../introduction/) for information on how to continue.

# **Editing the details of nodes**

After registering a node, edit its details in the **Nodes** menu. Use the search bar at the top to search for nodes if a large number of nodes is registered.

- 1. Select **Nodes** in the left-hand menu.
- 2. Select the nodes tab

 $\circ_{\rm lo}$ on the right to display the list of registered nodes. 3. Click a node from the list.

4. Edit the details of the node:

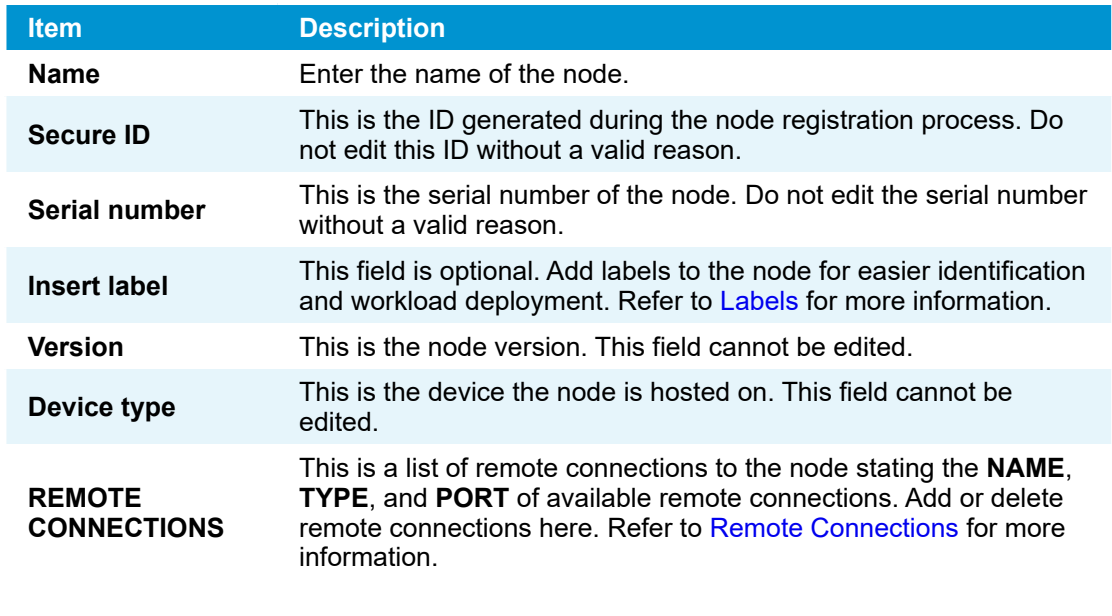

**NOTE**

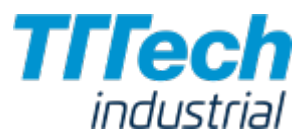

Changing the **Secure ID** or **Serial no.** of a node will break the connection between the node and the Management System.

5. Click **Update** to save the changes.

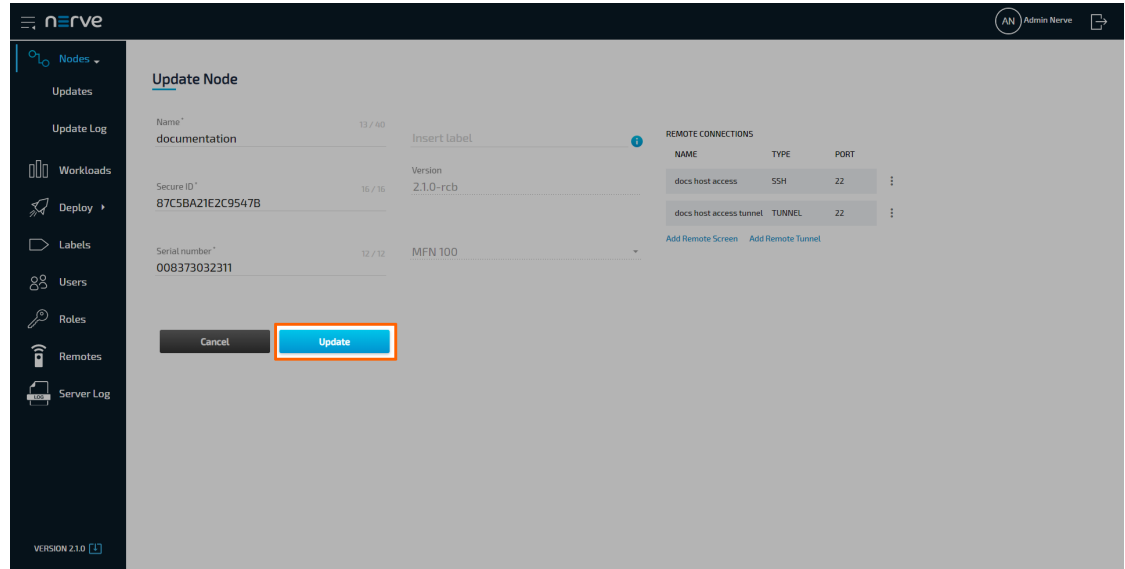

## **Updating a node to a new version**

Nodes are updated through the Management System where currently available updates are listed. Note that nodes can only be updated in order, meaning that node versions cannot be skipped. When an update is started, a snapshot of the user data is made. Reverting to the previous version is possible.

## **NOTE**

Note that the update process described here is valid for nodes from version 2.1.0 and later. Nodes below version 2.1.0 need to be updated manually. Contact TTTech Industrial customer support at [support@tttech-industrial.com](mailto:support@tttech-industrial.com) for more information.

- Expand **Nodes > Updates** in the navigation on the left. 1.
- 2. Select a node version from the list. Available nodes for the update to the selected version will appear on the right.

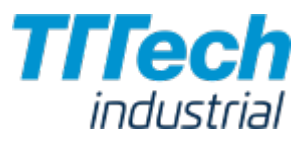

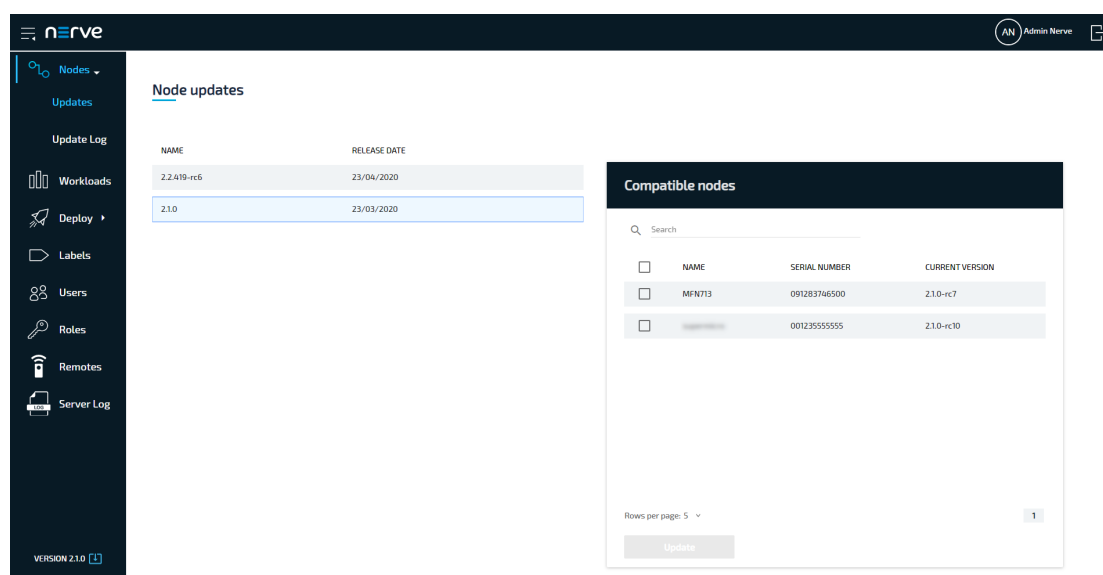

- 3. Tick the checkboxes next to the nodes that will be updated.
- 4. Select **Update**.

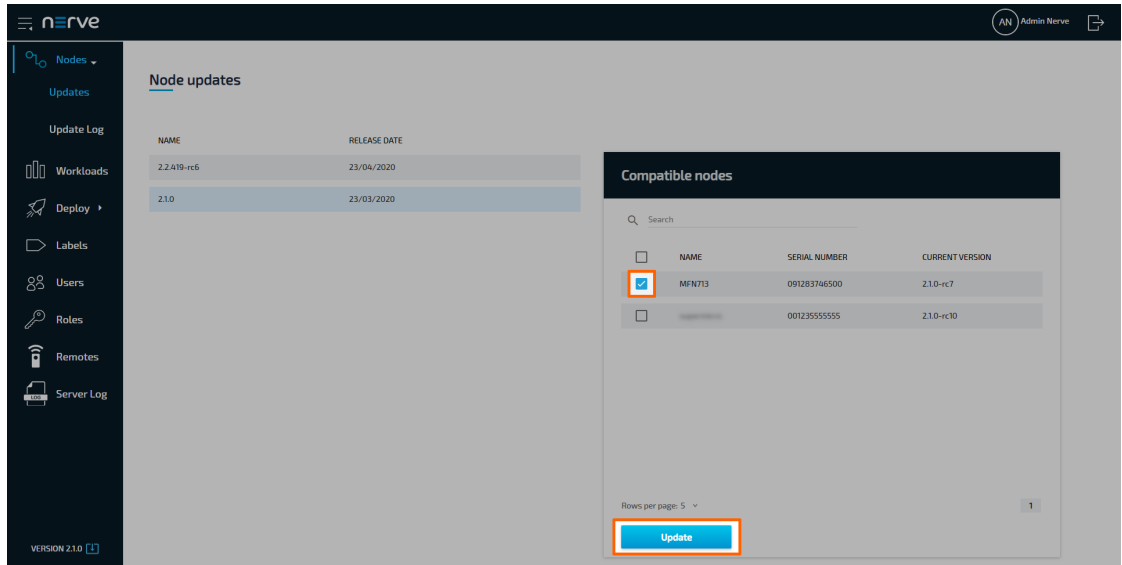

5. Select YES in the pop-up window.

The Management System will display the log screen where the update is shown as in progress. The progress bar here shows the progress of the entire update campaign if more than one node has been selected before. Click the progress bar to see the progress of the update to each node.

## **NOTE**

The update may fail with an **unexpected end of file** error. In that case retry the update and the update will be eventually successful after a certain number of tries.

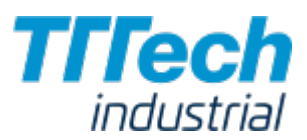

# **Removing a node**

Note that generally there is no need in removing a node. Only remove a node in case of technical difficulties or by request of customer support. To remove a node, select **DELETE** in the ellipsis menu on the right side of a node in the node list.

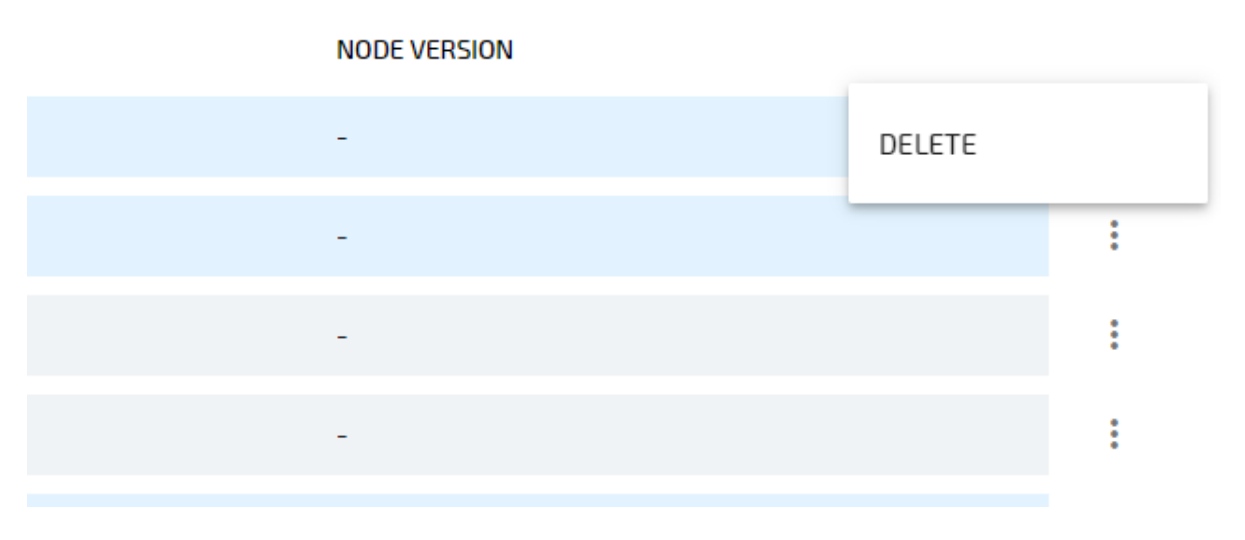

# **Node tree**

The node tree is the landing page of the Management System. It presents an overview of all nodes that are connected to the Management System, embedded into tree view elements. Being mainly a means of organization, it has no impact on the functionality of the nodes and their workloads. Select **Nodes** in the navigation on the left. Then select the node tree tab

小

on the right.

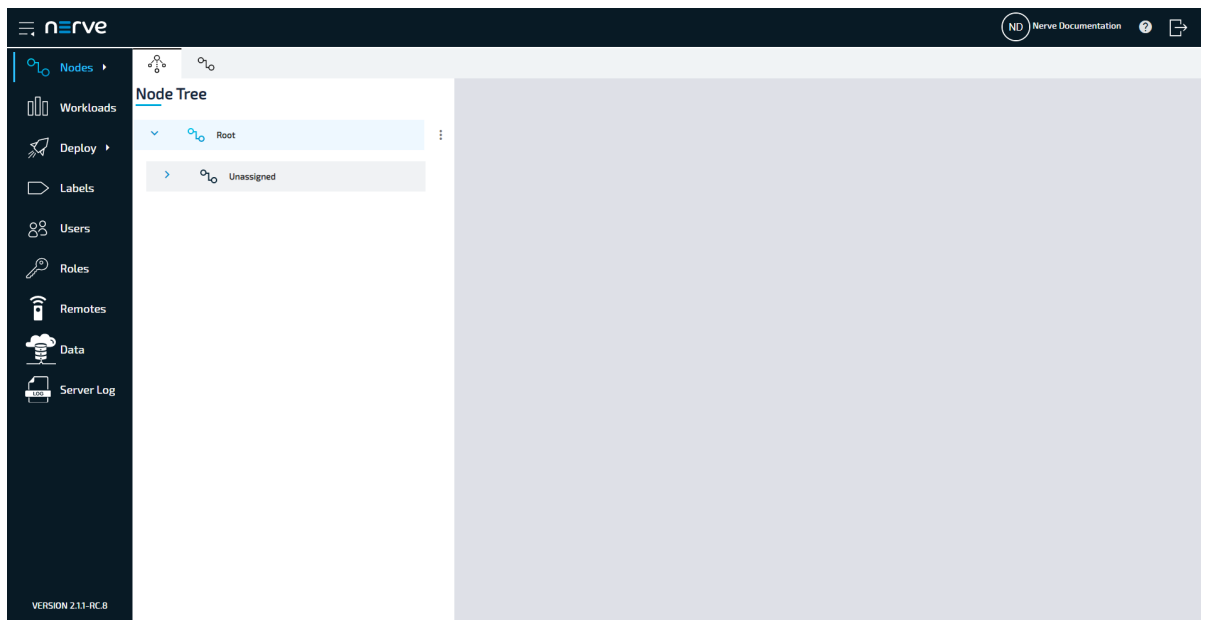

There is only one element under the root after the initial setup: **Root > Unassigned**. All nodes that are registered in the Management System are placed in the **Unassigned** element by default. From there they can be moved to new elements that have to be created first.

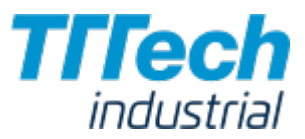

## **Creating a new element in the node tree**

Before moving a node out of the **Unassigned** element, create a new element in the node tree. Elements in the node tree exclusively serve an organizational purpose.

o<sup>o</sup>so

- 1. Select **Nodes** in the navigation on the left.
- 2. Select the node tree tab

on the right.

Select the ellipsis menu to the right of **Root** in the node tree. 3.

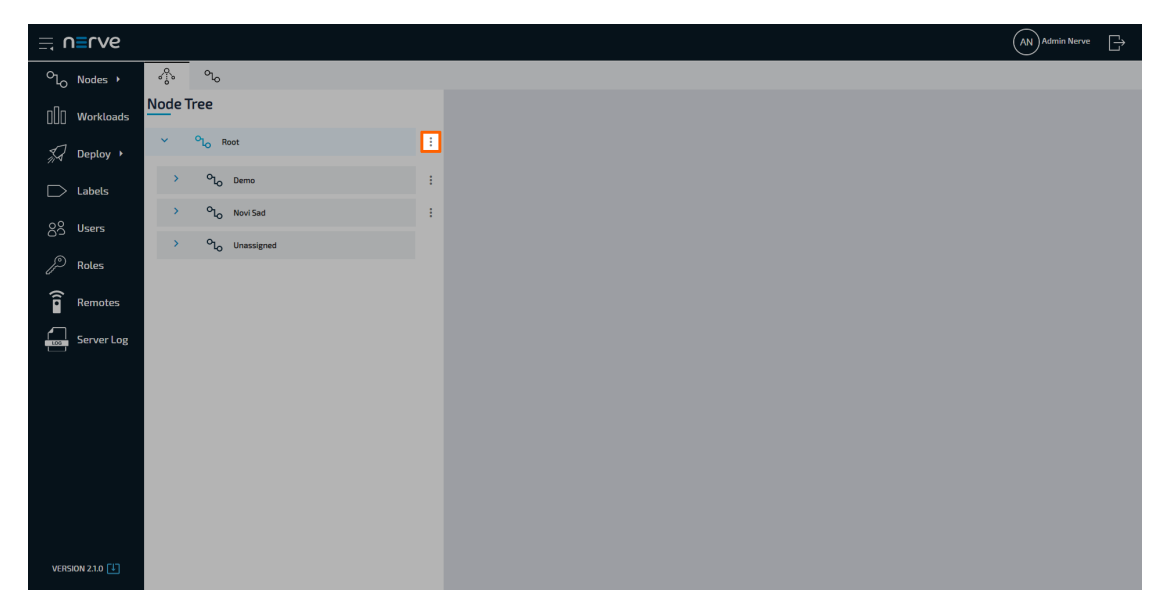

Click **Add** in the overlay that popped up. 4.

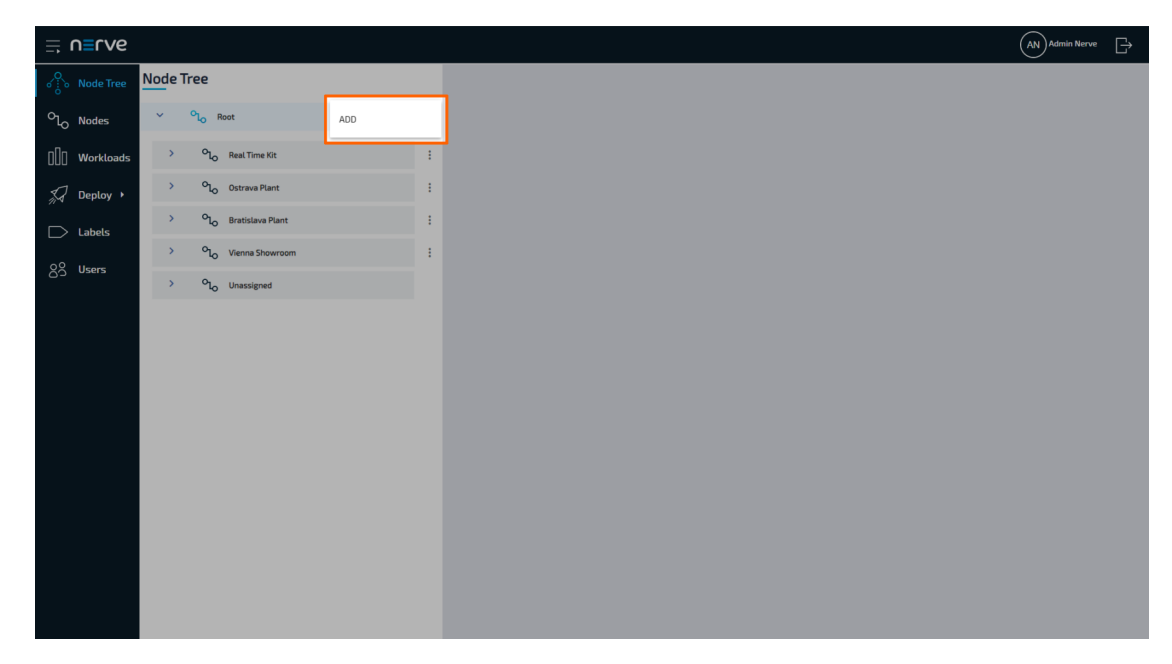

Enter the name of the new element under **Location name**. 5.

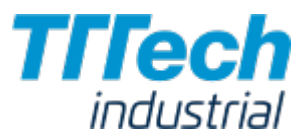

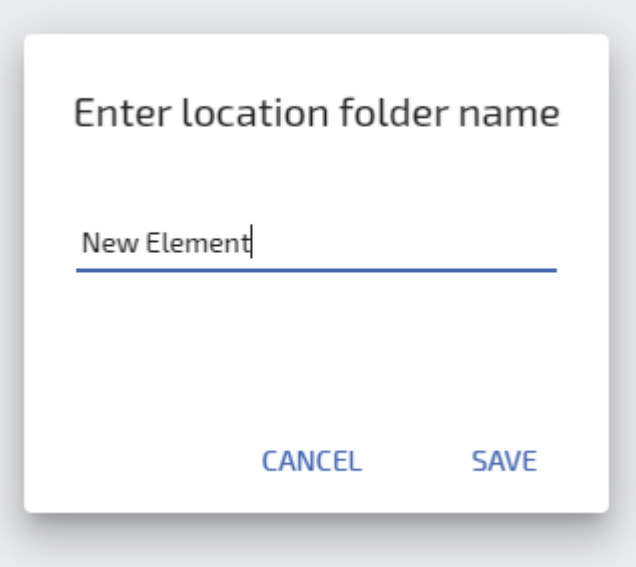

- 6. Click **Save**.
- 7. Select **APPLY CHANGES (n)** in the upper-right corner of the node tree.

#### **NOTE**

(n) is a placeholder for the number of changes made to the node tree. If three changes have been performed, (3) will be displayed in the button above the node tree.

The new element now appears under the **Root** element.

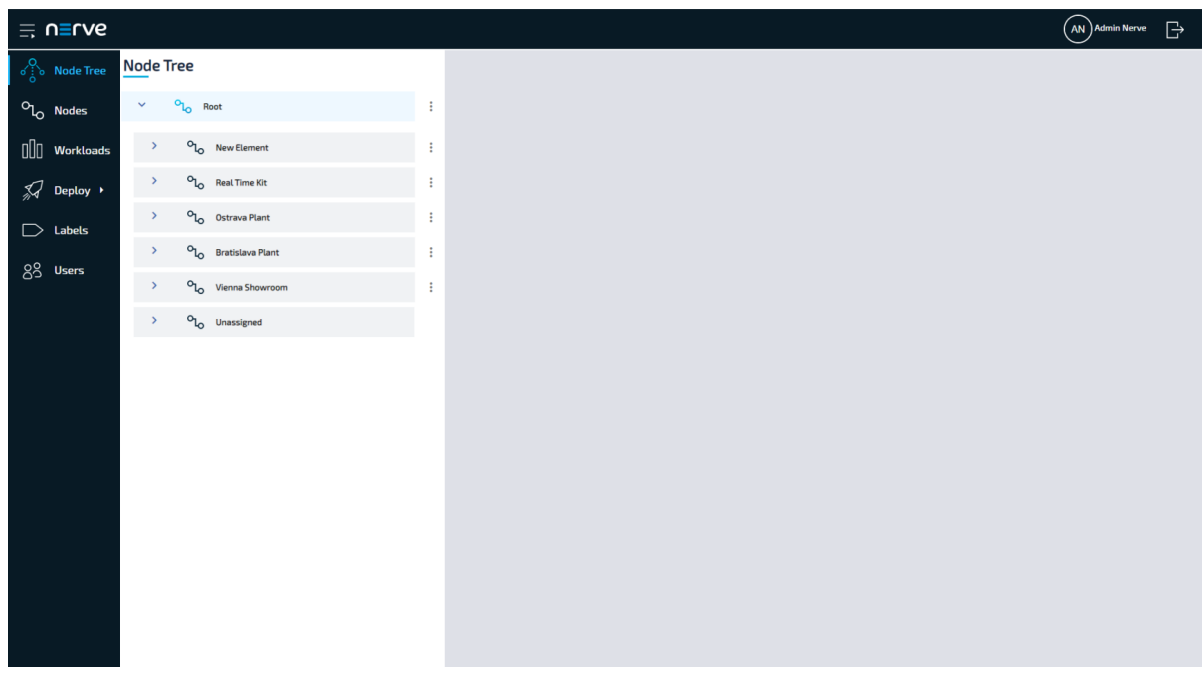

Create more elements and freely modify the node tree. To the right of every created element, there is an ellipsis menu that opens up an overlay. Add additional elements, edit the names of elements or delete the elements here.

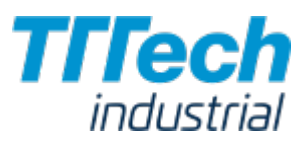

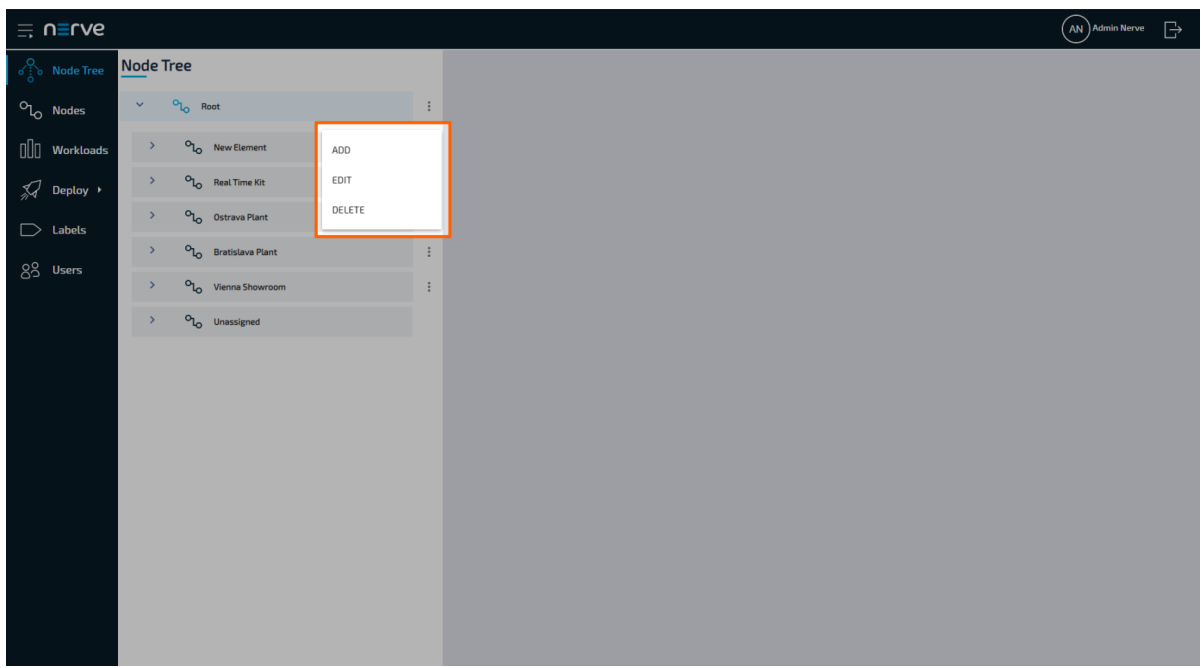

#### **NOTE**

- The order of the tree elements can be modified easily. Drag and drop an element to its new position.
- When a tree element is deleted, all of the nodes inside the element will be moved to **Unassigned**.

## **Moving a node from one tree element to another**

Moving nodes in the node tree is very straightforward and intuitive and possible by drag and drop. Make sure that a new tree element is created before attempting to move a node.

- 1. Select **Nodes** in the navigation on the left.
- 2. Select the node tree tab

on the right.

Expand the tree element of the node that will be moved. The default element is **Root >** 3. **Unassigned**.

ረት

- Choose the node to move. 4.
- 5. Drag and drop the node to the newly created element. Elements expand automatically once as they are hovered over.

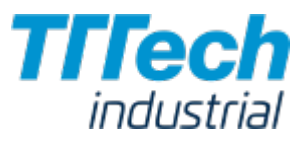

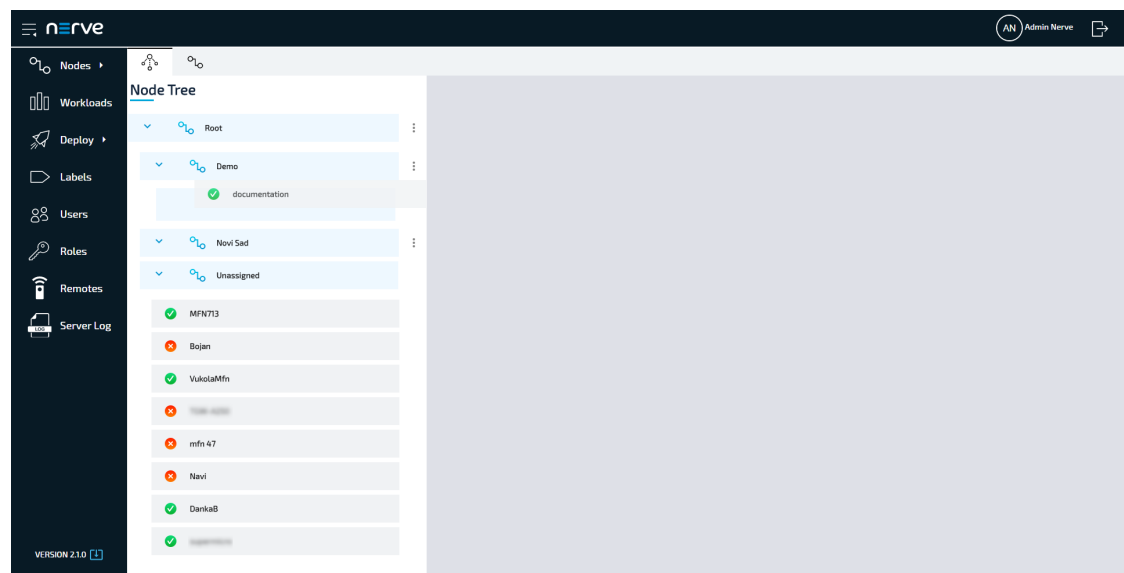

Select **APPLY CHANGES (n)** in the upper-right corner of the node tree. 6.

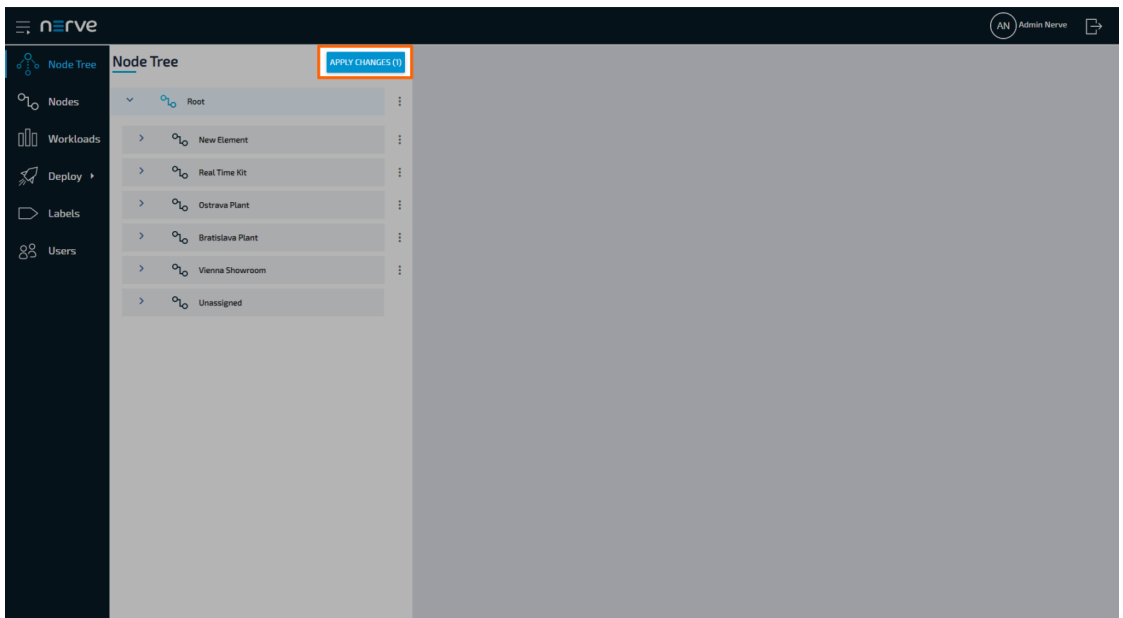

#### **NOTE**

 $(n)$  is a placeholder for the number of changes made to the node tree. If three changes have been performed, (3) will be displayed in the button above the node tree.

The node has now been moved to the new element.

## **NOTE**

A node cannot be moved back manually to **Unassigned** once it has been moved to another element.

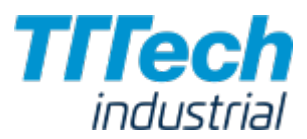

# <span id="page-65-0"></span>**Managing nodes in the node tree**

Once nodes are registered in the Management System, view their details next to the node tree. To view the details of a node, select the node name or symbol.

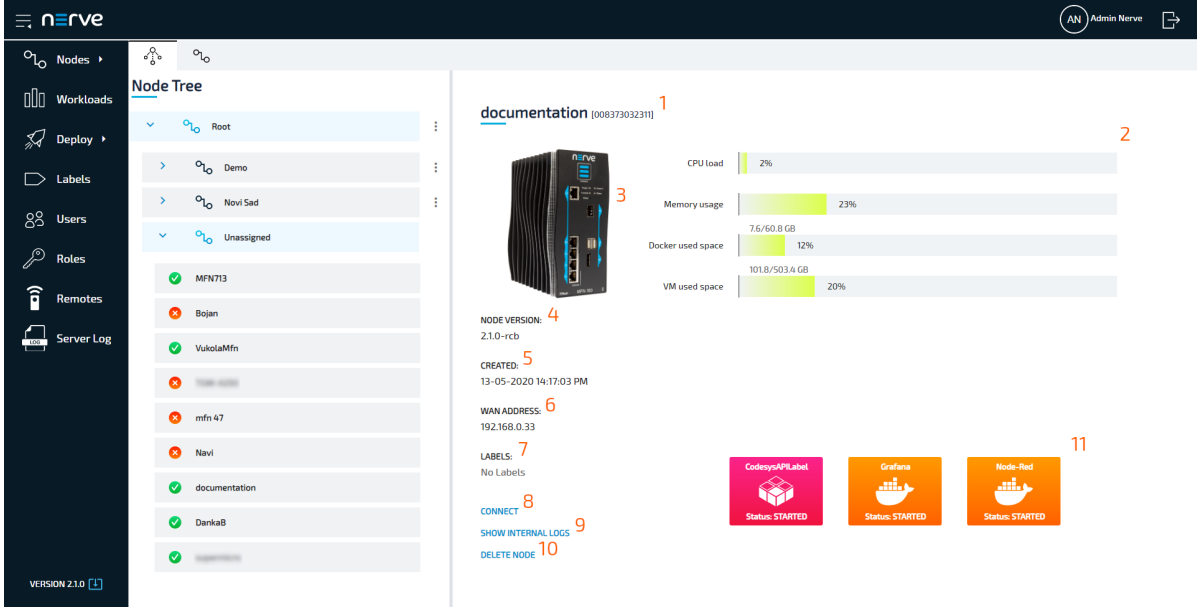

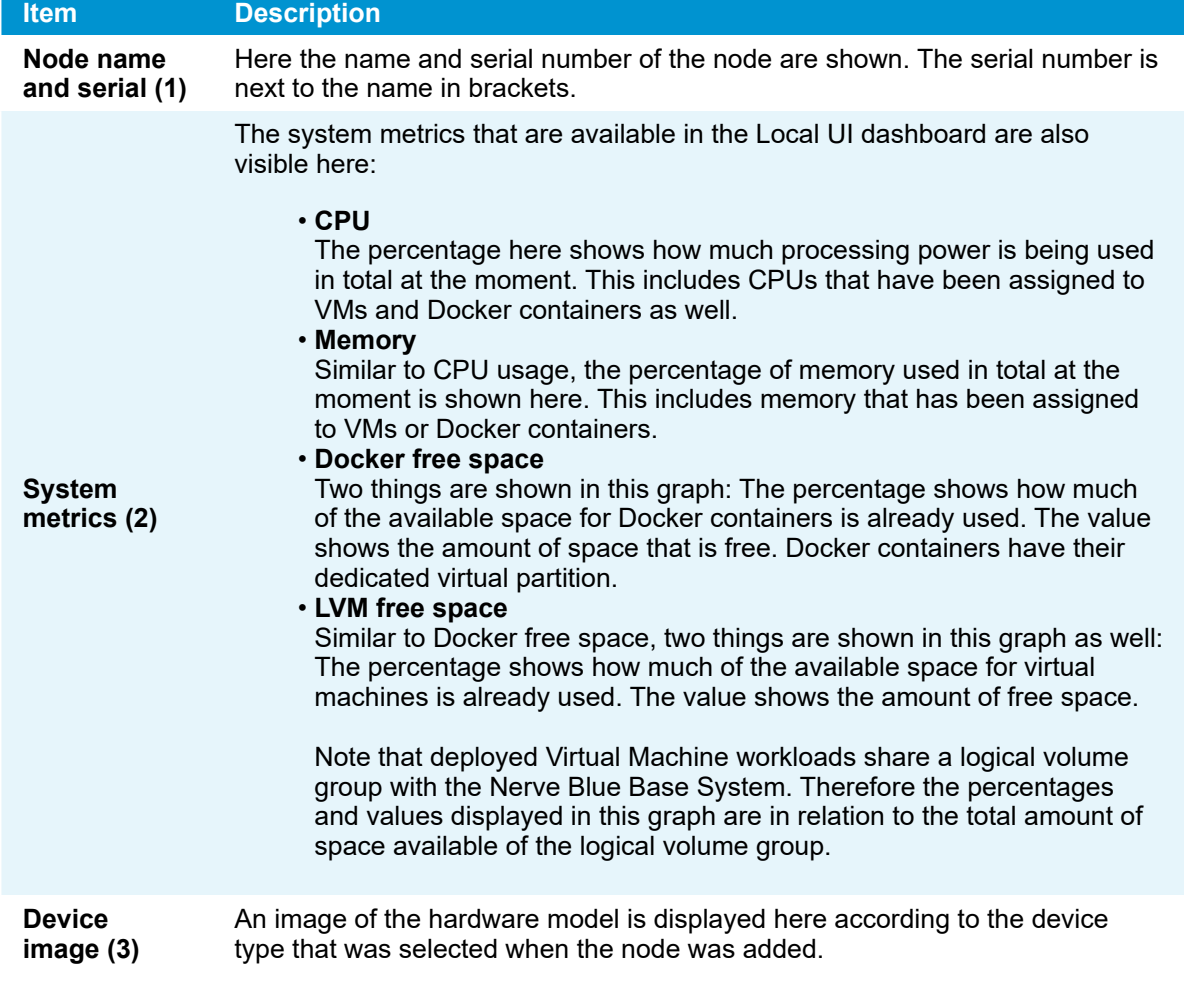

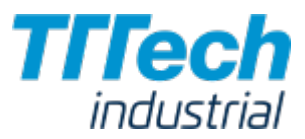

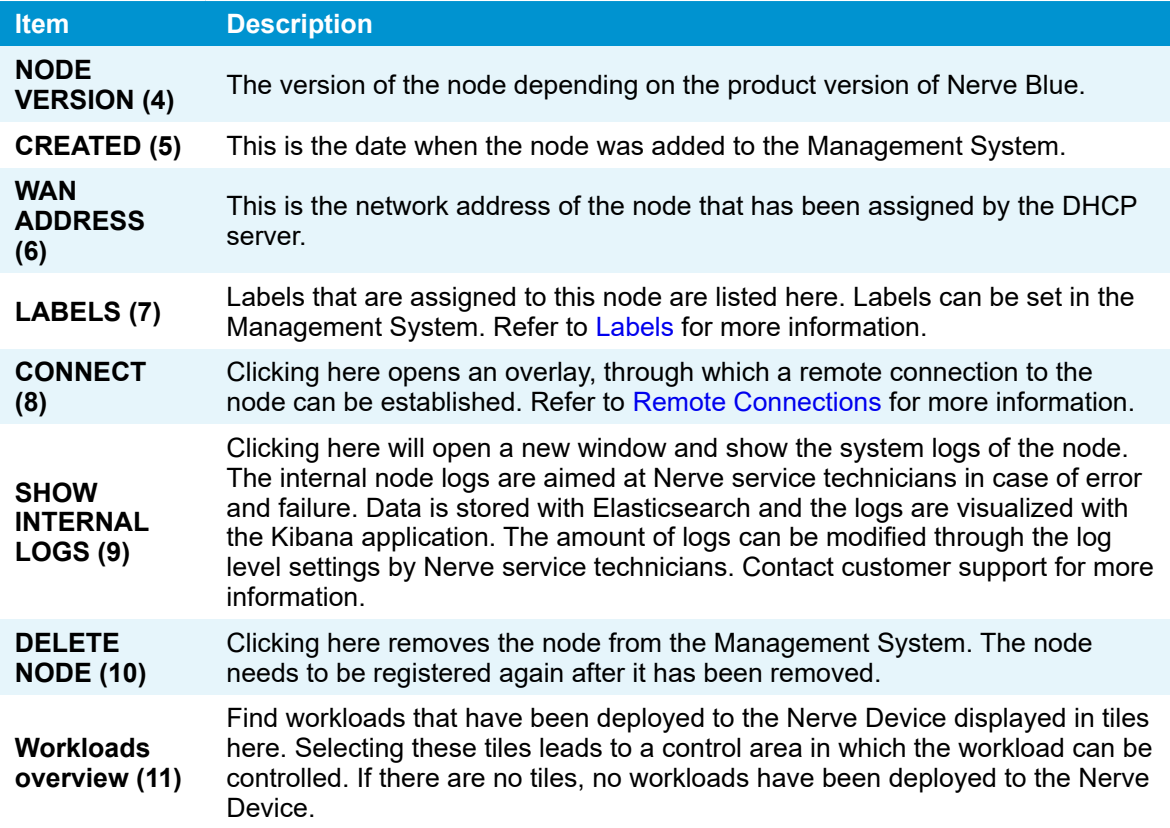

# **Workload control**

All workloads that have been deployed to the node are displayed in tiles below the node details in the node tree. Clicking these tiles allows to control the respective workload.

## **NOTE**

CODESYS workloads can only be controlled from the Local UI.

The workload control screen offers the same options for both Virtual Machine workloads and Docker workloads.

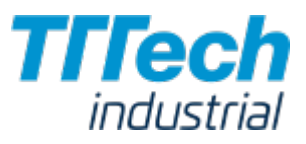

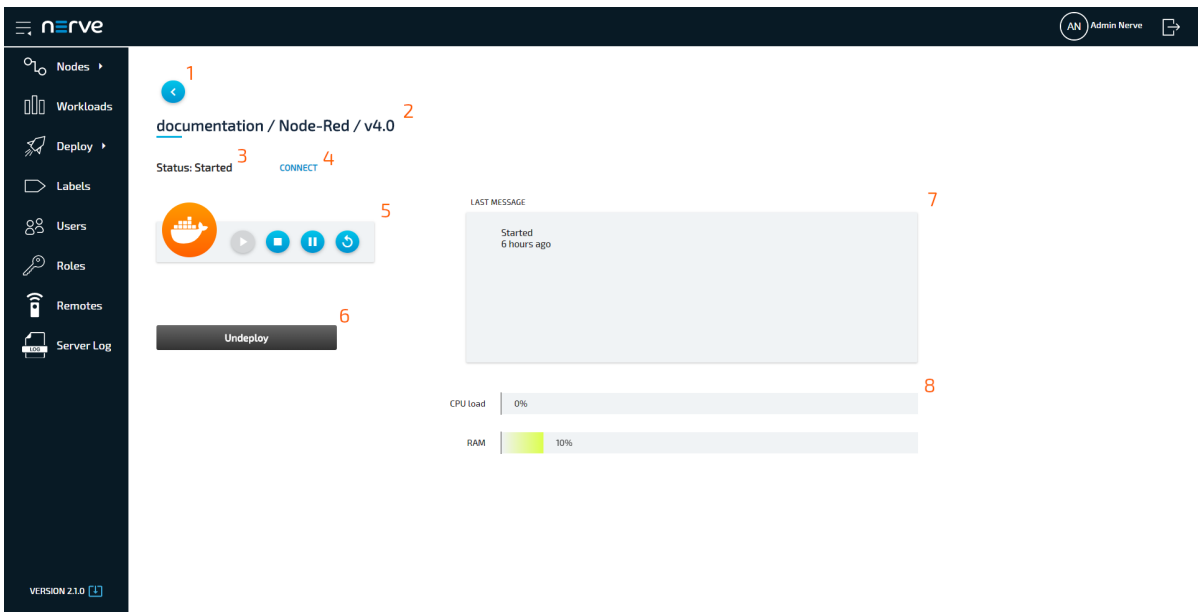

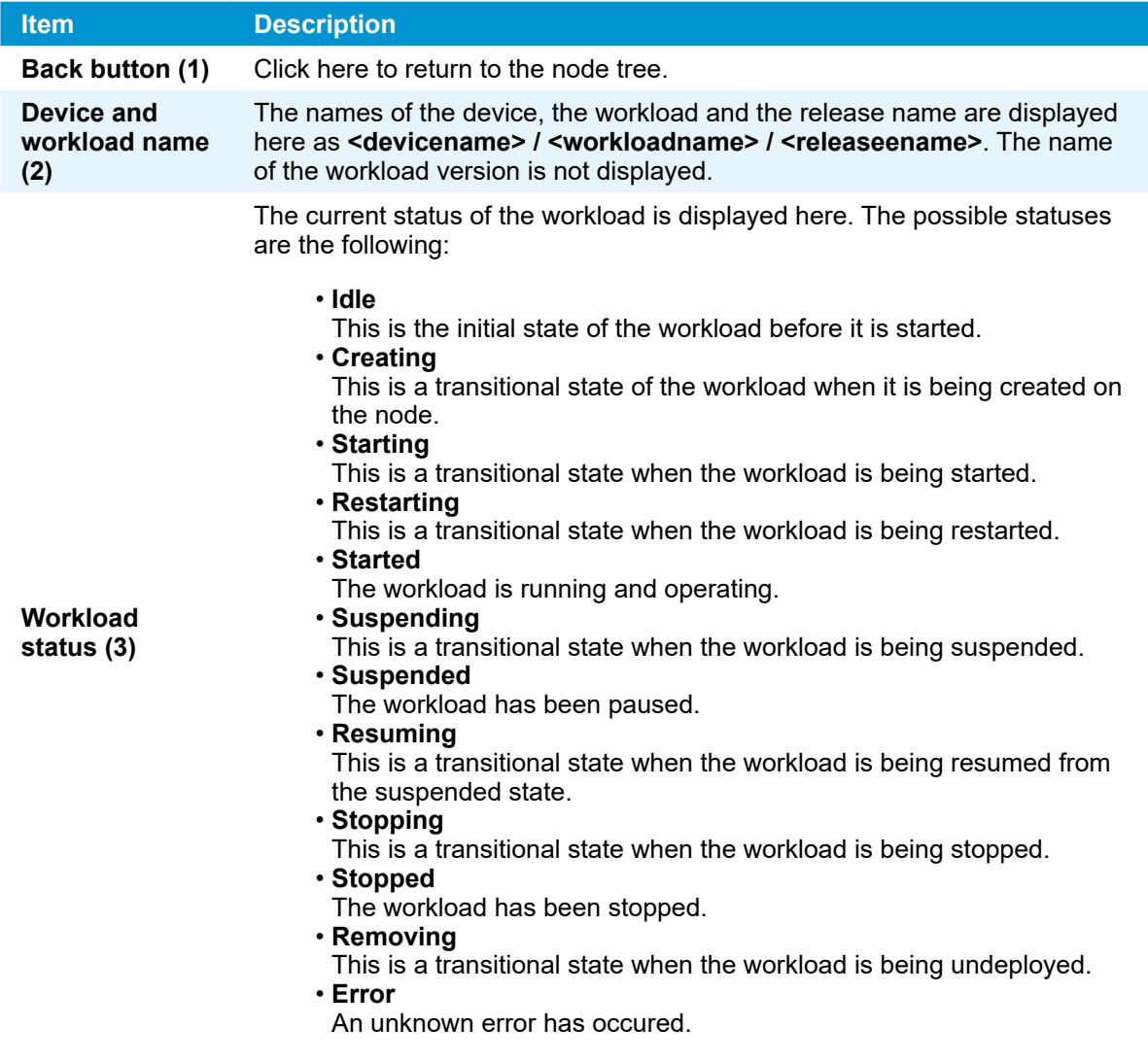

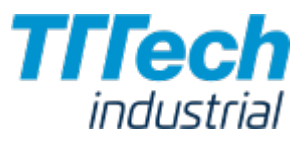

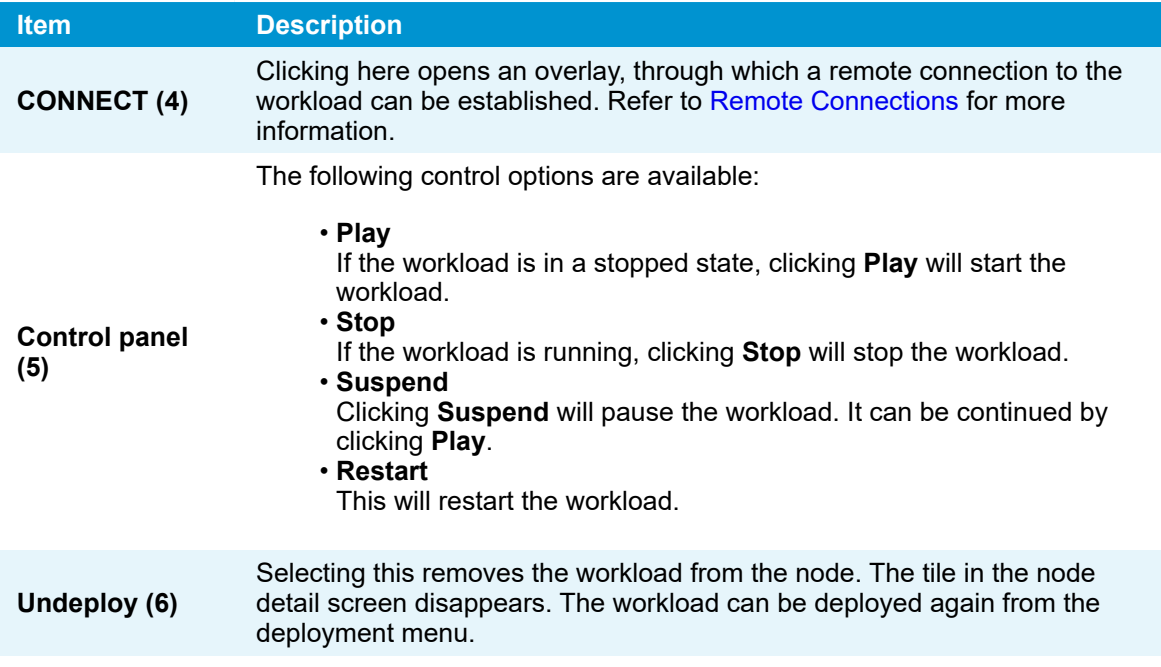

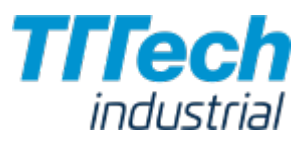

#### **Item Description**

The message window displays the latest message the workload has sent out including a time stamp. The type of message that is displayed here depends on the workload.

#### **Messages for VMs and Docker containers:**

- "Domain creating." •
- "ERROR during creating! <errormessage>" •
- "Domain starting." •
- "ERROR during starting! <errormessage>" •
- "Domain <domainname> started." •
- "Domain stopping." •
- "ERROR during stopping! <errormessage>" •
- "Domain <domainname> stopped."
- "Domain suspending." •
- "ERROR during suspending! <errormessage>" •
- "Domain <domainname> suspended." •
- "Domain resuming." •
- "ERROR during resuming! <errormessage>" •
- "Domain restarting." •
- "ERROR during restarting." •
- "Domain removing!!!" •
- "ERROR during removing." •
- "ERROR!!! Domain stopping." •

**Message window (7)**

In the messages above, <domainname> is a placeholder for the name of the VM or Docker. In case of Docker containers, <errormessage> signifies a message that is generated by the Docker container if an error occurs.

#### **Additional set of messages for VMs only:**

- "Failed to connect to hypervisor." •
- "Failed to create domain." •
- "Domain <domainname> created."
- "Cannot start <domainname> domain because it may already be running!"
- "Failed to resume <domainname> domain!" <errormessage> •
- "Failed to start domain <domainname>. " <errormessage> •

In this case, <errormessage> is a message that is fetched from the libvirt library.

## **Messages from CODESYS workloads:**

- "Preparing files for installation"
- "Starting CODESYS application" •
- "CODESYS application started" •
- "Stopping CODESYS application" •
- "CODESYS application stoppped" •
- "Removing CODESYS application file" •
- "An unexpected error has occurred. <errormessage>" •

Here, <errormessage> is a message that is sent between the node and CODESYS.

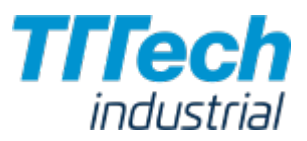

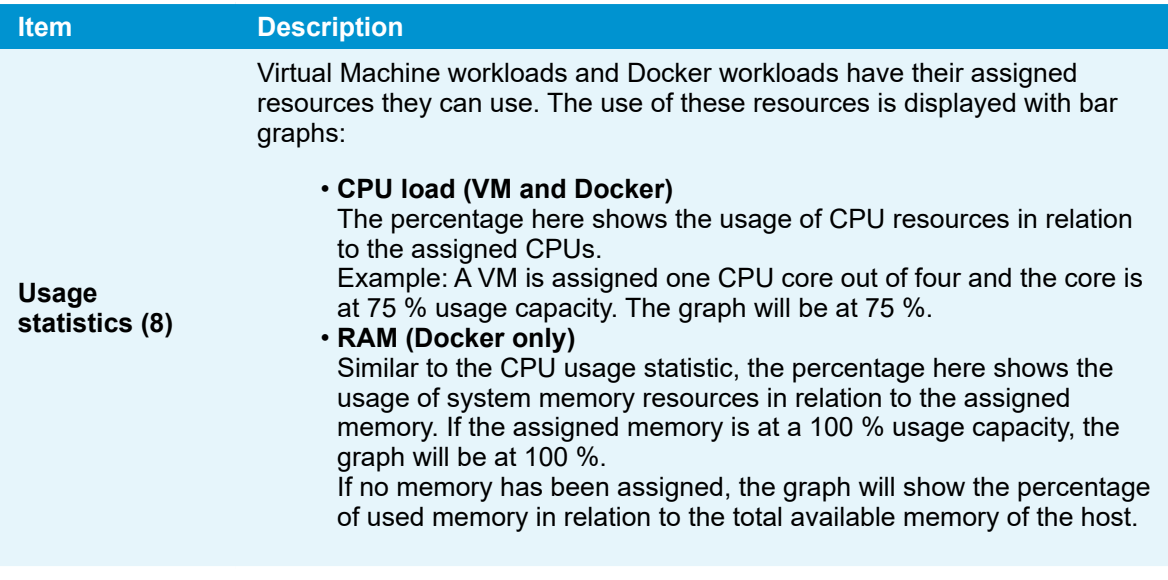

## **NOTE**

Since CODESYS workloads can only be controlled through the Local UI, the workload control screen does not offer any control options. It offers a message window. the option to undeploy the workload and the **CONNECT** button for establishing remote connections.

# **Workloads**

In order to work with CODESYS applications, virtual machines or Docker containers on nodes, workloads need to be provisioned in the Management System. Here, provisioning is the creation of a workload and its storage in the workload repository of the Management System so that it can be deployed to nodes. This requires configuration of the workload and files that need to be uploaded to the Management System. After that, the workload can be deployed to nodes.

There are three types of workloads that can be provisioned: [CODESYS workloads](../provision_codesys/), [Virtual Machine](../provision_vm/) [workloads](../provision_vm/) and [Docker workloads.](../provision_docker/) The process of provisioning each workload is described in their respective chapters.

Select **Workloads** in the left-hand menu to find a list of all workloads that have been provisioned.

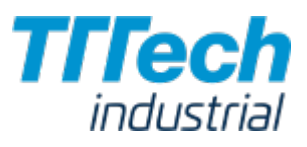

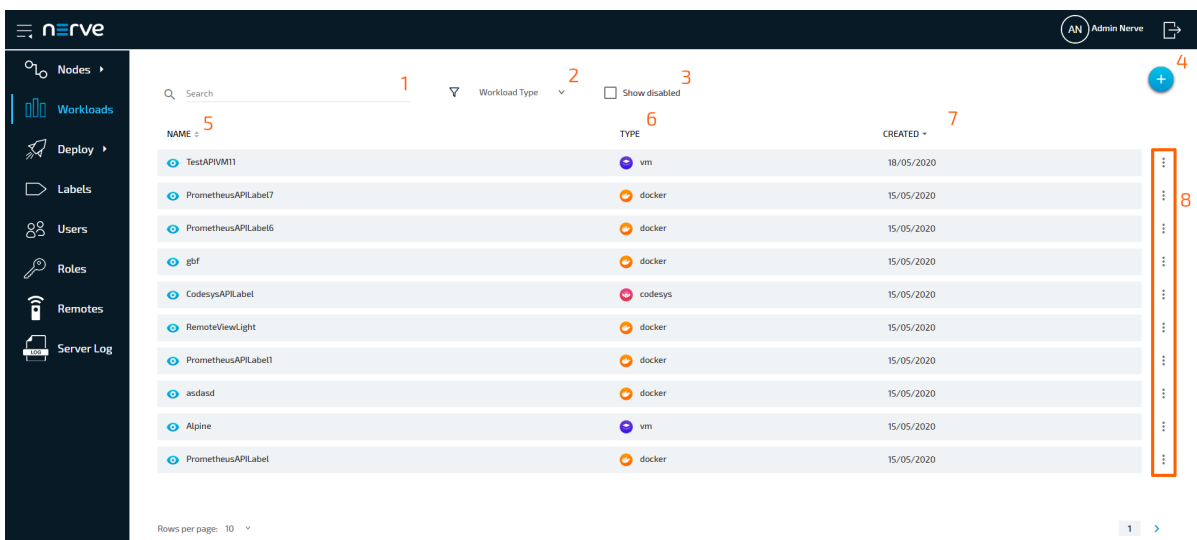

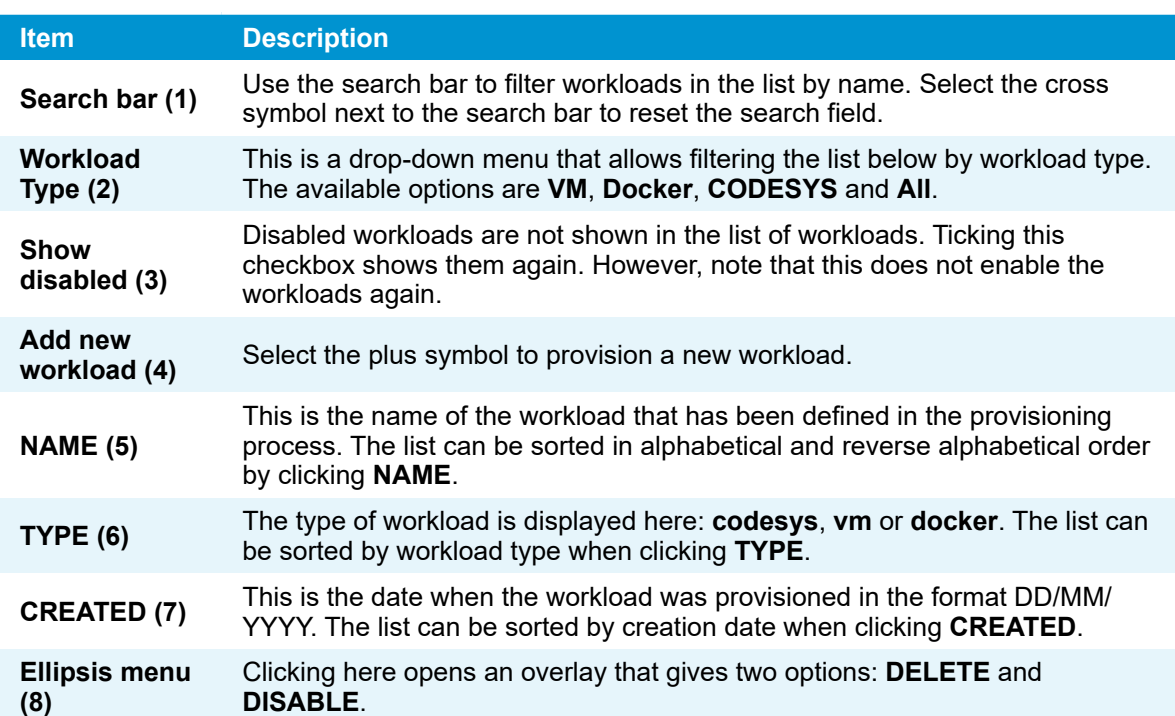

# **Provisioning a workload**

**VERSION 2.1.0**  $\boxed{1}$ 

Provisioning a workload is the creation of a workload in the workload repository of the Management System. Workloads that have been provisioned are ready to be deployed to nodes. Select the plus symbol in the upper-right corner of the workloads list to start provisioning a workload. The provisioning process of each workload type is covered separately in the following chapters.

- [Provisioning a CODESYS workload](../provision_codesys/) •
- [Provisioning a Virtual machine workload](../provision_vm/)
- [Provisioning a Docker workload](../provision_docker/) •

After provisioning a workload, it will appear in the list of workloads.
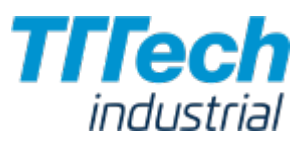

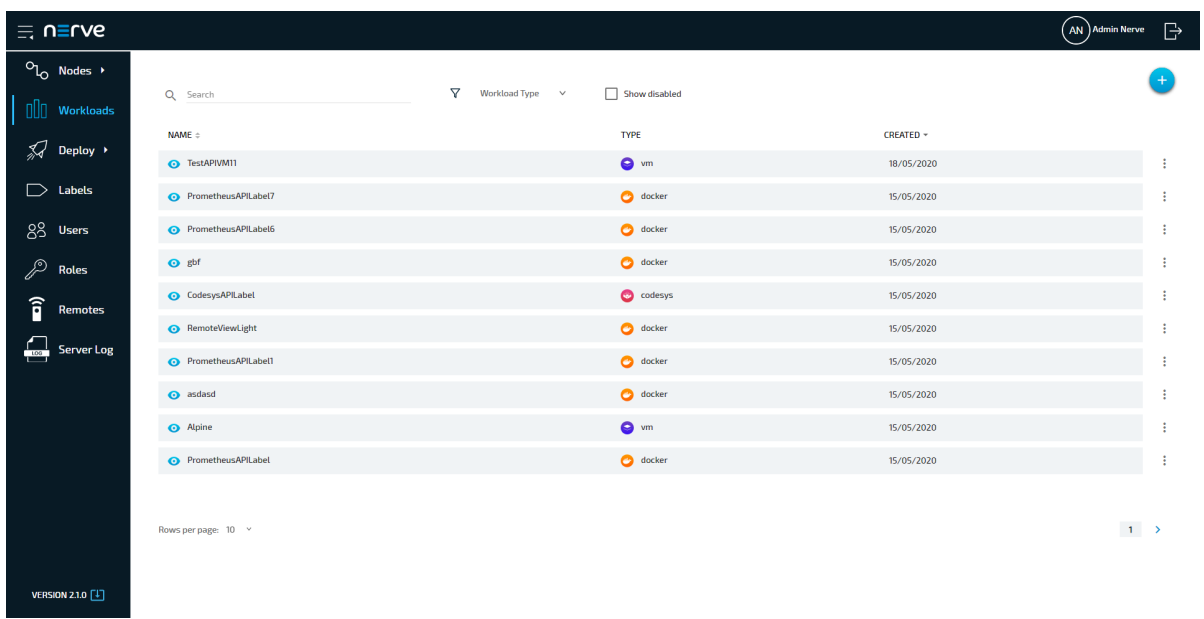

## **Adding a new workload version**

Add new versions to a provisioned workload to accommodate different use cases.

- 1. Select **Workloads** from the menu on the left side.
- 2. Select the workload to which a new version will be added.

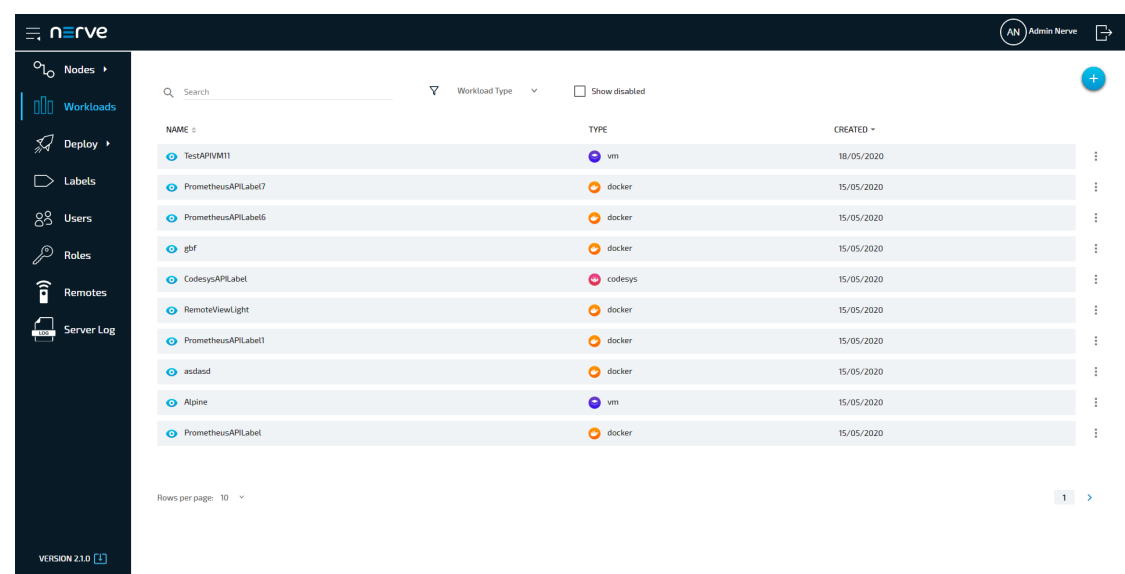

Click the plus symbol in the upper-right. 3.

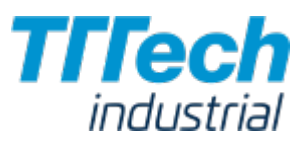

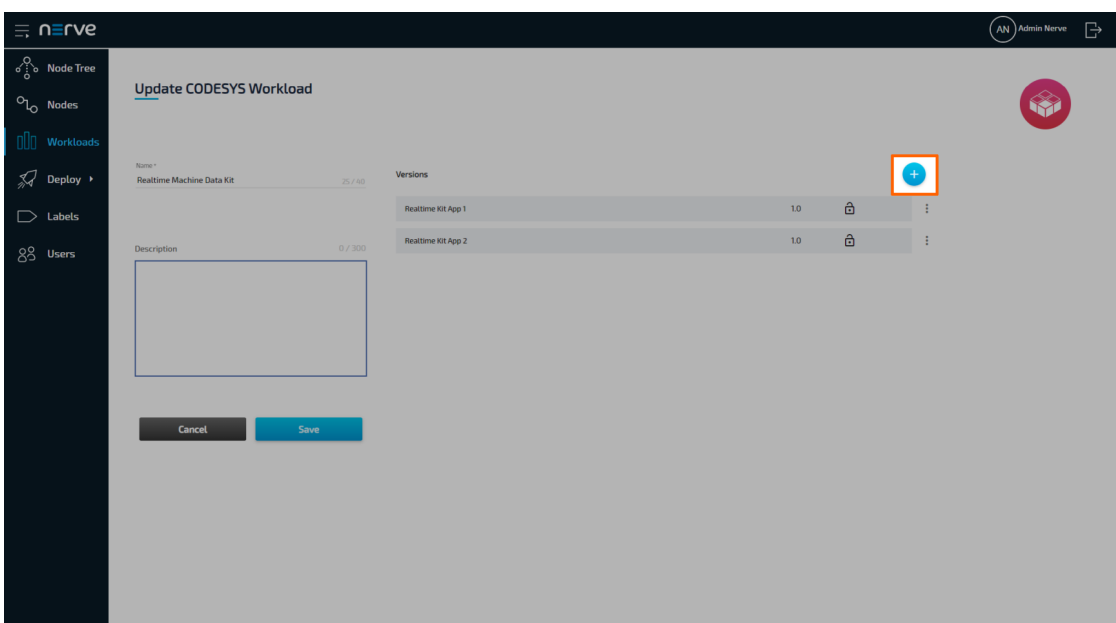

#### **NOTE**

To add a new version that is a slight modification of an existing one, click the ellipsis menu next to a workload and select **CLONE** from the overlay.

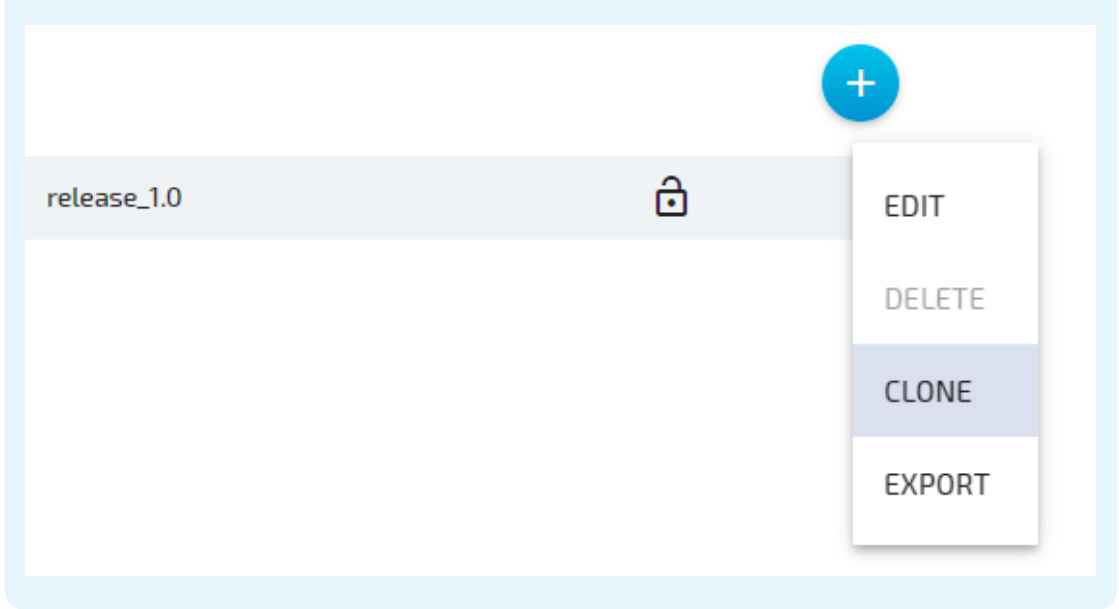

4. Configure the new workload version. Refer to the provisioning chapters of each workload type linked [above](#page-71-0) for more information on configuration settings.

#### **NOTE**

The fields of the new version will already have information filled in. The system enters the settings of the latest version automatically. If **CLONE** next to a workload version was used, the information filled in will be from that version instead.

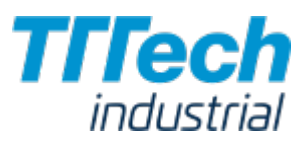

Click **Update** to save the new version of the workload.

### **Editing a workload** 5.

General information of a workload and configuration settings of each version can be edited starting from the workload list. General information of a workload is valid for all workload versions.

- 1. Select **Workloads** from the menu on the left side.
- 2. Select the workload to edit.

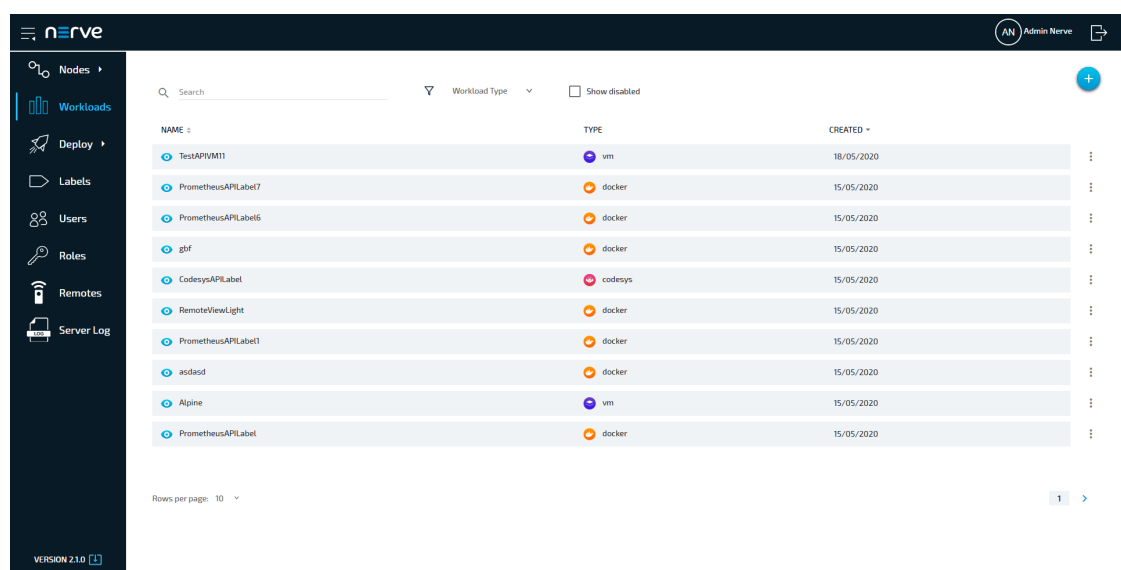

Select the workload version to edit from the list on the right. 3.

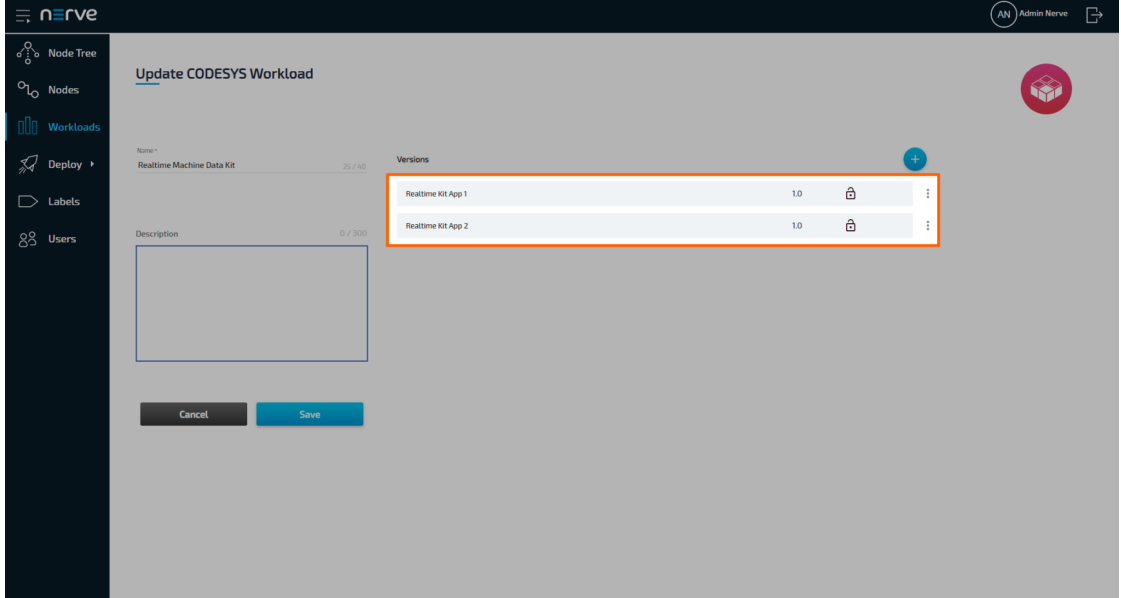

#### **NOTE**

Editing the **Name** and **Description** of the workload can be done on the left side before selecting a version. Perform the desired changes and click **Update**.

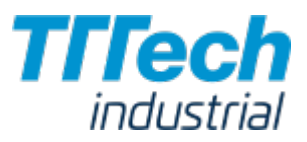

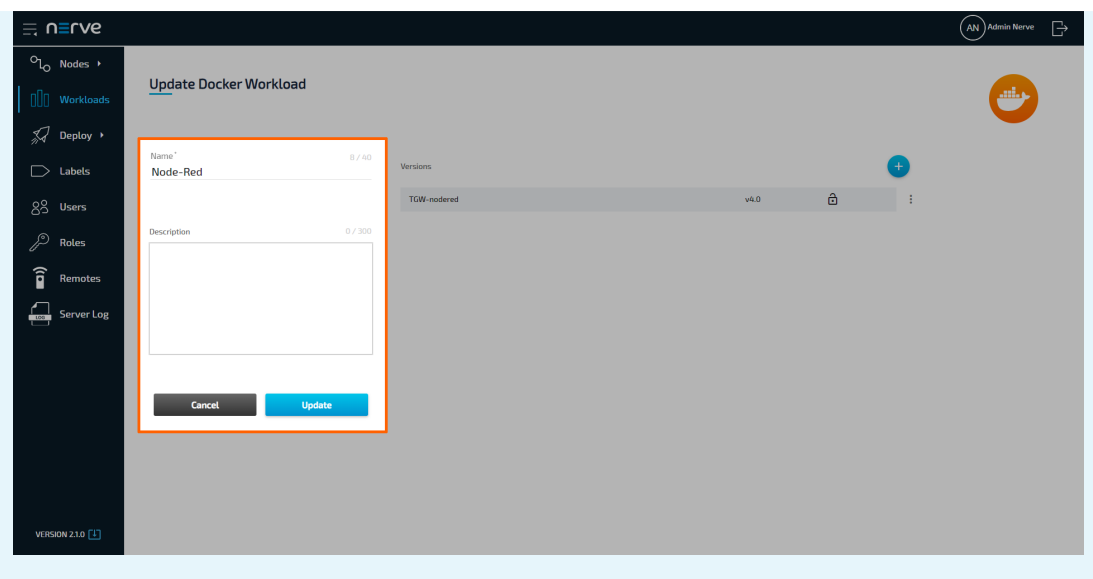

4. Perform changes to the workload version.

#### **NOTE**

The settings of a workload depend on the workload type. See the version settings for each workload in the provisioning chapters: [CODESYS workloads,](../provision_codesys/) [Virtual Machine workloads](../provision_vm/) and [Docker workloads](../provision_docker/).

5. Click **Update** to save the changes.

Note that a workload needs to be undeployed first before an updated version can be deployed. However, this does not apply to remote connections. Once a remote connection is configured, it is available immediately for the workload on all nodes that it was deployed to.

## **Disabling a workload**

A workload can be disabled to make it hidden and not selectable. This will hide the workload in the workload list and deployment process but it will not be deleted from the Management System. This also means that the workload cannot be deployed. Workloads that have been deployed to nodes before are not affected.

- 1. Select **Workloads** from the menu on the left side.
- 2. Choose the workload to disable.

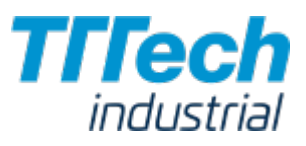

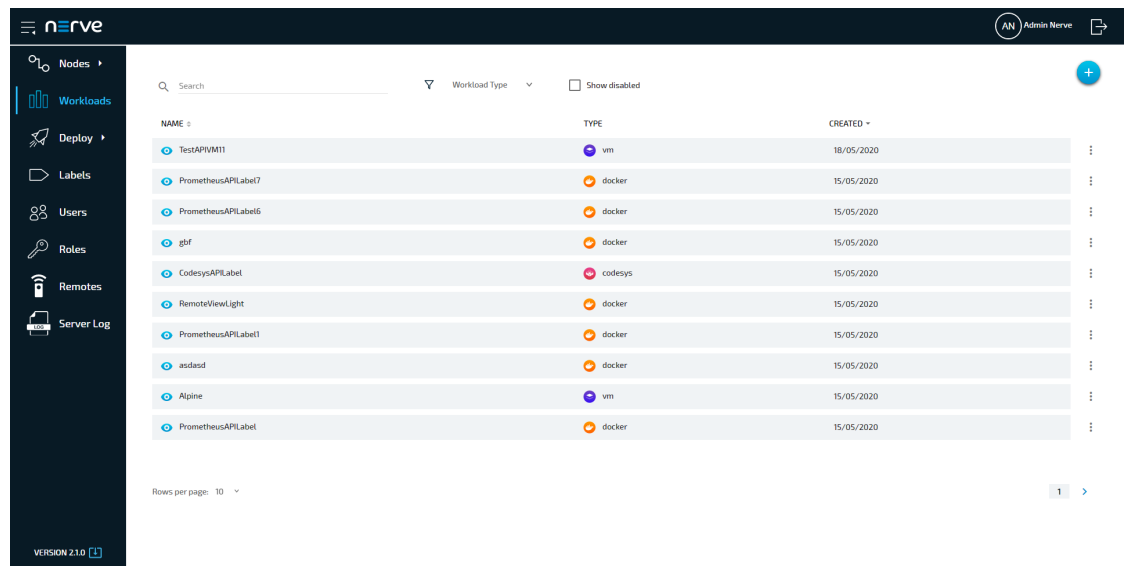

- 3. Click the ellipsis menu to the right of the workload.
- 4. Select DISABLE from the overlay that appeared.

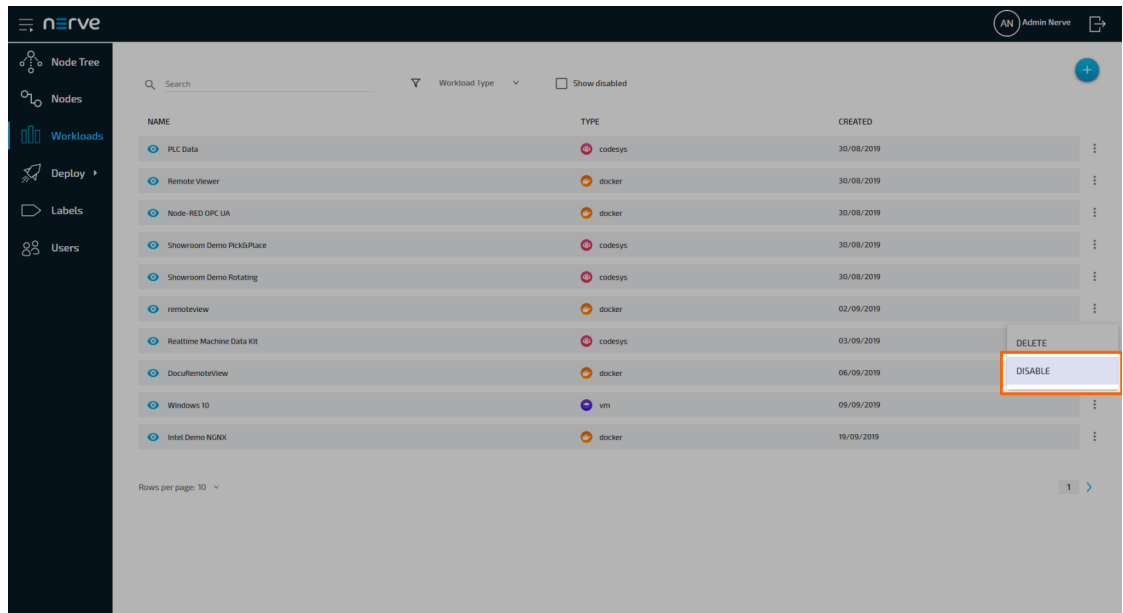

5. Click OK in the new window.

The workload is now disabled and hidden in the list. To show disabled workloads again, tick the checkbox next to **Show Disabled** in the list of workloads. All disabled workloads are marked by an icon resembling a crossed out eye.

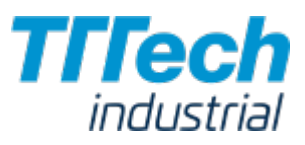

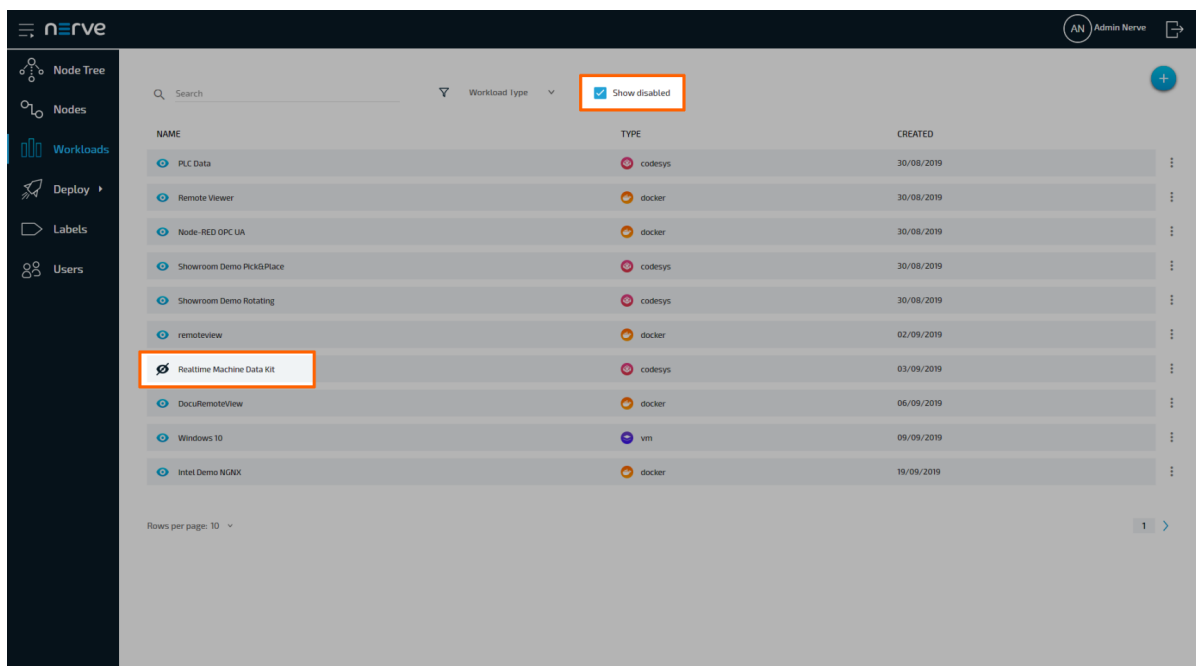

Follow the steps above to enable the workload again. However, select **ENABLE** in the overlay.

## **Deleting a workload**

The instructions below cover the deletion of a workload from the repository in the Management System. Note that deleting a workload from the Management System will not automatically remove the workload from nodes. To remove a workload from a node, undeploy the workload in the node tree.

- 1. Select **Workloads** from the menu on the left side.
- 2. Choose the workload to delete.

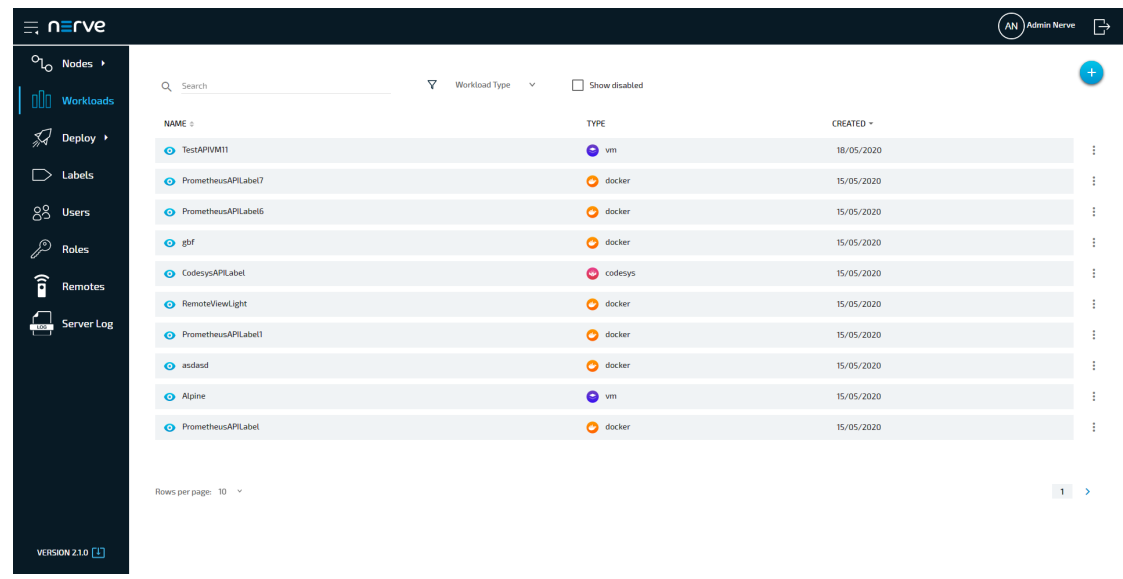

- 3. Click the ellipsis menu to the right of the workload.
- 4. Select DELETE in the overlay that appeared.

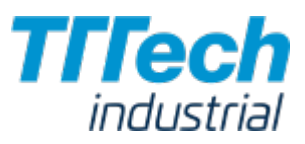

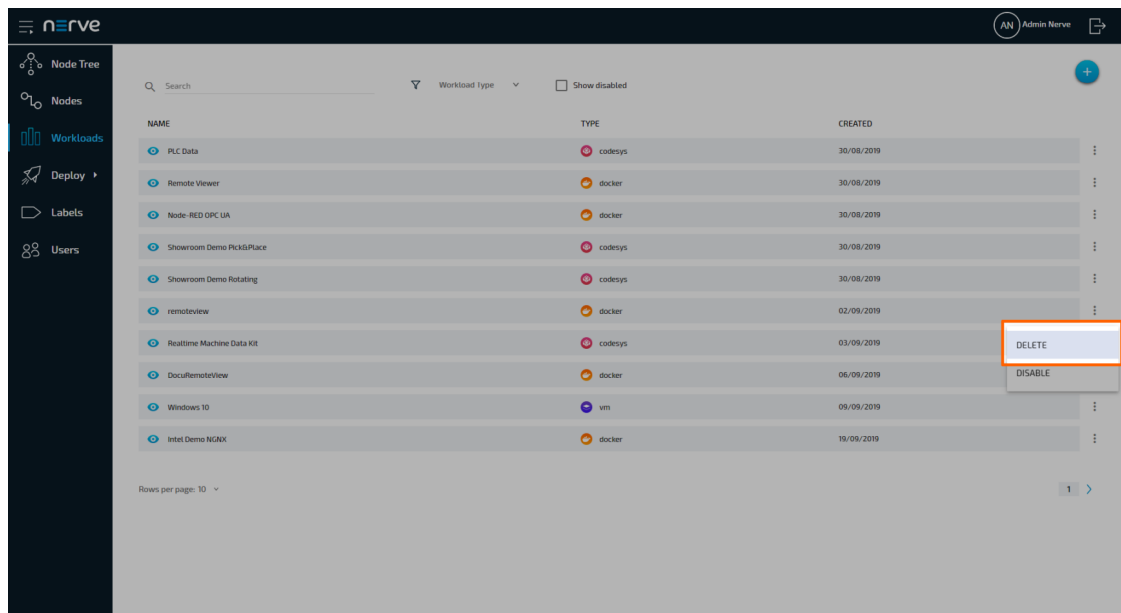

5. Click OK in the new window to confirm the deletion.

#### **NOTE**

Deleting a workload will automatically delete all versions of the workload as well.

### **Deleting a workload version**

Workload versions can be deleted separately in the workload details. Note that deleting a workload version is not possible if only one version of the workload exists. Delete the workload to delete the only workload version.

- 1. Select **Workloads** from the menu on the left side.
- 2. Select the workload of which a version will be deleted.

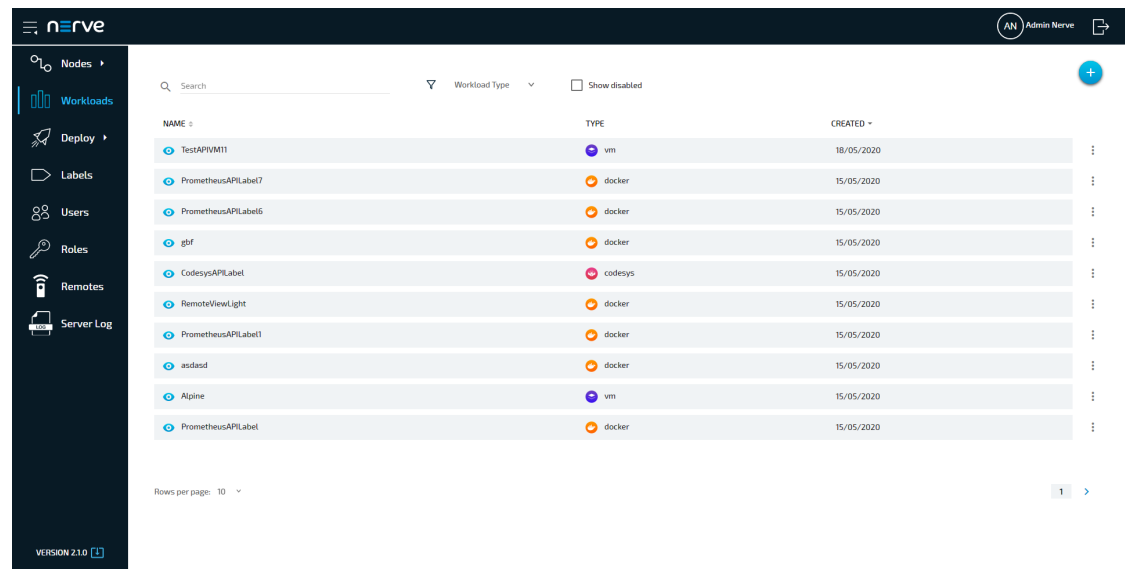

Choose the workload version to delete. 3.

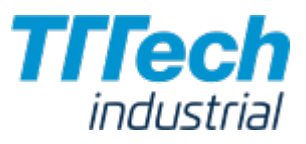

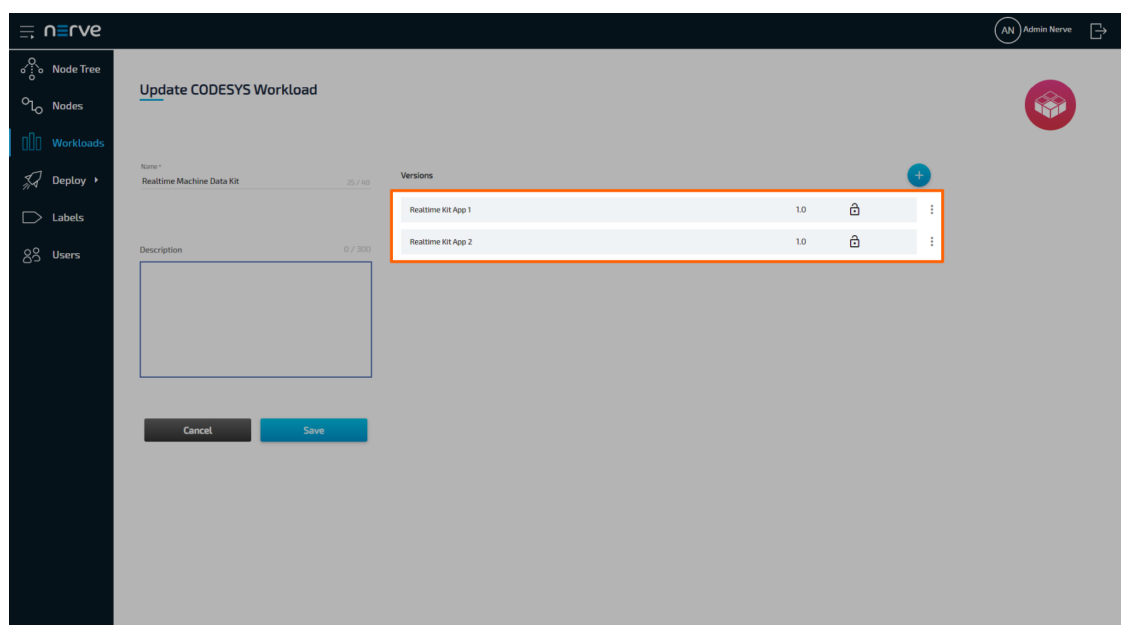

- Click the ellipsis menu to the right of the workload version. 4.
- 5. Select DELETE in the overlay that appeared.

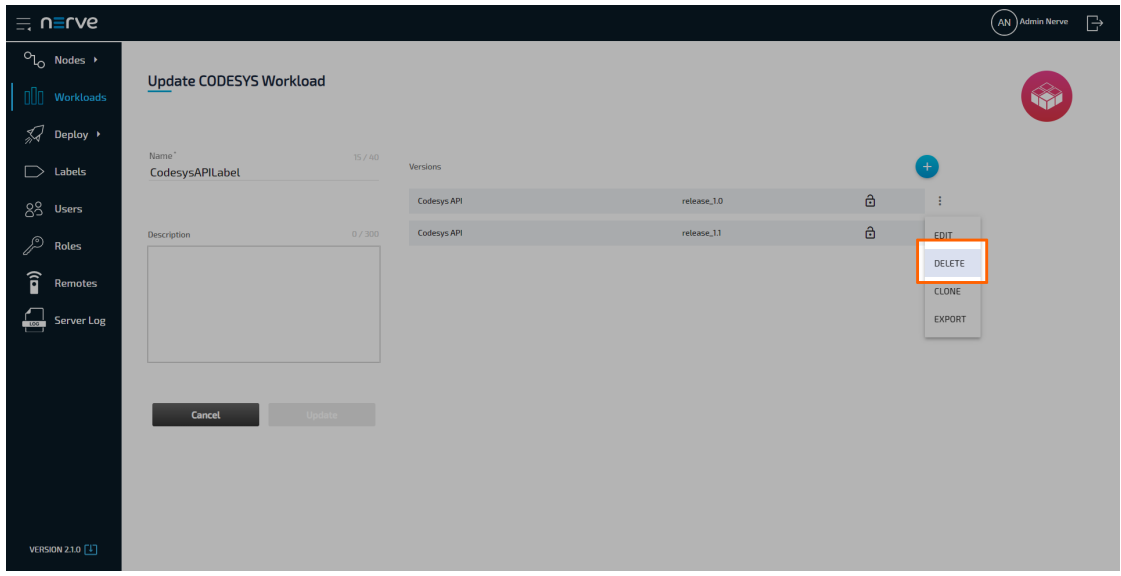

6. Click OK in the new window to confirm the deletion.

## **Exporting a workload**

Workloads can be manually deployed to nodes. To do that, a workload version must be exported. Refer to Local Workload Deployment for more information.

- 1. Select **Workloads** from the menu on the left side.
- 2. Select the workload of which a version will be exported.

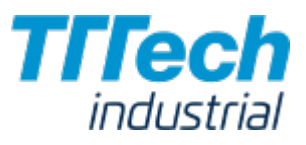

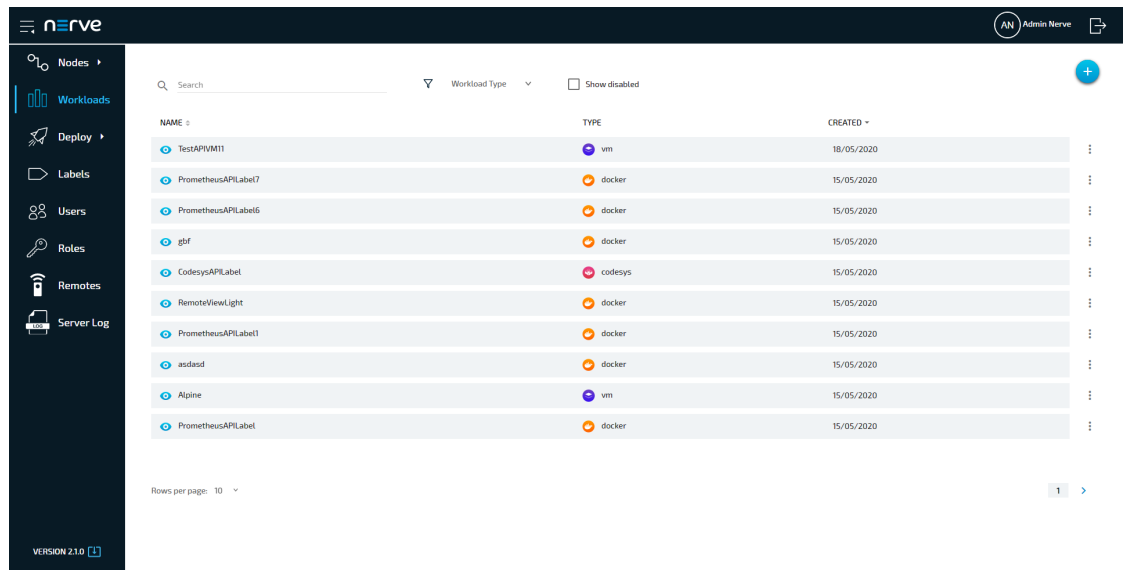

3. Choose the workload version to export.

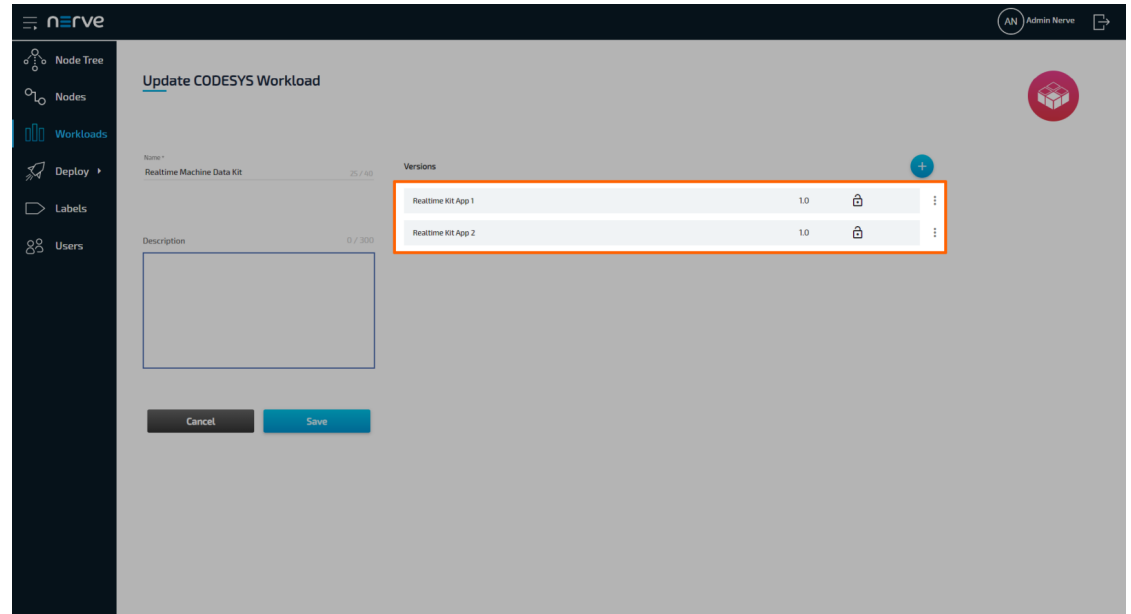

- Click the ellipsis menu to the right of the workload version. 4.
- 5. Select **EXPORT** in the overlay that appeared.

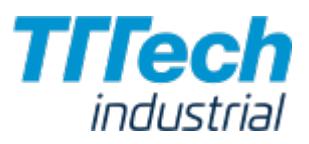

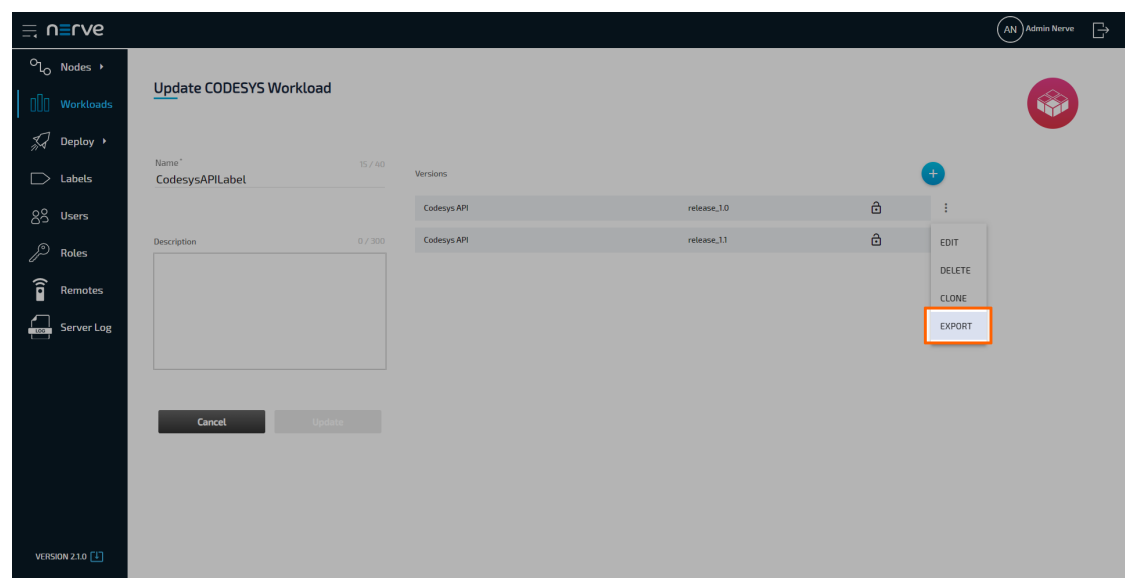

The download of the exported workload version is started automatically. The workload version is compressed into a TAR file.

## **Controlling a workload**

Workloads can be controlled from the node details view in the node tree. Refer to the node tree chapter for more information.

# **Provisioning a CODESYS workload**

Before a CODESYS workload can be provisioned, a CODESYS application has to be loaded into the CODESYS runtime first. Refer to [First steps with CODESYS](../../../developer_guide/codesys/) first before continuing.

Once a CODESYS application has been loaded into the CODESYS runtime, the following steps have to be taken before the workload can be provisioned:

- 1. Creating the ZIP file of the CODESYS application
- 2. Transferring the ZIP file to a local workstation

Also the workstation needs to be connected to the physical port of the Nerve Device associated with host access, and the network adapter IP address of the workstation needs to be configured in the correct range. This information is device specific. Refer to the [device guide](../../../device_guide/introduction/) for information on the Nerve Device.

### **Creating the ZIP file on the Nerve Device**

First, the CODESYS project needs to be zipped on the Nerve Device before it can be copied from the CODESYS runtime. This is done through the Local UI.

- 1. Follow the link to the Local UI of the used Nerve Device. Refer to the [device guide](../../../device_guide/introduction/) for more information.
- 2. Select **Workload management** in the navigation on the left.
- Click **Download CODESYS app archive**. 3.

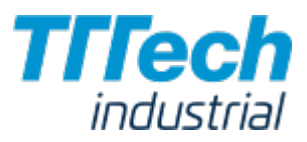

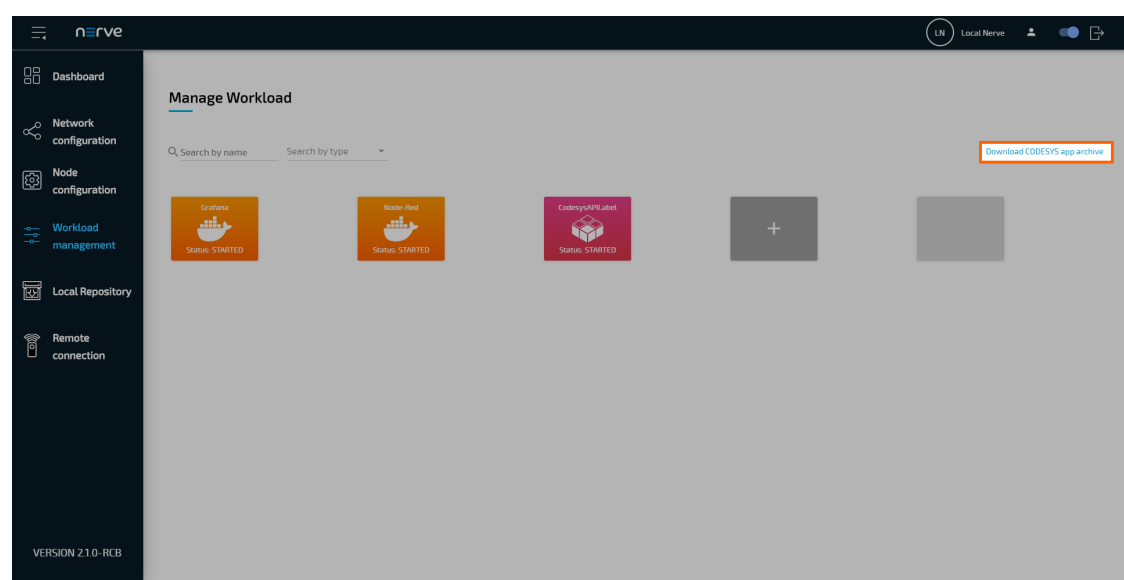

4. Select YES in the pop-up. Note that the CODESYS application will be stopped.

The ZIP file is automatically downloaded to the workstation and a CODESYS workload can now be provisioned in the Management System.

### **Provisioning a CODESYS workload**

The following instructions cover the basic requirements for provisioning a CODESYS workload. Optional settings will be left out. Extended options are addressed in the last section of this chapter. There are two further types of workloads that can be provisioned: [Virtual Machine workloads](../provision_vm/) and [Docker workloads](../provision_docker/). The process for each workload is highlighted in its respective chapter.

- 1. Log in to the Management System.
- 2. Select **Workloads** in the left-hand menu.
- Select the plus symbol in the upper-right corner. 3.
- 4. Select the CODESYS symbol (CODESYS workload) on the left of the three symbols that expanded.

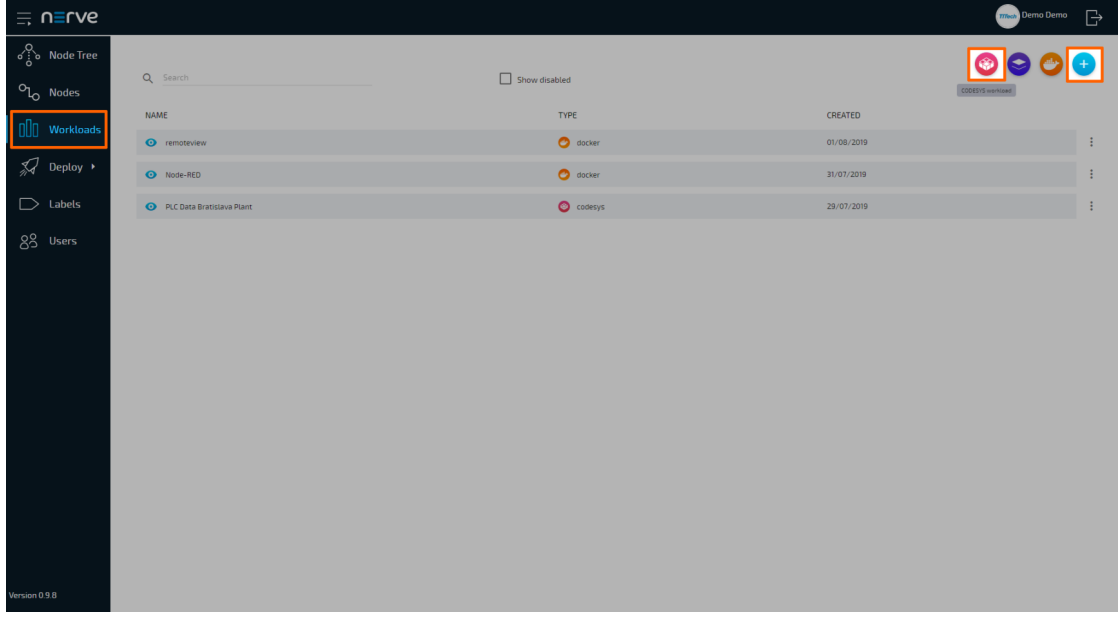

5. In the new window, enter a name for the workload.

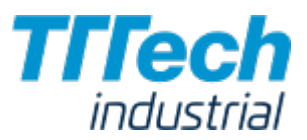

Select the plus symbol next to **Versions** to add a new version of the workload.

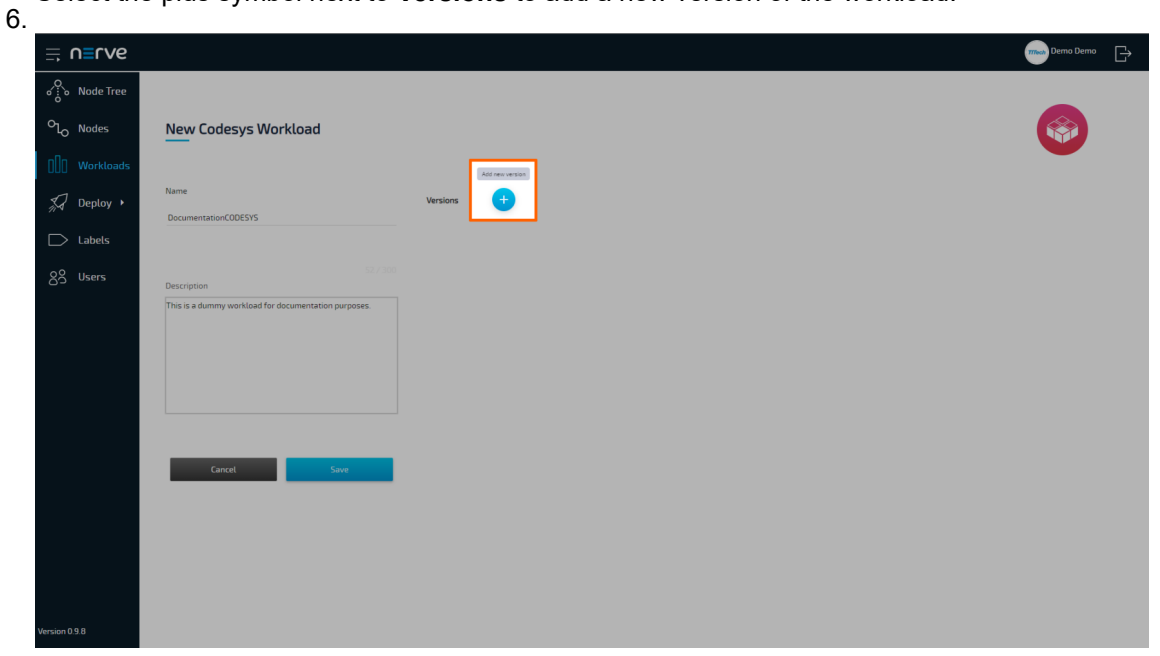

7. In the new window, enter the following information:

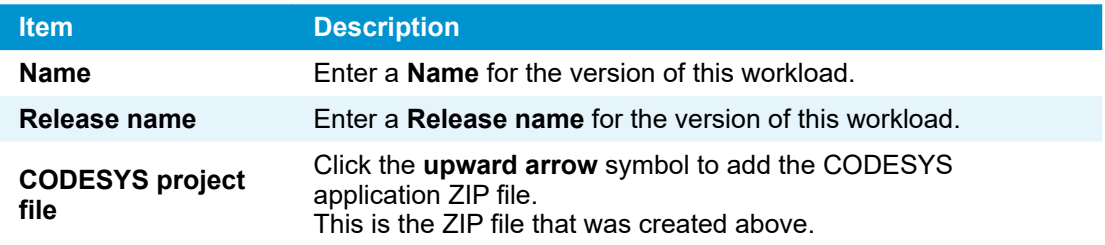

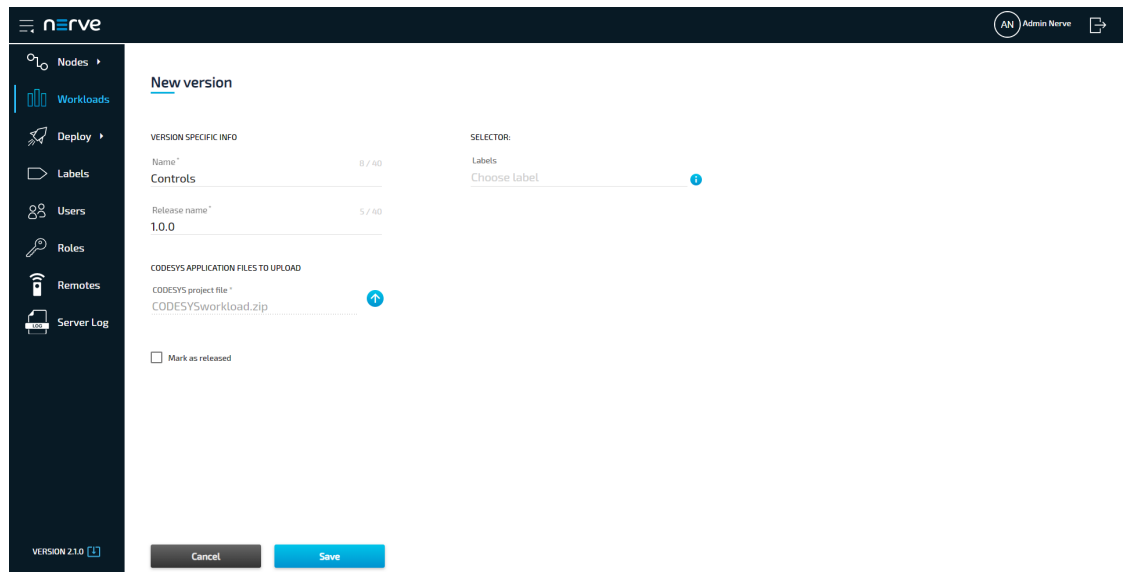

Click **Save**. 8.

The workload has now been provisioned and is ready to be deployed in the **Deploy** menu.

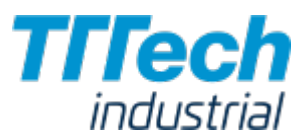

### **Settings for CODESYS workloads**

In the instructions above, optional settings have been left out. Below is an overview of all options with an explanation to each option.

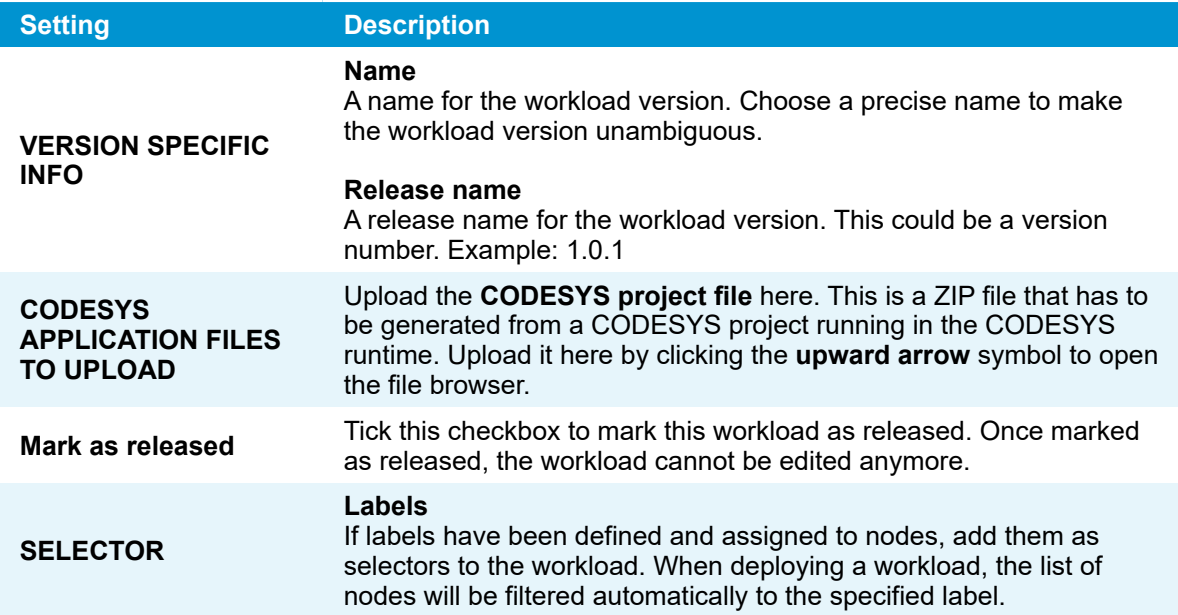

# **Provisioning a Virtual machine workload**

Before a Virtual Machine workload can be provisioned, it is required to set up the virtual machine. Virtual machine workloads can be created on any PC but an environment to effectively create a Virtual machine workload is not always readily available. Therefore, it is described how the Nerve Device can be utilized to create a Virtual machine workload. What needs to be done is:

- 1. Creating a virtual machine on the node
- 2. Installing an operating system on the virtual machine
- 3. Obtaining the virtual machine IMG and XML files
- 4. Provisioning the Virtual Machine workload in the Management System

In this version, Nerve Blue does not provide a GUI based method for installing an OS on a virtual machine and obtaining the virtual machine IMG and XML configuration files. Therefore, this chapter focuses on the manual process. Three tools are required for the instructions below, assuming Windows is used on the workstation:

- an X Server application like [Xming](https://sourceforge.net/projects/xming/)
- an SSH client like [PuTTY](https://www.putty.org/)
- a file transfer client like [WinSCP](https://winscp.net/eng/download.php)

Also the workstation needs to be connected to the physical port of the Nerve Device associated with host access, and the network adapter IP address of the workstation needs to be configured in the correct range. This information is device specific. Refer to the [device guide](../../../device_guide/introduction/) for information on the Nerve Device.

The instructions below are split up into multiple parts to make them easier to follow. The subsections of the instructions are connected and every subheading is a requirement for the next paragraph.

**NOTE**

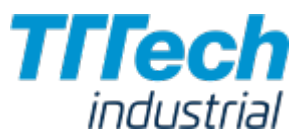

The virtual machine generated in this chapter is a fresh installation and will be generated on the Nerve Device directly.

## **Creating a logical volume**

Logical volumes are created using the lvcreate command, which takes a number of command line arguments. Firstly, the  $-L$  flag is used to specify the size of the volume. Secondly, the  $-n$  flag is used to specify a name for the logical volume.  $\langle \text{image size} \rangle$  and  $\langle \text{volume name} \rangle$  are used as placeholders in the instructions below. The volume group is already predefined with nerve as its name.

- 1. Open an SSH client like PuTTY.
- Enter the IP address for host access to the Nerve Device under **Host Name (or IP address)** 2. to log in to the host of the Nerve Device.

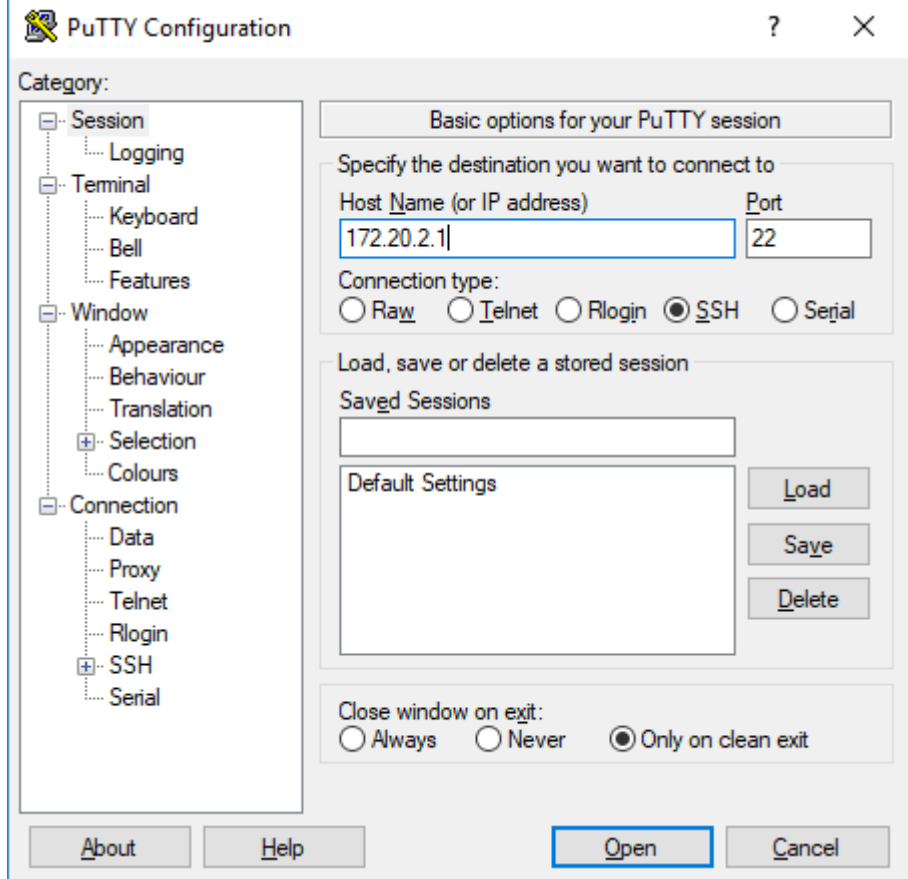

- 3. Log in with the credentials for host access to the Nerve Device.
- 4. Enter the following command:

```
sudo lvcreate -L <image size> -n <volume name> nerve
```
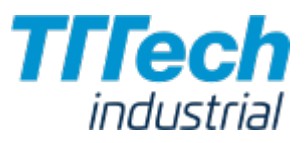

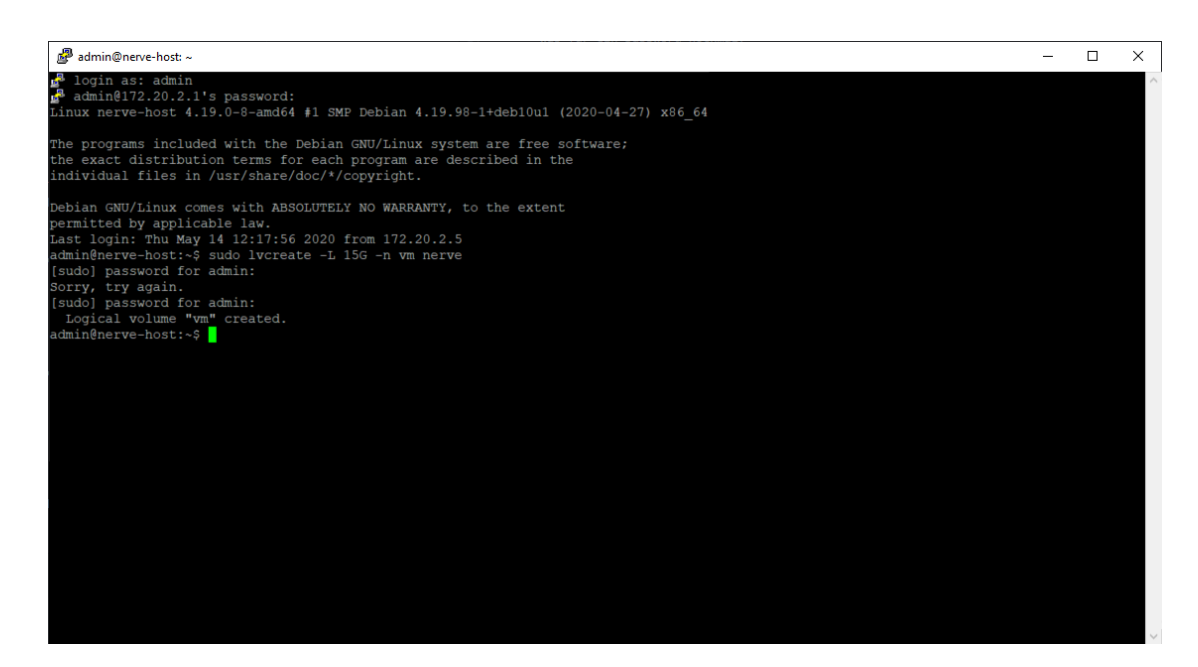

## **Increasing storage in /opt/data and creating a filesystem**

The ISO image of the OS needs to be copied to the device from which the virtual machine will be installed. In order to do that, the size of /opt/data needs to be increased. A path to store the ISO file will also be created.  $\langle$ size> is a placeholder for the amount of storage that is added, while nerve/data is the name of the volume group and the logical volume.

Enter the following command to increase storage: 1.

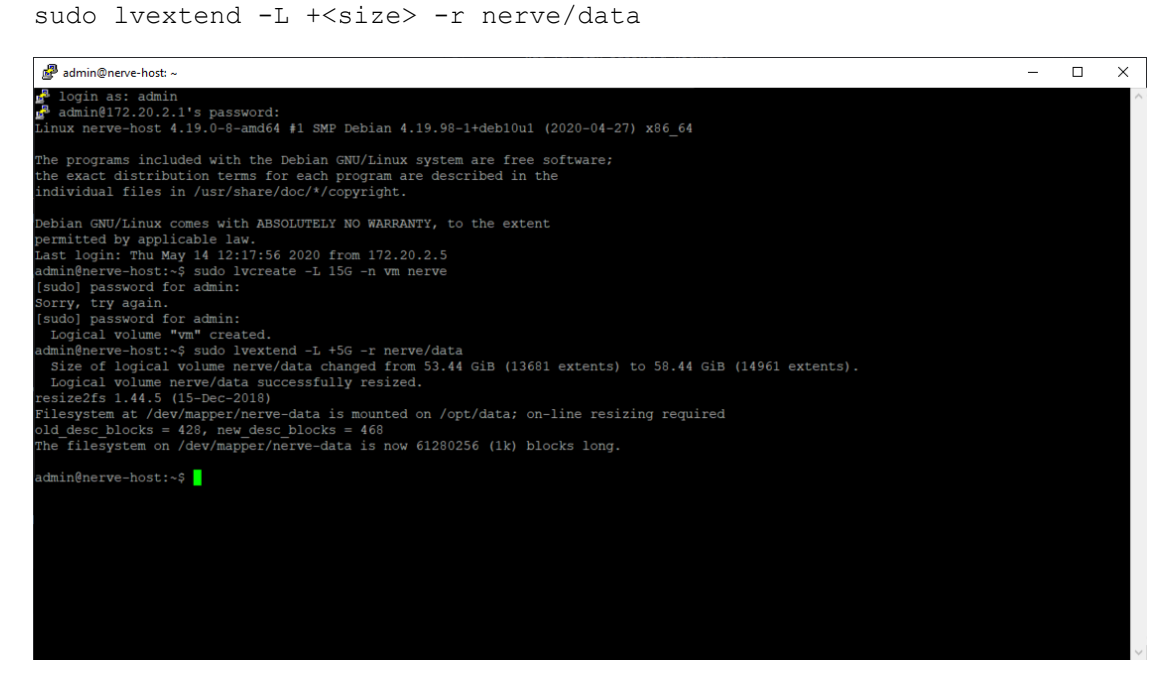

2. Enter the following command to create a filesystem:

sudo mkfs.ext4 /dev/nerve/<volume\_name>

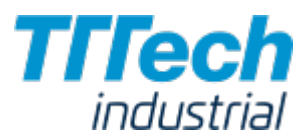

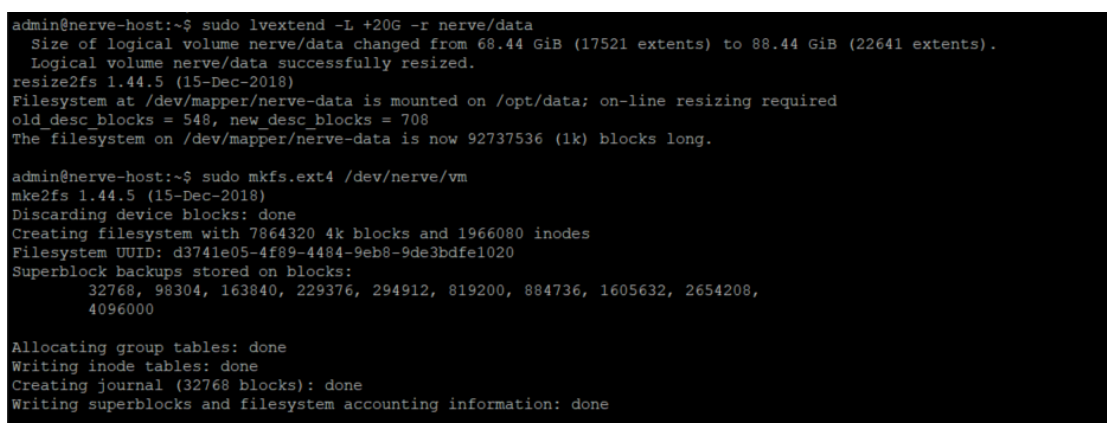

## **Creating a directory for the ISO file and mounting the filesystem**

Create a directory in /opt/data in order to be able to generate the IMG file and XML file that are required for the provisioning of the Virtual machine in the Management System

Enter the following command to create a directory for the ISO file: 1.

sudo mkdir /opt/data/<directory>

2. Enter the following command to mount the filesystem:

sudo mount /dev/nerve/<volume\_name> /opt/data/<directory>

### **Granting permission for the newly created directory**

Take ownership of the new directory in order to be able to work with it, e.g. copying the ISO file into the directory.

Enter the following command to take ownership of the created directory:

sudo chown admin:admin /opt/data/<directory>

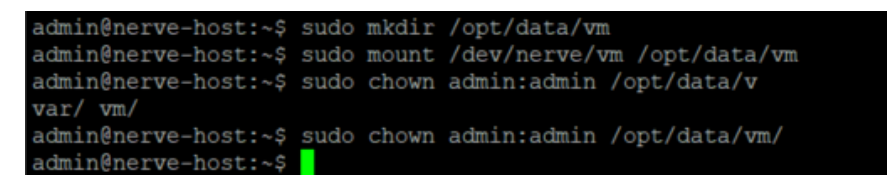

### **Copying the ISO file to the Nerve Device**

With the directory created and ownership established, copy the ISO file of the OS to the Nerve Device for the installation on the virtual machine.

#### **NOTE**

The instructions below are hardware specific. The MFN 100 is used as an example in the screenshots. Refer to the [device guide](../../../device_guide/introduction/) for specific information on the Nerve Device.

- 1. Open a file transfer client like WinSCP.
- Enter the IP address for host access to the Nerve Device under **Host Name**. 2.

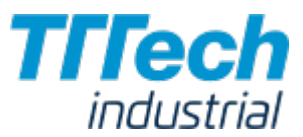

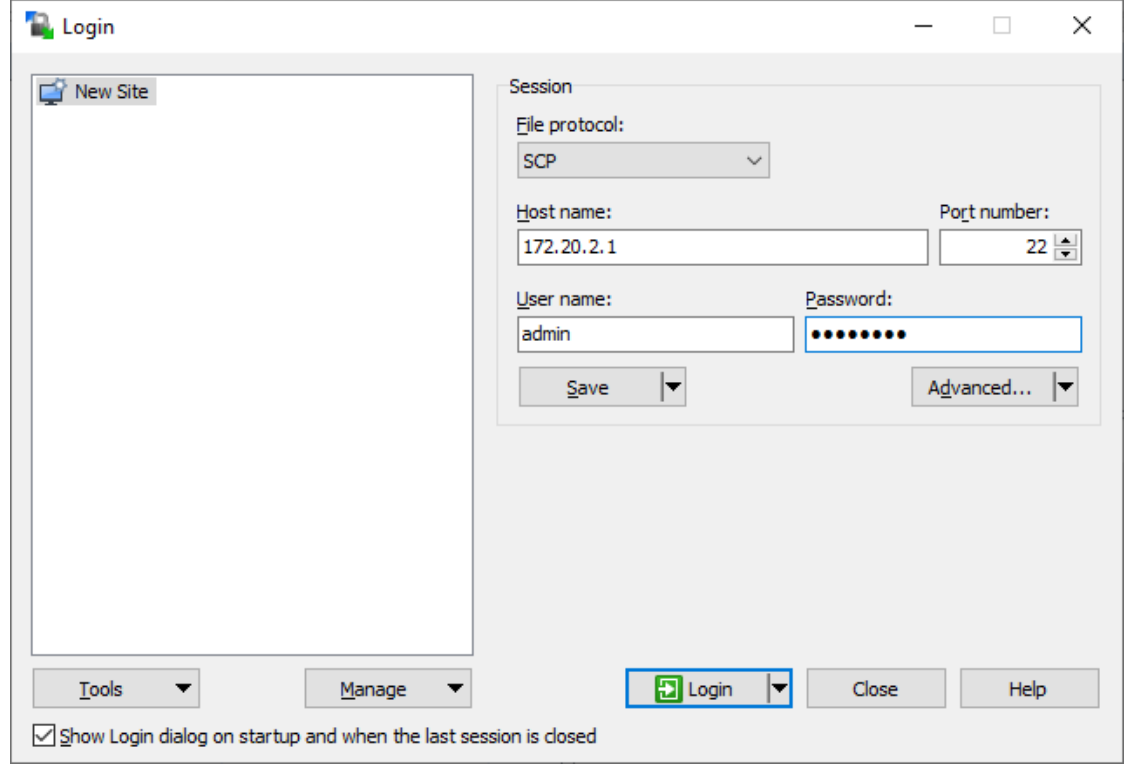

Enter the credentials for host access to the Nerve Device below under **User name** and **Password**. 3.

4. Navigate to the *lopt/data/* directory on the right side of the WinSCP window. It is located in the **root** directory.

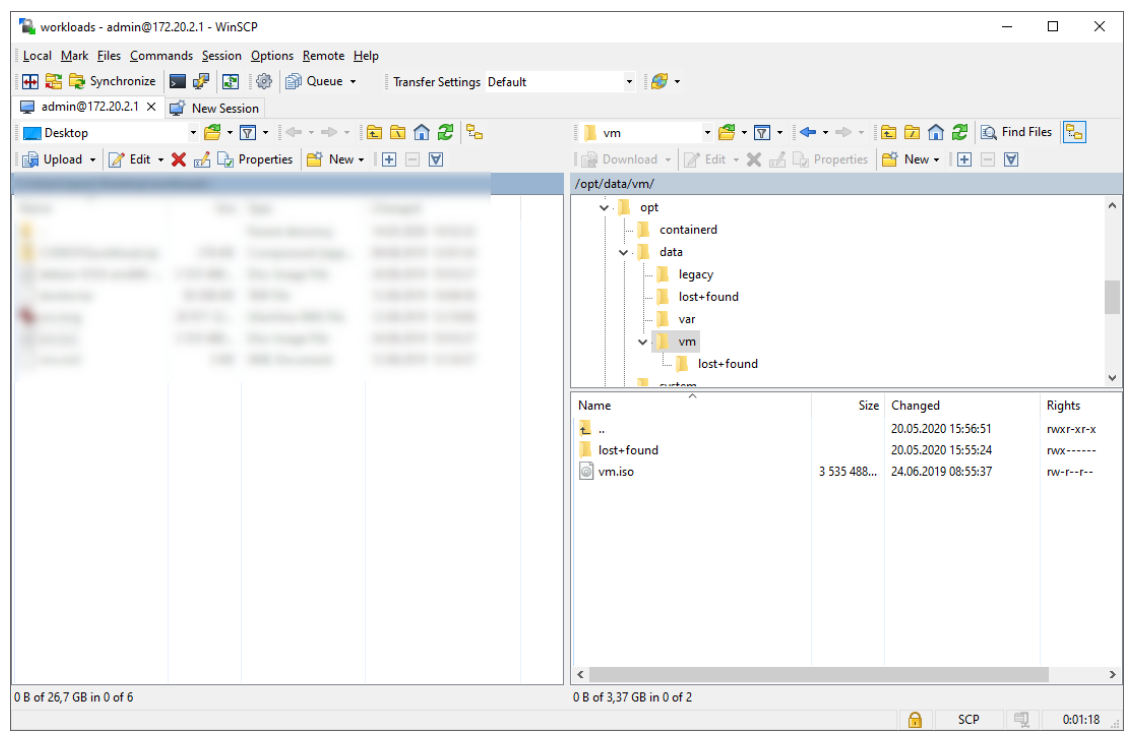

5. Copy the ISO file of the OS that is to be installed on the virtual machine to the directory on the Nerve Device.

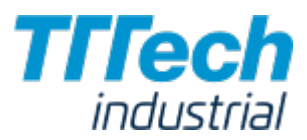

## **Creating a virtual machine on a node**

Using the Virtual Machine Manager is recommended to create a virtual machine and install the OS from the ISO file. Note that the virtual machine in this chapter is a fresh installation and will be generated on the Nerve Device directly.

- 1. Run Xming or an alternative.
- 2. Open an SSH client like PuTTY.
- Enter the IP address for host access to the Nerve Device under **Host Name (or IP address)** 3. to log in to the host of the Nerve Device.

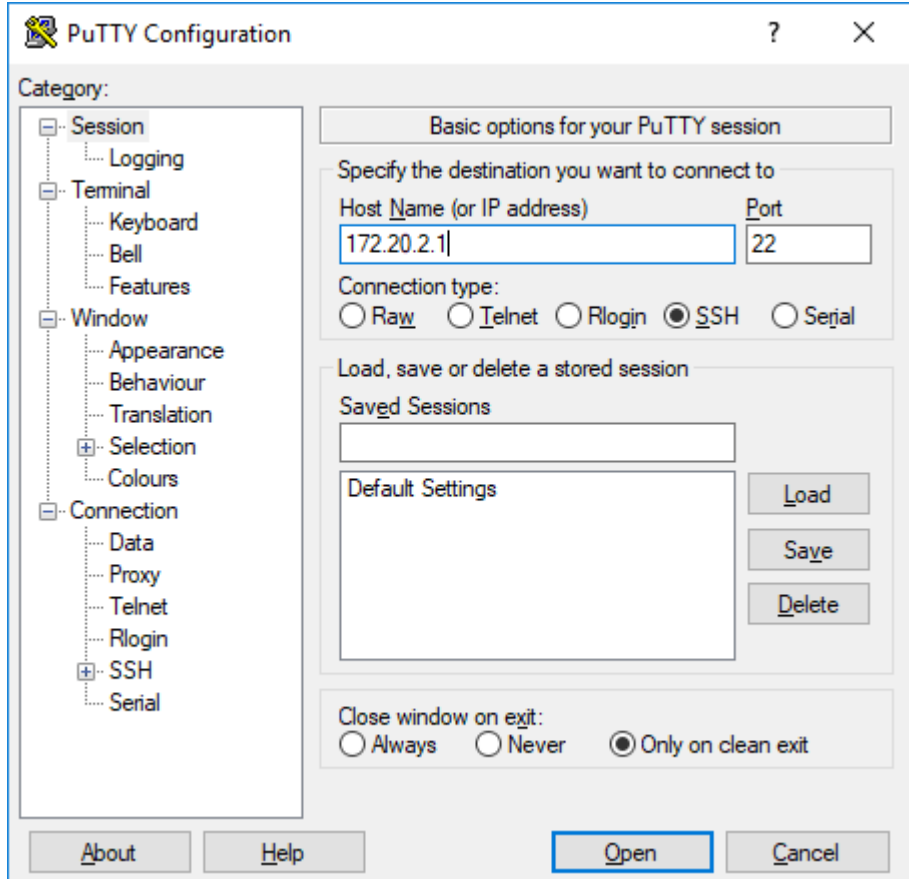

- Expand **Connection > SSH > X11** on the left side. 4.
- 5. Tick the checkbox next to **Enable X11 forwarding**.

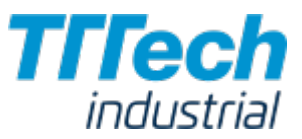

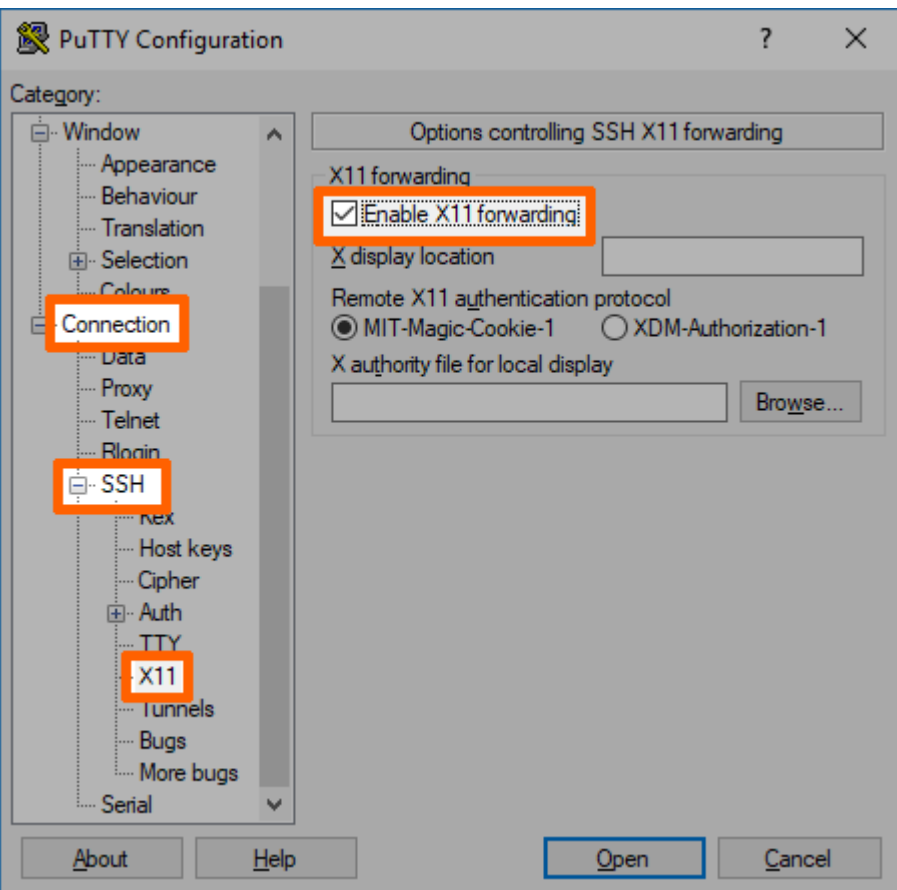

- 6. Click Open.
- 7. Log in with the credentials for host access to the Nerve Device.
- 8. Enter virt-manager.

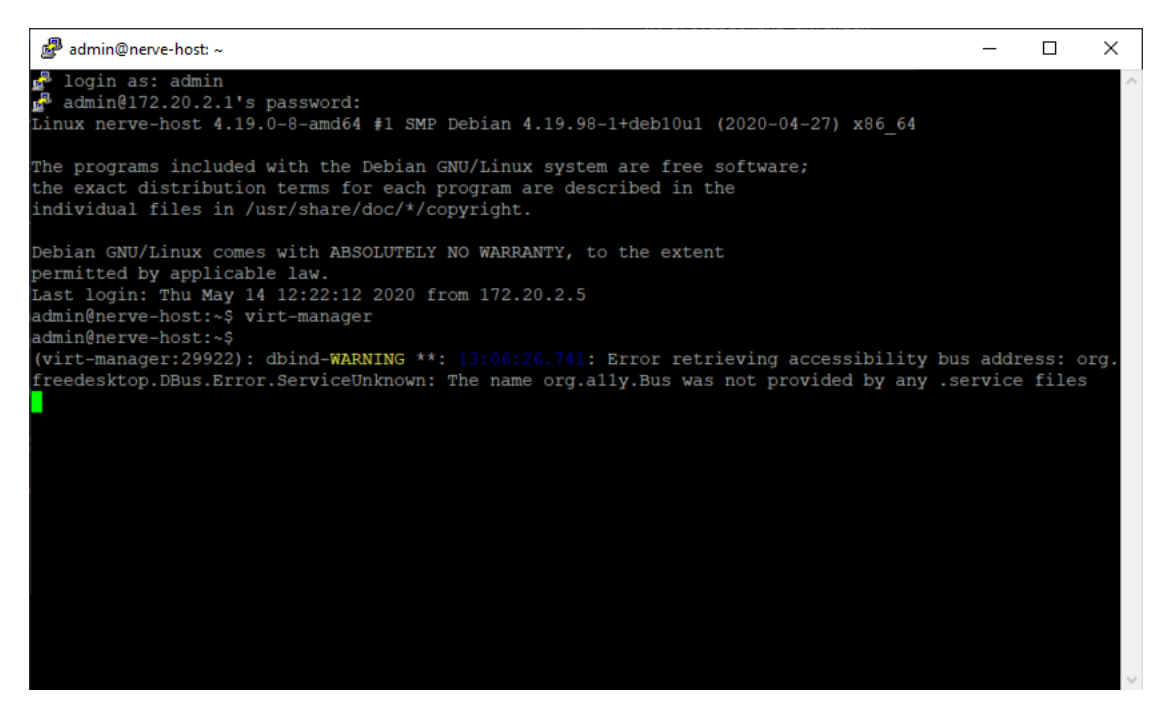

The interface of the Virtual Machine Manager will open.

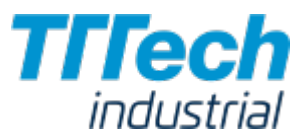

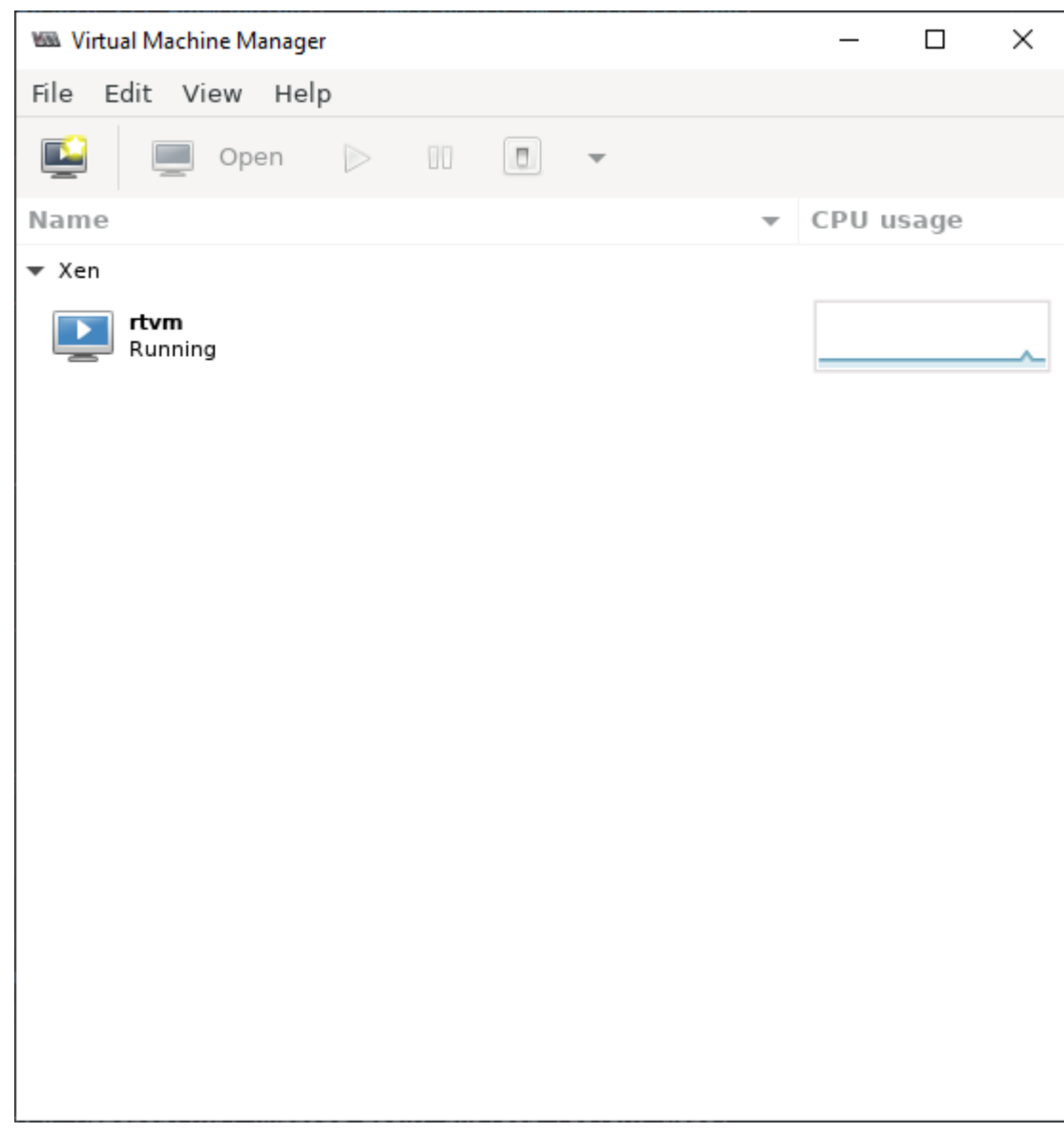

### **Inserting the installation file (ISO)**

The creation of the virtual machine can now be initiated with the installation of the OS following right after. Note that the Virtual Machine Manager requires the virtual insertion of the ISO file in the beginning while resources for the virtual machine are defined later.

1. Select **File > New Virtual Machine** or click the symbol.

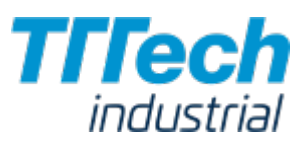

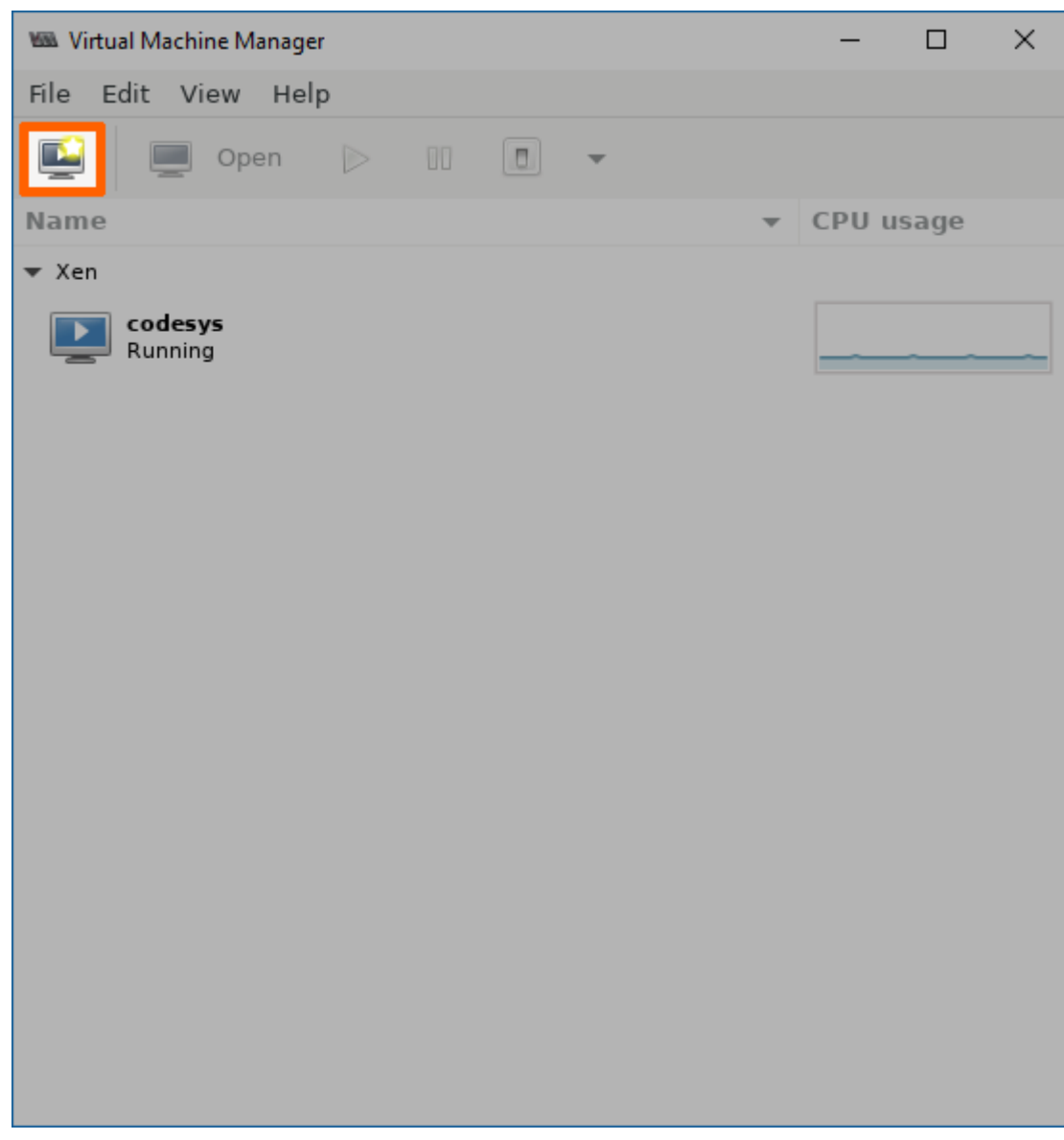

- 2. Select Local install media (ISO image or CDROM).
- Click **Forward**. 3.

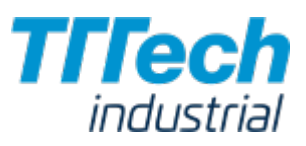

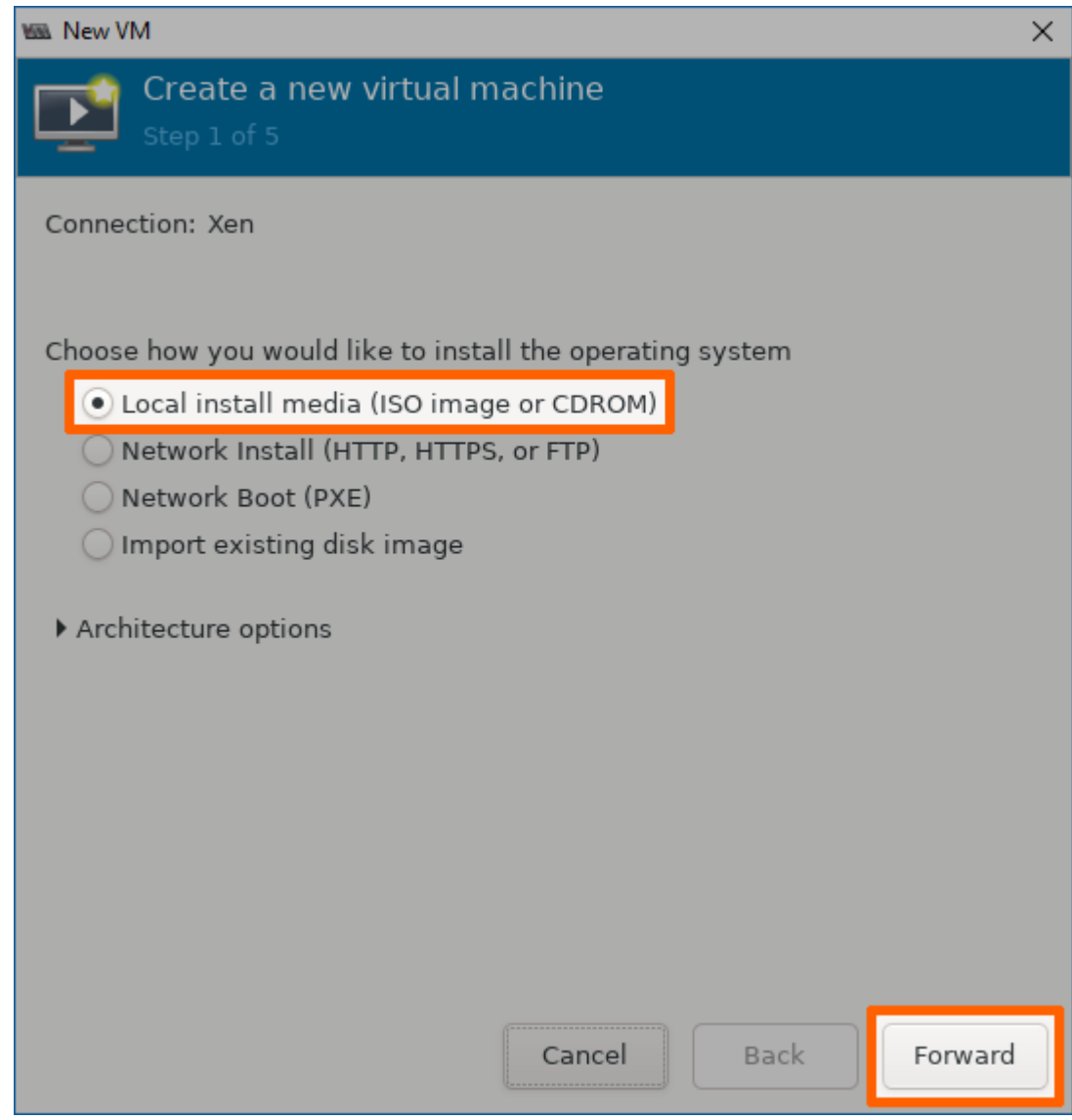

- Click **Browse...** in the next window. 4.
- 5. In the new window select **Browse Local**.

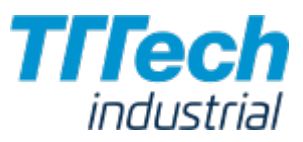

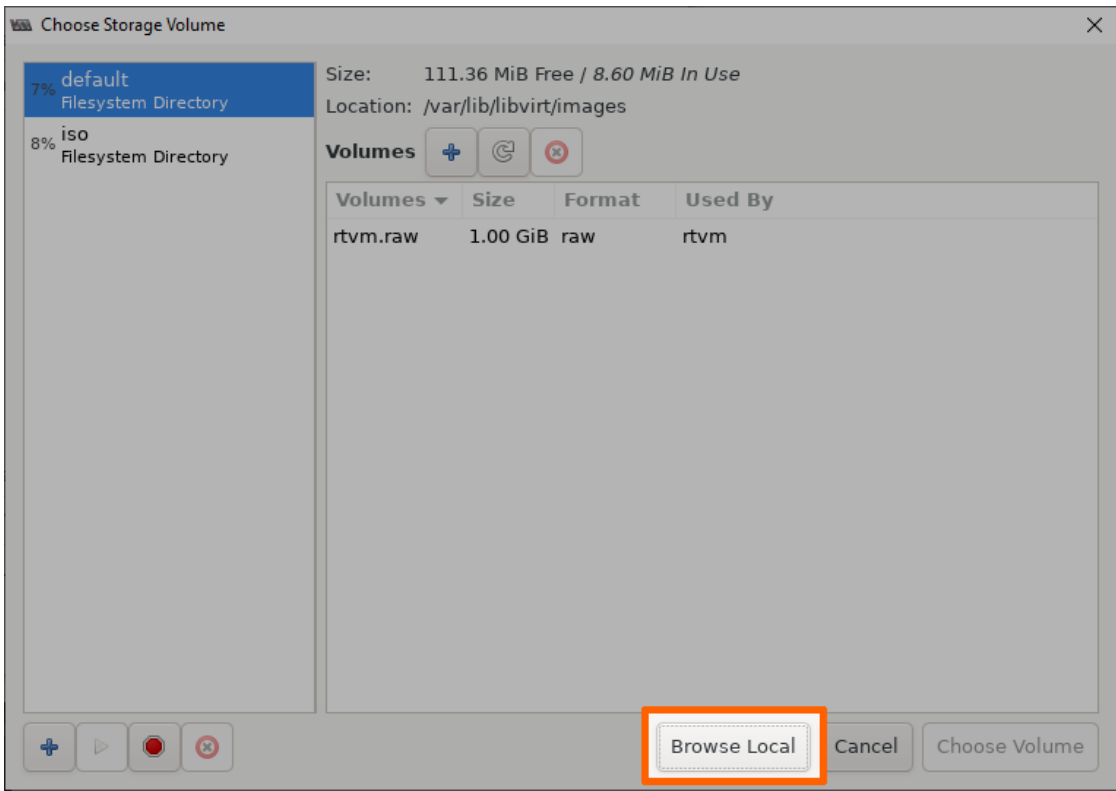

- Navigate to **opt/data/** by clicking the left arrow next to **admin**. The **opt** directory is located in the root directory. 6.
- 7. Double-click the directory containing the ISO file.
- 8. Select the ISO file of the OS that was copied before.

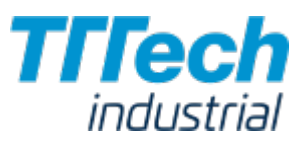

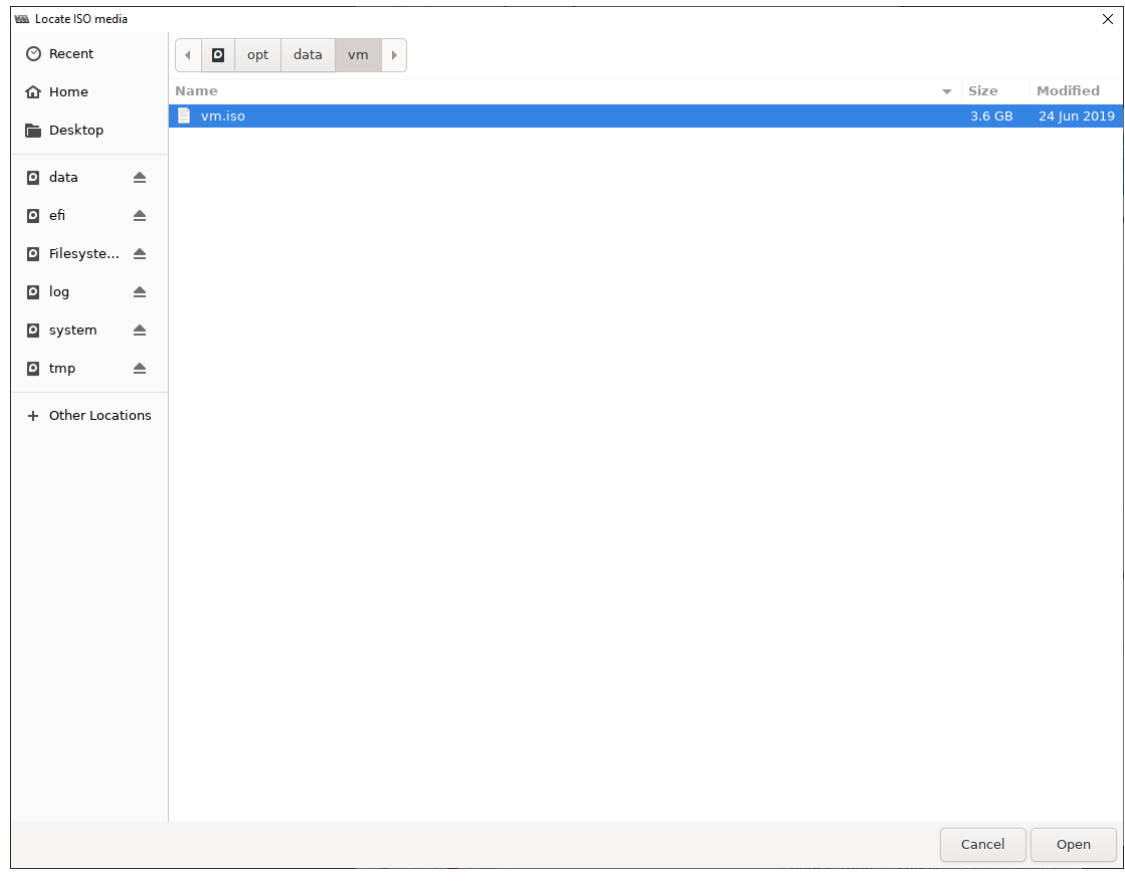

9. Click Open.

### **Defining resources for the virtual machine**

Next, the amount of memory and the number of CPUs need to be defined, and the logical volume assigned to the virtual machine needs to be selected.

1. Click Forward.

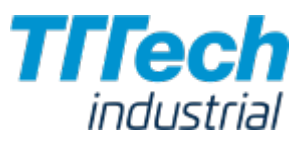

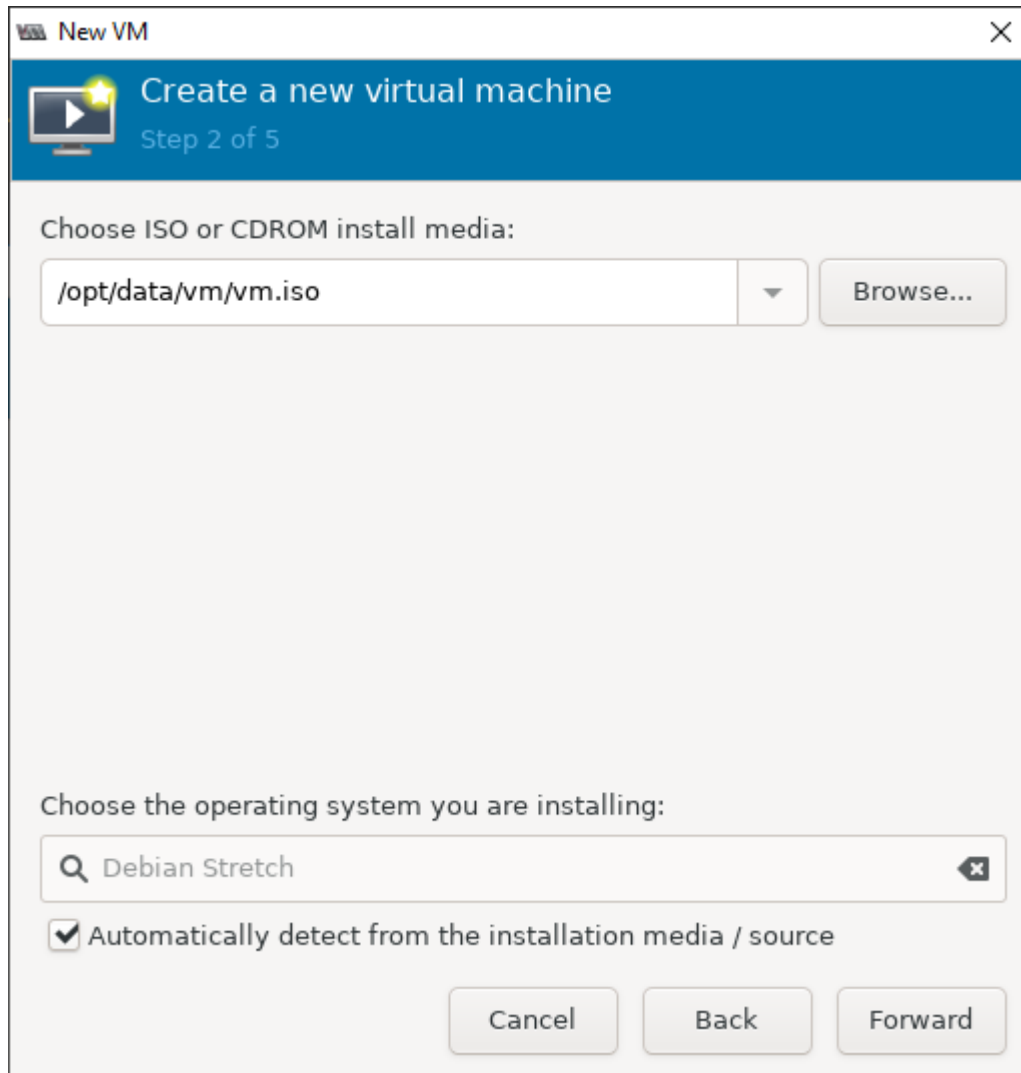

- 2. Define how much memory and how many CPUs to assign to this virtual machine.
- Select **Forward**. 3.

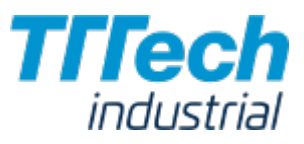

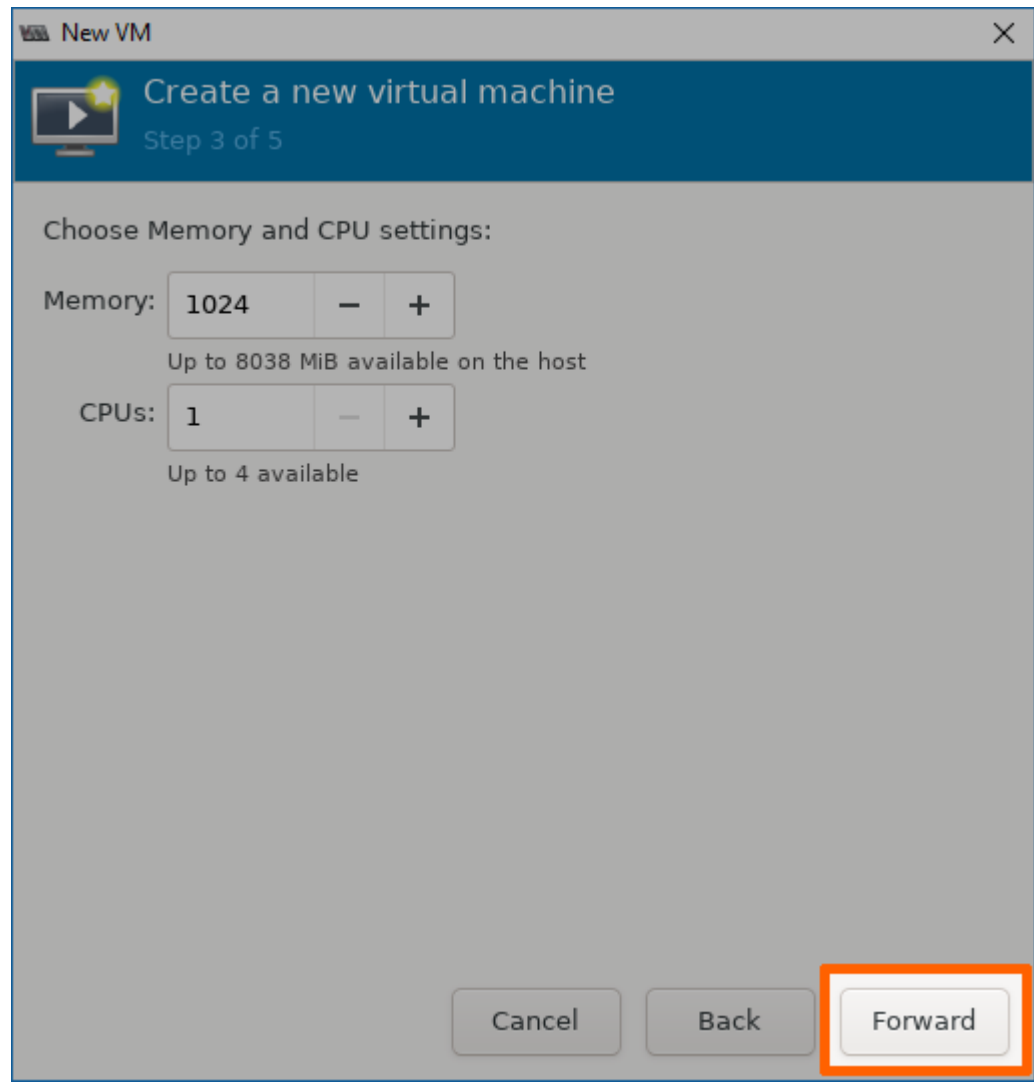

- Click **Select or create custom storage**. 4.
- Select **Manage...**. 5.

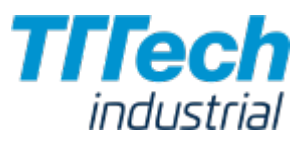

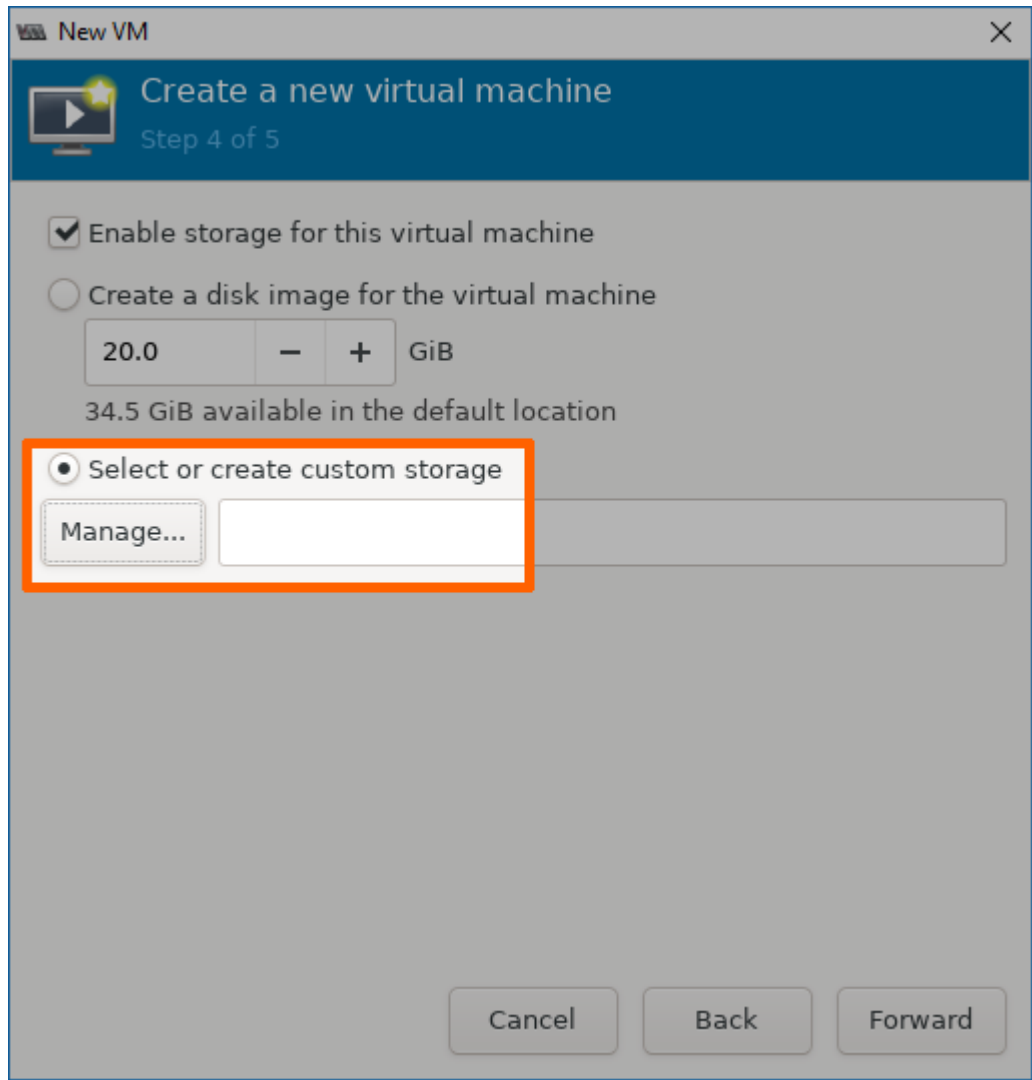

### **Installing the operating system**

Now the virtual machine will be initiated and the installation of the OS will be started.

- 1. Select the pool that was created in the command line on the left side in the Choose Storage **Volume** window. Make sure it is the volume with the location **opt/data/**.
- 2. Select the plus symbol in the middle of the screen.

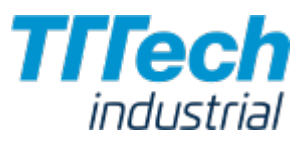

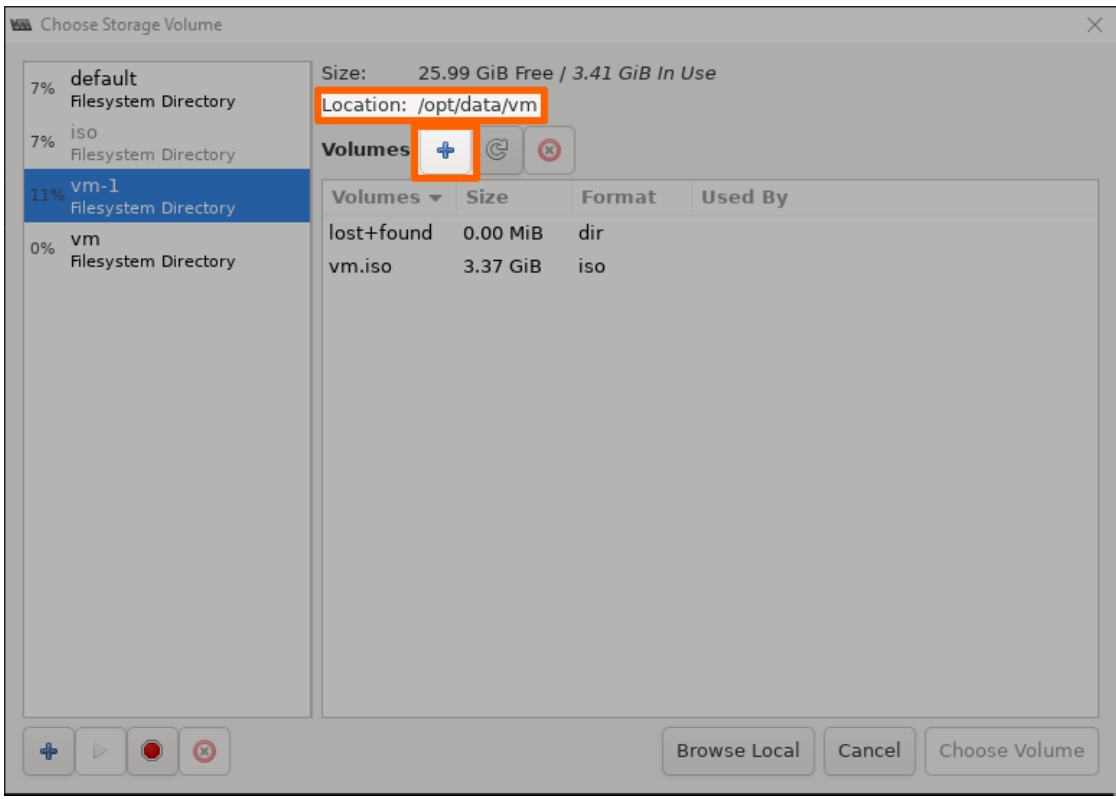

3. Enter a name for the IMG file.

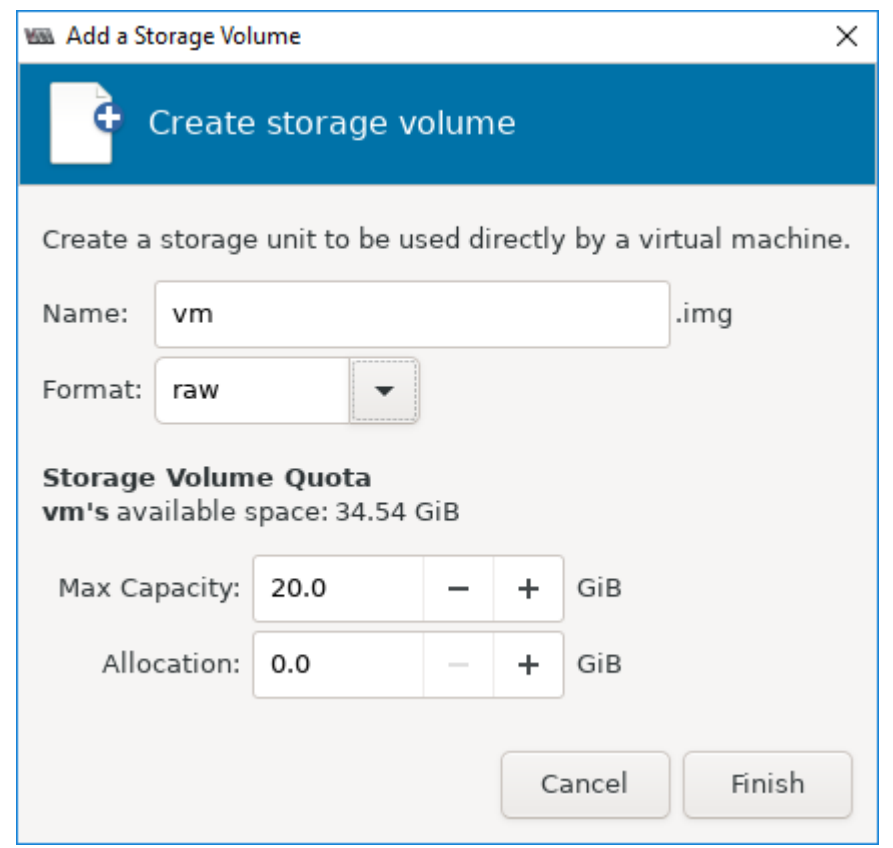

#### **NOTE**

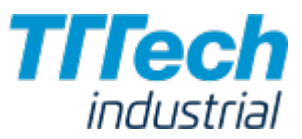

Make sure that the value entered for **Max Capacity** is a factor of 512 Bytes. Any value that is not a factor of 512 B will cause an error when the virtual machine workload is deployed. In other words, do not enter any decimal value except .0 or .5.

- 4. Select Finish.
- 5. Select the IMG file from the list in the middle.
- Click **Choose Volume**. 6.

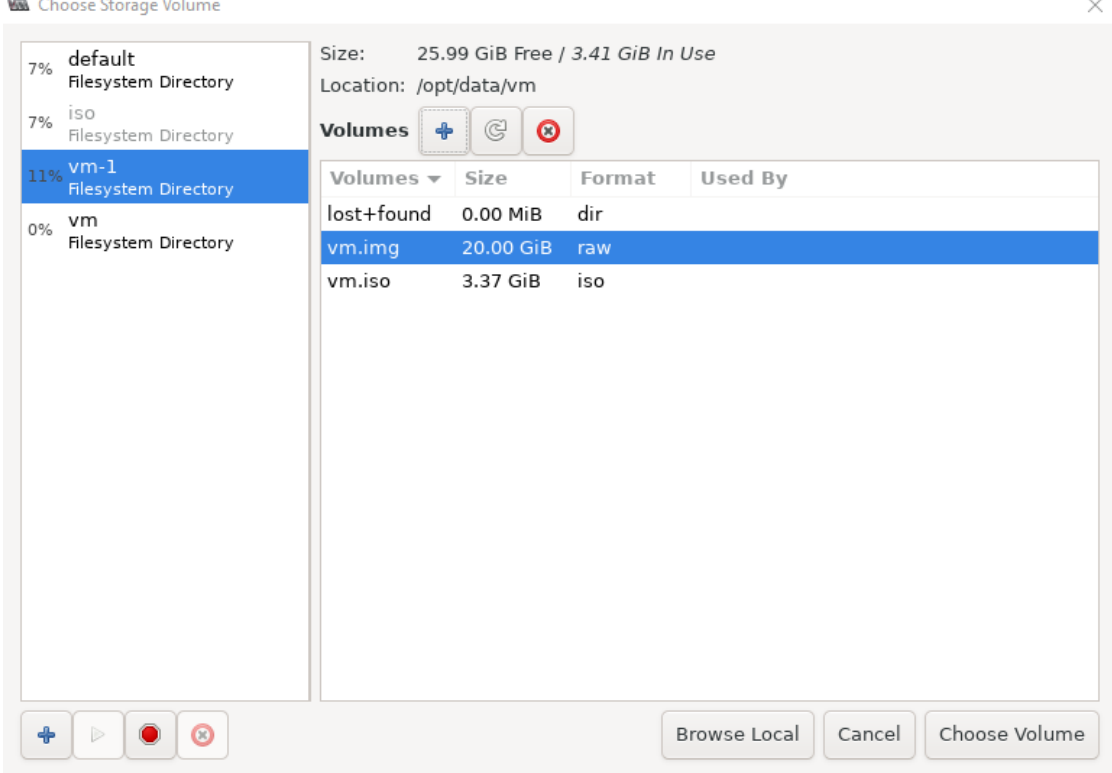

7. Click Forward to initialize the installation of the OS on the virtual machine.

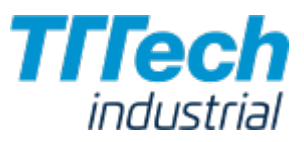

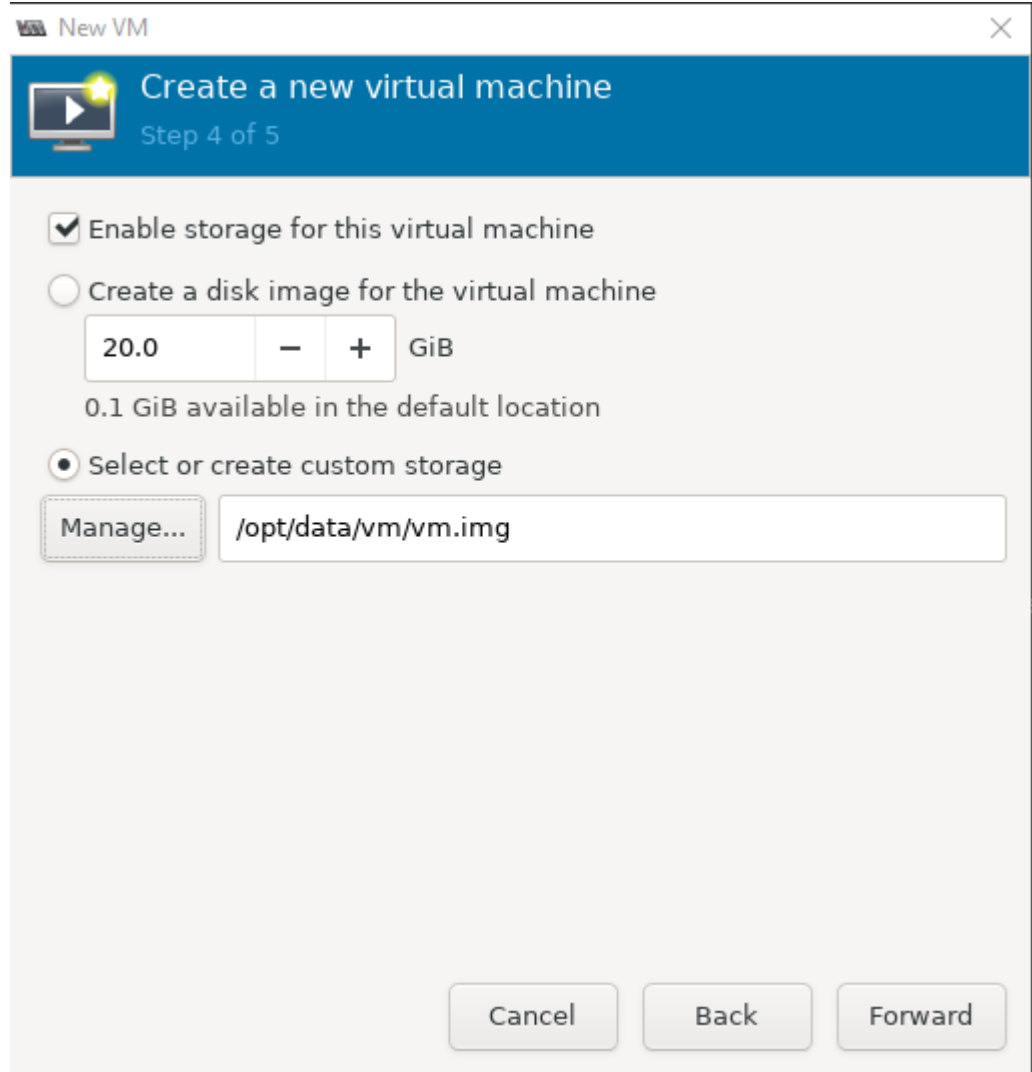

8. Enter a name for the virtual machine.

9. Click **Finish**. The virtual machine will be initiated and the installation of the OS will be started.

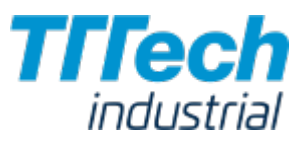

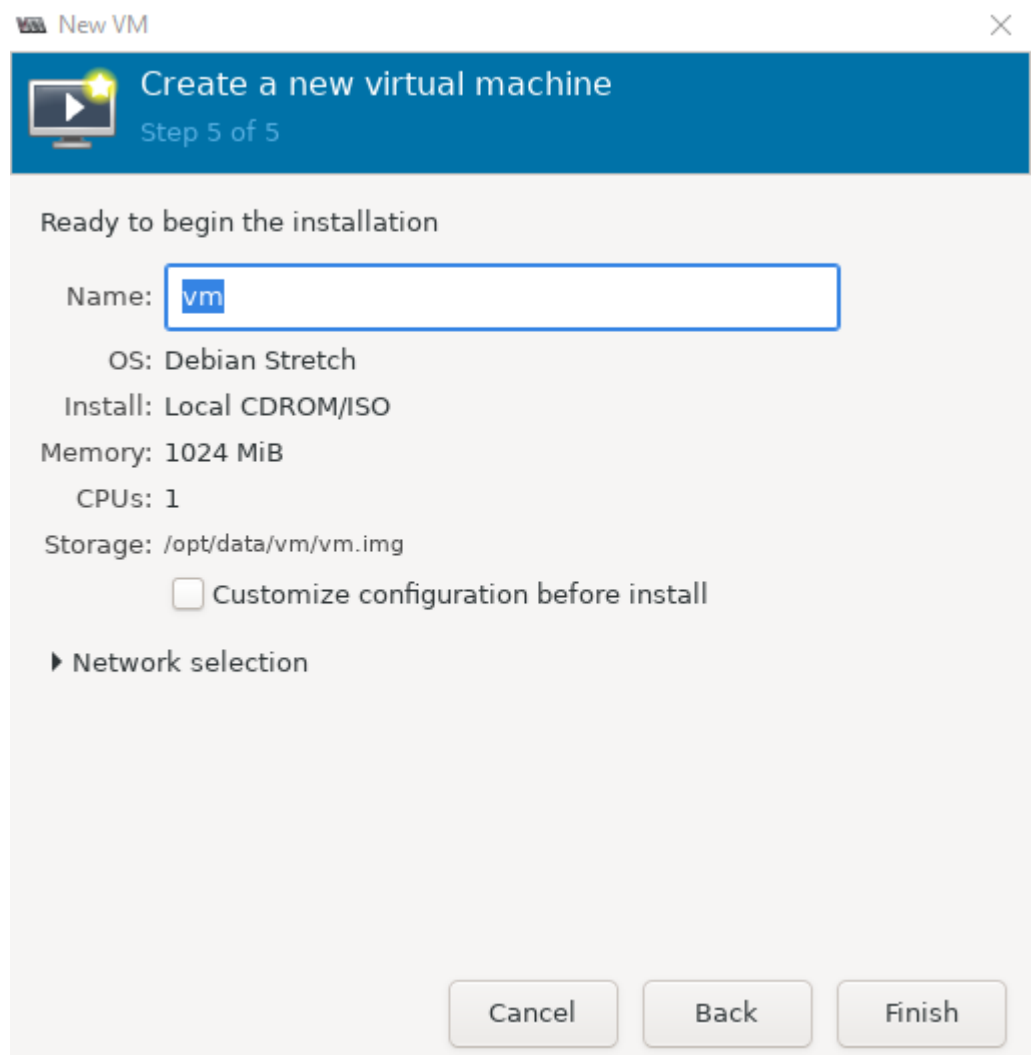

- 10. Complete the installation of the OS. Follow the instructions provided by the vendor.
- 11. After the installation is completed, right-click the virtual machine in the main Virtual Machine Manager window.
- 12. Select **Shut Down > Shut Down** to shut down the VM.

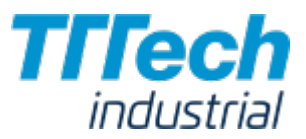

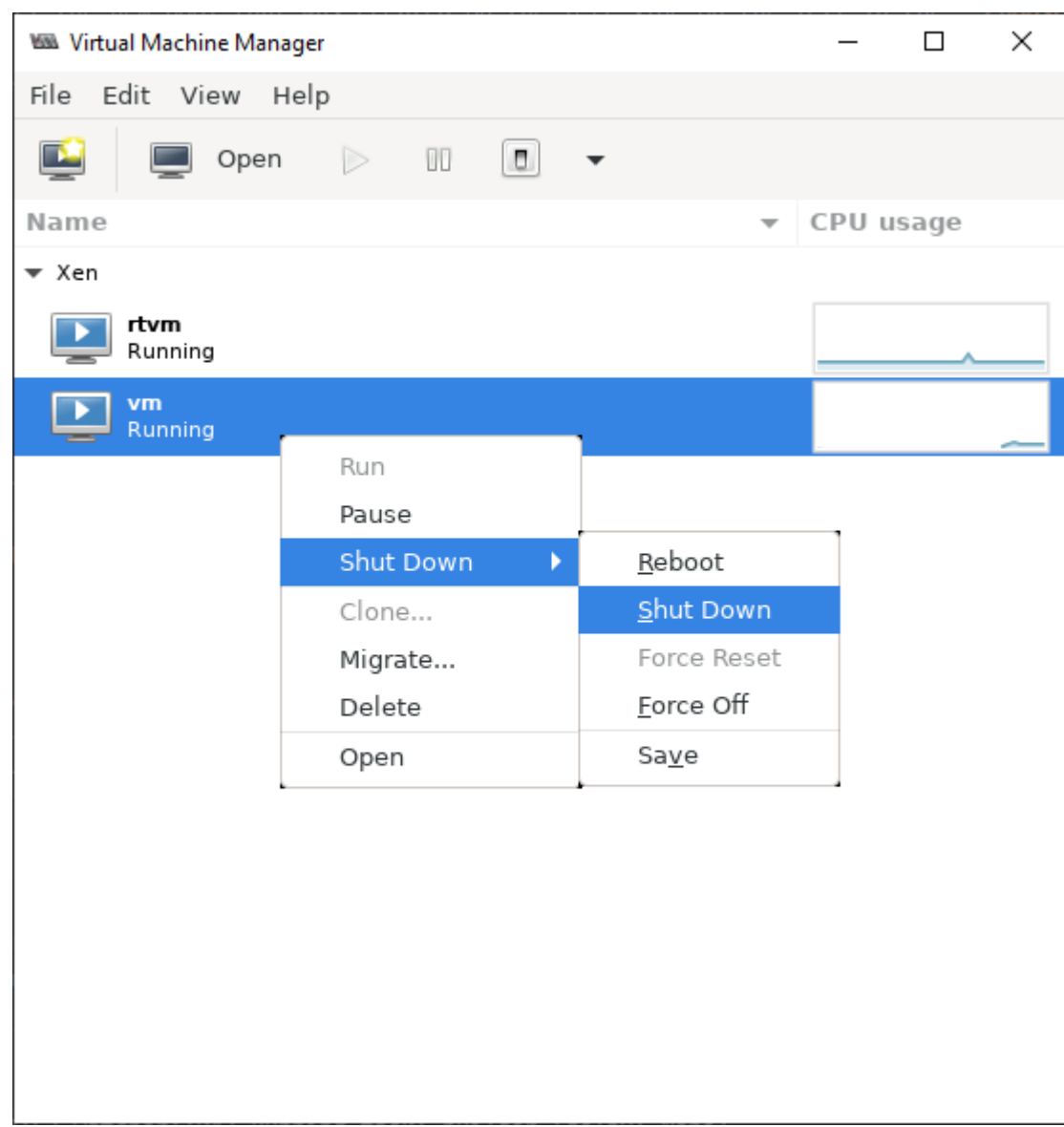

## **Copying the IMG file to a local workstation**

With the generation of the VM, the IMG file of the VM has also been generated on the Nerve Device. Copy the IMG file to the local workstation.

- 1. Switch to the SSH client window.
- 2. Enter the following command:

sudo chmod o+r /opt/data/<directory>/<vmname>.img

#### **NOTE**

The IMG file is called <vmname>.img in the command example above. Replace the placeholder name of the image in the command with the actual name of the IMG file.

3. Open a file transfer client like WinSCP.

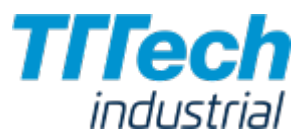

- Enter the IP address for host access to the Nerve Device under **Host Name**. 4.
- Enter the credentials for host access to the Nerve Device below under **User name** and 5. **Password**.

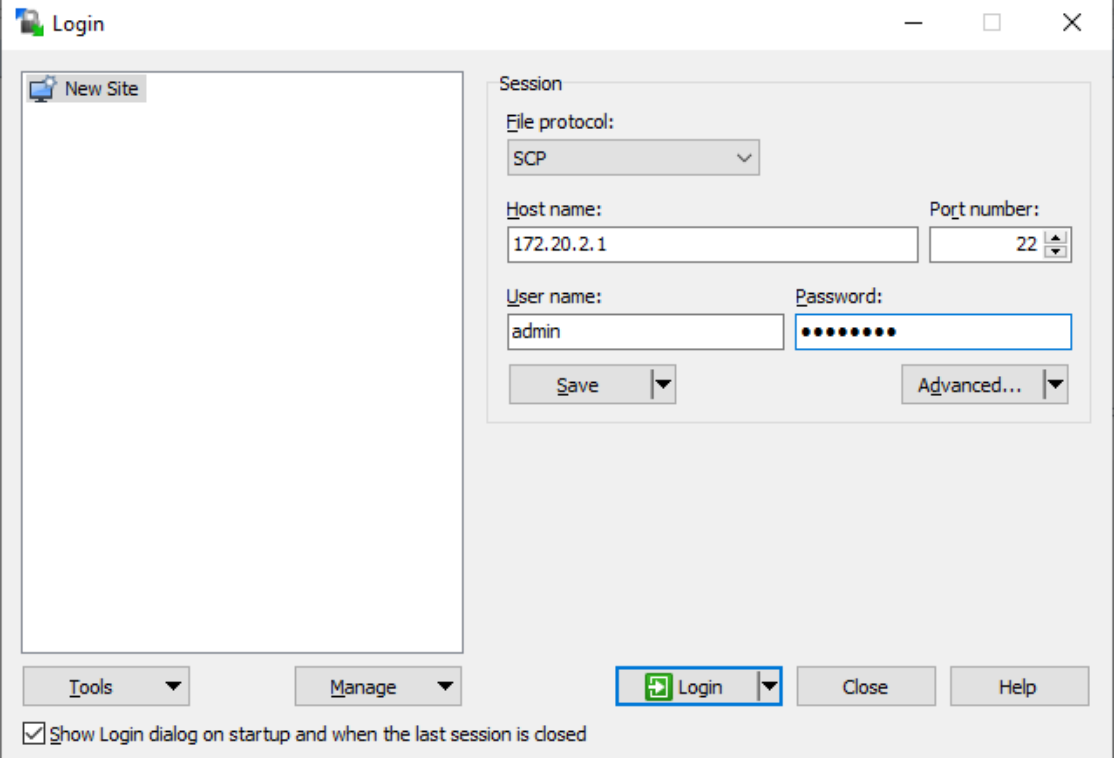

- 6. Navigate to /opt/data/<directory> on the right side of the window. The opt directory is located in the **root** directory.
- 7. Copy the <vmname>. img file to the local workstation.

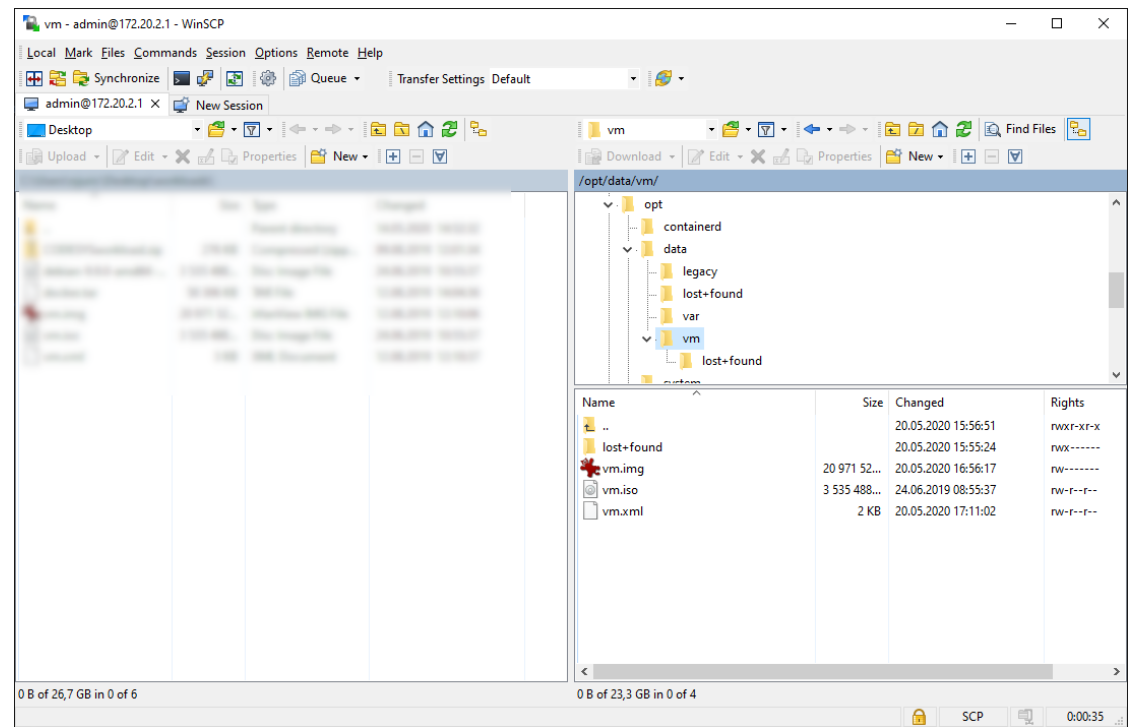

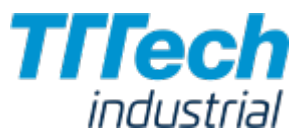

The virtual machine has now been generated on the Nerve Device and the IMG file of the virtual machine is now on the local workstation.

#### **NOTE**

Do not deploy the virtual machine from the process above to the same Nerve Device through the Management System. The virtual machine will be present twice. The deployment of the virtual machine from the process above should be done to different nodes.

### **Obtaining the XML file**

When the IMG file was generated on the Nerve Device, an XML file for the IMG file was generated as well. It also has to be obtained manually. However, before it can be copied to the workstation. It has to be transferred out of the **etc** directory.

- 1. Switch to the SSH client window.
- 2. Navigate to  $\sqrt{\mathrm{opt}/{\mathrm{data}}/\mathrm{dirc}{\mathrm{cot}}}$  by entering the following command:

cd ../../opt/data/<directory>

3. Enter the following command to dump the XML file into the directory:

virsh dumpxml <volume\_name> > <filename>.xml

```
7 opt 7 dat
admin@nerve-host:~$ cd ../../opt/data/vm
admin@nerve-host:/opt/data/vm$ virsh dumpxml vm > vm.xml
admin@nerve-host:/opt/data/vm$ ls
lost+found vm.img vm.iso vm.xml
```
4. Enter the following command:

sudo chmod o+r /opt/data/<directory>/<filename>.xml

#### **NOTE**

Replace the placeholder name of the XML file in the command with the actual name of the XML file. The XML file is called  $vm$ . xml in the following screenshots below.

- 5. Open a file transfer client like WinSCP.
- Enter the IP address for host access to the Nerve Device under **Host Name**. 6.
- Enter the credentials for host access to the Nerve Device below under **User name** and 7. **Password**.

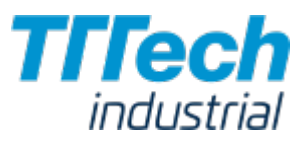

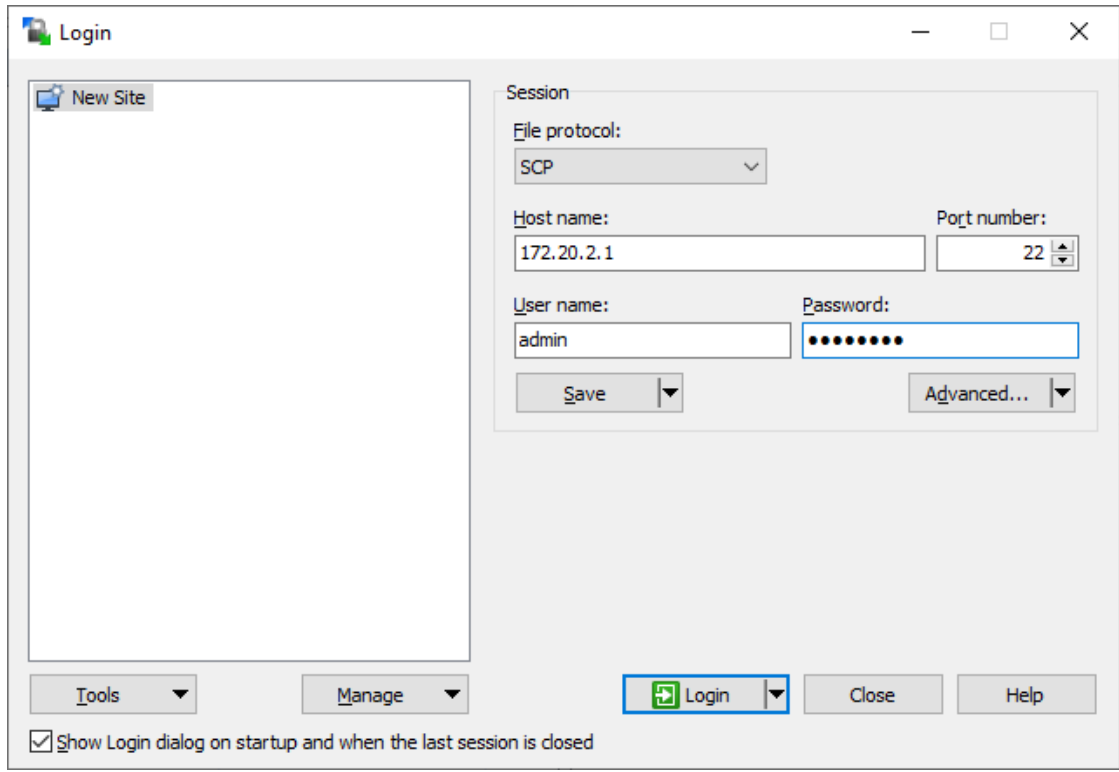

- 8. Navigate to /opt/data/<directory> on the right side of the window. The **opt** directory is located in the **root** directory.
- 9. Copy the <filename>. xml file to the local workstation.

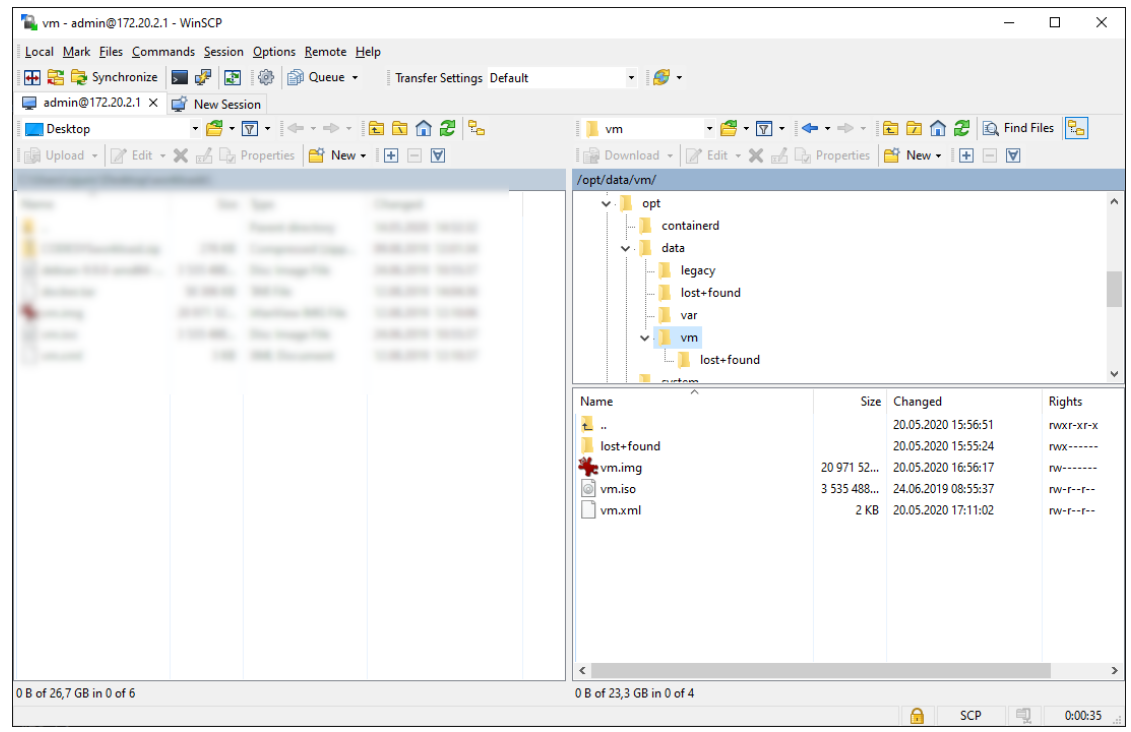

With this all the necessary files to provision a Virtual Machine workload for this virtual machine are ready.

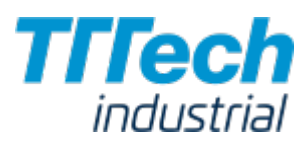

## **Provisioning a Virtual machine workload**

The following instructions cover the basic requirements for provisioning a Virtual Machine workload. Optional settings will be left out. Extended options are addressed in the last section of this chapter. There are two further types of workloads that can be provisioned: [CODESYS workloads](../provision_codesys/) and [Docker](../provision_docker/) [workloads](../provision_docker/). The process for each workload is highlighted in its respective chapter.

- 1. Log in to the Management System.
- 2. Select **Workloads** in the left-hand menu.
- Select the plus symbol in the upper-right corner. 3.
- 4. Select the virtual machine symbol (**Virtual machine workload**) in the middle of the three symbols that expanded.

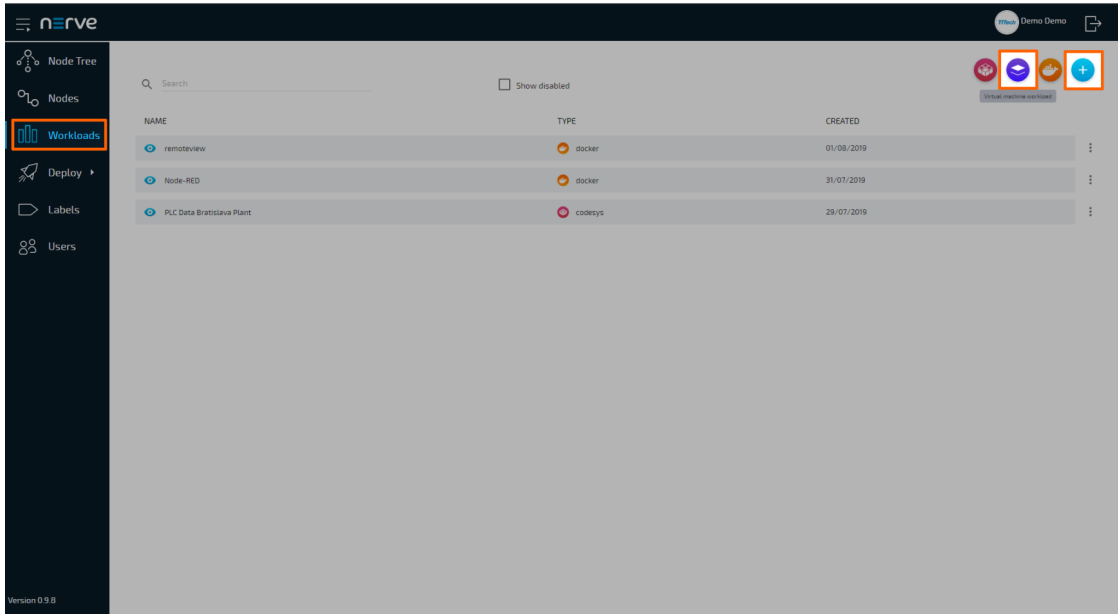

- 5. In the new window, enter a name for the workload.
- 6. Select the plus symbol next to **Versions** to add a new version of the workload.

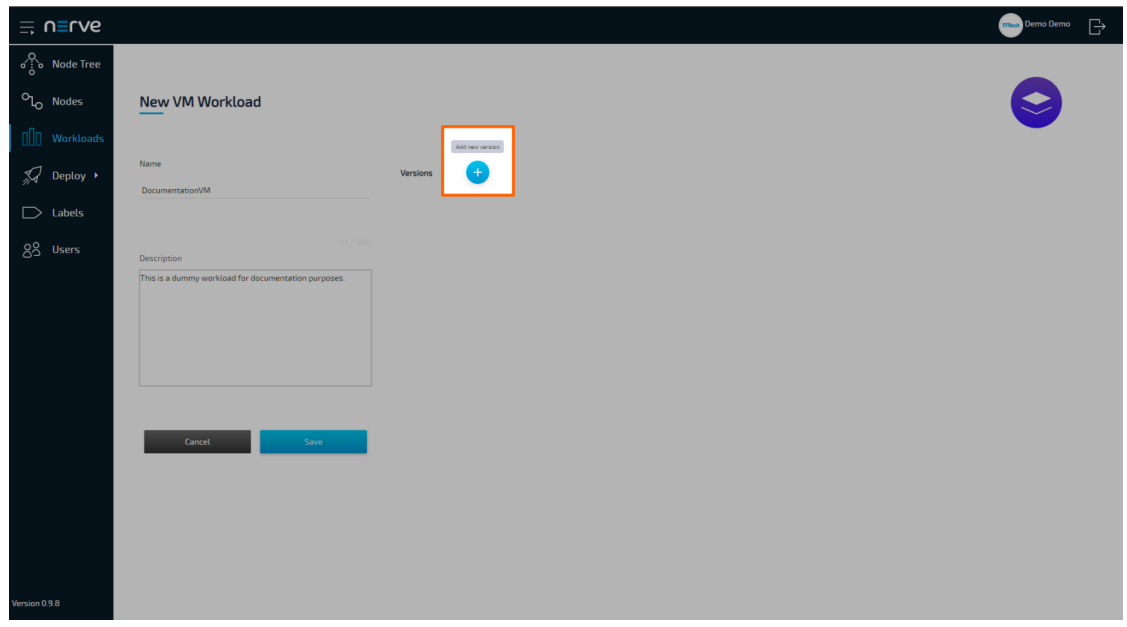
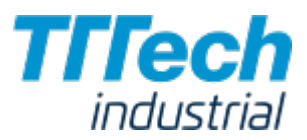

In the next window, enter the following information:

7.

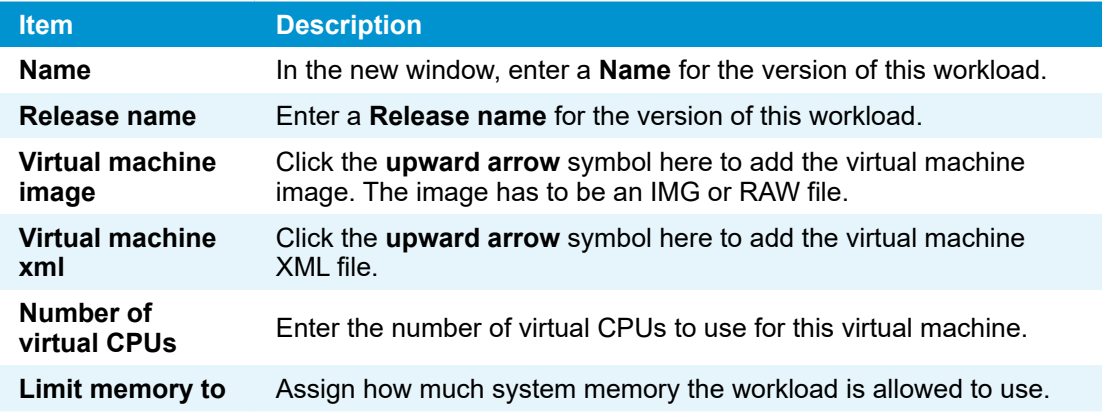

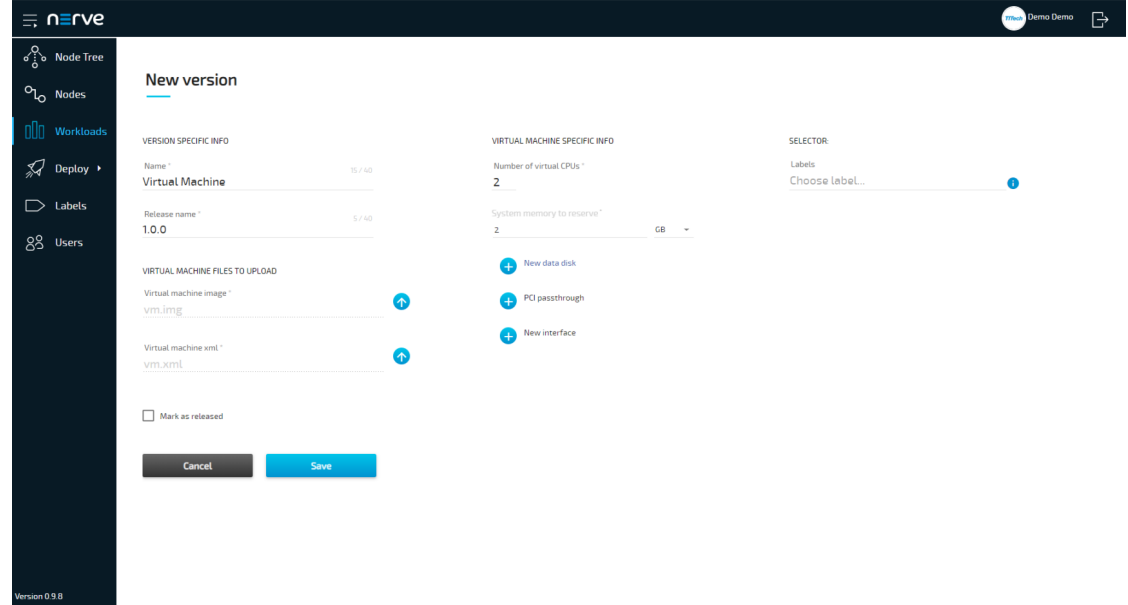

Select **Save** in the lower-left corner. 8.

The workload has now been provisioned and is ready to be deployed in the **Deploy** menu.

### **NOTE**

While some settings are not required to provision a Virtual Machine workload in the Management System, additional settings will have to be filled in for the workload to perform as desired. Depending on the virtual machine that will be deployed, new interfaces might have to be defined. Keep this in mind and make sure to learn the details about the virtual machine.

# **Settings for Virtual machine workloads**

In the instructions above, all optional settings have been left out. Below is an overview of all the options with an explanation to each option.

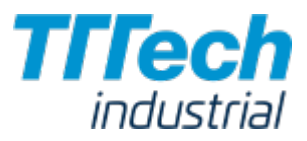

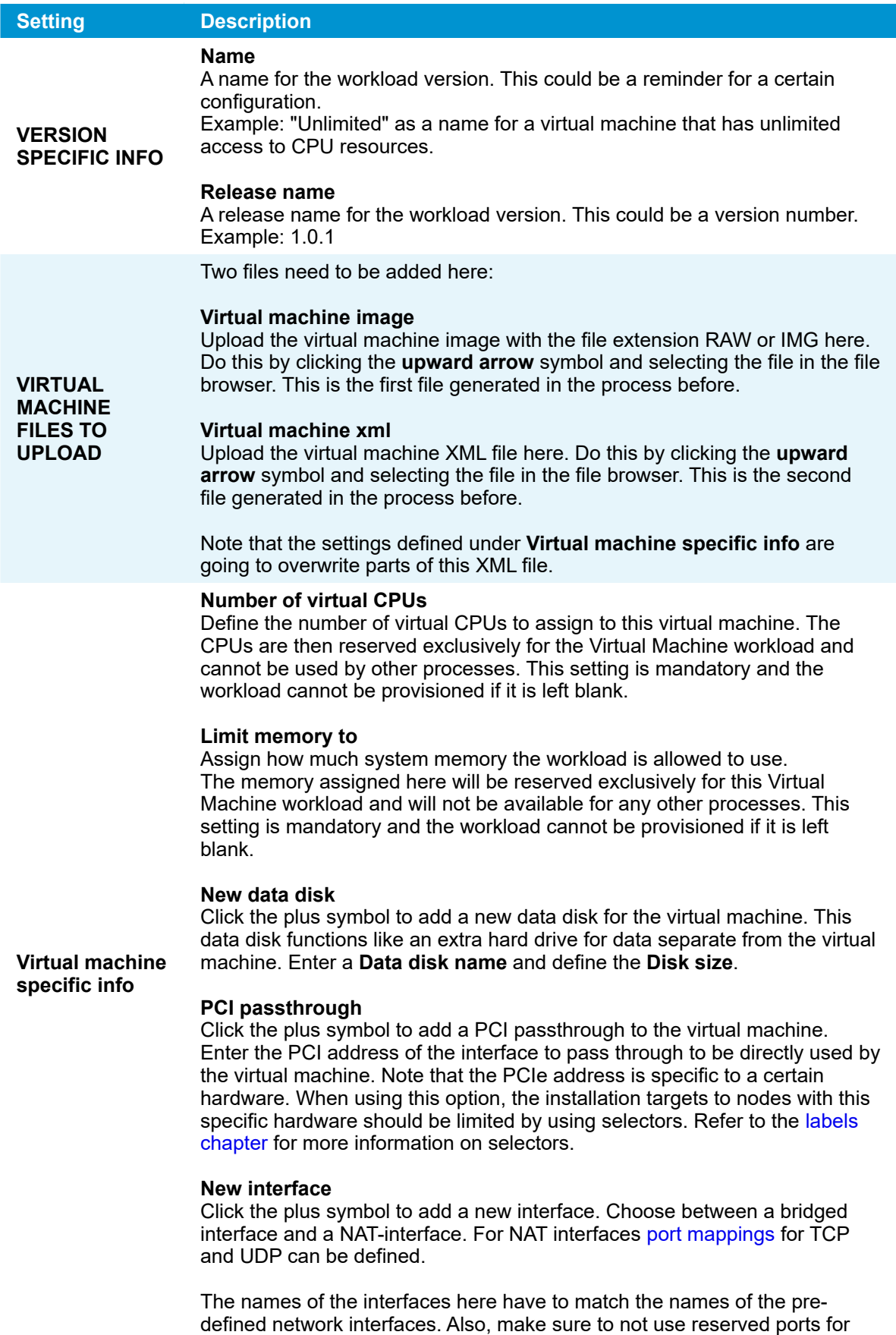

the workload. Refer to the [networking chapter](../../../developer_guide/networking/) for more detailed information.

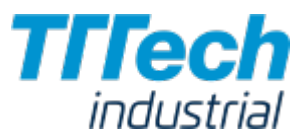

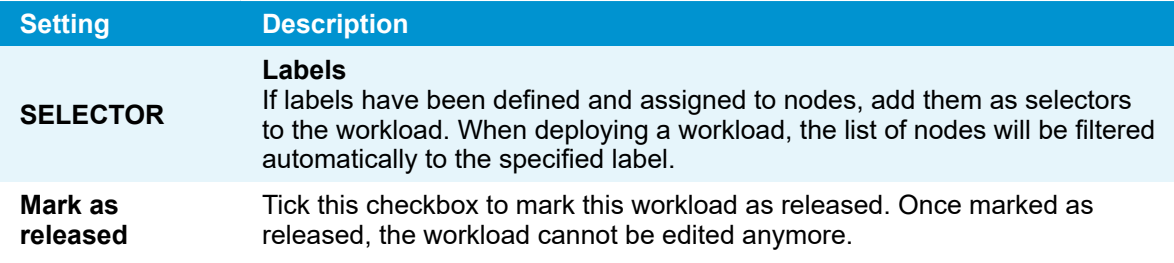

# **Provisioning a Docker workload**

The following instructions cover the basic requirements for provisioning a Docker workload. Optional settings will be left out. Extended options are addressed in the last section of this chapter. There are two further types of workloads that can be provisioned: [CODESYS workloads](../provision_codesys/) and [Virtual](../provision_vm/) [Machine workloads.](../provision_vm/) The process for each workload is highlighted in its respective chapter.

### **NOTE**

A Docker image is required for the following instructions. Refer to the [Docker documentation](https://docs.docker.com/) for help on creating a Docker image.

- 1. Log in to the Management System.
- 2. Select **Workloads** in the left-hand menu.
- Select the plus symbol in the upper-right corner. 3.
- 4. Select the Docker symbol (Docker workload) on the right of the three symbols that expanded.

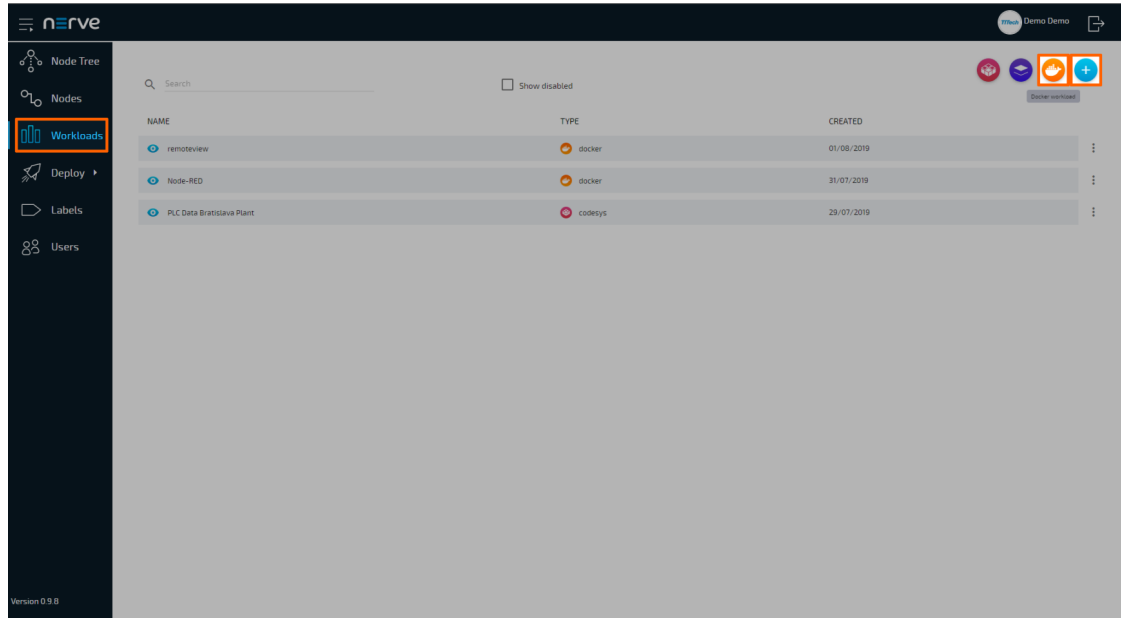

- 5. In the new window, enter a name for the workload.
- 6. Select the plus symbol next to **Versions** to add a new version of the workload.

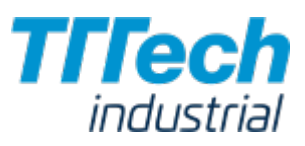

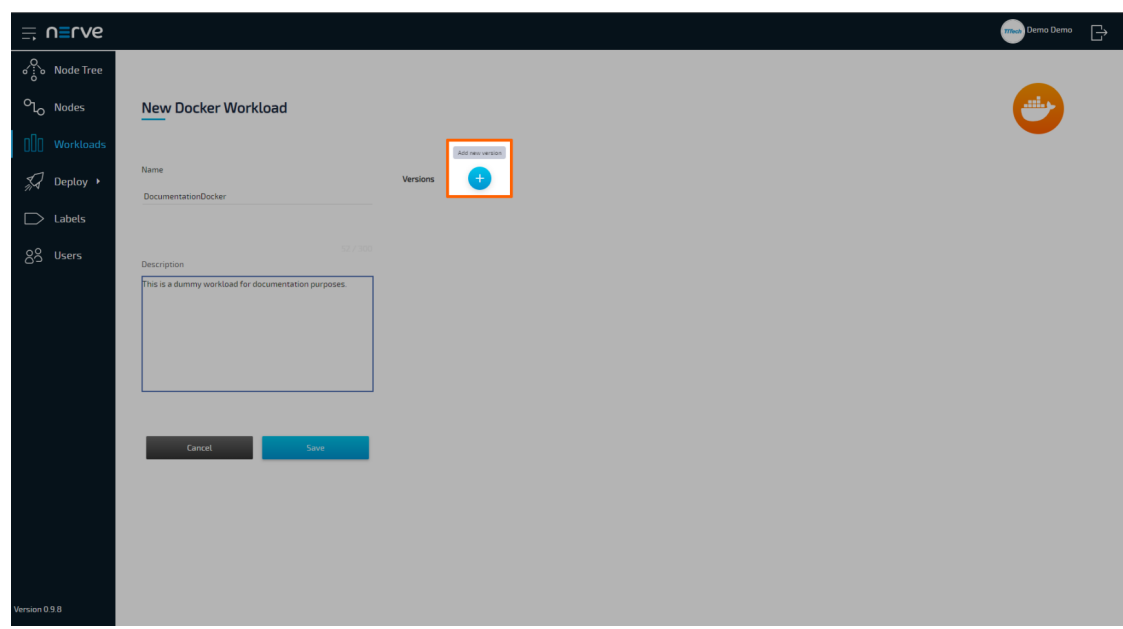

7. In the next window, enter the following information:

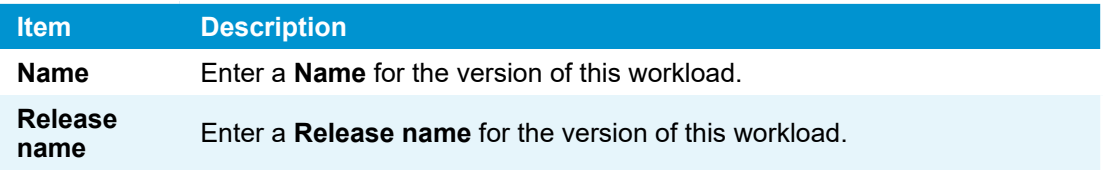

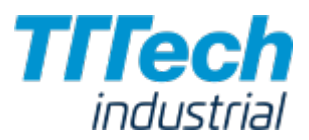

### **Item Description**

Select **From registry** or **Upload**.

#### **From registry**:

Enter the Docker registry to the Docker container image under **Image path**.

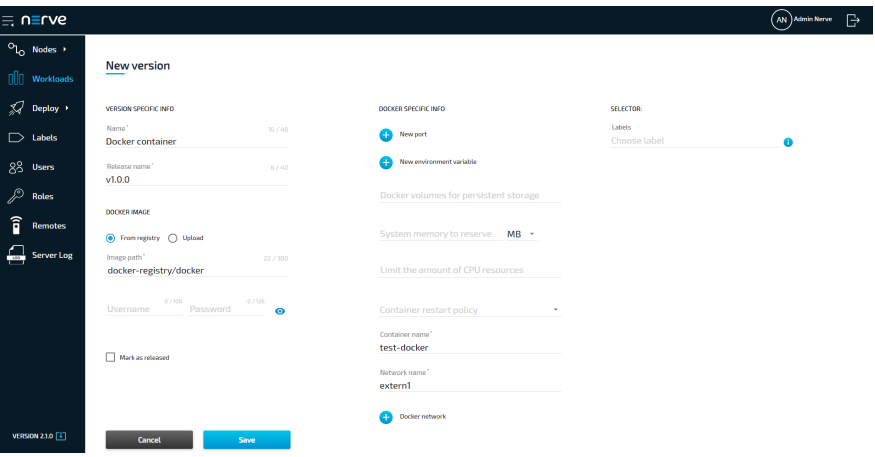

#### **DOCKER IMAGE**

**name**

#### **Upload:**

Click the **upward arrow** symbol to open the file browser and upload the Docker container image.

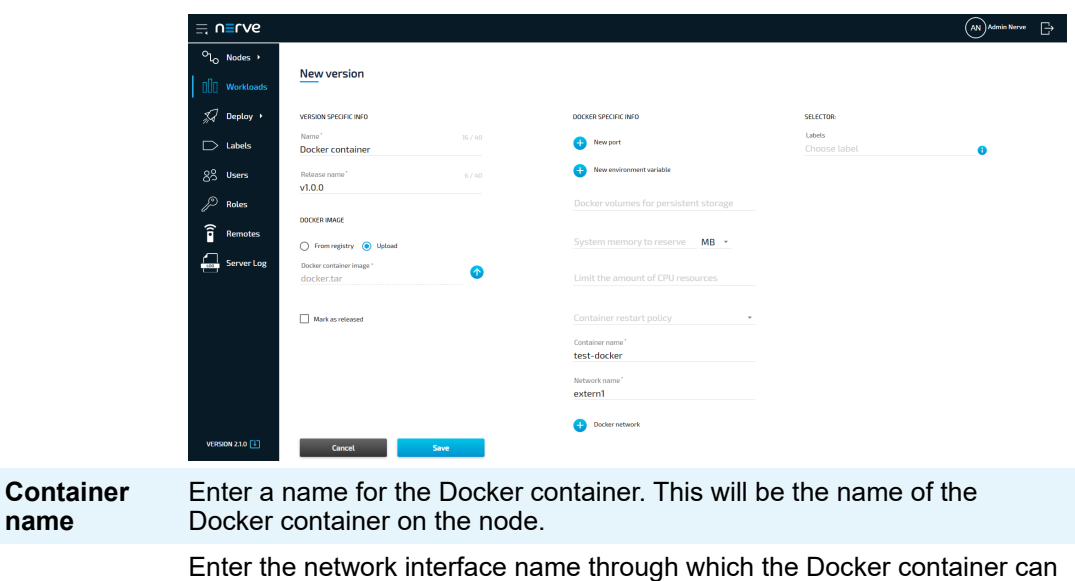

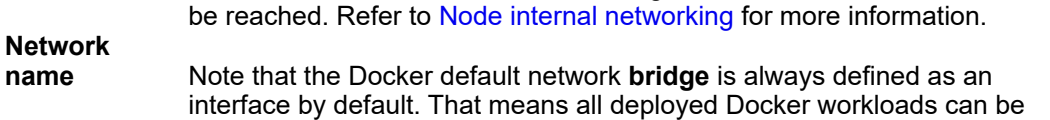

Select **Save** in the lower-left corner. 8.

The workload has now been provisioned and is ready to be deployed in the **Deploy** menu.

reached through the **bridge** interface.

#### **NOTE**

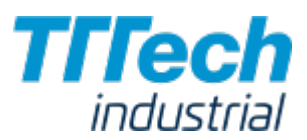

While some settings are not required to provision a Docker workload in the Management System, additional settings will have to be filled in for the workload to perform as desired. Depending on the Docker container that will be deployed, ports need to be defined and environment variables need to be configured. Keep this in mind and make sure to learn the details about the Docker container. Refer to the description of Docker workload settings below for more information.

# **Settings for Docker workloads**

In the instructions above, all optional settings have been left out. Below is an overview of all the options with an explanation to each option.

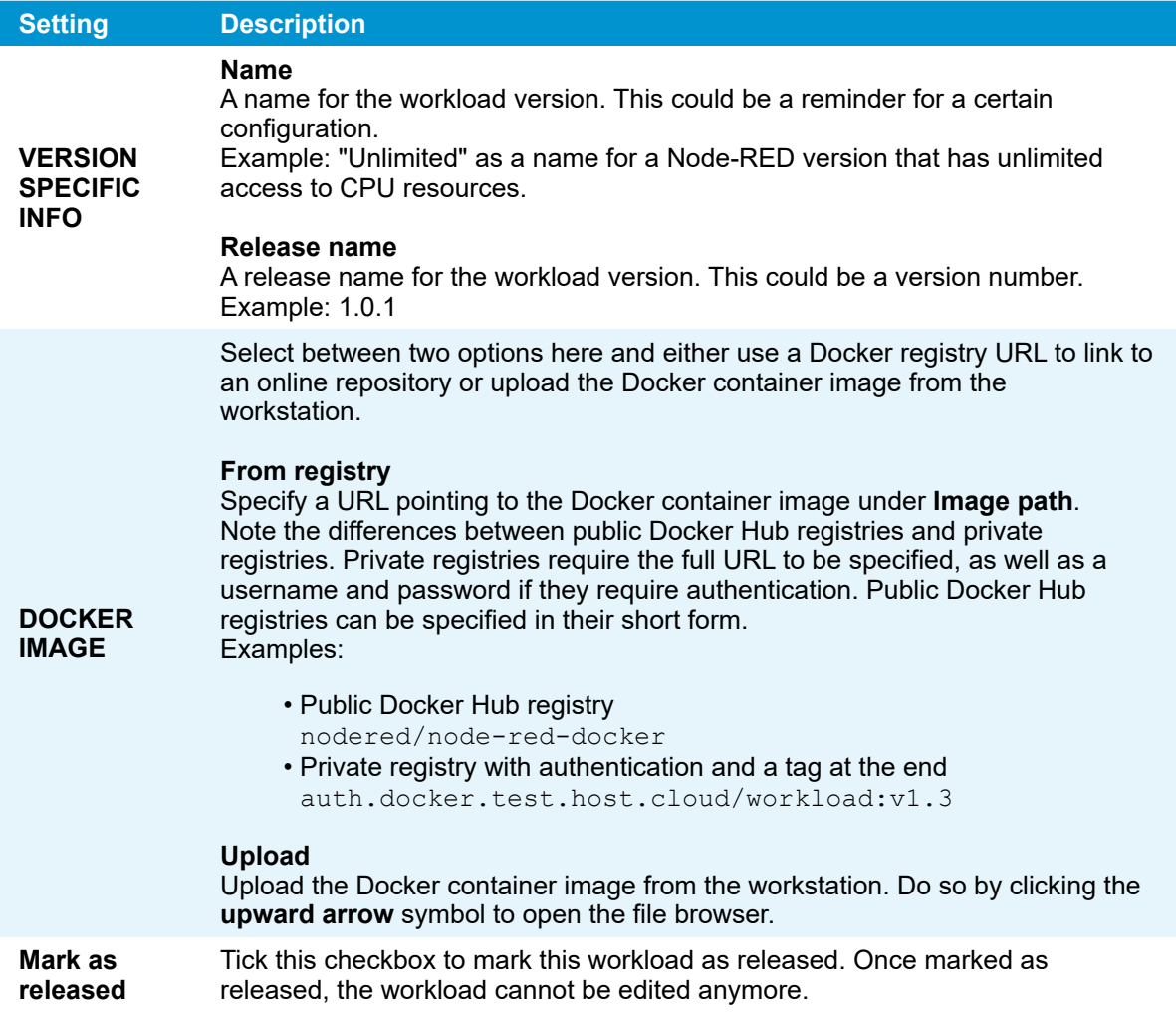

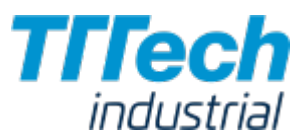

#### **New port**

Click the plus symbol to define **Host port**, **Container port**, and **Protocol**.

- **Protocol**
	- Choose **TCP** or **UDP** here.
- **Host port** •

This is the port through which the Docker workload will be reachable on the host. Make sure to not use reserved ports in the Nerve Blue system for the workload. Refer to the [networking chapter](../../../developer_guide/networking/) for more information.

**Container port** •

This is the internal port of the Docker container. Note that every Docker container has a default port. Entering a value that is different than the default port will use the entered port instead of the standard port of the Docker container.

#### **New environment variable**

Click the plus symbol to add an environment variable (**Env. variable**) and its **Variable value**. Make sure to define the appropriate variables and values as they depend on the Docker container that will be deployed,

#### **Docker volumes for persistent storage**

Persistent storage for a Docker workload can be defined using named volumes. Enter a path in the following format to define a Docker volume for persistent storage: <volumename>: <containerpath>

<volumename> ◦

Define a name through which the persistent Docker volume can be accessed on the host. This name can be any string.

<containerpath> ◦

Define a path inside the Docker container for the storage. The volume for persistent storage is not erased when the Docker workload is restarted or undeployed. The data also persists through a node version update. Docker volumes for persistent storage can be used for any workload by using the same volume name again. Docker workload storage can be found in opt/data/var/lib/docker/ volumes by default.

#### **Limit memory to**

**DOCKER SPECIFIC INFO**

Assign how much system memory this workload is allowed to use. The memory assigned here is an upper limit that the Docker workload can use and is not exclusively reserved for the Docker workload. Other processes can use these resources as well.

#### **CPU resource in percentage**

Specify here the percentage of CPU resources the workload is allowed to use. If this field is left blank, the workload is allowed to use all available resources.

#### **Container restart policy**

Choose the container restart policy here to determine when the Docker container can be restarted.

- **no** ◦
- The container does not restart automatically.
- **on-failure** ◦
- The container restarts when it exits due to an error.
- **always** ◦

The container restarts every time it stops. However, manually stopping the container is the exception. If a container is manually stopped, it is only restarted when the Docker daemon restarts or the container is restarted manually.

- **unless-stopped**
	- The container only restarts if it is manually stopped.

# **Container name**

© 2020 TTTech Industrial Automation A<del>G. All rights reserve</del> tor the Dottker container. This will be the the that the Shink Cocumentation Docker container on the node.

#### **Network name**

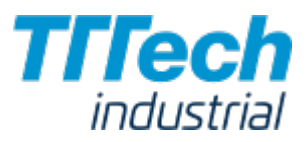

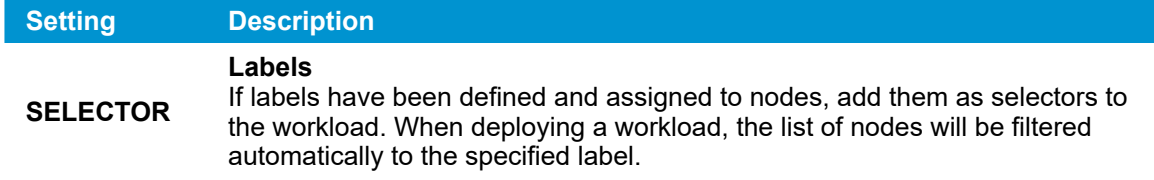

# **Deploy menu**

Workloads that have been provisioned in the Management System are ready to be deployed to nodes through the **Deploy** menu. It expands into three menus:

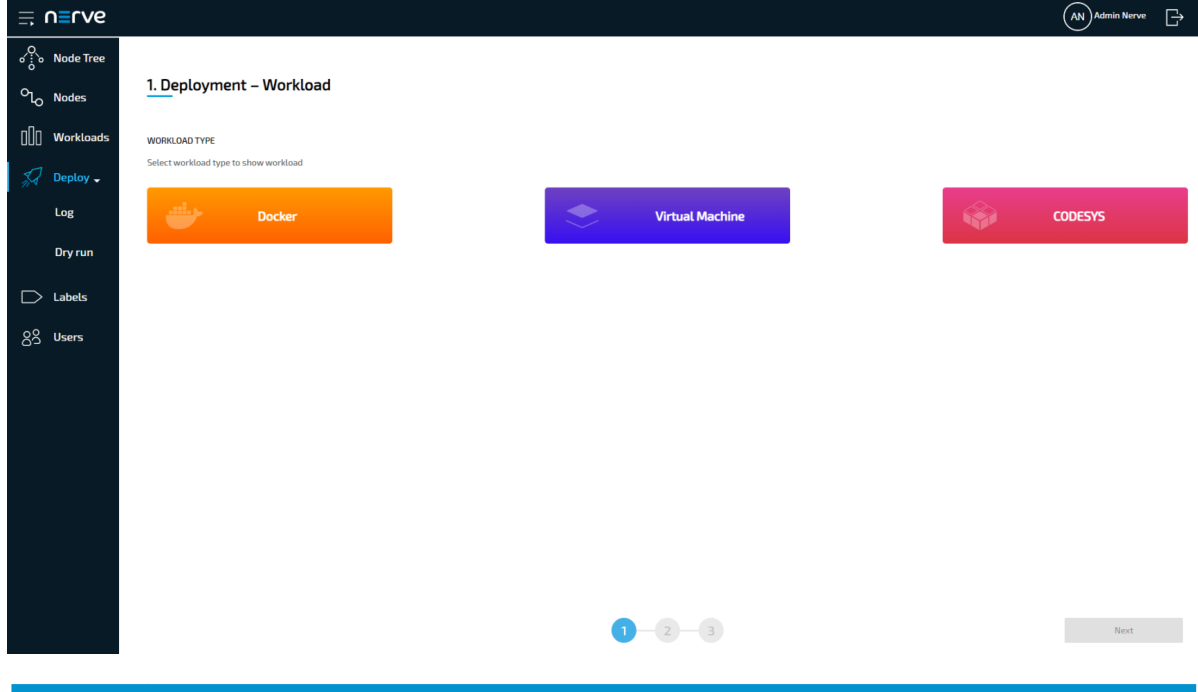

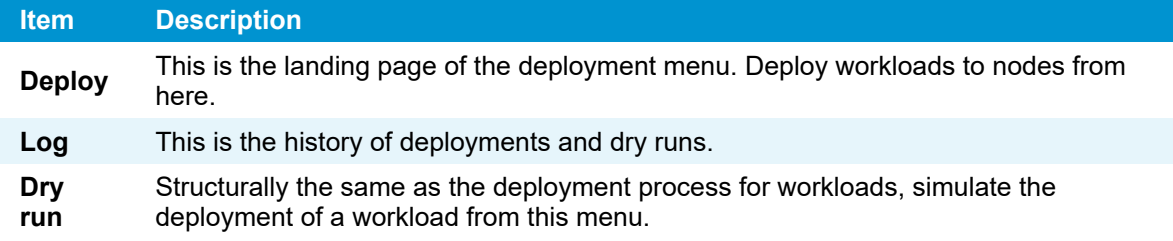

# **Log**

The log is the history of deployments and dry runs. This includes:

- deployments in progress
- dry runs in progress
- failed deployments
- failed dry runs
- successful deployments
- successful dry runs •

It is displayed in reverse chronological order and can be filtered according to search criteria. It also offers some control functionality for active and failed deployments.

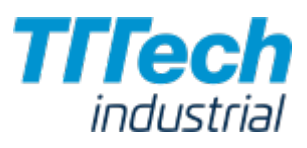

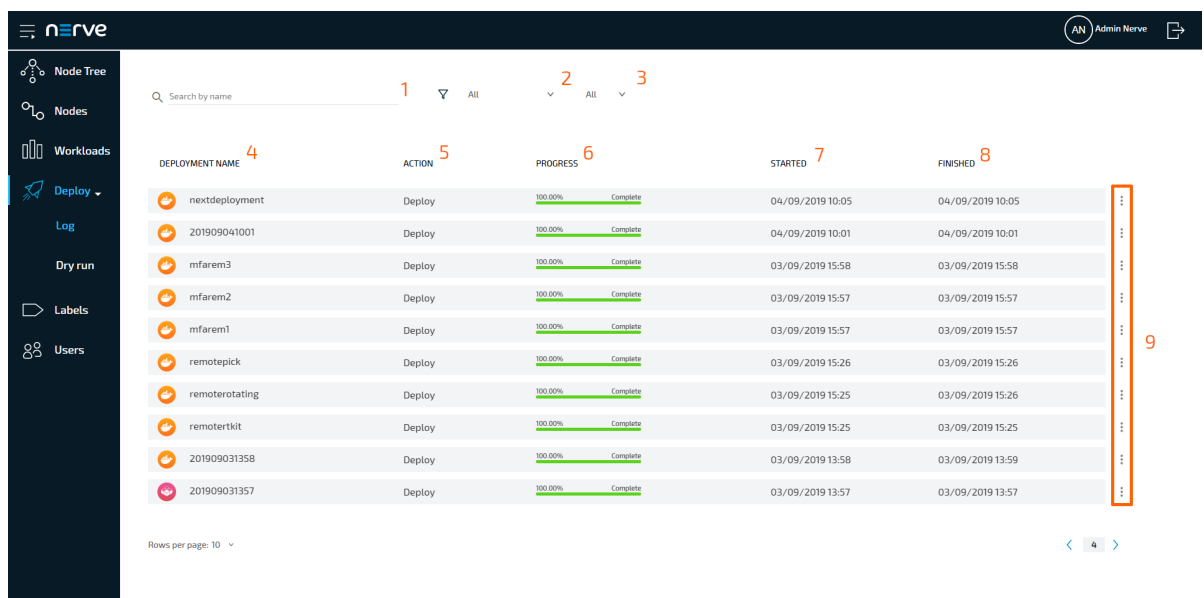

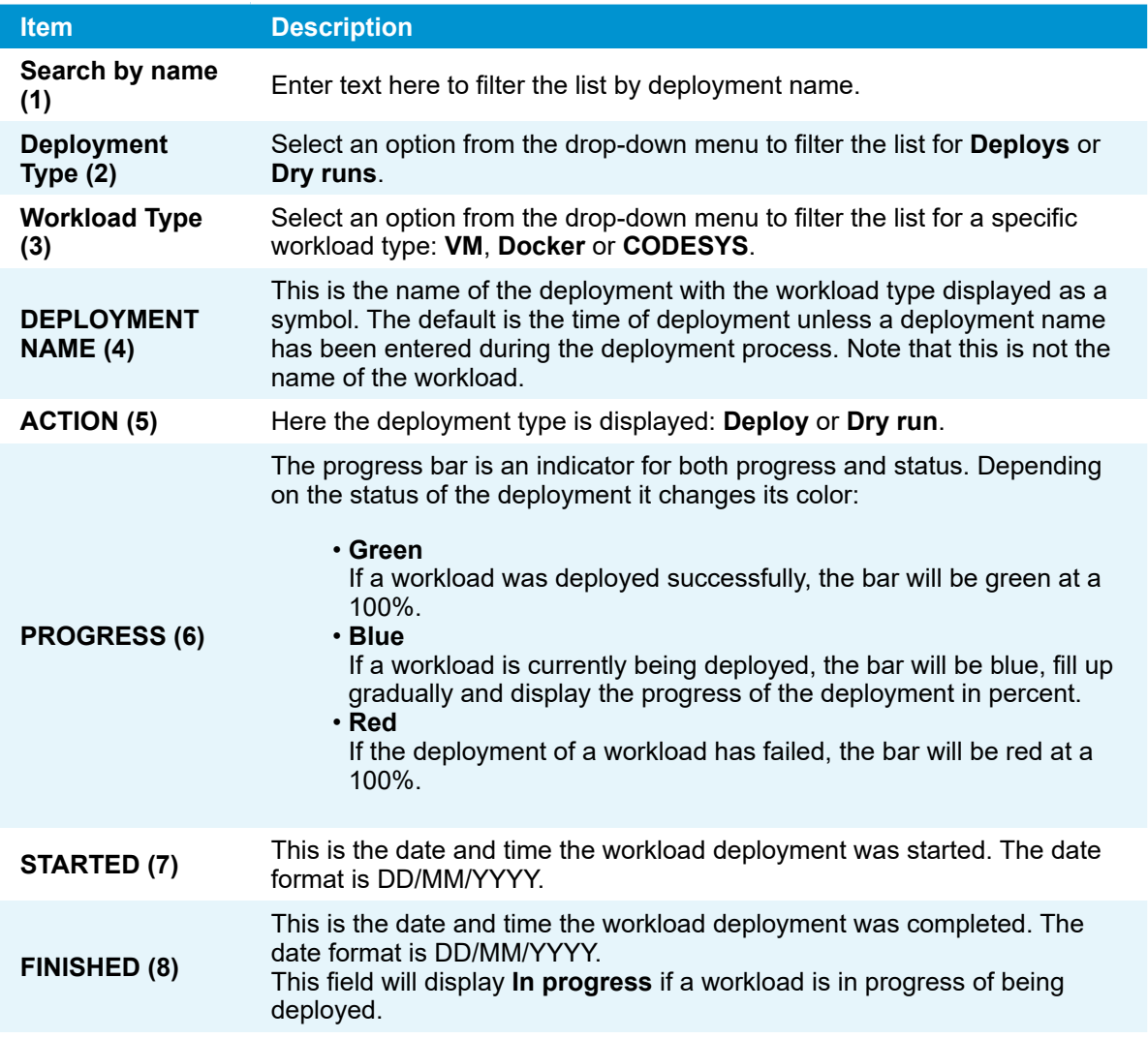

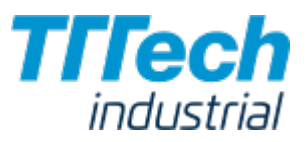

#### **Item Description**

**Ellipsis menu (9)**

Select the ellipsis menu to trigger an overlay with the **DELETE** option. Selecting **DELETE** will remove the entry from the log. When a workload is in progress, this entry is grayed out.

# **Deployment details**

Clicking an entry in the log will show the details of the deployment.

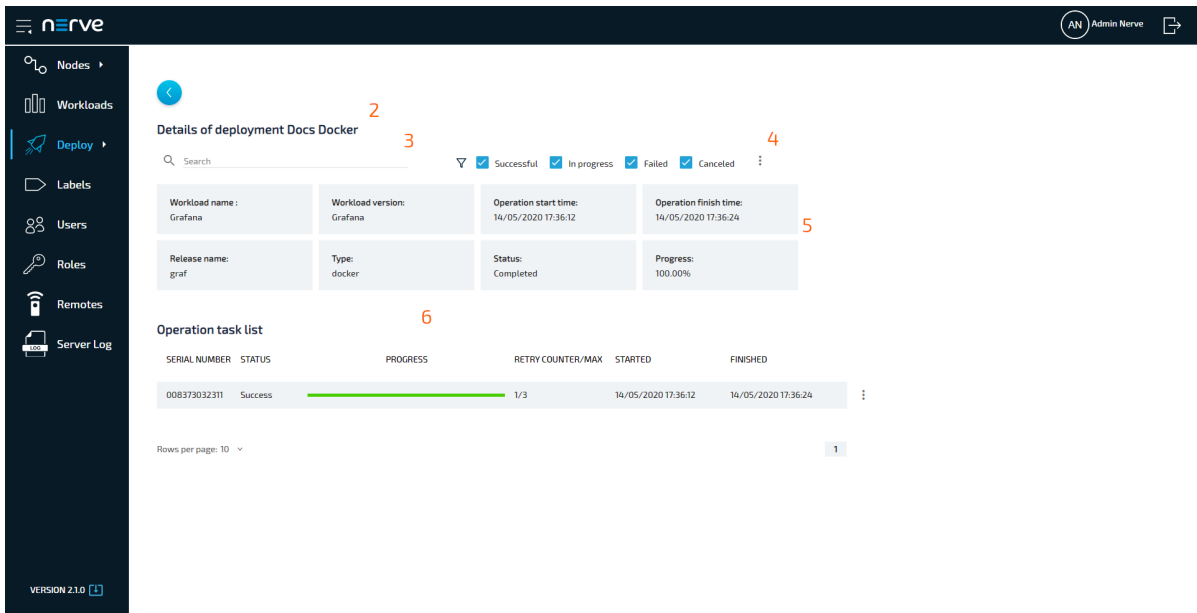

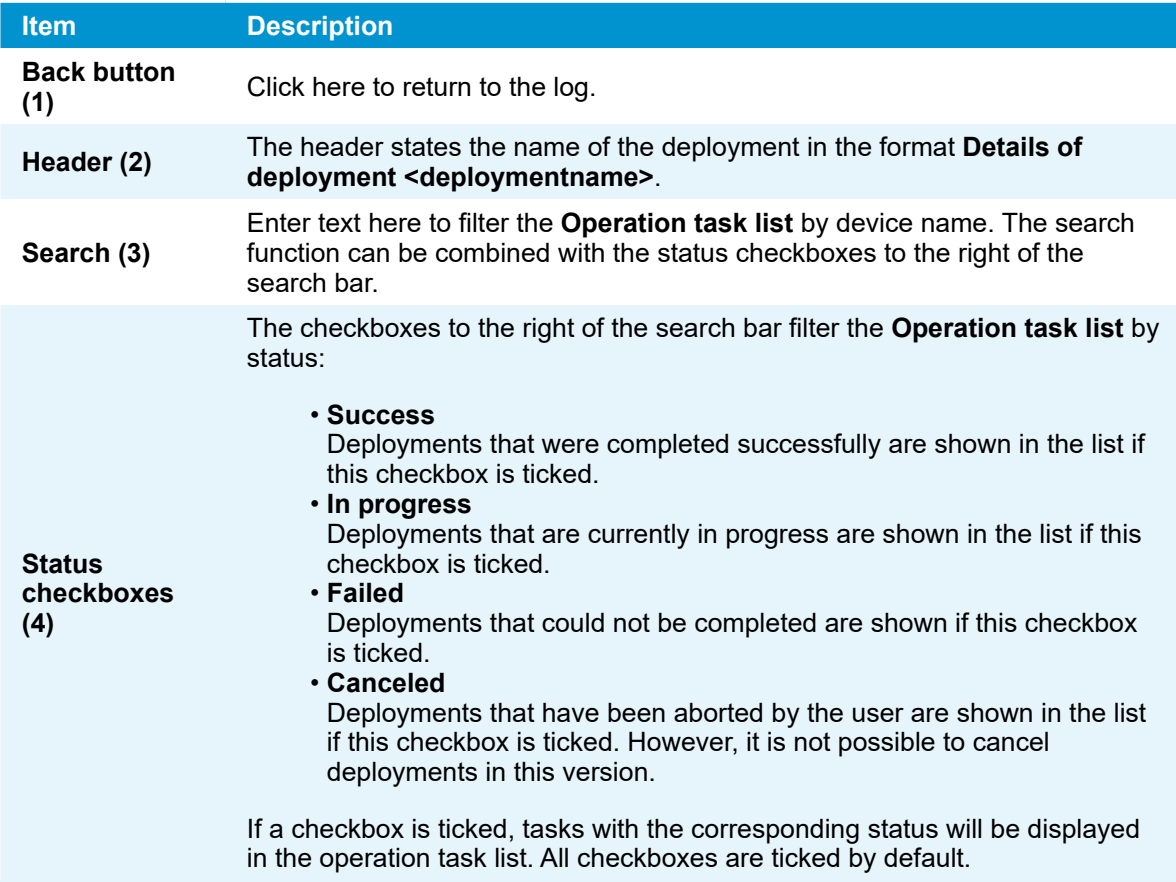

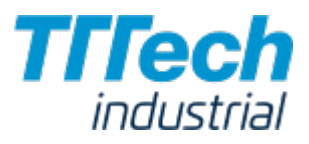

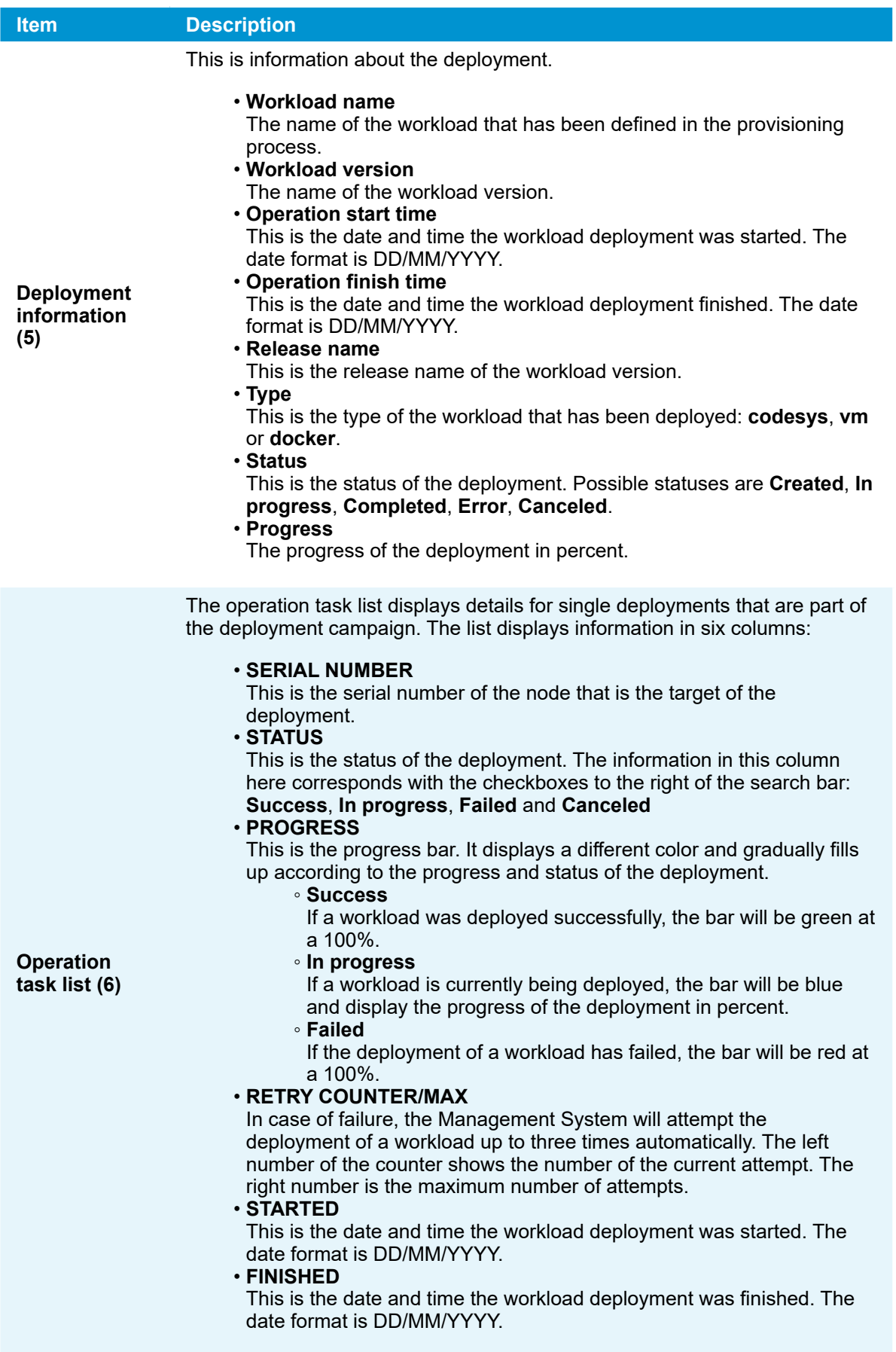

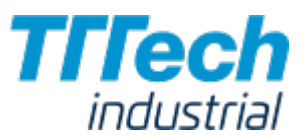

# **Restarting a failed deployment**

In case a deployment fails, the Management System will attempt the deployment of a workload up to three times automatically. After that, the deployment can be restarted manually through the ellipsis menu in the operation task list.

- 1. Select **Deploy > Log** from the menu on the left.
- 2. Select the failed deployment from the log.

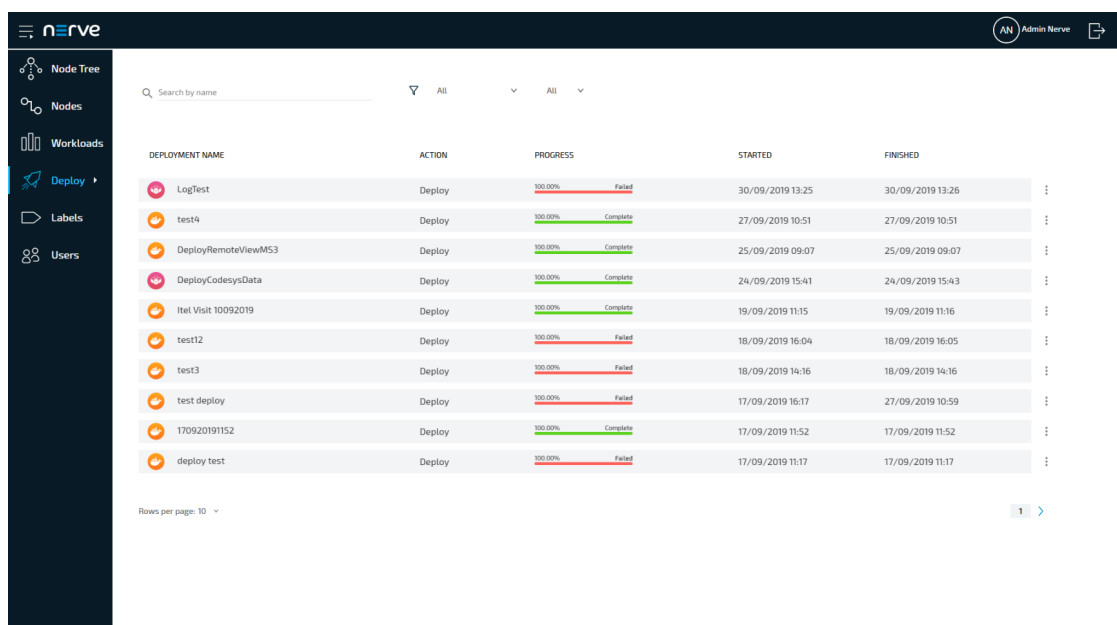

- 3. Choose the failed deployment from the operation task list.
- 4. Select the ellipsis menu to the right of the deployment entry.
- 5. Select **RESET** in the overlay that appeared.

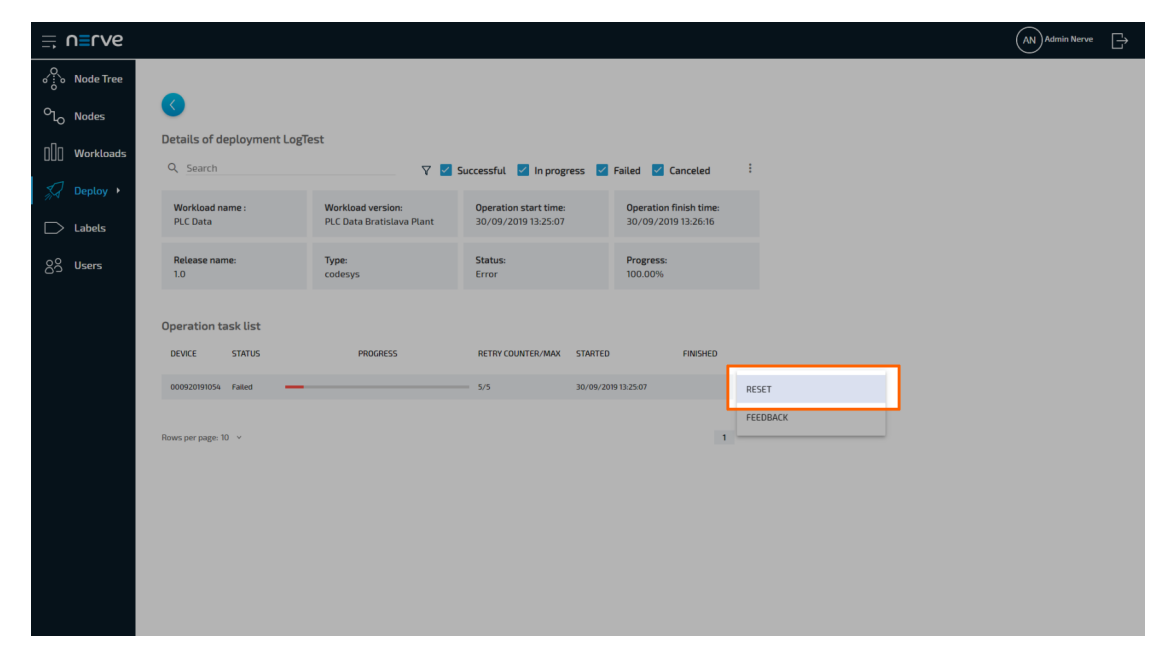

The deployment is restarted immediately. To see the error information of the deployment, select **FEEDBACK** in the overlay of the ellipsis menu instead.

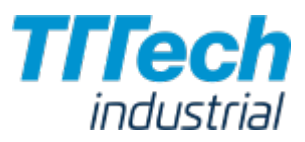

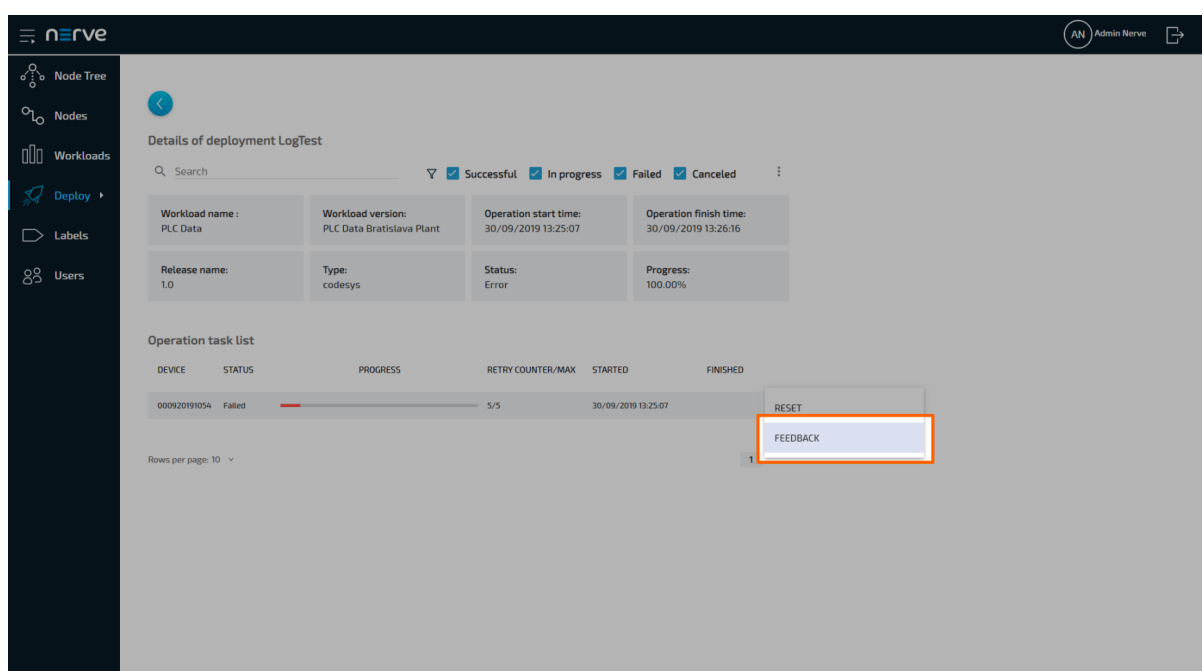

This opens a window giving information on the type of error in a message, a short troubleshooting hint and the time the error occurred. Note that troubleshooting hints are not available for every error case.

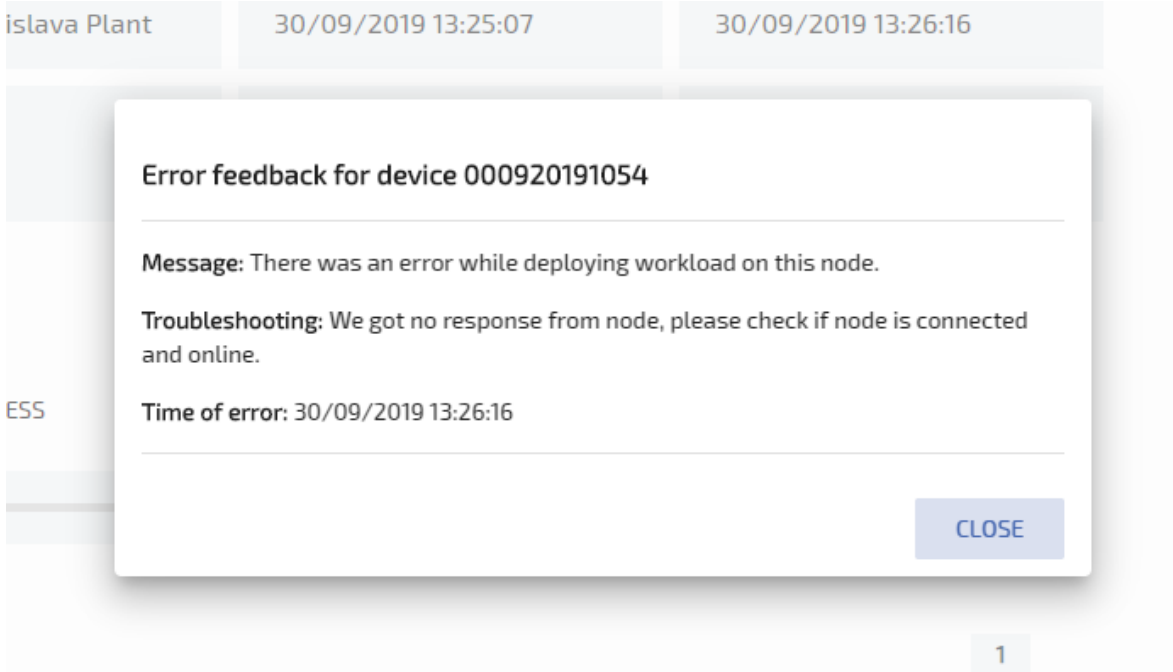

# **NOTE**

To restart all deployments at once, click the ellipsis menu next to the status checkboxes and select **RESET ALL TASKS** from the overlay that appears.

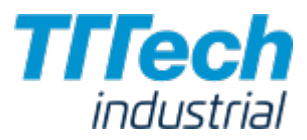

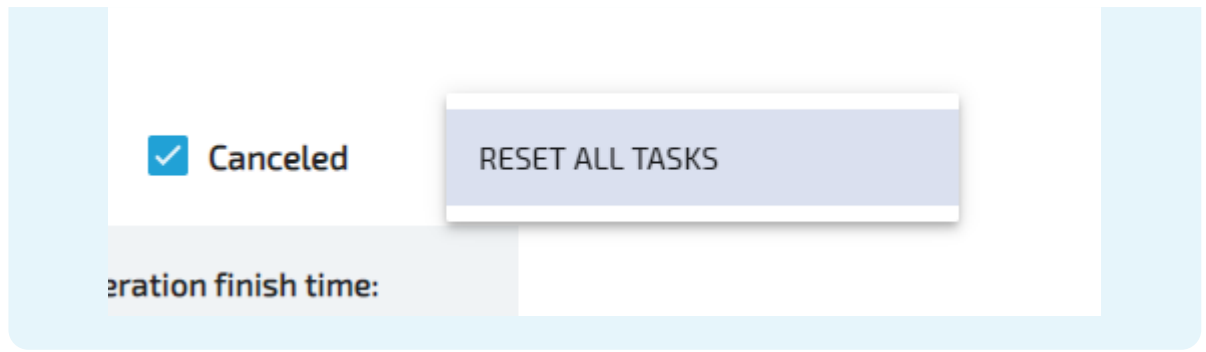

# **Deploying workloads and dry runs**

Deployment of workloads and dry runs are covered in a separate chapter: [Deploying a Workload.](../deploying/)

# **Deploying a workload**

This chapter covers the deployment process of the available workloads: CODESYS workloads, Virtual Machine workloads and Docker workloads. The process of deploying workloads is identical for all three types of workloads. Therefore, the instructions below contain no specific information.

### **NOTE**

To test a deployment first, select **Deploy > Dry run** in the left-hand menu and follow the steps below starting from step 3.

However, note that a successful dry run does not guarantee a successful deployment as it is only a simulation.

- $\equiv$  n=rve  $\binom{N}{\text{A}}$  Admin Nerve  $\begin{array}{|c|}\n\end{array}$  $\overbrace{a}^{Q}_{\lambda}$  Node Tree 1. Deployment - Workload **O<sub>LO</sub>** Nodes  $[]$  Workload **WORKLOAD TYPE** Log **Virtual Machine CODESYS** Dry run  $\Box$  Labels 88 Users  $-2-3$  $\label{eq:1} \begin{aligned} \text{Next} \qquad \qquad \text{Next} \qquad \qquad \text{.} \end{aligned}$
- 1. Select **Deploy** in the left-hand menu.

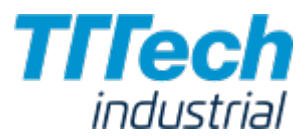

Select one of the three icons for workload types. A list of corresponding workloads will appear 2. below.

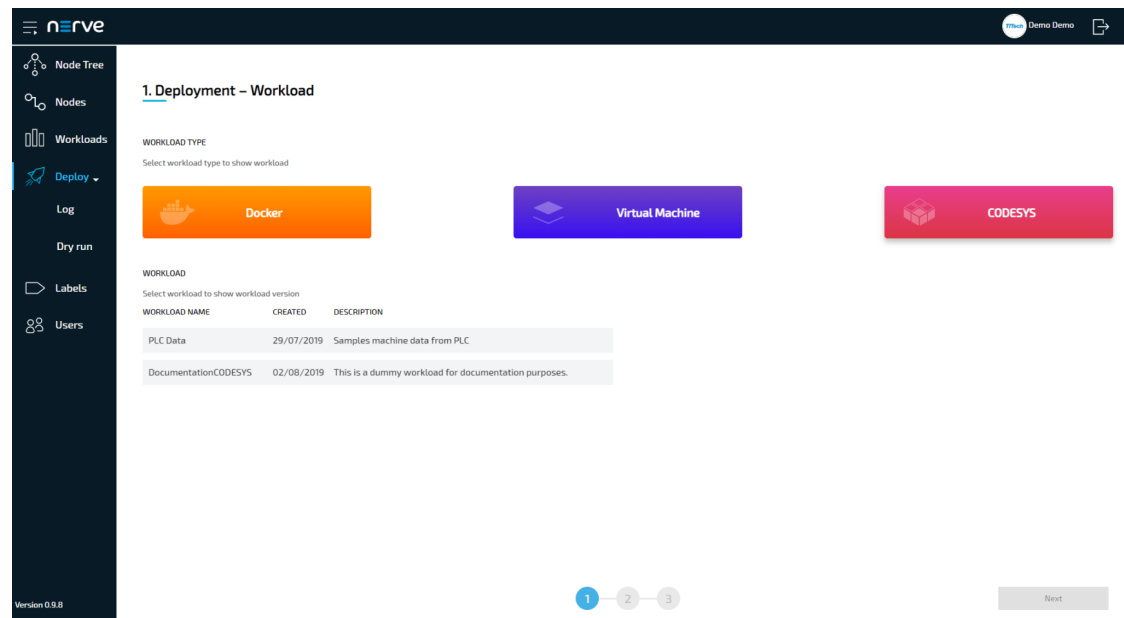

3. Select a workload from the list. A list of versions of this workload will appear to the right.

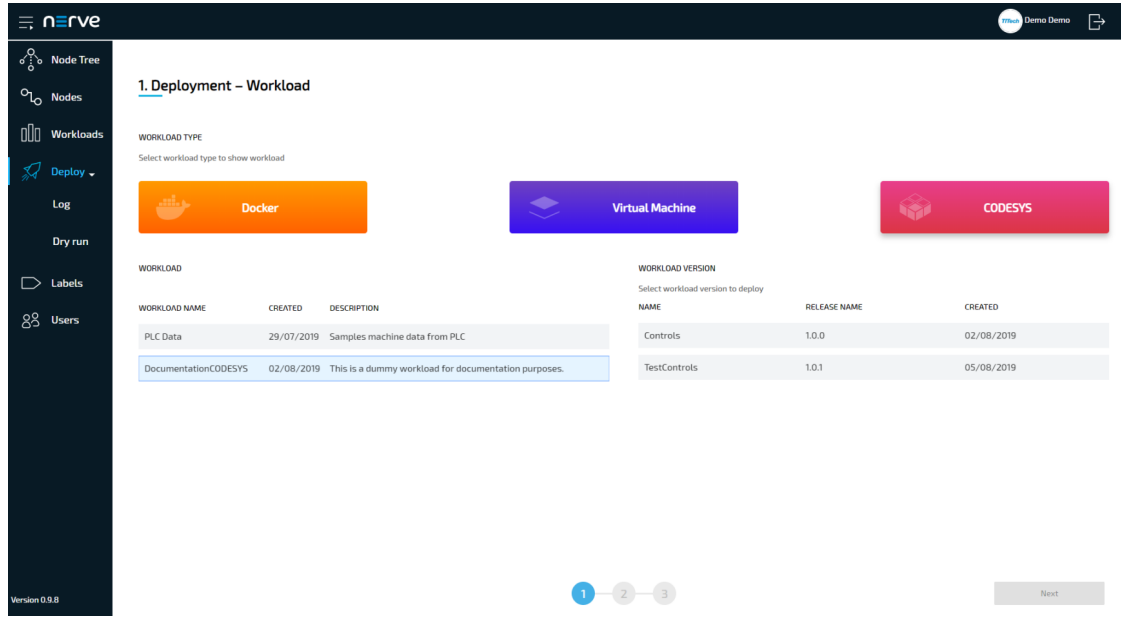

- 4. Select the version of the workload to deploy.
- 5. Click **Next** in the bottom-right corner.

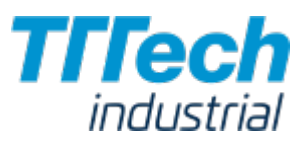

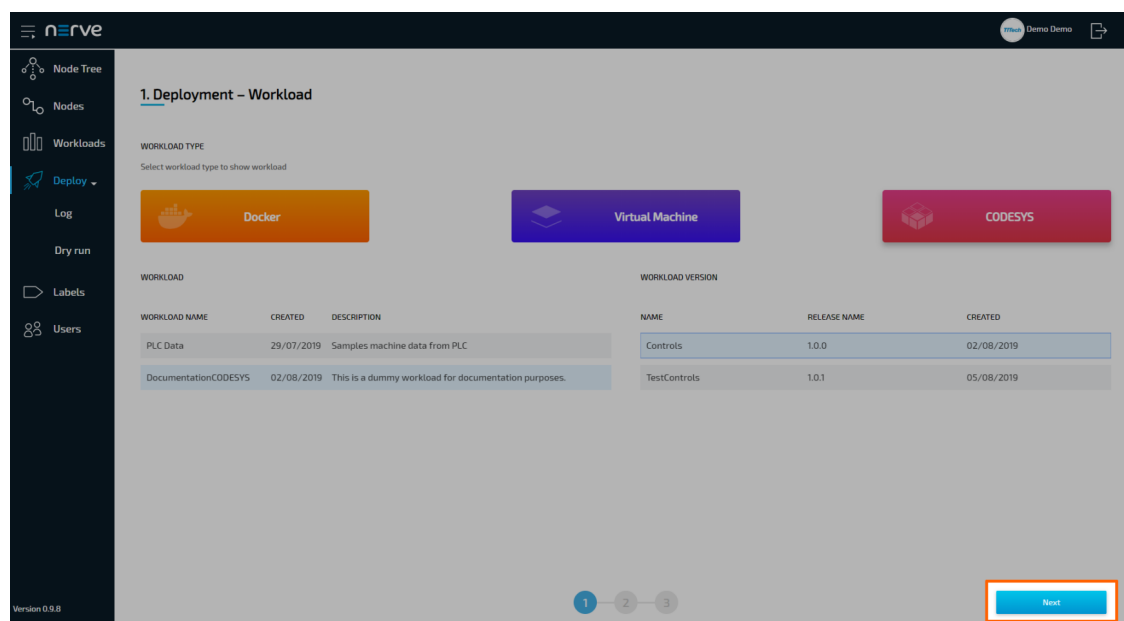

6. In the next window, select one or more nodes from the list for deployment by ticking the checkboxes on the left.

### **NOTE**

This list of nodes might not include all nodes that are registered in the Management System. It is automatically filtered depending on the labels the workload has assigned.

7. Select **Next** in the lower-right corner.

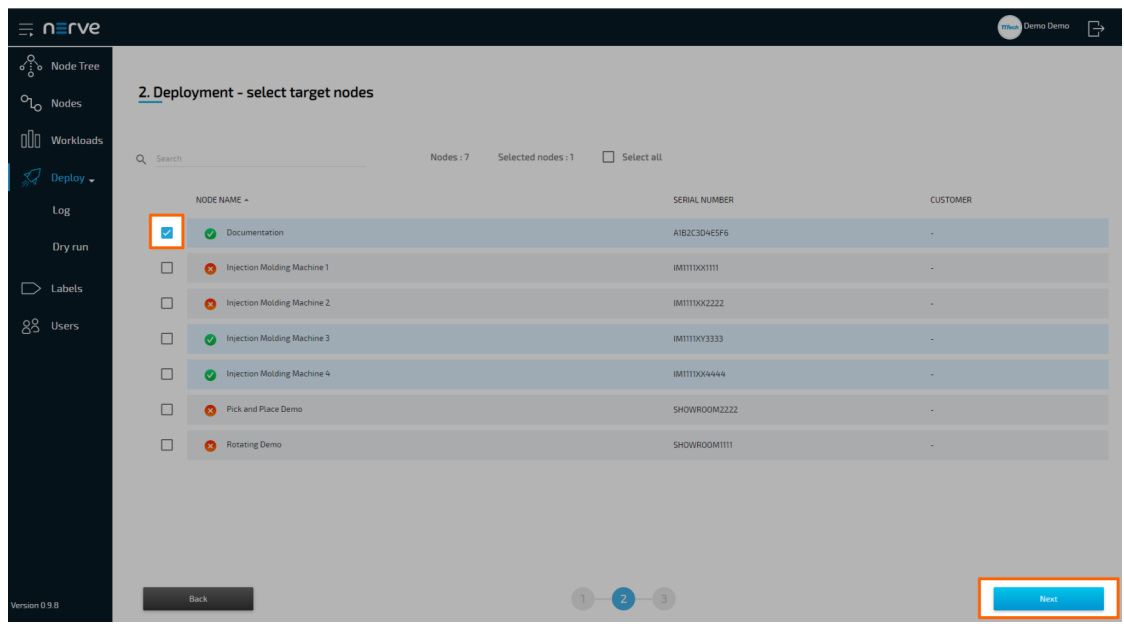

8. Select **Deploy** to execute the deployment. *Optional: Enter a* **Deploy name** *above the* **Summary** *of the workload to make this deployment easy to identify. A timestamp is filled in automatically.*

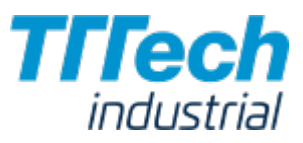

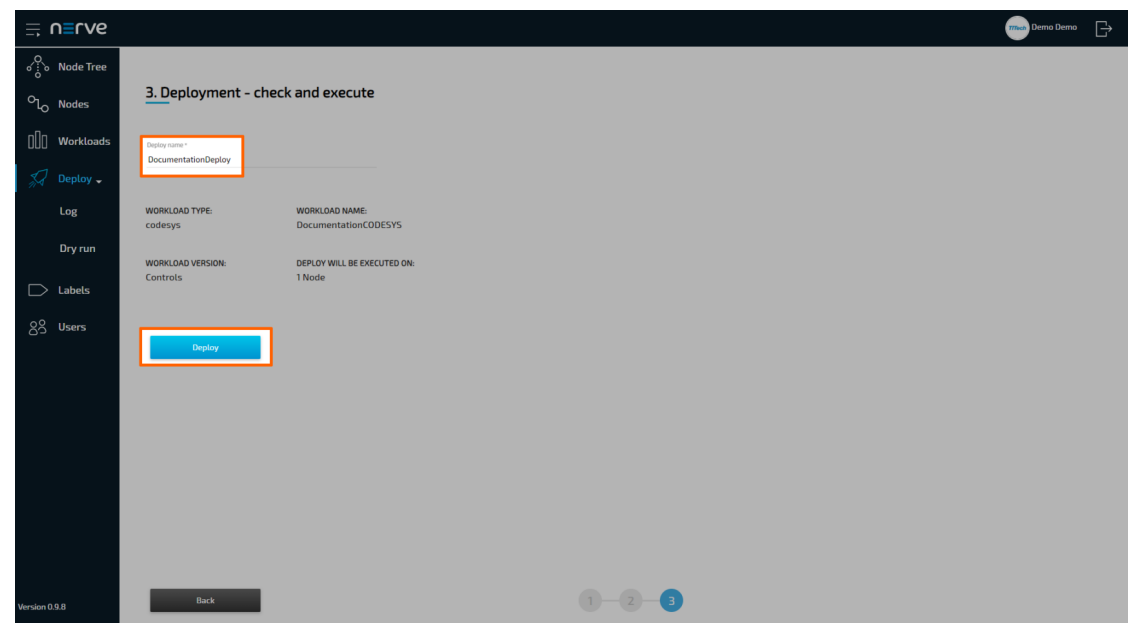

The Management System will continue to the log next. The current deployment is at the top of the list. The **Deploy name** chosen before is the name that identifies the deployment in the log.

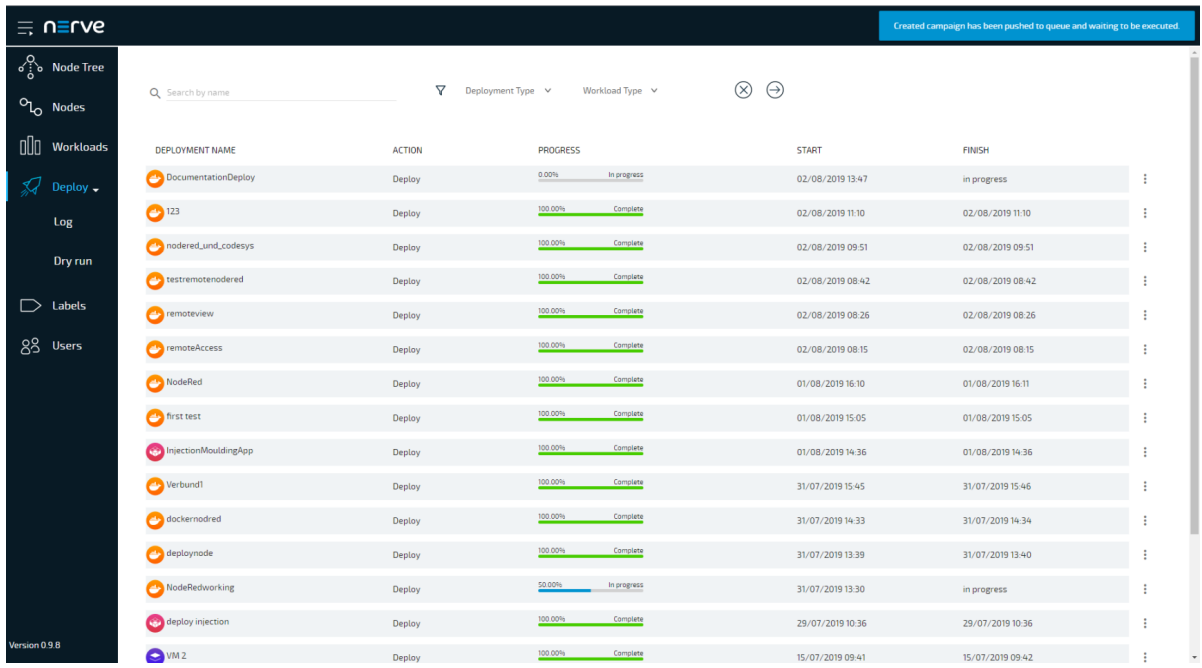

The progress of the current deployment is displayed here. Select the log entry of the deployment to see a more detailed view.

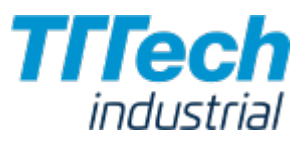

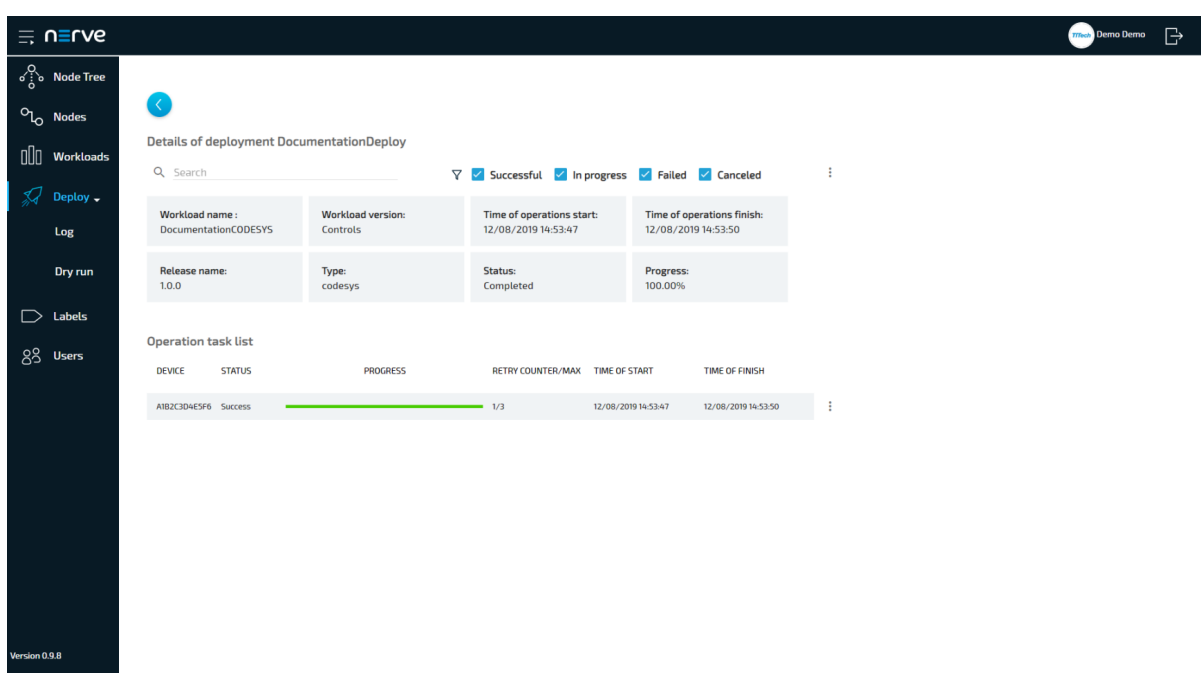

The workload has been deployed and can be controlled in the node tree. Select **Nodes** in the navigation on the left and select the node tree tab

on the right. Select the node with the deployed workload to find the tile of the deployed workload.

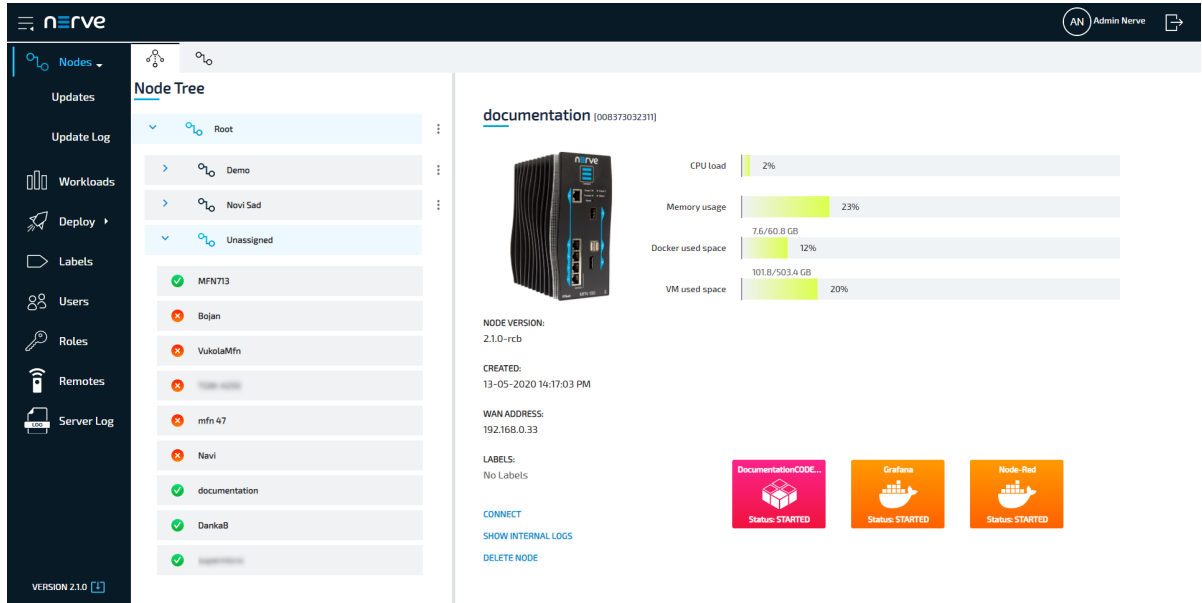

Reach the workload control area by clicking the tile of each workload. All workloads are started as soon as they are deployed.

# **NOTE**

CODESYS applications can only be controlled through the Local UI.

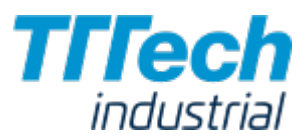

# **Removing logical volumes after unsuccessful VM deployment**

If a virtual machine workload fails in the download phase of the deployment process, it is possible that the logical volumes created for the workload stay behind. This does not negatively impact the system. However, the disk space reserved for the virtual machine workload will stay reserved unless it is removed. Follow the instructions below to find out the workload ID of the failed deployment and how to remove the logical volume.

# **Finding out the workload ID**

Every workload has a unique ID that is used for naming the logical volume when it is created during the deployment process. This workload ID can be found in a JSON file when a workload is exported from the Management System.

- Access the Management System. 1.
- 2. Export the virtual machine workload the deployment of which has failed by following Exporting a workload. The workload is downloaded as a TAR file.
- 3. Navigate to the folder where the TAR file is located.
- 4. Extract the TAR file.
- 5. Open the JSON file with a text editor. The TAR file only contains one JSON file.
- 6. Look for "workloadId" in the file. It is the second entry in the file.

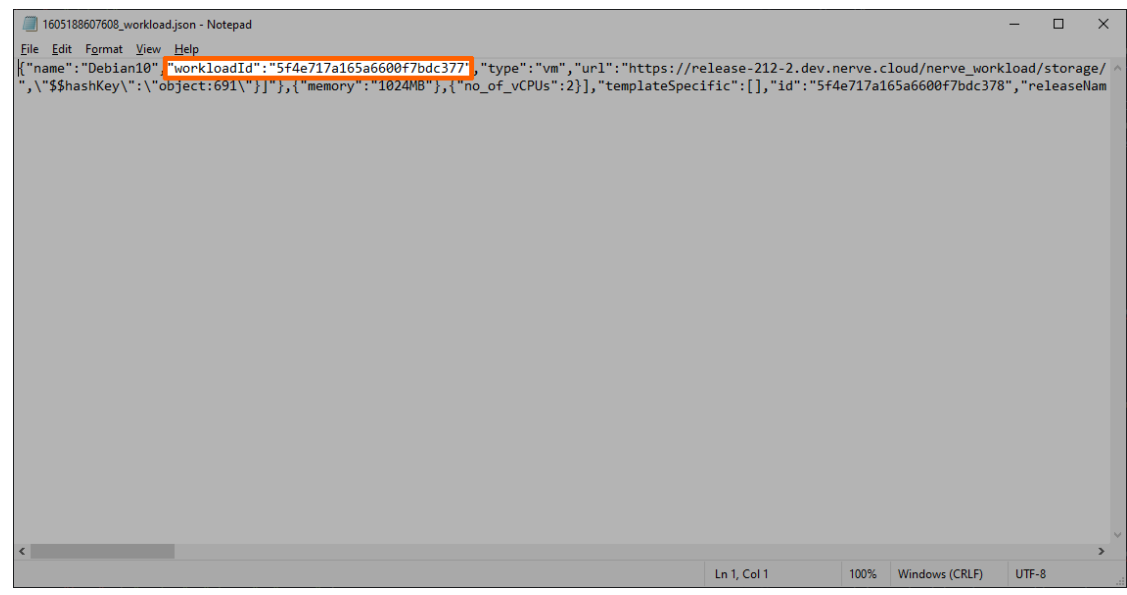

7. Note down the ID. It is required to identify the logical volume that needs to be removed.

# **Removing the logical volumes**

With the workload ID of the unsuccessfully deployed workload, the logical volumes can be correctly identified and removed. For this, the workstation needs to be connected to the physical port of the Nerve Device associated with host access, and the network adapter IP address of the workstation needs to be configured in the correct range. This information is device specific. Refer to the [device](../../../device_guide/introduction/) [guide](../../../device_guide/introduction/) for information on the Nerve Device.

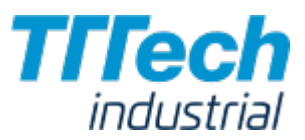

The following instructions require access to the Linux host system of Nerve Blue. Using host access requires expert Linux knowledge as system internal changes can be performed. Note that changes may impact the Nerve Blue system.

- 1. Open an SSH client like PuTTY.
- Enter the IP address for host access to the Nerve Device under **Host Name (or IP address)** 2. to log in to the host of the Nerve Device.

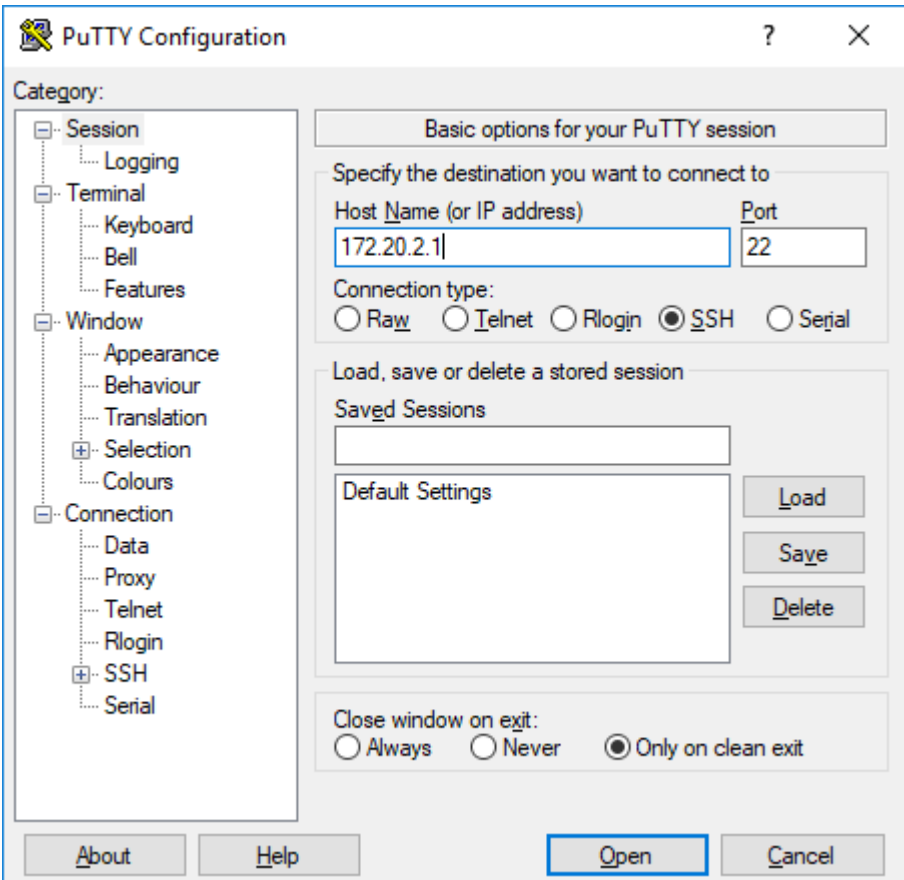

- 3. Log in with the credentials for host access to the Nerve Device.
- 4. Enter  $1$ sb $1k$  to display a list of volumes.
- 5. Find the logical volume containing the workloadId from the JSON file.

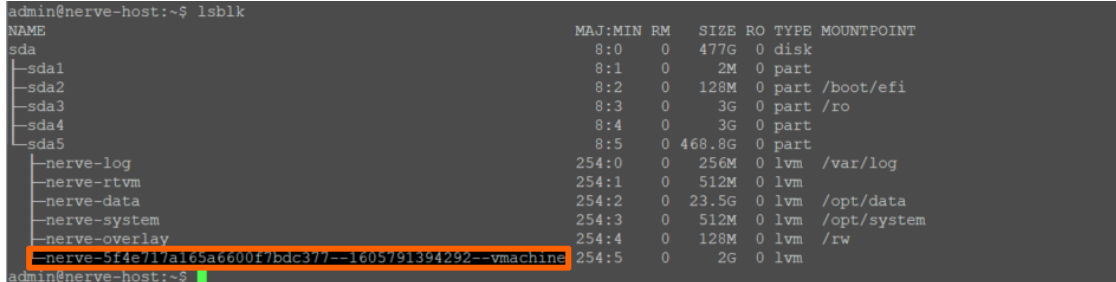

6. Enter the following command to remove the logical volumes:

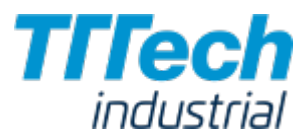

```
sudo lvremove /dev/nerve/<volume-name> -y
```
Note that the steps above can also be performed through a remote connection. Refer to [Configuring a remote tunnel to a node](/user_guide/management_system/remote/#configuring-a-remote-tunnel-to-a-node) for more information.

# **Remote connections**

Remote connections are a fully integrated feature of Nerve Blue. They are available in two flavors: remote screens and remote tunnels.

- Remote screens are connections that are established between the Management System and a target. They are visualized by the Management System in a new browser tab and support SSH, RDP and VNC protocols.
- Remote tunnels are connections that are established from the local workstation to a target, similar to a VPN connection. They allow access to services and servers on the target from the user's local workstation. Remote tunnels are managed and established in the Nerve Connection Manager application and the Management System. The locally opened connection endpoint can then be used in a web browser, with SSH clients, or with remote desktop applications, depending on the target.

The targets of these remote connections can be nodes, workloads or external devices, which can be accessed from the node through the network.

Remote connections to workloads can be defined in existing workloads. Note that a workload does not have to be deployed again if a remote connection has been added. Defining a remote connection to a workload adds the remote connection to the workload across the Management System, meaning that it will also be available if the workload has already been deployed to nodes.

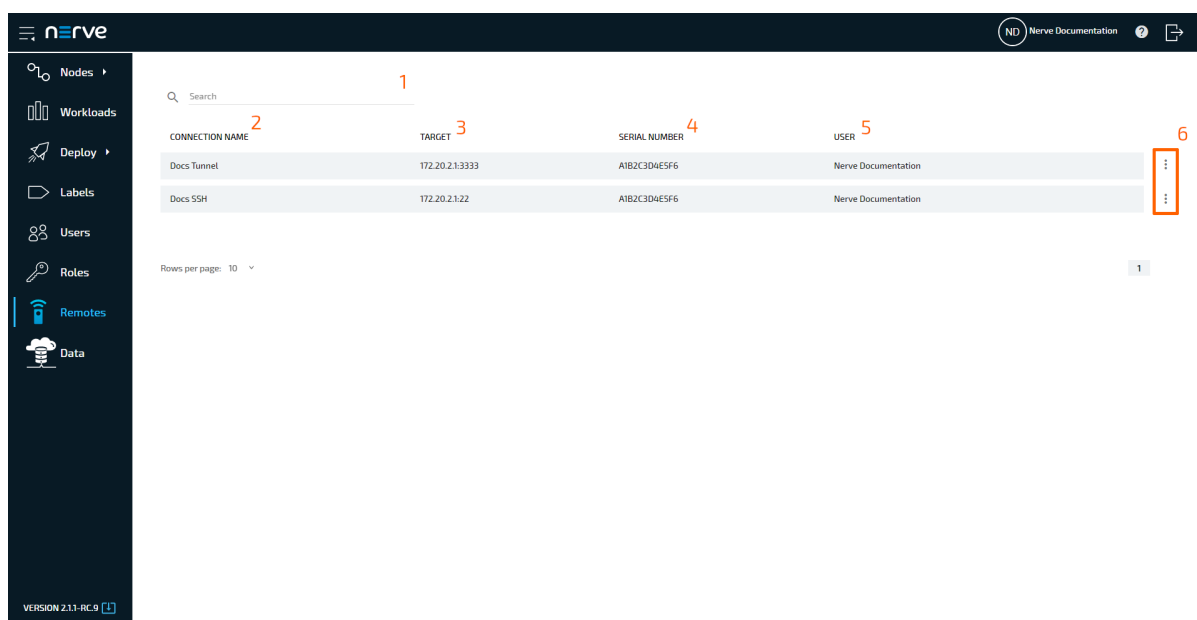

Select **Remotes** in the navigation on the left to view a list of currently established remote connections.

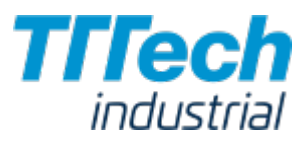

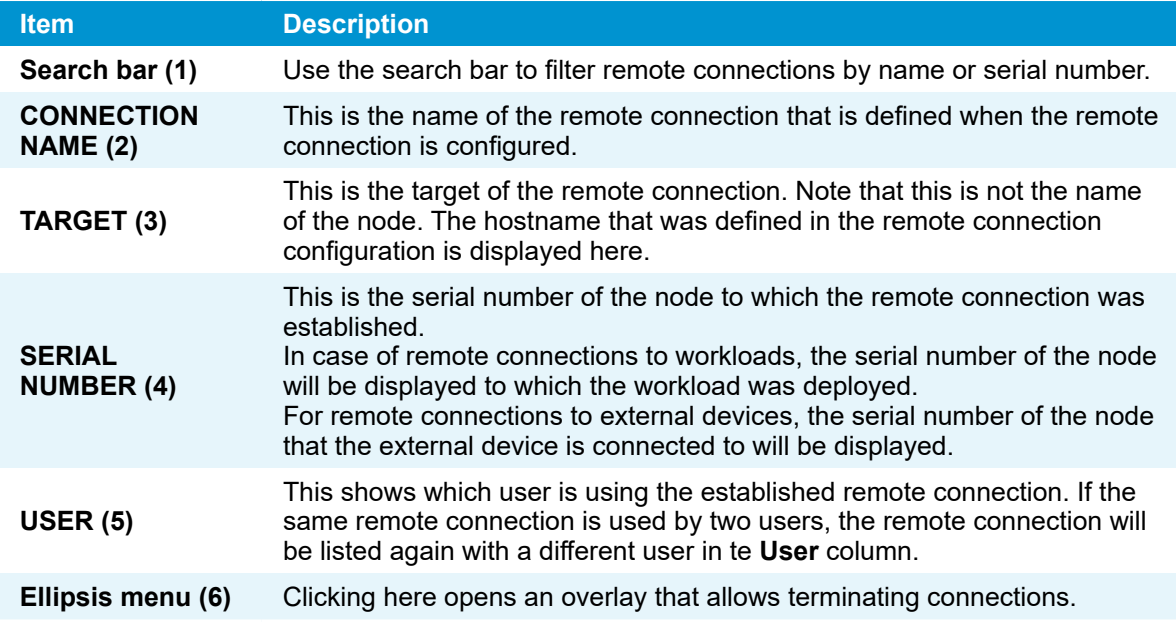

- Note that the list of active remote connections is not updated in real-time. Refresh the page to see changes.
- $\bullet$  If a node goes offline while a remote connection is established, a cloud symbol will be displayed next to the remote connection to indicate that the connection to the node is interrupted.

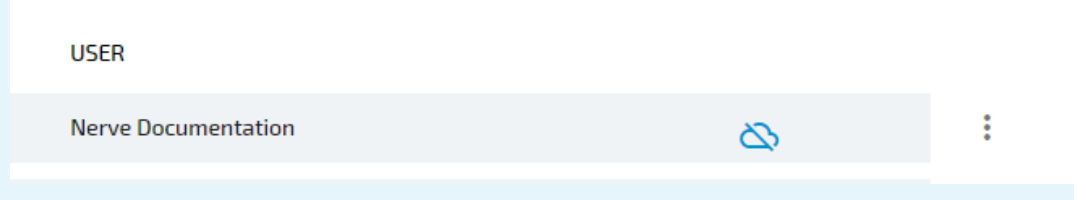

# **Remote screens**

A remote screen is established from the Management System to the target. It is opened in a new tab in the used web browser as soon as the remote connection is established.

Below are instructions on how to create SSH, VNC and RDP connections to nodes and workloads in the Management System.

### **NOTE**

If the target of the remote connection is the host of the Nerve Blue system, use the IP address of the host: 172.20.2.1. Using localhost is not supported.

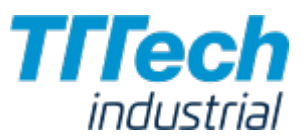

# <span id="page-130-0"></span>**Configuring an SSH connection to a node**

An SSH connection to a node can be used for accessing the host operating system of the node or an external device connected to the node that is reachable through an SSH connection.

- 1. Select **Nodes** from the navigation on the left.
- 2. Select the nodes tab

on the right to display the list of registered nodes.

Select a node from the list to which a remote connection will be established. 3.

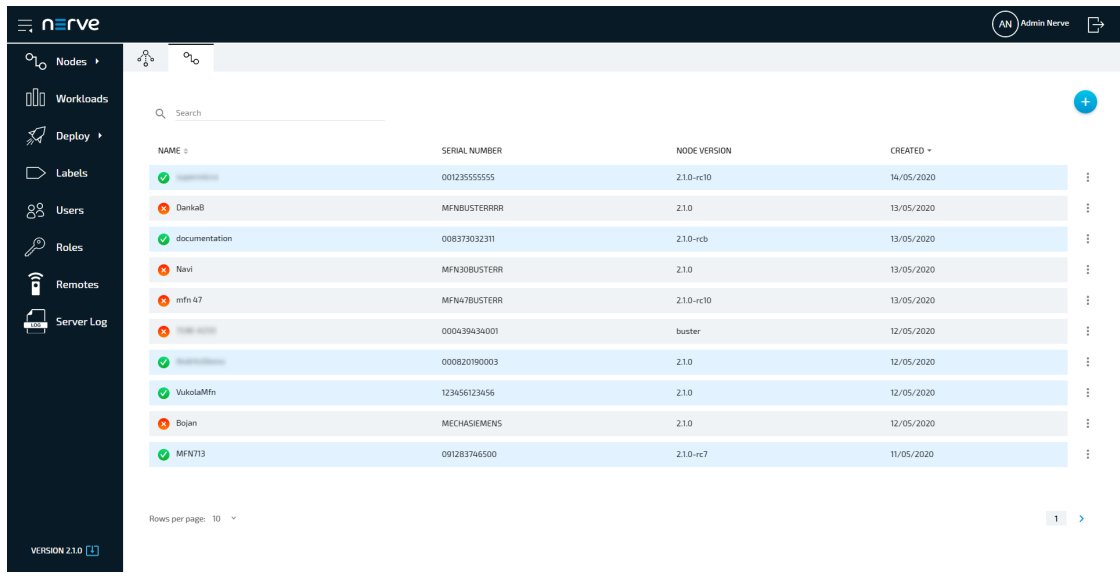

4. Click Add Remote Screen under REMOTE CONNECTIONS on the right side.

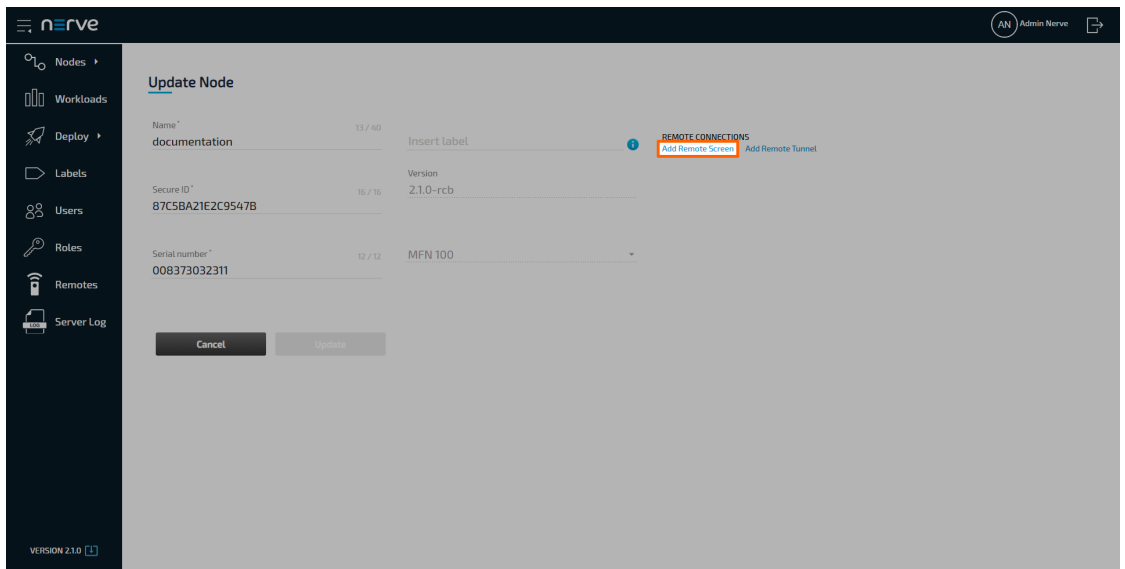

5. Enter a name for the remote connection in the new window.

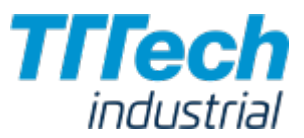

Make sure to use a unique name for every connection on a node to avoid confusion.

- Select **SSH** from the drop-down menu under **Connection type**. 6.
- 7. Enter the port used for SSH connection. The default port 22 is automatically filled in.
- 8. Enter the remaining information if applicable:

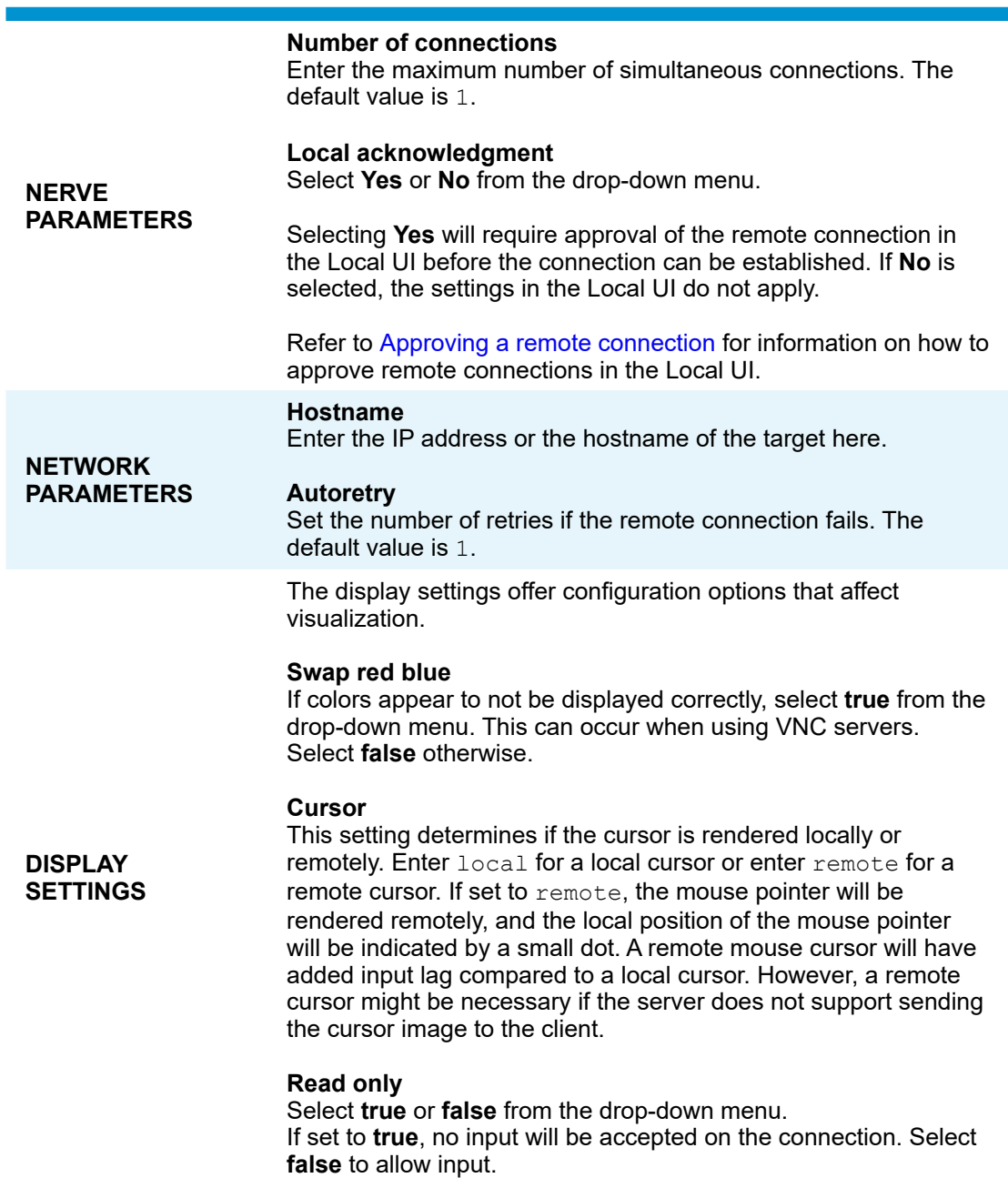

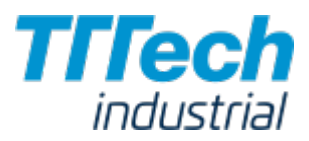

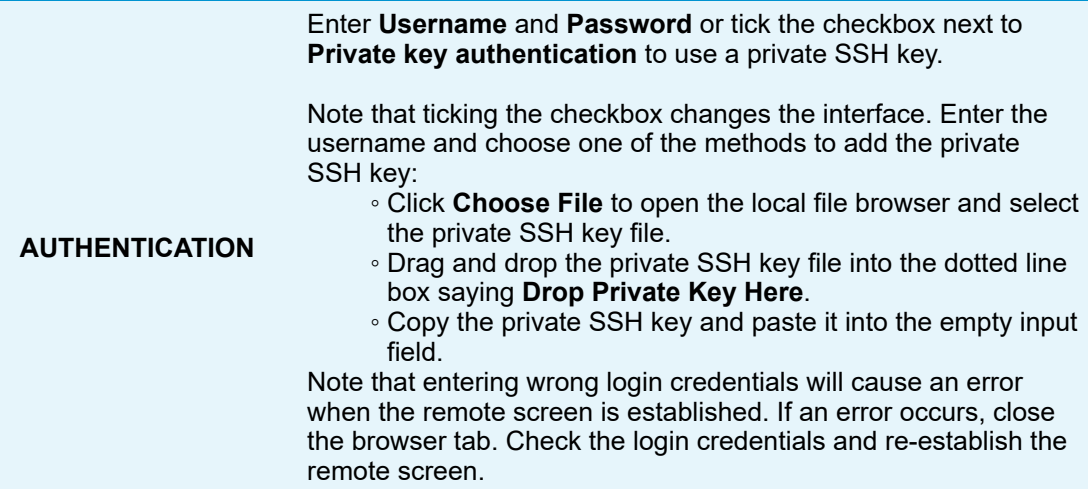

9. Select **Save** to add the remote connection.

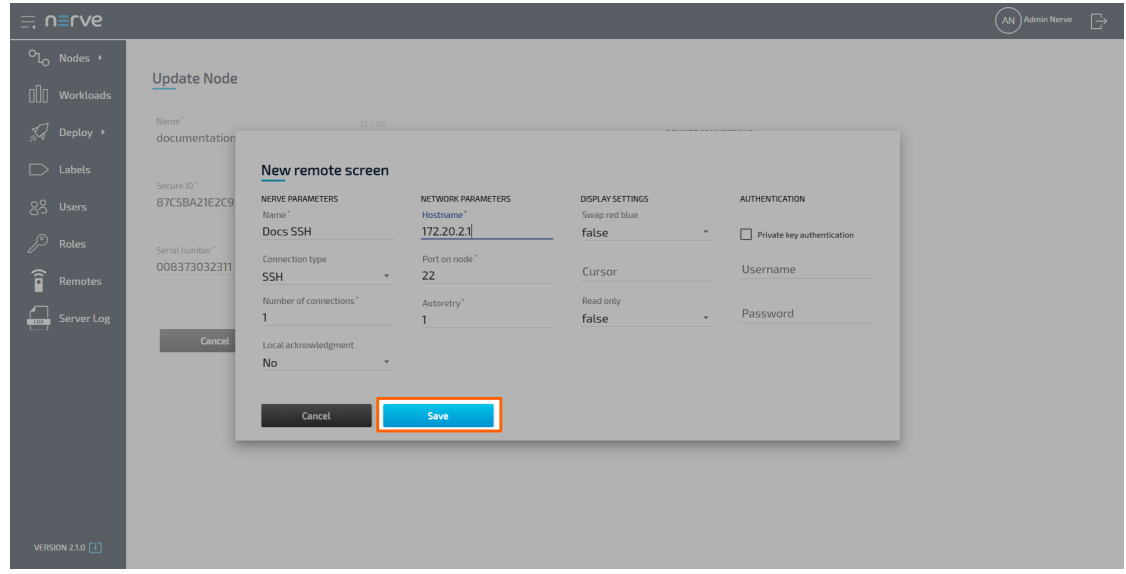

The connection is now displayed under **REMOTE CONNECTIONS** on the right side, showing the **NAME**, **TYPE** and **PORT** of the remote connection.

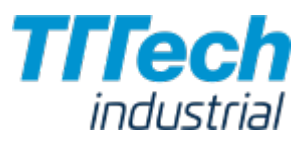

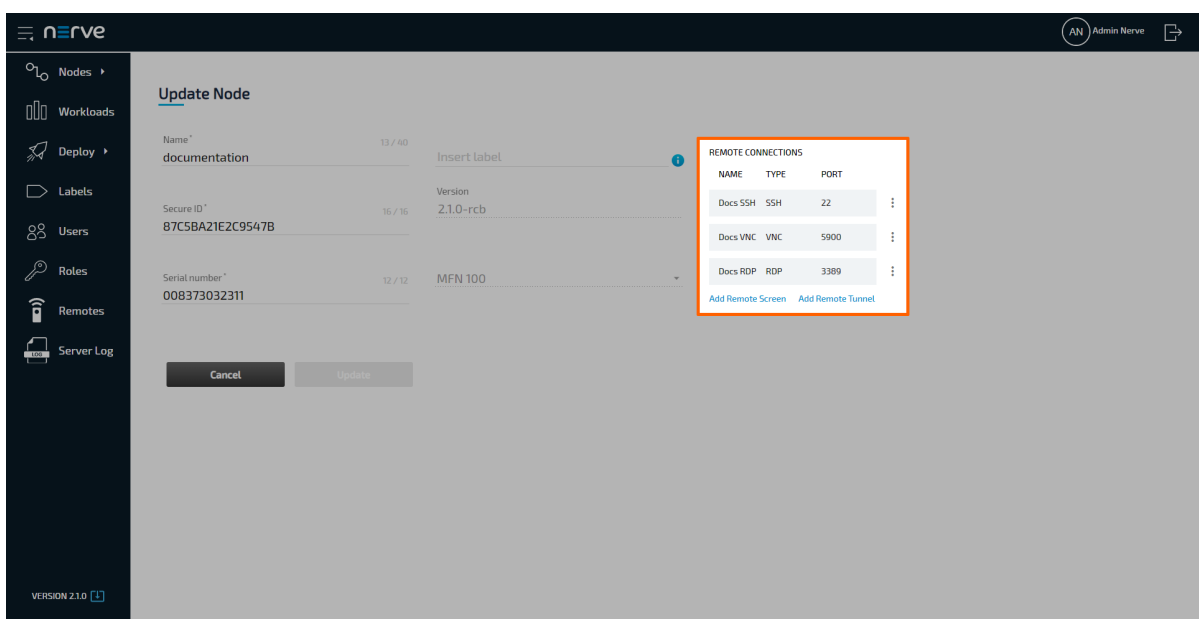

# **Configuring a VNC connection to a node**

A VNC connection to a node can be used to connect to a Linux environment on an external device, which is connected to the node or to the same network that the node is connected to.

- 1. Select **Nodes** from the navigation on the left.
- 2. Select the nodes tab

°<sup>o</sup> on the right to display the list of registered nodes.

Select a node from the list to which a remote connection will be established. 3.

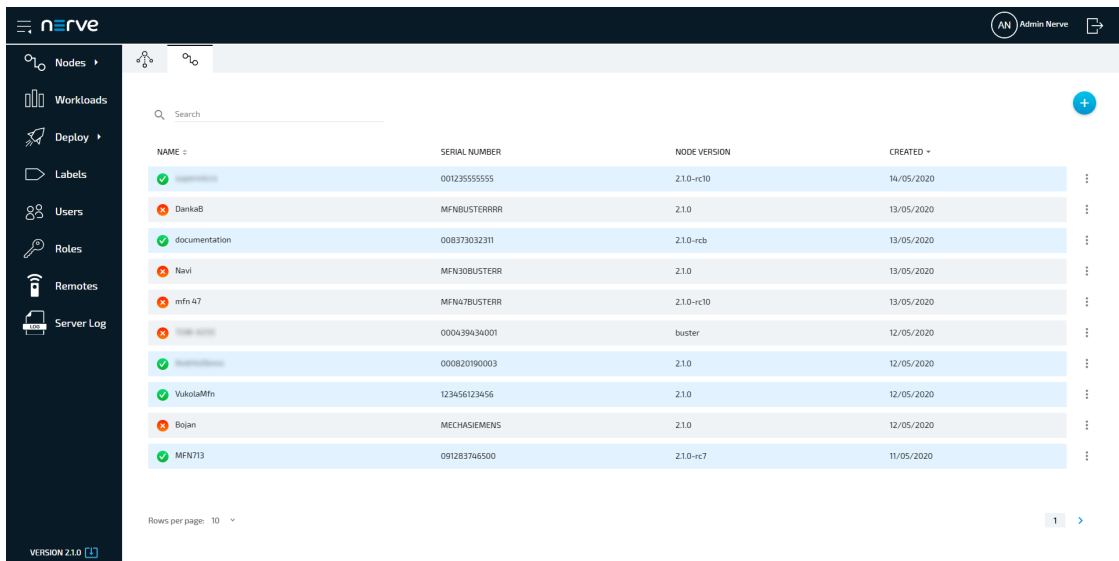

Click **Add Remote Screen** under **REMOTE CONNECTIONS** on the right side. 4.

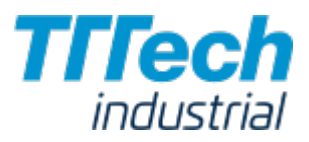

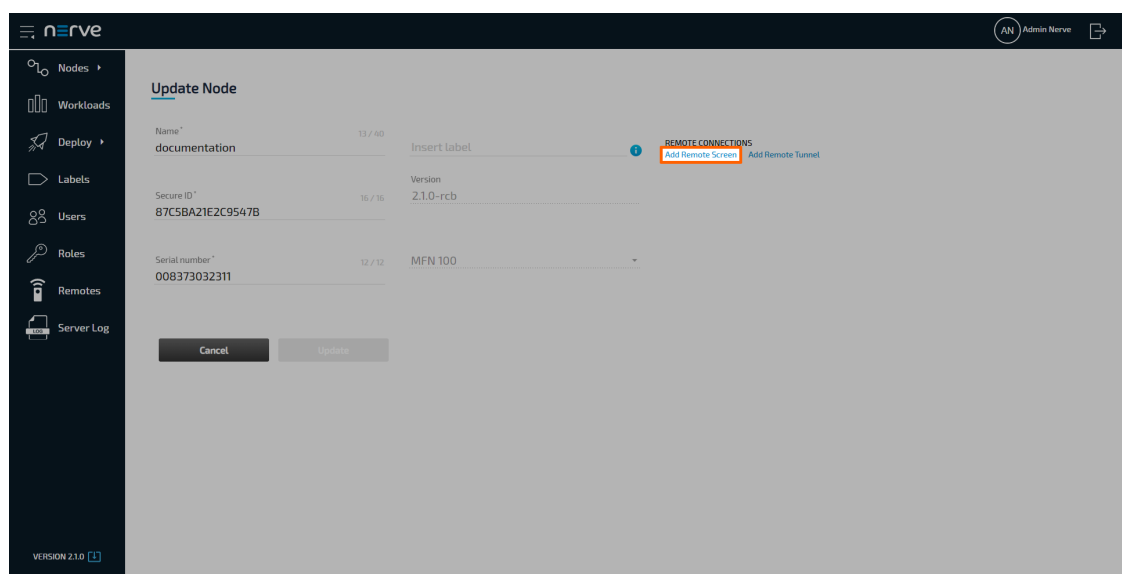

5. Enter a name for the remote connection in the new window.

#### **NOTE**

Make sure to use a unique name for every connection on a node to avoid confusion.

- Select **VNC** from the drop-down menu under **Connection type**. 6.
- 7. Enter the port used for VNC connection. The default port 5900 is automatically filled in.
- 8. Enter the password that was set for VNC connections at the target.

#### **NOTE**

Entering wrong login credentials will cause an error when the remote screen is established. If an error occurs, close the browser tab. Check the login credentials and reestablish the remote screen.

9. Enter the remaining information if applicable:

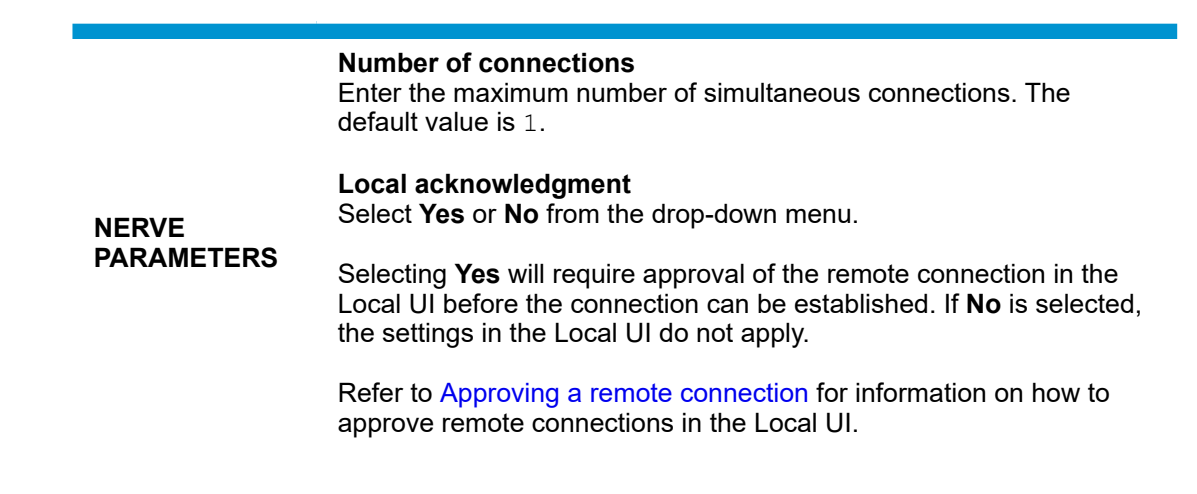

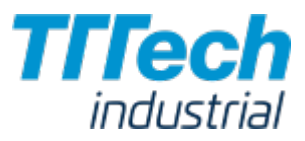

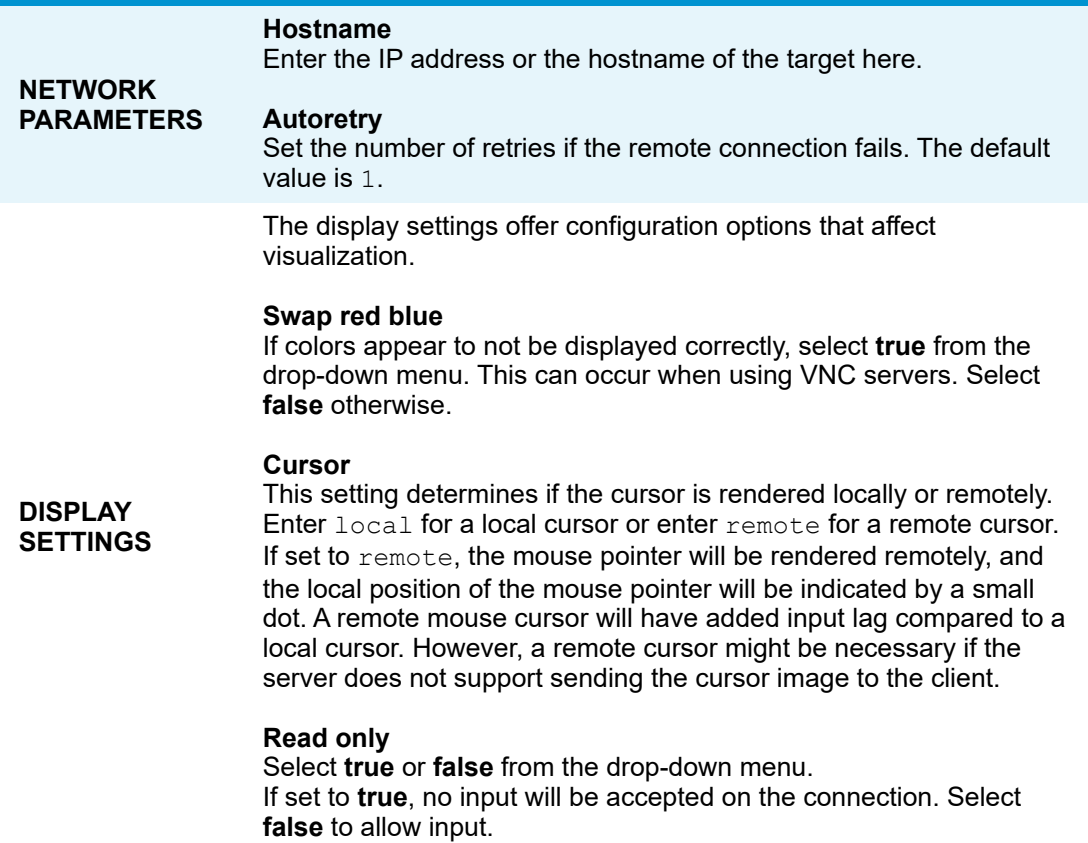

10. Select **Save** to add the remote connection.

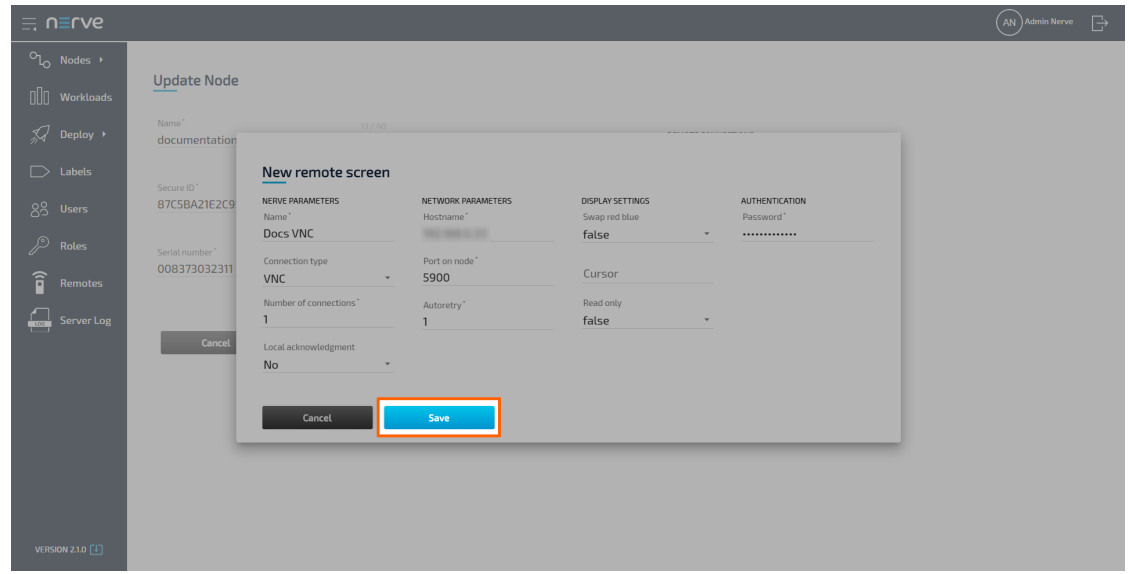

The connection is now displayed under **REMOTE CONNECTIONS** on the right side, showing the **NAME**, **TYPE** and **PORT** of the remote connection.

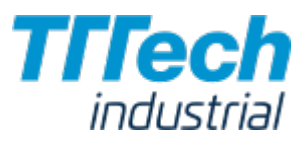

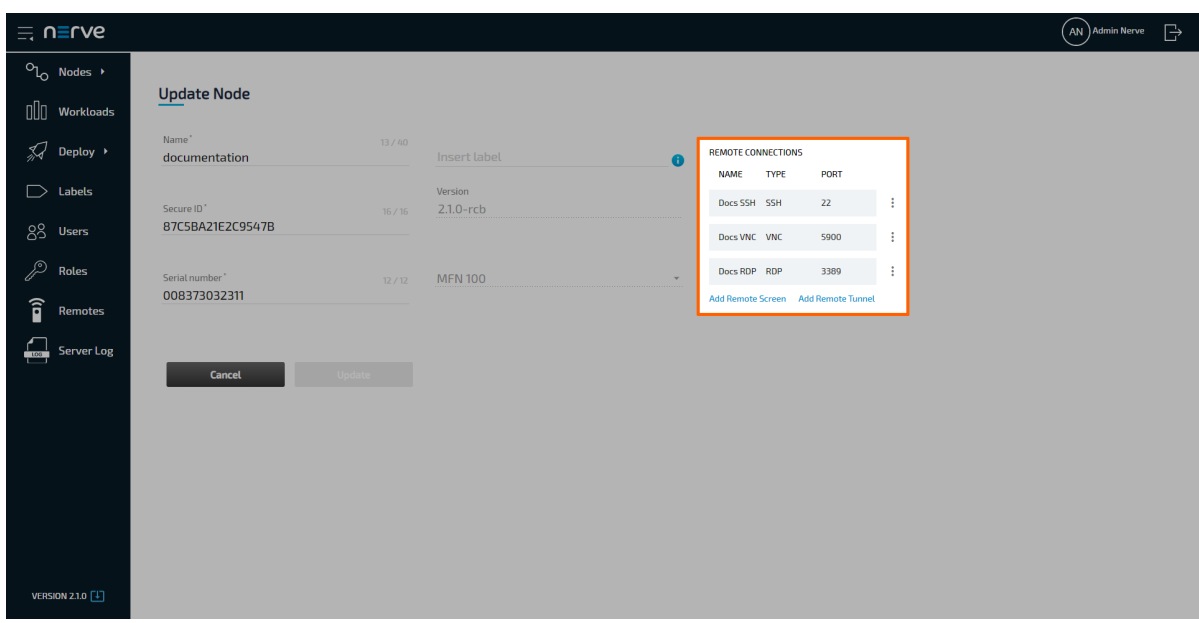

# <span id="page-136-0"></span>**Configuring an RDP connection to a node**

An RDP connection to a node can be used to connect to a Windows environment on an external device, which is connected to the node or to the same network that the node is connected to.

- 1. Select **Nodes** from the navigation on the left.
- 2. Select the nodes tab

°<sup>o</sup> on the right to display the list of registered nodes.

Select a node from the list to which a remote connection will be established. 3.

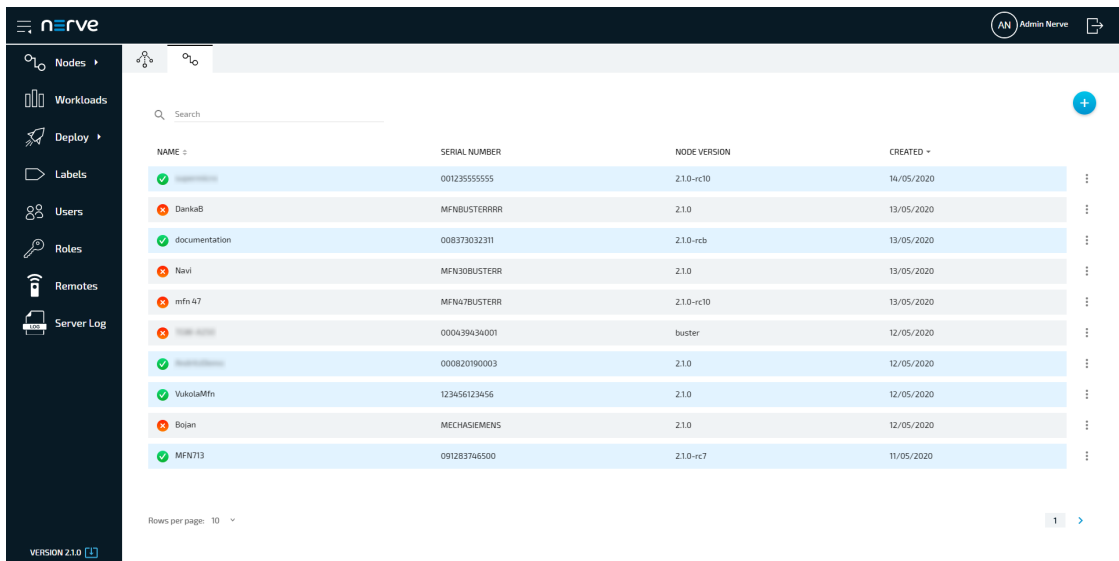

Click **Add Remote Screen** under **REMOTE CONNECTIONS** on the right side. 4.

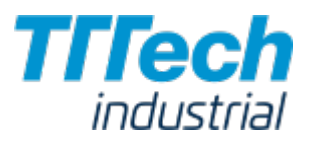

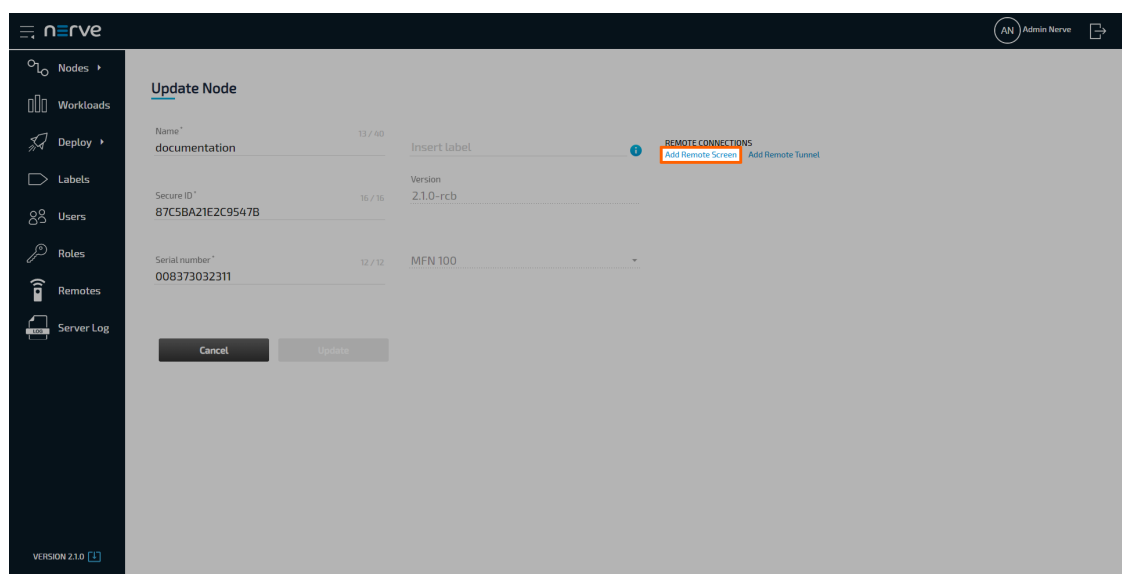

5. Enter a name for the remote connection in the new window.

### **NOTE**

Make sure to use a unique name for every connection on a node to avoid confusion.

- Select **RDP** from the drop-down menu under **Connection type**. 6.
- 7. Enter the port used for RDP connection. The default port 3389 is automatically filled in.
- 8. Enter the remaining information if applicable:

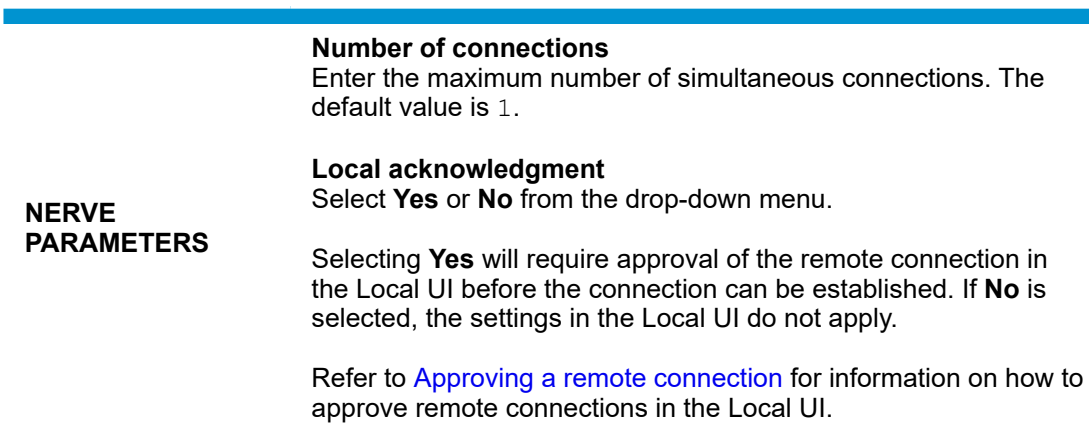

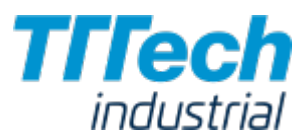

#### **Hostname**

Enter the IP address or the hostname of the target here.

#### **Autoretry**

Set the number of retries if the remote connection fails. The default value is 1.

#### **Security mode**

This mode dictates how data will be encrypted and what type of authentication will be performed, if any. Select an option from the drop-down menu. Possible values are:

#### **ANY** ◦

This is the default if the field is left blank. Automatically select the security mode based on the security protocols supported by both the client and the server.

**NLA (Network Level Authentication)** ◦

This mode uses TLS encryption and requires the username and password to be given in advance. Unlike RDP mode, the authentication step is performed before the remote desktop session actually starts, avoiding the need for the Windows server to allocate significant resources for users that may not be authorized.

#### **RDP encryption** ◦

This is the standard RDP encryption. It is generally only used for older Windows servers or in cases where a standard Windows login screen is desired. Newer versions of Windows have this mode disabled by default and will only accept NLA unless explicitly configured otherwise.

**TLS encryption** ◦

Select this for RDP authentication and encryption implemented via TLS (Transport Layer Security). The TLS security mode is primarily used in load balanced configurations where the initial RDP server may redirect the connection to a different RDP server.

#### **Ignore Server Certificate**

If checked, the certificate returned by the server will be ignored, even if that certificate cannot be validated. This is useful if the server and the connection to the server is universally trusted, and if the server's certificate cannot be validated (for example, if it is self-signed).

**NETWORK PARAMETERS**

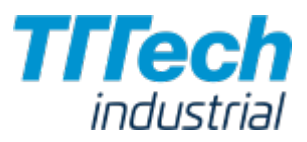

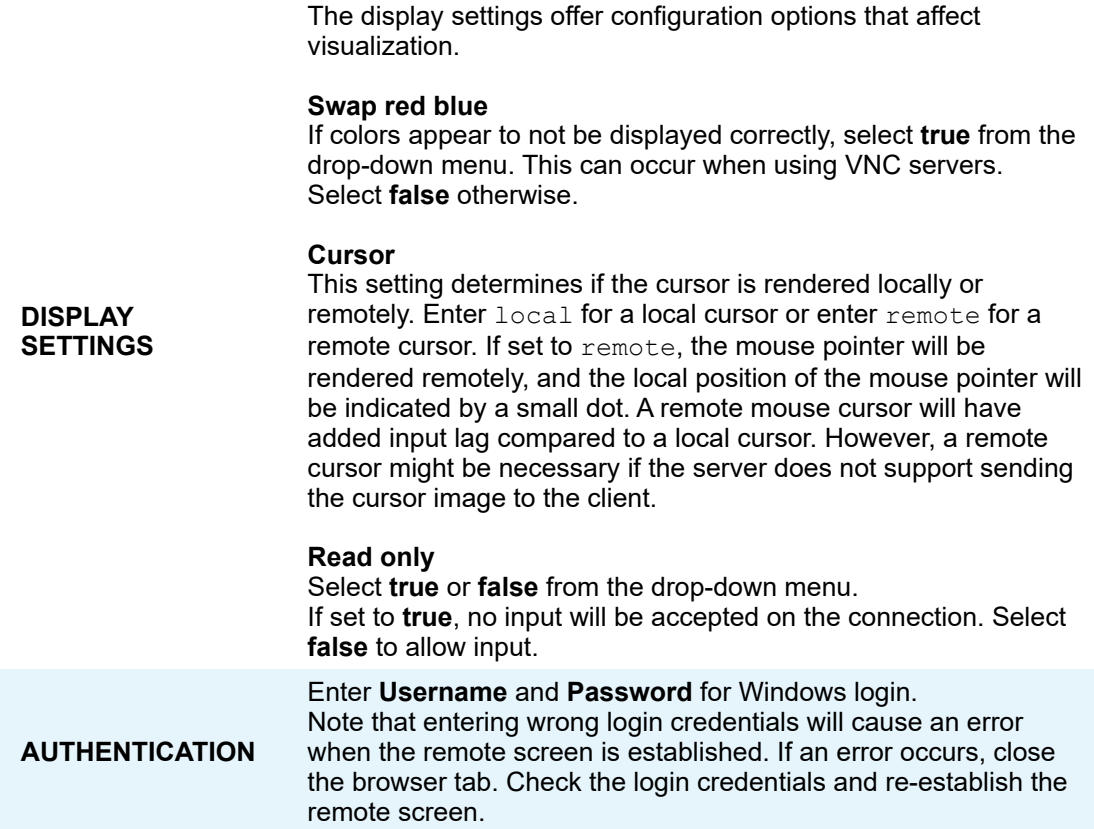

9. Select **Save** to add the remote connection.

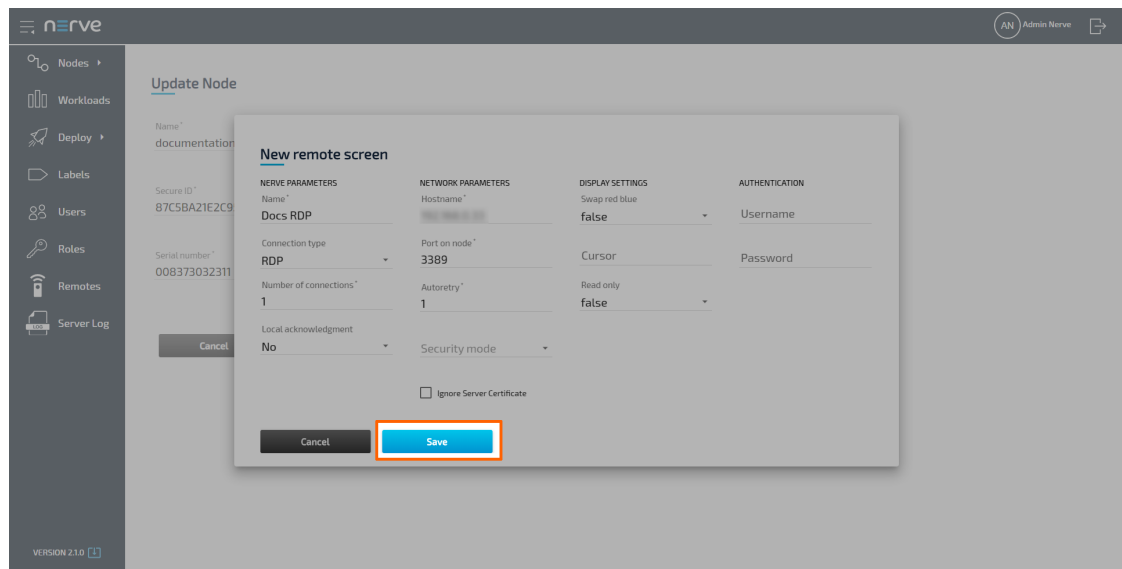

The connection is now displayed under **REMOTE CONNECTIONS** on the right side, showing the **NAME**, **TYPE** and **PORT** of the remote connection.

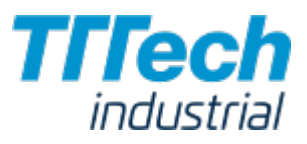

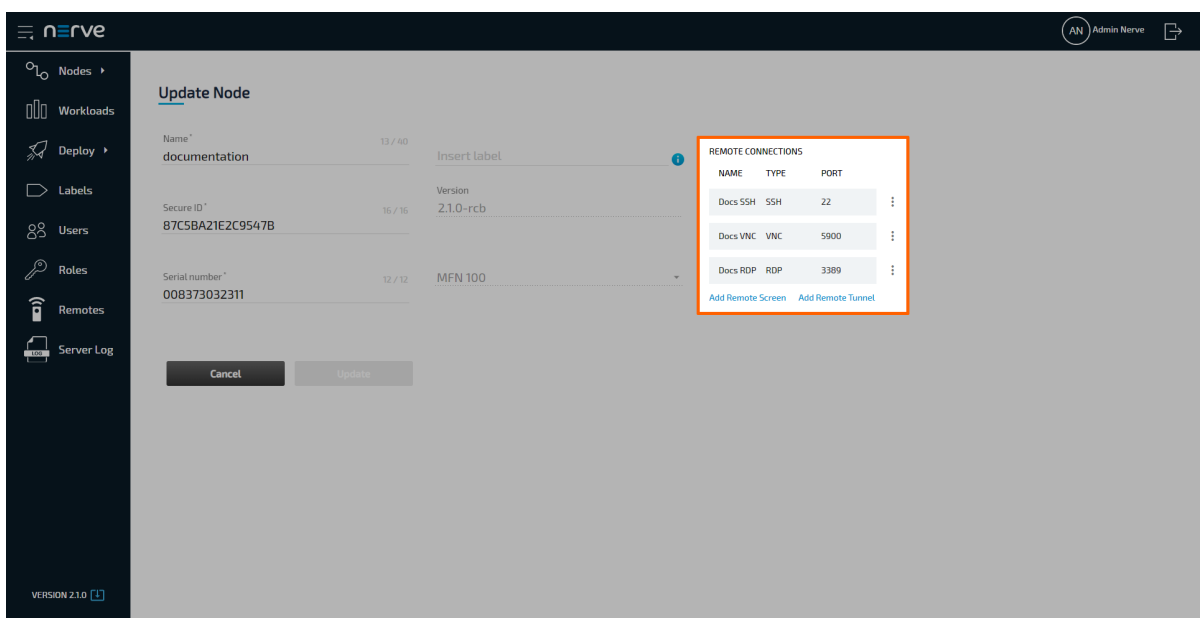

# **Configuring a remote screen to a workload**

A remote screen to a workload can be configured, regardless of a workload being deployed or not. Configuring a remote screen for a workload will immediately add the remote screen to the workload on all nodes that it has been deployed to. Note that remote screens to CODESYS workloads cannot be established.

- 1. Select **Workloads** in the navigation on the left.
- 2. Select a workload from the list.

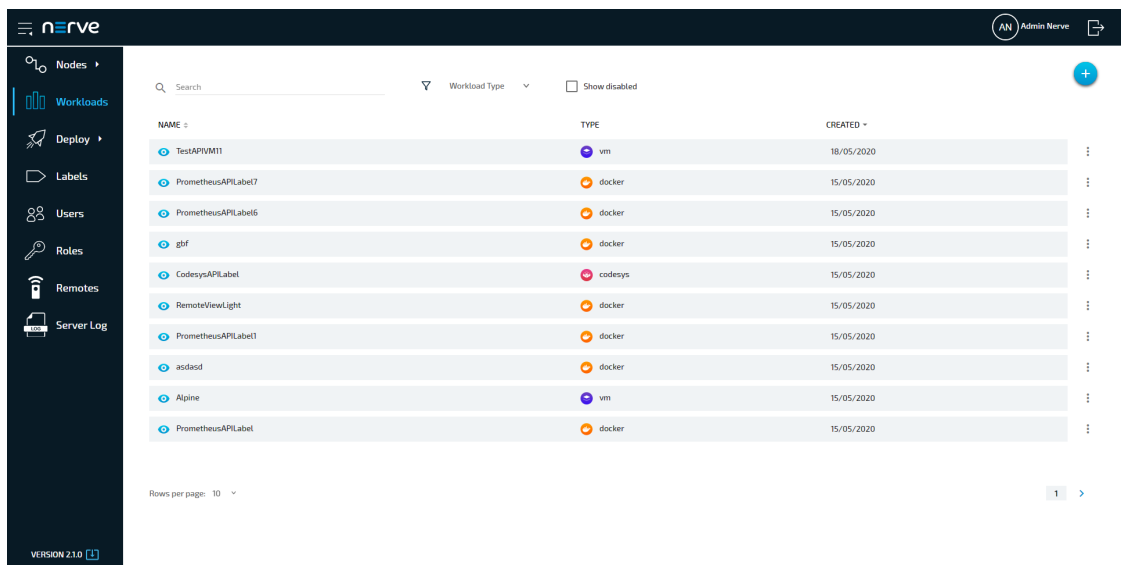

Select the workload version to which the remote connection will be added. 3.

#### **NOTE**

Note that the configured remote connection will only be available for the version that was selected.

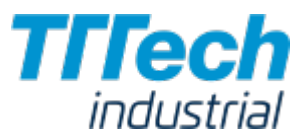

Click **Add Remote Screen** under **REMOTE CONNECTIONS** on the right side.

5. Follow steps 4 to 9 in the instructions above for [SSH,](#page-130-0) [VNC](/#configuring-a-vnc-connection-to-a-node), or [RDP](#page-136-0) connections.

#### **NOTE**

4.

Note that adding the hostname is not required when configuring a remote screen to a Docker workload. The system automatically detects the hostname when the workload is deployed.

In case of Virtual Machine workloads, the hostname entry is not displayed for VNC connections. For SSH and RDP connections, enter the IP address or hostname under **VM hostname / IP**.

The connection is saved and now displayed under **REMOTE CONNECTIONS** on the right side, showing the **NAME**, **TYPE** and **PORT** of the remote connection.

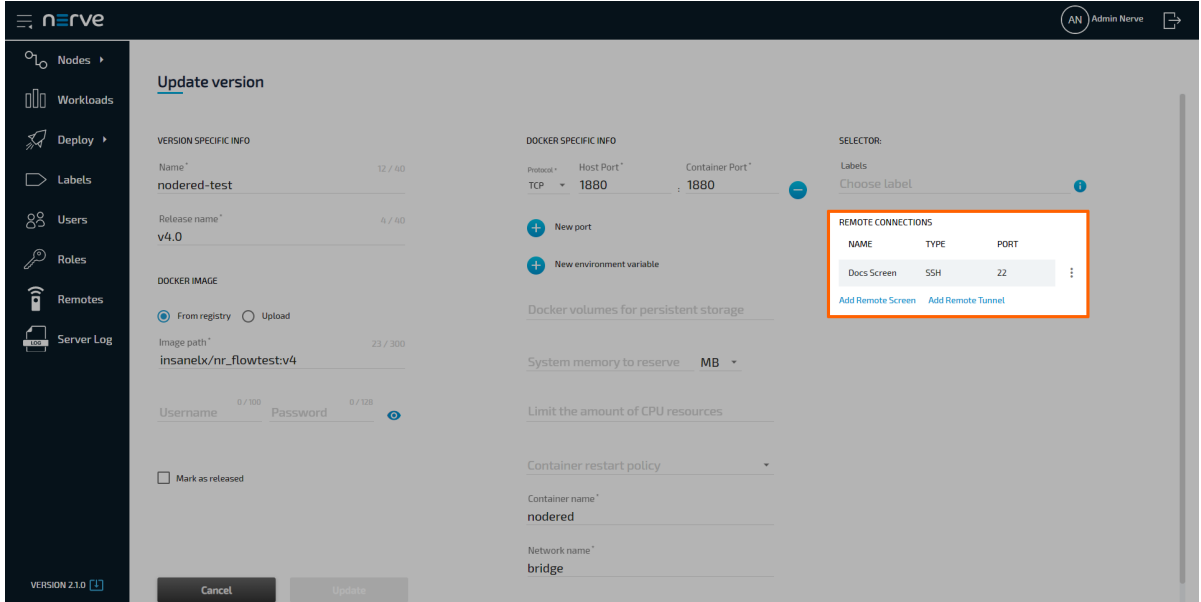

# **Using a remote screen to a node or external device**

Established remote screens are listed under **Remotes** in the navigation on the left until they are terminated.

- 1. Select **Nodes** in the navigation on the left.
- 2. Select the node tree tab

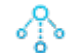

on the right to display registered nodes in the node tree. Select a node with a remote screen from the node tree. 3.

4. Click **CONNECT** in the node details on the right.

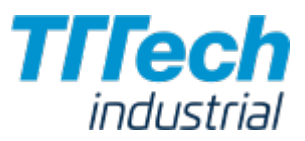

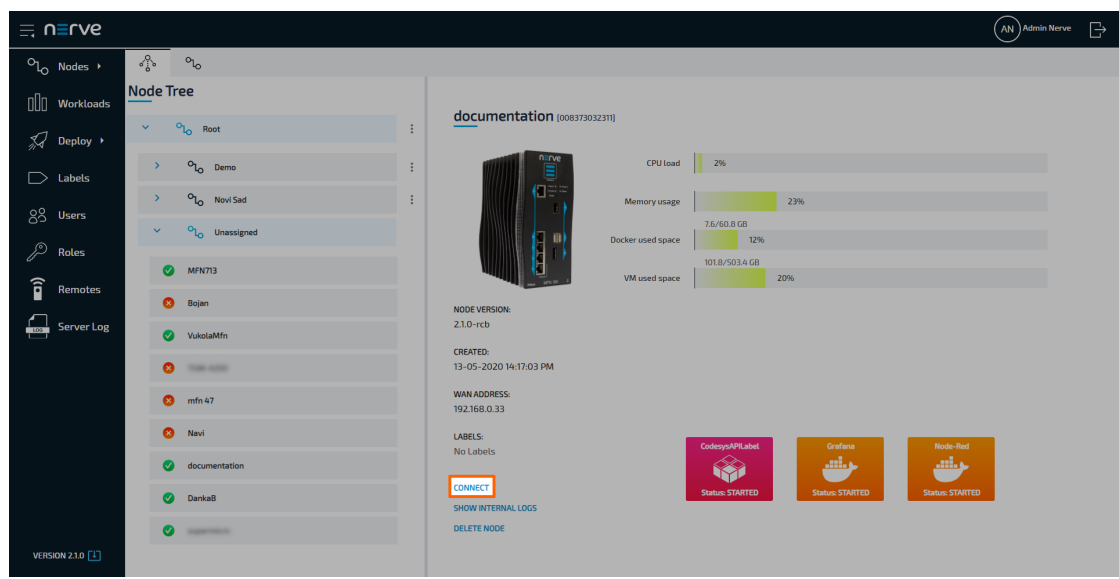

5. Select the remote connection from the list in the new window.

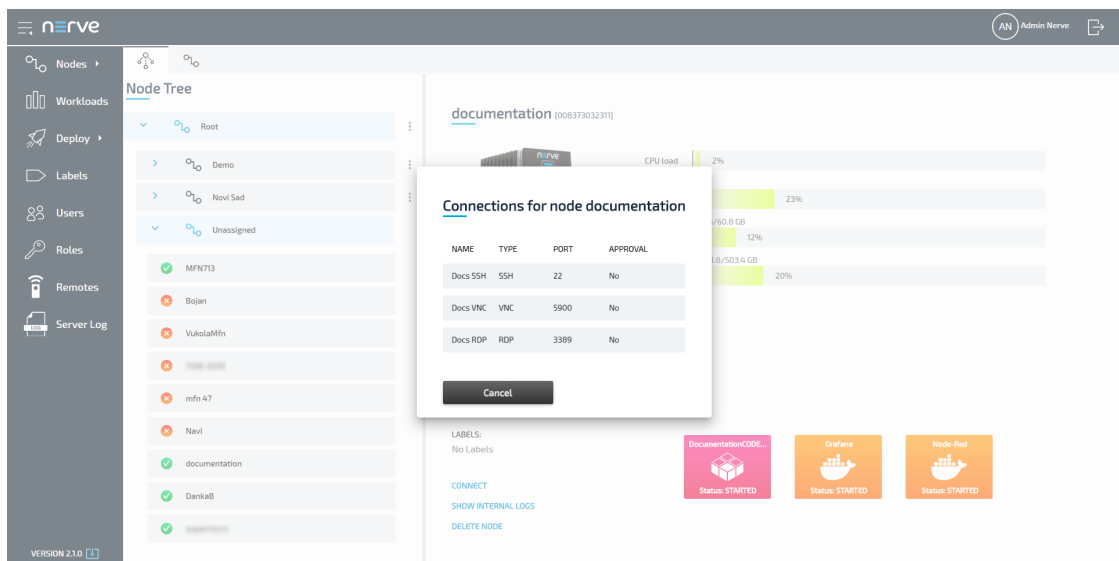

The remote screen will be opened and displayed in a new browser tab after a few seconds if **Local acknowledgement** has been set to **No**. If set to **Yes**, the remote connection has to be approved in the Local UI. Refer to Approving a remote connection for more information.

# **NOTE**

Make sure not to exceed the defined number of connections of the same remote screen. This causes an error and the connection has to be terminated and established again. If there is a connection error, close the tab, terminate and re-establish the connection.

# **Using a remote screen to a workload**

Established remote screens are listed under **Remotes** in the navigation on the left until they are terminated.

1. Select **Nodes** in the navigation on the left.

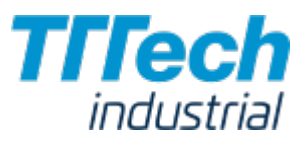

2. Select the node tree tab

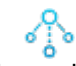

- on the right to display registered nodes in the node tree.
- Select the node that has a deployed workload with a remote connection. 3.
- 4. Select the workload.

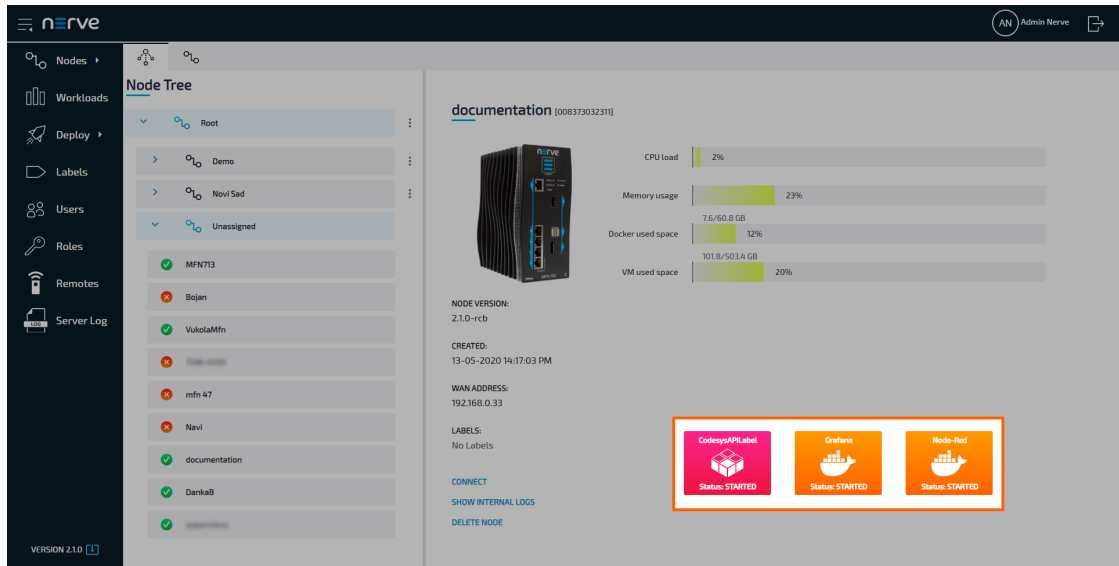

5. Click **CONNECT** next to the workload status.

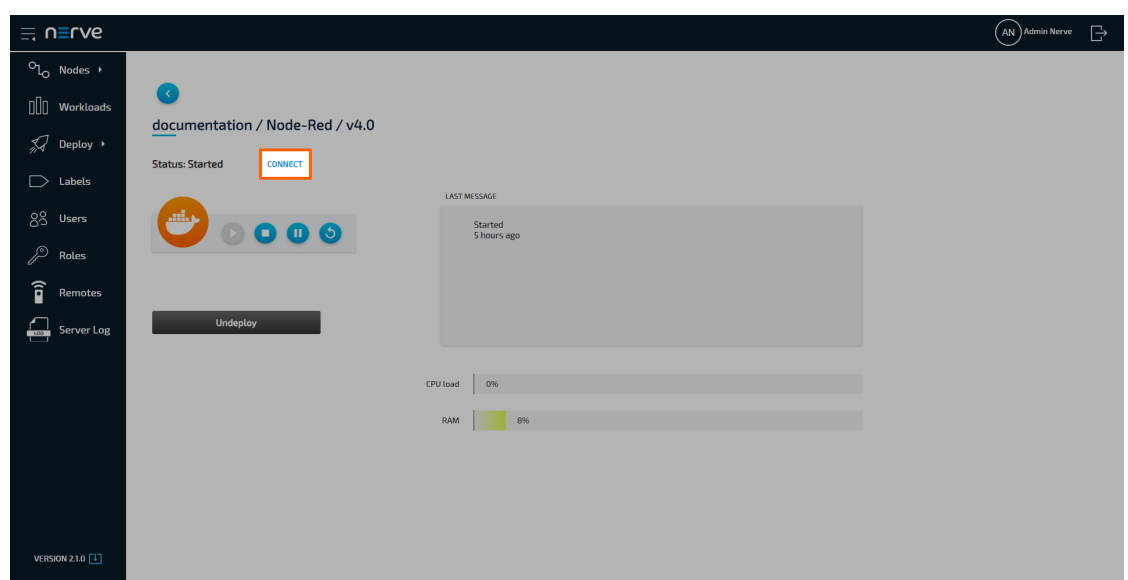

Select the remote connection from the list in the new window. 6.
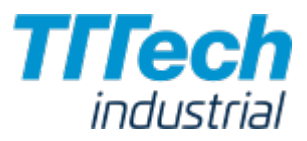

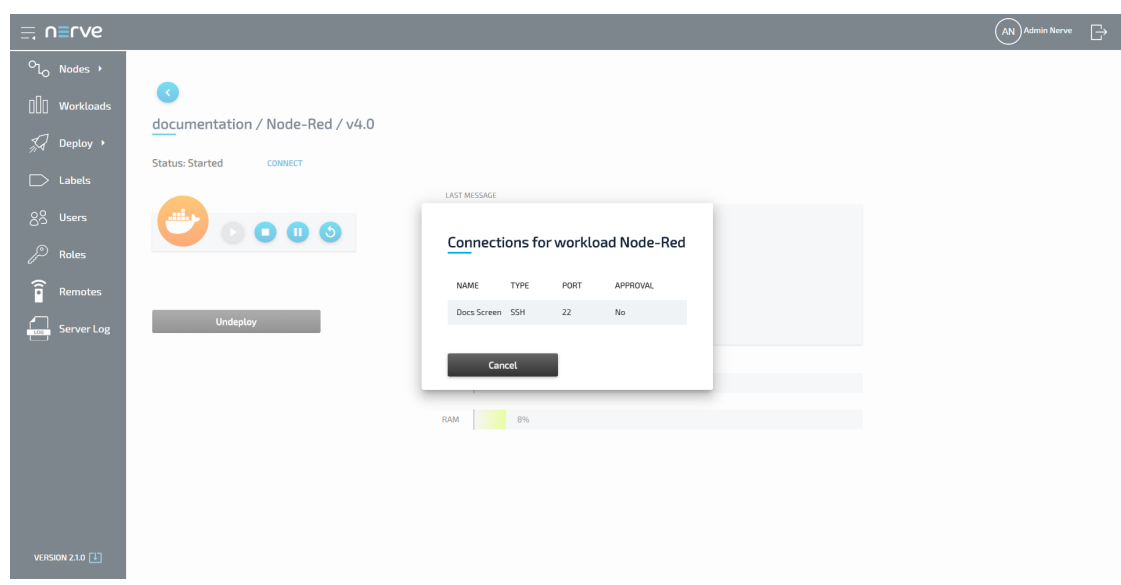

The remote screen will be opened and displayed in a new browser tab after a few seconds if **Local acknowledgement** has been set to **No**. If set to **Yes**, the remote connection has to be approved in the Local UI. Refer to Approving a remote connection for more information.

#### **NOTE**

Make sure not to exceed the defined number of connections of the same remote screen. This causes an error and the connection has to be terminated and established again. If there is a connection error, close the tab, terminate and re-establish the connection.

## **Remote tunnels**

The Nerve Connection Manager is an application that is installed locally on the workstation. It is required for establishing and using remote connections from the local workstation. Download the Nerve Connection Manager from the [Nerve Software Center](https://software-center.nerve.cloud/) first.

The Nerve Connection Manager installation file is an executable file. Open the installation file and follow the installation process. The filename of the installation file is Nerve Connection Manager Setup <version>.exe on Windows or Nerve Connection Manager Setup <version>.deb on Linux.

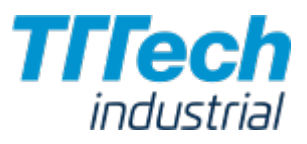

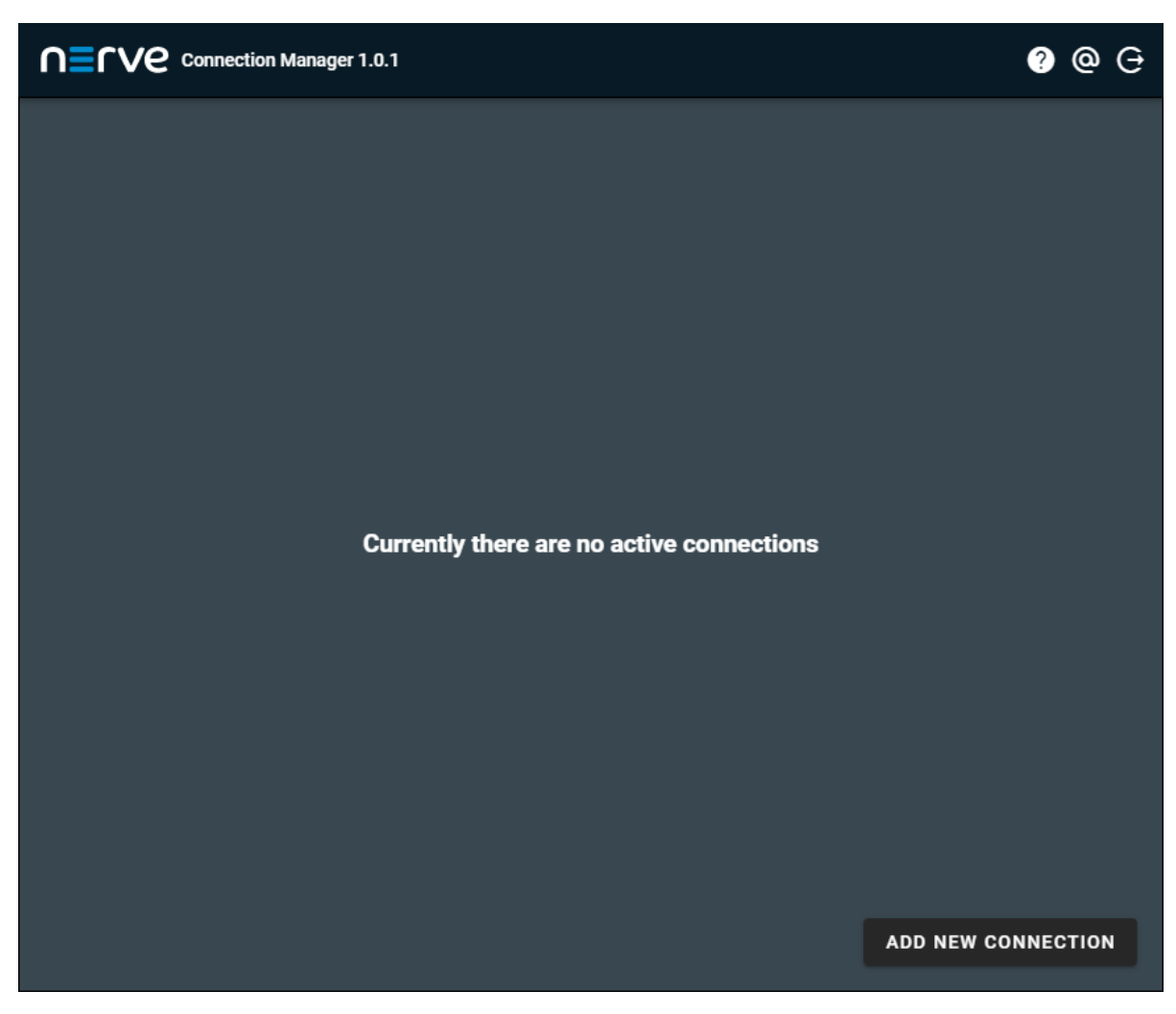

Once installed, the Nerve Connection Manager will be associated with nerverm: // links that are generated in the Management System. Clicking such a link will automatically open the Nerve Connection Manager.

### **NOTE**

If the target of the remote connection is the host of the Nerve Blue system, use the IP address of the host: 172.20.2.1. Using localhost is not supported.

## **Compatibility of the Nerve Connection Manager**

Make sure that the correct version of the Nerve Connection Manager is installed according to the version of the Management System that is used:

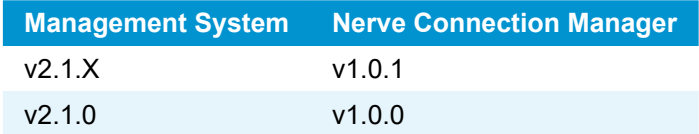

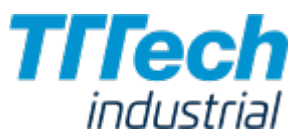

## **Configuring a remote tunnel to a node**

Depending on the target, a remote tunnel to a node can be used in a web browser, with SSH clients, or with remote desktop applications, for example.

- 1. Select **Nodes** in the navigation on the left.
- 2. Select the nodes tab

 $\circ_{\iota_{o}}$ on the right to display the list of registered nodes.

Select a node from the list. 3.

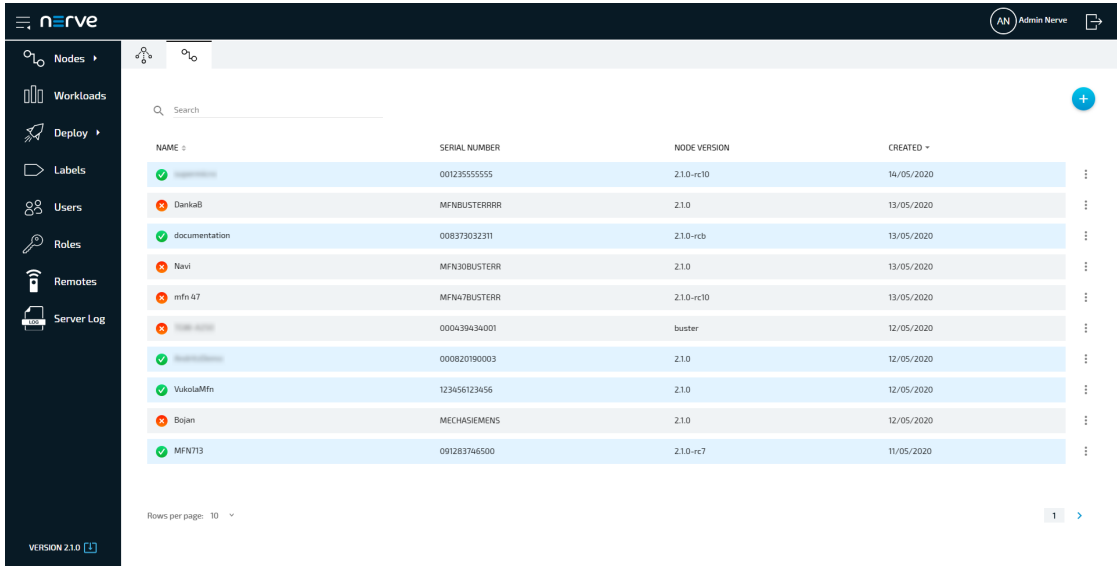

4. Select **Add Remote Tunnel** under REMOTE CONNECTIONS on the right side.

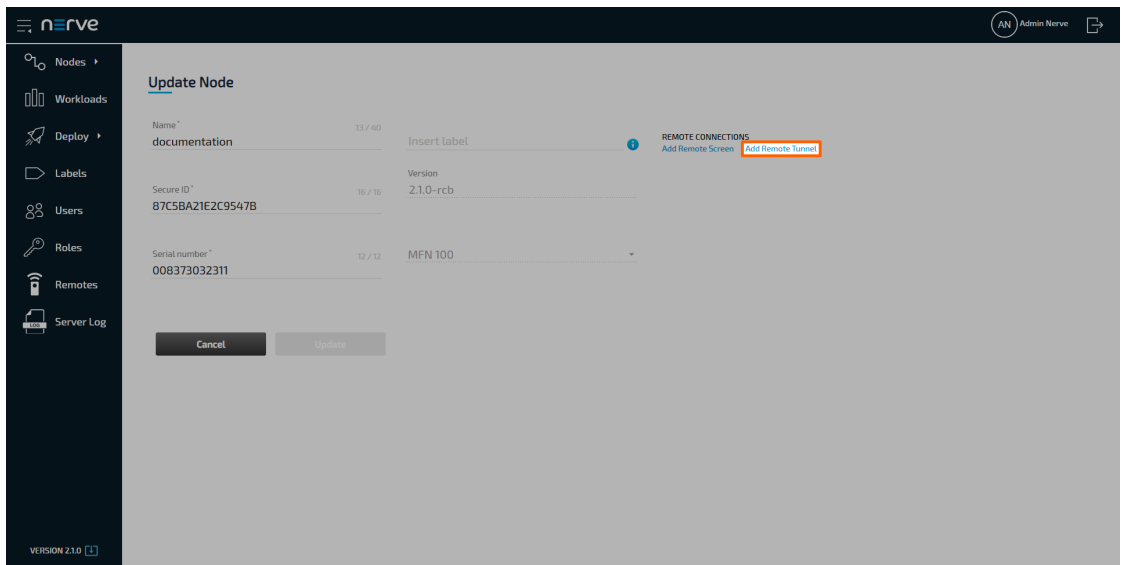

5. Enter the following information:

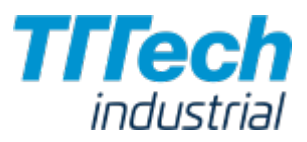

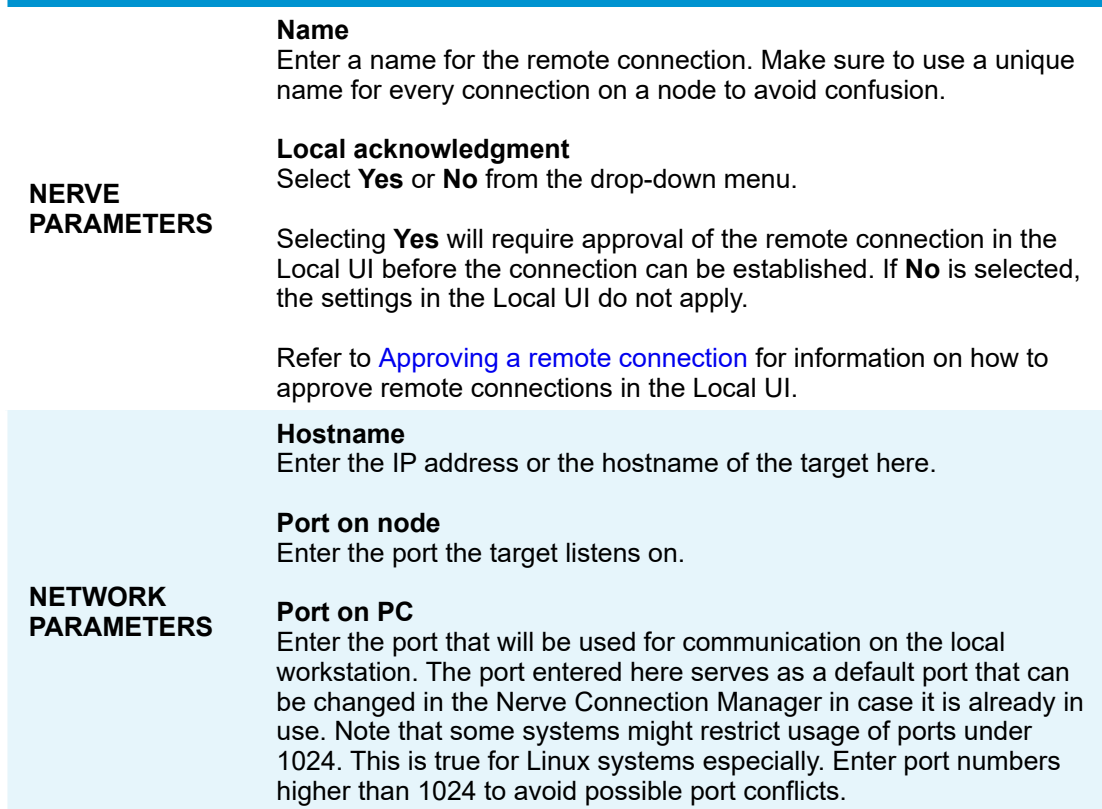

6. Select **Save** to save the remote connection configuration.

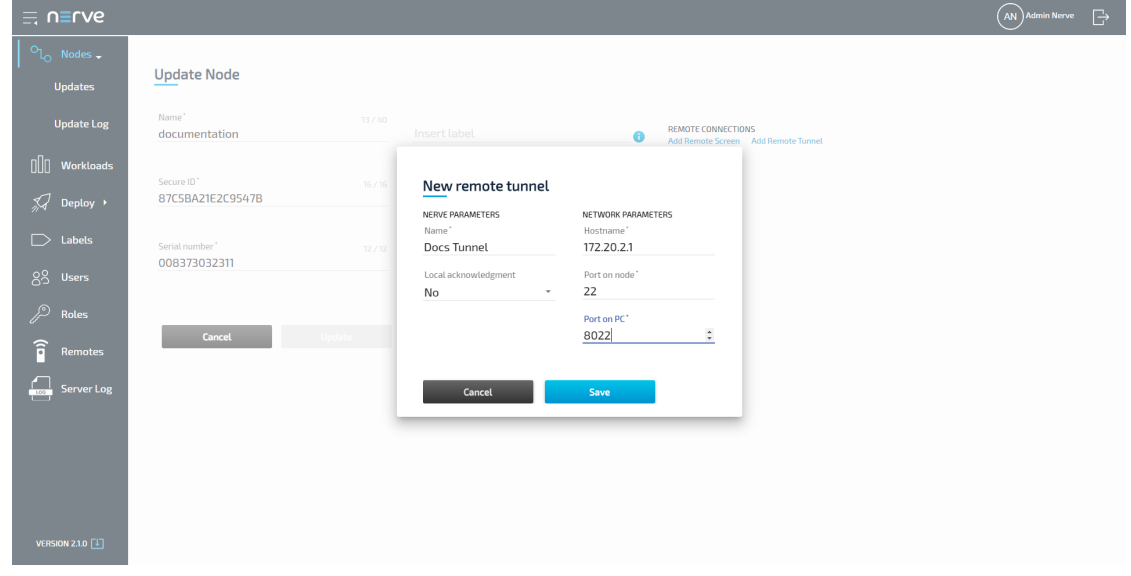

The connection is saved and now displayed under **REMOTE CONNECTIONS** on the right side, showing the **NAME**, **TYPE** and **PORT** of the remote connection.

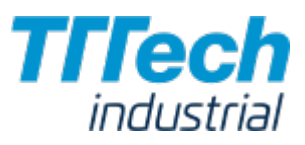

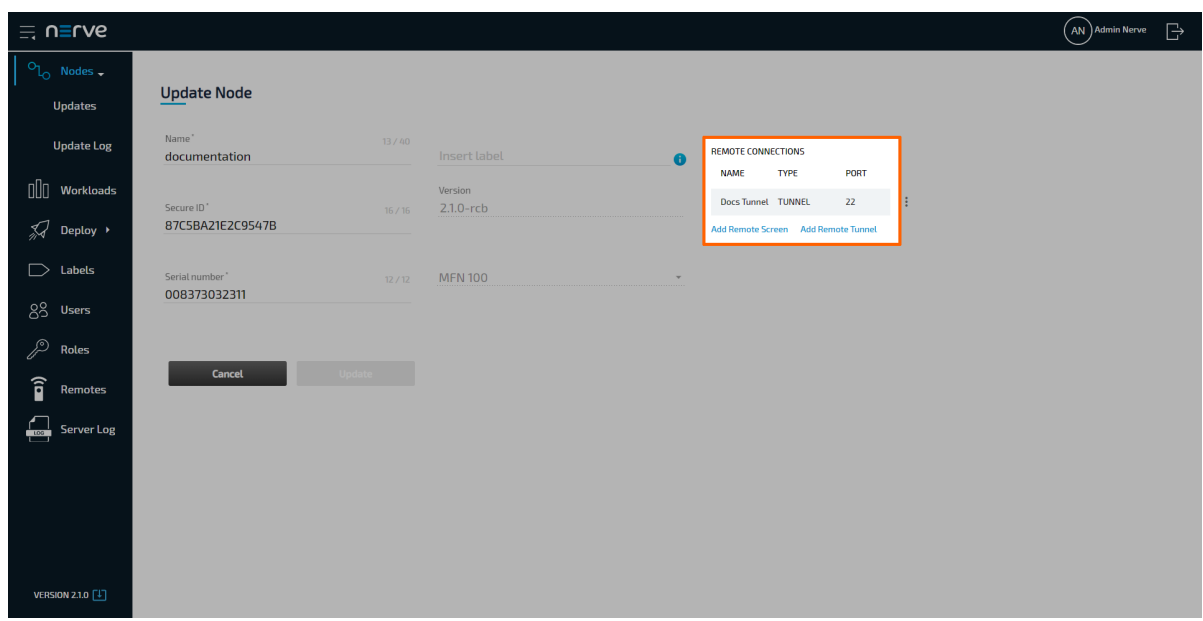

## **Configuring a remote tunnel to a workload**

A remote tunnel to a workload can be configured, regardless of a workload being deployed or not. Configuring a remote tunnel for a workload will immediately add the remote tunnel to the workload on all nodes that it has been deployed to. Depending on the target, a remote tunnel to a workload can be used in a web browser, with SSH clients, or with remote desktop applications, for example.

- 1. Select **Workloads** in the navigation on the left.
- 2. Select a workload from the list.

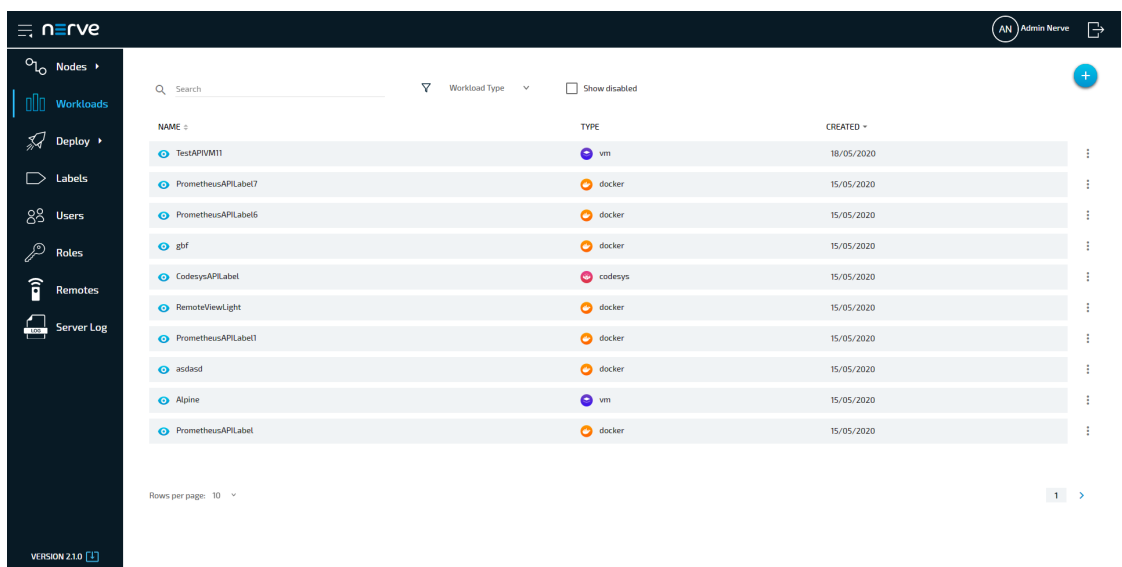

Select the workload version to which a remote connection will be established. 3.

### **NOTE**

Note that the configured remote connection will only be available for the version that was selected.

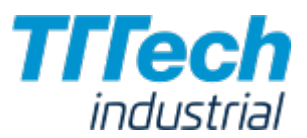

Select **Add Remote Tunnel** under **REMOTE CONNECTIONS** on the right side.

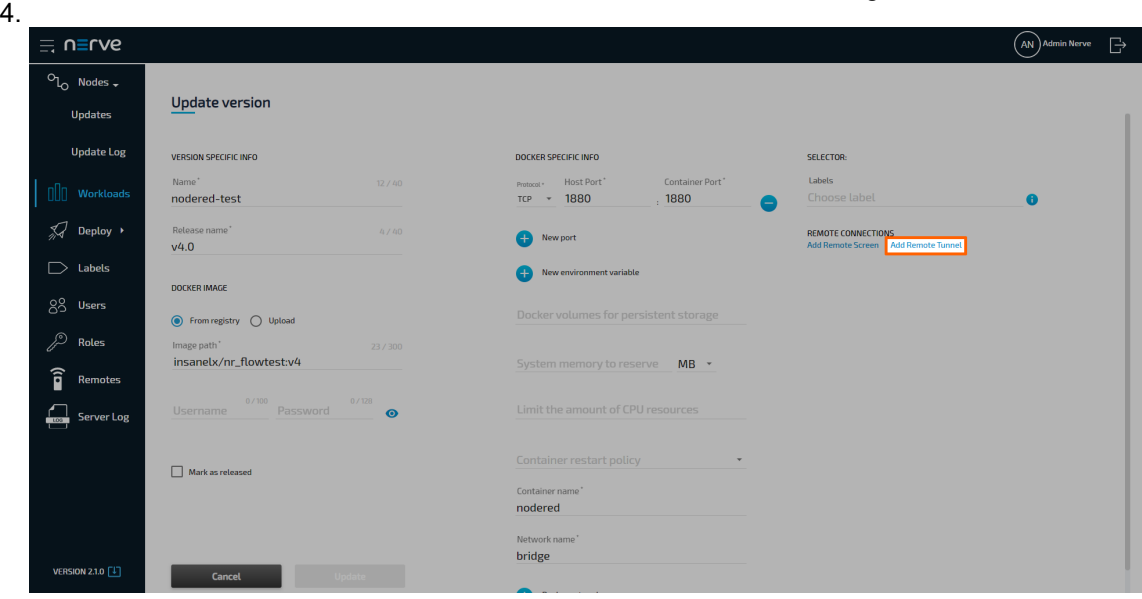

5. Enter the following information:

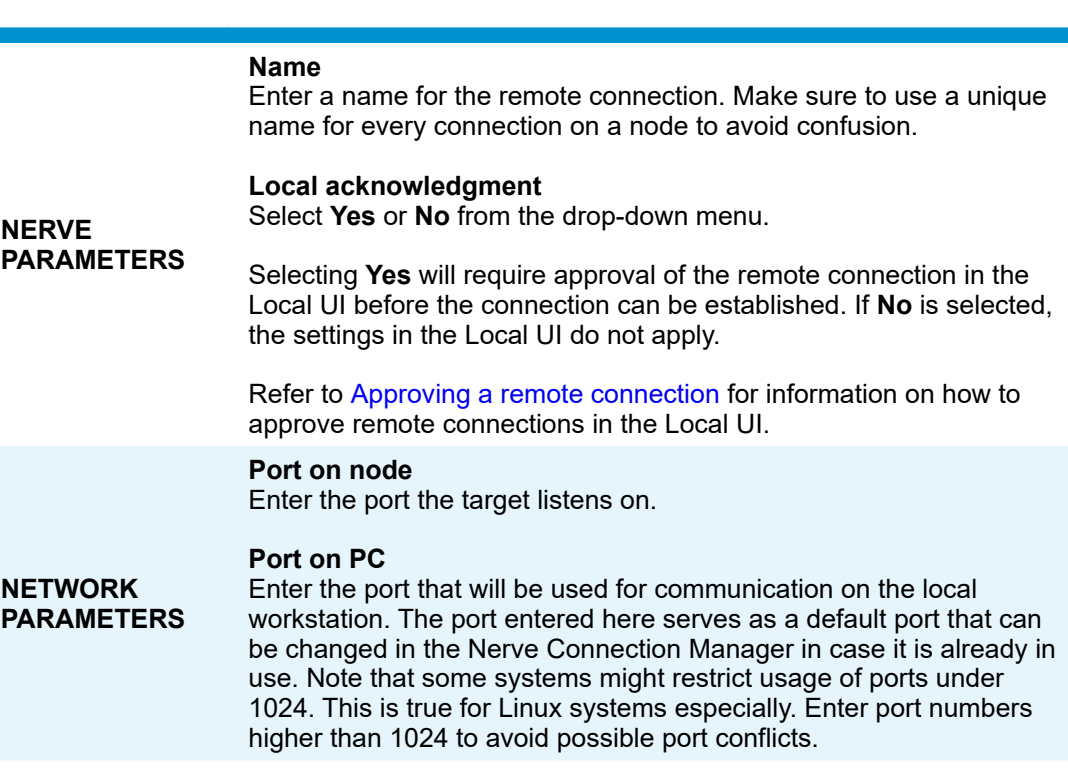

## **NOTE**

Note that adding the hostname is not required when configuring a remote tunnel to a Docker workload. The system automatically detects the hostname when the workload is deployed.

For CODESYS workloads, the **Hostname** and **Port on node** fields are filled in by the default. They contain the IP address and default port of the CODESYS runtime.

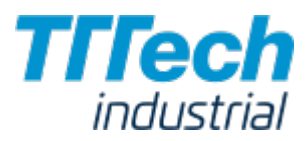

Select **Save** to save the remote connection configuration.

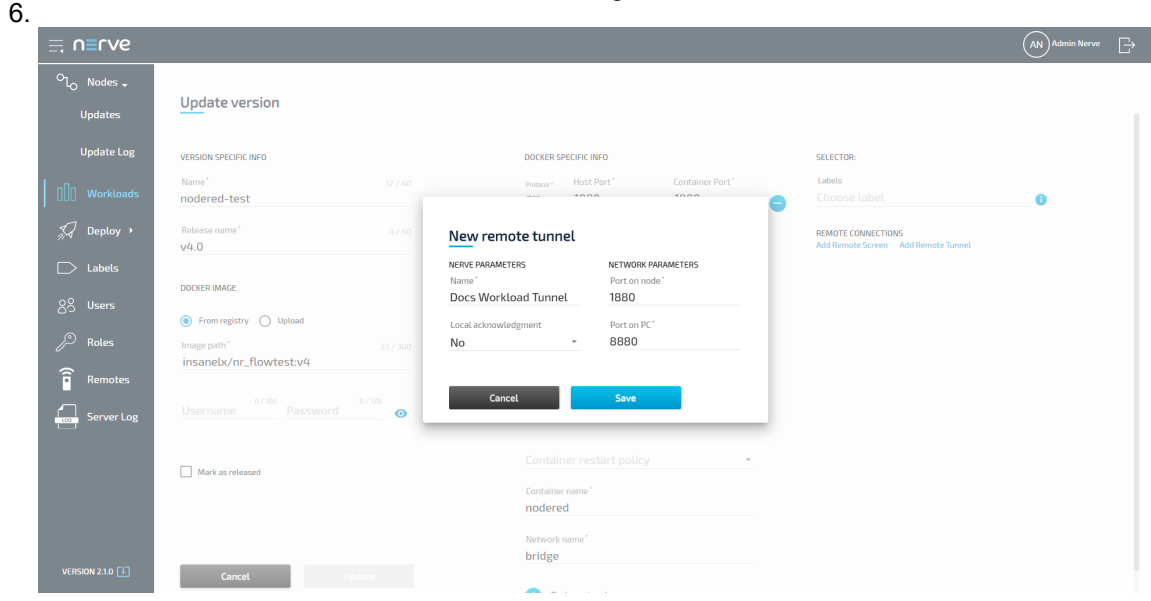

The connection is saved and now displayed under **REMOTE CONNECTIONS** on the right side, showing the **NAME**, **TYPE** and **PORT** of the remote connection.

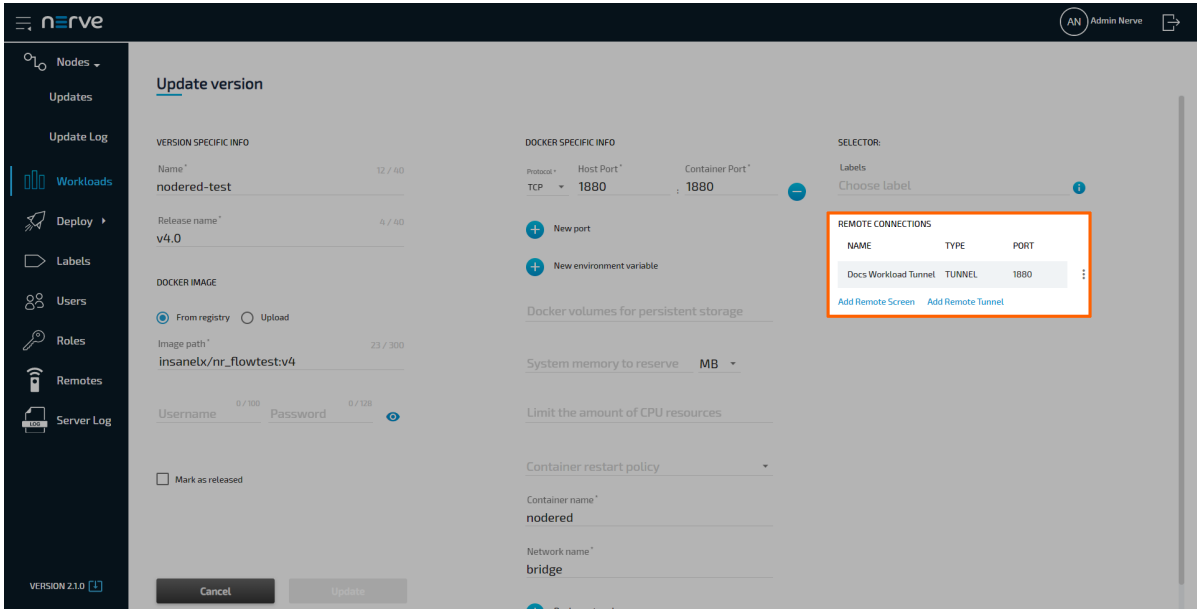

## **Using a remote tunnel to a node or external device**

Note that the Nerve Connection Manager is required to use a remote tunnel. Download the Nerve Connection Manager from the [Nerve Software Center](https://software-center.nerve.cloud/) and install it first.

Established remote tunnels are listed under **Remotes** in the navigation on the left until they are terminated.

- 1. Select **Nodes** in the navigation on the left.
- 2. Select the node tree tab

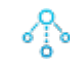

on the right to display registered nodes in the node tree.

Select a node with a remote tunnel from the node tree. 3.

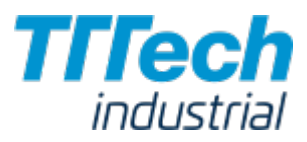

Click **CONNECT** in the node details on the right. 4.

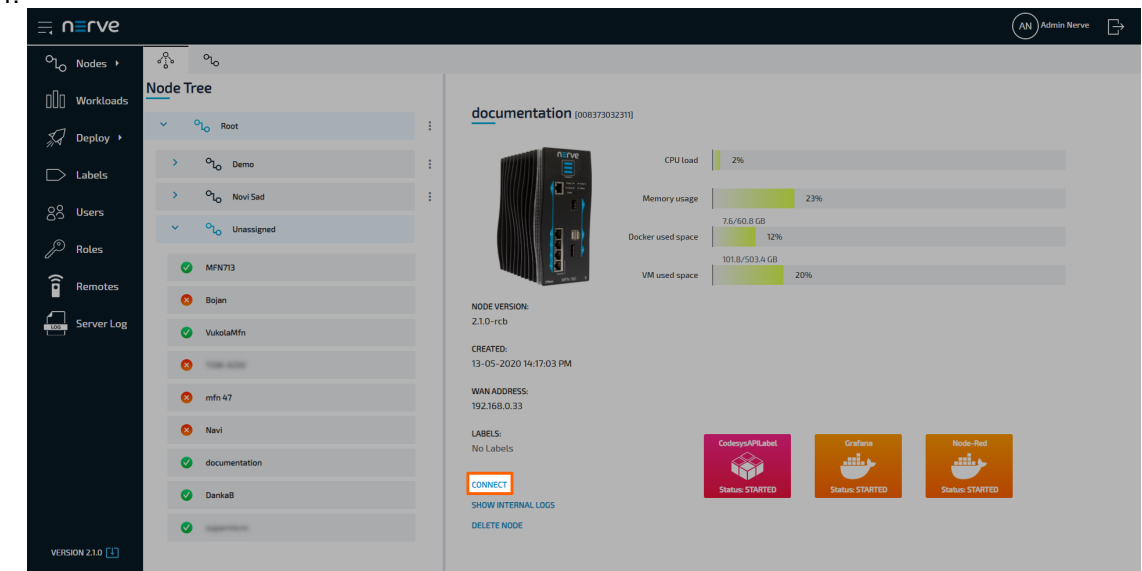

5. Select the remote connection from the list in the new window. Note that remote tunnels have the type **TUNNEL**.

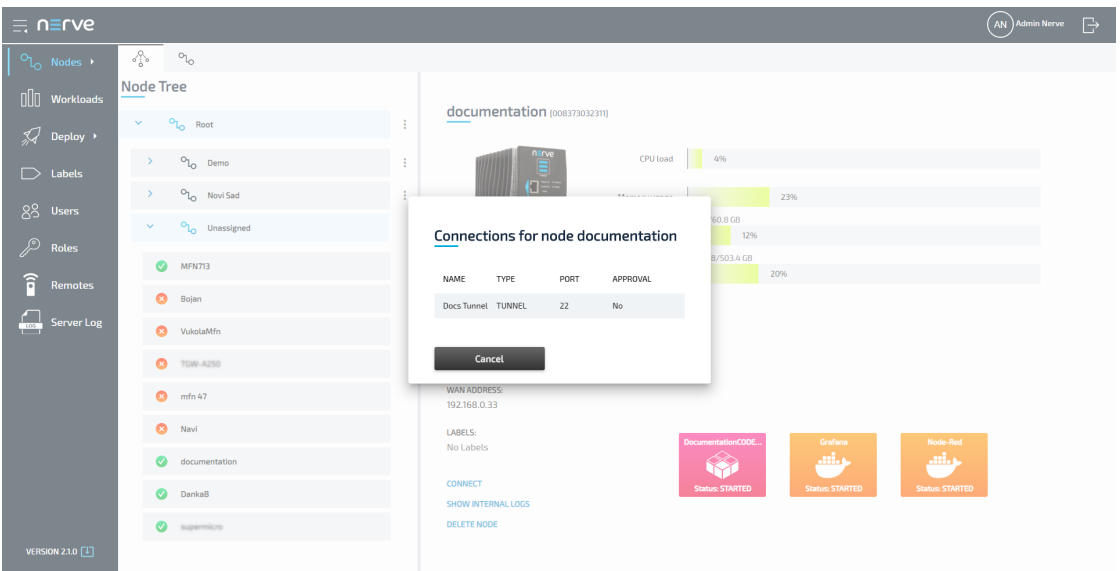

6. Select **Click me in order to run application** in the new window.

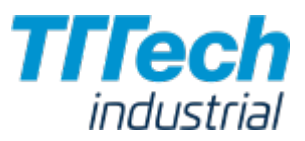

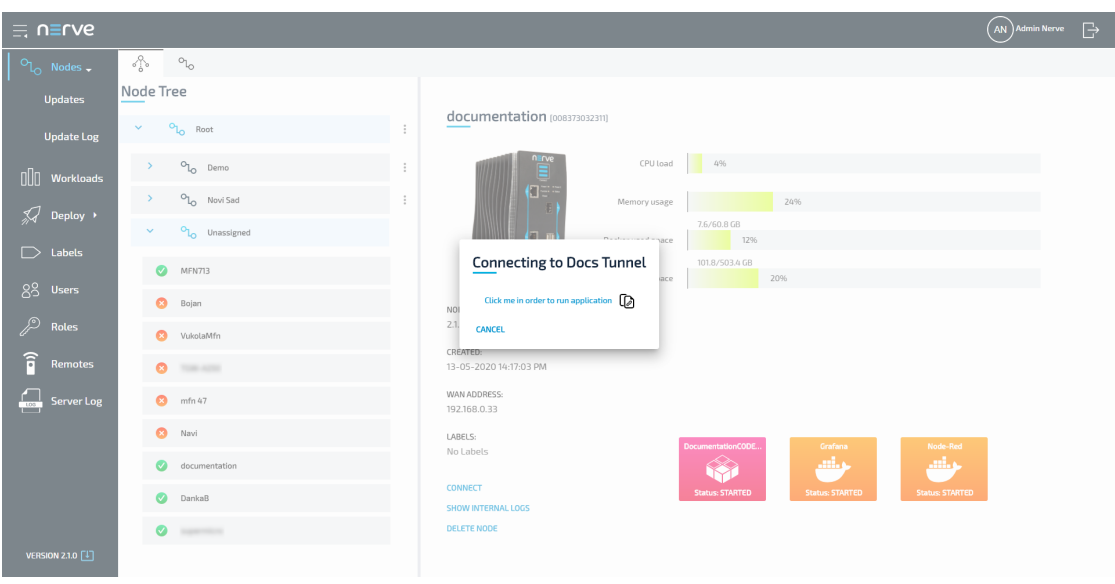

#### **NOTE**

If **Local acknowledgment** is set to **Yes**, the Management System will wait for approval until the remote connection has been locally approved before displaying the window above. Refer to Approving a remote connection for more information.

7. If the Nerve Connection Manager installed correctly, confirm the browser message that the Nerve Connection Manager shall be opened.

Depending on the browser that is used, this message will differ. The Nerve Connection Manager will start automatically once the message is confirmed.

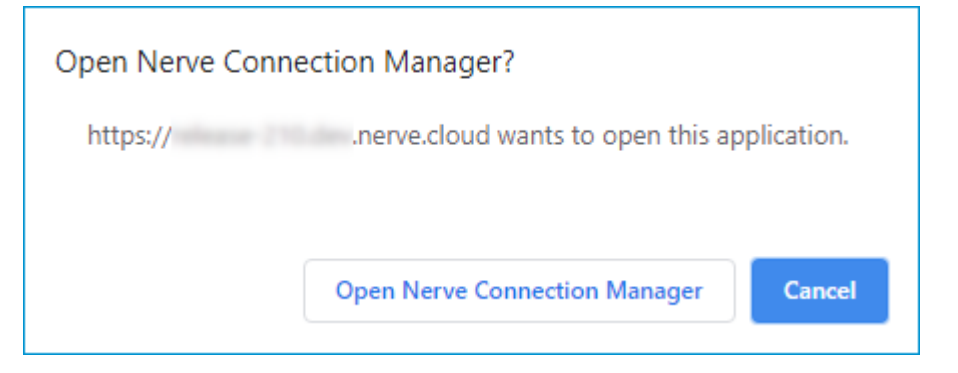

#### **NOTE**

If the Nerve Connection Manager does not start automatically, select the copy to clipboard symbol next to **Click me in order to run application** in the Management System. This copies the remote connection URL.

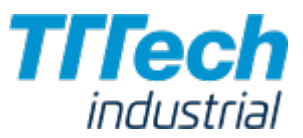

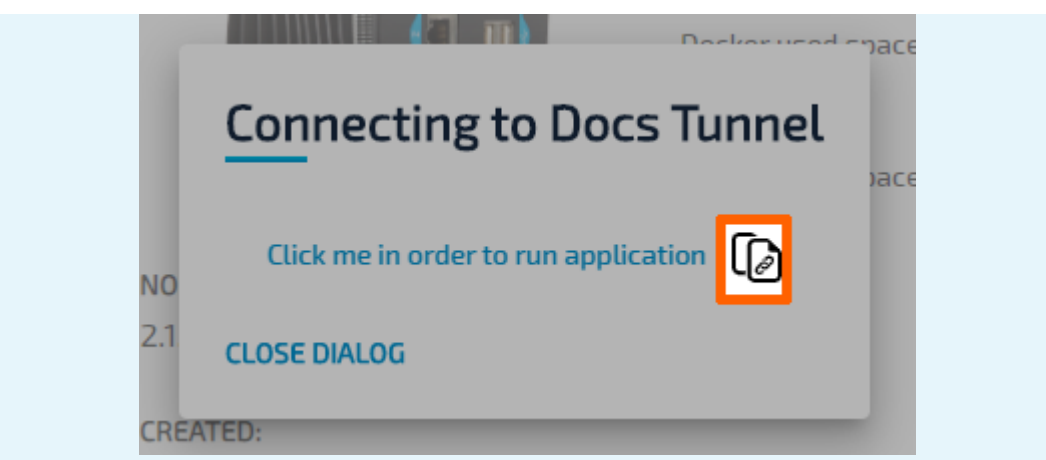

Start the Nerve Connection Manager manually and add the new connection by clicking **ADD NEW CONNECTION** in the lower right and pasting the URL.

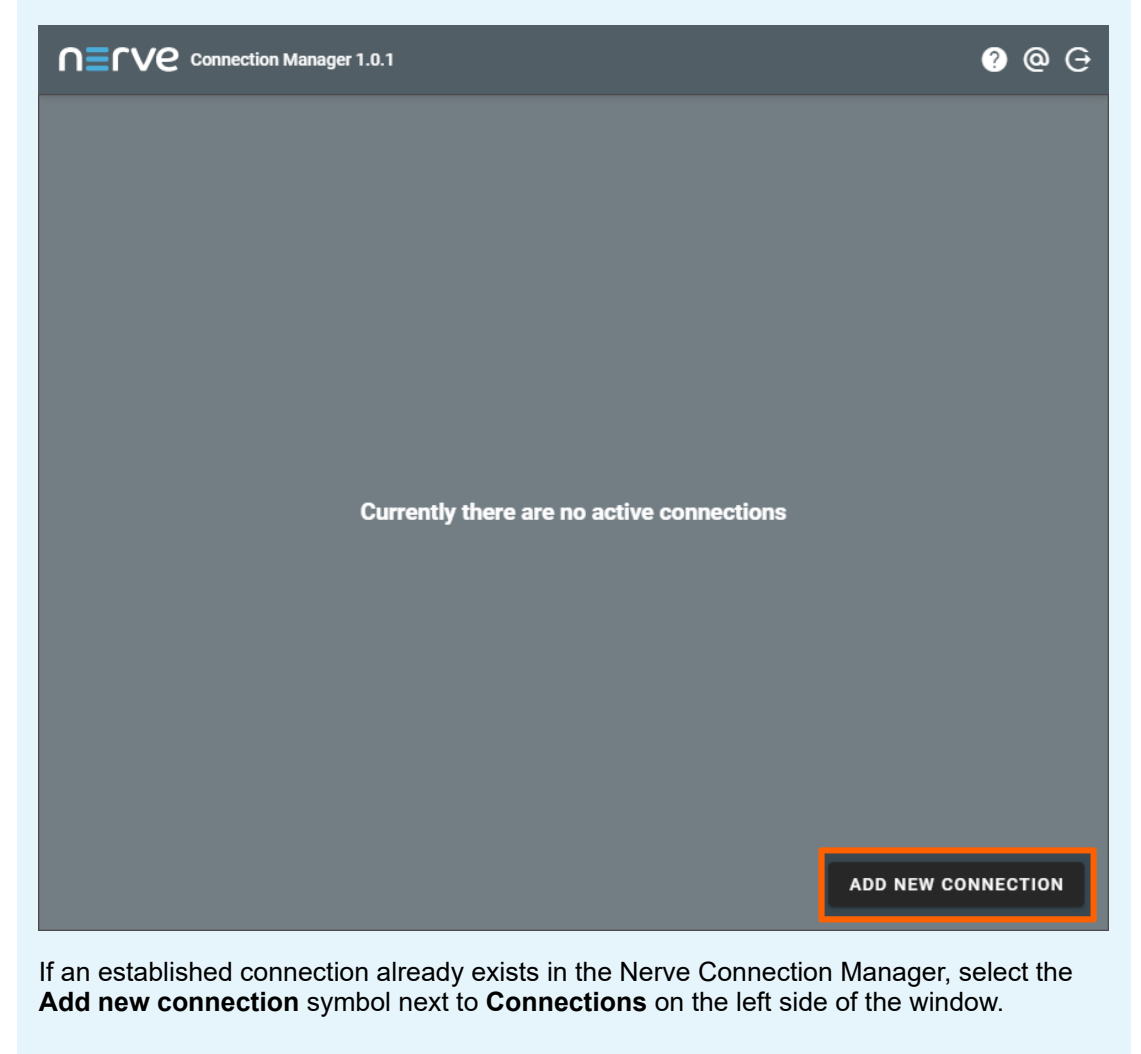

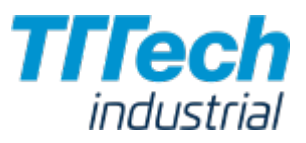

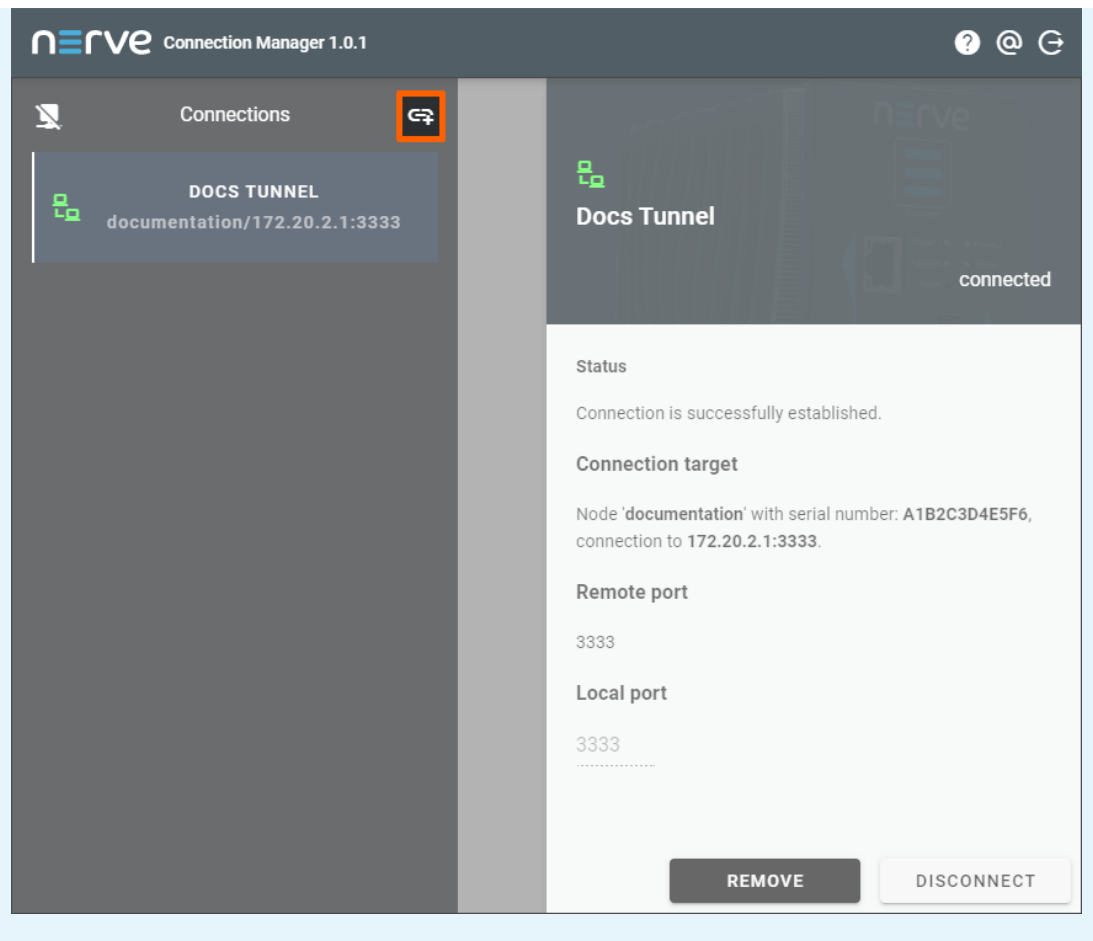

The remote connection will be established once the Nerve Connection Manager starts.

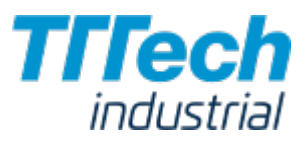

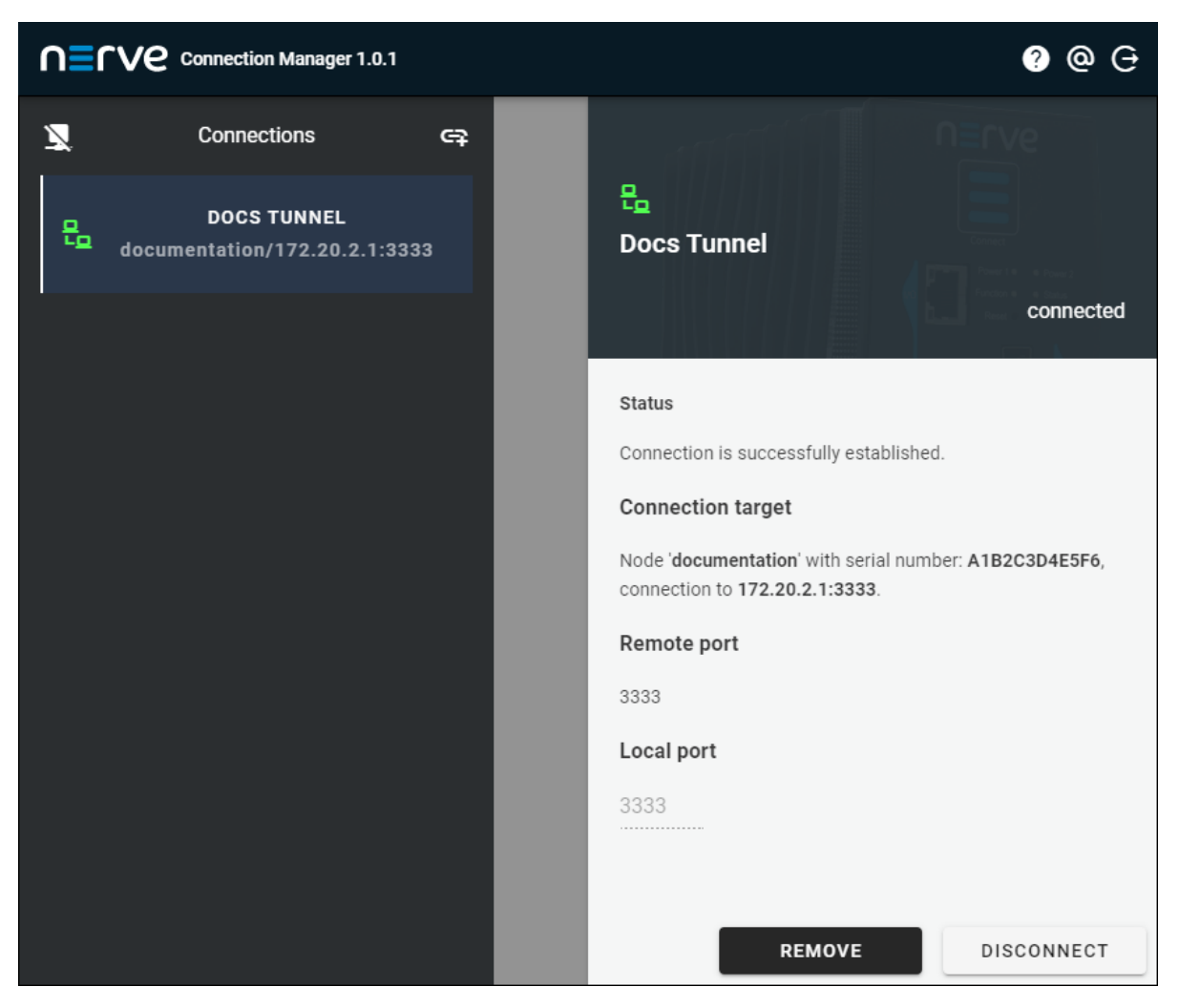

Data about the establish remote tunnel is displayed on the right half of the Nerve Connection Manager window, showing the **Status**, **Connection target**, **Remote port** and **Local port** with a summary on the left side under the remote tunnel name.

### **NOTE**

If the local port on the local workstation is already in use or occupied by the system, the Nerve Connection Manager will not establish a connection. **Local port** will be marked on the right. Enter a different port in this field that is not used on the workstation in order to establish the remote tunnel.

The connection can now be used from the local workstation by using  $localhost: <$ docalport> through PuTTY in order to establish an SSH connection or in a web browser. The screenshot below shows how to connect to a node through a remote tunnel using the CODESYS Development System. In an open project, double-click **Device (Nerve\_MFN\_100)** in the tree view on the left. Go to **Communication Settings** in the middle of the window and enter 127.0.0.1: < portonpc> in the text box under the device on the right. Replace <portonpc> with the port number that was defined under **Port on PC** in the Management System.

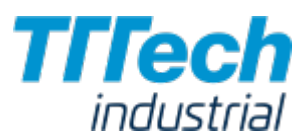

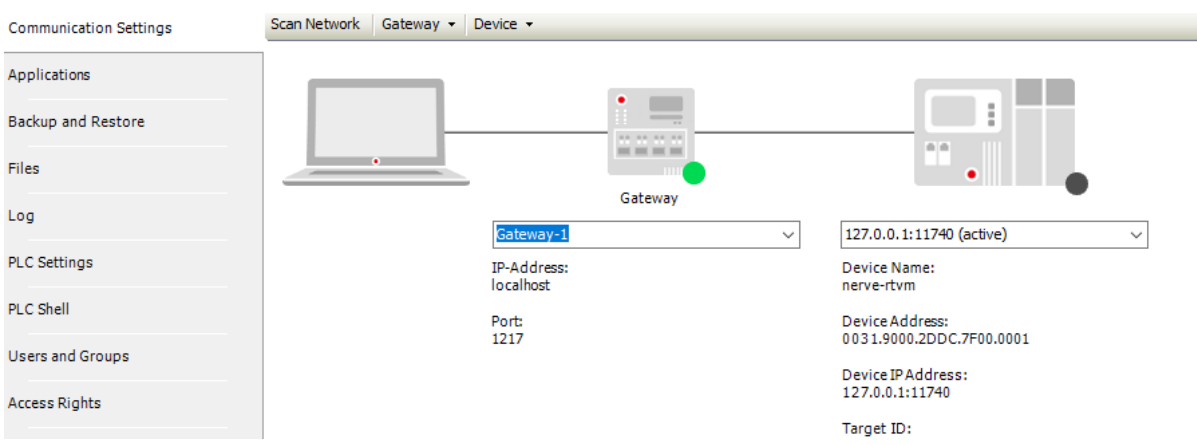

Disconnect from the remote tunnel by clicking **DISCONNECT** in the lower right corner of the Nerve Connection Manager.

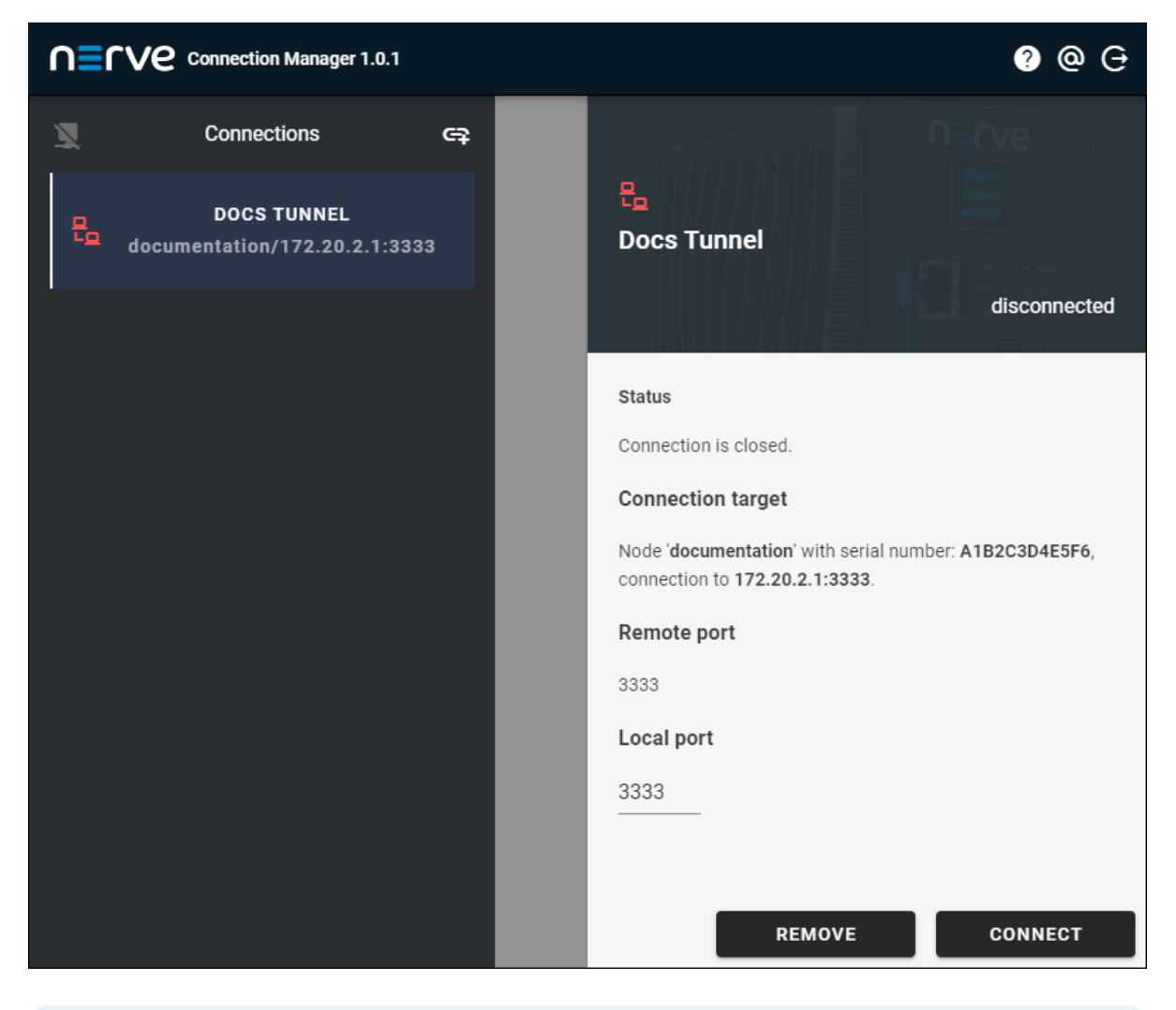

### **NOTE**

Alternatively, all remote connections can be disconnected at once by clicking the **Disconnect all** symbol on the left side next to **Connections**.

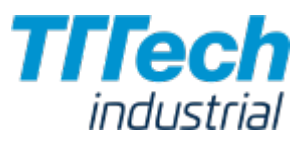

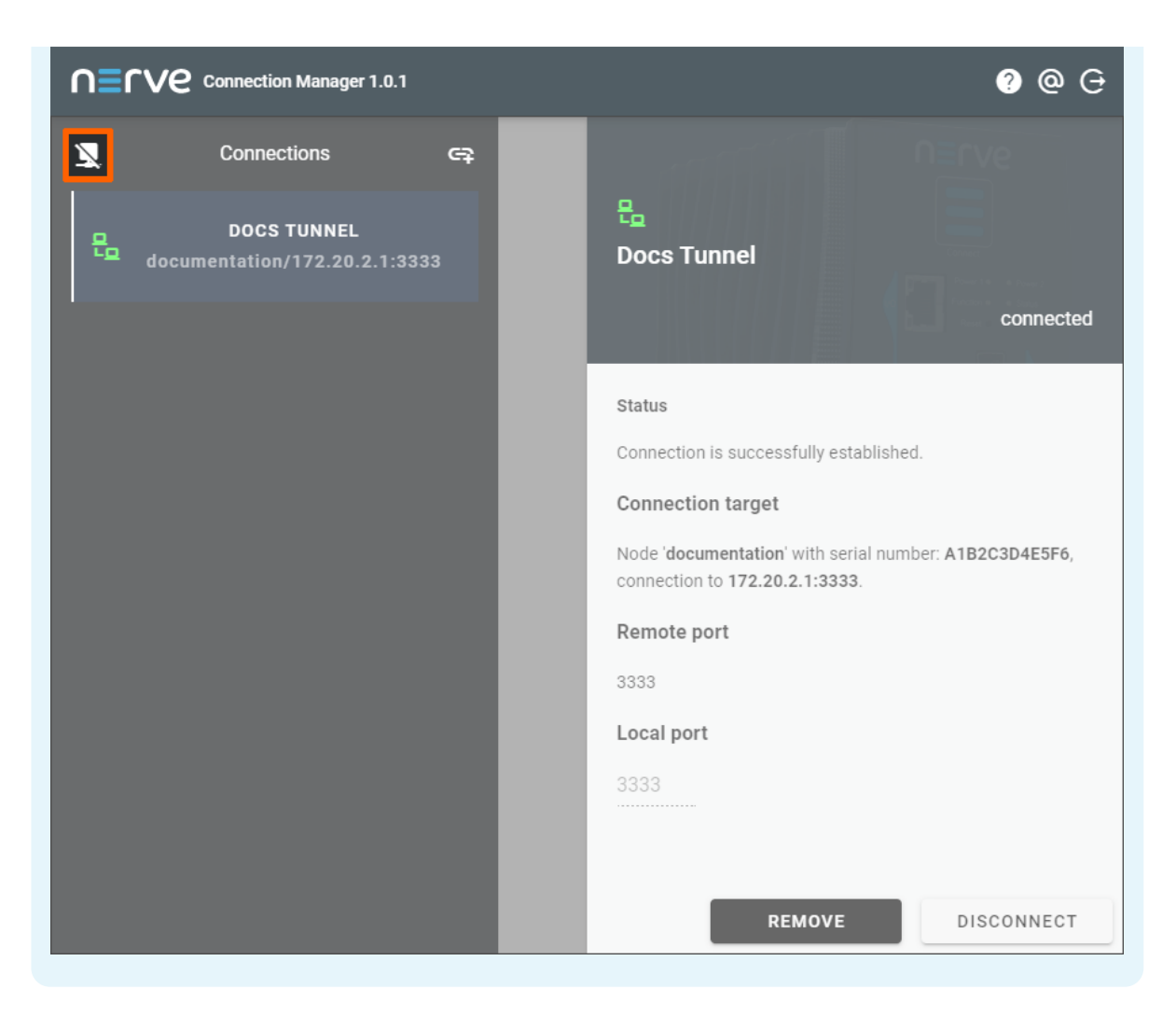

Note that disconnecting does not terminate the connection. The connection will stay established until it is terminated in the Nerve Connection Manager, the Local UI or the Management System.

## **Using a remote tunnel to a workload**

Note that the Nerve Connection Manager is required to use a remote tunnel. Download the Nerve Connection Manager from the [Nerve Software Center](https://software-center.nerve.cloud/) and install it first.

Established remote tunnels are listed under **Remotes** in the navigation on the left until they are terminated.

- 1. Select **Nodes** in the navigation on the left.
- 2. Select the node tree tab

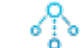

on the right to display registered nodes in the node tree.

- Select the node that has a deployed workload with a remote connection. 3.
- 4. Select the workload.

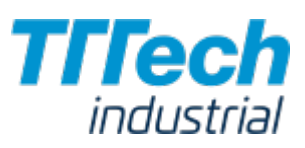

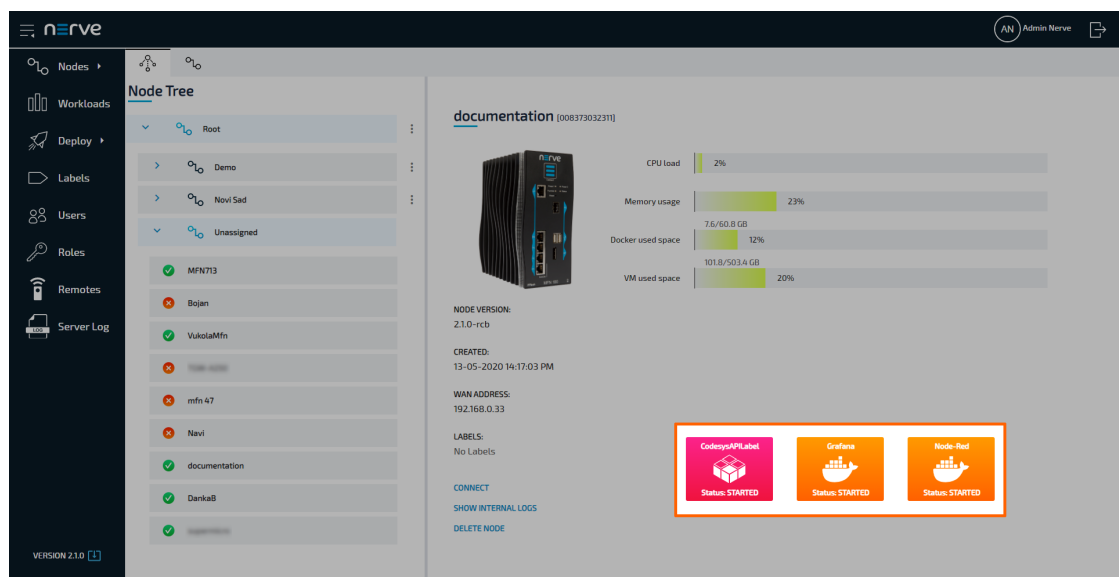

5. Click **CONNECT** next to the workload status.

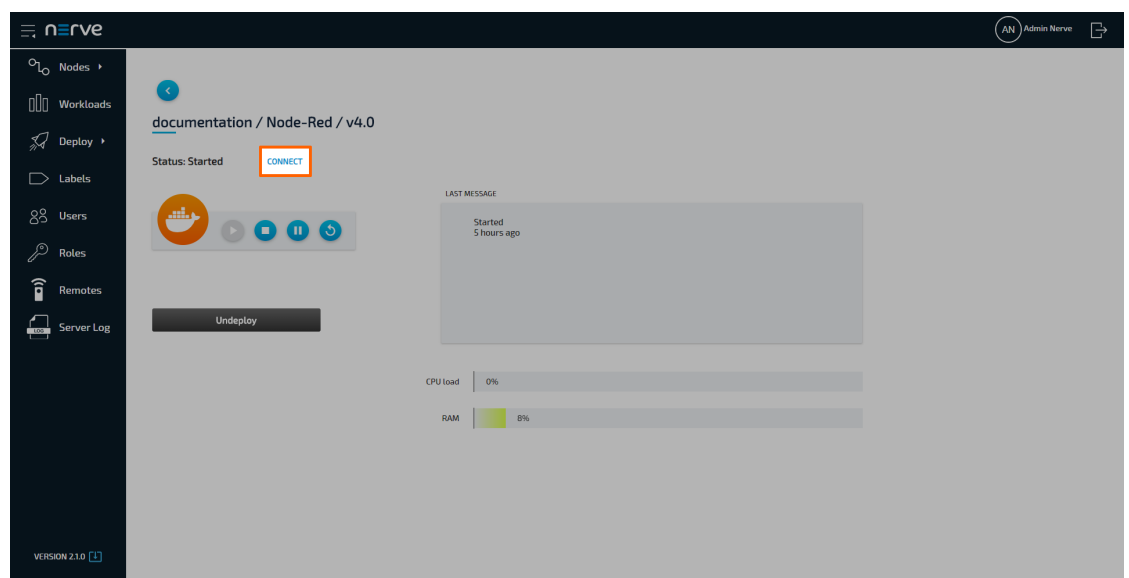

Select the remote connection from the list in the new window. Note that remote tunnels have 6. the type **TUNNEL**.

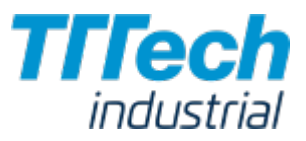

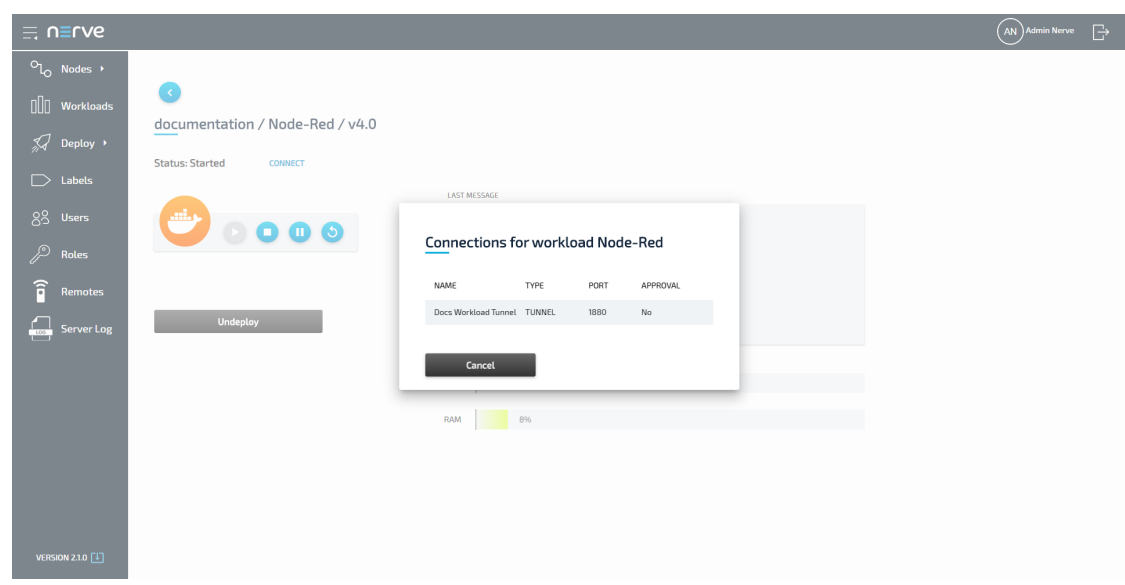

7. Select Click me in order to run application in the new window.

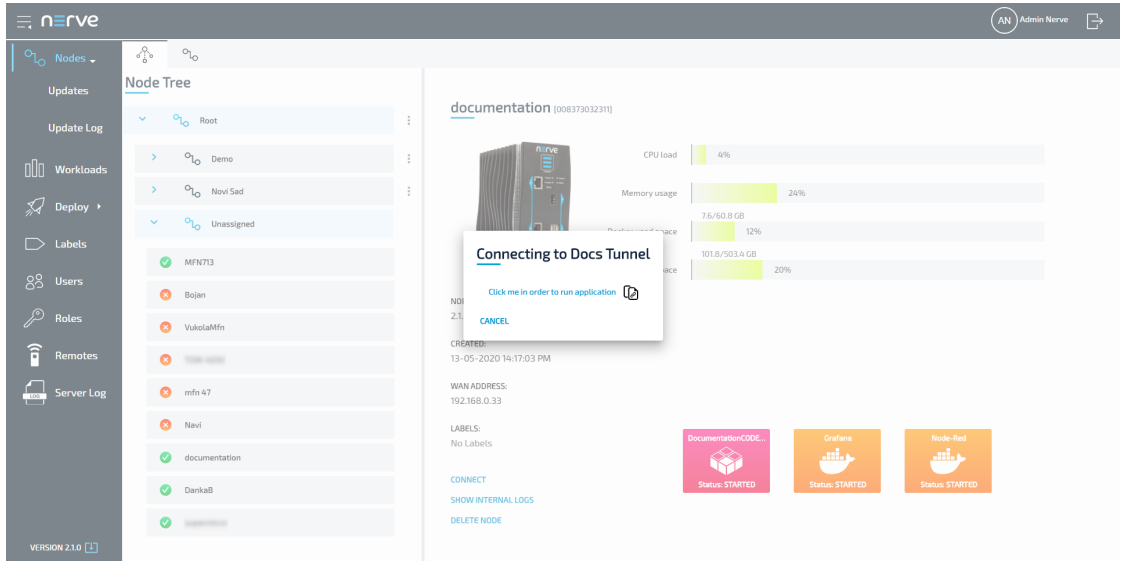

#### **NOTE**

If **Local acknowledgment** is set to **Yes**, the Management System will wait for approval until the remote connection has been locally approved before displaying the window above. Refer to Approving a remote connection for more information.

8. If the Nerve Connection Manager installed correctly, confirm the browser message that the Nerve Connection Manager shall be opened. Depending on the browser that is used, this message will differ. The Nerve Connection Manager will start automatically once the message is confirmed.

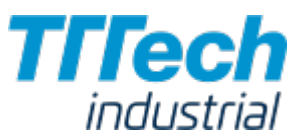

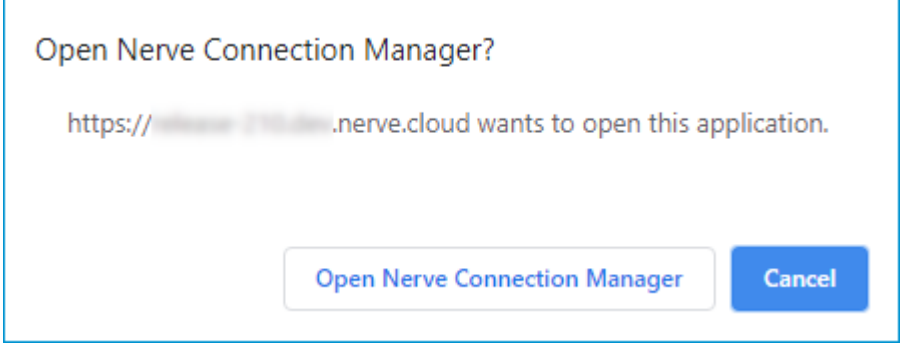

### **NOTE**

If the Nerve Connection Manager does not start automatically, select the copy to clipboard symbol next to **Click me in order to run application** in the Management System. This copies the remote connection URL.

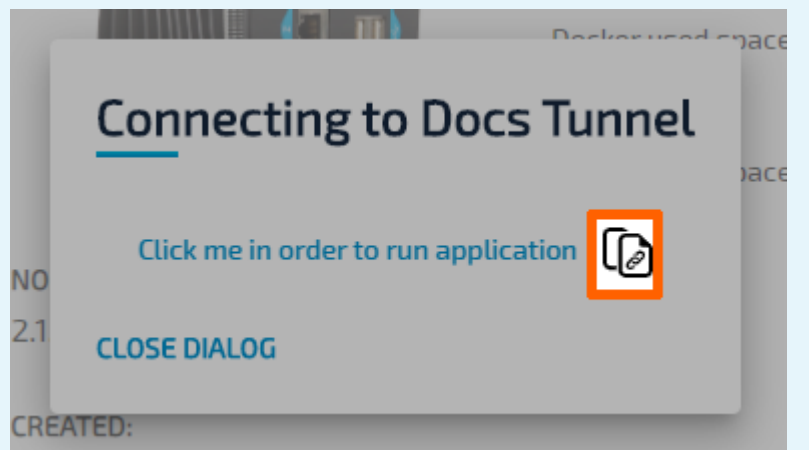

Start the Nerve Connection Manager manually and add the new connection by clicking **ADD NEW CONNECTION** in the lower right and pasting the URL.

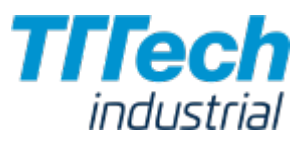

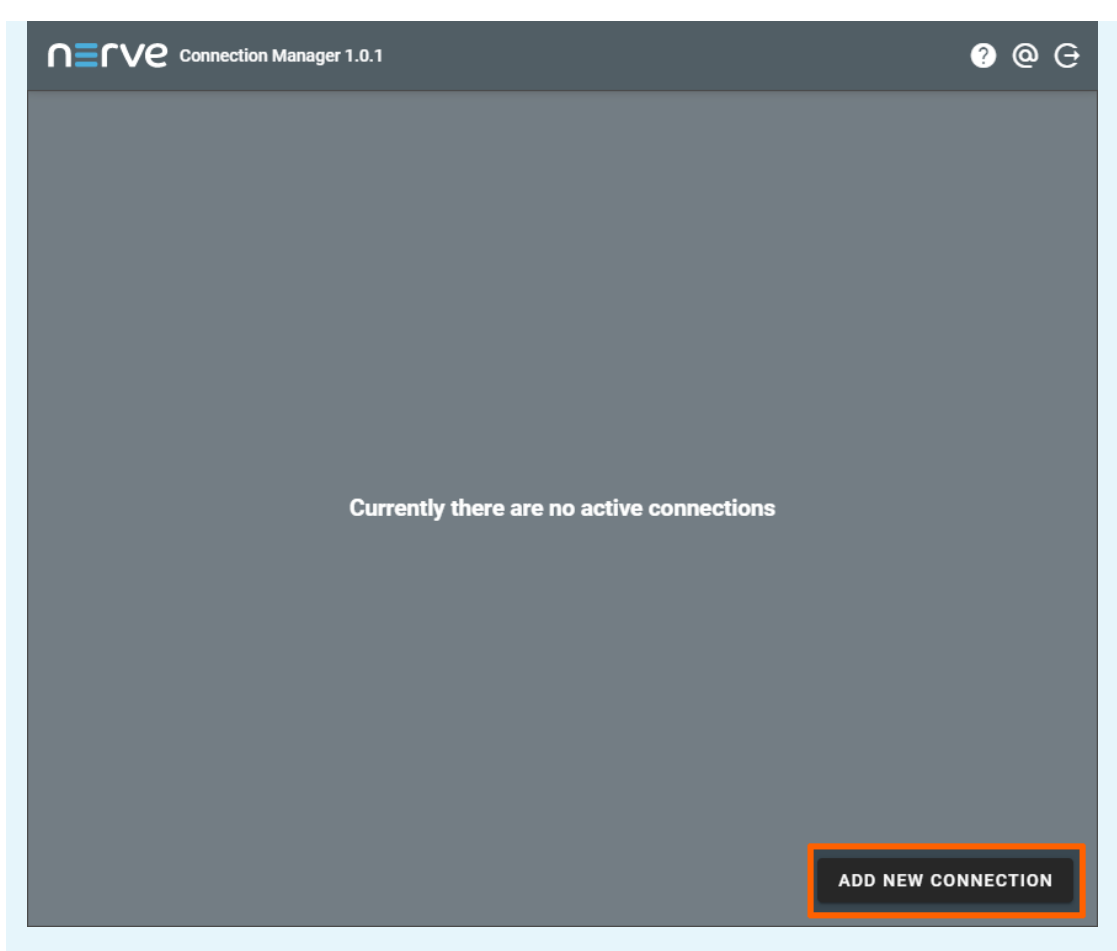

If an established connection already exists in the Nerve Connection Manager, select the **Add new connection** symbol next to **Connections** on the left side of the window.

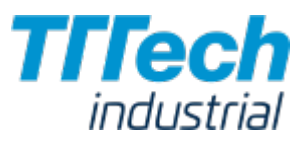

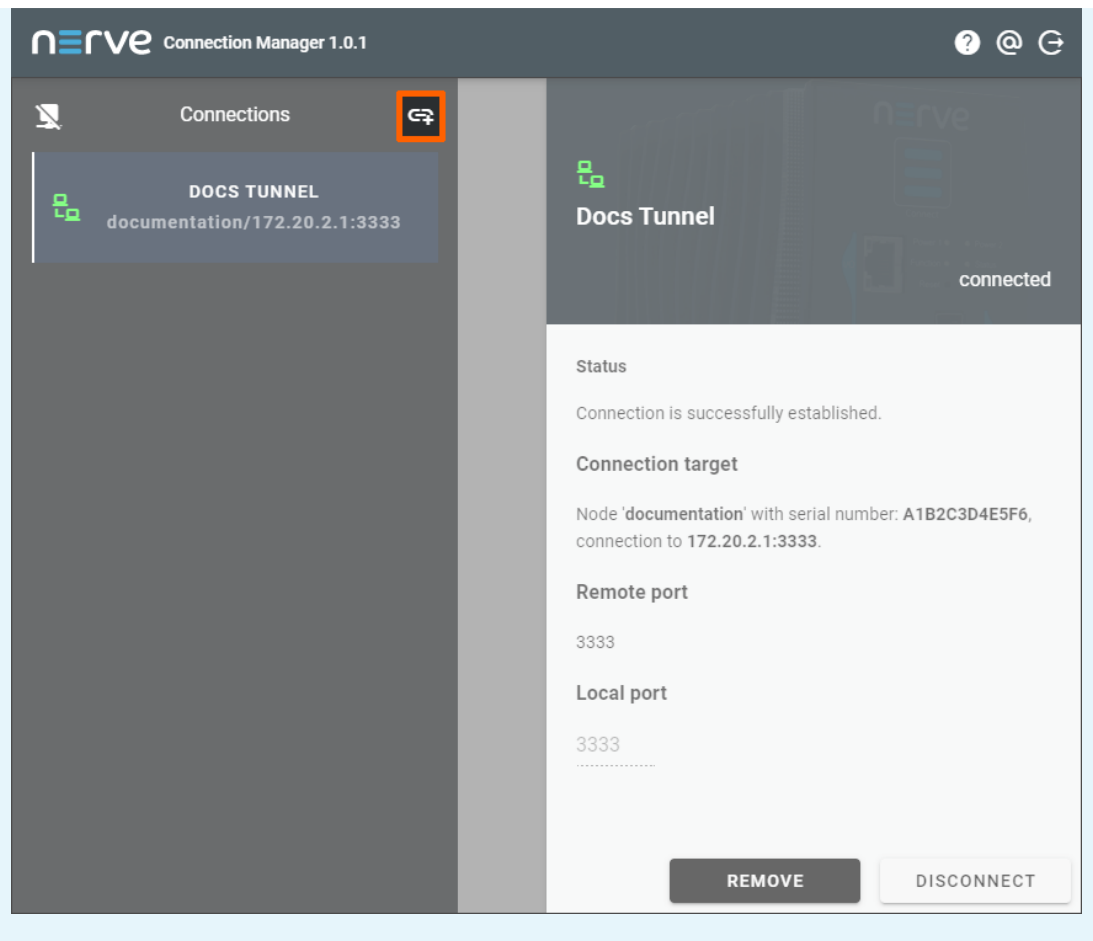

The remote connection will be established once the Nerve Connection Manager starts.

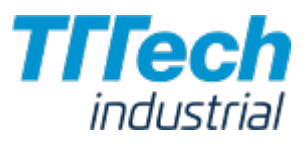

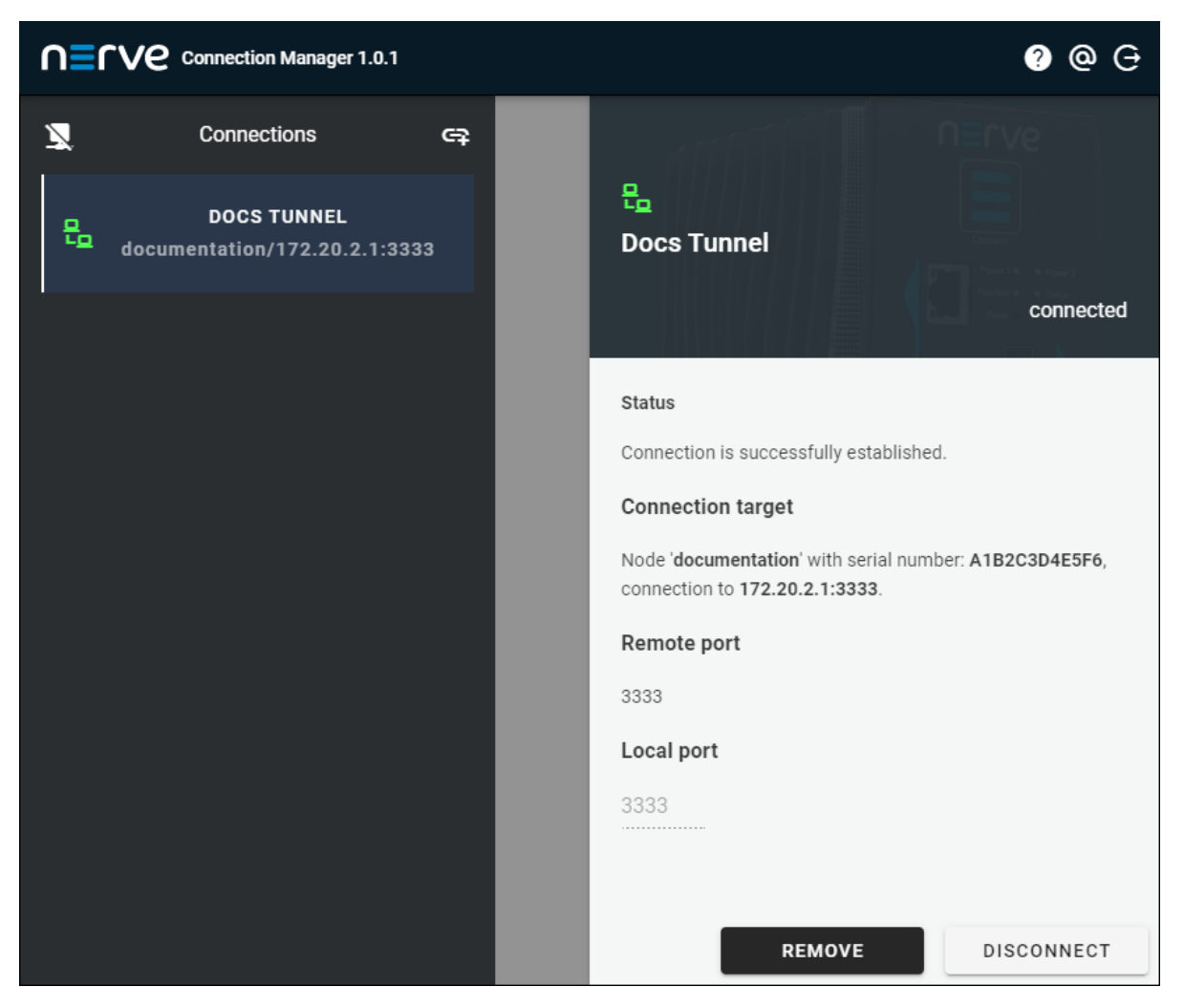

Data about the establish remote tunnel is displayed on the right half of the Nerve Connection Manager window, showing the **Status**, **Connection target**, **Remote port** and **Local port** with a summary on the left side under the remote tunnel name.

#### **NOTE**

If the local port on the local workstation is already in use or occupied by the system, the Nerve Connection Manager will not establish a connection. **Local port** will be marked on the right. Enter a different port in this field that is not used on the workstation in order to establish the remote tunnel.

The connection can now be used from the local workstation by using localhost: <localport> through PuTTY in order to establish an SSH connection or in a web browser. Disconnect by clicking **DISCONNECT** in the lower right corner.

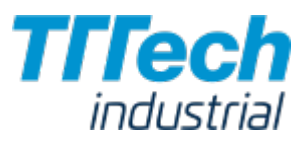

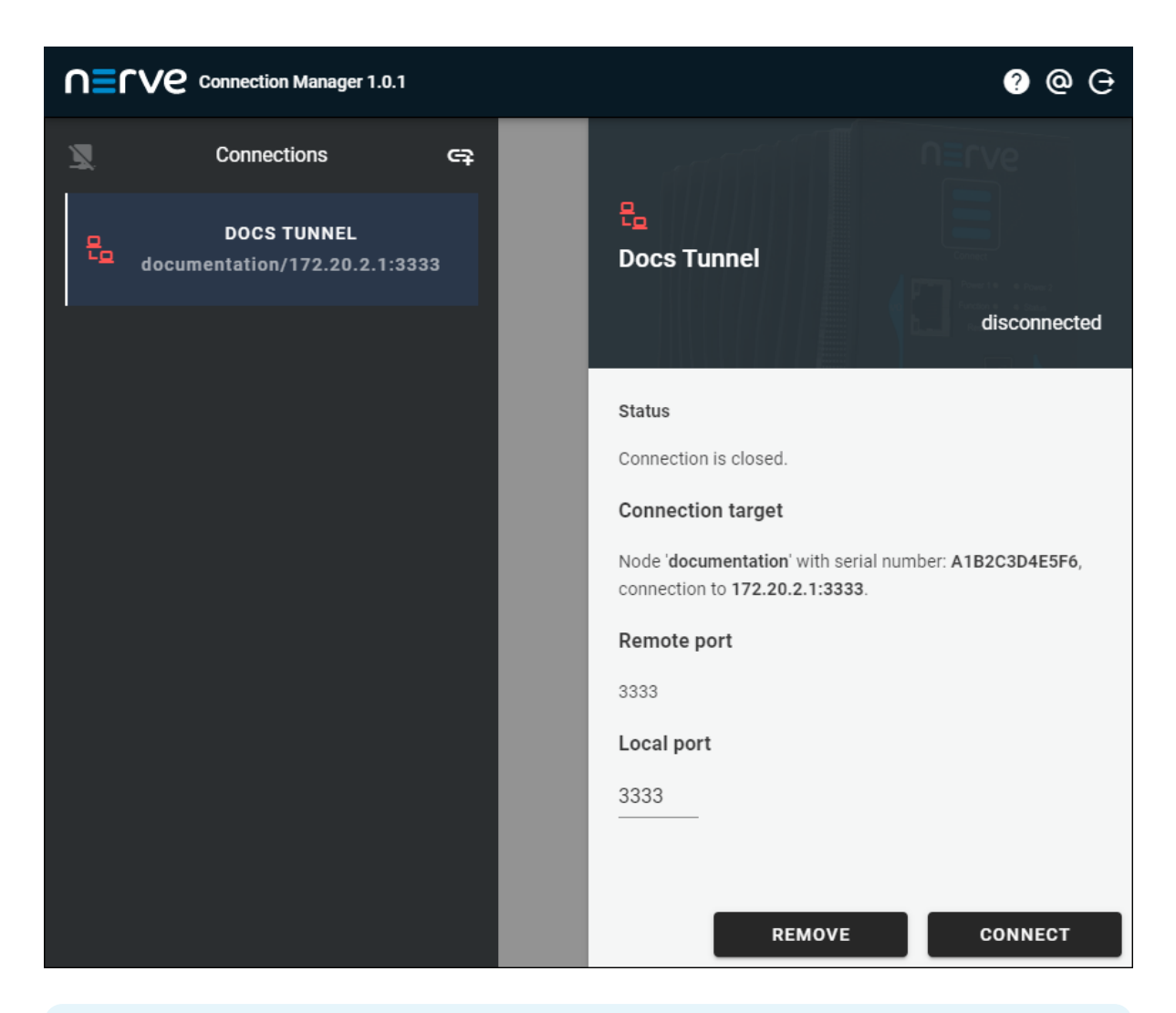

### **NOTE**

Alternatively, all remote connections can be disconnected at once by clicking the **Disconnect all** symbol on the left side next to **Connections**.

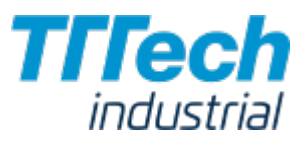

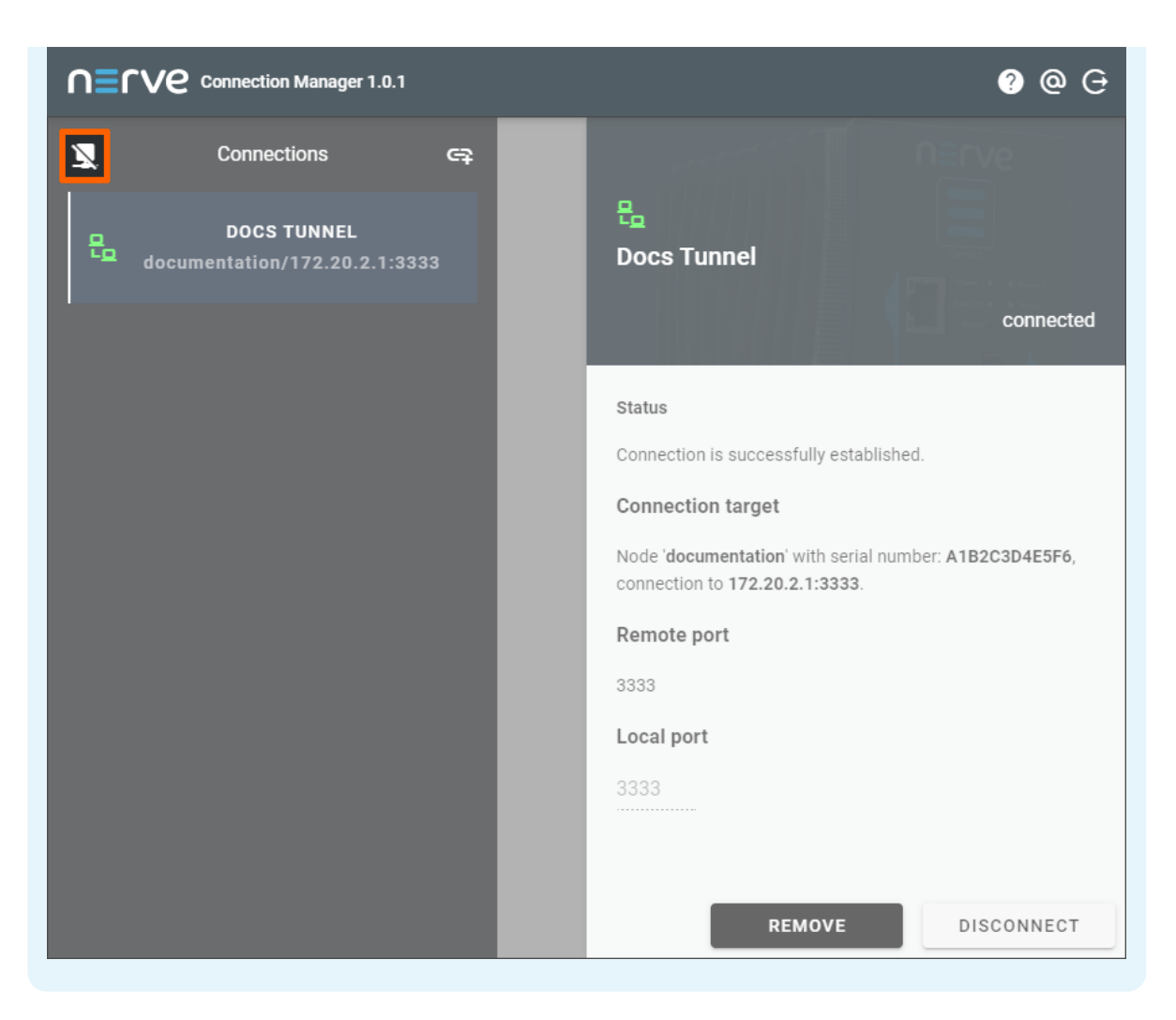

Note that disconnecting does not terminate the connection. The connection will stay established until it is terminated in the Nerve Connection Manager, the Local UI or the Management System.

## **Terminating remote connections**

Remote connections are open and can be used as long as they are not terminated. A remote connection can be terminated from the Management System, in the Local UI or in the Nerve Connection Manager. Also, remote connections terminate automatically after 30 minutes of inactivity. Once a connection has been terminated, it has to be established again.

### **Terminating an active remote connection in the Management System**

Note that terminating an open remote connection does not remove the configuration of the remote connection from the node or workload. If a remote connection is terminated, it has to be reestablished in the Management System to be used again.

- 1. Connect to the Management System.
- 2. Select **Remotes** in the navigation on the left.
- Select the ellipsis menu to the right of an active remote connection. 3.
- 4. Select TERMINATE in the overlay that appeared.

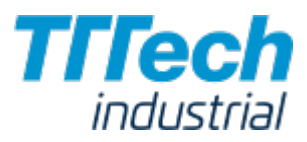

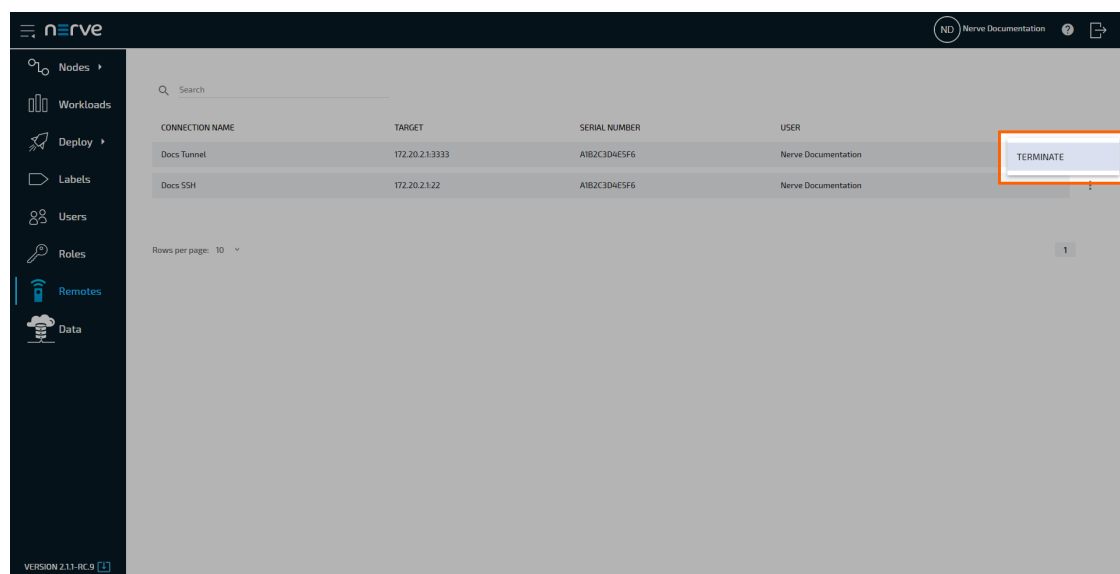

5. Select **OK** in the new window.

Terminating a connection in the Management System automatically removes the connection in the Management System, Local UI and Nerve Connection Manager.

#### **NOTE**

Once a remote screen has been terminated while the browser tab is still open, a pop-up window will appear that offers the option to reconnect. Clicking **Reconnect** in the pop-up window has no effect. Close the window and re-established the connection in the Management System.

### **Terminating an active remote connection in the Local UI**

Note that terminating an open remote connection does not remove the configuration of the remote connection from the node or workload. If a remote connection is terminated, it has to be reestablished in the Management System to be used again.

- 1. Connect to the Local UI.
- 2. Select **Remote Connections** in the navigation on the left.
- Choose the remote connections that will be terminated. 3.
- 4. Select Disconnect.

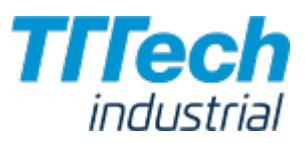

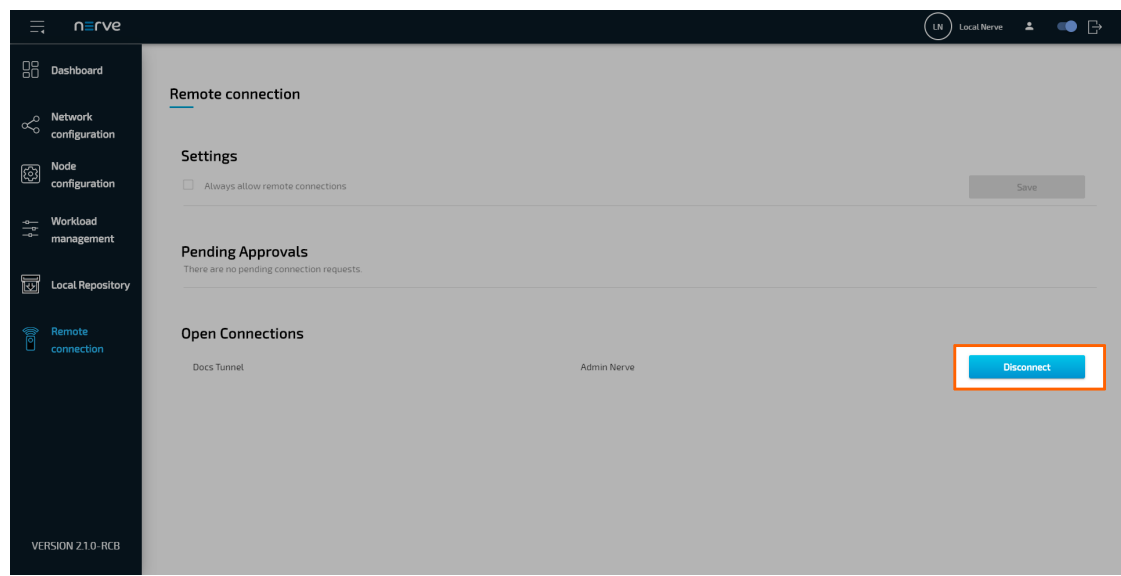

5. Select YES in the new window.

Terminating a connection in the Local UI automatically removes the connection in the Management System, Local UI and Nerve Connection Manager.

### **Terminating a remote connection in the Nerve Connection Manager**

Note that terminating an open remote connection does not remove the configuration of the remote connection from the node or workload. If a remote connection is terminated, it has to be reestablished in the Management System to be used again.

- 1. Open the Nerve Connection Manager. Note that the Nerve Connection Manager will already be open if a remote tunnel has been established.
- 2. Select a remote connection that will be terminated in the list on the left.
- 3. Select **REMOVE** in the lower-right.

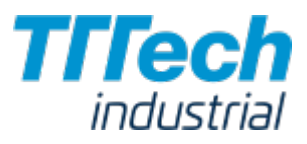

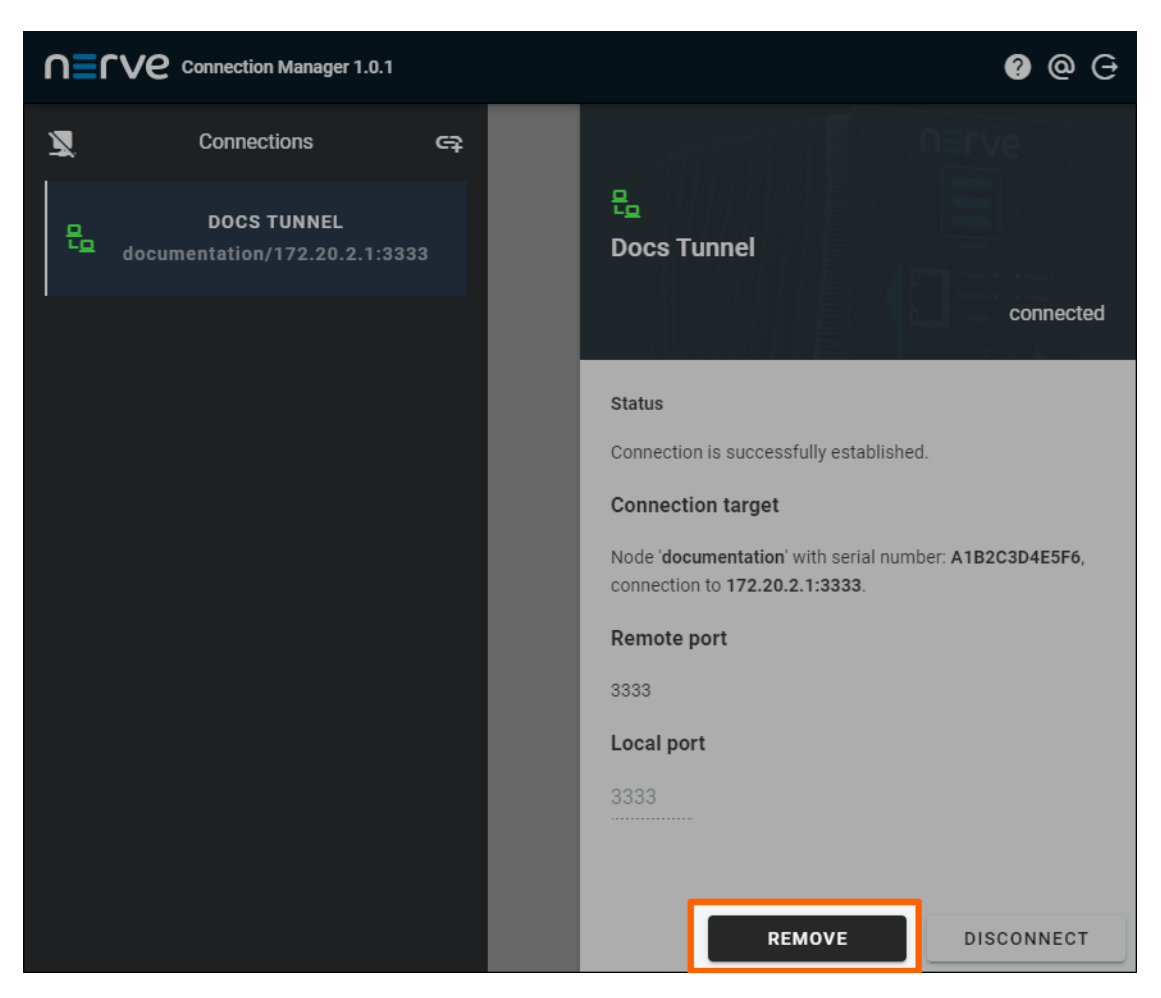

4. Select YES in the overlay that appeared.

Terminating a connection in the Nerve Connection Manager automatically removes the connection in the Management System, Local UI and Nerve Connection Manager. Exiting the Nerve Connection Manager terminates all remote tunnels

## **Common error cases and known issues**

Below is a list of most common error cases and known limitations. Hints how to avoid them or solve them the easiest way are given where applicable.

#### **Remote screens**

• When trying to connect to a suspended workload, long loading times might occur. The connection can also seem established but the user will not be able to act in the remote screen window. The reason might be that a remote screen to a suspended workload was attempted. This is not supported.

Close the browser tab and terminate the connection in the Management System in that case. Make sure the workload is in the started state and re-establish the remote screen. If the behavior persists, investigate the workload settings or the node.

• Remote screens to workloads will be shown as active under Remotes if the workload is undeployed while the remote screen is being used.

#### **Remote tunnels**

• Using two remote tunnels to two nodes, accessing the Local UI of each node at the same time is not possible. This is due to authentication conflicts.

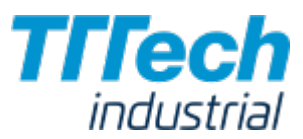

Use the incognito mode of the current browser for the second tab or a second browser if both Local UIs have to be operated at the same time.

• Some systems might restrict usage of local ports lower than 1024. This is true for Linux systems especially. Enter ports higher than 1024 under **Port on PC** when configuring a remote tunnel to avoid port conflicts.

# **Labels**

**VERSION 2.1.0** [1]

Labels are a useful feature that help with the organization of nodes and workloads. They can be defined and used freely. All labels that have been created are listed in the labels menu.

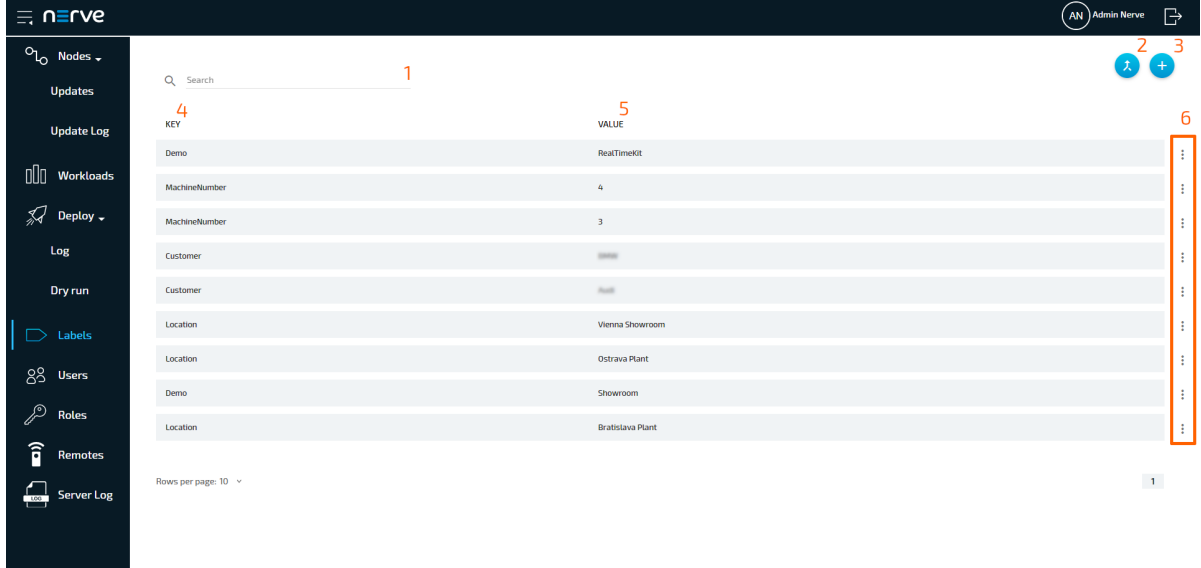

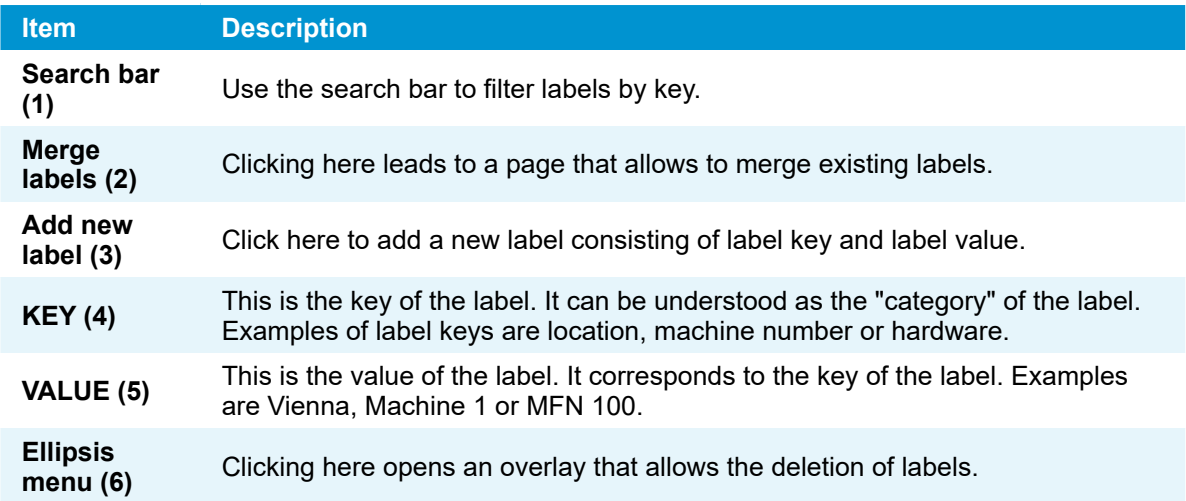

## **Adding a new label**

Labels can be defined with any key and value. Note that labels are displayed in the  $\langle\text{key}\rangle$ :  $\langle\text{value}\rangle$ format in the Management System. The key of a label can be understood as the category of a label with the value being an item in that category. Example: Location: Vienna.

1. Select Labels in the menu on the left side.

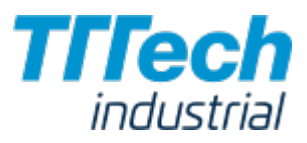

Click the **Add new label** icon in the upper-right corner.

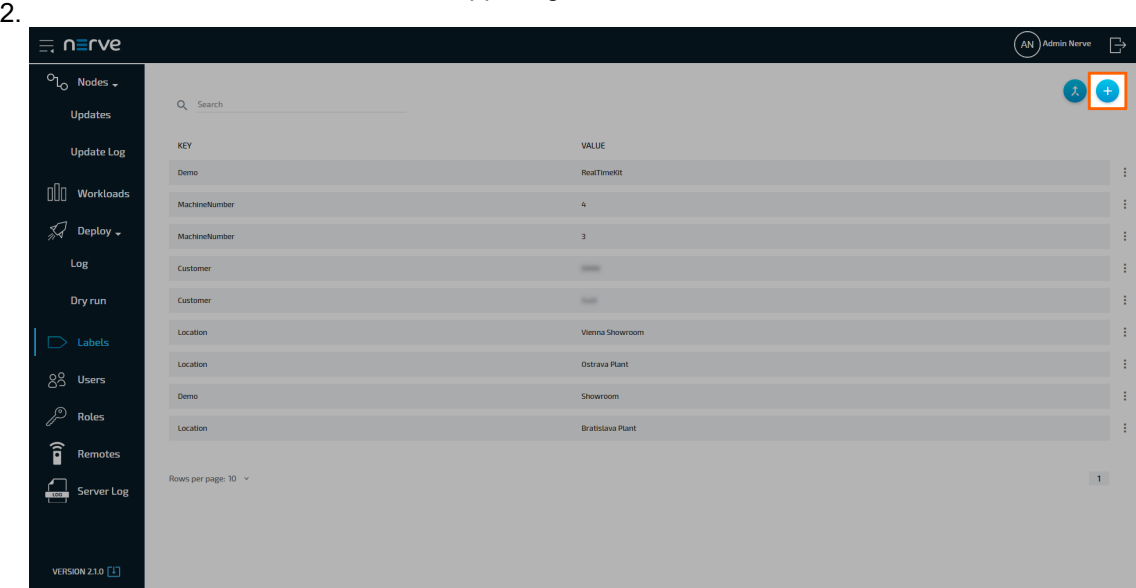

3. Enter the following information:

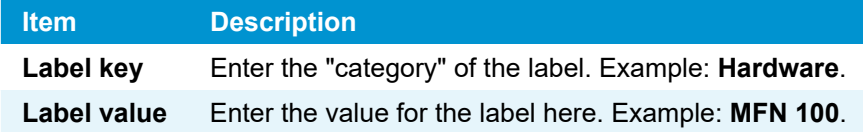

## **NOTE**

Label keys must consist of one word only. Use - and as separators. Also, only use alphanumeric characters  $(a-z, a-z, 0-9)$  and underscore (). Any other special characters are not allowed.

Click **Save** to add the new label. 4.

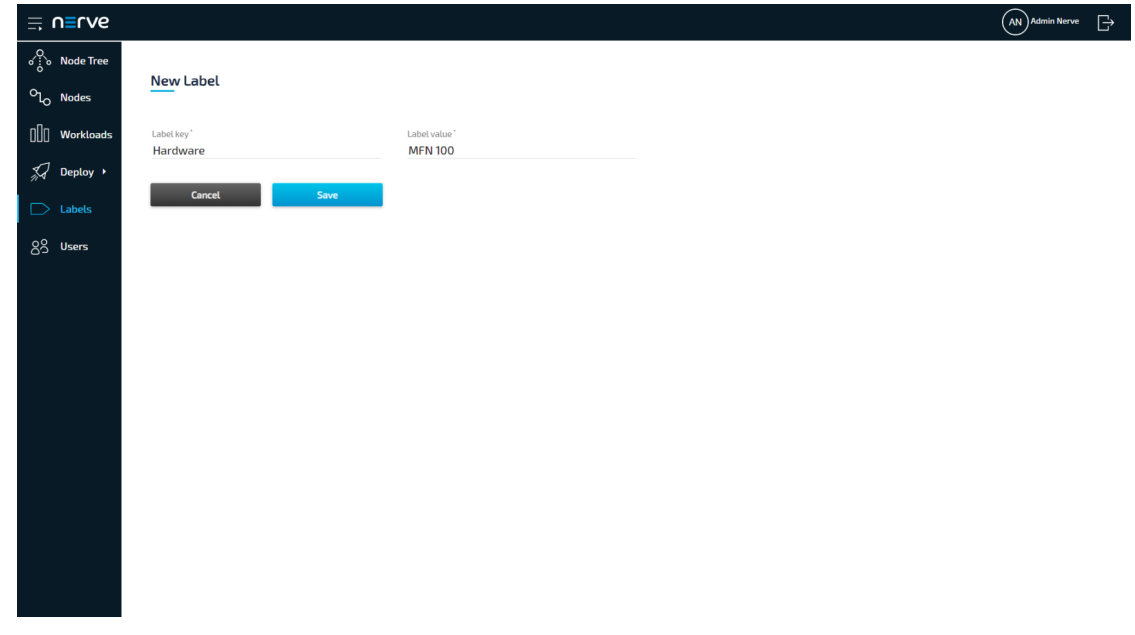

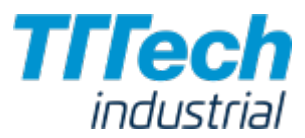

The label now appears in the label list and can be used in the Management System. Labels can be assigned to nodes when node details are edited. In the workload provisioning process they can be chosen as selectors.

## **Editing a label**

Editing a label is virtually identical to the process of creating a new label. Note that labels will be edited even if they are currently assigned to nodes or used as selectors by workloads.

- 1. Select Labels in the menu on the left side.
- 2. Select a label to edit.

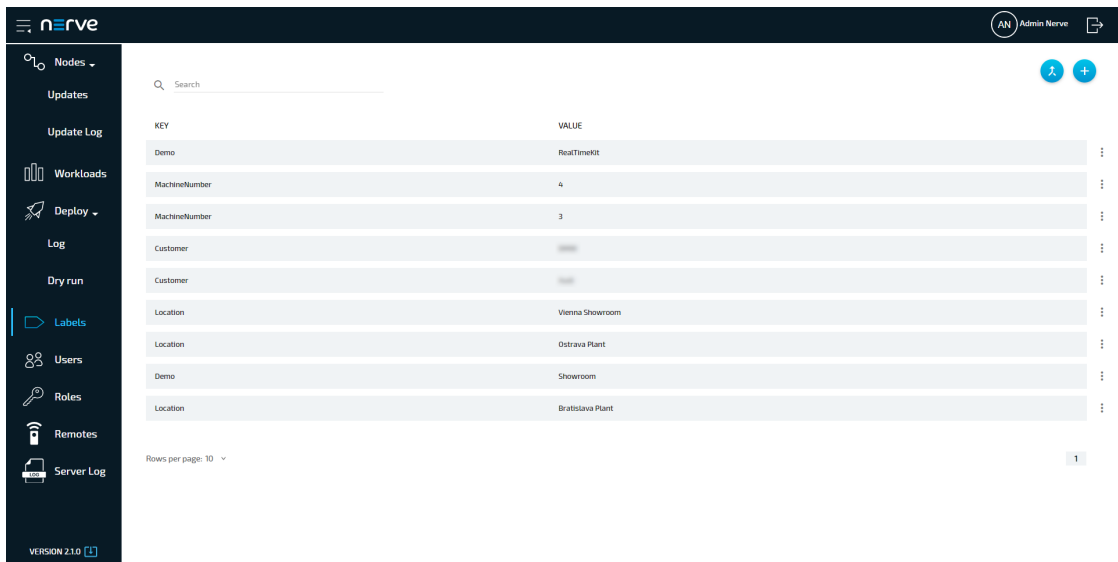

Edit **Label key** and **Label value**. 3.

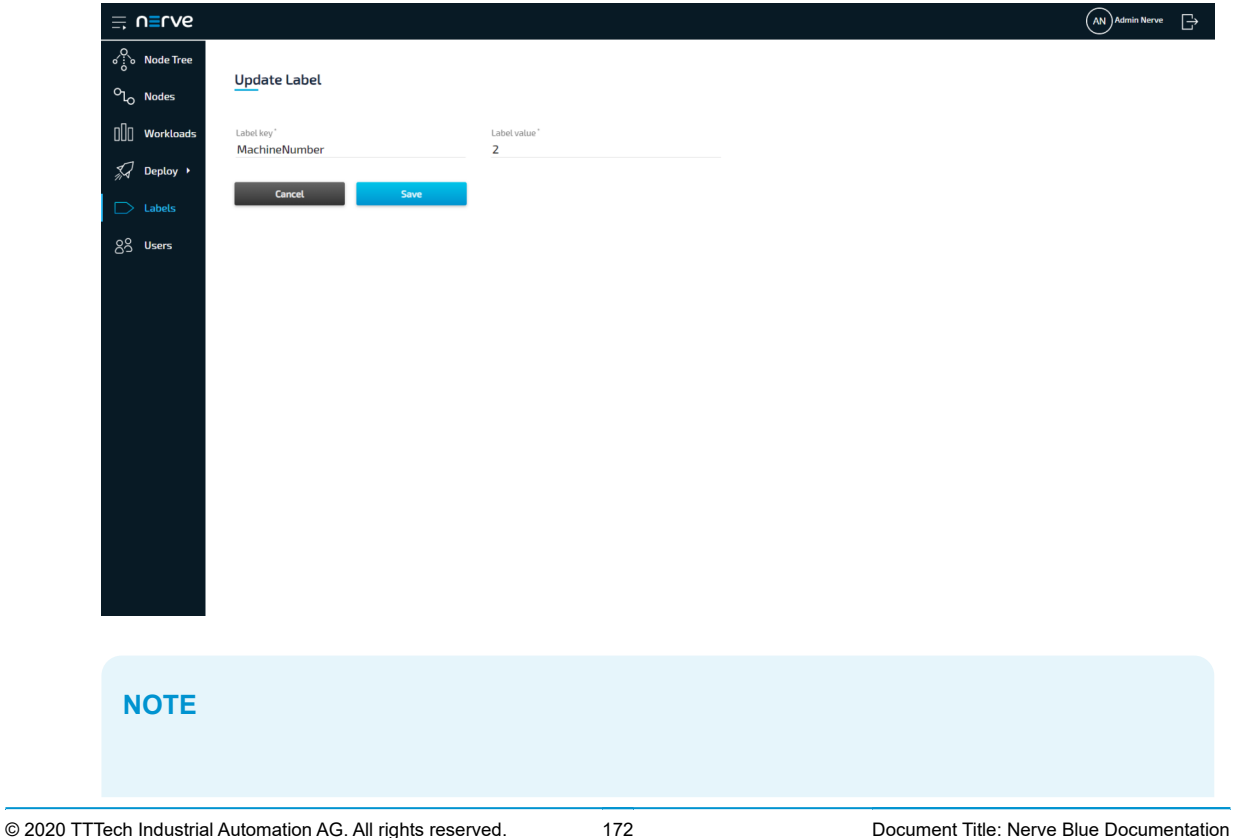

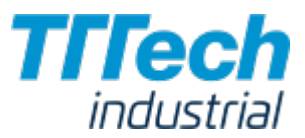

Label keys must consist of one word only. Use - and as separators. Also, only use alphanumeric characters  $(a-z, a-z, 0-9)$  and underscore (). Any other special characters are not allowed.

4. Click **Save** to update the label.

## **Merging labels**

Labels with overlapping information or typos can be merged into one. However, only label keys are merged. The label values are left untouched and assigned to the new label key.

- 1. Select Labels in the menu on the left side.
- 2. Click the **Merge labels** icon in the upper-right corner.

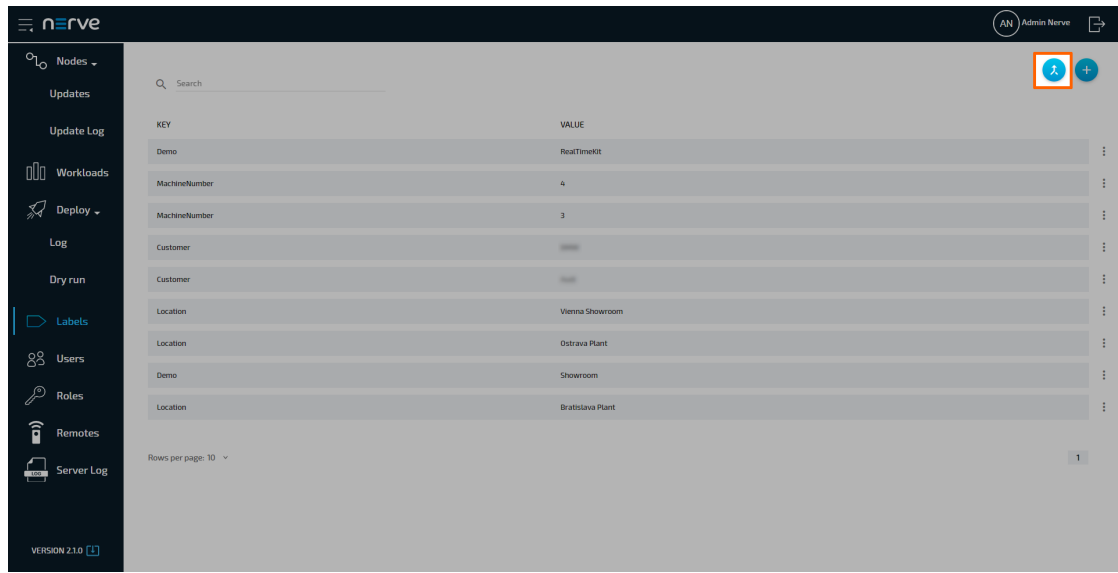

- 3. Tick the checkboxes left of the labels that will be merged. Multiple labels can be selected.
- 4. Select Merge.

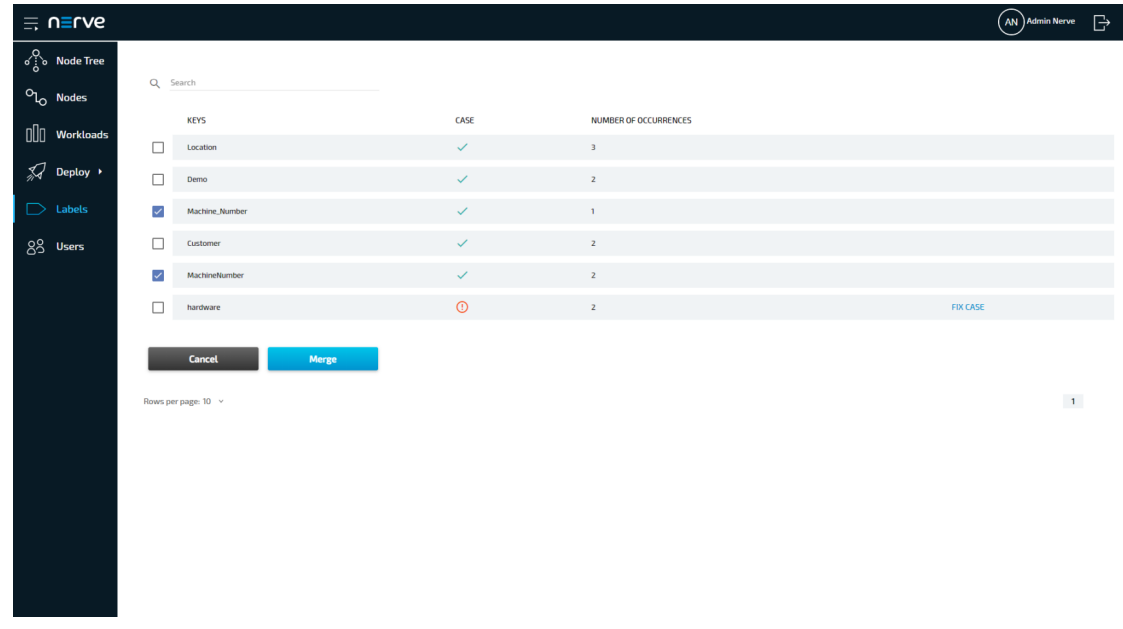

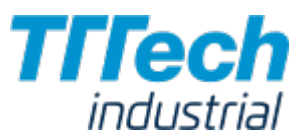

### **NOTE**

The table here gives the following information:

#### **CASE** ◦

The system checks if labels that use the same characters are also written in the same case. A green check mark indicates that the case matches. A circled red exclamation mark appears if the case does not match.

#### ◦ NUMBER OF OCCURRENCES

The number here indicates how many labels have been defined with the same label key.

5. Type in the new name for the label key.

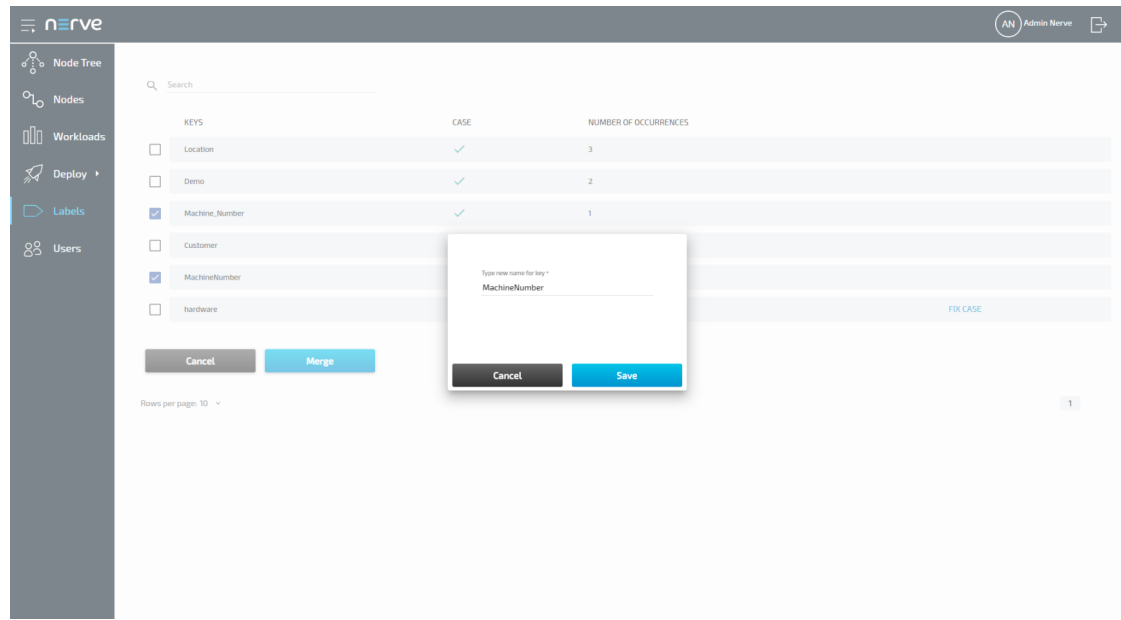

6. Click **Save** to save the new label.

#### **NOTE**

If labels have the same label key but are not written in the same case, the Management System will recognize it. In this case, select **FIX CASE** in the list, type in the new name for the label key and select **Save**.

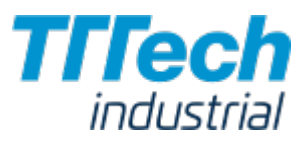

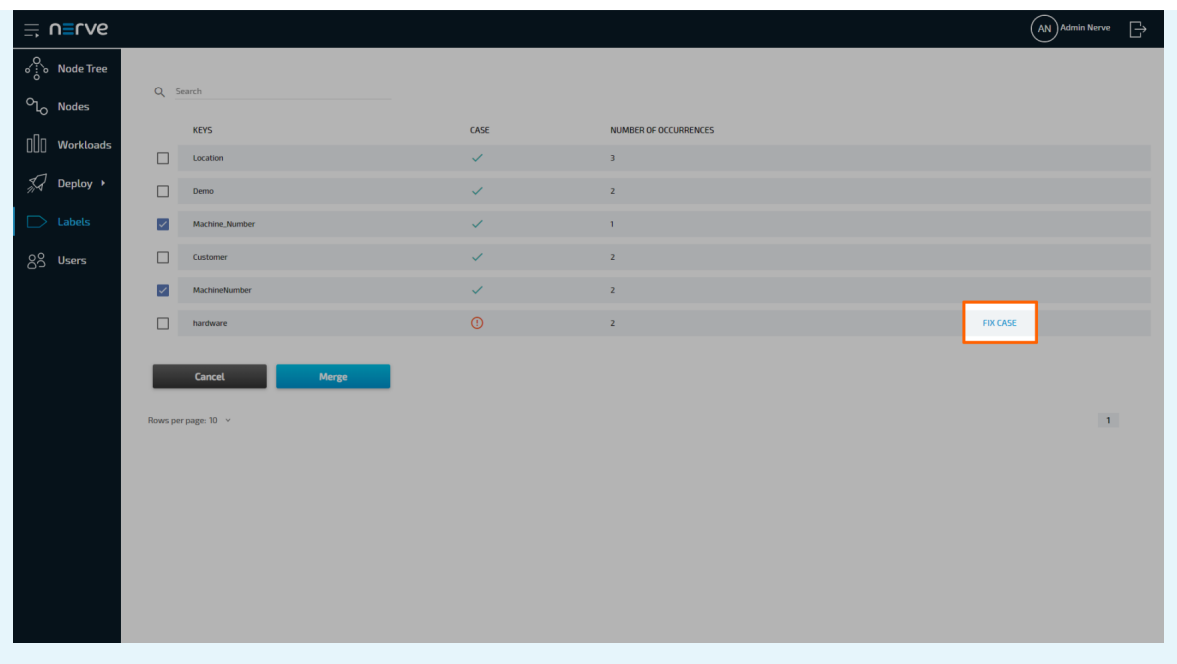

## **Deleting a label**

Note that when a label is deleted from the list, it will also be deleted from any node or workload that had the label assigned.

- 1. Select Labels in the menu on the left side.
- 2. Choose a label to delete.

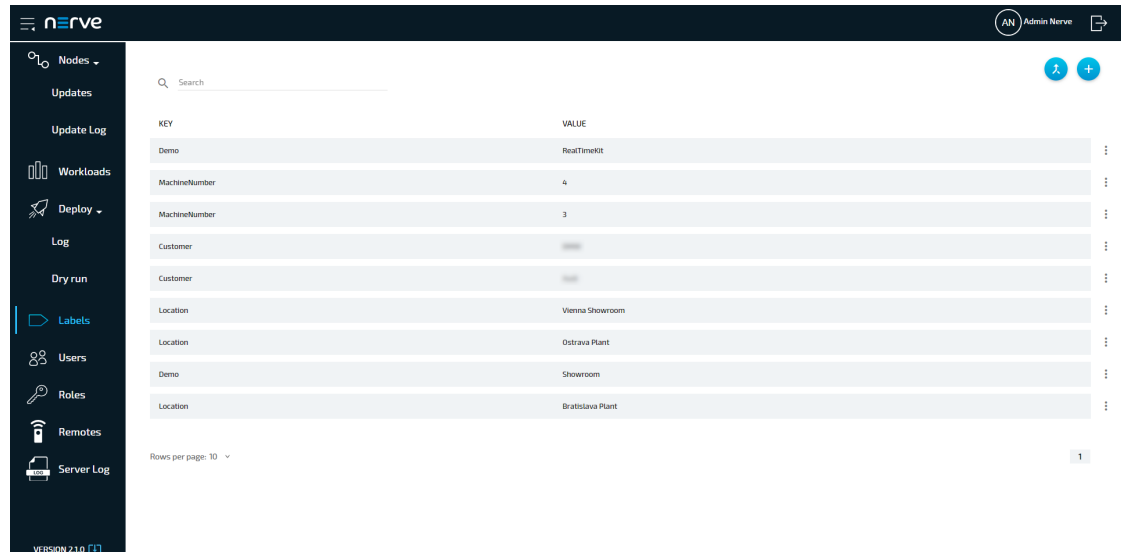

- 3. Click the ellipsis menu on the right side of the label.
- 4. Select **Delete** in the overlay that appeared.

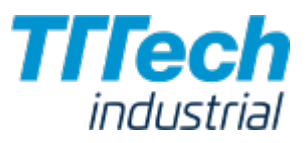

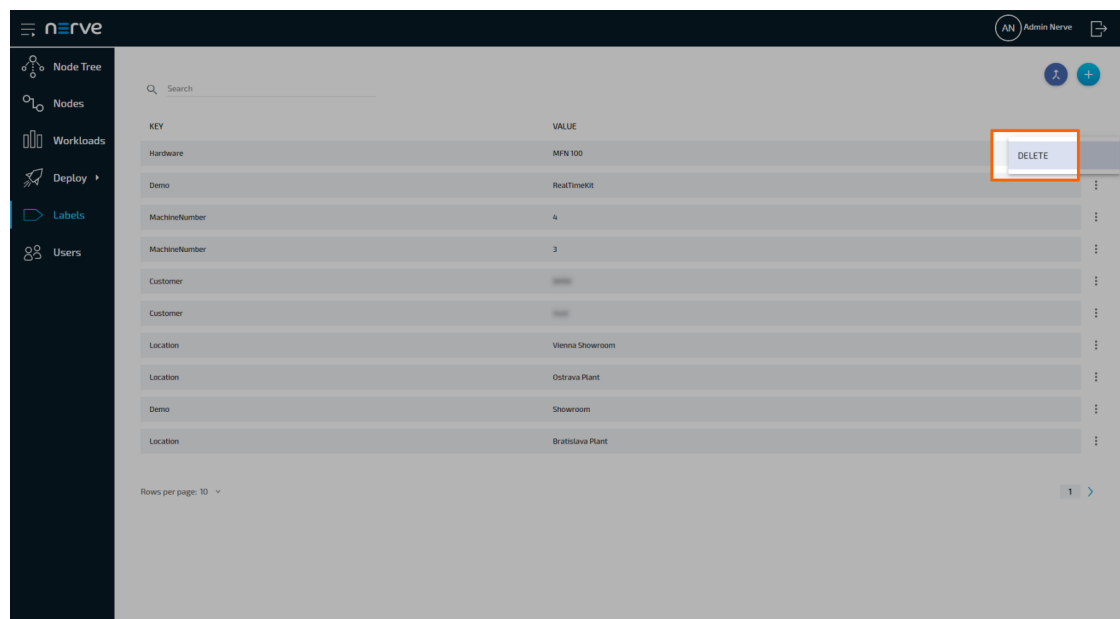

5. Click OK to delete the label.

## **Adding a label to a node**

Adding a label to a node is done in the node menu. It is recommended to create labels before they are added to nodes.

- 1. Select **Nodes** in the navigation on the left.
- 2. Select the nodes tab

 $\circ_{\rm lo}$ on the right to display the list of registered nodes.

Select a node to which a label will be assigned. 3.

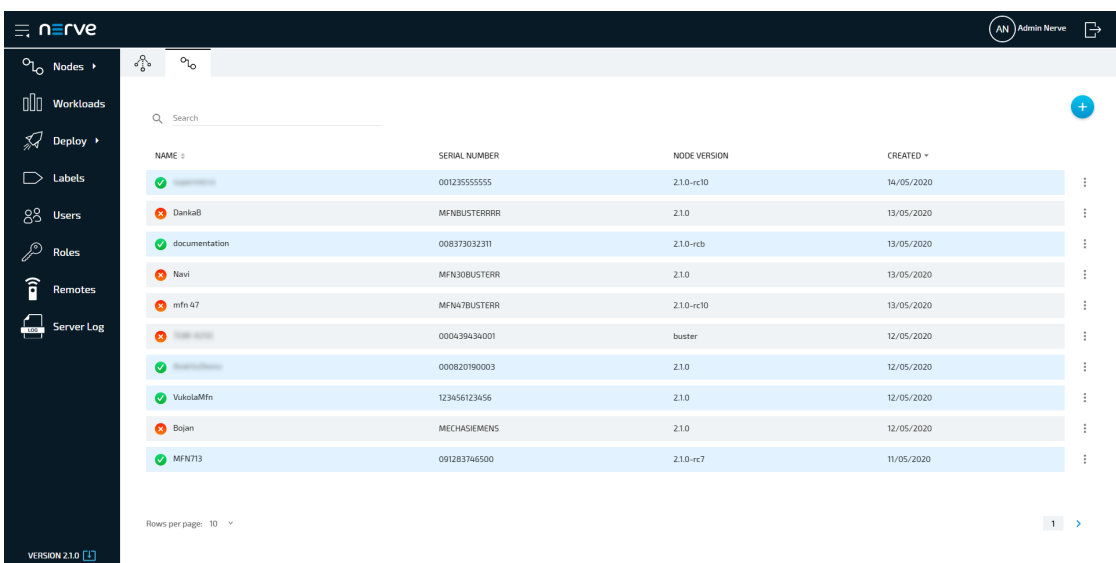

4. Start typing in the **Insert label** field. Available labels will be displayed if they match the typed string.

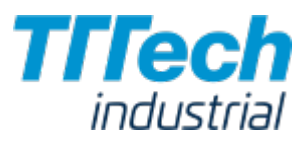

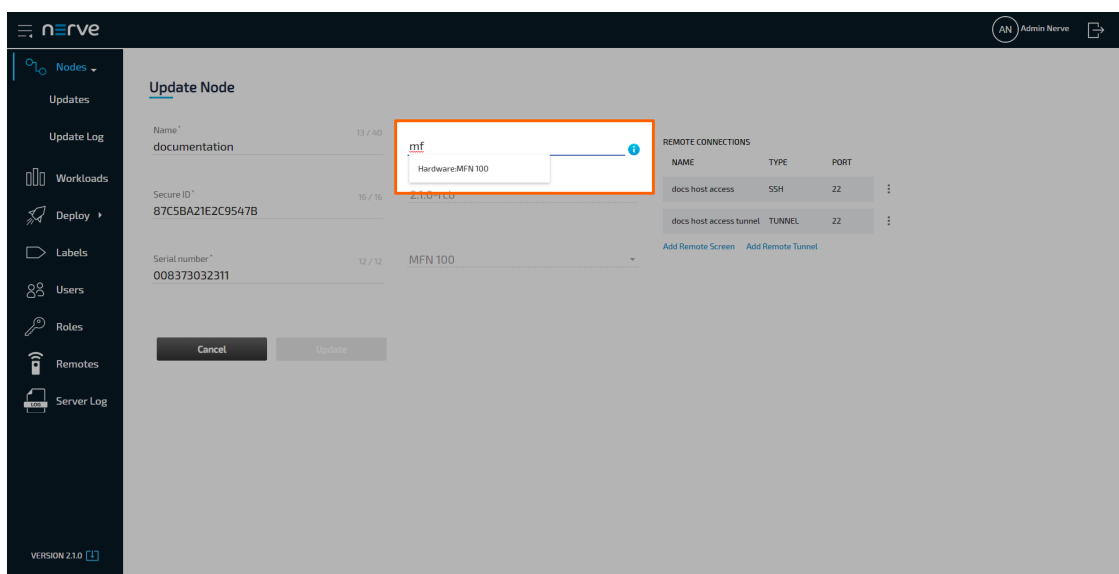

- 5. Select a label from the suggestions.
- 6. Select **Update** to save the changes to the node.

## **Adding a label to a workload**

Adding a label to a workload is done in the workloads menu. It is recommended to create labels before they are added to workloads. Note that only pre-defined labels can be added to workloads.

- 1. Select **Workloads** in the navigation on the left.
- 2. Select a workload to which a label will be assigned.

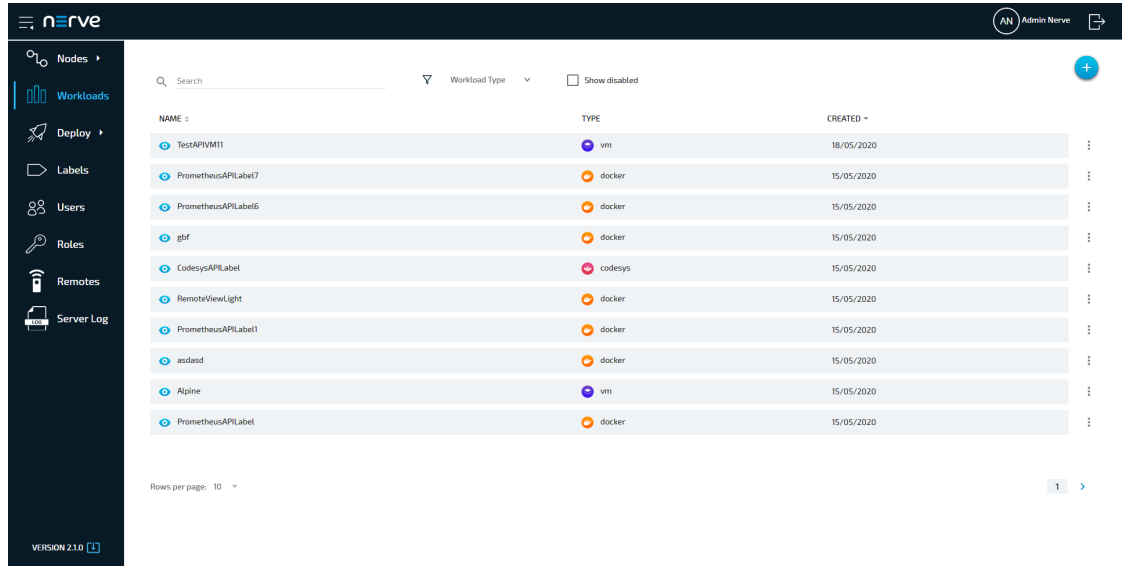

Select the workload version to which a label will be assigned. 3.

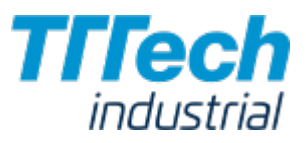

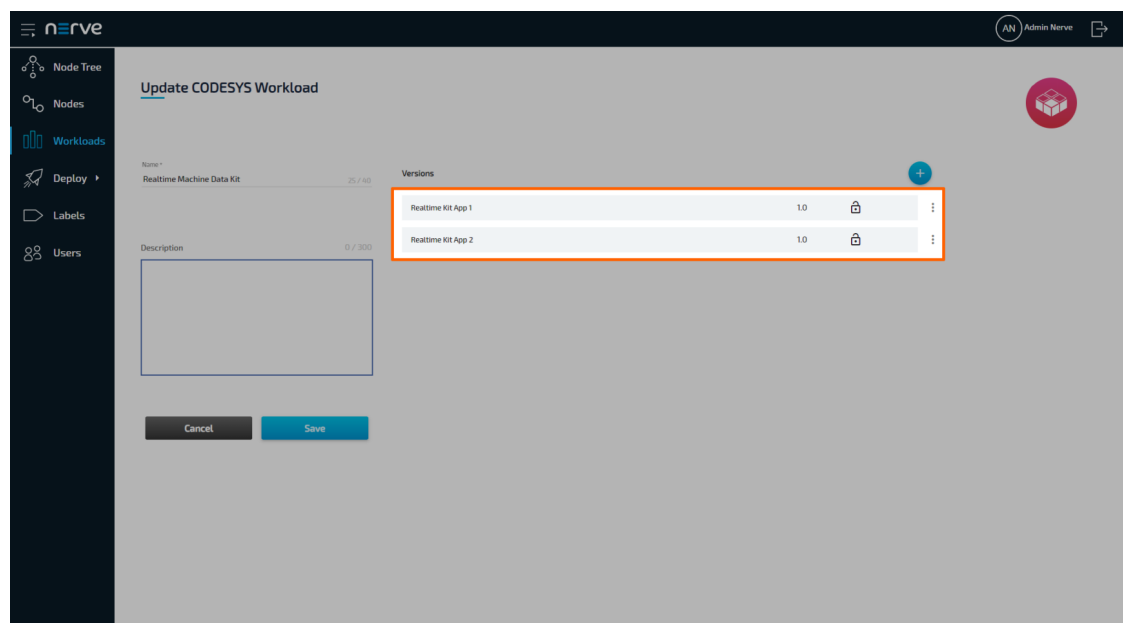

4. Start typing in the **Insert label** field. Available labels will be displayed if they match the typed string.

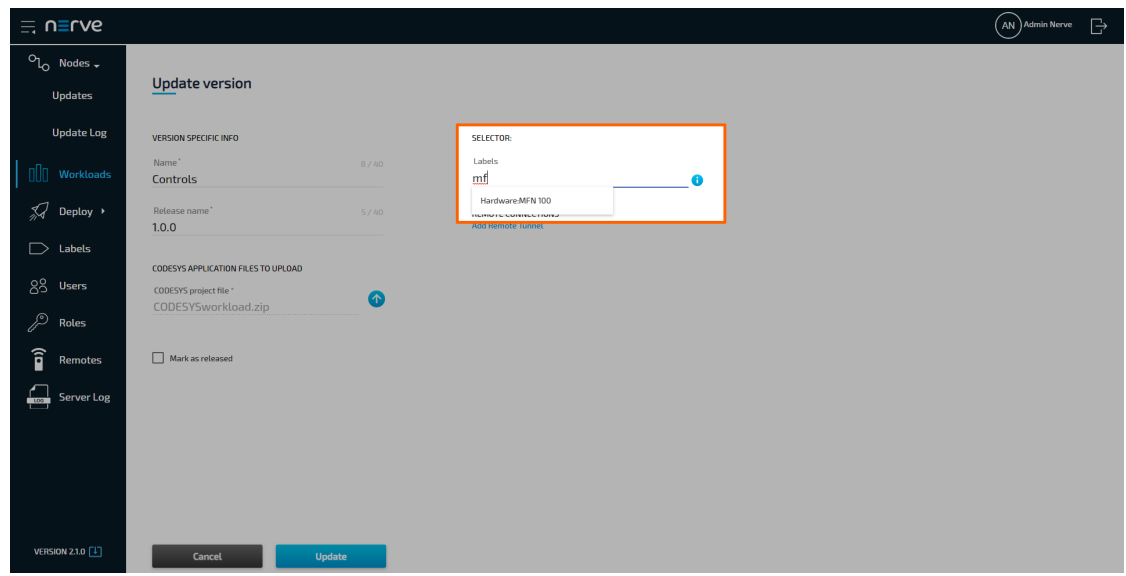

- 5. Select a label from the suggestions.
- 6. Select **Update** to save the changes to the node.

# **Users**

This menu offers a list of all registered users. Every user has their own user profile with details about the user. There is one default user that is created with the Management System. The credentials for this user can be found in the customer profile.

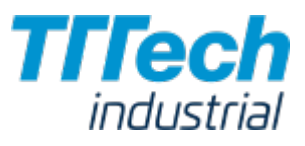

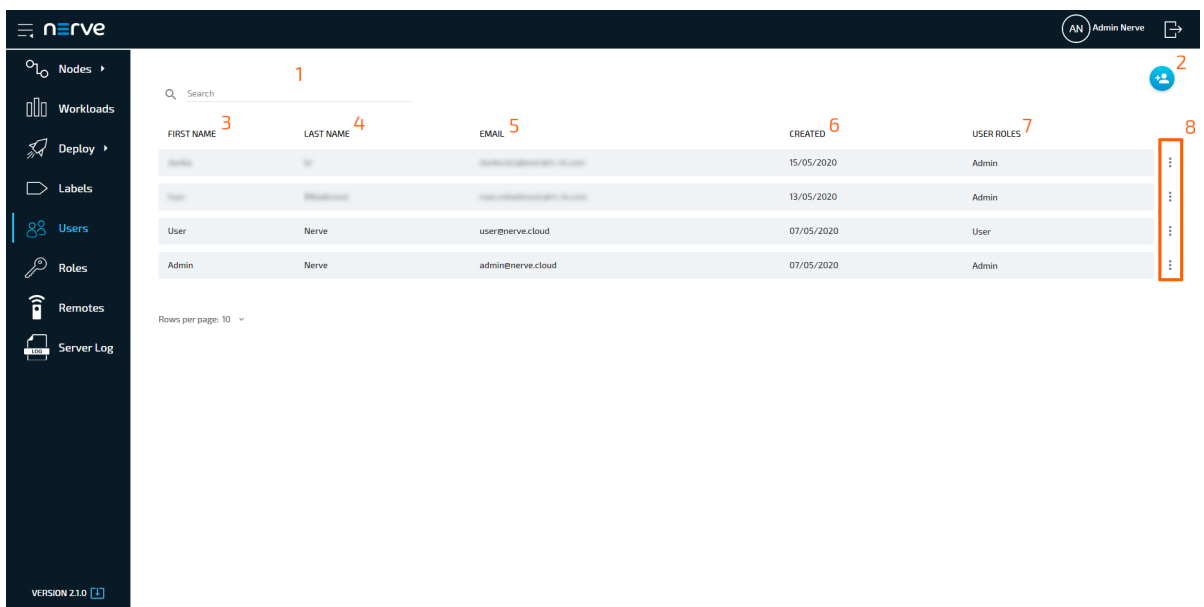

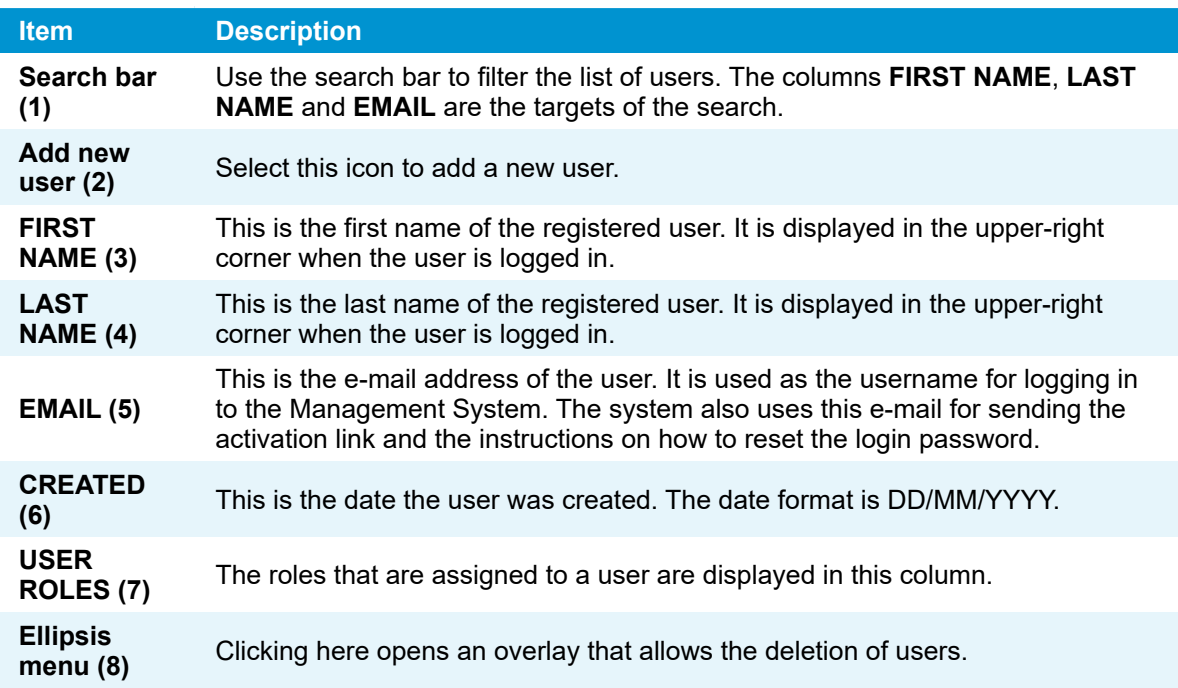

Clicking any of the users leads to their user profile. An admin can edit the details of any user profile. This includes **First name**, **Last name**, **Select language** and **Role**. The e-mail address of a user cannot be changed. The password for an account can only be changed by the respective user.

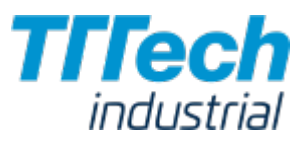

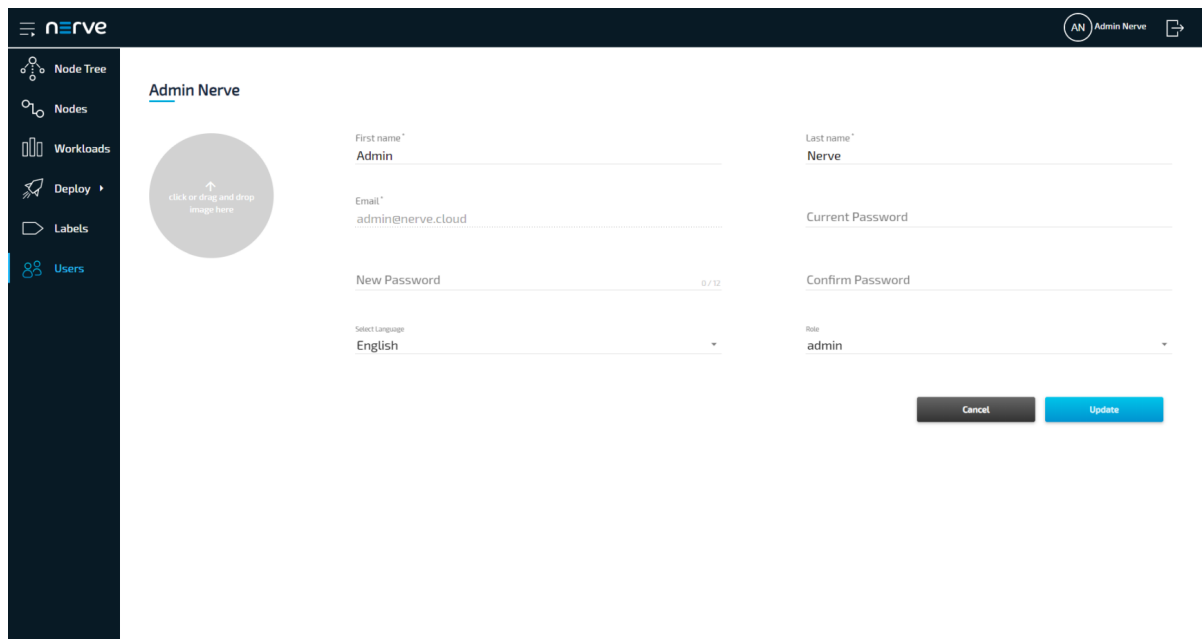

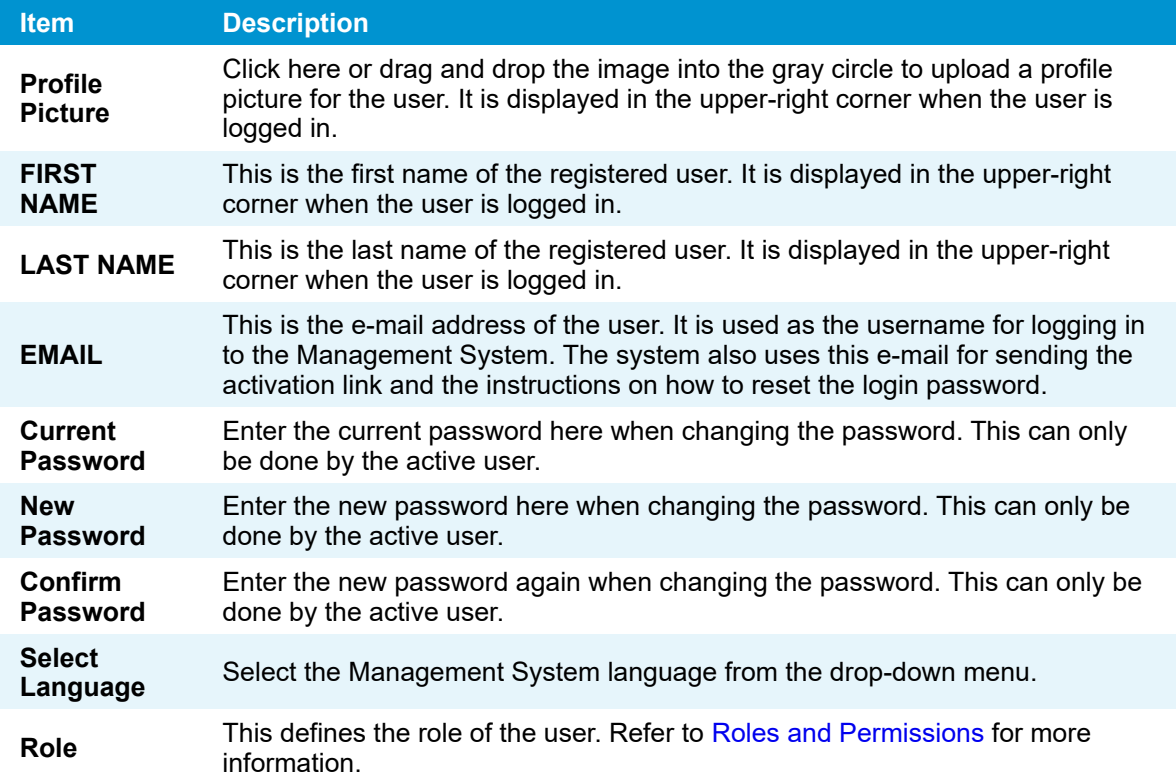

## **Adding a new user**

Admin users or users having the **UI\_USER:CREATE** permission assigned in a role need to create new users before these can set a password and log in to the Management System.

- 1. Select **Users** in the menu on the left side.
- 2. Click the **Add new user** symbol in the upper-right corner.
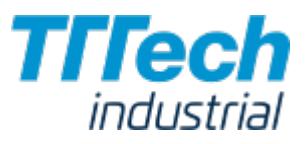

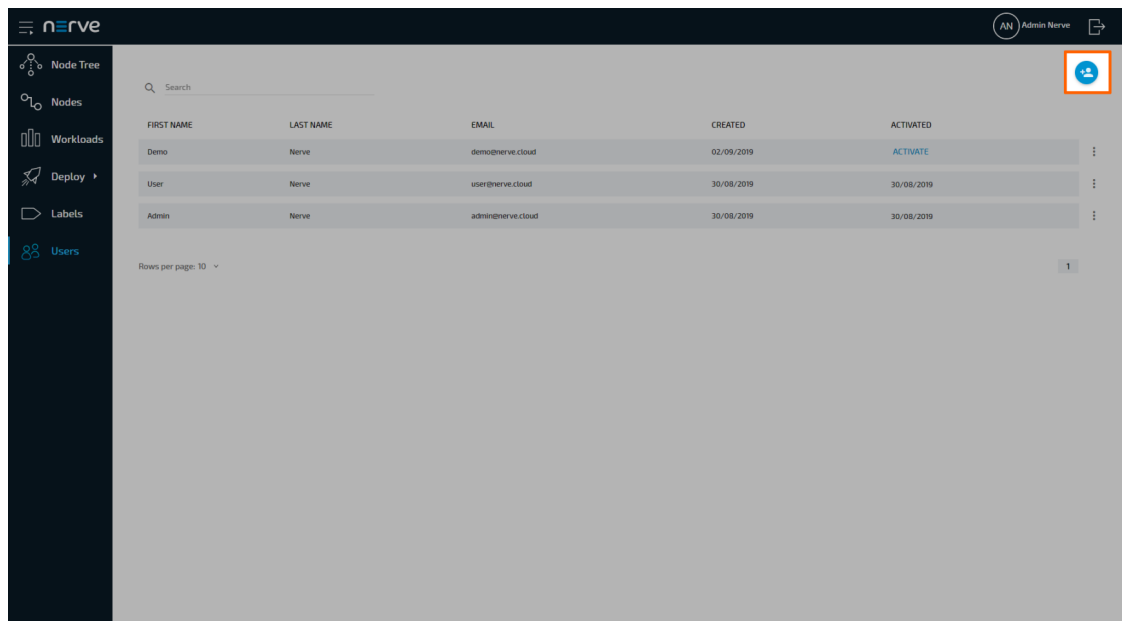

- Enter the required information: **First name**, **Last name** and **Email**. 3.
- 4. Select one or more roles from the drop-down menu under Role.
- 5. Select **Save** to create the user.

The user account needs to be activated after it has been created by clicking an activation link. The activation link is sent to the e-mail address that was specified during the creation of the user. The activation e-mail is sent automatically by the Management System shortly after the user is created.

## **Activating a user**

Newly created users are sent an activation link to the specified e-mail address when the user was created. Following the link, the user will need to set their password in order to be activated and to be able to log in to the Management System.

- Follow the activation link that was sent to the specified e-mail address. 1.
- Enter the new password to use for Management System access under **New Password** and 2. **Confirm Password**.

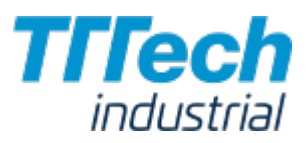

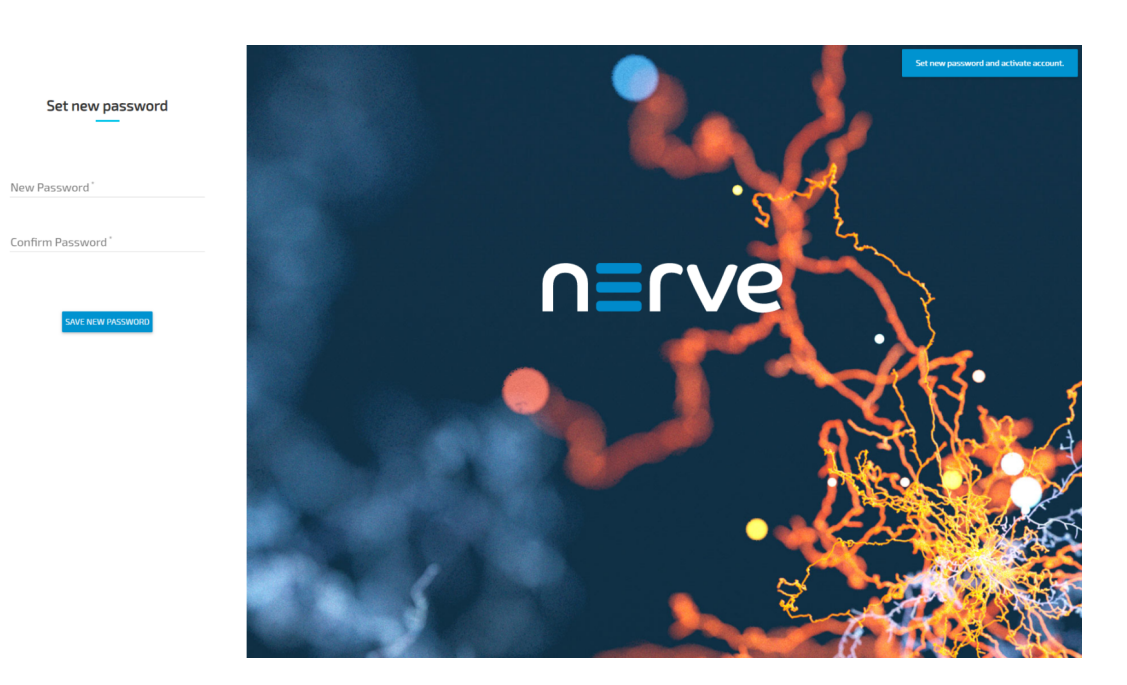

#### **NOTE**

The password must contain at least one uppercase letter, one lowercase letter and one number. It must be at least 7 characters.

#### Select **SAVE NEW PASSWORD**. 3.

The new user is now activated and can log in immediately with their e-mail address and the password they have defined.

### **Resetting the password**

In case a user does not remember their password, a request to reset the password can be sent from the login page of the Management System.

- 1. Enter the URL of the Management System in a browser.
- 2. Select **Forgot Password**.

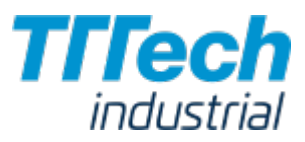

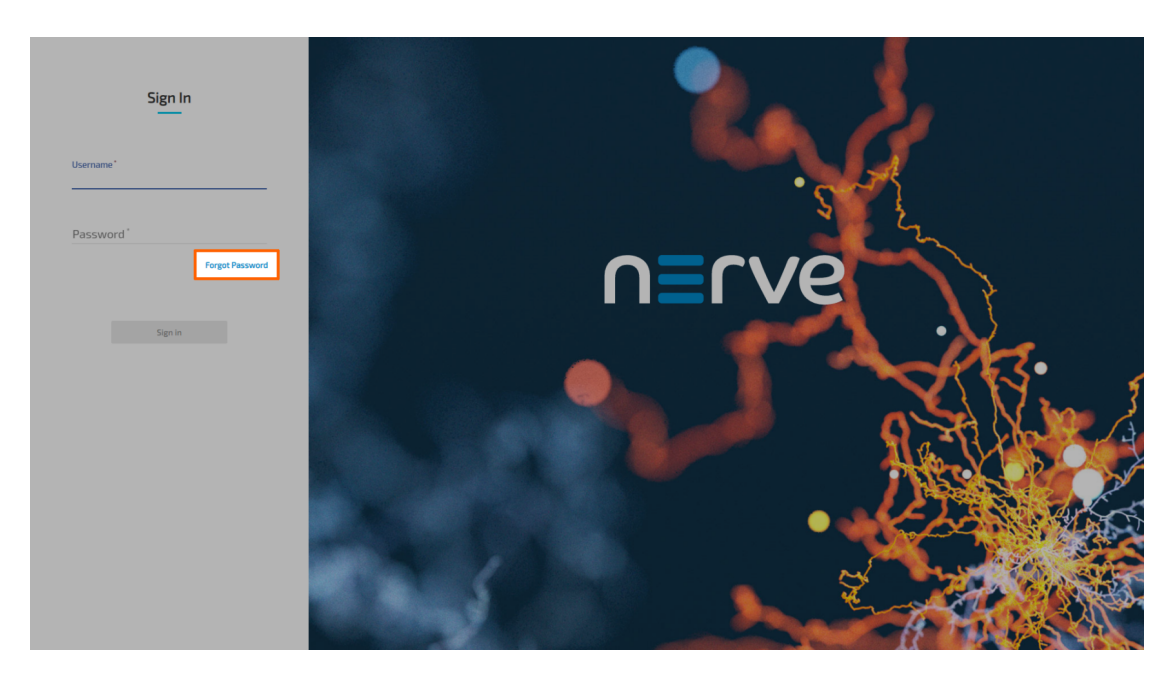

3. Enter the e-mail address of the account that needs to reset the password.

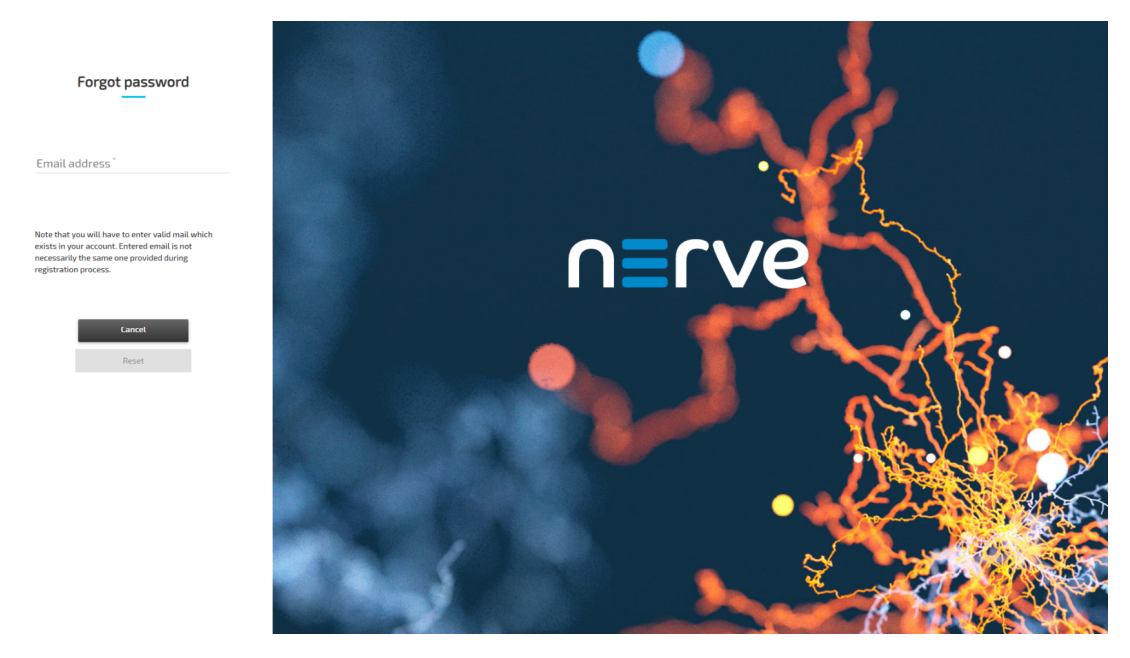

- Select **Reset**. An e-mail with instructions is sent to the e-mail address of the account. 4.
- 5. Follow the link from the e-mail to reset the password.
- Enter the new password for Management System access under **New Password** and **Confirm** 6. **Password**.

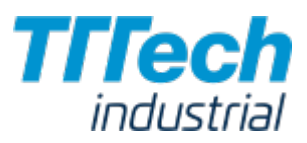

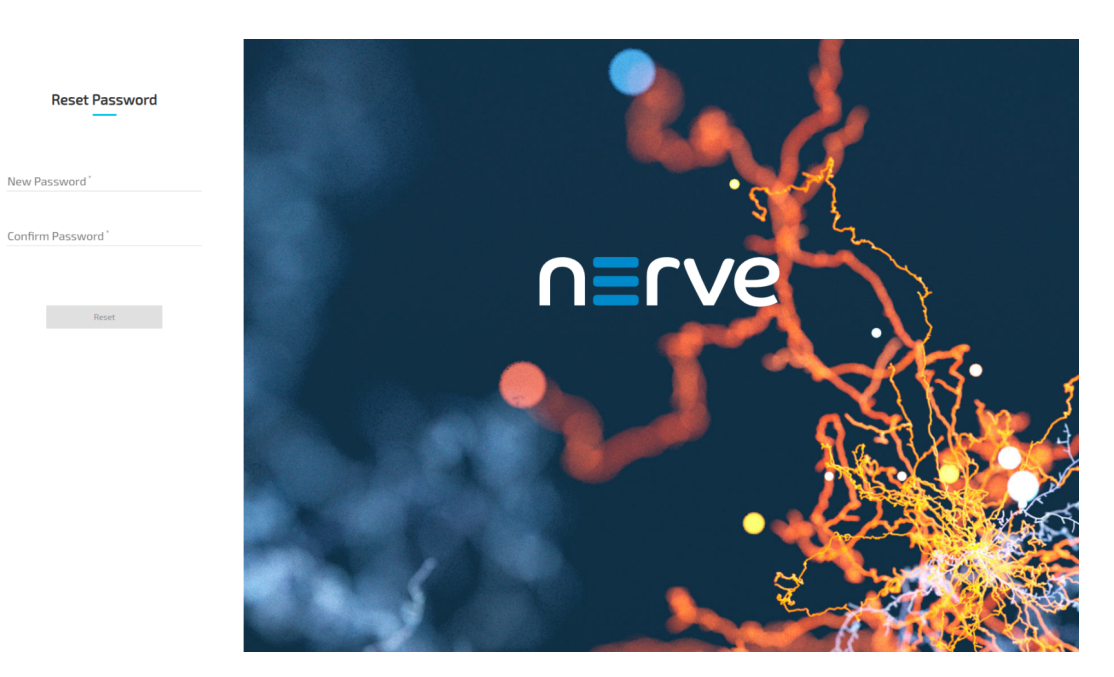

7. Select Reset to save the new password.

The password has been changed and the user can log in immediately with their e-mail address and the new password.

### **Deleting a user**

Admin users or users having the **UI\_USER:DELETE** permission assigned in a role can delete any user that is registered in the Management System.

- 1. Select **Users** in the menu on the left side.
- 2. Choose the user to delete.

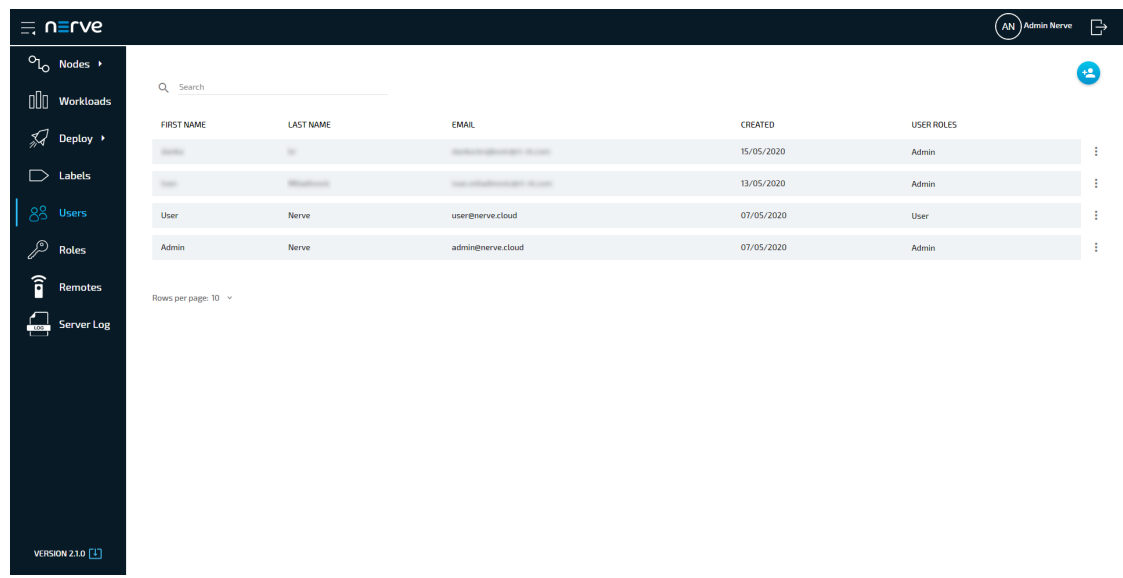

- Select the ellipsis menu to the right of the user in the list. 3.
- 4. Select DELETE from the overlay that appeared.

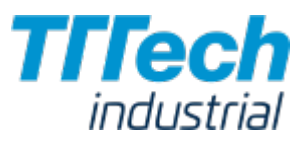

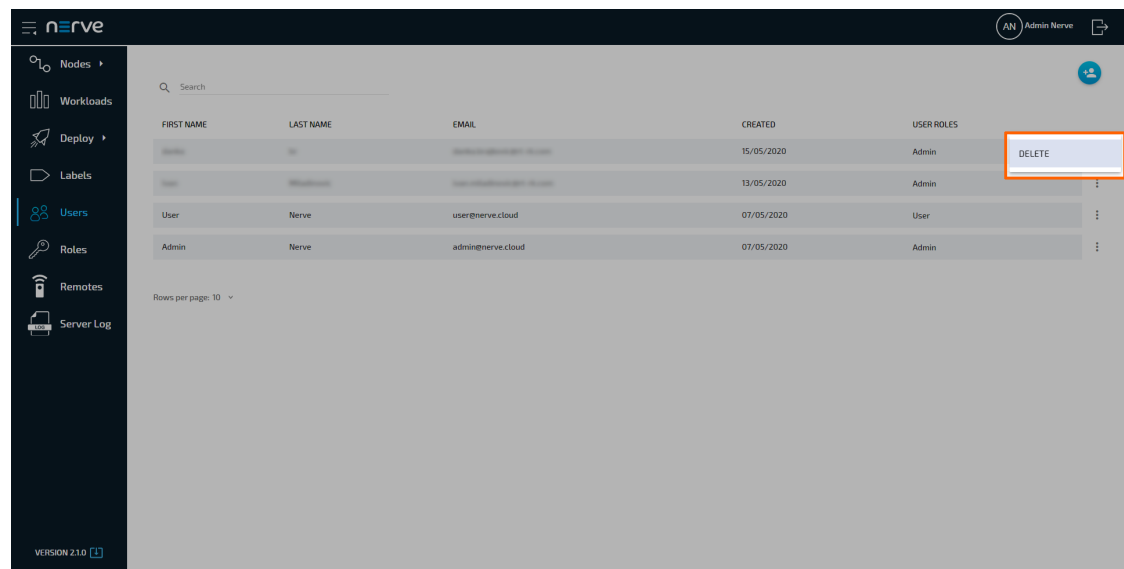

5. Click OK to confirm the deletion of the user.

# **Roles and permissions**

Usage of the Management System is restricted by role-based access control (RBAC), meaning that users in the Management System are assigned roles. These roles are assigned a set of [UI](#page-185-0) [permissions](#page-185-0) and [API permissions.](#page-191-0) Four user roles — **Admin**, **User**, **Logs** and **Datapath** — are available by default. Multiple roles can be assigned to one user. A user that is assigned multiple roles is granted the combined permissions of each role. Select **Roles** in the navigation on the left to reach a list of all available roles:

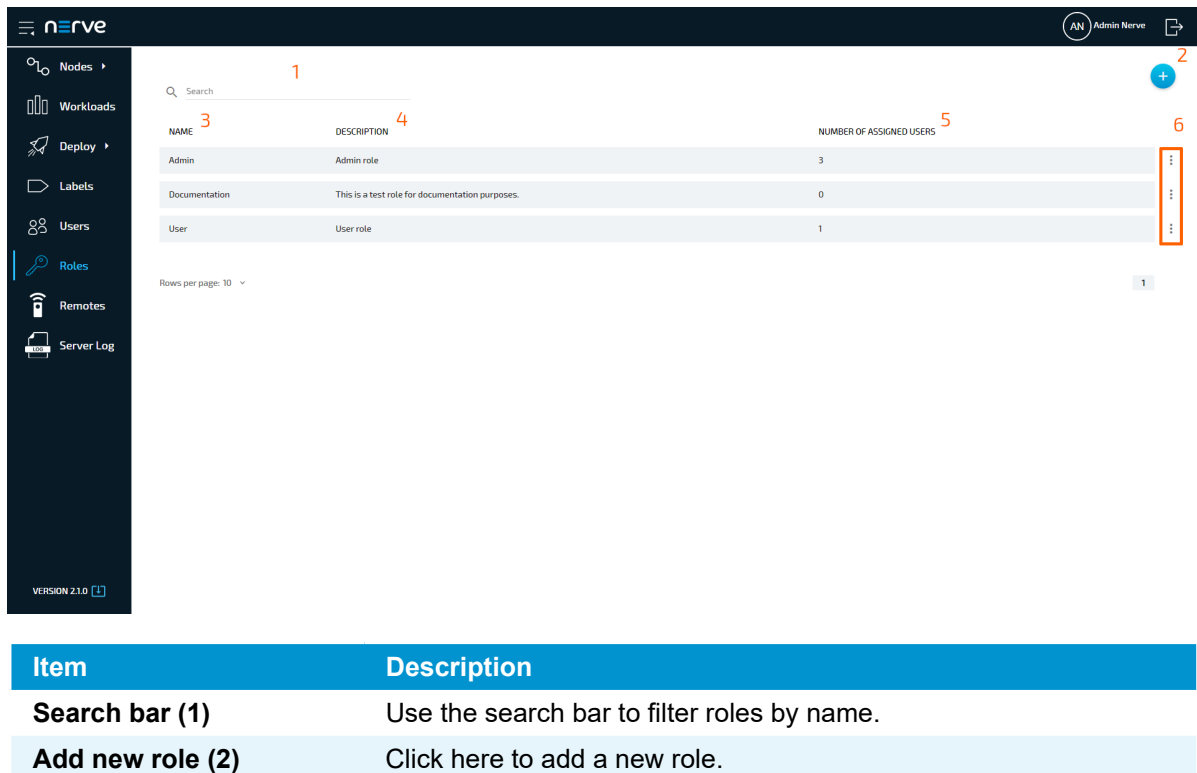

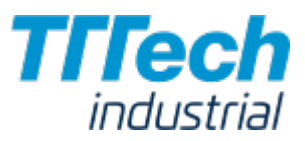

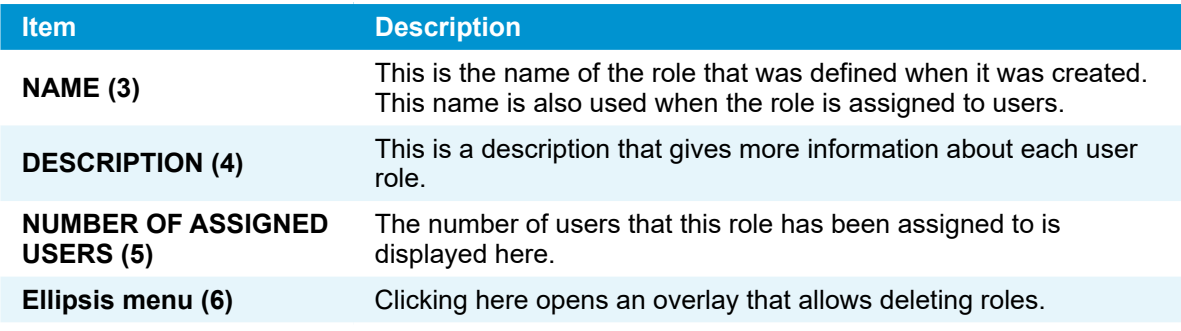

The **Admin** role has all permissions assigned and cannot be edited. The **User** role has limited permissions. A user that has the **User** role assigned is not allowed to perform changes to the system such as adding or removing nodes, creating workloads or establishing remote connections among others. Users with the **User** role can work with the node tree and deploy workloads to nodes. The **Logs** and **Datapath** roles have permissions assigned to grant users access to previews of the logging and Data Services features.

# <span id="page-185-0"></span>**UI permissions**

UI permissions reflect the permissions of the frontend. They are relevant for a users interaction with the Management System. Below is the list of available UI permissions with descriptions.

As some actions depend on other actions, the system automatically selects and deselects permissions, including API permissions that are required for these actions.

When creating a new role for a regular user that will operate the Management System, use the UI permissions as a starting point and change API permissions only if necessary. However, note that changes to API permissions should only be done by users with expert knowledge.

The tables below are separated by the part of the Management System the permissions affect.

#### **Permission Name Description Deploy workload UI\_DEPLOY:DEPLOY** Permission that grants the user the rights to deploy a workload to a node. **Force stop campaign task UI\_DEPLOY:FORCE\_CANCEL\_ONE** Permission that grants the user access to see the force stop button for a deployment campaign. **Delete workload deploy log UI\_DEPLOY:LOG\_DELETE** Permission that grants the user the rights to delete a log entry in the workload deployment log. **Reset deployment task UI\_DEPLOY:LOG\_RESET** Permission that grants the user the rights to reset a task in the workload deployment log. **Reset all deployment tasks UI\_DEPLOY:LOG\_RESET\_ALL** Permission that grants the user the rights to reset all tasks in the workload deployment log. **Preview workload deploy log UI\_DEPLOY:LOG\_VIEW** Permission that grants the user the rights to view a log entry in the workload deployment log.

### **Workload deployment**

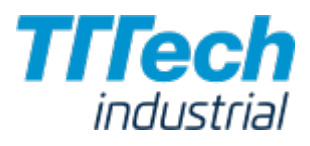

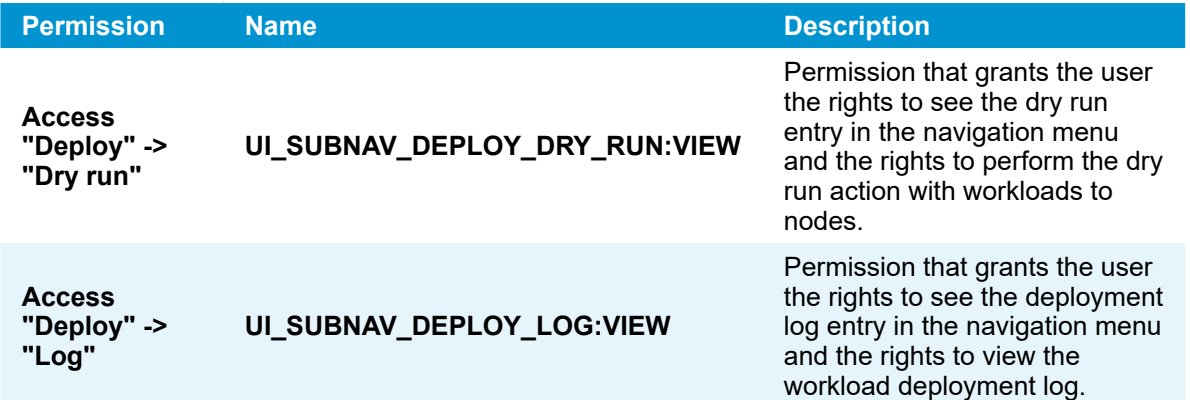

### **Labels**

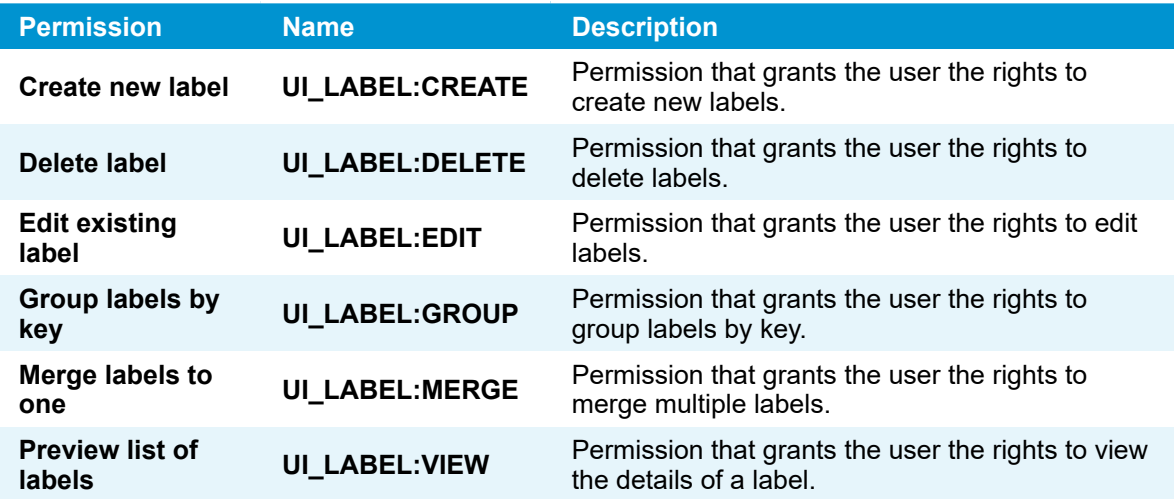

# **Navigation menu**

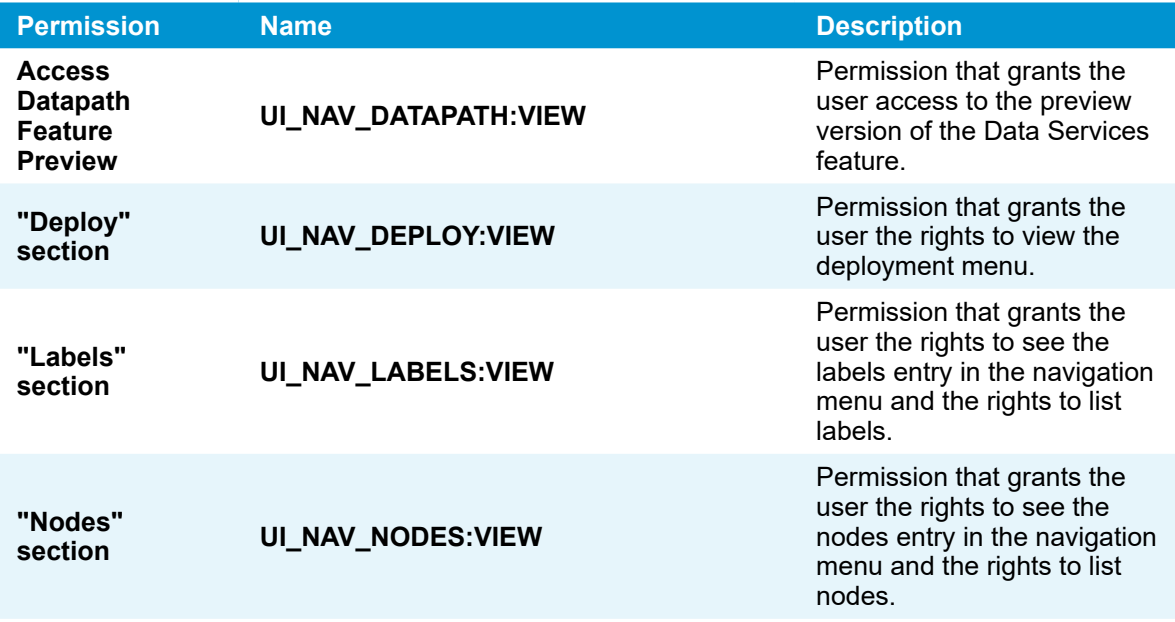

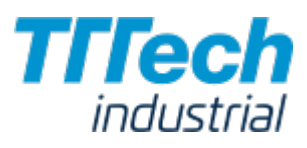

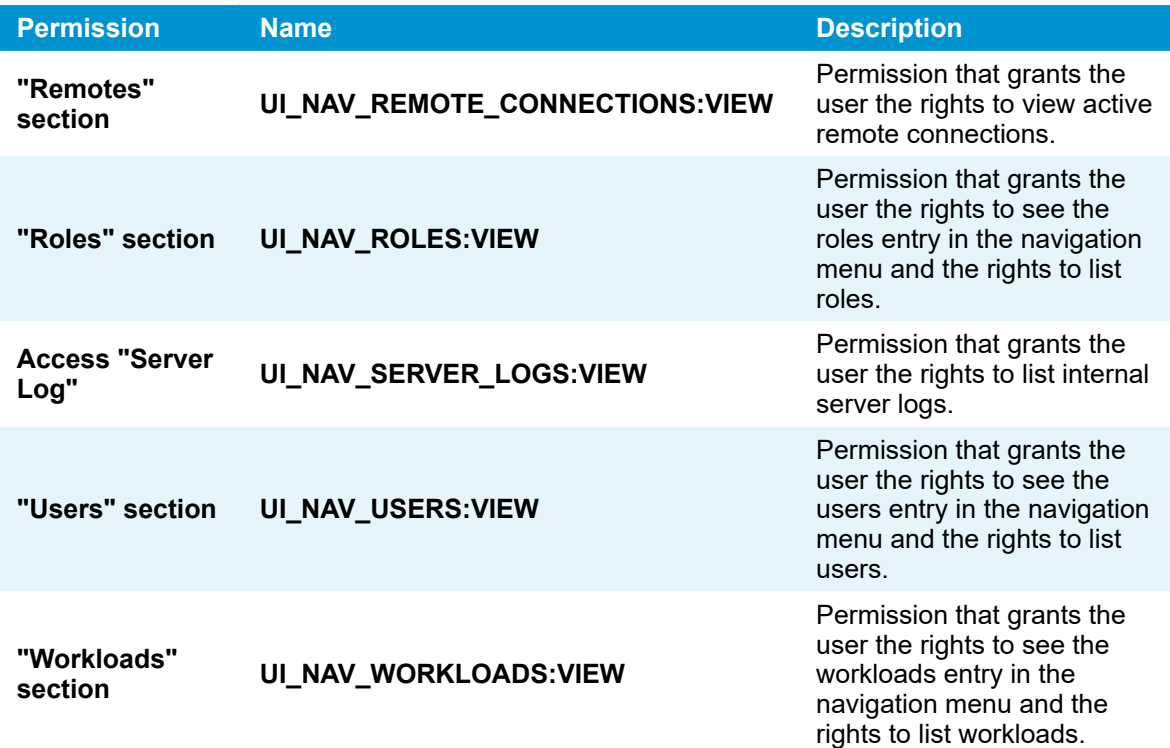

### **Nodes**

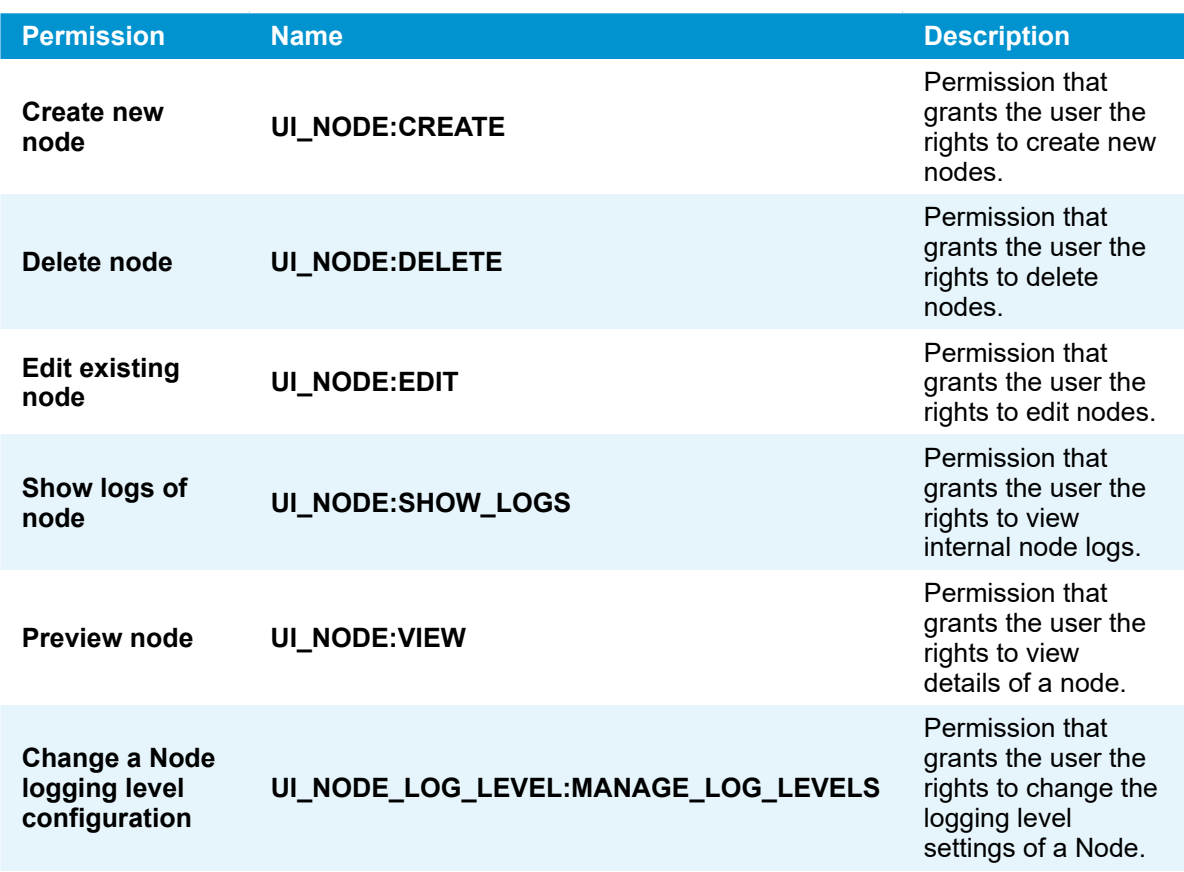

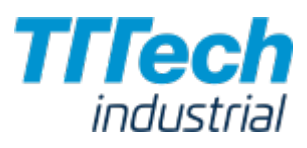

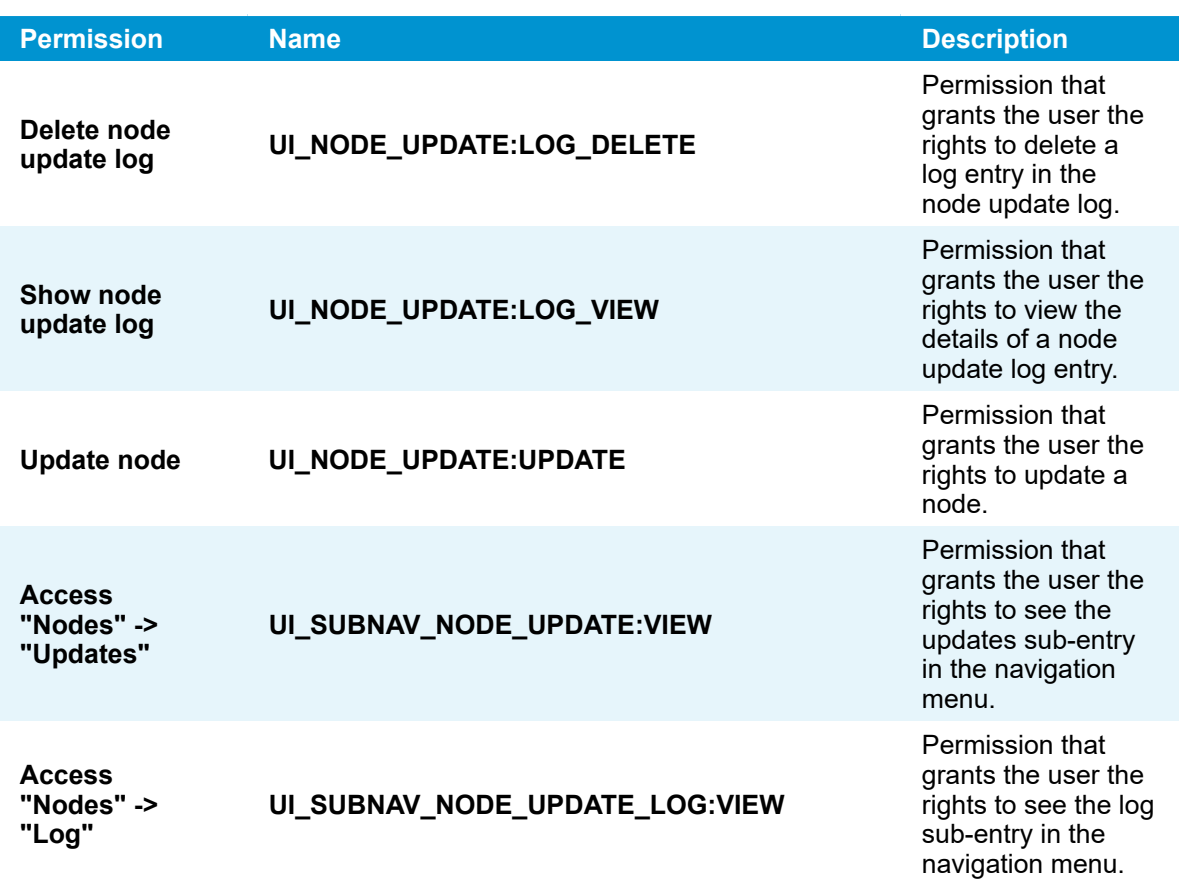

### **Node tree**

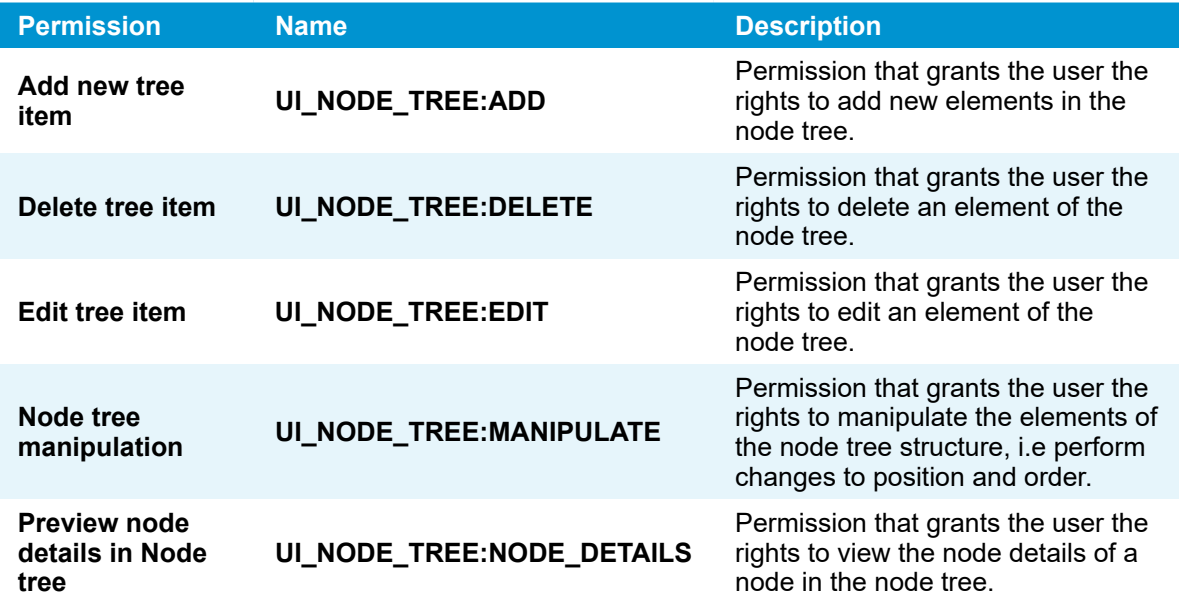

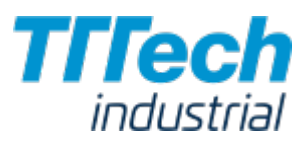

### **Remote connections**

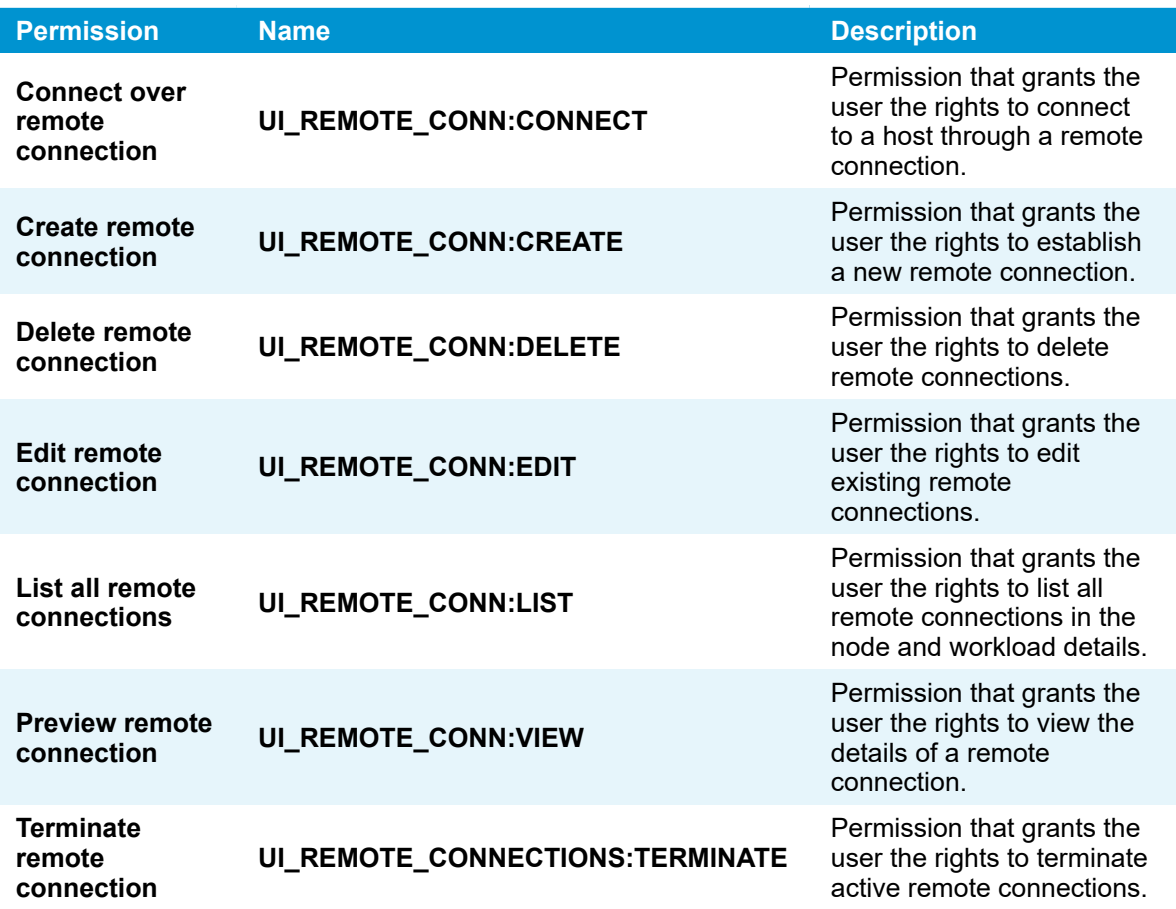

### **Roles**

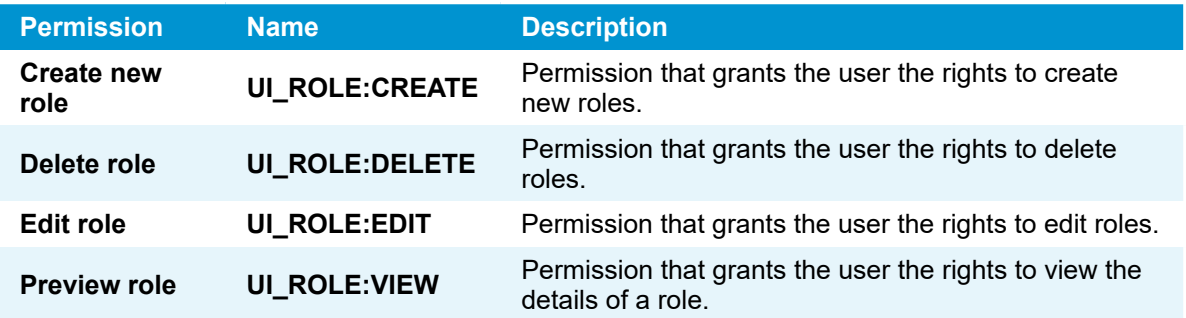

## **Server log**

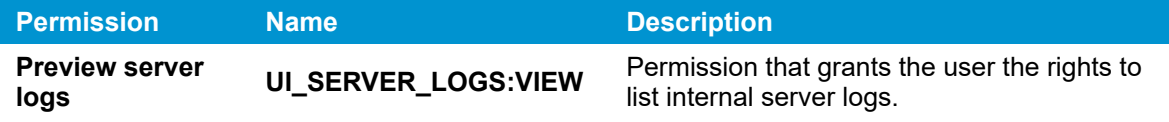

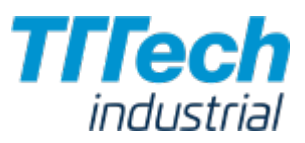

### **User menu**

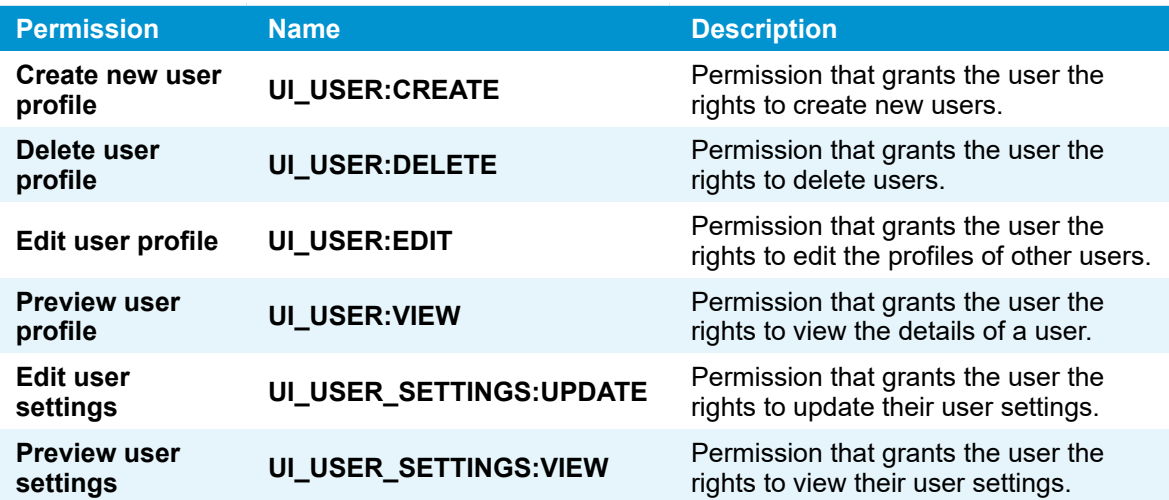

## **Management System update**

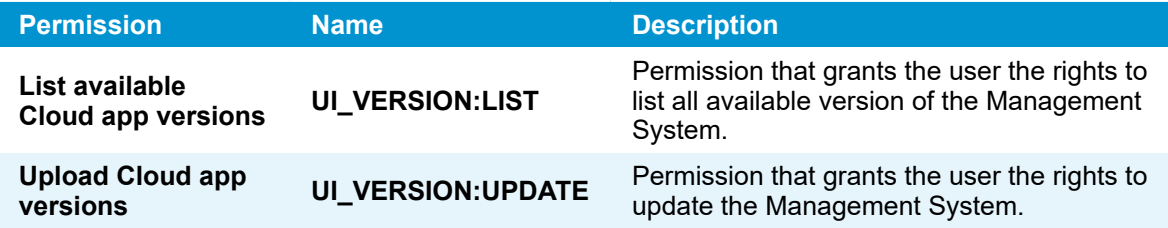

# **Workload management**

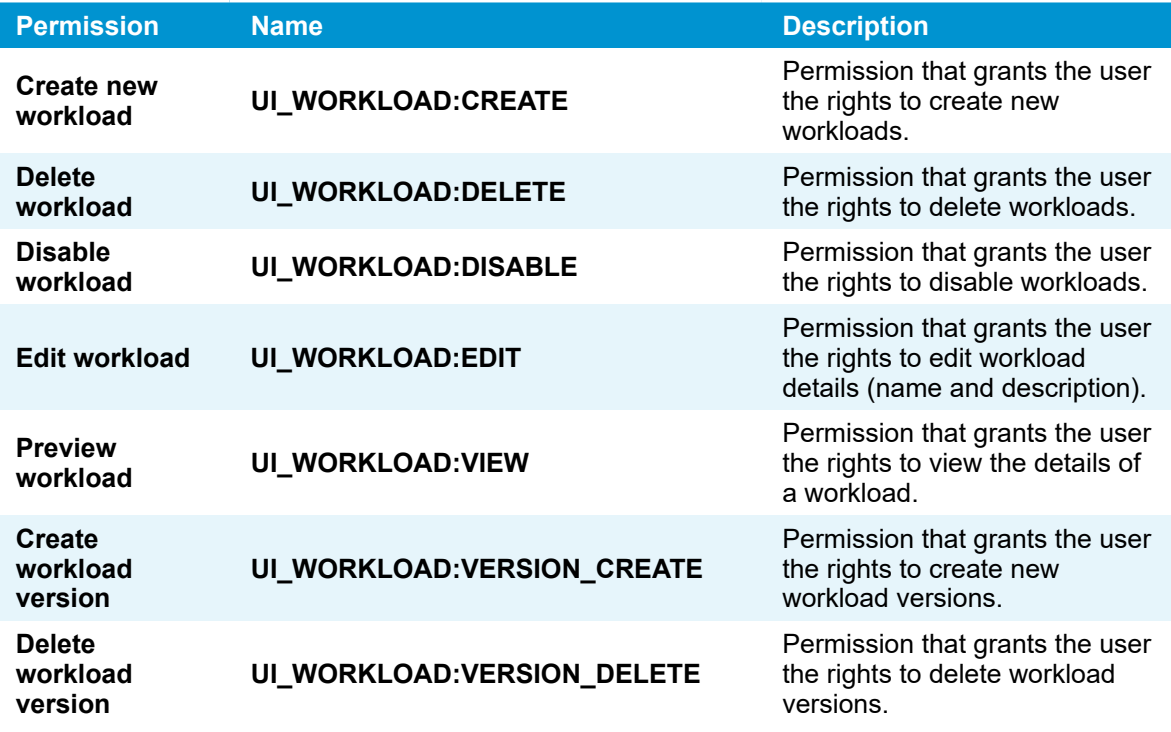

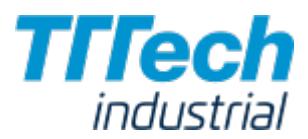

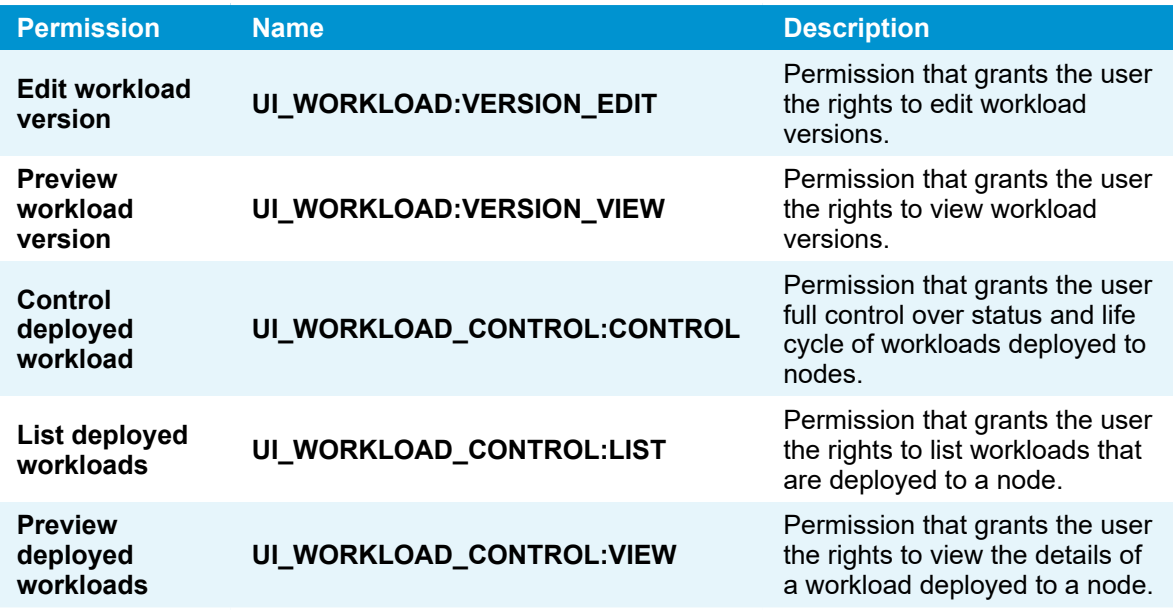

# <span id="page-191-0"></span>**API permissions**

API permissions reflect the permissions of the server backend. They are primarily relevant for automating the Management System through API calls. When creating a role in the Management System for a program, they can be selected without selecting UI permissions beforehand. When creating a new role for a regular user that will operate the Management System, use the UI permissions as a starting point and change API permissions only if necessary. Note that API permissions should only be handled by persons with expert knowledge.

# **Adding a new role**

When adding a new role, it depends whether the role is going to be created for regular users or programs. When creating a new role for a regular user that will operate the Management System, use the UI permissions as a starting point and change API permissions only if necessary. When creating a role for a program, API permissions can be selected without selecting UI permissions beforehand. Note that API permissions should only be handled by persons with expert knowledge.

Selecting one permission might automatically select other permissions, which are needed to perform the task indicated by the selected permission. An example: if a user is permitted to deploy a workload, then the same user is also permitted to view the list of workloads. Associated API permissions will also be selected. Note that deselecting a permission might also deselect linked permissions.

- 1. Select **Roles** in the navigation on the left.
- 2. Click the plus symbol (Add new role) in the upper-right corner.

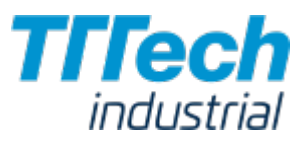

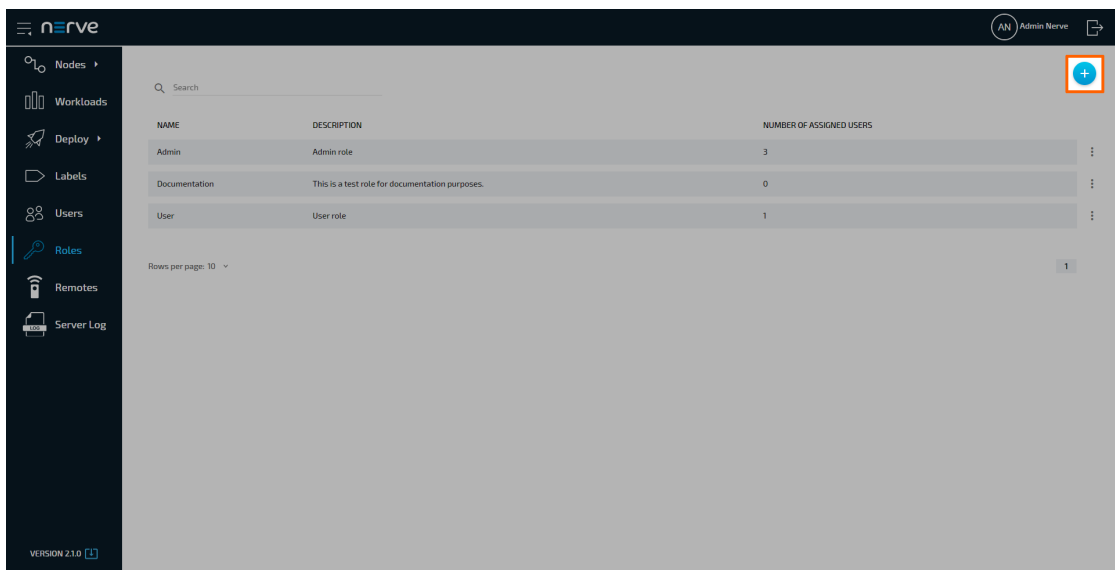

- Enter a **Name** and a **Description** at the top. 3.
- 4. Select the UI PERMISSIONS tab.
- 5. Tick the checkboxes next to the desired permissions.

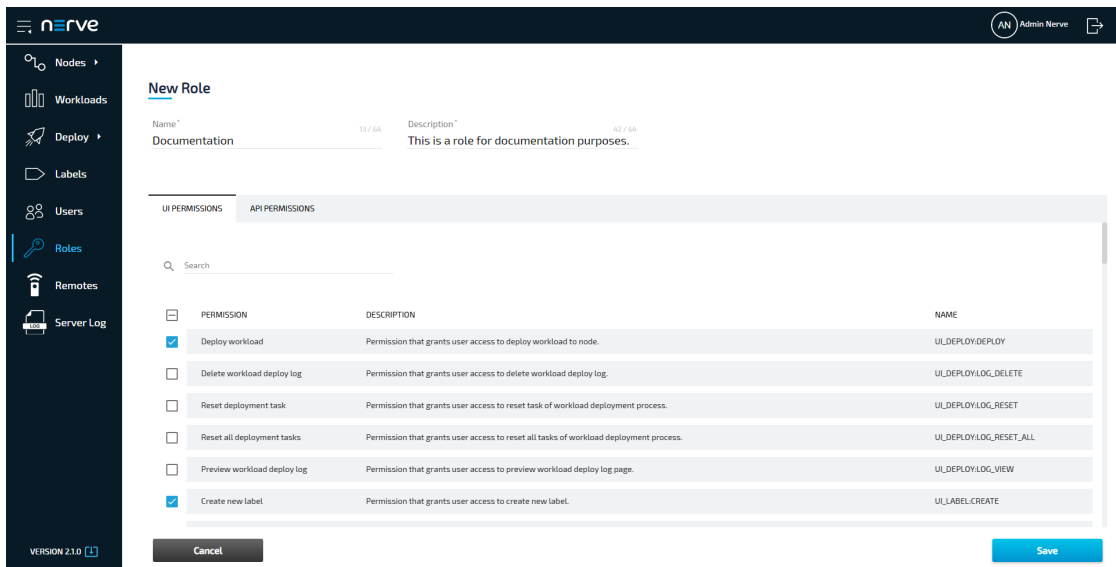

- 6. Select the API PERMISSIONS tab.
- 7. Tick or untick the permissions that need to be changed.

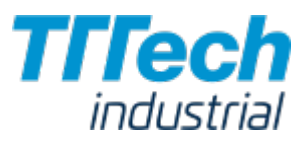

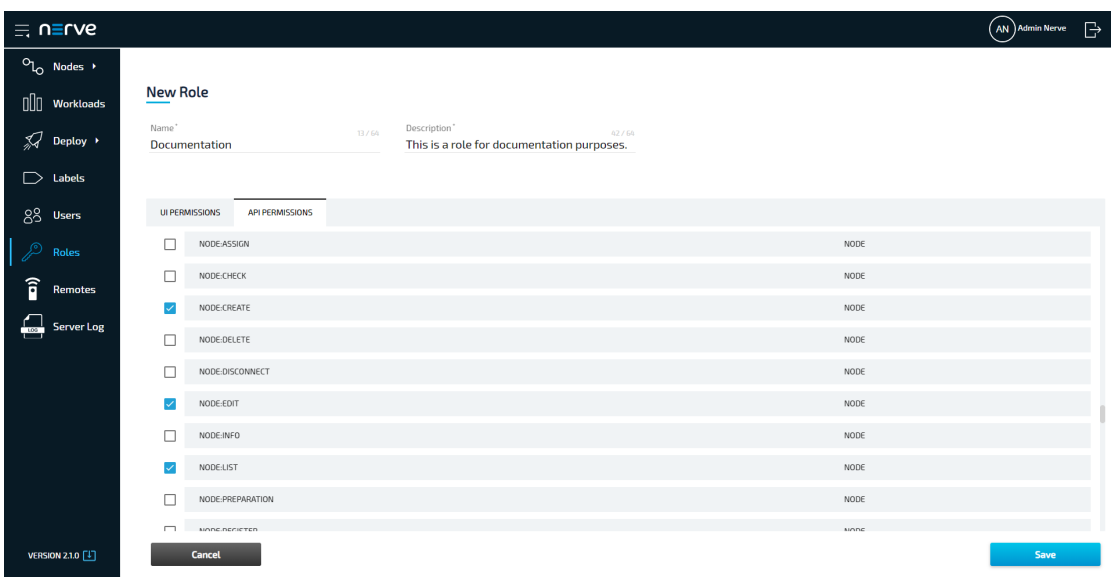

#### **NOTE**

Make sure to review the selected permissions for completeness before saving the role. The system automatically selects and deselects permissions that are linked and might have added or removed desired permissions when permissions where selected or deselected.

Click **Save**. 8.

# **Editing a role**

Note that editing the permissions of a role changes the permissions for users who are already assigned this role.

- 1. Select **Roles** in the navigation on the left.
- 2. Select a role from the list.

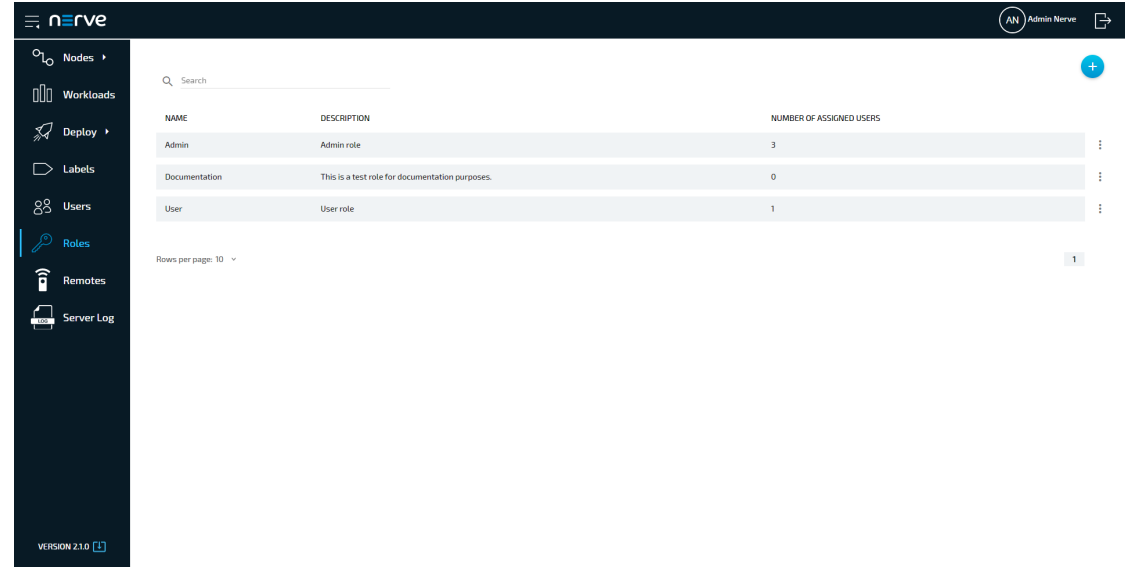

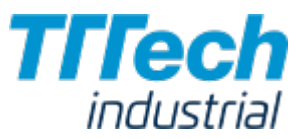

Edit **Name** and **Description** at the top.

- 4. Select the UI PERMISSIONS tab. 3.
- 5. Tick or untick the permissions that need to be changed.

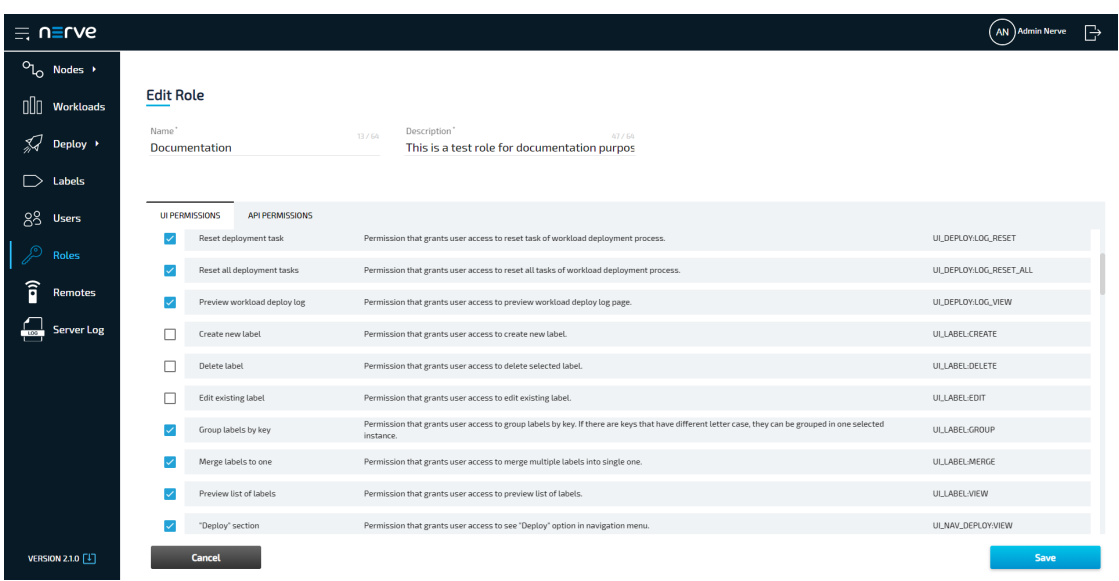

- 6. Select the API PERMISSIONS tab.
- 7. Tick or untick the permissions that need to be changed.

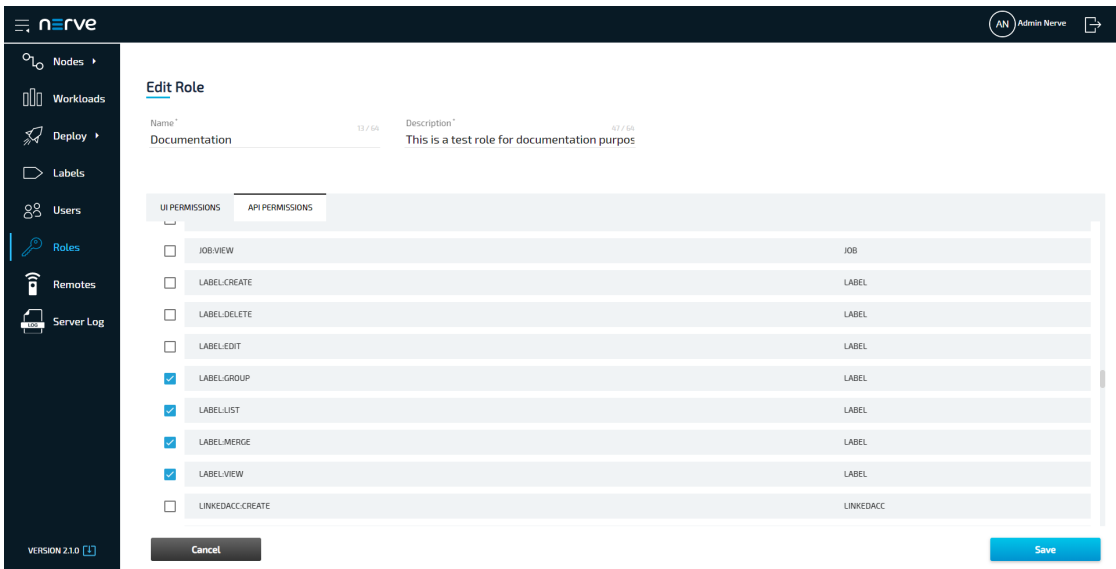

#### **NOTE**

Make sure to review the selected permissions for completeness before saving the role. The system automatically selects and deselects permissions that are linked and might have added or removed desired permissions when permissions where selected or deselected.

Click **Save**. 8.

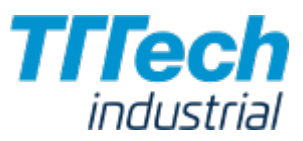

# **Deleting a role**

Note that a role cannot be deleted if it is assigned to a user.

- 1. Select **Roles** in the navigation on the left.
- 2. Choose a role from the list.
- Click the ellipsis menu next to the role. 3.
- 4. Select DELETE in the overlay that appeared.

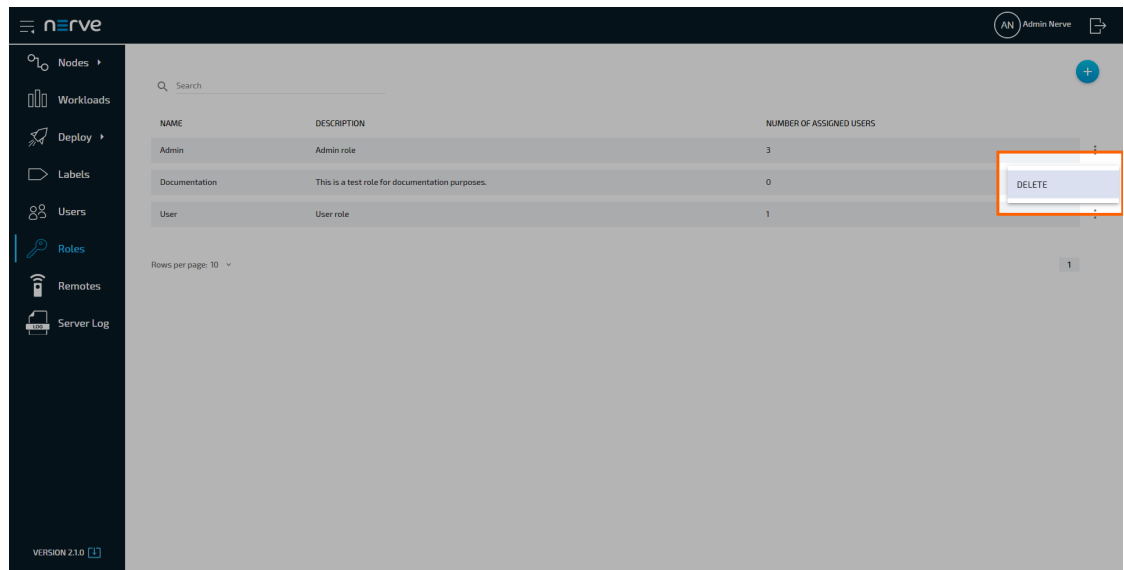

5. Select **OK** to delete the role.

# **Assigning a role to a user**

Assigning a role is done in the users menu. Users can be assigned multiple roles. A user that is assigned multiple roles is granted the combined permissions of each role.

- 1. Select **Users** in the navigation on the left.
- 2. Select a user from the list.

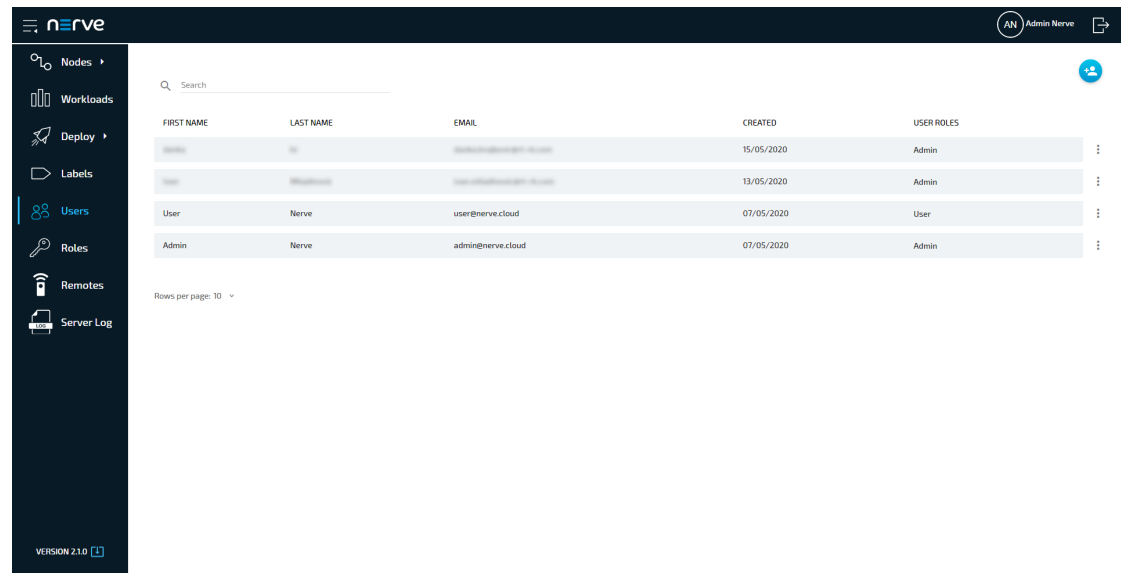

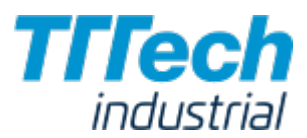

Click the field under **Role** to open a drop-down menu.

- 3.
- 4. Tick one or more roles that will be assigned to this user. Note that at least one role must be selected.

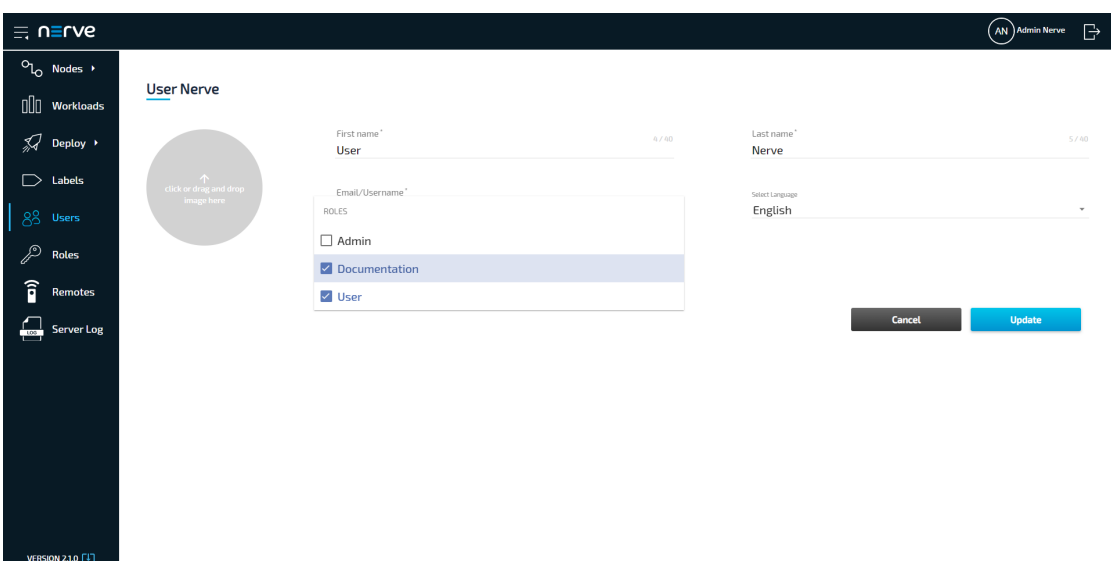

5. Select **Update** in the lower-right.

# **Device Guide**

# **Device Guide**

The device guide is an extension of the user guide. It gives an overview of supported Nerve Devices and the device specific information that is required for operating Nerve Blue software.

Each device chapter includes the following information:

- Links to documentation material from the manufacturer •
- Hardware setup for getting the device Nerve Blue ready
- A guide for installing Nerve Blue on the device
- First steps after the installation
- Overview of physical ports and node internal networking •

All devices share the base functionality of Nerve Blue but differ in the extent of functionality.

#### **NOTE**

The device guide chapter for the MFN 100 contains more information as it is the flagship device for Nerve Blue. Nerve Blue can be used to its full extent when operating on the MFN 100.

# **MFN 100**

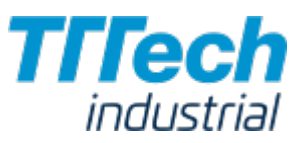

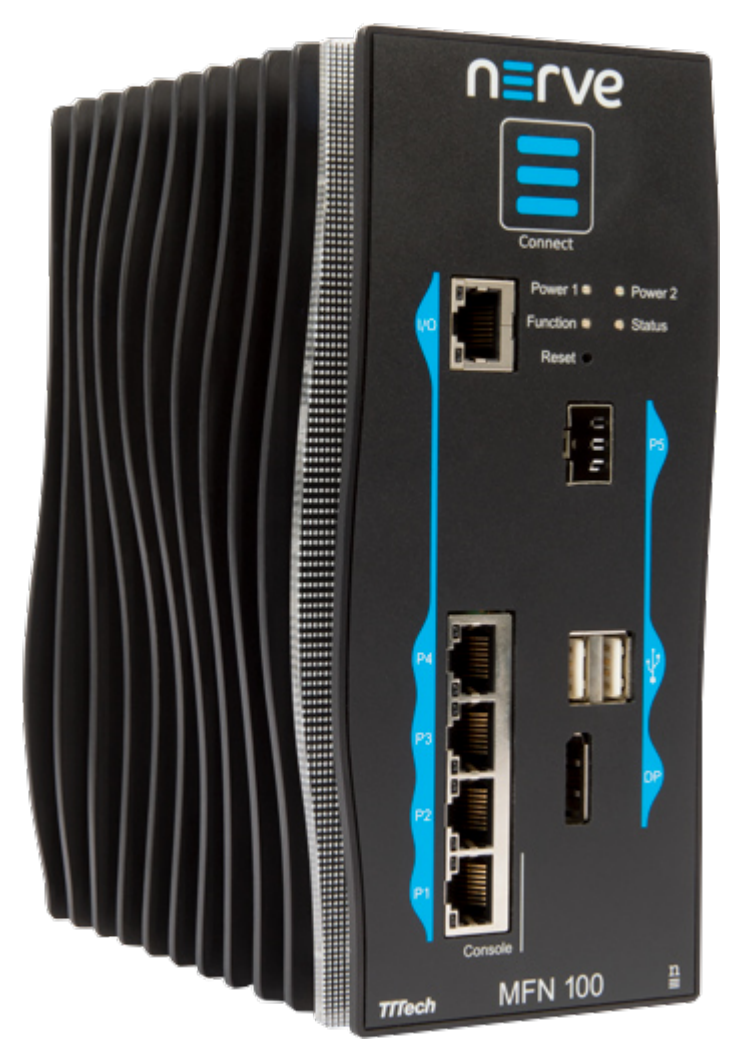

The MFN 100 is a qualified Nerve Device that is optimized and tested for use with Nerve software. The device is designed for use in harsh industrial environments (-40°C to +70°C). It is based on an Intel Atom x5-E3940/50 CPU and offers 4 GB/8 GB RAM and up to 512 GB SSD storage. The MFN 100 offers one I/O port for Ethernet-based fieldbus connectivity, four GbE switch ports and one SFP port. Additional interfaces include two USB 2.0 ports and one Display Port.

## **Technical data**

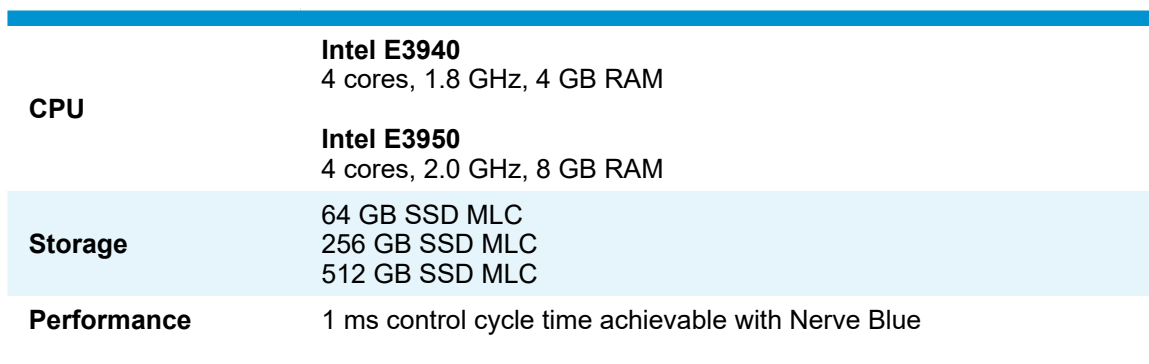

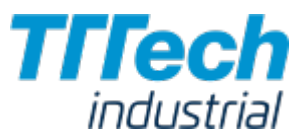

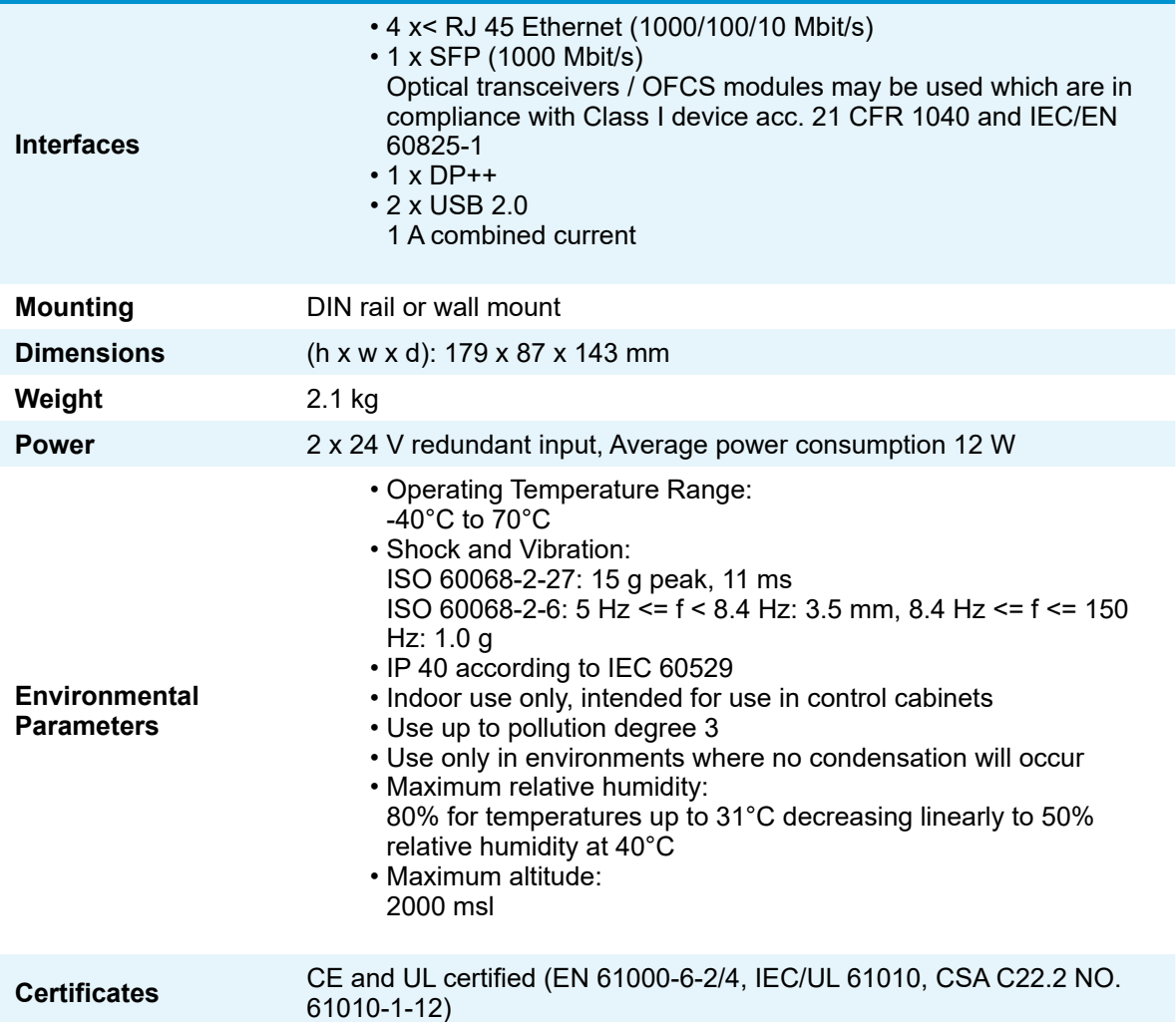

# **Identifying the MFN 100**

The label of the MFN 100 can be found on the back of the device, close to the DIN rail clip. Exact identification is possible through the combination of product number (P/N), serial number (S/N) and version number (V/N) that are printed on the label. The model number of the MFN 100 details the variant of the MFN 100:

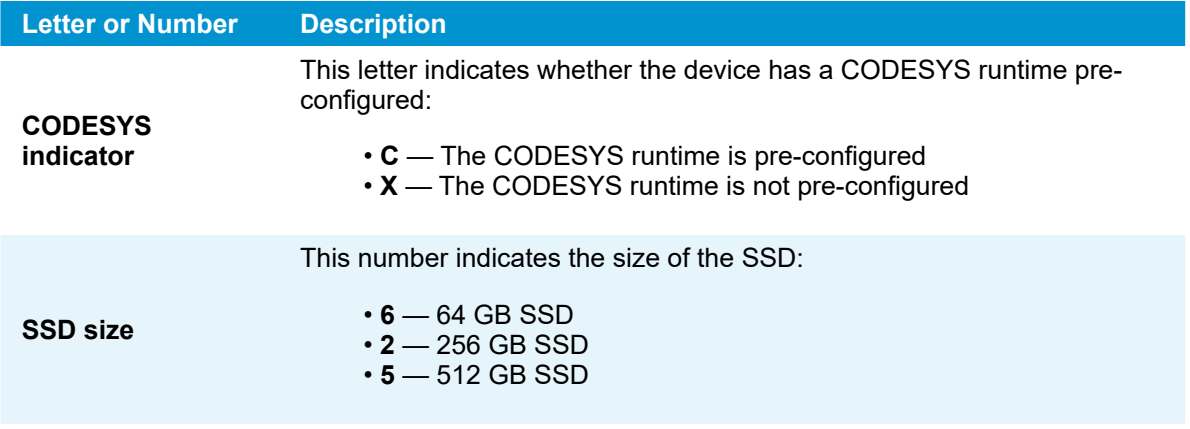

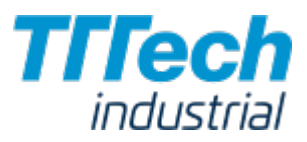

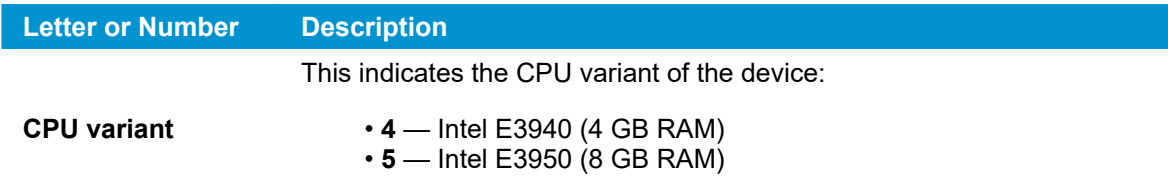

# **Front panel controls and indicators**

Below is an overview of the front panel of the MFN 100, describing physical interfaces, indicators and their labels.

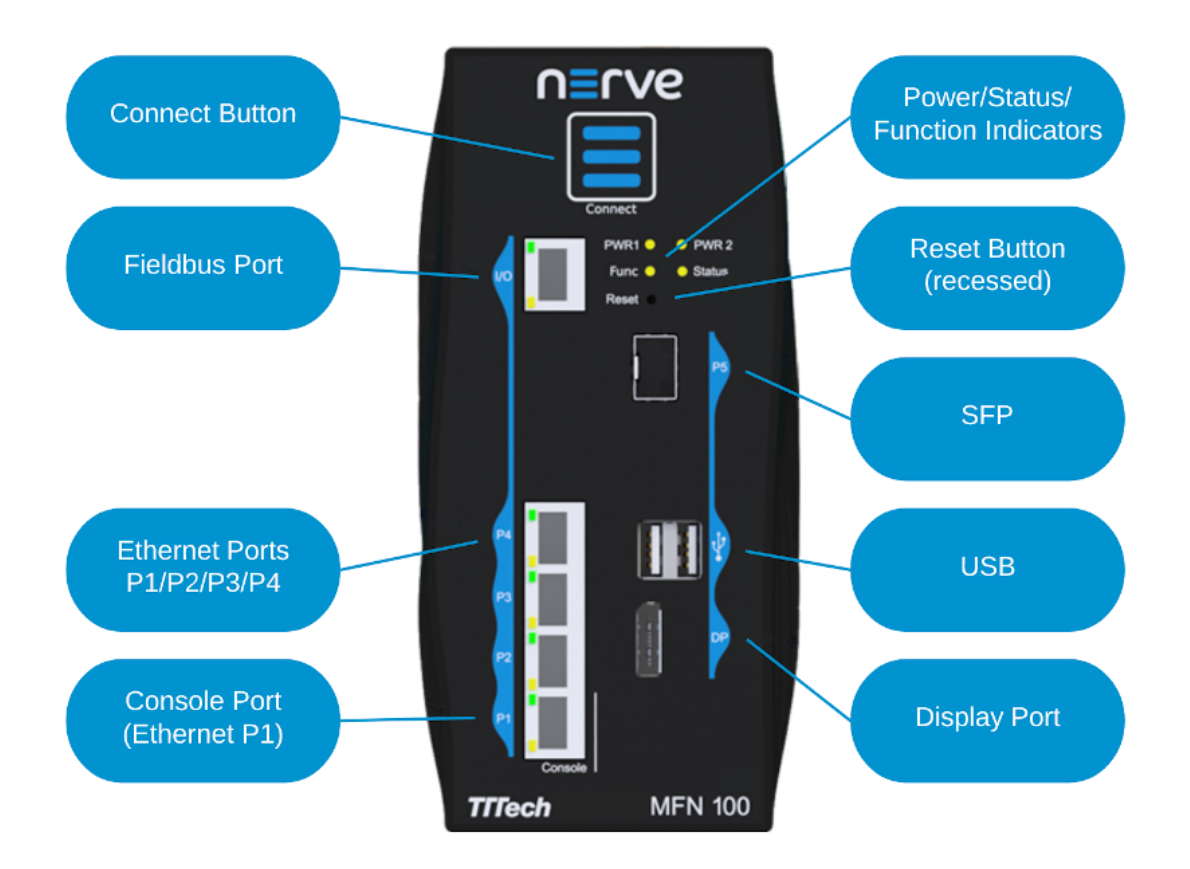

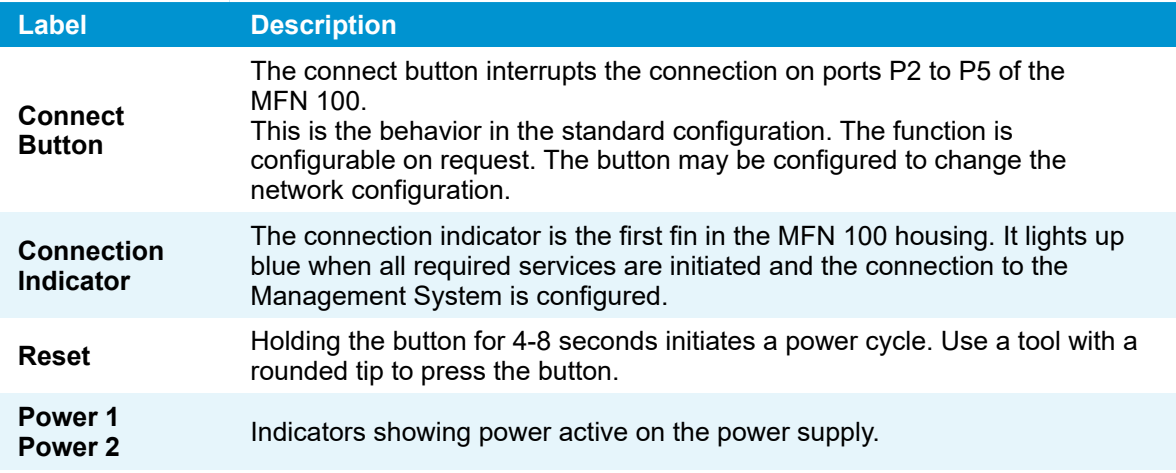

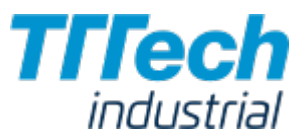

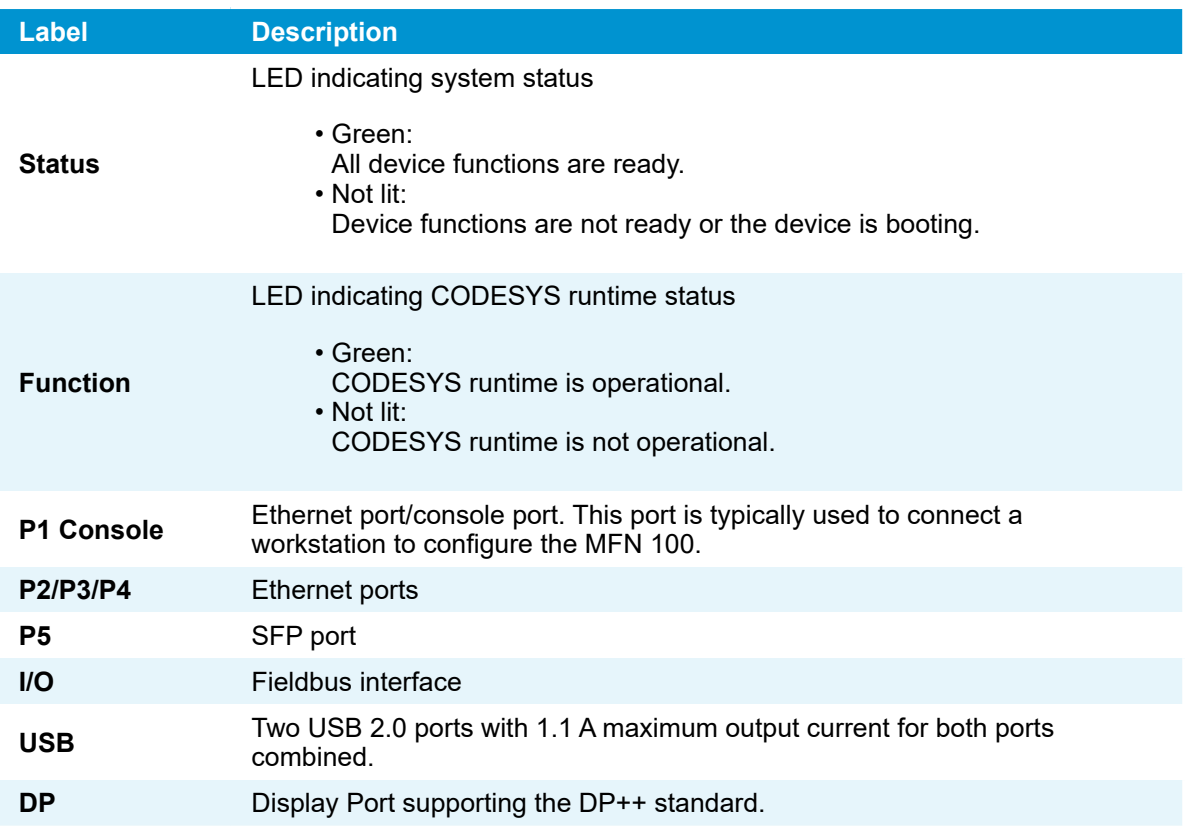

### **Power connectors overview**

The power connectors are located at the bottom of the MFN 100 next to the label. There are two separate 24 V inputs, two GND inputs and one Functional Earth (FE) input. The inputs are fused internally. The fuse cannot be replaced by the user. The power supply inputs are protected against reverse polarity.

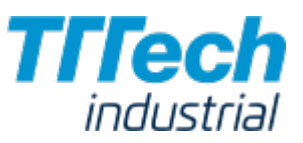

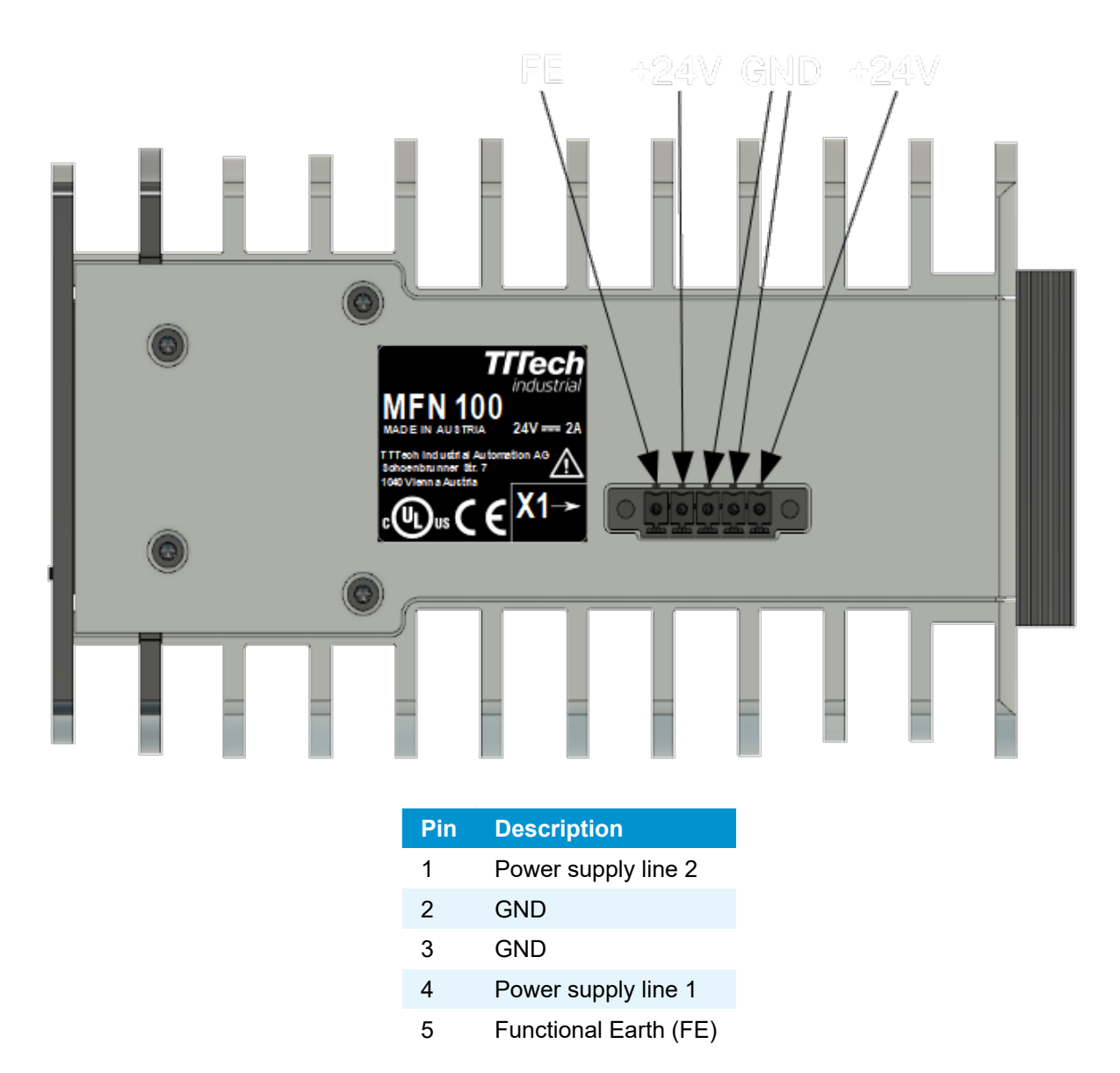

#### **NOTE**

The GND and FE pins (pins 2, 3, and 5) are electrically connected to the housing.

### **Power supply details**

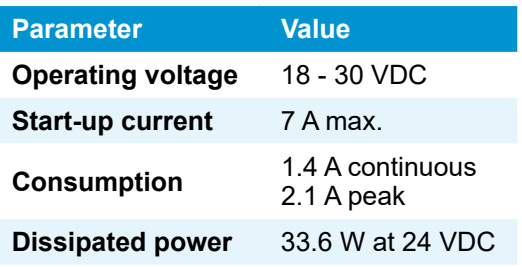

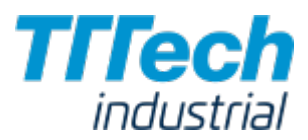

# **Installation and removal on a DIN rail**

The MFN 100 is intended for mounting on a DIN rail inside a closed cabinet. Due to its weight it should be installed on a strong DIN rail. No tool is required to install or remove the MFN 100.

Follow these steps to install the MFN 100 on a DIN rail:

- Engage the DIN rail mounting clip of the MFN 100 with the upper edge of the DIN rail. 1.
- 2. Push the MFN 100 down into the DIN rail.
- 3. Place the MFN 100 in a vertical position so that the mounting clip engages the lower edge of the DIN rail.

Follow these steps to remove the MFN 100 from a DIN rail:

- 1. Push the MFN 100 down.
- 2. Rotate the MFN 100 upwards so that the lower edge of the DIN rail disengages.
- 3. Lift the MFN 100 slightly to remove it.

# **Setting up the MFN 100**

When delivered, Nerve Blue is already installed on the MFN 100. Two network cables and a +24 V DC power supply are required to finish the setup and use Nerve Blue on the MFN 100. This includes connecting the power supply to the mating connector which is delivered with the MFN 100.

- 1. Connect pin 1 of the mating connector to +24 V DC.
- 2. Connect pin 2 of the mating connector to GND.
- 3. Plug the mating connector into the bottom side of the MFN 100.
- 4. Connect port 2 of the MFN 100 to a DHCP-enabled network.

#### **NOTE**

Port 2 is used for communication with the Management System. Make sure to connect the MFN 100 to the correct network, depending on whether the Management System is hosted on premise or by TTTech Industrial.

5. Plug in the power supply.

The MFN 100 will start after a few minutes and light up blue when all necessary services are initiated.

#### **NOTE**

- Contact the IT administrator for help on how to allow external devices to connect to the network.
- $\bullet$  To connect the MFN 100 to a fieldbus, connect a network cable to the I/O port of the MFN 100 and to a fieldbus interface.
- A second power supply can also be connected to the MFN 100 as a backup. To do so, connect pin 3 of the mating connector to GND and connect pin 4 of the mating connector to +24 V DC.

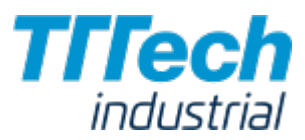

# **Activating the Nerve Blue license**

The product license needs to be activated so that Nerve Blue can be used on the device. Connect a workstation to port **P1** and configure the network adapter of the workstation. The IP address has to be in the range from 172.20.2.5 to 172.20.2.254 with a 255.255.255.0 subnet mask.

Access the license activation UI at <http://172.20.2.1:3333/>and refer to [License activation](../../user_guide/activate/) in the user guide for more information.

#### **NOTE**

It takes around 30 seconds until the Local UI can be accessed after license activation. Refresh the page until the Local UI login page is displayed.

# **Accessing the Local UI and registering the device**

With the license activated, the node needs to be registered for use in the Management System through the Local UI. To access the Local UI, first connect a workstation to port **P1** and configure the network adapter of the workstation. The IP address has to be in the range from 172.20.2.5 to 172.20.2.254 with a 255.255.255.0 subnet mask. The credentials for the Local UI found in the customer profile are also required.

- 1. Follow this link to connect to the Local UI: <http://172.20.2.1:3333/>
- 2. Log in with the credentials from the customer profile.

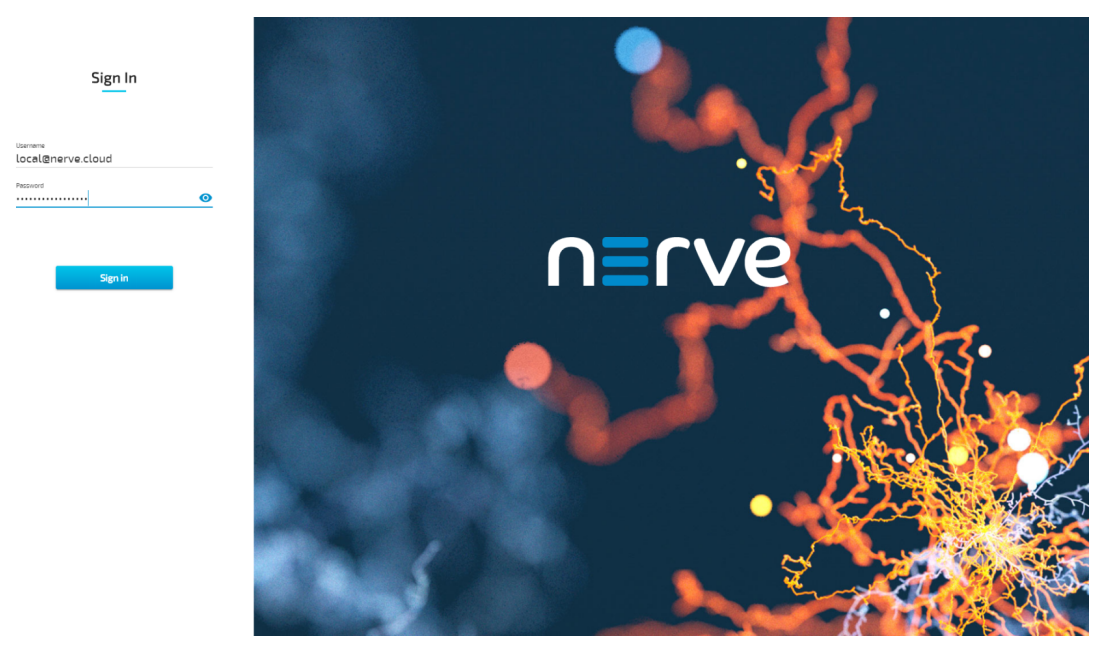

Continue with Node configuration for information on how to start registering the device in the Management System.

### **Network configuration**

The Ethernet ports of the Nerve Devices can be configured from the Local UI. For the MFN 100, the interfaces in the Local UI represent the physical ports 2, 3, 4 and 5. The console port **P1** and the I/O port of the MFN 100 are reserved and cannot be modified. The console port is used solely for

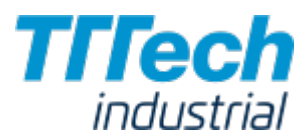

configuration purposes. The I/O port is connected to the CODESYS runtime and used for fieldbus communication. Select **Network configuration** in the navigation on the left to reach this menu.

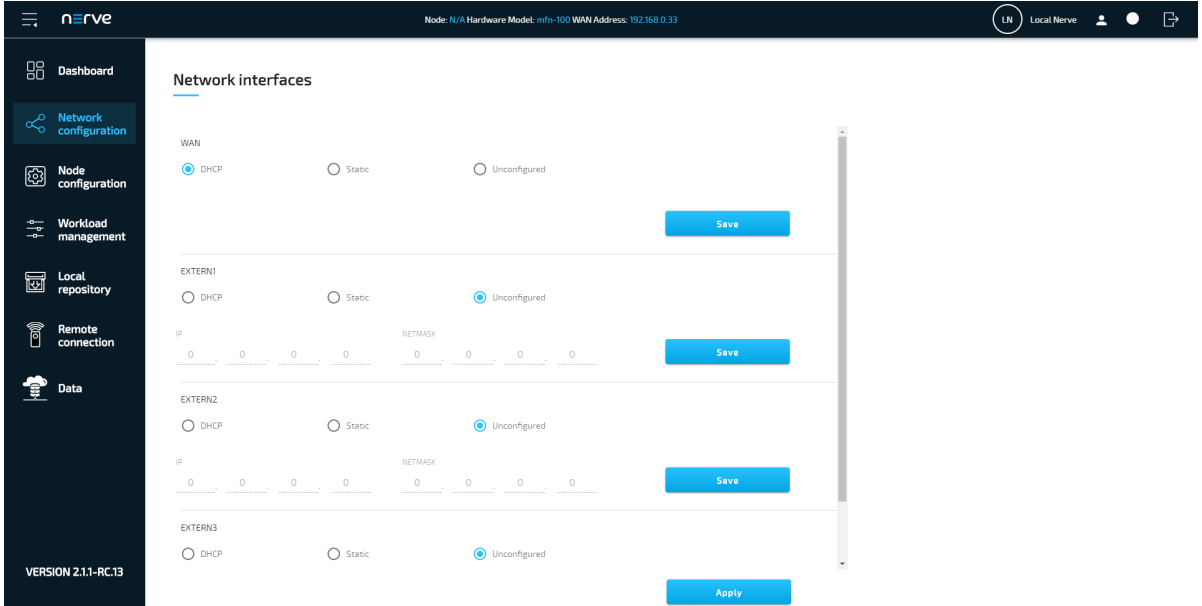

# **CODESYS related information**

For working with the CODESYS Development System, a device description for Nerve Devices is required. The device description can be downloaded from the [Nerve Software Center.](https://software-center.nerve.cloud/)

The MFN 100 has an Ethernet port that is reserved for machine data acquisition. Connect a network cable to the I/O port of the MFN 100 and to a fieldbus interface to acquire machine data. The CODESYS runtime can be reached at 172.20.2.2.

## **Physical ports and network interfaces**

Below is a depiction of the node internal networking for the MFN 100. Refer to [Node internal](../../developer_guide/networking/) [networking](../../developer_guide/networking/) for more information. The table offers a quick overview of the network interfaces that can be reached through the physical ports of the MFN 100.

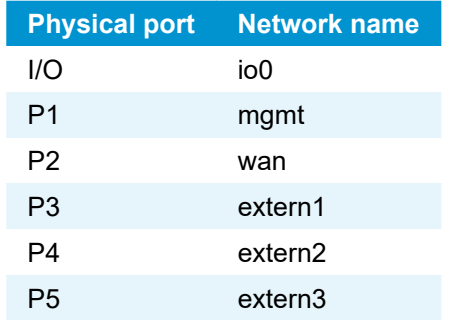

Below is a graphic that details the available interfaces of the MFN 100 for use with Nerve Blue. Pictured is how the physical interfaces translate to the Host and the CODESYS runtime.

The image shows an example node and how the physical interfaces translate to the Host and the CODESYS runtime. The node consists of the **host/domain-0** and the real-time VM running the CODESYS runtime (labeled **rtvm**). It also has one Virtual Machine workload and two Docker workloads deployed. The virtual machine is located outside of the host and the Docker containers are located in the Docker network inside of the host. However, the workloads are not yet connected.

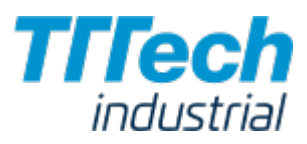

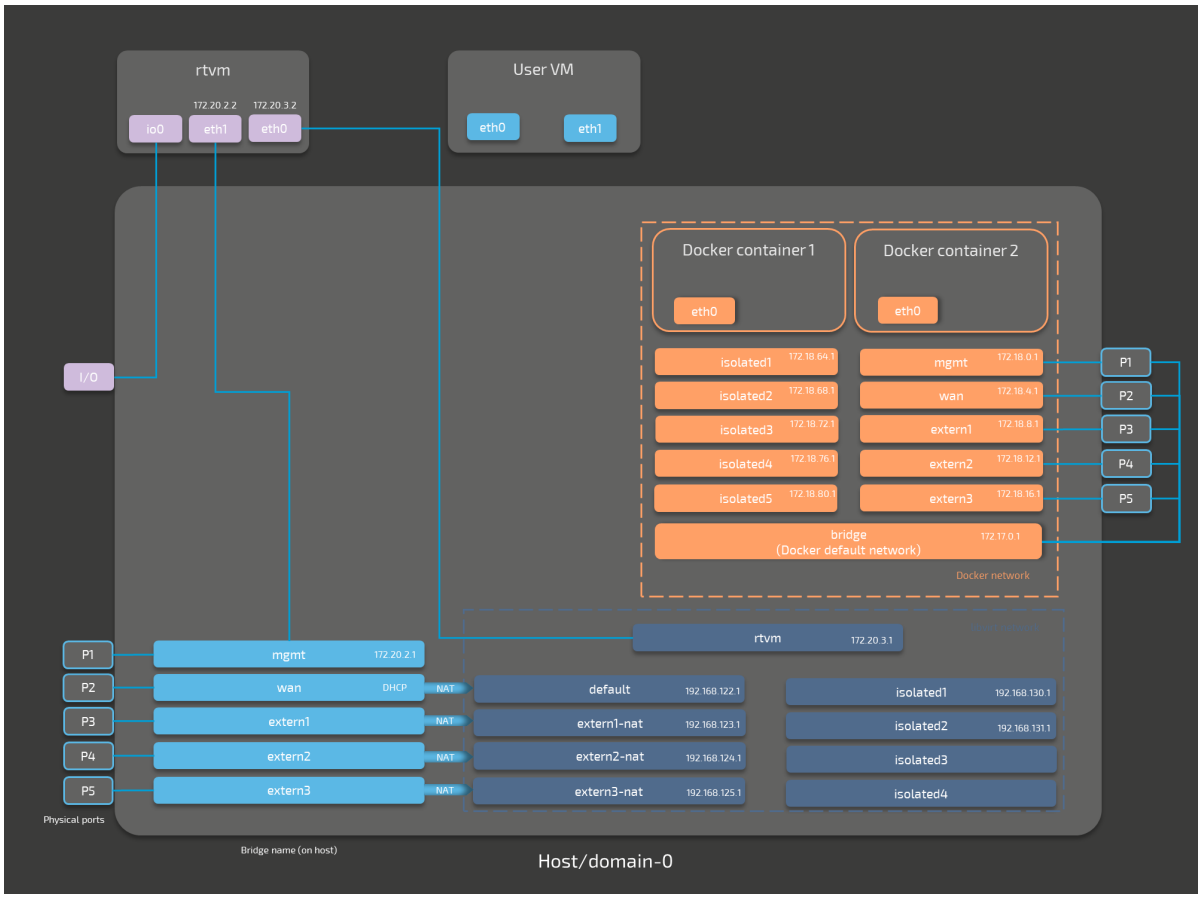

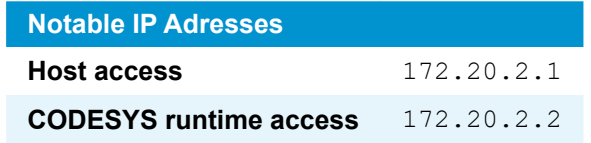

Refer to [Node internal networking](../../developer_guide/networking/) for more information on networking in the Nerve Blue system.

## **Updating Nerve Blue from version 2.0 to 2.1**

As updating nodes to newer versions through the Management System is a feature introduced in version 2.1, updates from version 2.0 to version 2.1 have to be performed manually. However, before updating the node, contact the sales representative or customer support for information on how to backup current data.

Requirements for updating Nerve Blue on the MFN 100:

- a monitor with a display port input
- a keyboard
- a USB drive
- the Nerve\_Blue\_USB-installer\_2.1.2\_for\_mfn-100.img.tar.gz which can be downloaded from the [Nerve Software Center](https://software-center.nerve.cloud/)
- a tool for creating bootable USB drives like [Rufus](https://rufus.ie/) on Windows

In addition, a workstation is required to prepare the bootable USB drive. Connect the monitor and the keyboard to the MFN 100.

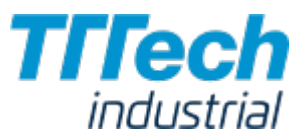

Before beginning with the installation, make sure that the device will boot from the USB drive. Press F7 when the device is booting to enter the boot menu.

#### **On Windows**

- 1. Download the Nerve Blue USB-installer 2.1.2 for mfn-100.img.tar.gz from the [Nerve Software Center](https://software-center.nerve.cloud/) to a workstation.
- Extract the Nerve\_Blue\_USB-installer\_2.1.2\_for\_mfn-100.img.tar.gz file to 2. retrieve the Nerve Blue USB-installer 2.1.2 for mfn-100.img. Depending on the program used, the file might need to be extracted more than once.
- 3. Transfer the extracted Nerve Blue USB-installer 2.1.2 for mfn-100.img file to the USB drive using [Rufus](https://rufus.ie/).
- 4. Plug the USB drive into a USB port of the Nerve Device.
- 5. Power on the device.
- 6. Press F7 to enter the boot menu. Make sure that the device will boot from the USB drive.

The setup will start automatically and take a few minutes to complete. Select **OK** when the installation is complete and remove the USB drive. The device will reboot and reach a log in screen, asking for host access log in credentials. Make sure that the device will boot from the hard disk before rebooting the device.

#### **On Linux**

- 1. Download the Nerve Blue USB-installer 2.1.2 for mfn-100.img.tar.gz file from the [Nerve Software Center](https://software-center.nerve.cloud/).
- the following commands to extract the Nerve-Blue-USBinstaller 2.1.2 for mfn-100.img.tar.gz file and transfer the extracted file to the USB drive: 2.

```
tar xf Nerve Blue USB-installer 2.1.2 for mfn-100.img.tar.gz
sudo dd if=Nerve Blue USB-installer 2.1.2 for mfn-100.img bs=4M of=/dev/sd<drivena
sync
```
#### **NOTE**

Make sure to replace <drivename> with the system name of the USB drive.

- 3. Plug the USB drive into a USB port of the Nerve Device.
- 4. Make sure that the device will boot from the USB drive and power on the device.

The setup will start automatically and take a few minutes to complete. Select **OK** when the installation is complete and remove the USB drive. The device will reboot and reach a log in screen, asking for host access log in credentials. Make sure that the device will boot from the hard disk before rebooting the device.

# **Kontron KBox A-150-APL**

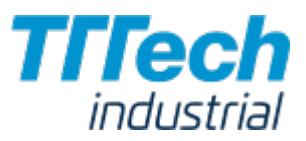

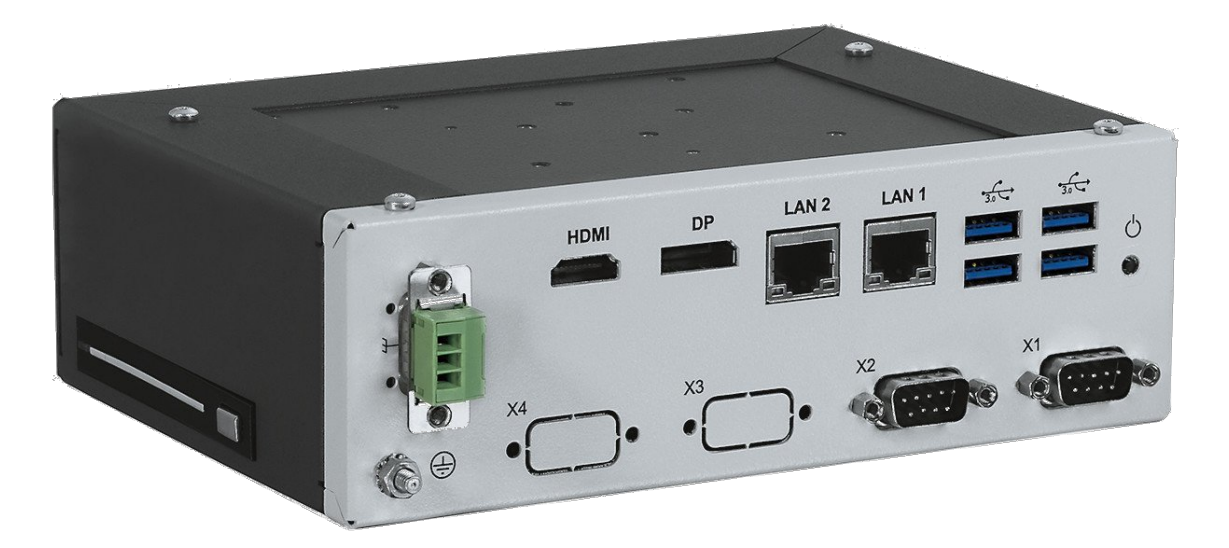

The KBox A-150-APL is an industrial computer platform for process control and optimization with the Intel Atom series processors. It offers DIN Rail mounting positions in limited space.

For more information refer to the information materials provided by the manufacturer:

- [Product page](https://www.kontron.com/industries/automation/embedded-box-pc/kbox-a-series/kbox-a-150-apl.html) •
- [User manual](https://www.kontron.com/downloads/manuals/k/kbox-a-150-apl_user_guide_rev_1.2_2020-02-05.pdf) •

### **Device specifications**

The table below contains the key specifications of the specific hardware model that has been certified for Nerve Blue usage. Use the article number listed here when ordering the device from the manufacturer only. Note that other device variants are not supported as Nerve Devices.

If required, contact [sales@tttech-industrial.com](mailto:sales@tttech-industrial.com) for help with ordering Nerve Devices.

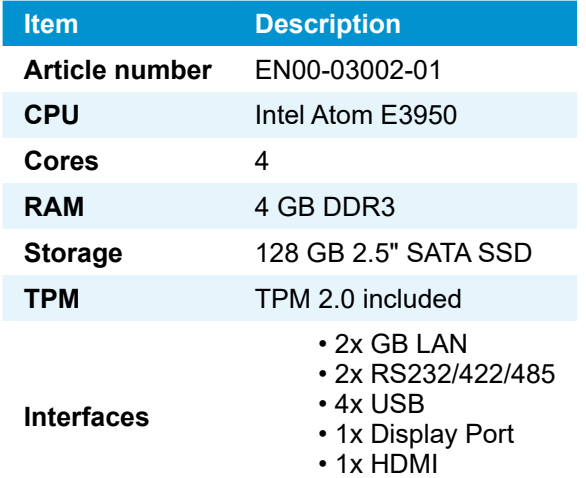

### **Setting up the device for Nerve Blue usage**

Requirements for the instructions below:

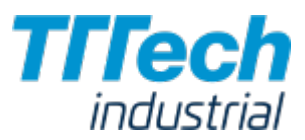

- a monitor with a display port input
- a keyboard
- a USB drive formatted to FAT32

Refer to the [user manual](https://www.kontron.com/downloads/manuals/k/kbox-a-150-apl_user_guide_rev_1.2_2020-02-05.pdf) of the manufacturer to set up the hardware. Connect a keyboard and a monitor to the device and make sure that the device is ready to be powered on. Also, prepare a USB drive in case the BIOS version of the device needs to be updated.

### **BIOS update**

To avoid possible issues and complications, update the BIOS on the KBox A-150-APL to the latest version. Refer to the [user manual](https://www.kontron.com/downloads/manuals/k/kbox-a-150-apl_user_guide_rev_1.2_2020-02-05.pdf) of the manufacturer on information how to update the BIOS version.

### **Required BIOS settings for Nerve Blue**

Certain BIOS settings need to be changed to ensure the desired performance of the Nerve Blue system.

- 1. Power on the device.
- 2. Press Del while the device is booting to enter the BIOS menu.
- Change the following settings: 3.

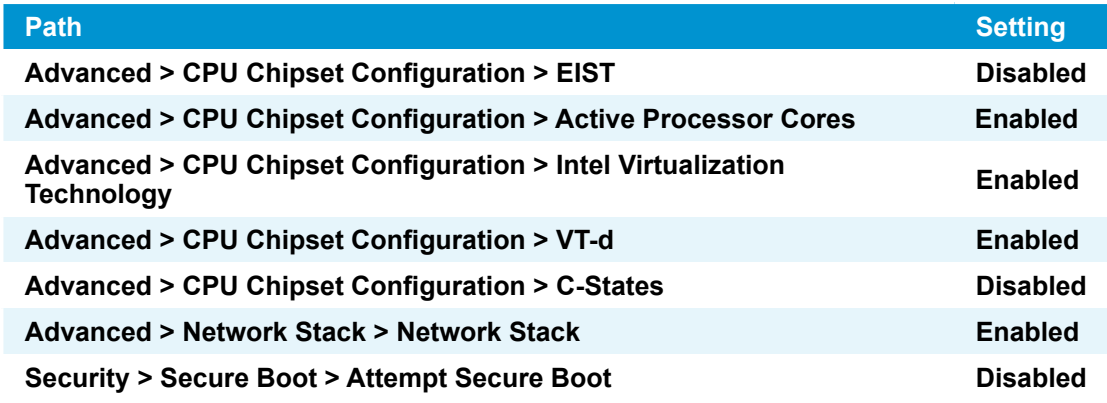

4. Save the changes and exit BIOS.

#### **Installing Nerve Blue**

Requirements for installing Nerve Blue on the device:

• a monitor with a display port input

- a USB drive •
- the Nerve\_Blue\_USB-installer\_2.1.2\_for\_kontron-kbox-a-150- •
- $ab1.$  img.tar.gz which can be downloaded from the [Nerve Software Center](https://software-center.nerve.cloud/)
- a tool for creating bootable USB drives like [Rufus](https://rufus.ie/) on Windows

In addition, a workstation is required to prepare the bootable USB drive. Connect the monitor and the keyboard to the KBox A-150-APL.

Before beginning with the installation, make sure that the device will boot from the USB drive. Press Del when the device is booting to enter BIOS and change the boot device settings.

<sup>•</sup> a keyboard

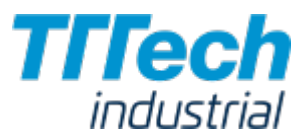

#### **On Windows**

- the Nerve Blue USB-installer 2.1.2 for kontron-kbox-a-150-apl.img.tar.gz from the [Nerve Software Center](https://software-center.nerve.cloud/) to a workstation. 1. Download
- the Nerve Blue USB-installer 2.1.2 for kontron-kbox-a-150apl.img.tar.gz file to retrieve the Nerve-Blue-USBinstaller 2.1.2 for kontron-kbox-a-150-apl.img file. Depending on the program used, the file might need to be extracted more than once. 2. Extract
- 3. Transfer the extracted Nerve\_Blue\_USB-installer\_2.1.2\_for\_kontron-kbox-a-150-apl.img file to the USB drive using [Rufus.](https://rufus.ie/)
- 4. Plug the USB drive into a USB port of the Nerve Device.
- 5. Make sure that the device will boot from the USB drive and power on the device.

The setup will start automatically and take a few minutes to complete. Select **OK** when the installation is complete and remove the USB drive. The device will reboot and reach a log in screen, asking for host access log in credentials. Make sure that the device will boot from the hard disk before rebooting the device.

#### **On Linux**

- the Nerve Blue USB-installer 2.1.2 for kontron-kbox-a-150-apl.img.tar.gz file from the [Nerve Software Center.](https://software-center.nerve.cloud/) 1.
- the following commands to extract the Nerve-Blue-USBinstaller 2.1.2 for kontron-kbox-a-150-apl.img.tar.gz file and transfer the extracted file to the USB drive: 2. Enter

```
tar xf Nerve Blue USB-installer 2.1.2 for kontron-kbox-a-150-apl.img.tar.gz
sudo dd if=Nerve Blue USB-installer 2.1.2 for kontron-kbox-a-150-apl.img bs=4M of=
sync
```
#### **NOTE**

Make sure to replace <drivename> with the system name of the USB drive.

- 3. Plug the USB drive into a USB port of the Nerve Device.
- 4. Make sure that the device will boot from the USB drive and power on the device.

The setup will start automatically and take a few minutes to complete. Select **OK** when the installation is complete and remove the USB drive. The device will reboot and reach a log in screen, asking for host access log in credentials. Make sure that the device will boot from the hard disk before rebooting the device.

### <span id="page-209-0"></span>**Finding out the IP address of the device**

Due to the limited availability of ethernet ports, Nerve Blue does not offer a designated port and interface for host access and management purposes on the Kontron KBox A-150-APL. The IP address of the **wan** interface that is mapped to physical port **LAN 1** is required to start using Nerve Blue. Depending on the network access the node has, this needs to be done differently.

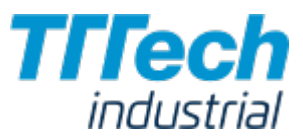

### **The node has network access**

If the node has network access, an IP address will be assigned to the **wan** interface by a DHCP server. Follow the instructions below to find out the IP address of the **wan** interface.

- Connect a keyboard and a monitor to the device. 1.
- 2. Power up the device once Nerve Blue is installed.
- Enter the login credentials for host access once the system asks for host login. The login 3. credentials can be found in the customer profile.
- Enter the following command to display the IP address of the **wan** interface: 4.

ip a s wan

The IP address is displayed next to **inet** in the output the system gives. This IP address is required to access the license activation UI and the Local UI in the instructions below.

#### **The node does not have network access**

In case of the node not having network access, the IP address of the **wan** interface has to be set manually. For simplicity, the IP address of the **wan** interface will be set to 172.20.2.1 — the IP address of the host.

- Connect a keyboard and a monitor to the device. 1.
- 2. Power up the device once Nerve Blue is installed.
- Enter the login credentials for host access once the system asks for host login. The login 3. credentials can be found in the customer profile.
- 4. Enter the following commands to open the wan interface configuration:

```
cd /etc/network/interfaces.d
sudo nano wan
```
- 5. Enter the host access password if prompted.
- 6. Edit the configuration the following way:

```
auto wan
iface wan inet static
   bridge_ports eth0
   address 172.20.2.1
   netmask 255.255.255.0
```
- 7. Enter Ctrl+S to save the configuration.
- 8. Enter Ctrl+X to exit the Nano editor.
- 9. Enter the following command to apply the changes to the wan interface by restarting the networking services:

```
/etc/init.d/networking restart
```
10. Enter the host access password if prompted.

With the wan interface IP address set to 172.20.2.1 the license activation UI can be reached at <http://172.20.2.1:3333/>.

# **Activating the Nerve Blue license**

After the installation, the product license needs to be activated so that Nerve Blue can be used on the device. Connect a workstation to port **LAN 1** and configure the network adapter of the

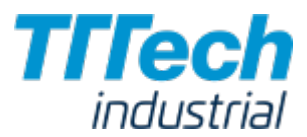

workstation. The IP address has to be in the same range as the IP address of the **wan** interface with a 255.255.255.0 subnet mask. Refer to the chapter [above](#page-209-0) on how to find out this IP address.

Access the license activation UI at <wanip>:3333 in a web browser and refer to [License activation](../../user_guide/activate/) in the user guide for more information.

#### **NOTE**

It takes around 30 seconds until the Local UI can be accessed after license activation. Refresh the page until the Local UI login page is displayed.

### **Accessing the Local UI and registering the device**

With the license activated, the node needs to be registered for use in the Management System through the Local UI. To access the Local UI, first connect a workstation to port **LAN 1** and configure the network adapter of the workstation. The IP address has to be in the same range as the IP address of the **wan** interface with a 255.255.255.0 subnet mask. Refer to the chapter [above](#page-209-0) on how to find out this IP address. The credentials for the Local UI found in the customer profile are also required.

1. Access the Local UI at <wanip>:3333 in a web browser.

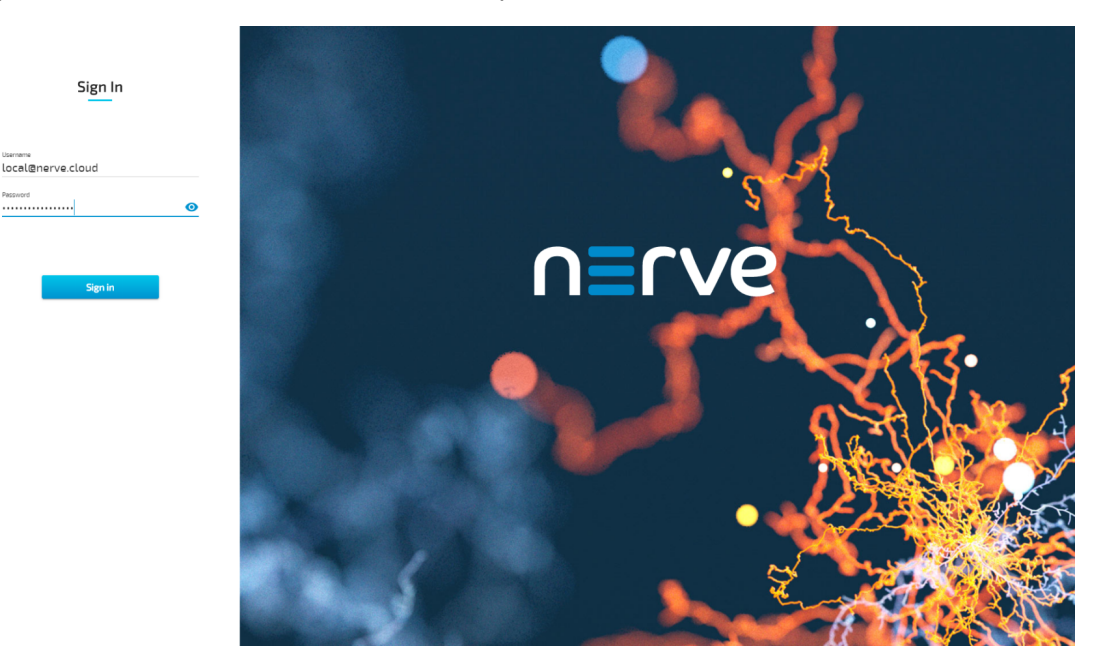

2. Log in with the credentials from the customer profile.

Continue with Node configuration for information on how to start registering the device in the Management System.

### **Physical ports and network interfaces**

Below is a depiction of the node internal networking adapted to the KBox A-150-APL hardware. Refer to [Node internal networking](../../developer_guide/networking/) for more information. The table offers a quick overview of the network interfaces that can be reached through the physical ports of the KBox A-150-APL.

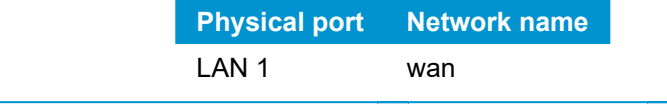

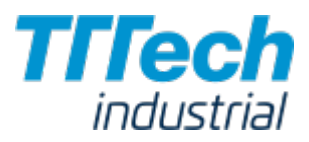

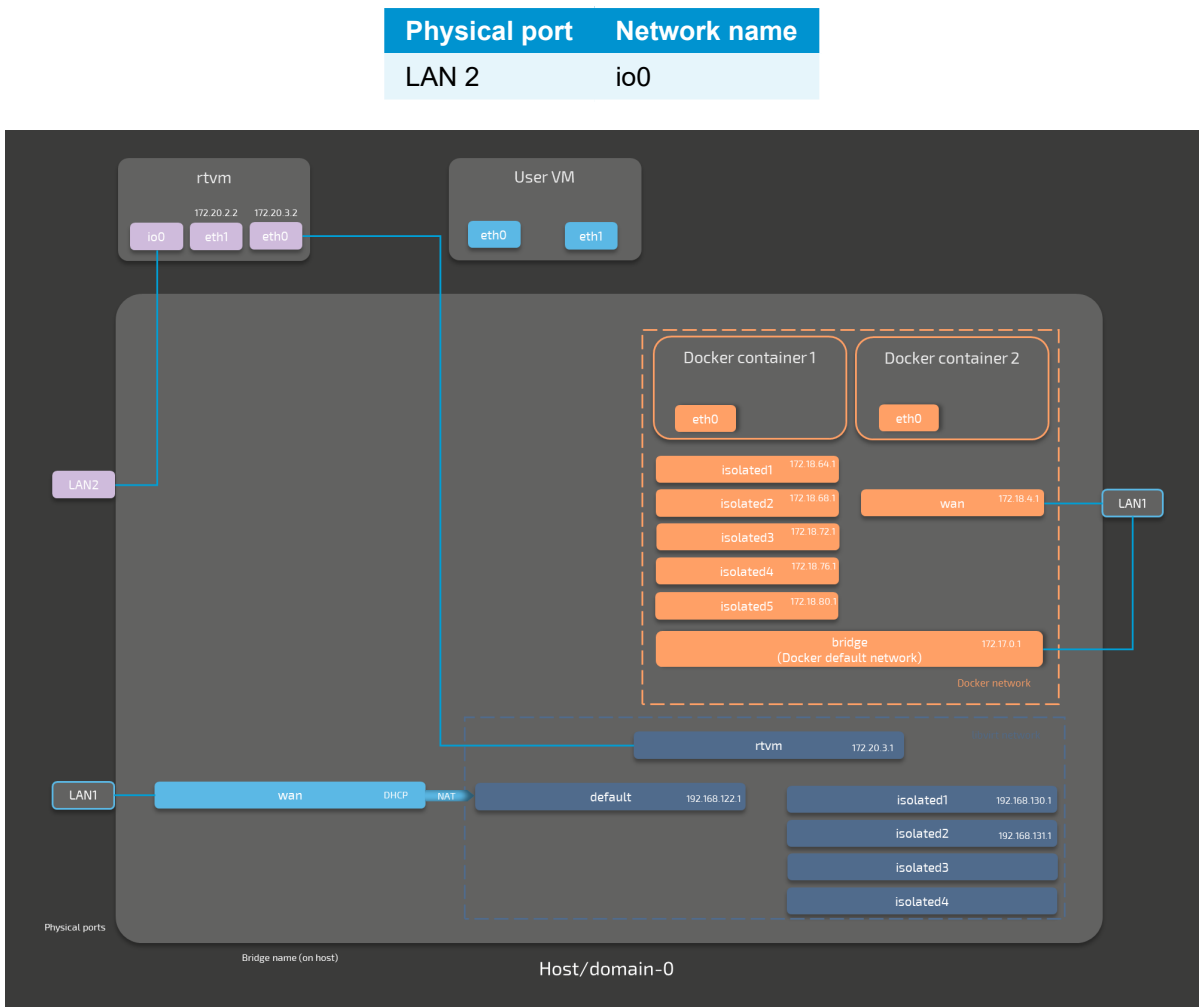

## **Known issues and limitations**

Development of CODESYS applications is not possible with the KBox A-150-APL due to the number of physical ports. The mgmt interface is not accessible and can therefore not be used by the CODESYS Development System.

# **Kontron KBox A-250**

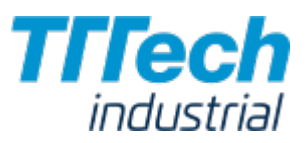

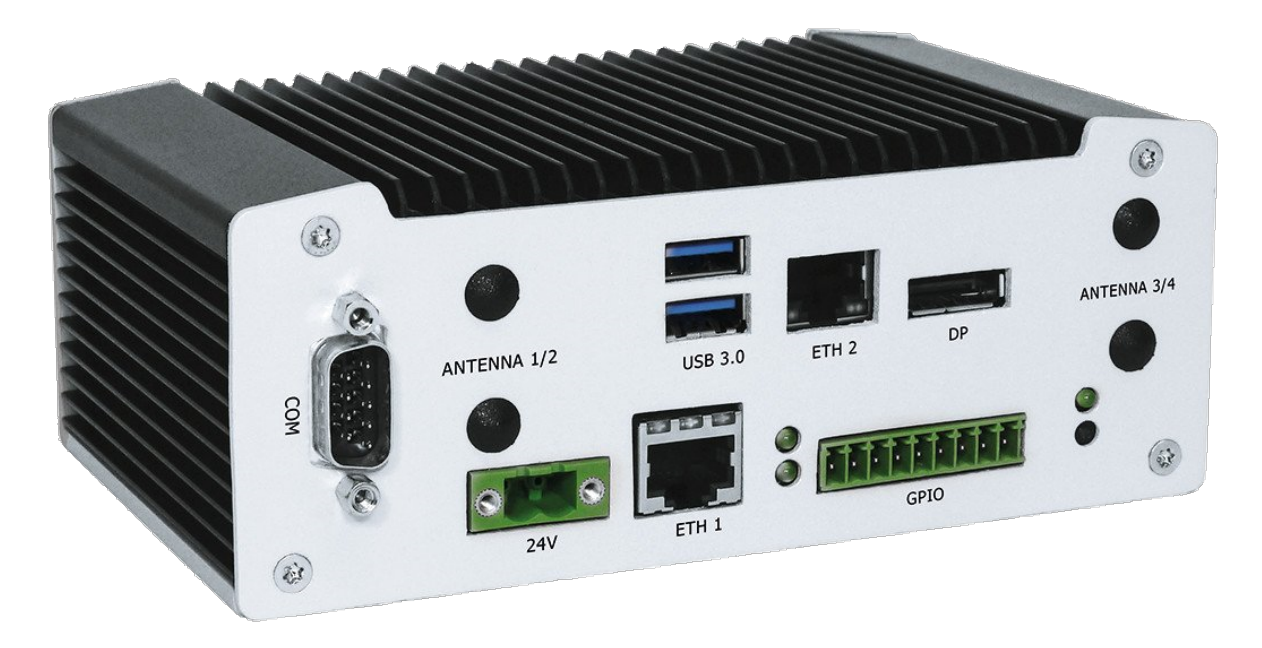

Based on a pITX-2.5" SBC with Intel Atom processors of the E3900 family, the fanless KBox A-250 has been designed as a gateway for IoT-Edge applications. Its fields of application are primarily found in industrial automation.

For more information refer to the information materials provided by the manufacturer:

- [Product page](https://www.kontron.com/industries/automation/embedded-box-pc/kbox-a-series/kbox-a-250.html) •
- [User manual](https://www.kontron.com/downloads/manuals/k/kbox-a-250-user-guide-rev-1.1-2020-03-12.pdf) •

# **Device specifications**

The table below contains the key specifications of the specific hardware model that has been certified for Nerve Blue usage. Use the article number listed here when ordering the device from the manufacturer only. Note that other device variants are not supported as Nerve Devices.

If required, contact [sales@tttech-industrial.com](mailto:sales@tttech-industrial.com) for help with ordering Nerve Devices.

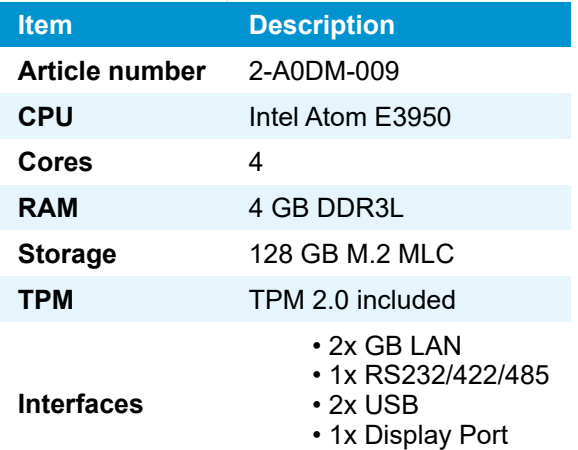

## **Setting up the device for Nerve Blue usage**

Requirements for the instructions below:

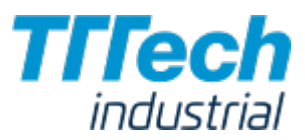

- a monitor with a display port input
- a keyboard
- a USB drive formatted to FAT32

Refer to the [user manual](https://www.kontron.com/downloads/manuals/k/kbox-a-250-user-guide-rev-1.1-2020-03-12.pdf) of the manufacturer to set up the hardware. Connect a keyboard and a monitor to the device and make sure that the device is ready to be powered on. Also, prepare a USB drive in case the BIOS version of the device needs to be updated.

### **BIOS update**

To avoid possible issues and complications, update the BIOS on the KBox A-250 to the latest version. Refer to the [user manual](https://www.kontron.com/downloads/manuals/k/kbox-a-250-user-guide-rev-1.1-2020-03-12.pdf) of the manufacturer on information how to update the BIOS version.

### **Required BIOS settings for Nerve Blue**

Certain BIOS settings need to be changed to ensure the desired performance of the Nerve Blue system.

- 1. Power on the device.
- 2. Press Del while the device is booting to enter the BIOS menu.
- Change the following settings: 3.

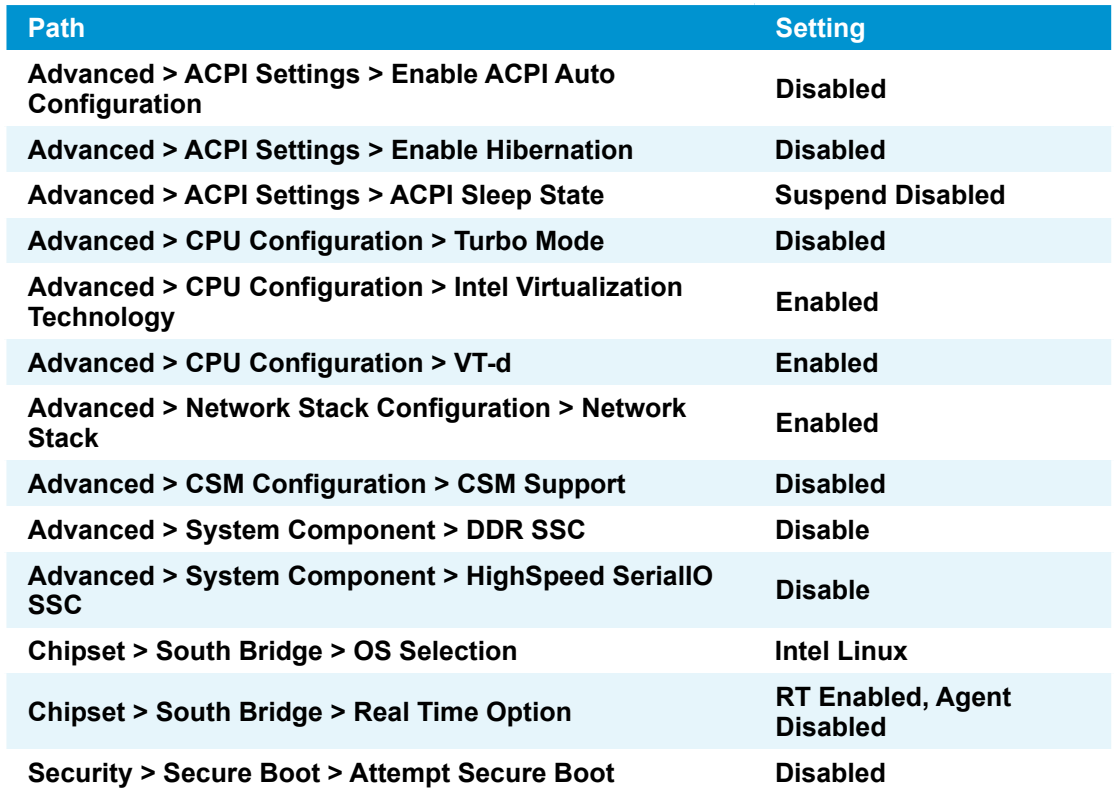

4. Save the changes and exit BIOS.

#### **Installing Nerve Blue**

Requirements for installing Nerve Blue on the device:

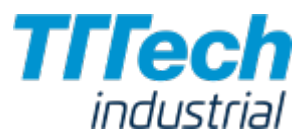

- a monitor with a display port input
- a keyboard
- a USB drive •
- .the Nerve Blue USB-installer 2.1.2 for kontron-kbox-
- $a-250$ . img. tar. gz which can be downloaded from the [Nerve Software Center](https://software-center.nerve.cloud/)
- a tool for creating bootable USB drives like [Rufus](https://rufus.ie/) on Windows

In addition, a workstation is required to prepare the bootable USB drive. Connect the monitor and the keyboard to the KBox A-250.

Before beginning with the installation, make sure that the device will boot from the USB drive. Press Del when the device is booting to enter BIOS and change the boot device settings.

#### **On Windows**

- the Merve Blue USB-installer 2.1.2 for kontron-kbox-a-250.img.tar.gz from the [Nerve Software Center](https://software-center.nerve.cloud/) to a workstation. 1.
- the Merve Blue USB-installer 2.1.2 for kontron-kboxa-250.img.tar.gz file to retrieve the Nerve-Blue-USBinstaller 2.1.2 for kontron-kbox-a-250.img file. Depending on the program used, the file might need to be extracted more than once. 2. Extract
- 3. Transfer the extracted Nerve\_Blue\_USB-installer\_2.1.2\_for\_kontron-kbox-a-250.img file to the USB drive using [Rufus.](https://rufus.ie/)
- 4. Plug the USB drive into a USB port of the Nerve Device.
- 5. Make sure that the device will boot from the USB drive and power on the device.

The setup will start automatically and take a few minutes to complete. Select **OK** when the installation is complete and remove the USB drive. The device will reboot and reach a log in screen, asking for host access log in credentials. Make sure that the device will boot from the hard disk before rebooting the device.

#### **On Linux**

- the Merve Blue USB-installer 2.1.2 for kontron-kbox-a-250.img.tar.gz file from the [Nerve Software Center.](https://software-center.nerve.cloud/) 1. Download
- the following commands to extract the Nerve-Blue-USBinstaller 2.1.2 for kontron-kbox-a-250.img.tar.gz file and transfer the extracted file to the USB drive: 2.

```
tar xf Nerve Blue USB-installer 2.1.2 for kontron-kbox-a-250.img.tar.gz
sudo dd if=Nerve Blue USB-installer 2.1.2 for kontron-kbox-a-250.img bs=4M of=/dev
sync
```
#### **NOTE**

Make sure to replace <drivename> with the system name of the USB drive.

- 3. Plug the USB drive into a USB port of the Nerve Device.
- 4. Make sure that the device will boot from the USB drive and power on the device.

The setup will start automatically and take a few minutes to complete. Select **OK** when the installation is complete and remove the USB drive. The device will reboot and reach a log in screen,
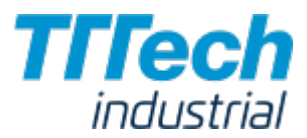

asking for host access log in credentials. Make sure that the device will boot from the hard disk before rebooting the device.

### <span id="page-216-0"></span>**Finding out the IP address of the device**

Due to the limited availability of ethernet ports, Nerve Blue does not offer a designated port and interface for host access and management purposes on the Kontron KBox A-250. The IP address of the **wan** interface that is mapped to physical port **ETH 2** is required to start using Nerve Blue. Depending on the network access the node has, this needs to be done differently.

### **The node has network access**

If the node has network access, an IP address will be assigned to the **wan** interface by a DHCP server. Follow the instructions below to find out the IP address of the **wan** interface.

- 1. Connect a keyboard and a monitor to the device.
- 2. Power up the device once Nerve Blue is installed.
- Enter the login credentials for host access once the system asks for host login. The login 3. credentials can be found in the customer profile.
- Enter the following command to display the IP address of the **wan** interface: 4.
	- ip a s wan

The IP address is displayed next to **inet** in the output the system gives. This IP address is required to access the license activation UI and the Local UI in the instructions below.

### **The node does not have network access**

In case of the node not having network access, the IP address of the **wan** interface has to be set manually. For simplicity, the IP address of the **wan** interface will be set to 172.20.2.1 — the IP address of the host.

- 1. Connect a keyboard and a monitor to the device.
- 2. Power up the device once Nerve Blue is installed.
- Enter the login credentials for host access once the system asks for host login. The login 3. credentials can be found in the customer profile.
- 4. Enter the following commands to open the wan interface configuration:

```
cd /etc/network/interfaces.d
sudo nano wan
```
- 5. Enter the host access password if prompted.
- 6. Edit the configuration the following way:

```
auto wan
iface wan inet static
   bridge_ports eth0
   address 172.20.2.1
   netmask 255.255.255.0
```
- 7. Enter Ctrl+S to save the configuration.
- 8. Enter Ctrl+X to exit the Nano editor.
- 9. Enter the following command to apply the changes to the **wan** interface by restarting the networking services:

```
/etc/init.d/networking restart
```
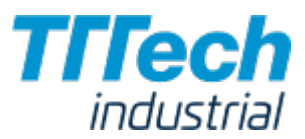

Enter the host access password if prompted.

With the **wan** interface IP address set to 172.20.2.1 the license activation UI can be reached at <http://172.20.2.1:3333/>.

## **Activating the Nerve Blue license**

After the installation, the product license needs to be activated so that Nerve Blue can be used on the device. Connect a workstation to port **ETH 2** and configure the network adapter of the workstation. The IP address has to be in the same range as the IP address of the **wan** interface with a 255.255.255.0 subnet mask. Refer to the chapter [above](#page-216-0) on how to find out this IP address.

Access the license activation UI at <wanip>:3333 in a web browser and refer to [License activation](../../user_guide/activate/) in the user guide for more information.

### **NOTE**

10.

It takes around 30 seconds until the Local UI can be accessed after license activation. Refresh the page until the Local UI login page is displayed.

## **Accessing the Local UI and registering the device**

With the license activated, the node needs to be registered for use in the Management System through the Local UI. To access the Local UI, first connect a workstation to port **ETH 2** and configure the network adapter of the workstation. The IP address has to be in the same range as the IP address of the **wan** interface with a 255.255.255.0 subnet mask. Refer to the chapter [above](#page-216-0) on how to find out this IP address. The credentials for the Local UI found in the customer profile are also required.

- 1. Access the Local UI at <wanip>:3333 in a web browser.
- 2. Log in with the credentials from the customer profile.

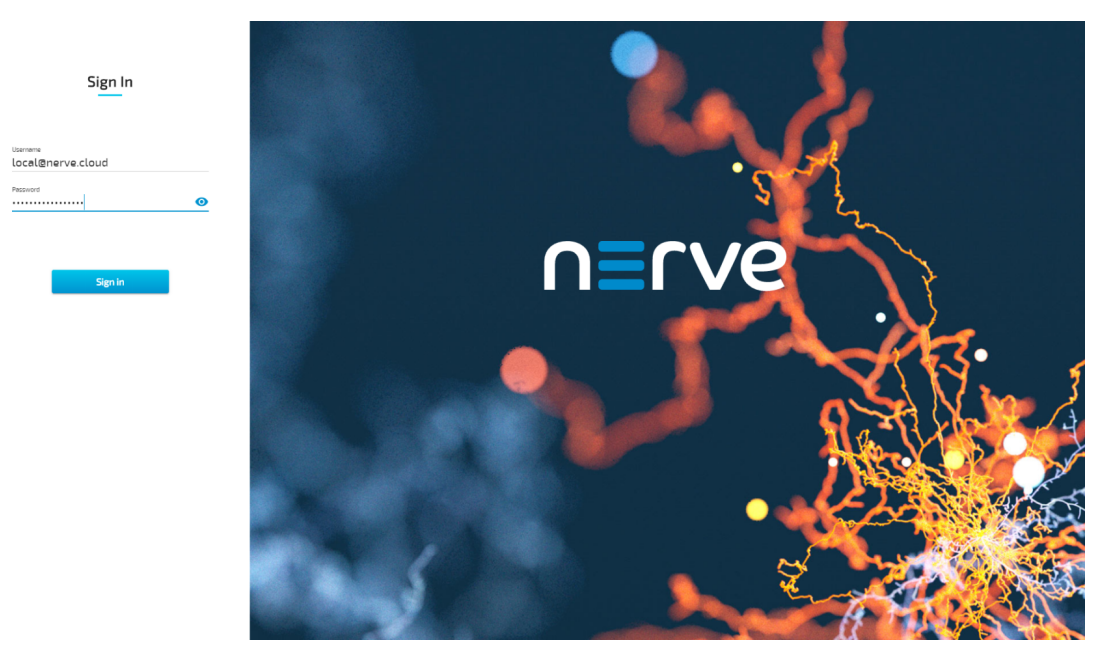

Continue with Node configuration for information on how to start registering the device in the Management System.

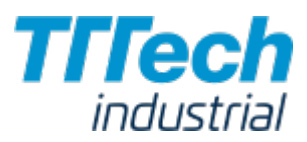

## **Physical ports and network interfaces**

Below is a depiction of the node internal networking adapted to the KBox A-250 hardware. Refer to [Node internal networking](../../developer_guide/networking/) for more information. The table offers a quick overview of the network interfaces that can be reached through the physical ports of the KBox A-250.

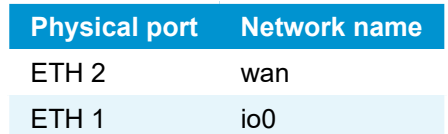

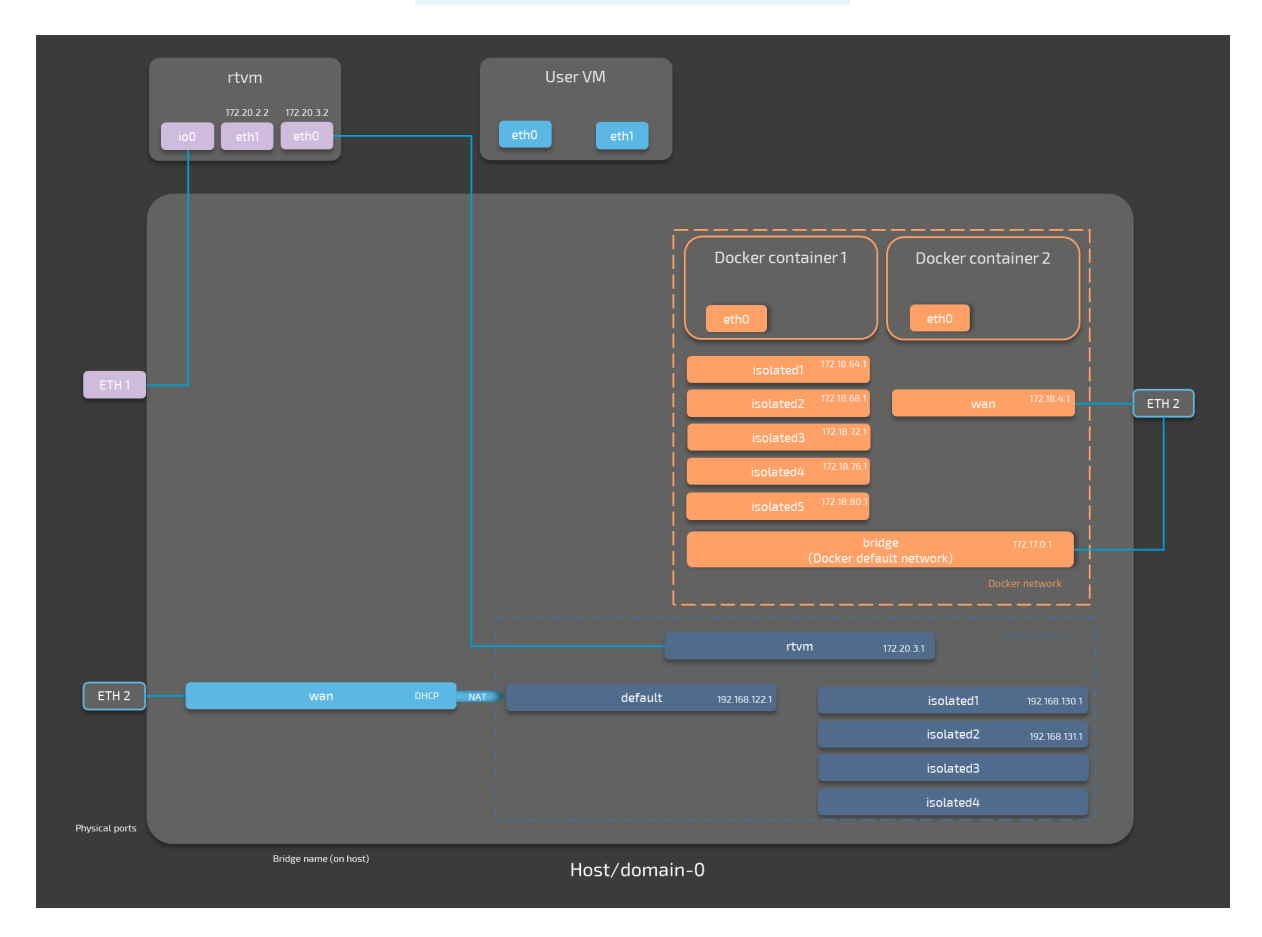

## **Known issues and limitations**

Development of CODESYS applications is not possible with the KBox A-250 due to the number of physical ports. The mgmt interface is not accessible and can therefore not be used by the CODESYS Development System.

## **Siemens SIMATIC IPC127E**

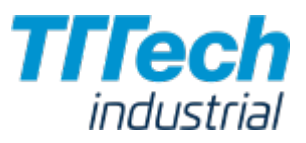

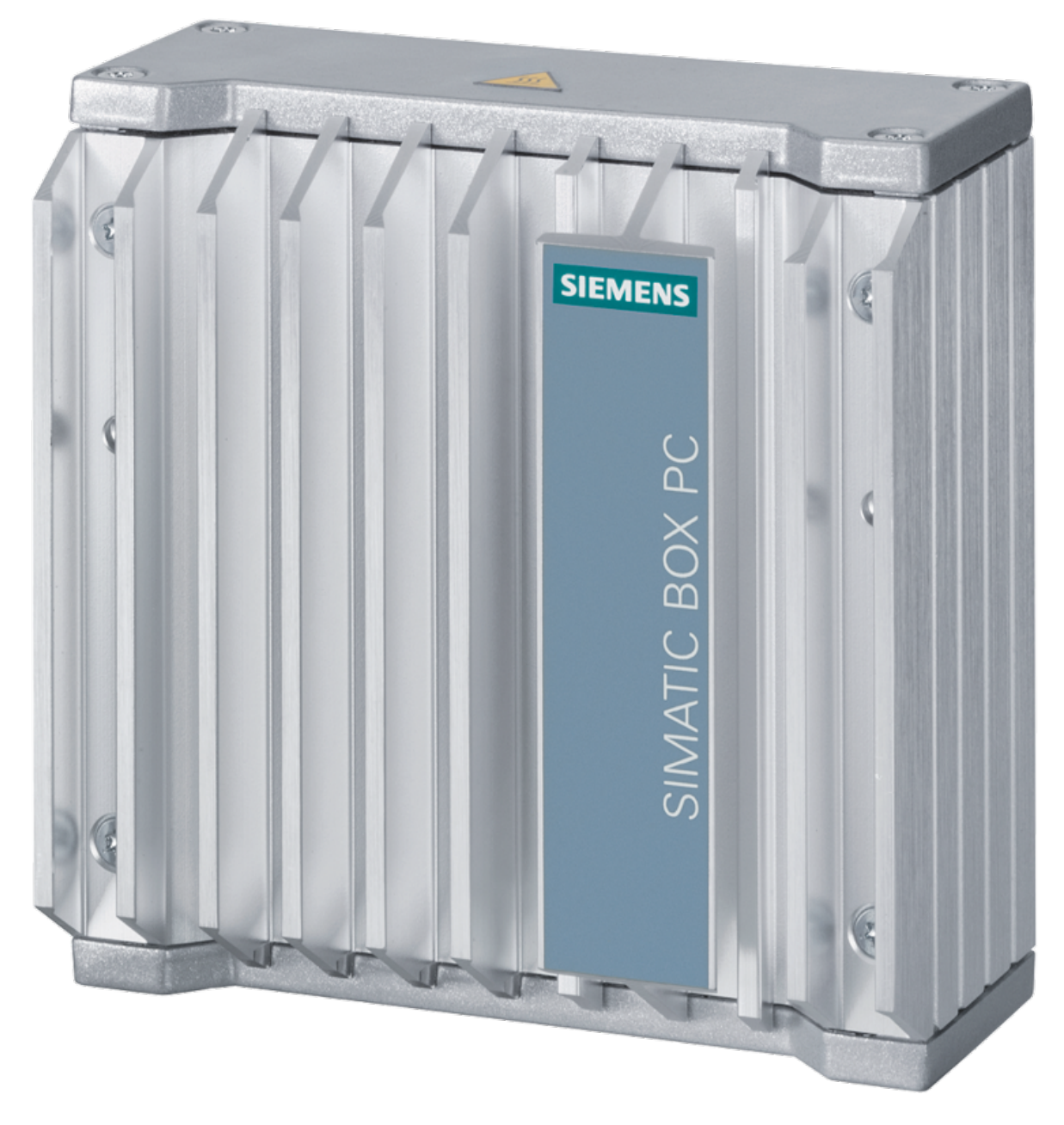

The SIMATIC IPC127E can be integrated into a control cabinet or directly on the machine with minimal space requirements to record, collect, process, and transfer data directly in the production environment.

For more information refer to the information materials provided by the manufacturer:

- [Product page](https://new.siemens.com/global/en/products/automation/pc-based/iot-gateways/simatic-ipc127e.html) •
- [User manual](https://support.industry.siemens.com/cs/document/109777116/simatic-ipc127e?dti=0&pnid=25514&lc=en-QA) •

## **Device specifications**

The table below contains the key specifications of the specific hardware model that has been certified for Nerve Blue usage. Use the article number listed here when ordering the device from the manufacturer only. Note that other device variants are not supported as Nerve Devices.

If required, contact [sales@tttech-industrial.com](mailto:sales@tttech-industrial.com) for help with ordering Nerve Devices.

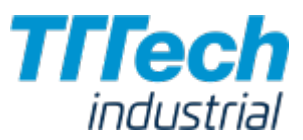

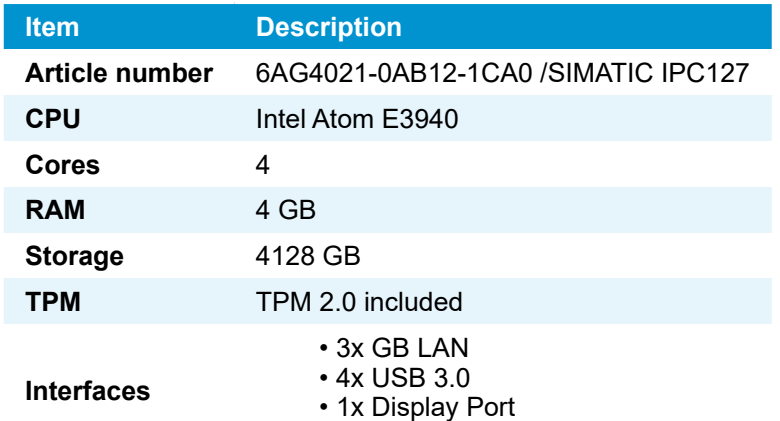

## **Setting up the device for Nerve Blue usage**

Requirements for the instructions below:

- a monitor with a display port input
- a keyboard
- a USB drive formatted to FAT32

Refer to the [user manual](https://support.industry.siemens.com/cs/document/109777116/simatic-ipc127e?dti=0&pnid=25514&lc=en-QA) of the manufacturer to set up the hardware. Connect a keyboard and a monitor to the device and make sure that the device is ready to be powered on. Also, prepare a USB drive in case the BIOS version of the device needs to be updated.

### **BIOS update**

To avoid possible issues and complications, the BIOS version on the SIMATIC IPC127E needs to be version V27.01.03. or later. Refer to the [user manual](https://support.industry.siemens.com/cs/document/109777116/simatic-ipc127e?dti=0&pnid=25514&lc=en-QA) of the manufacturer on information how to update the BIOS version.

### **Required BIOS settings for Nerve Blue**

Certain BIOS settings need to be changed to ensure the desired performance of the Nerve Blue system.

- 1. Power on the device.
- 2. Press Esc while the device is booting to enter the BIOS menu.
- 3. Change the following settings:

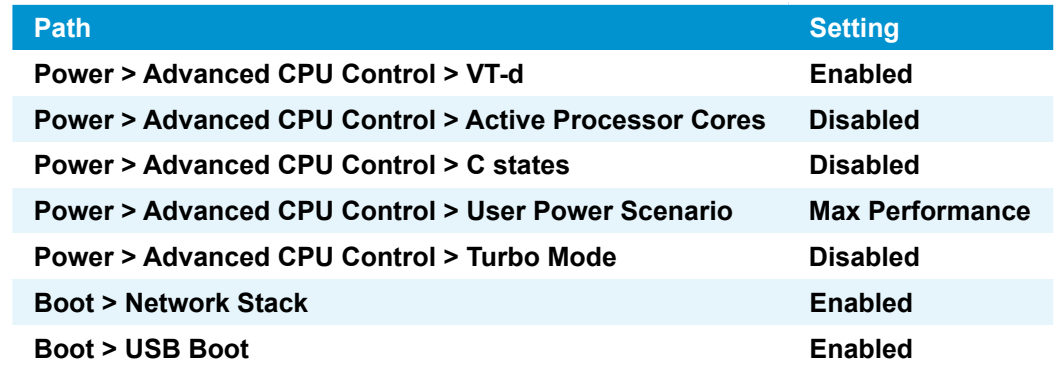

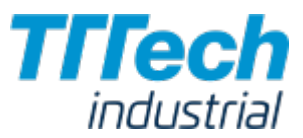

Save the changes and exit BIOS.

### **Installing Nerve Blue**

4.

Requirements for installing Nerve Blue on the device:

- a monitor with a display port input
- a keyboard
- a USB drive •
- . the Nerve Blue USB-installer 2.1.2 for siemens-simatic-
- ipc127e.img.tar.gz which can be downloaded from the [Nerve Software Center](https://software-center.nerve.cloud/)
- a tool for creating bootable USB drives like [Rufus](https://rufus.ie/) on Windows

In addition, a workstation is required to prepare the bootable USB drive. Connect the monitor and the keyboard to the SIMATIC IPC127E.

Before beginning with the installation, make sure that the device will boot from the USB drive. Press Esc when the device is booting to enter BIOS and change the boot device settings.

### **On Windows**

- the Nerve Blue USB-installer 2.1.2 for siemens-simatic-ipc127e.img.tar.gz from the [Nerve Software Center](https://software-center.nerve.cloud/) to a workstation. 1.
- Nerve Blue USB-installer 2.1.2 for siemens-simaticipc127e.img.tar.gz file to retrieve the Nerve-Blue-USBinstaller 2.1.2 for siemens-simatic-ipc127e.img. Depending on the program used, the file might need to be extracted more than once. 2. Extract the
- 3. Transfer the extracted Nerve\_Blue\_USB-installer\_2.1.2\_for\_siemens-simaticipc127e.img file to the USB drive using [Rufus.](https://rufus.ie/)
- 4. Plug the USB drive into a USB port of the Nerve Device.
- 5. Make sure that the device will boot from the USB drive and power on the device.

The setup will start automatically and take a few minutes to complete. Select **OK** when the installation is complete and remove the USB drive. The device will reboot and reach a log in screen, asking for host access log in credentials. Make sure that the device will boot from the hard disk before rebooting the device.

#### **On Linux**

- the Nerve Blue USB-installer 2.1.2 for siemens-simatic-ipc127e.img.tar.gz file from the [Nerve Software Center.](https://software-center.nerve.cloud/) 1. Download
- the following commands to extract the Nerve-Blue-USBinstaller 2.1.2 for siemens-simatic-ipc127e.img.tar.gz file and transfer the extracted file to the USB drive: 2. Enter

```
tar xf Nerve Blue USB-installer 2.1.2 for siemens-simatic-ipc127e.img.tar.gz
sudo dd if=Nerve Blue USB-installer 2.1.2 for siemens-simatic-ipc127e.img bs=4M of
sync
```
### **NOTE**

Make sure to replace <drivename> with the system name of the USB drive.

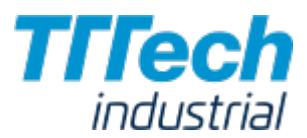

Plug the USB drive into a USB port of the Nerve Device.

4. Make sure that the device will boot from the USB drive and power on the device.

The setup will start automatically and take a few minutes to complete. Select **OK** when the installation is complete and remove the USB drive. The device will reboot and reach a log in screen, asking for host access log in credentials. Make sure that the device will boot from the hard disk before rebooting the device.

### **Activating the Nerve Blue license**

After the installation, the product license needs to be activated so that Nerve Blue can be used on the device. Connect a workstation to port **X1 P1** and configure the network adapter of the workstation. The IP address has to be in the range from 172.20.2.5 to 172.20.2.254 with a 255.255.255.0 subnet mask.

Access the license activation UI at <http://172.20.2.1:3333/>and refer to [License activation](../../user_guide/activate/) in the user guide for more information.

### **NOTE**

3.

It takes around 30 seconds until the Local UI can be accessed after license activation. Refresh the page until the Local UI login page is displayed.

### **Accessing the Local UI and registering the device**

With the license activated, the node needs to be registered for use in the Management System through the Local UI. To access the Local UI, first connect a workstation to port **X1 P1** and configure the network adapter of the workstation. The IP address has to be in the range from 172.20.2.5 to 172.20.2.254 with a 255.255.255.0 subnet mask. The credentials for the Local UI found in the customer profile are also required.

- 1. Follow this link to connect to the Local UI: <http://172.20.2.1:3333/>
- 2. Log in with the credentials from the customer profile.

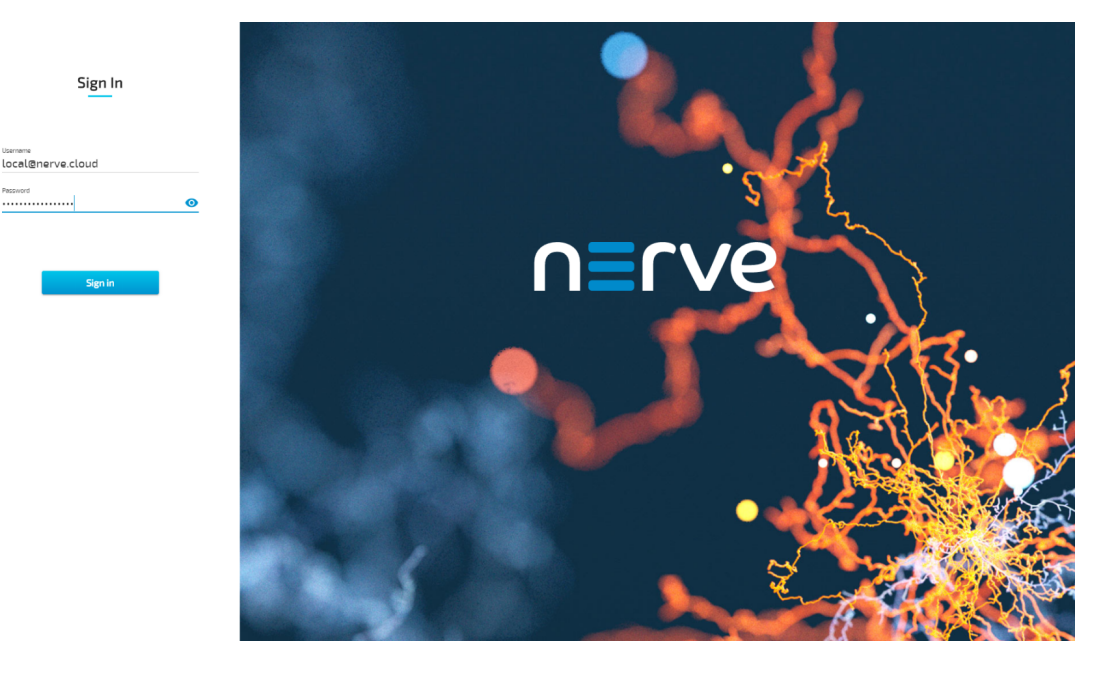

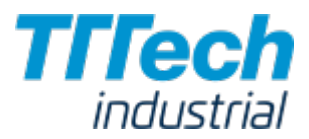

Continue with Node configuration for information on how to start registering the device in the Management System.

## **Physical ports and network interfaces**

Below is a depiction of the node internal networking adapted to the SIMATIC IPC127E hardware. Refer to [Node internal networking](../../developer_guide/networking/) for more information. The table offers a quick overview of the network interfaces that can be reached through the physical ports of the SIMATIC IPC127E.

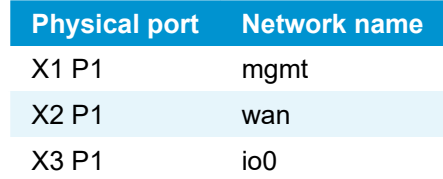

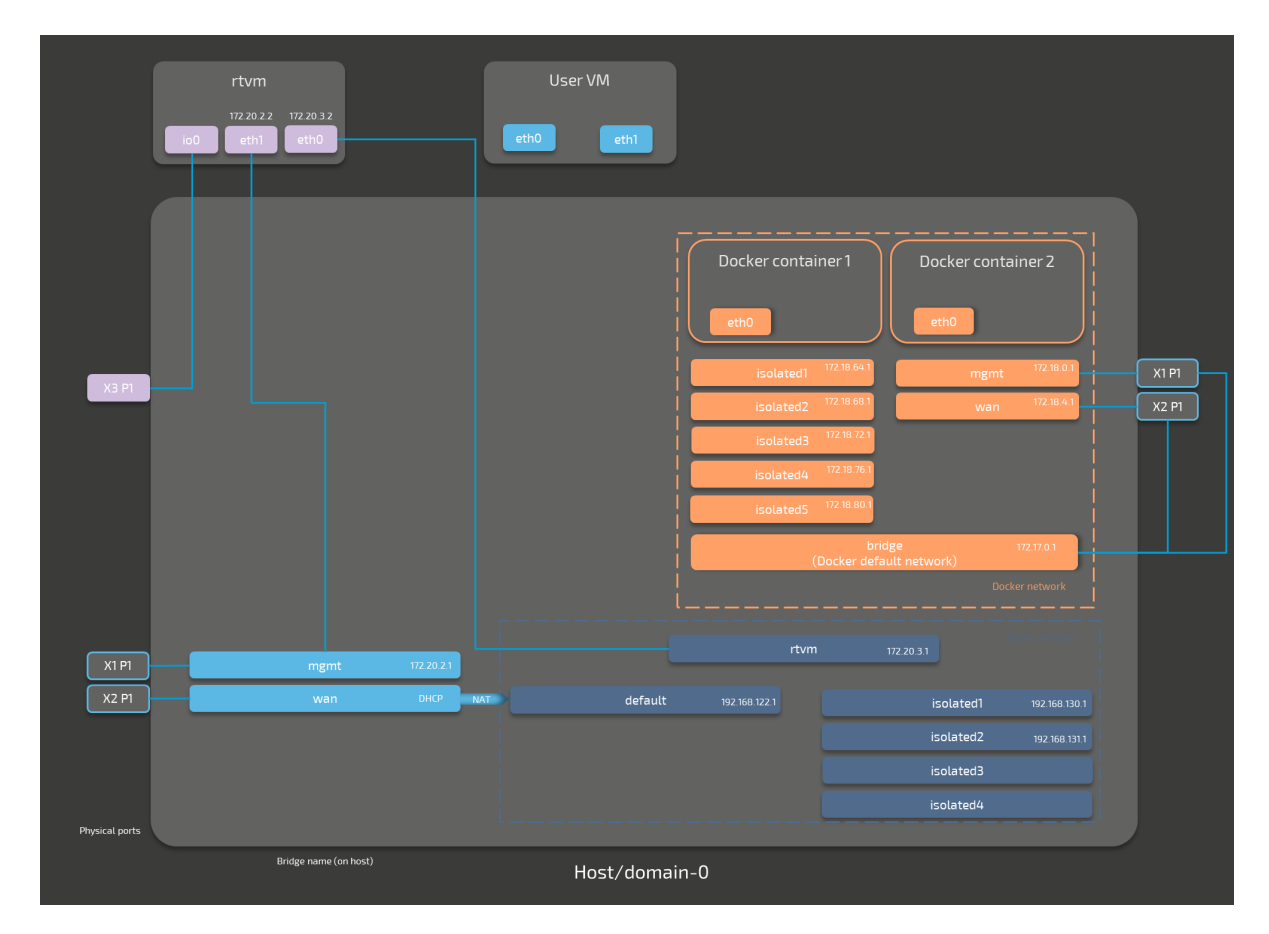

## **Siemens SIMATIC IPC427E**

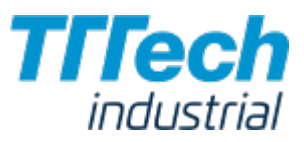

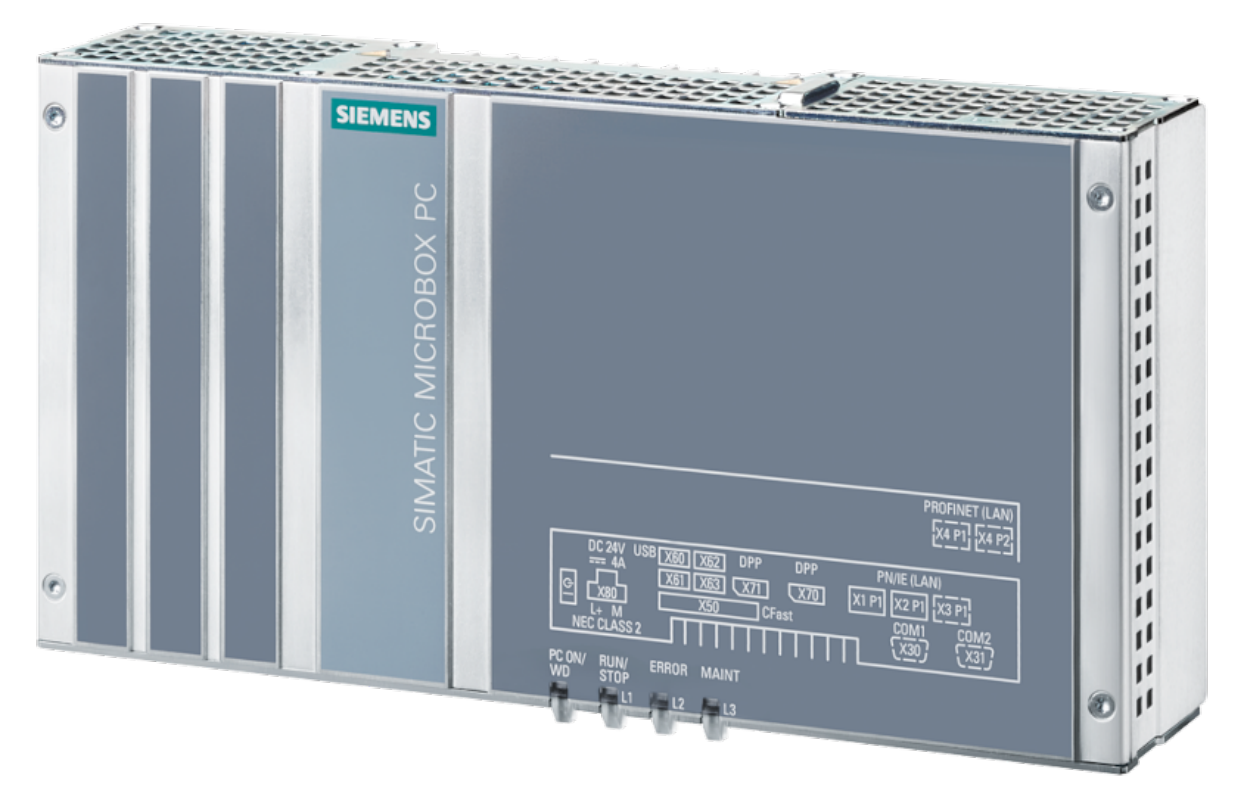

The SIMATIC IPC427E is an embedded IPC with 6th generation Intel Core-i processors that can be used for control, data collection, or communication tasks at the machine or process level. It offers low mounting depth and different mounting possibilities, with all interfaces on one side for easy integration in existing plants.

For more information refer to the information materials provided by the manufacturer:

- [Product page](https://new.siemens.com/global/en/products/automation/pc-based/simatic-box-ipc.html) •
- [User manual](https://support.industry.siemens.com/cs/document/109742190/simatic-ipc427e?dti=0&pnid=23703&lc=en-IT) •

## **Device specifications**

The table below contains the key specifications of the specific hardware model that has been certified for Nerve Blue usage. Use the article number listed here when ordering the device from the manufacturer only. Note that other device variants are not supported as Nerve Devices.

If required, contact [sales@tttech-industrial.com](mailto:sales@tttech-industrial.com) for help with ordering Nerve Devices.

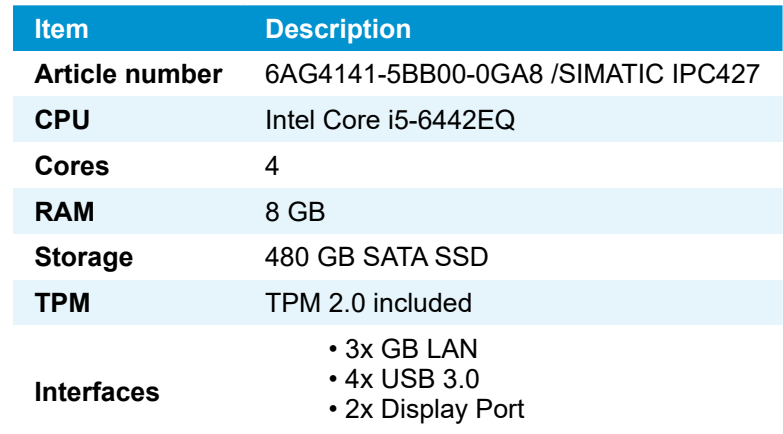

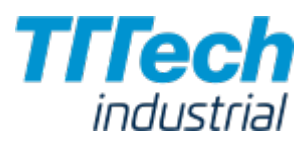

## **Setting up the device for Nerve Blue usage**

Requirements for the instructions below:

- a monitor with a display port input
- a keyboard
- a USB drive formatted to FAT32

Refer to the [user manual](https://support.industry.siemens.com/cs/document/109742190/simatic-ipc427e?dti=0&pnid=23703&lc=en-IT) of the manufacturer to set up the hardware. Connect a keyboard and a monitor to the device and make sure that the device is ready to be powered on. Also, prepare a USB drive in case the BIOS version of the device needs to be updated.

### **BIOS update**

To avoid possible issues and complications, the BIOS version on the SIMATIC IPC427E needs to be version 12 or later. Refer to the [user manual](https://support.industry.siemens.com/cs/document/109742190/simatic-ipc427e?dti=0&pnid=23703&lc=en-IT) of the manufacturer on information how to update the BIOS version.

### **Required BIOS settings for Nerve Blue**

Certain BIOS settings need to be changed to ensure the desired performance of the Nerve Blue system.

- 1. Power on the device.
- 2. Press Esc while the device is booting to enter the BIOS menu.
- 3. Change the following settings:

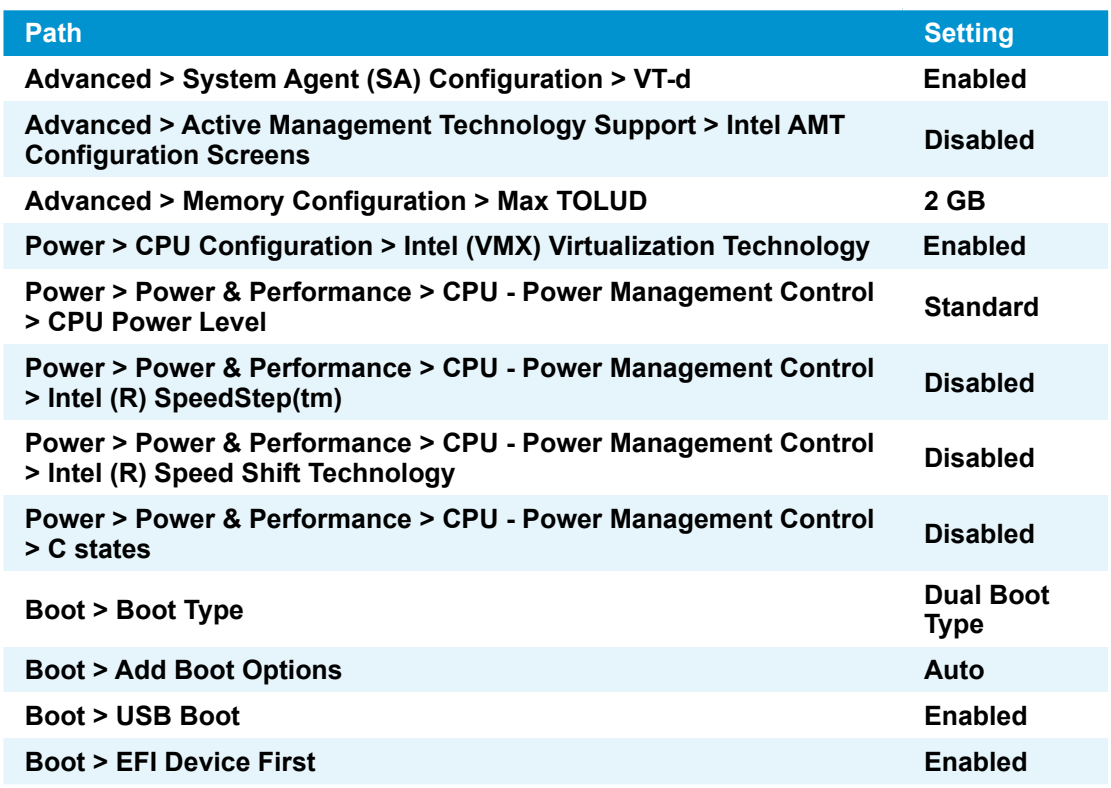

4. Save the changes and exit BIOS.

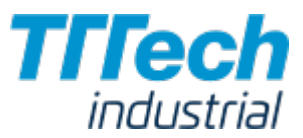

### **Installing Nerve Blue**

Requirements for installing Nerve Blue on the device:

- a monitor with a display port input
- a keyboard
- a USB drive •
- .the Nerve Blue USB-installer 2.1.2 for siemens-simatic-
- ipc427e.img.tar.gz which can be downloaded from the [Nerve Software Center](https://software-center.nerve.cloud/)
- a tool for creating bootable USB drives like [Rufus](https://rufus.ie/) on Windows

In addition, a workstation is required to prepare the bootable USB drive. Connect the monitor and the keyboard to the SIMATIC IPC427E.

Before beginning with the installation, make sure that the device will boot from the USB drive. Press Esc when the device is booting to enter BIOS and change the boot device settings.

### **On Windows**

- the Nerve Blue USB-installer 2.1.2 for siemens-simatic-ipc427e.img.tar.gz from the [Nerve Software Center](https://software-center.nerve.cloud/) to a workstation. 1.
- 2. Extract the Nerve\_Blue\_USB-installer\_2.1.2\_for\_siemens-simaticipc427e.img.tar.gz file to retrieve the Nerve-Blue-USBinstaller 2.1.2 for siemens-simatic-ipc427e.img. Depending on the program used, the file might need to be extracted more than once.
- 3. Transfer the extracted Nerve\_Blue\_USB-installer\_2.1.2\_for\_siemens-simaticipc427e.img file to the USB drive using [Rufus.](https://rufus.ie/)
- 4. Plug the USB drive into a USB port of the Nerve Device.
- 5. Make sure that the device will boot from the USB drive and power on the device.

The setup will start automatically and take a few minutes to complete. Select **OK** when the installation is complete and remove the USB drive. The device will reboot and reach a log in screen, asking for host access log in credentials. Make sure that the device will boot from the hard disk before rebooting the device.

#### **On Linux**

- the Nerve Blue USB-installer 2.1.2 for siemens-simatic-ipc427e.img.tar.gz file from the [Nerve Software Center.](https://software-center.nerve.cloud/) 1.
- the following commands to extract the Nerve-Blue-USBinstaller 2.1.2 for siemens-simatic-ipc427e.img.tar.gz file and transfer the extracted file to the USB drive: 2. Enter

```
tar xf Nerve_Blue_USB-installer_2.1.2_for_siemens-simatic-ipc427e.img.tar.gz
sudo dd if=Nerve Blue USB-installer 2.1.2 for siemens-simatic-ipc427e.img bs=4M of
sync
```
### **NOTE**

Make sure to replace <drivename> with the system name of the USB drive.

- 3. Plug the USB drive into a USB port of the Nerve Device.
- 4. Make sure that the device will boot from the USB drive and power on the device.

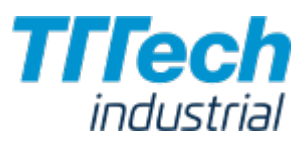

The setup will start automatically and take a few minutes to complete. Select **OK** when the installation is complete and remove the USB drive. The device will reboot and reach a log in screen, asking for host access log in credentials. Make sure that the device will boot from the hard disk before rebooting the device.

## **Activating the Nerve Blue license**

After the installation, the product license needs to be activated so that Nerve Blue can be used on the device. Connect a workstation to port **X1 P1** and configure the network adapter of the workstation. The IP address has to be in the range from 172.20.2.5 to 172.20.2.254 with a 255.255.255.0 subnet mask.

Access the license activation UI at <http://172.20.2.1:3333/>and refer to [License activation](../../user_guide/activate/) in the user guide for more information.

### **NOTE**

It takes around 30 seconds until the Local UI can be accessed after license activation. Refresh the page until the Local UI login page is displayed.

## **Accessing the Local UI and registering the device**

With the license activated, the node needs to be registered for use in the Management System through the Local UI. To access the Local UI, first connect a workstation to port **X1 P1** and configure the network adapter of the workstation. The IP address has to be in the range from 172.20.2.5 to 172.20.2.254 with a 255.255.255.0 subnet mask. The credentials for the Local UI found in the customer profile are also required.

- 1. Follow this link to connect to the Local UI: <http://172.20.2.1:3333/>
- 2. Log in with the credentials from the customer profile.

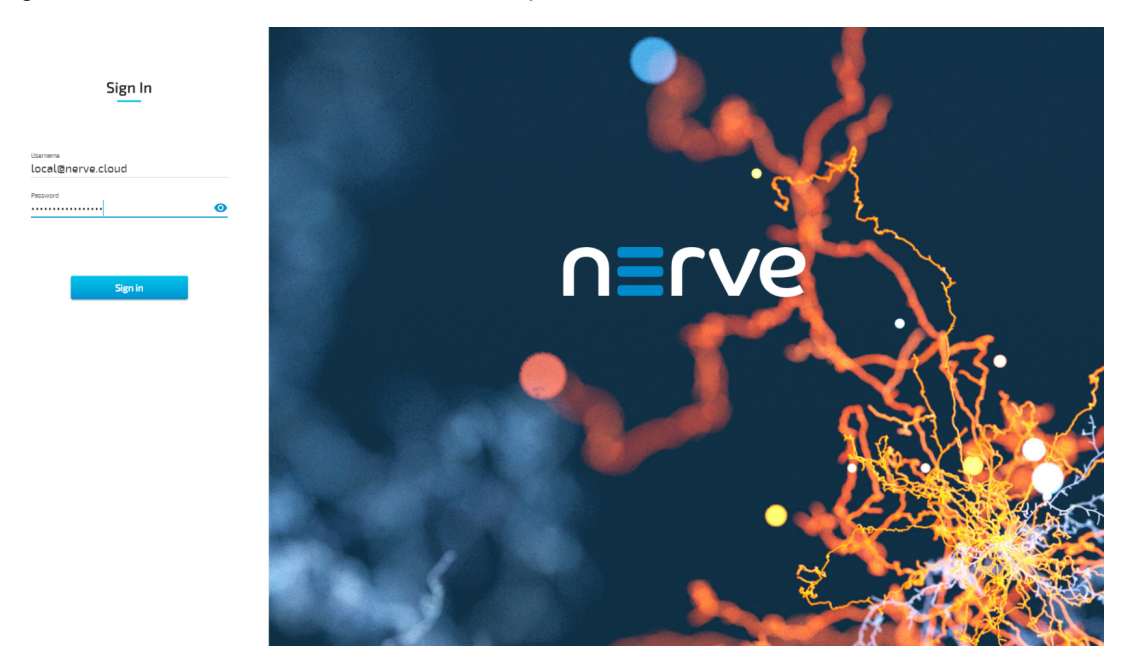

Continue with Node configuration for information on how to start registering the device in the Management System.

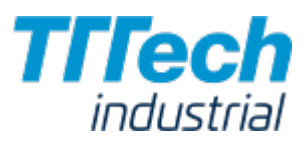

## **Physical ports and network interfaces**

Below is a depiction of the node internal networking adapted to the SIMATIC IPC427E hardware. Refer to [Node internal networking](../../developer_guide/networking/) for more information. The table offers a quick overview of the network interfaces that can be reached through the physical ports of the SIMATIC IPC427E.

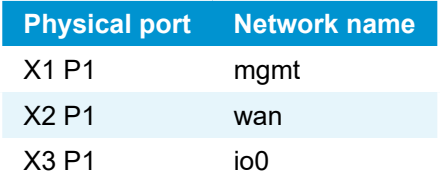

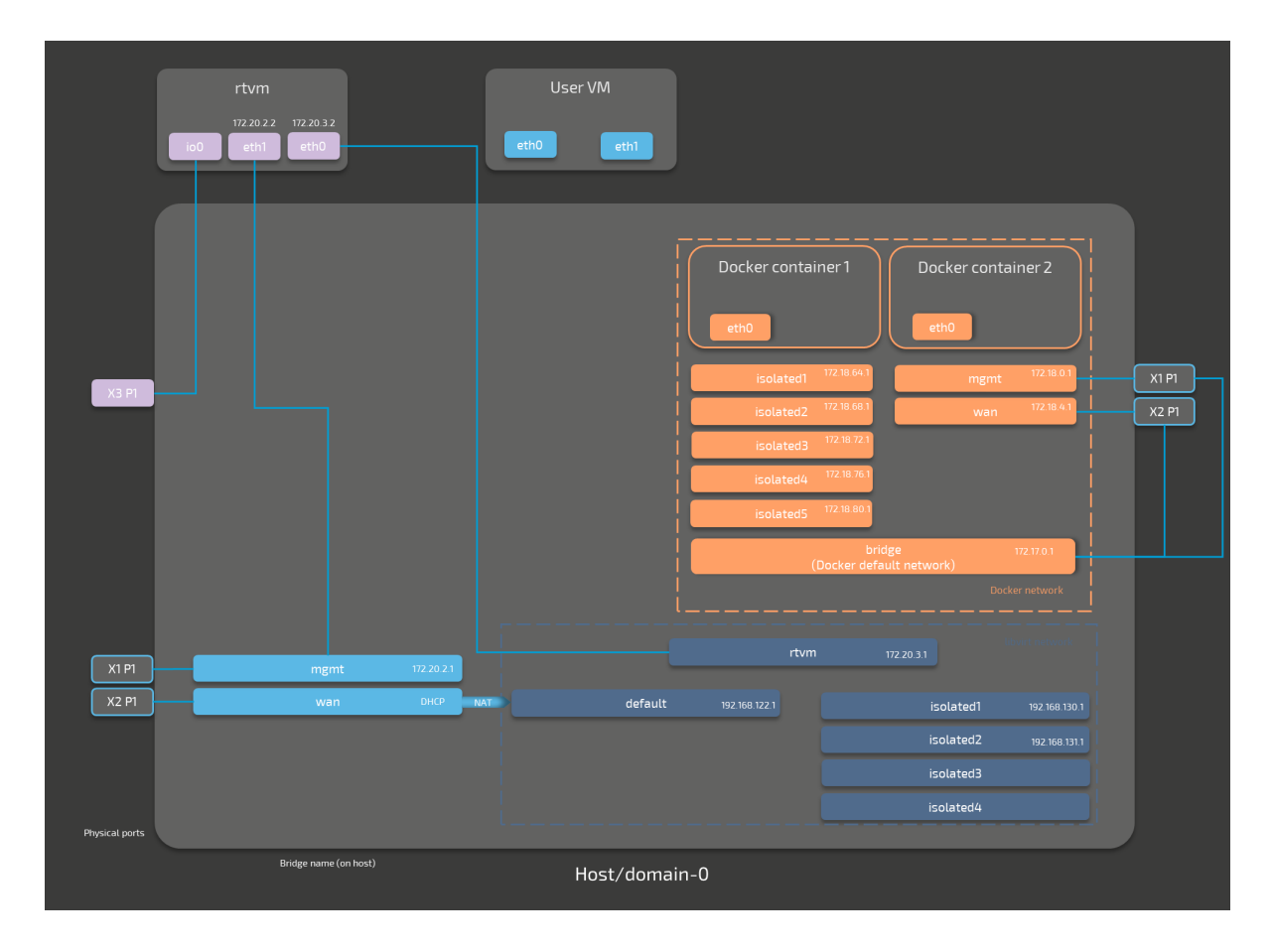

## **Vecow SPC-5600-i5-8500**

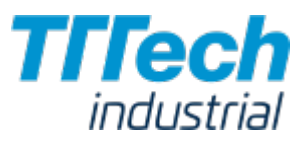

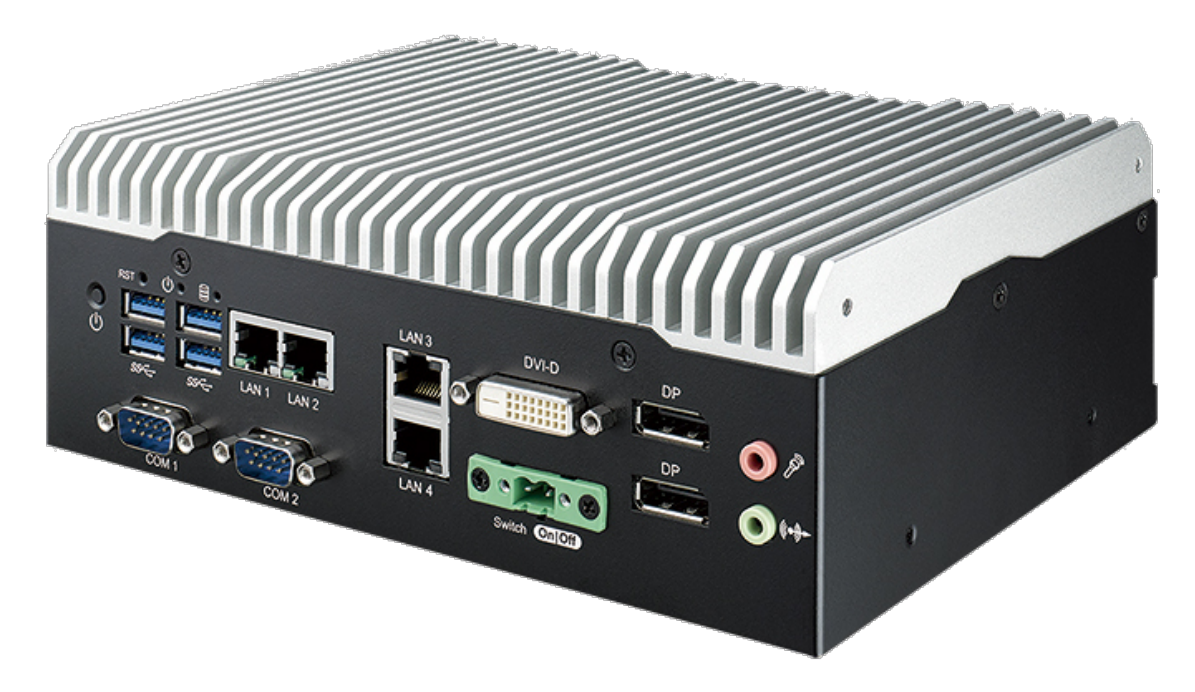

The Vecow SPC-5600 Series is powered by 8 Cores Intel® Core™ i5 and can be used for vehicle computing, smart manufacturing, in-vehicle infotainment, intelligent control or any IIoT application.

For more information refer to the information materials provided by the manufacturer:

- [Product page](http://www.vecow.com/dispPageBox/vecow/VecowCT.aspx?ddsPageID=PRODUCTDTL_EN&dbid=4098750427) •
- [User manual](http://www.vecow.com/dispUploadBox/PJ-VECOW/Files/5438.pdf) •

## **Device specifications**

The table below contains the key specifications of the specific hardware model that has been certified for Nerve Blue usage. Use the article number listed here when ordering the device from the manufacturer only. Note that other device variants are not supported as Nerve Devices.

If required, contact [sales@tttech-industrial.com](mailto:sales@tttech-industrial.com) for help with ordering Nerve Devices.

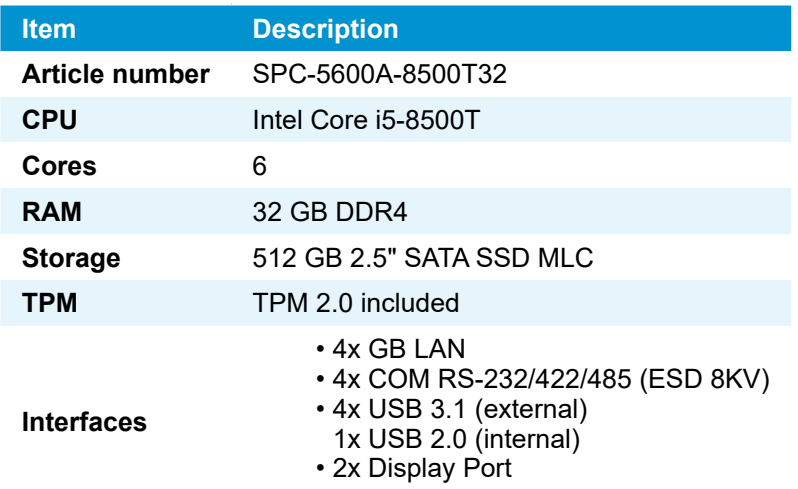

## **Setting up the device for Nerve Blue usage**

Requirements for the instructions below:

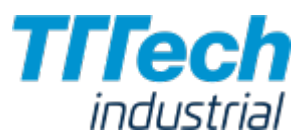

- a monitor with a display port input
- a keyboard
- a USB drive formatted to FAT32

Refer to the [user manual](http://www.vecow.com/dispUploadBox/PJ-VECOW/Files/5438.pdf) of the manufacturer to set up the hardware. Connect a keyboard and a monitor to the device and make sure that the device is ready to be powered on. Also, prepare a USB drive in case the BIOS version of the device needs to be updated.

### **BIOS update**

To avoid possible issues and complications, the BIOS version on the SPC-5600 needs to be version V27.01.03. or later. Refer to the [user manual](http://www.vecow.com/dispUploadBox/PJ-VECOW/Files/5438.pdf) of the manufacturer on information how to update the BIOS version.

### **Required BIOS settings for Nerve Blue**

Certain BIOS settings need to be changed to ensure the desired performance of the Nerve Blue system.

- 1. Power on the device.
- 2. Press Del while the device is booting to enter the BIOS menu.
- Change the following settings: 3.

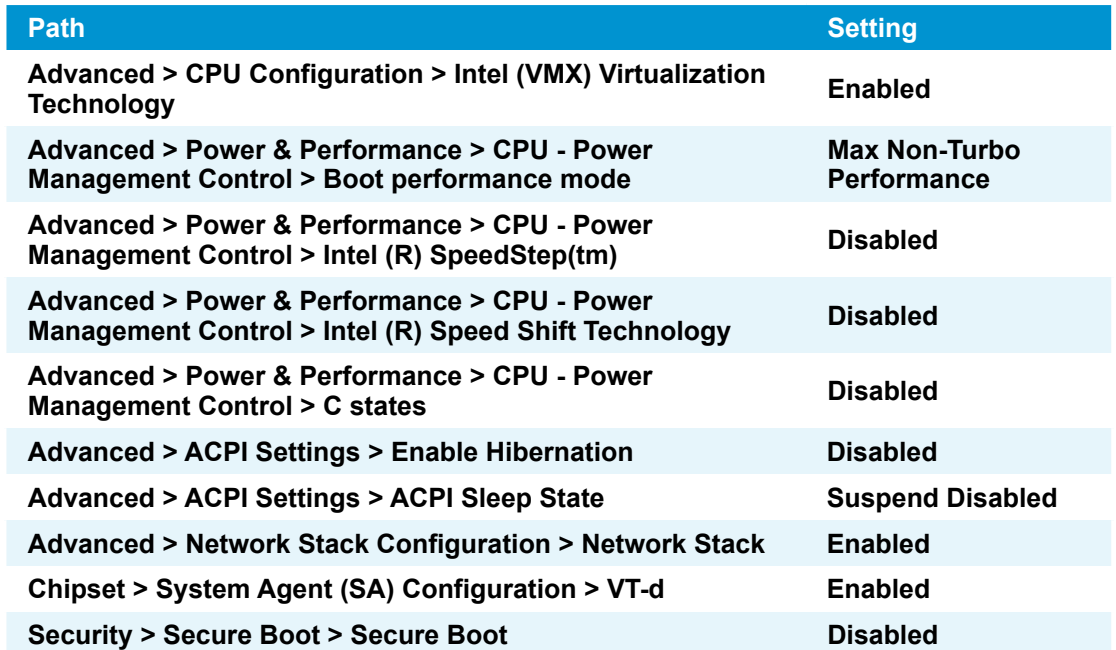

4. Save the changes and exit BIOS.

### **Installing Nerve Blue**

Requirements for installing Nerve Blue on the device:

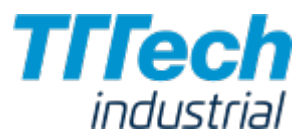

- a monitor with a display port input
- a keyboard
- a USB drive •
- .the Nerve Blue USB-installer 2.1.2 for vecow-spc-5600.img.tar.gz which can be downloaded from the [Nerve Software Center](https://software-center.nerve.cloud/)
- a tool for creating bootable USB drives like [Rufus](https://rufus.ie/) on Windows

In addition, a workstation is required to prepare the bootable USB drive. Connect the monitor and the keyboard to the Vecow SPC-5600.

Before beginning with the installation, make sure that the device will boot from the USB drive. Press Del when the device is booting to enter BIOS and change the boot device settings.

### **On Windows**

- the Nerve Blue USB-installer 2.1.2 for vecow-spc-5600.img.tar.gz from the [Nerve Software Center](https://software-center.nerve.cloud/) to a workstation. 1. Download
- 2. Extract the Nerve Blue USB-installer 2.1.2 for vecow-spc-5600.img.tar.gz file to retrieve the Nerve Blue USB-installer 2.1.2 for vecow-spc-5600.img. Depending on the program used, the file might need to be extracted more than once.
- the extracted Nerve Blue USB-installer 2.1.2 for vecow-spc-5600. img file to the USB drive using [Rufus.](https://rufus.ie/) 3.
- 4. Plug the USB drive into a USB port of the Nerve Device.
- 5. Make sure that the device will boot from the USB drive and power on the device.

The setup will start automatically and take a few minutes to complete. Select **OK** when the installation is complete and remove the USB drive. The device will reboot and reach a log in screen, asking for host access log in credentials. Make sure that the device will boot from the hard disk before rebooting the device.

#### **On Linux**

- the Merve Blue USB-installer 2.1.2 for vecow-spc-5600.img.tar.gz file from the [Nerve Software Center.](https://software-center.nerve.cloud/) 1. Download
- the following commands to extract the Nerve-Blue-USBinstaller 2.1.2 for vecow-spc-5600.img.tar.gz file and transfer the extracted file to the USB drive: 2. Enter

```
tar xf Nerve Blue USB-installer 2.1.2 for vecow-spc-5600.img.tar.gz
sudo dd if=Nerve Blue USB-installer 2.1.2 for vecow-spc-5600.img bs=4M of=/dev/sd<
sync
```
### **NOTE**

Make sure to replace  $\langle$  drivename> with the system name of the USB drive.

- 3. Plug the USB drive into a USB port of the Nerve Device.
- 4. Make sure that the device will boot from the USB drive and power on the device.

The setup will start automatically and take a few minutes to complete. Select **OK** when the installation is complete and remove the USB drive. The device will reboot and reach a log in screen, asking for host access log in credentials. Make sure that the device will boot from the hard disk before rebooting the device.

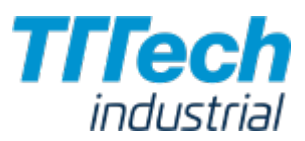

## **Activating the Nerve Blue license**

After the installation, the product license needs to be activated so that Nerve Blue can be used on the device. Connect a workstation to port **LAN 1** and configure the network adapter of the workstation. The IP address has to be in the range from 172.20.2.5 to 172.20.2.254 with a 255.255.255.0 subnet mask.

Access the license activation UI at <http://172.20.2.1:3333/>and refer to [License activation](../../user_guide/activate/) in the user guide for more information.

### **NOTE**

It takes around 30 seconds until the Local UI can be accessed after license activation. Refresh the page until the Local UI login page is displayed.

## **Accessing the Local UI and registering the device**

With the license activated, the node needs to be registered for use in the Management System through the Local UI. To access the Local UI, first connect a workstation to port **LAN 1** and configure the network adapter of the workstation. The IP address has to be in the range from 172.20.2.5 to 172.20.2.254 with a 255.255.255.0 subnet mask. The credentials for the Local UI found in the customer profile are also required.

- 1. Follow this link to connect to the Local UI: <http://172.20.2.1:3333/>
- 2. Log in with the credentials from the customer profile.

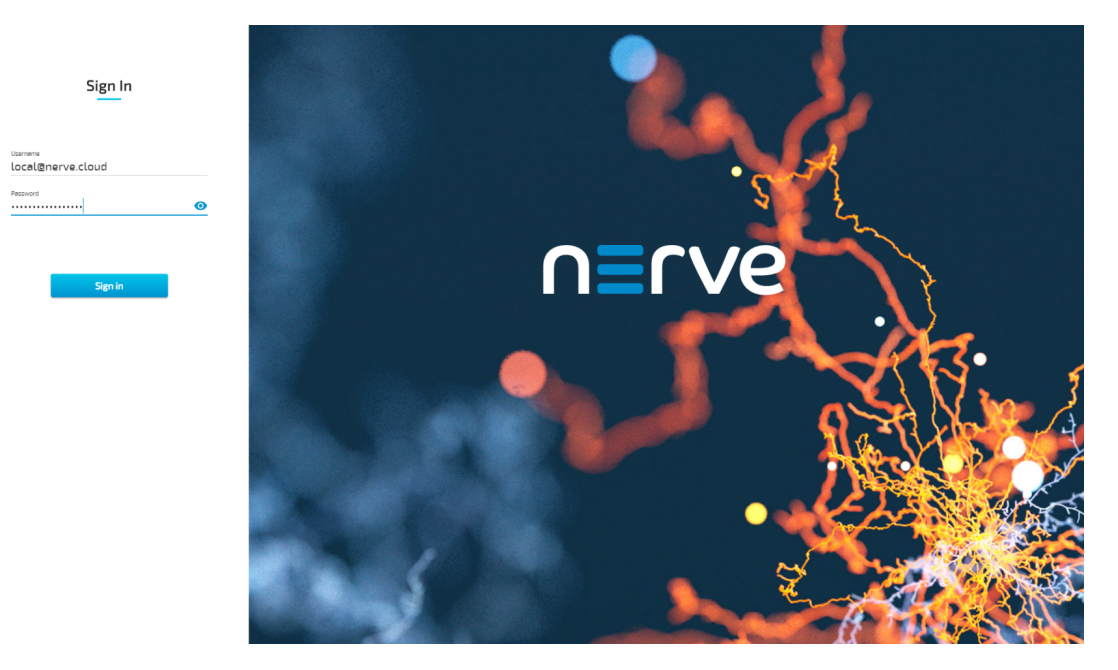

Continue with Node configuration for information on how to start registering the device in the Management System.

## **Physical ports and network interfaces**

Below is a depiction of the node internal networking adapted to the SPC-5600 hardware. Refer to [Node internal networking](../../developer_guide/networking/) for more information. The table offers a quick overview of the network interfaces that can be reached through the physical ports of the SPC-5600.

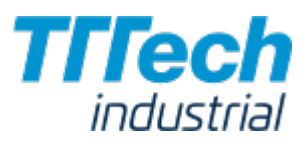

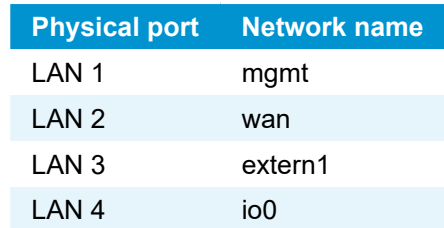

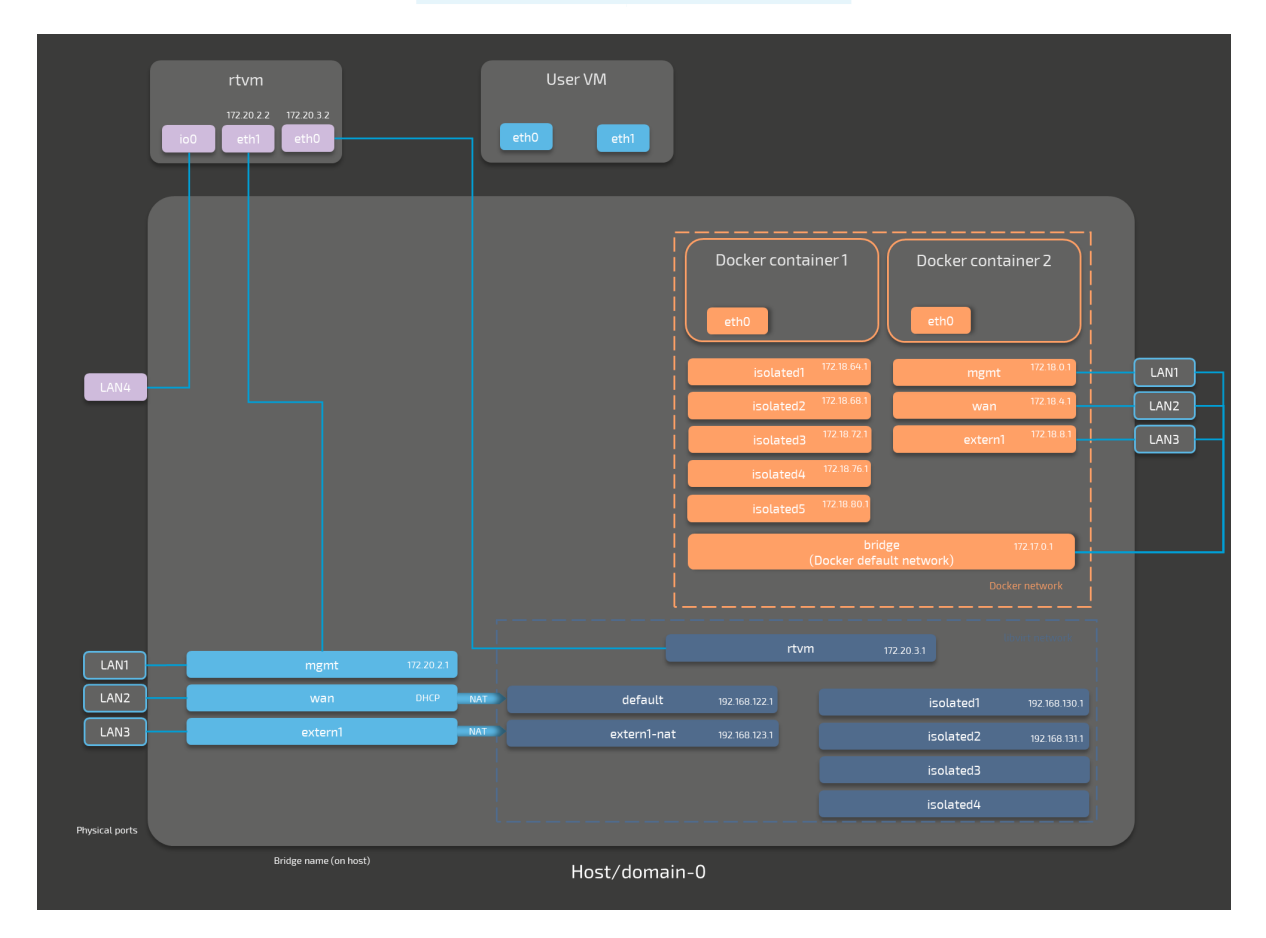

## **Developer Guide**

## **Developer Guide**

The developer guide is a continuation of the user guide. It aims to give support to developers with tasks going beyond the regular usage of the Nerve Blue system. In this version of the Nerve Blue documentation it offers support with the following topics:

- an overview of node internal networking in the Nerve Blue system
- first steps to programming CODESYS applications on Nerve Devices
- an introduction to the usage of the Management System API for working with workloads

This guide will be expanded with future releases.

## **Nerve Data Services**

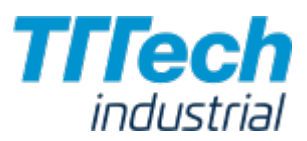

# **Nerve Data Services**

The Nerve Data Services are a collection of services and interfaces that allow to collect, store, analyze, visualize and distribute data. These services and interfaces are available on the Nerve Blue node and in the Management System. Using Nerve Data Services, data can be collected at high speeds on the node and stored or visualized locally at the Node or centrally in the Management System.

## **Elements of Nerve Data Services**

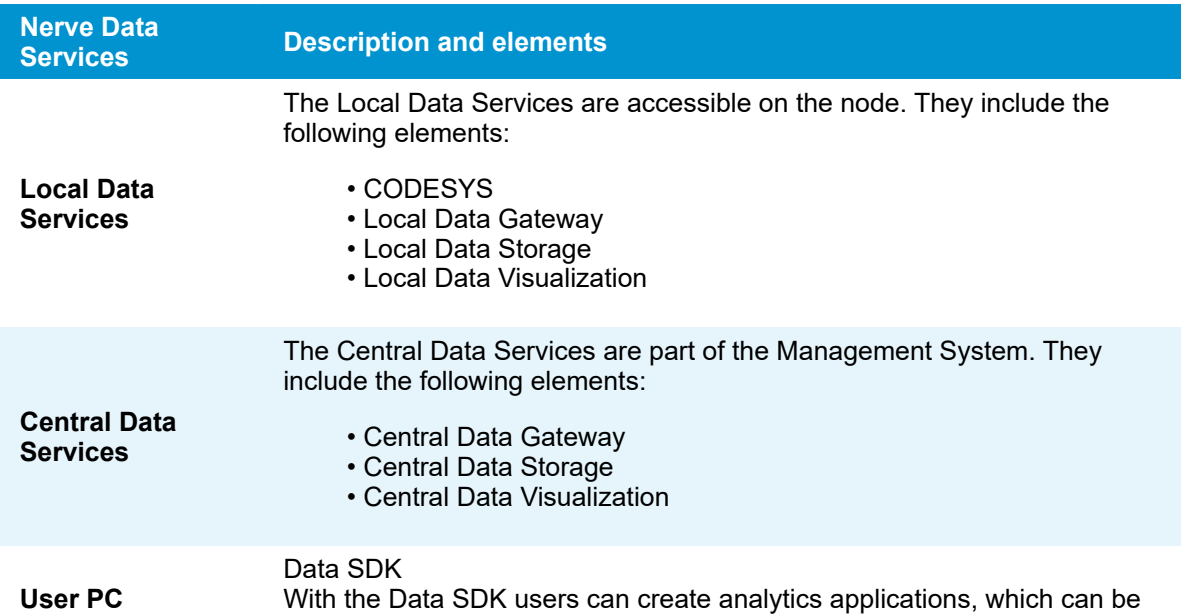

deployed to a node.

All of the above elements are individually configurable. This allows for an application in a large number of scenarios and use cases. However, this also implies deeper knowledge of the elements and their possible interactions. Further explanations of the elements can be found in separate chapters. Find a high-level graphical overview below.

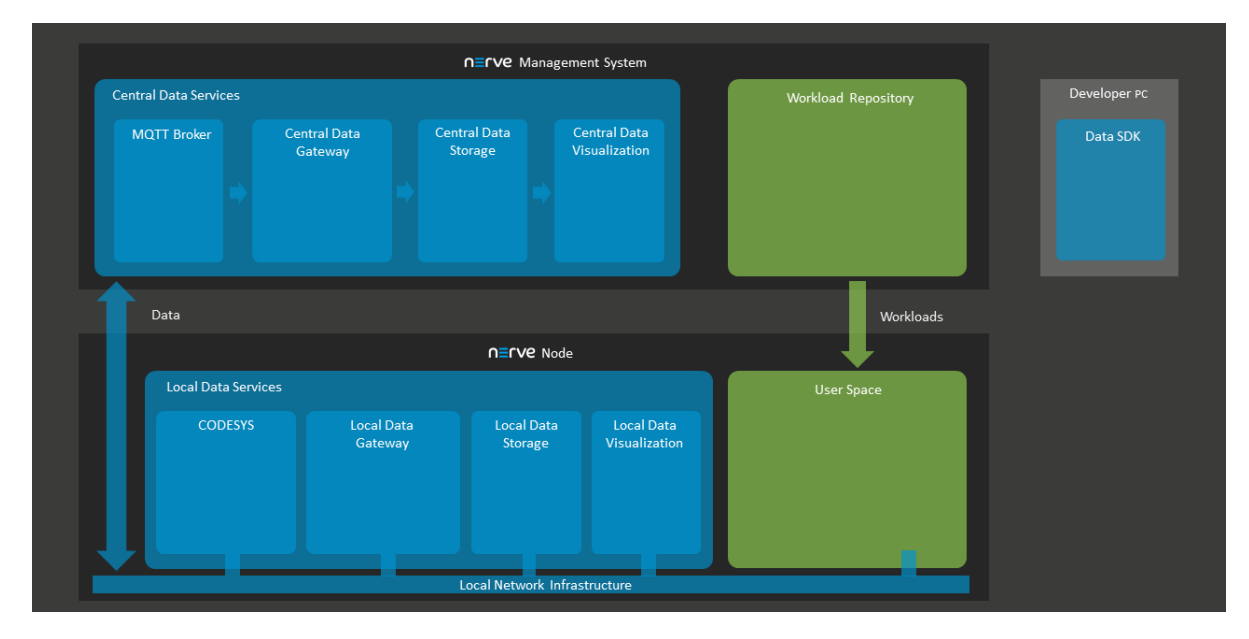

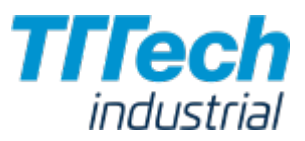

## **Supported protocols**

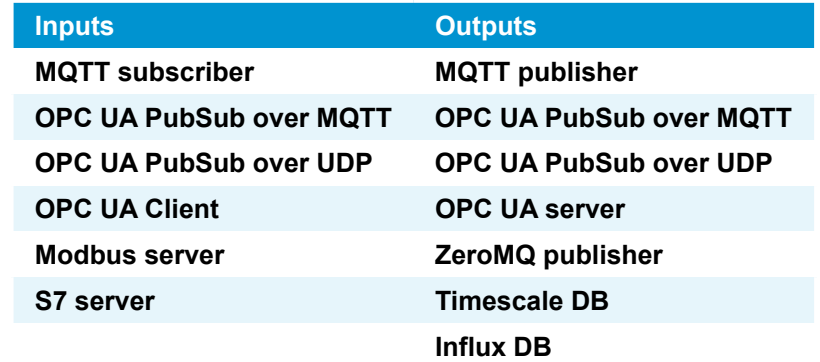

## **Model workflow**

The following section gives an overview of a typical work flow, presenting what can be done with the Nerve Data Services on a high level:

- Setting up data sources
- Configuring the local Gateway on the node to collect data and defining where to distribute it •
- Configuring Grafana on the node for local data visualization •
- Configuring the central Gateway in the Management System to collect data from different nodes
- Configuring Grafana in the Management System for central data visualization •
- Configuring Grafana to visualize data •
- Implementing an analytics app and configuring the local Gateway again to send data to the analytics app
- Reconfiguring Grafana to visualize the result of the processing performed by the analytics app

The paragraphs below give short explanations to each step.

### **Ingesting data on the node**

CODESYS can be used to translate fieldbus protocols to OPC UA Server. The local Gateway can then be configured to collect data from CODESYS and distribute it to various destinations. Data sources that support protocols which are also native to the local gateway can be linked there directly and do not need CODESYS.

### **Distributing data on the node**

Data is distributed by the local Gateway to user defined consumers. Unless the respective protocol of a Gateway output defines a specific data format, all data received by the Gateway is normalized to the [Nerve Data Services data format](#page-236-0). Typical consumers of data are the local data storage on the node or the central data storage in the Management System, third party MQTT brokers, applications or providing the data as OPC UA Server. To enable reuse of local Gateway configurations across multiple nodes, keywords can be used to abstract node specific information from the configuration.

### **Storage on the node**

Data is stored on the node in a TimescaleDB database. Any application running on the node can access data stored in there. For application development, a Python API is provided in the Data SDK that simplifies reading and writing data. A time window can be configured for how long data shall be kept before deleting it.

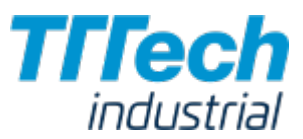

### **Visualization on the node**

Visualization is available via Grafana which is pre-configured to allow access to data stored in the local data storage. It is also possible to configure access from Grafana to other user defined data sources without any restrictions, meaning that data in an influxDB that is installed on the node can also be visualized.

### **Using Data in analytics**

A Python SDK is available for creating custom analytics applications. An API is available that simplifies reading data from the local storage or receiving it directly from the Gateway when it arrives there. The API also allows to write back analytics results to the local storage for visualization or send it to an MQTT broker to distribute it to other consumers. It is also possible to use third party applications such as NodeRed or Crosser for analytics together with the Nerve Data Services.

### **Storing and visualizing in the Management System**

Storage and visualization in the Management System has a similar structure technologically speaking but offer limited configuration possibilities as the network is static and there are no option to include workloads in the Management System.

Data received on the Node can be forwarded to the Management for visualization. To allow this, the local gateway and the central gateway as well as the central visualization must be configured. Keywords are in place to simplify the configuration process. Each node has a separate database in the Central Data Storage.

### <span id="page-236-0"></span>**Nerve Data Services data format**

Inputs and Outputs at the local and central gateway using a protocol that does not define a data format (i.e. MQTT) send or receive data in JSON format. The same applies to the Python API in the Analytics Data SDK. As a result, data within the Nerve Data Services is normalized to this format.

The JSON schema below describes the data format in more detail. The JSON schema is also used to validate data upon reception. If a data frame is received that does not comply with the schema, it is silently dropped by the Nerve Data Services.

```
{
    "$schema": "http://json-schema.org/draft/2019-09/schema#",
   "$id": "https://nerve.cloud/dp/dp_data_model.schema.json",
    "title": "Nerve Data Services JSON data model schema",
   "description": "Schema that represents default data model that Nerve Data Services
    "type": "object",
    "properties": {
       "variables": {
           "type": "object",
           "additionalProperties": {
              "anyOf": [
{
                     "type": [ "boolean", "number", "string" ]
\},
{
                     "type": "array",
                     "items": {
                        "type": "boolean"
 }
 },
{
                     "type": "array",
                     "items": {
                        "type": "number"
```
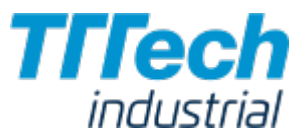

```
 }
\},
{
                 "type": "array",
                 "items": {
                   "type": "string"
 }
 }
 ]
 }
      },
      "timestamp": {
         "type": [ "number", "string", "array" ],
         "items": {
           "type": [ "number", "string" ]
 }
 }
   },
   "required": [ "variables" ],
   "additionalProperties": false
}
```
The schema defines and allows only two properties in the root object: timestamp and variables. Timestamp is optional, and can be a single value or an array of values. Variables is an object containing arbitrary number of properties, which can be single values or arrays of values.

## **Data Services UI**

An instance of the data Gateway is present on both the node and on the cloud. However, the instances are configured separately. The supervisor UI is identical in both instances, in the Local UI on the node and in the Management System.

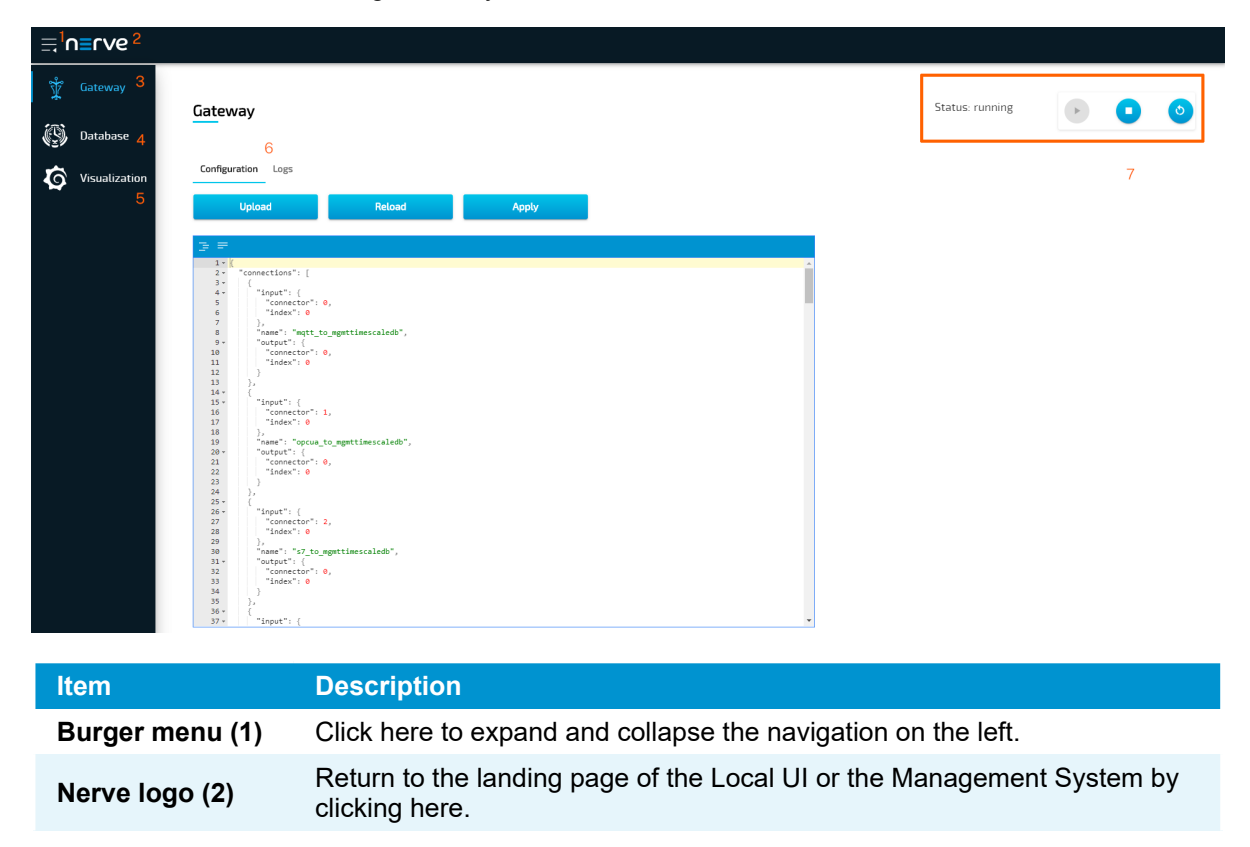

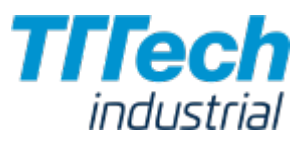

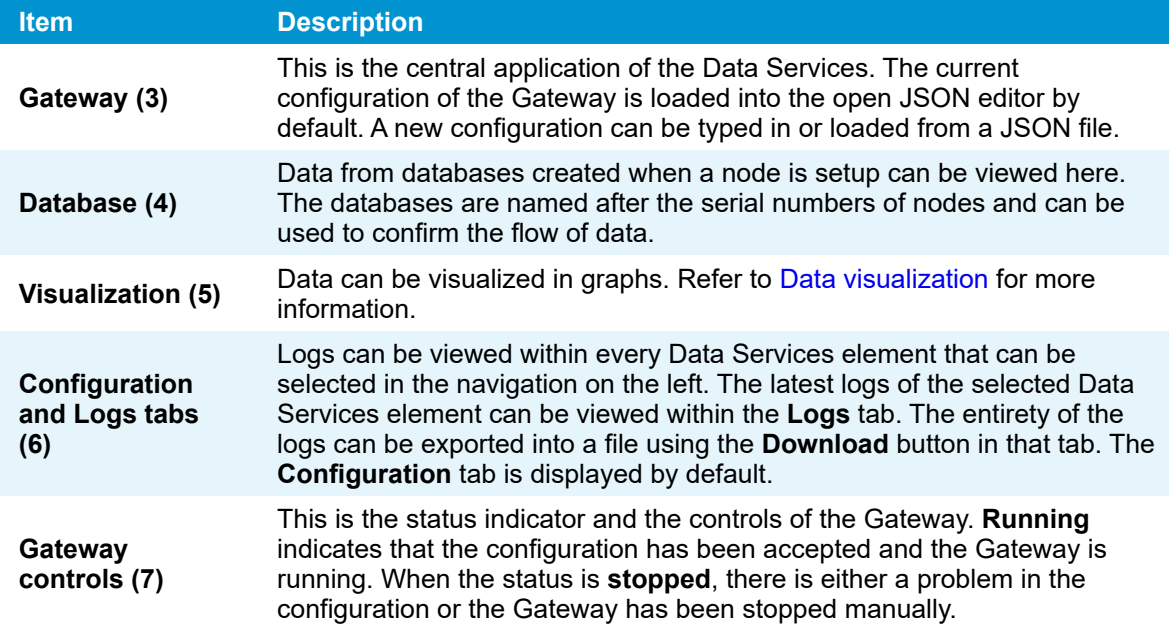

### **Accessing the Data Services UI on the node**

To access the Data Services UI on the node, access the Local UI. Connecting to the Local UI depends on the Nerve Device. Follow the link to the Local UI according to the used Nerve Device in the table below:

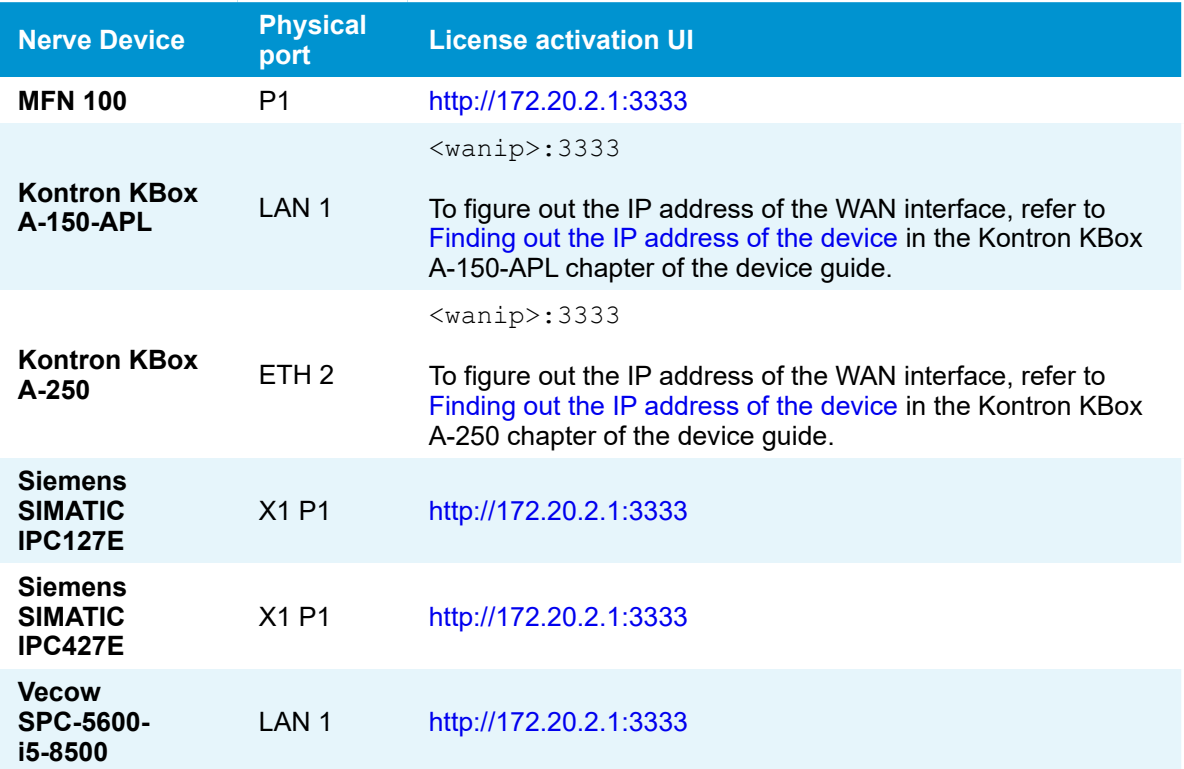

Select **Data** in the navigation on the left and select **CONFIGURATION** on the right to access the Data Services UI.

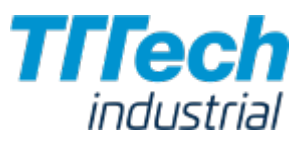

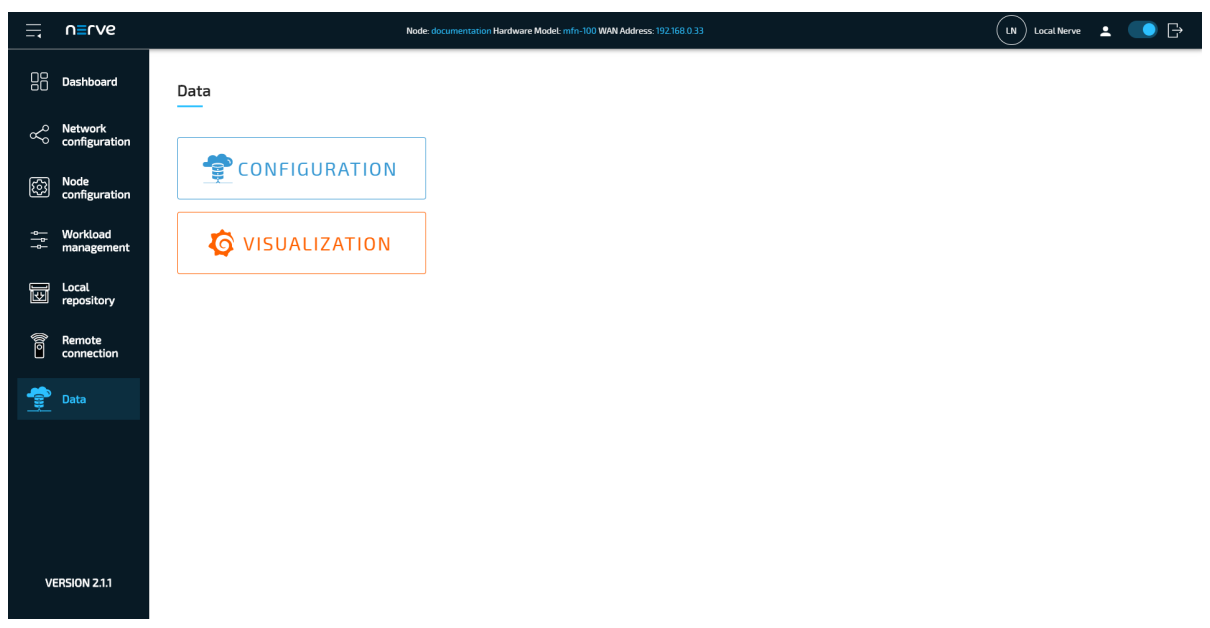

### **Accessing the Data Services UI in the Management System**

By default, the permission to access to Data Services is not granted. Users that have the permission to create user roles can enable the Data Services entry in the Management System navigation by adding the **UI\_NAV\_DATAPATH:VIEW** permission to a user role. A **Data Services** user role is also defined in the Management System by default that can be added to a user. Refer to Users for information on how to create new users and to Roles and permissions for information on how to add a new role.

- 1. Log in to the Management System. Make sure the user has a role with the correct permission assigned.
- 2. Select **Data** in the navigation on the left.
- Select **CONFIGURATION** to access the Data Services UI. 3.

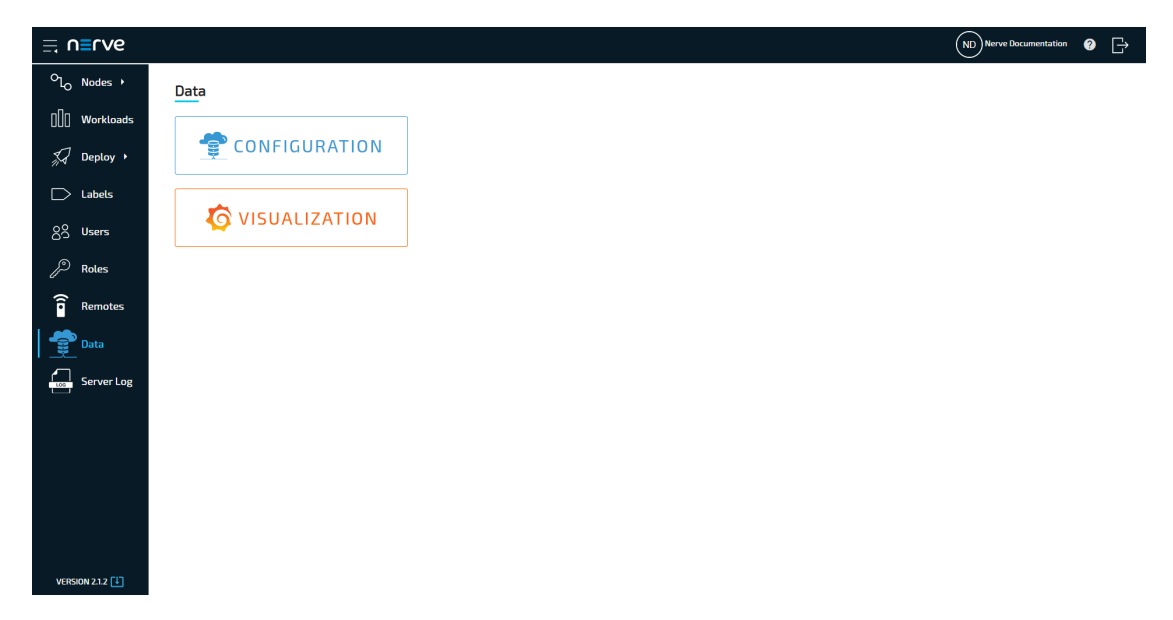

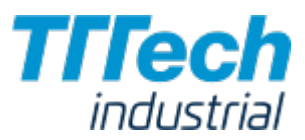

### **How to export a log file**

Every element of the Data Services is producing log files locally and centrally that can be viewed in the **Logs** tab. These logs can also be downloaded through the Data Services UI.

- 1. Select a Data Services element in the navigation on the left.
- 2. Select the Logs tab on the right.

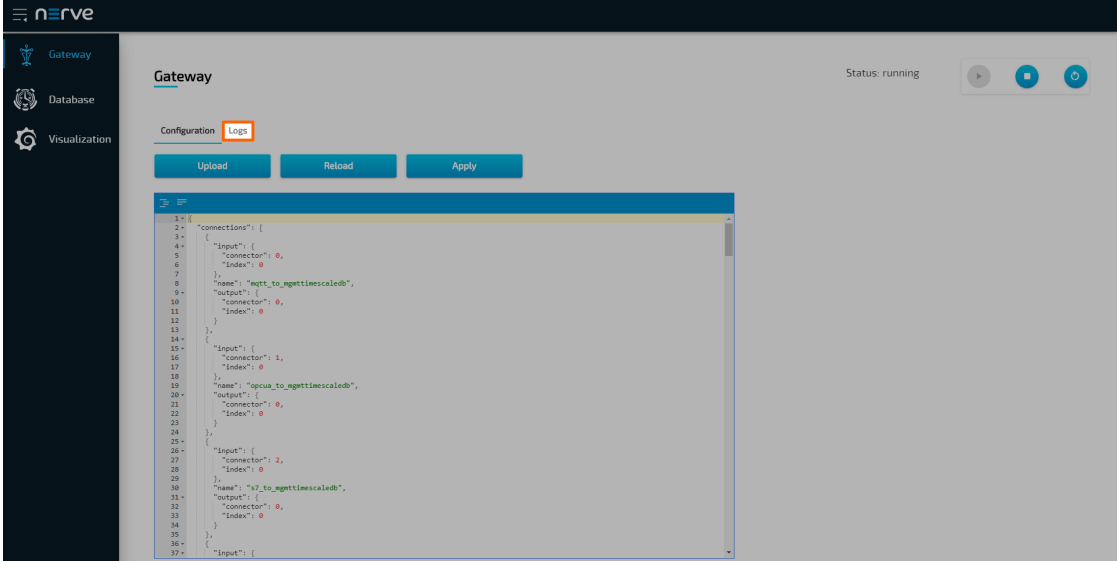

### **NOTE**

Note that the visualization element does not have a **Logs** tab. Instead the logs are displayed on the first level and can be downloaded by selecting **Download**.

3. Select **Download** to export a LOG file.

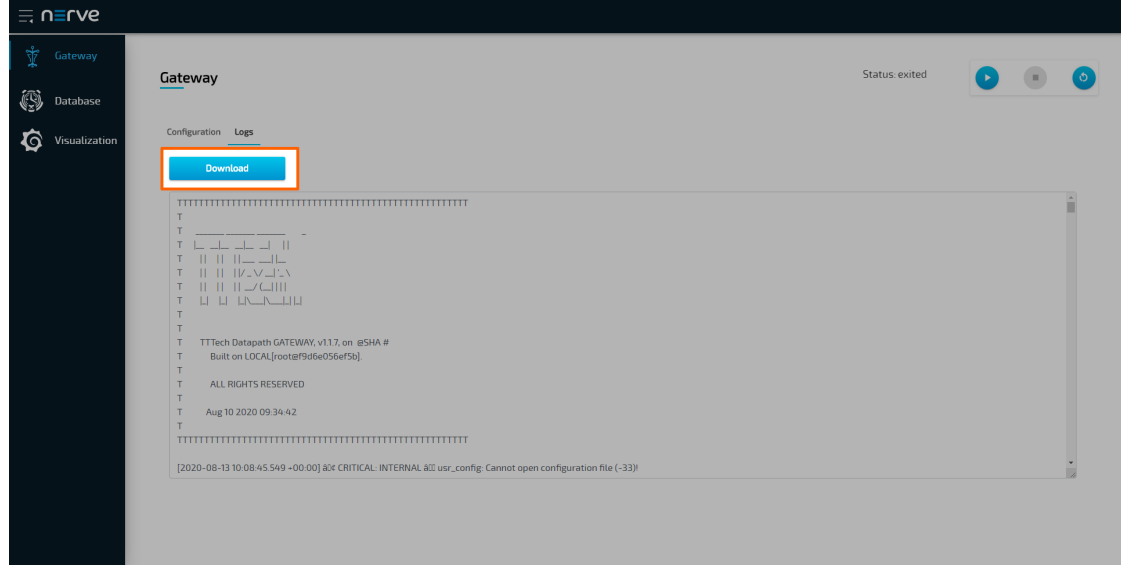

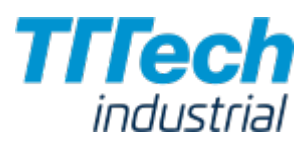

## **Nerve Data Services Gateway**

The Gateway is the central application of the Data Services. Its purpose is receiving data from a source via a certain protocol on an input interface and forwarding it to a destination using a different protocol on an output interface. This behavior is reflected in the user configuration as well. In general, the configuration file consists of inputs, outputs and connections between them:

- Inputs are collection interfaces where data is received.
- Outputs are providing interfaces where data can be received from. •
- Connections are logical links between inputs and outputs. •

Each input and output provides connectors where a connection can be attached to. A connector is a subset of the data available at an input. This subset is forwarded to the connector of an output where it is distributed further to the data receiver. On an abstract level, this concept is illustrated in the figure below.

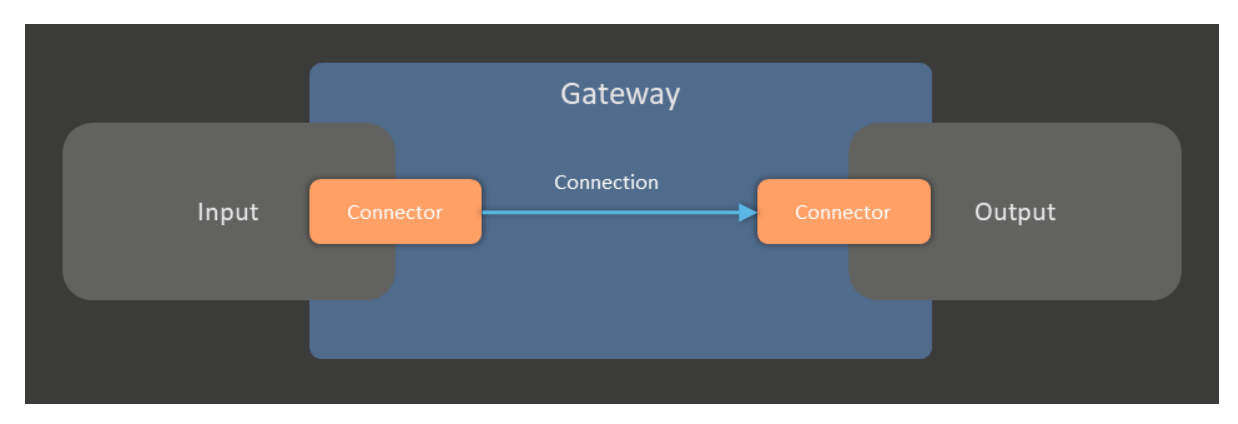

Inputs and outputs hold general configuration data for the protocol they implement. This can be a URL to a server, a port number or something related to timing. A connector of an input or output holds more specific information on how to get or where to send data, for example the node IDs of an OPC UA Server an OPC UA Client input connects to, or the name of a topic for an MQTT Publisher. Each input and output can provide multiple connectors at a time. Data from an input connector can also be connected to multiple output connectors at the same time to distribute data to multiple data consumers. The figure below shows a more specific example of that concept.

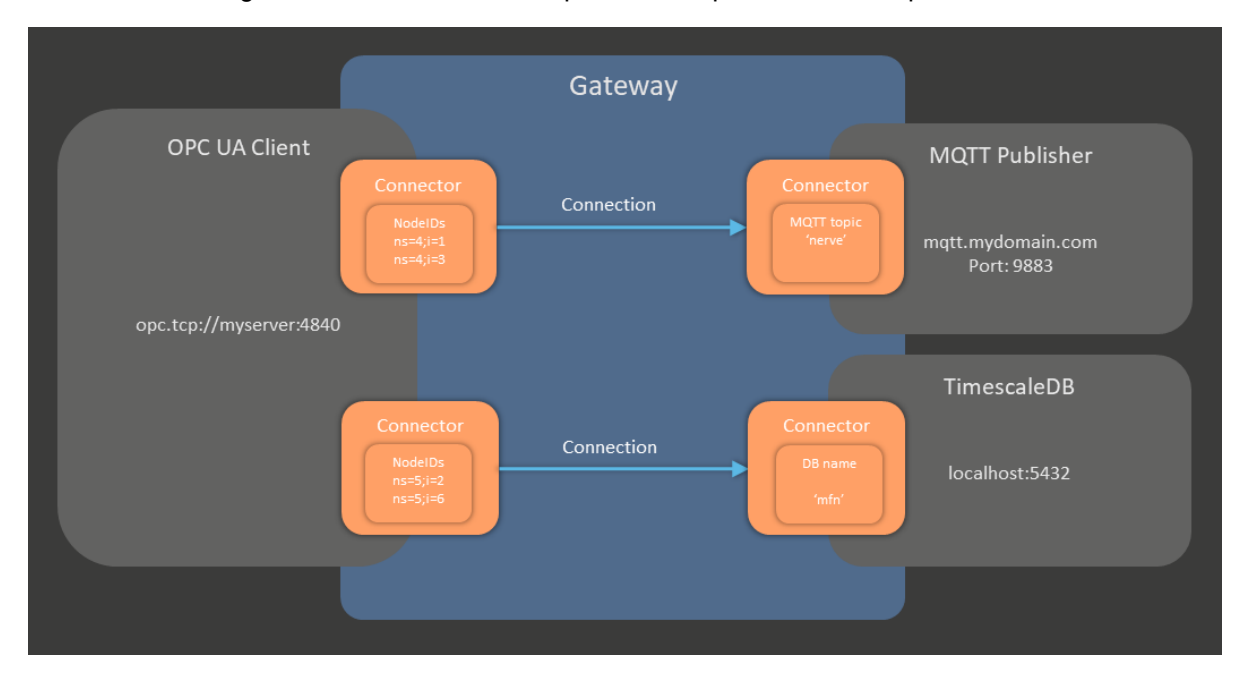

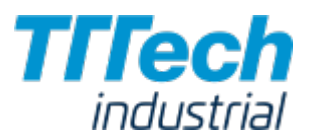

## **Data Gateway UI**

The Data Gateway UI is the landing page of the Data Services and will be displayed by default after selecting **Data > CONFIGURATION** in the navigation on the left in either Local UI or Management System. The editor in the middle is used to apply Gateway configurations in the JSON format.

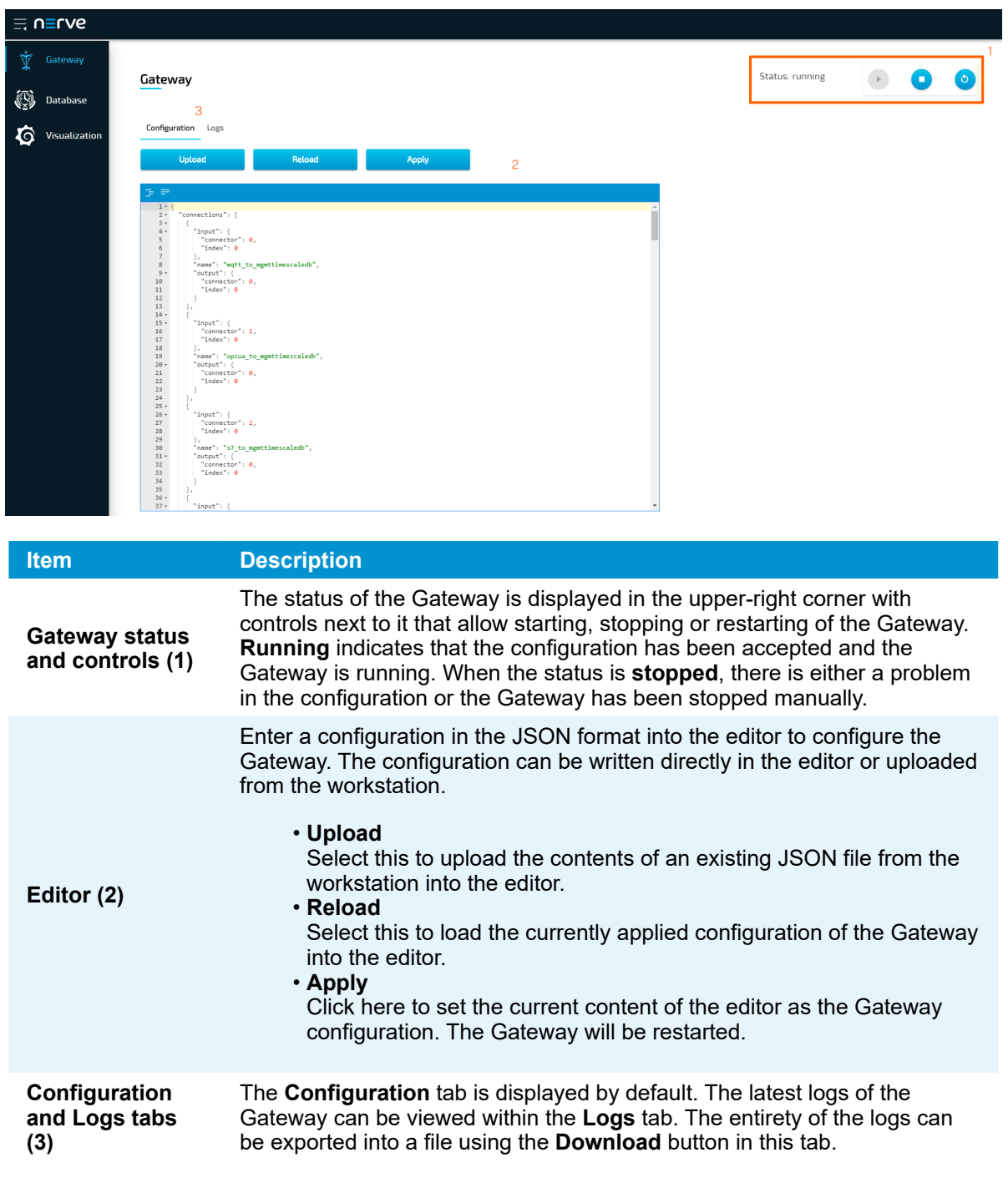

## **Applying a configuration to the Gateway**

The configuration of the Gateway is applied in the editor in the Gateway section of the Data Services UI. The current configuration of the Gateway is loaded into the JSON editor if there is a configuration

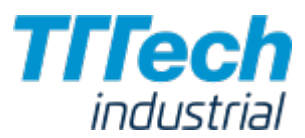

present in the Gateway. However, the editor will be empty on initial startup. A new configuration can be entered into the editor directly or imported from an existing JSON file.

- Upload existing JSON files using the **Upload** button. •
- Apply the configuration in the editor by selecting **Apply**. When the configuration is successful,
- the status in the upper-right corner will display **running**.
- Check the **Logs** tab for any warnings or errors. •

The basic structure of the configuration consist of a list of inputs such as an OPC UA server or an MQTT subscriber, outputs such as a Timescale database or an MQTT publisher, and connections between these inputs and outputs. Refer to [Gateway configuration file syntax](#page-243-0) below for the exact syntax.

The examples in the [Examples](../examples/introduction/) section show step by step applications in common use cases.

## <span id="page-243-0"></span>**Gateway configuration file syntax**

The following list gives additional clarification about how to set parameters with the JSON editor. The Gateway configuration JSON file includes sections, which are defined as main sections (inputs, outputs, connections). The main sections may contain one set of subsections or an array of items, which in this case are defined as an array of subsection sets.

Subsections can also include additional subsections. A section is defined as an array if the section contains two or more subsections. Subsection keys are defined as parameters. Every parameter has its field for a value. The main sections can contain the same and different parameters as other sections.

The syntax of the various inputs and outputs of the Gateway available in its configuration file is illustrated below for the available protocols.

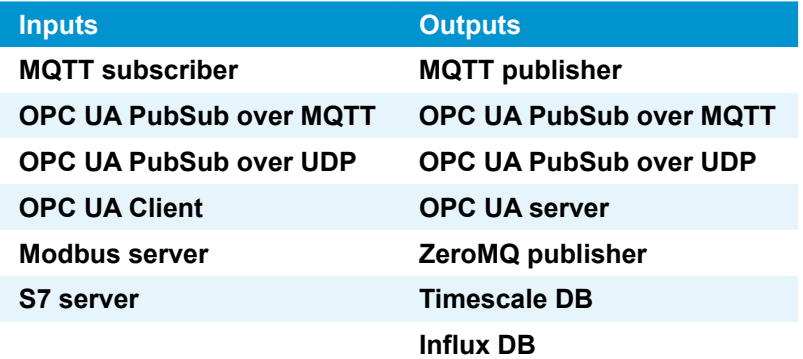

### **Inputs**

In the tables below, fields in **bold** are mandatory and fields in *italics* are optional when writing a configuration for the corresponding protocol.

### **OPC UA Client**

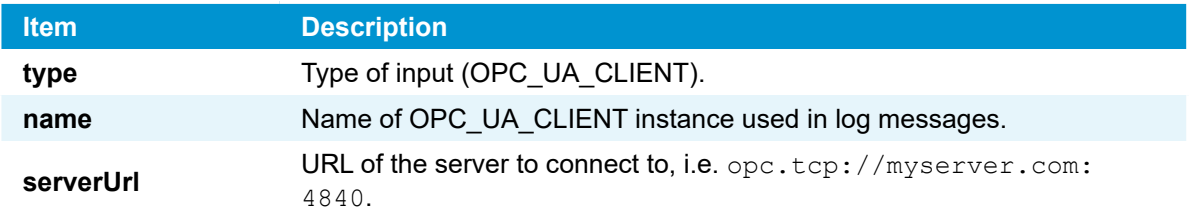

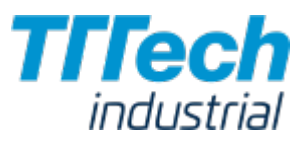

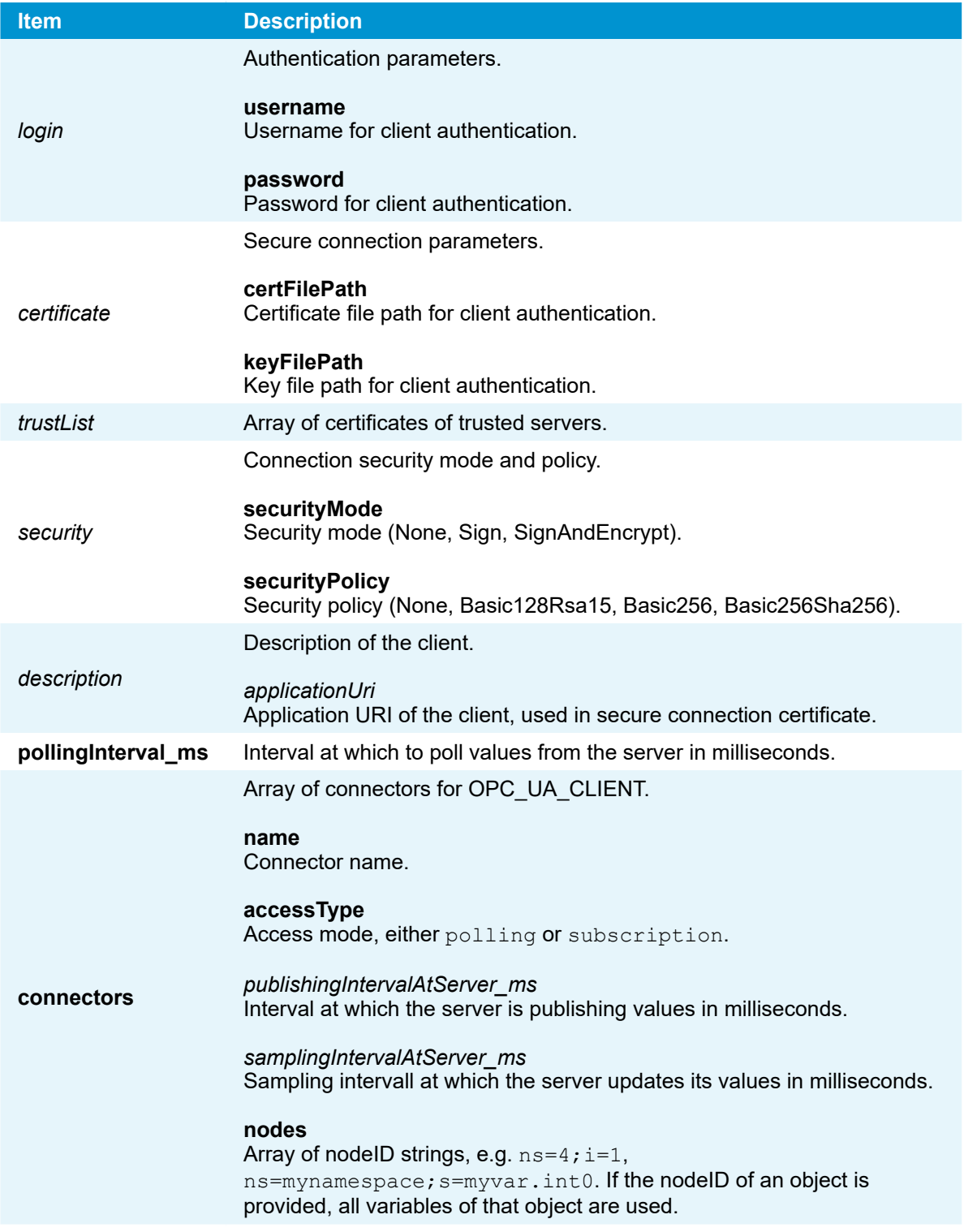

### **MQTT Subscriber**

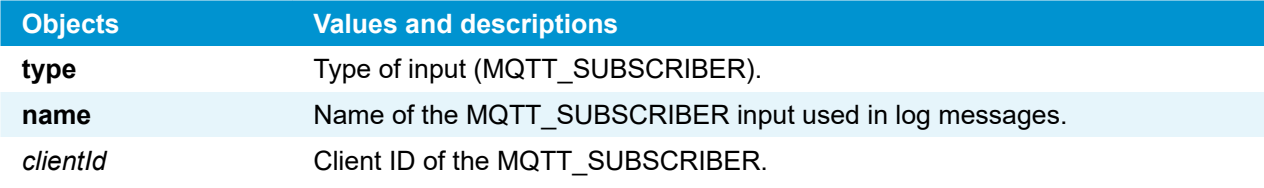

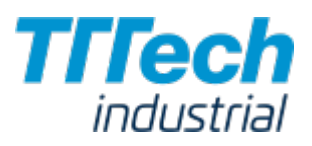

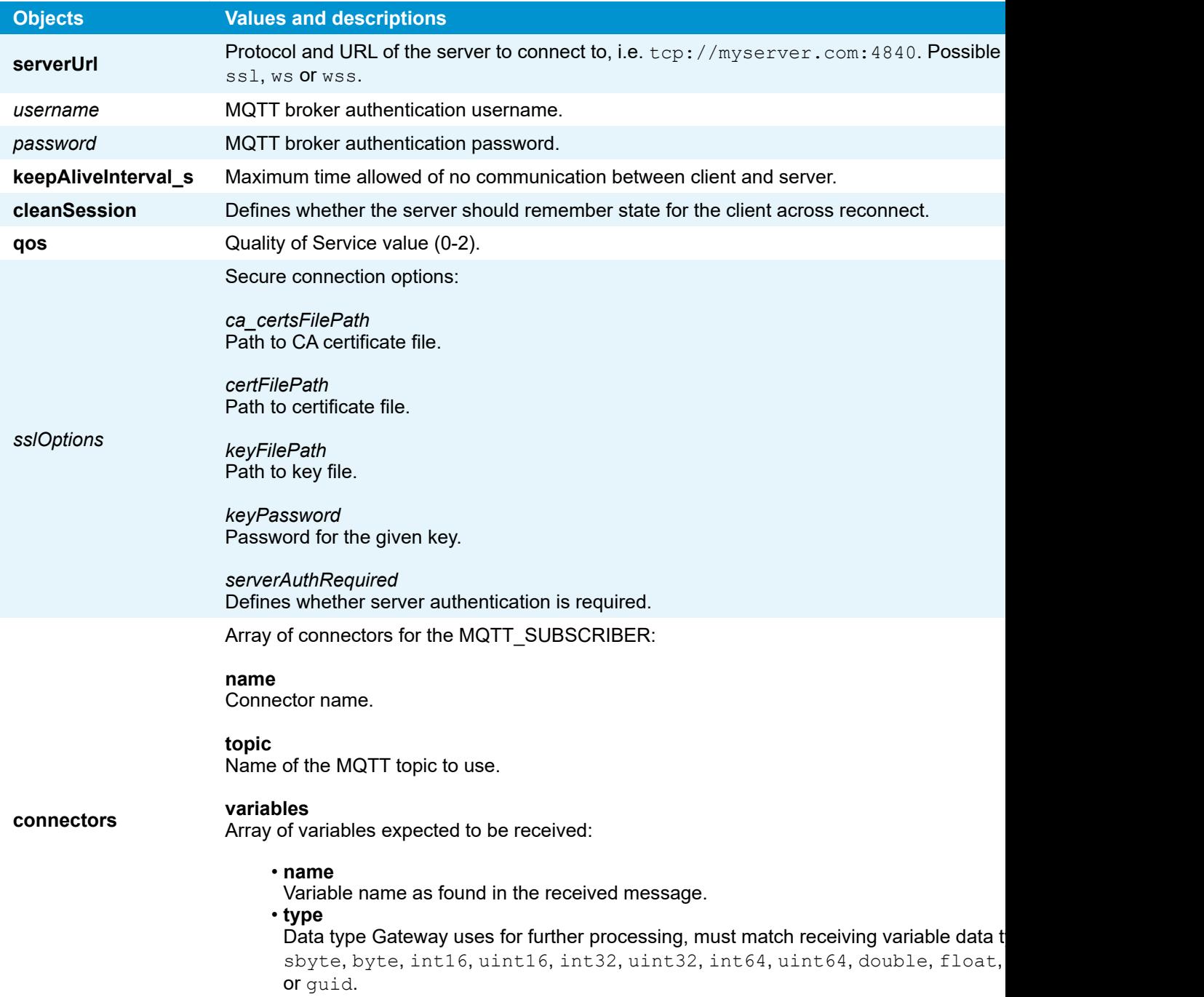

### **OPC UA PubSub Subscriber**

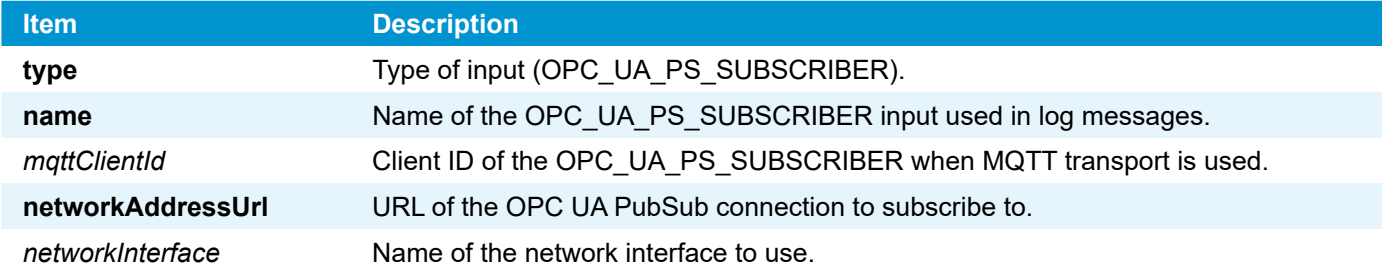

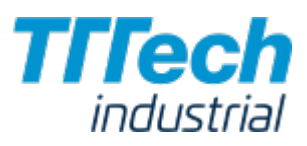

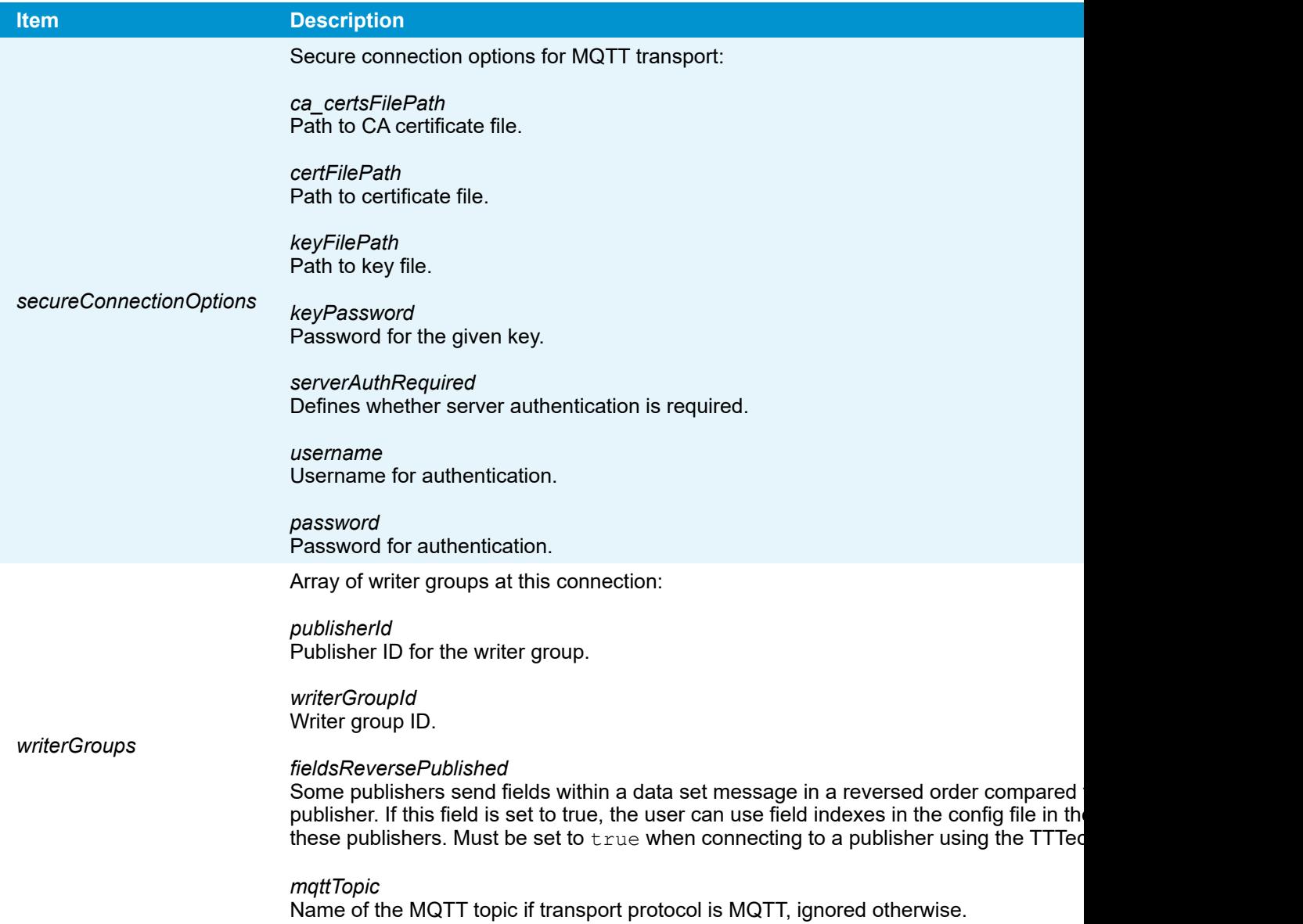

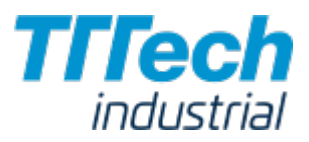

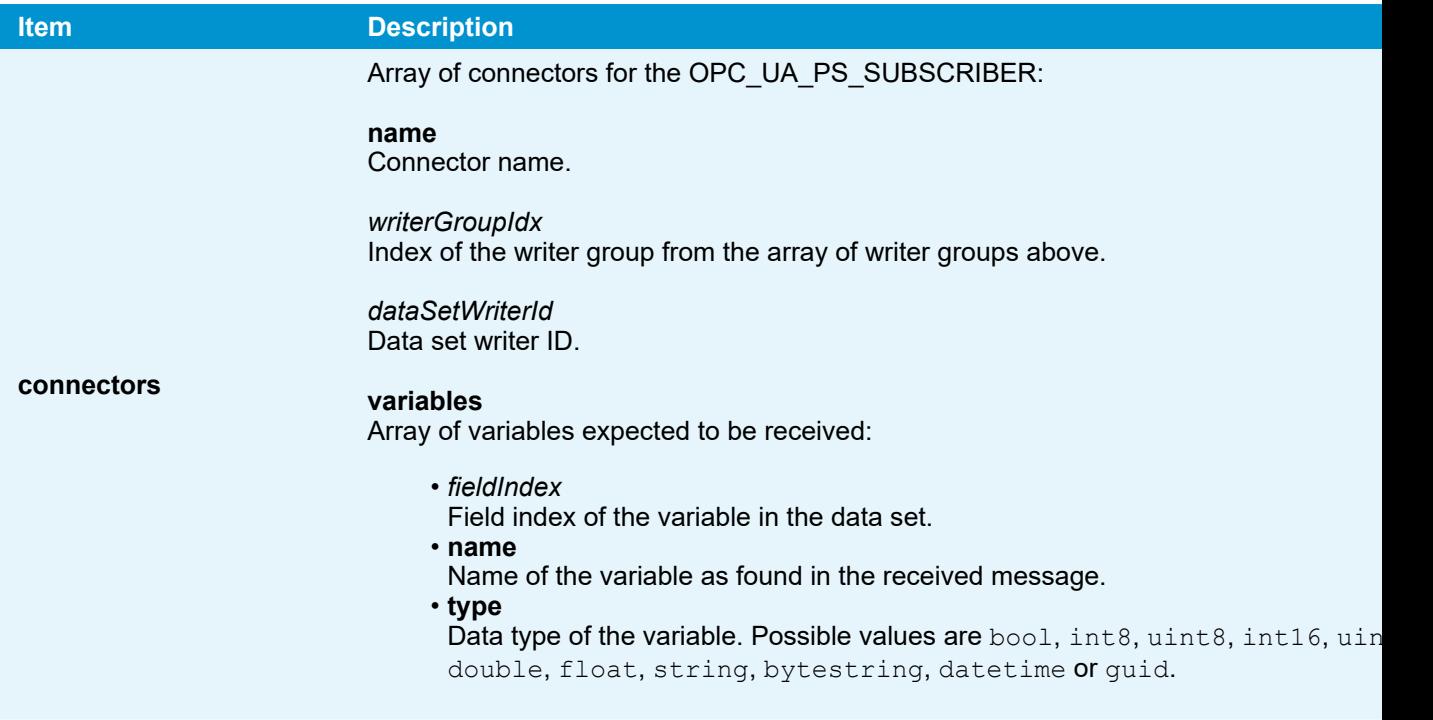

### **S7 Client**

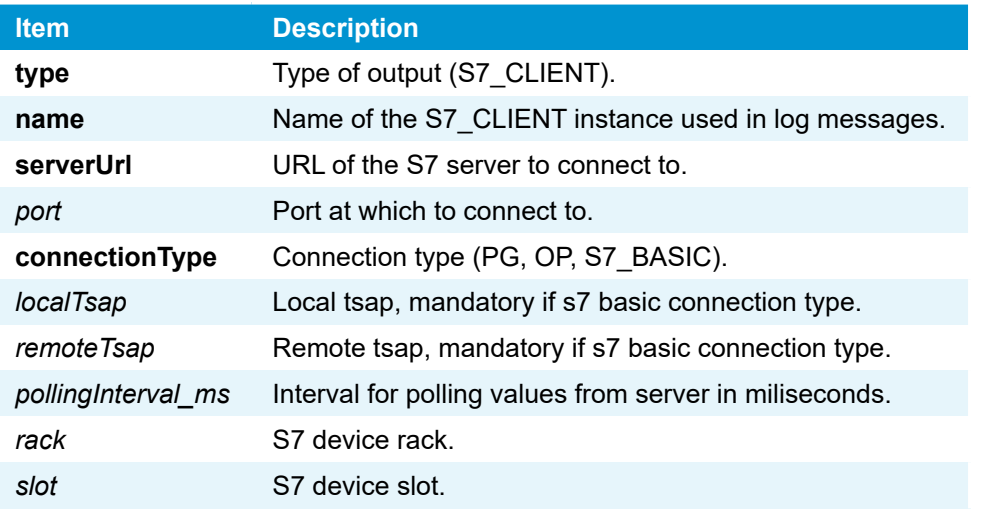

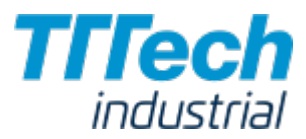

Array of connectors for S7\_CLIENT:

### **name**

Connector name.

#### *merkers*

Array of S7 merkers:

- **name**
	- S7 merker name.
- **offset** •
- Address of first data.
- *quantity*
	- Number of merkers to be read.
- **type** •
- S7 merker data type.

#### *inputs*

Array of S7 inputs:

- **name** •
- S7 input name.
- **offset** •
- Address of first data.
- *quantity* •
- Number of inputs to be read.
- **type**
	- S7 input data type.

#### *outputs*

Array of S7 outputs:

- **name** •
- S7 output name.
- **offset** •
- Address of first data.
- *quantity*
	- Number of outputs to be read.
- **type** S7 output data type.
- 

### *timers*

Array of S7 timers:

- **name**
	- S7 timer name.
- **offset**
	- Address of first data.
- *quantity* •
- Number of timers to be read.
- *counters* Array of S7 counters:
	- - **name** •
		- S7 counter name.
		- **offset**
			-
		- *quantity* •
		- Number of counters to be read.

### *datablocks*

Array of S7 datablocks:

**connectors**

**name** • S7 datablock name.

S7 datablock numb

**datablock** •

### Address of first data.

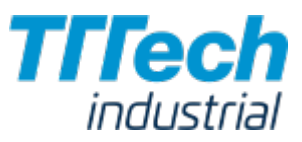

### **Modbus Client**

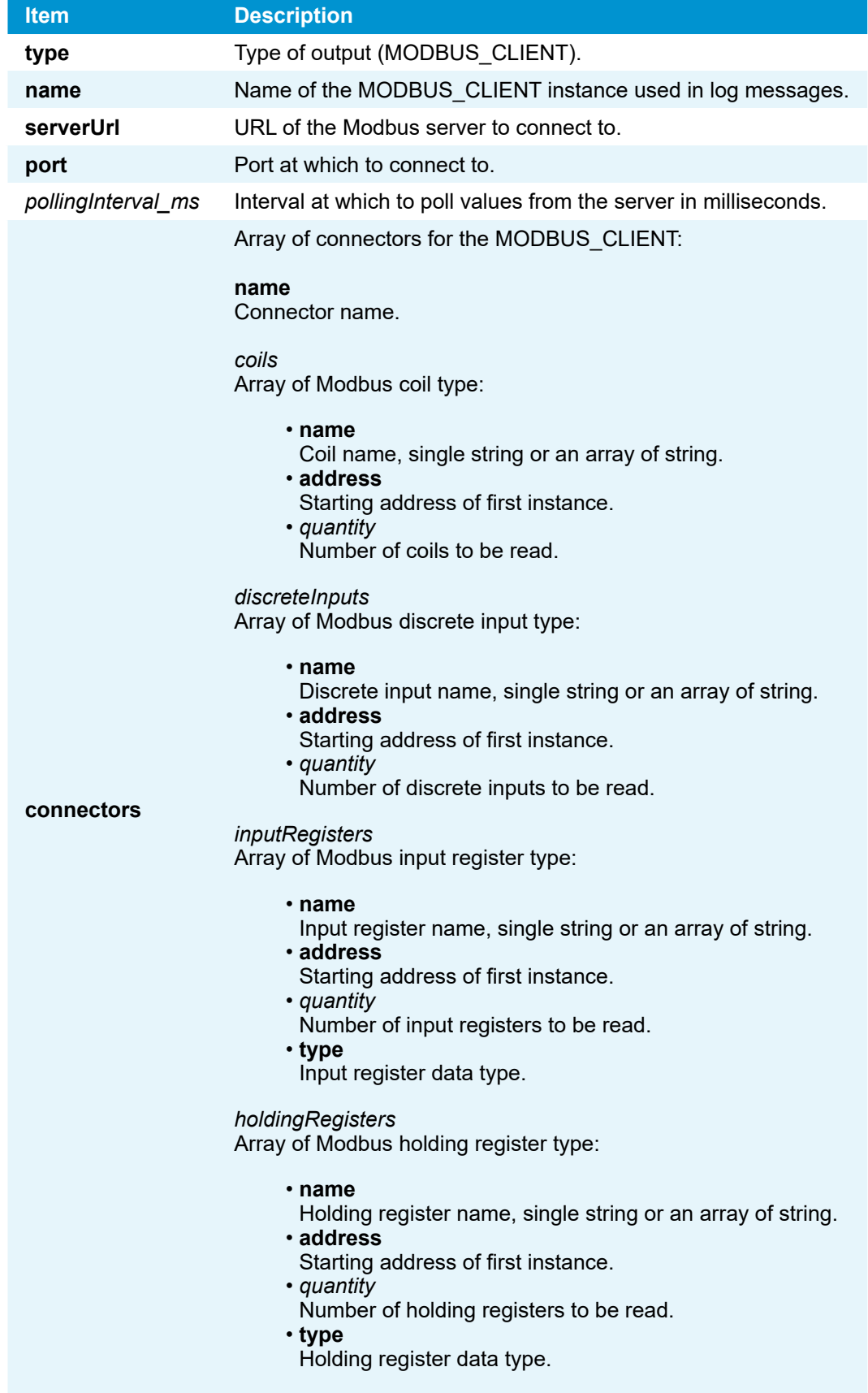

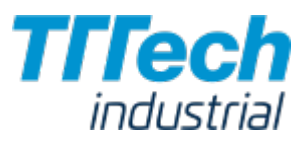

### **Outputs**

In the tables below, fields in **bold** are mandatory and fields in *italics* are optional when writing a configuration for the corresponding protocol.

### **TimescaleDB**

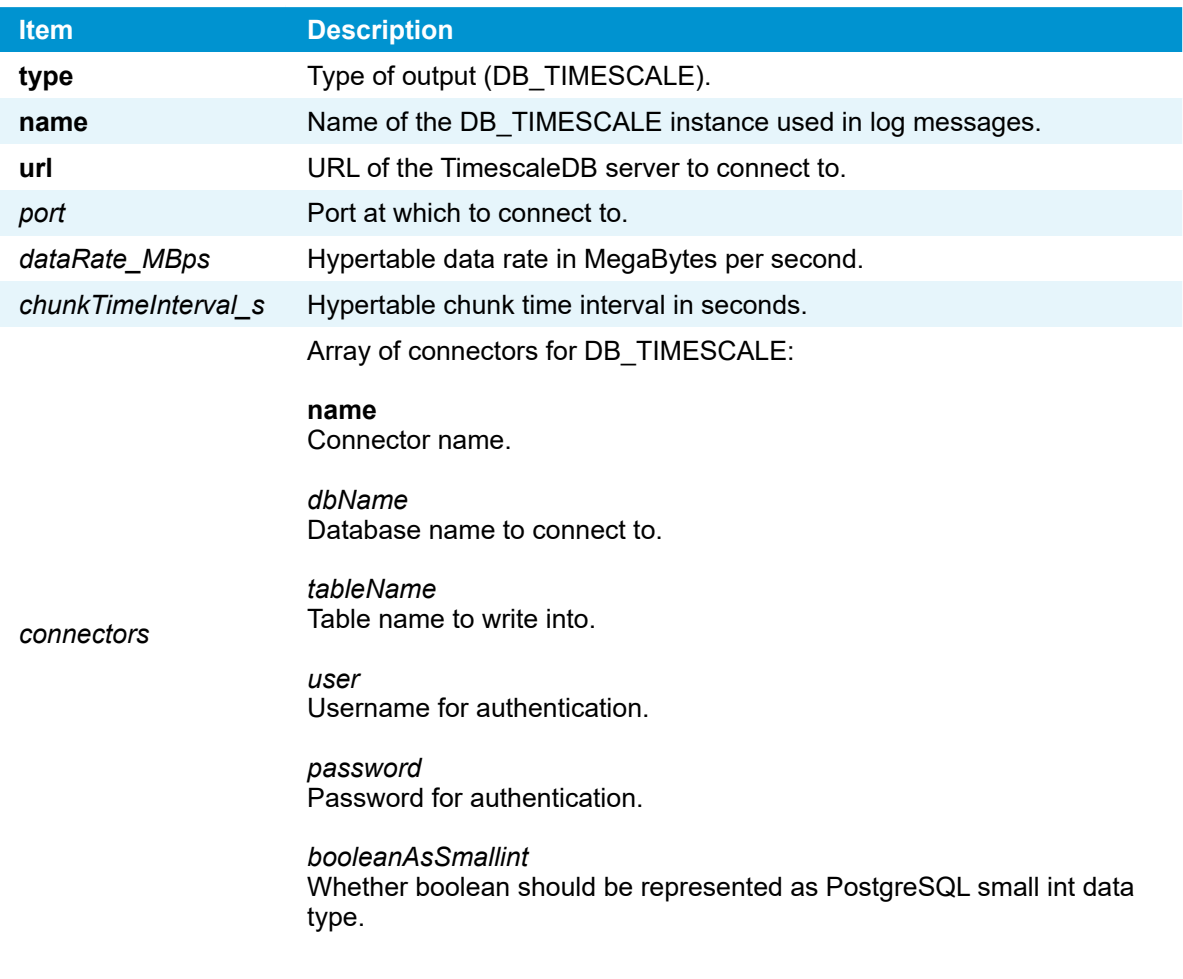

### **InfluxDB**

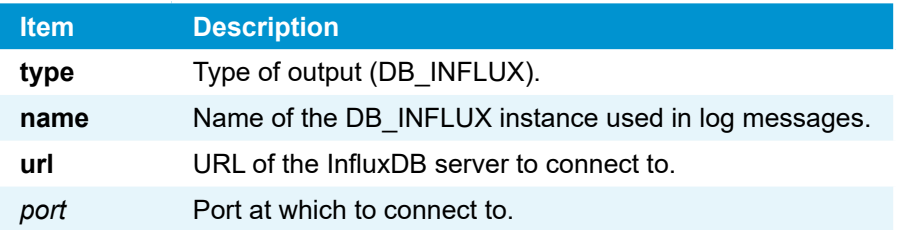

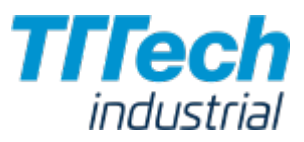

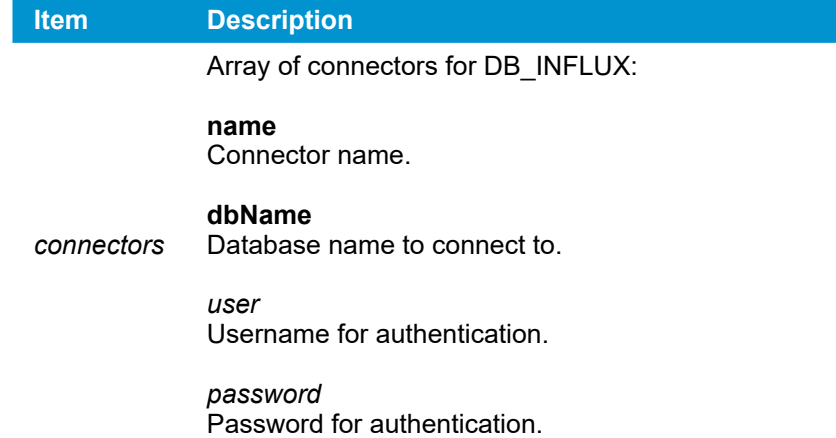

### **MQTT Publisher**

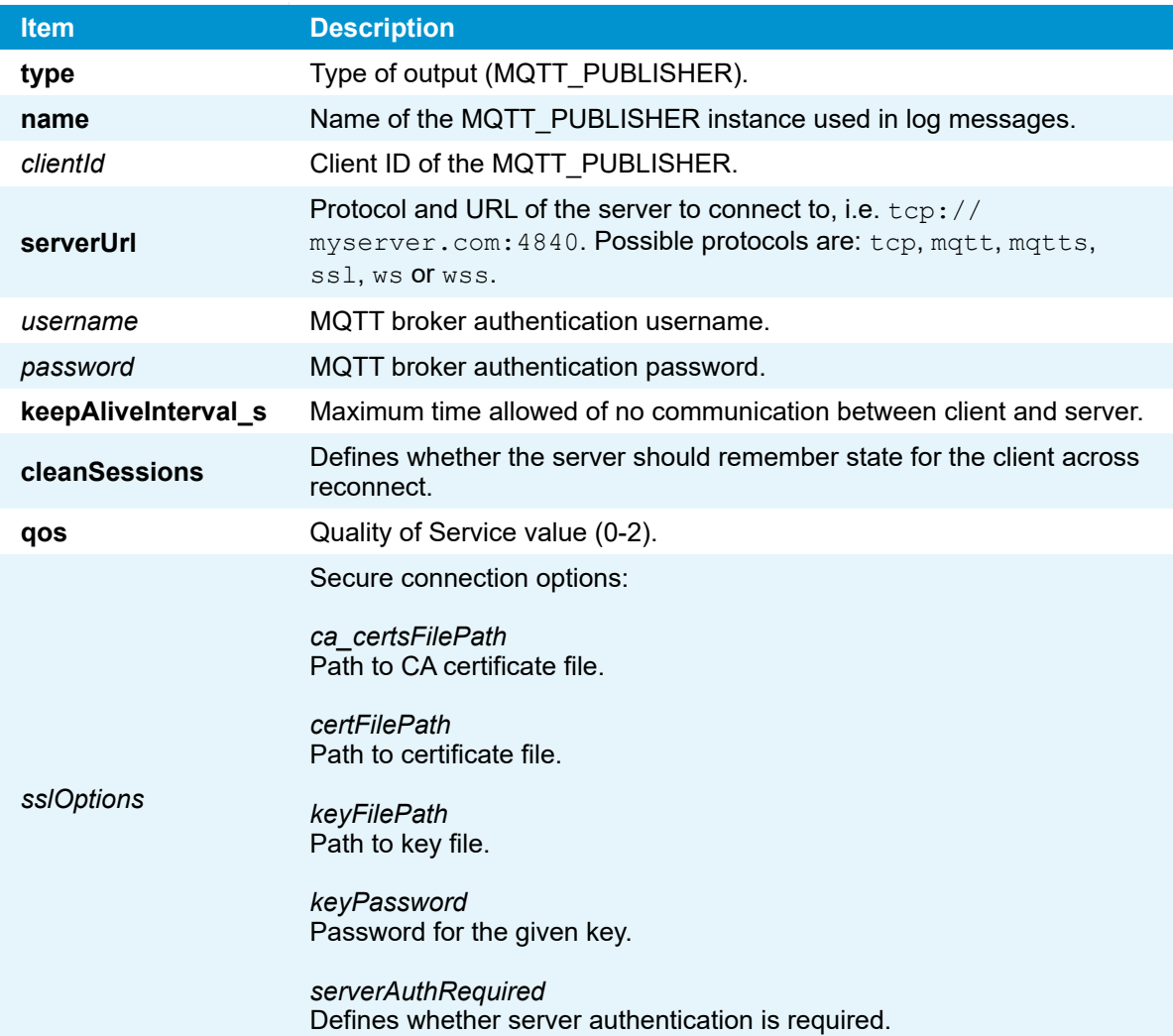
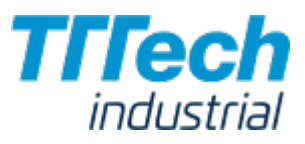

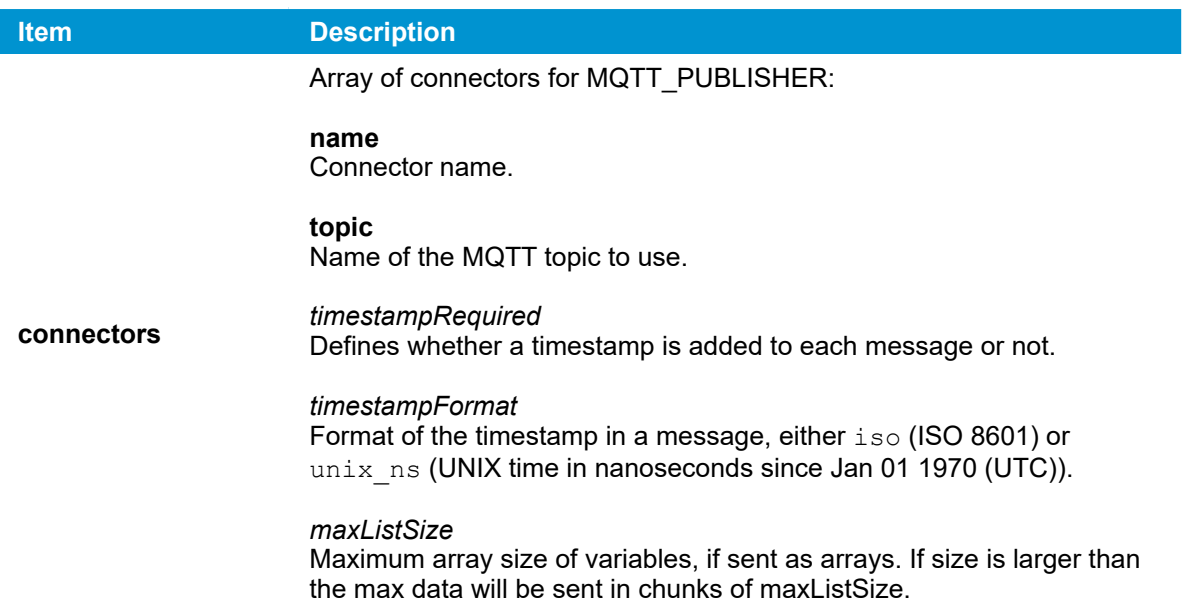

#### **OPC UA PubSub Publisher**

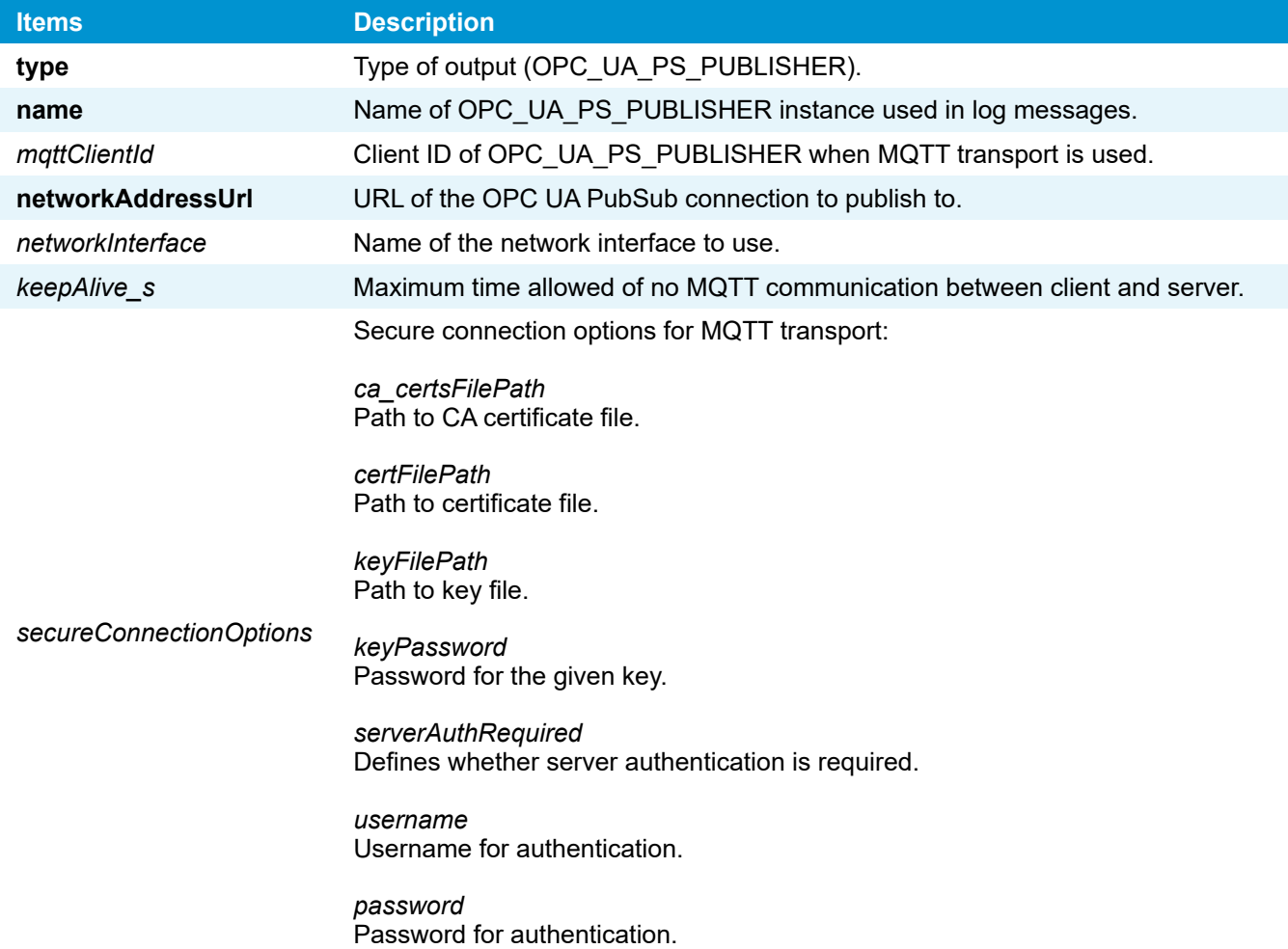

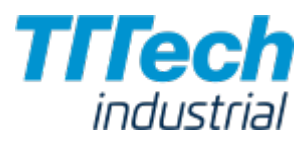

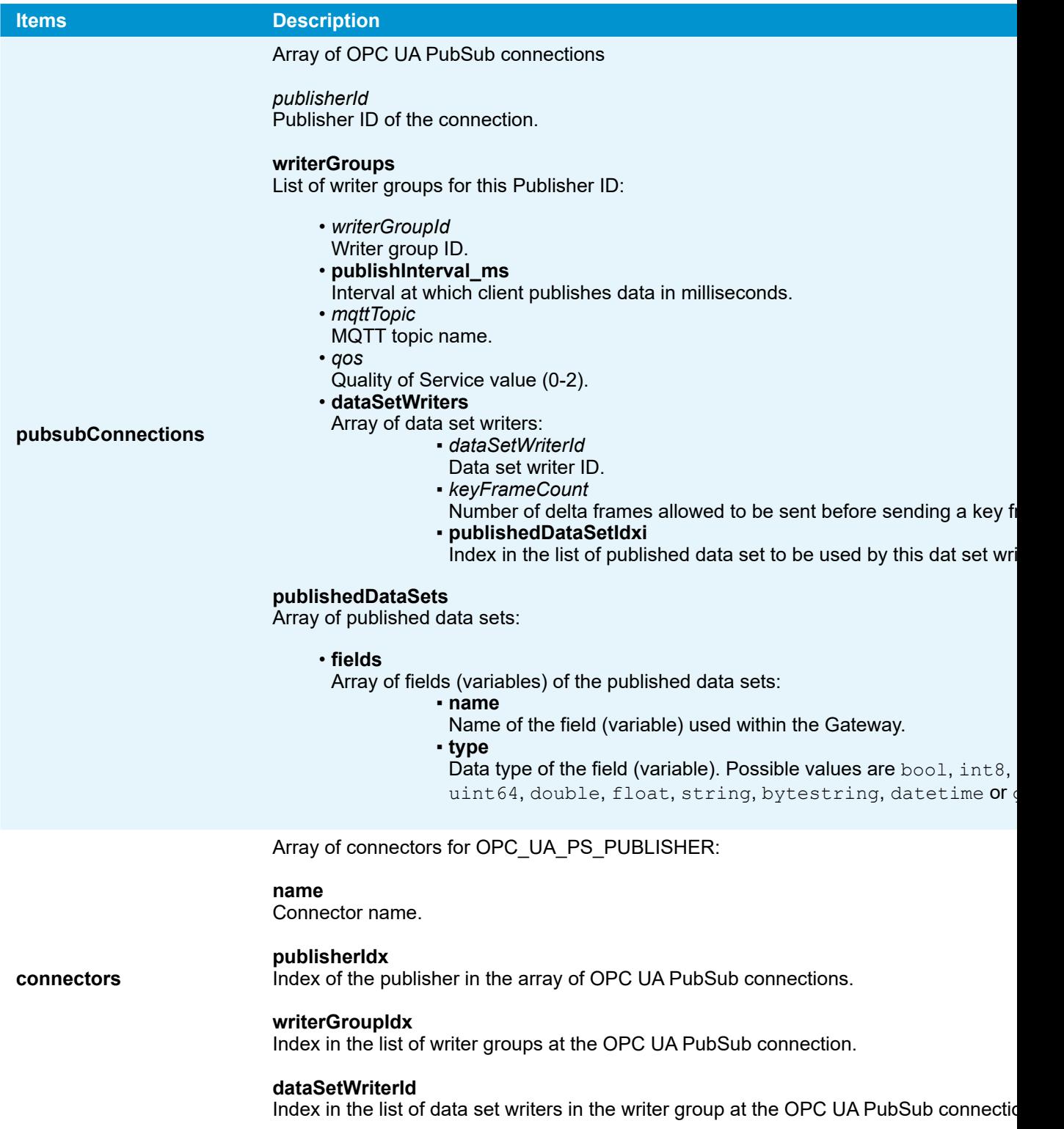

#### **OPC UA Server**

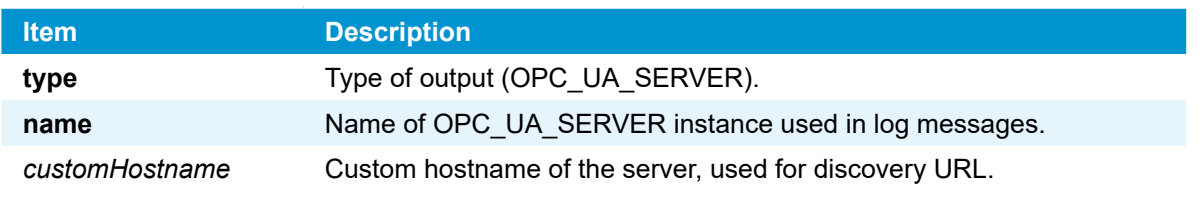

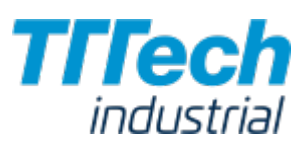

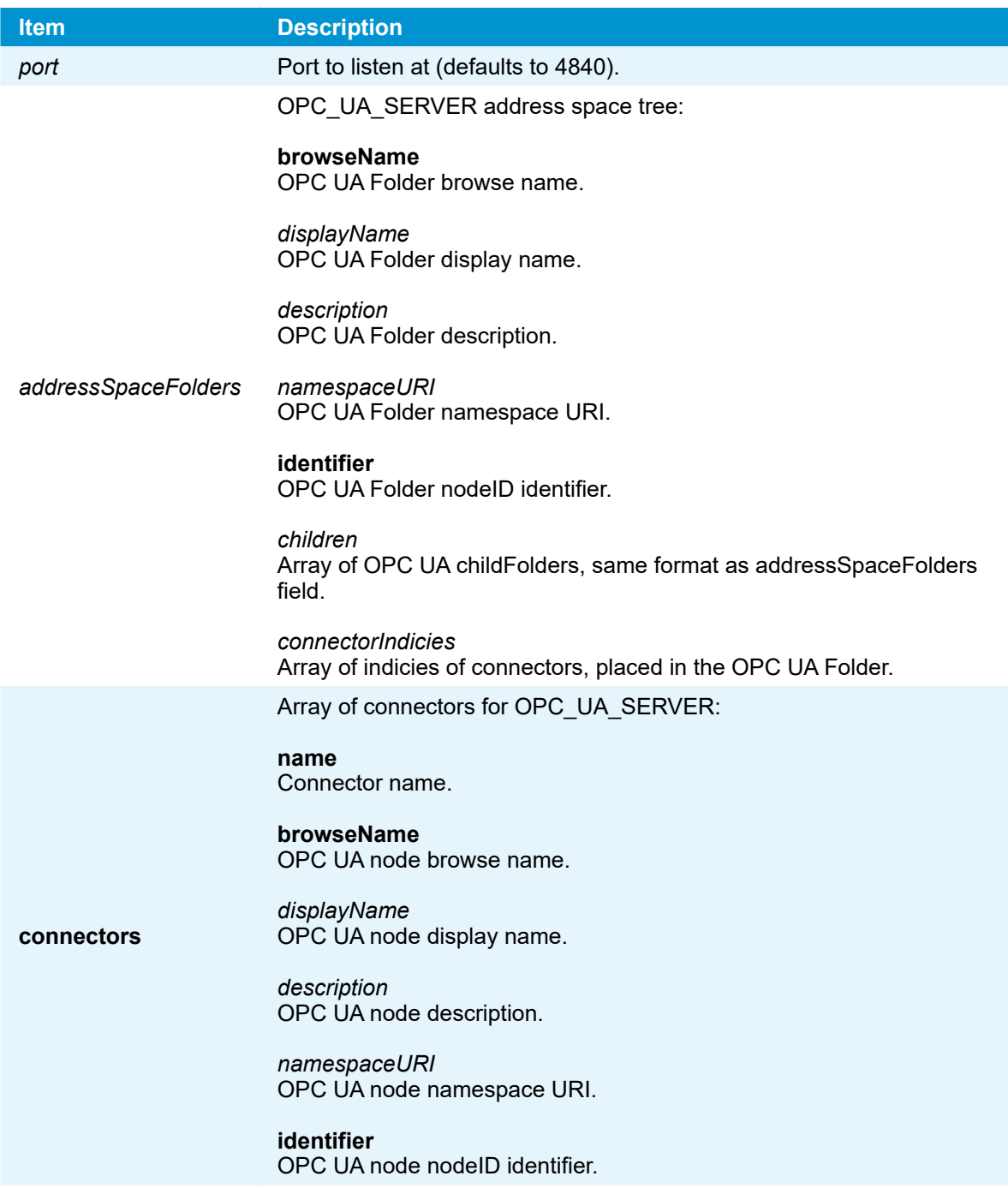

#### **ZeroMQ Publisher**

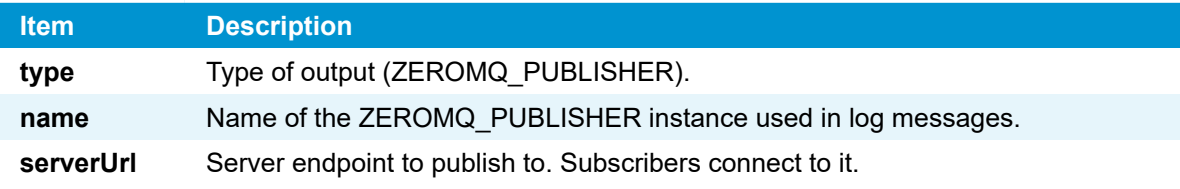

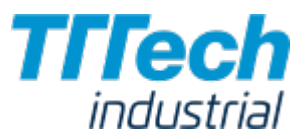

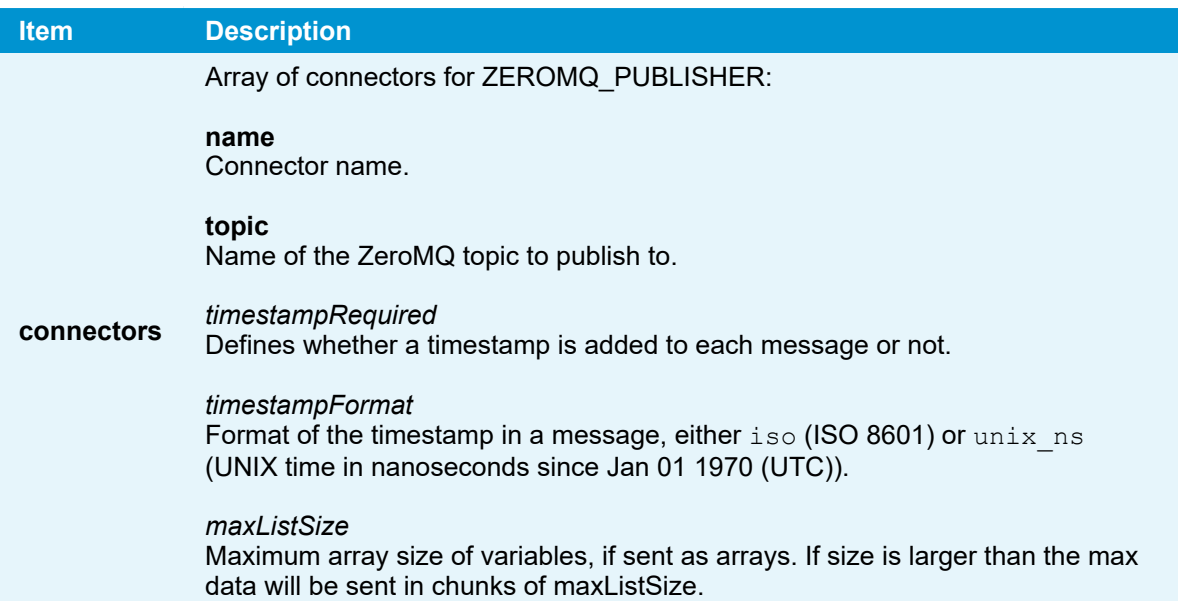

#### **Connections**

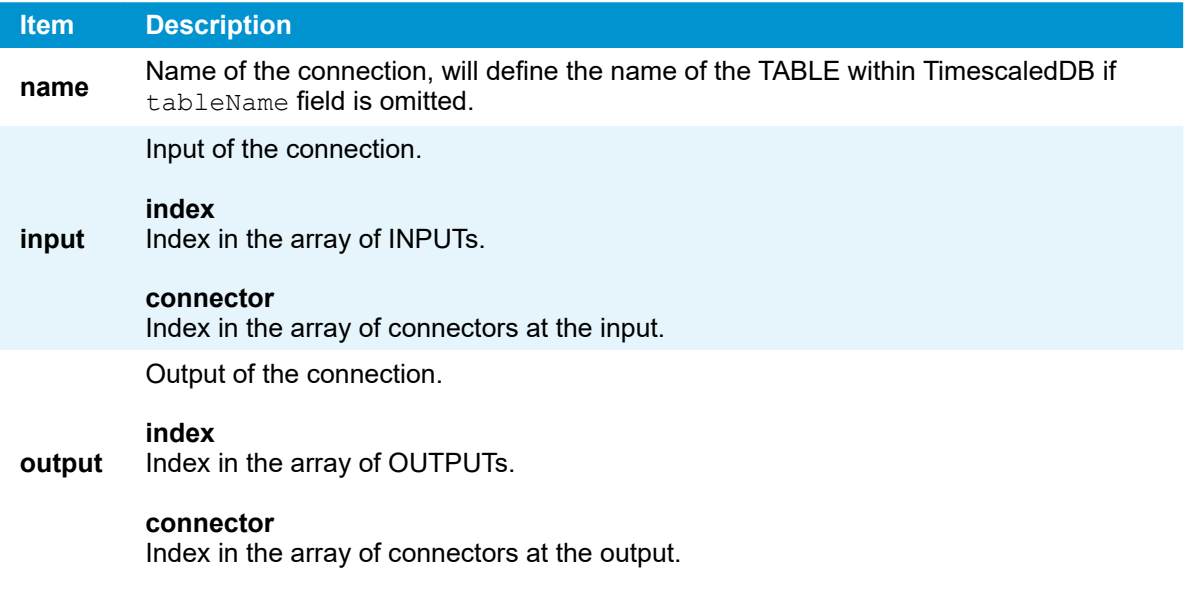

## **Gateway configuration file keywords**

Parts of the Gateway configuration are eased by the use of keywords. Keywords can be used on both Gateway instances on the node and in the Management System. However, the keyowrds that can be used differ. All keywords must be put in angled brackets, for example <SN>. To be able to use keywords. the node must be registered in the Management System.

Refer to the list below for keywords that can be used with usage examples right after.

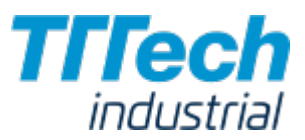

### **Supported on the node**

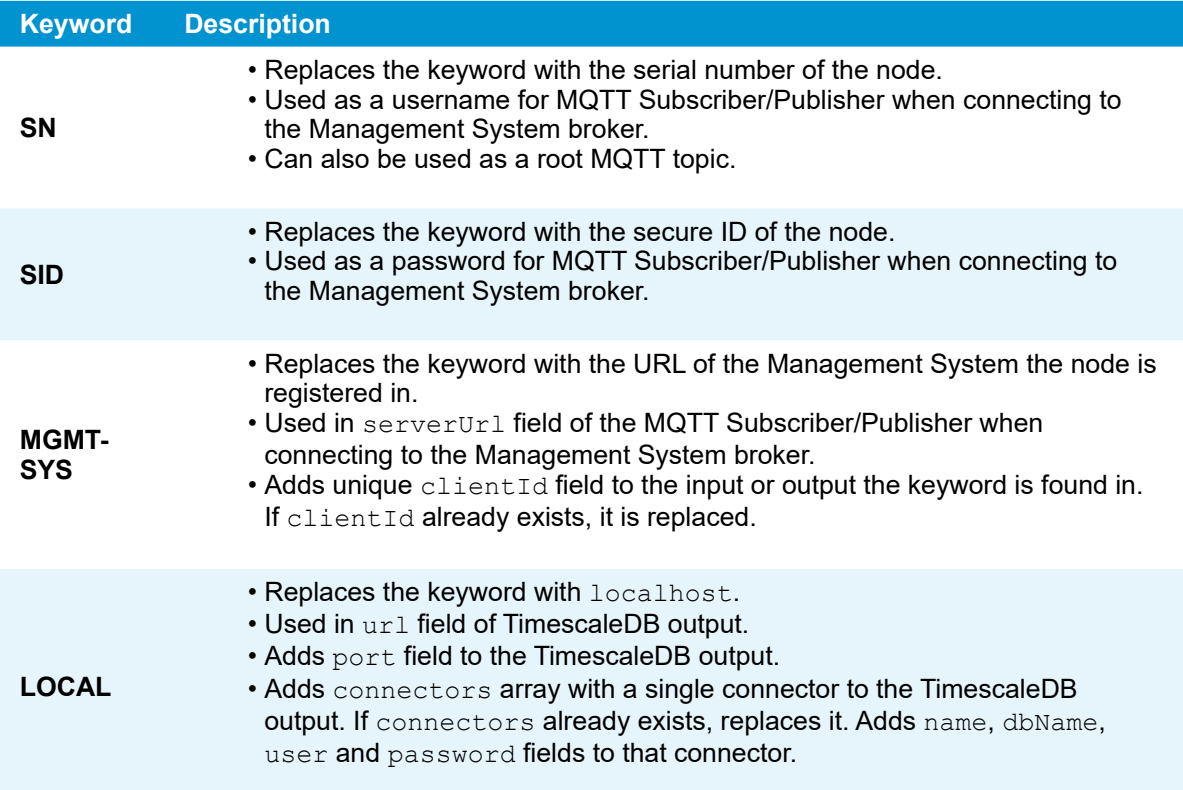

## **Supported in the Management System**

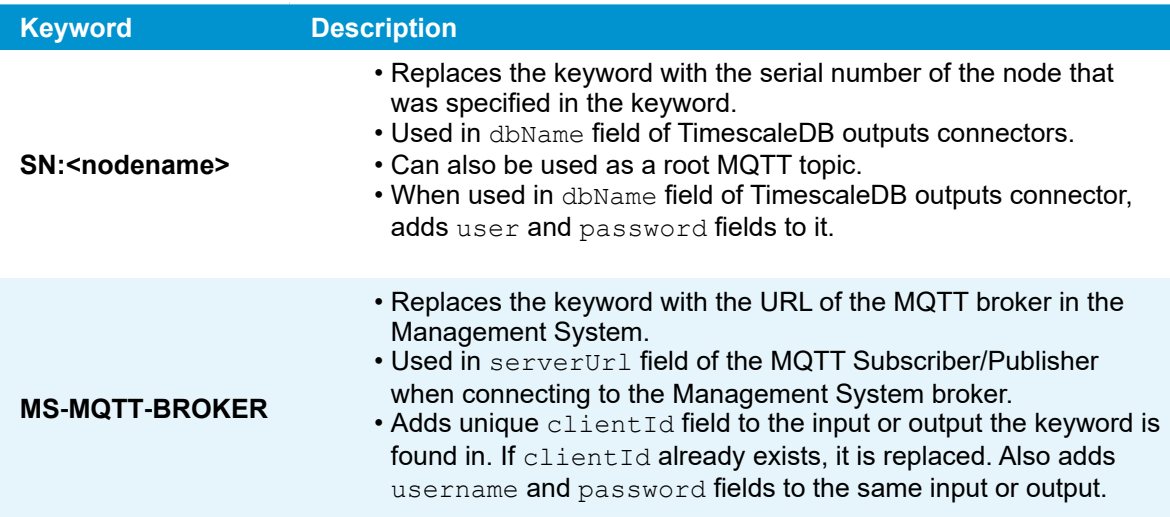

### **Examples of keyword usage**

#### **SN:<nodename>**

```
{
   "name": "cloud_timescale",
 "type": "DB_TIMESCALE",
 "url": "localhost",
```
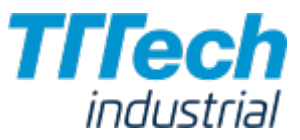

```
 "port": 5432,
     "connectors": [
\{ "name": "EXAMPLE-NODE",
             "dbName": "<SN:EXAMPLE-NODE>"
         }
     ]
}
```
#### **SN, SID, MGMT-SYS**

```
{
   "name": "ms mqtt_broker",
   "type": "MQTT_SUBSCRIBER",
    "serverUrl": "wss://<MGMT-SYS>:443/dp/mqtt/wss",
   "username": "<SN>",
   "password": "<SID>"
   "keepAliveInterval s": 20,
    "qos": 1,
    "cleanSession": true,
    "sslOptions": {
        "serverAuthRequired": false
     },
    "connectors": [
        {
           "name": "demo_sensor_connector 0",
           "topic": "<SN>/demo_sensor_topic_0",
            "variables": [
 {
                    "name": "temperature",
                    "type": "int64"
 }
 ]
        }
    ]
}
```
#### **LOCAL**

```
{
     "type": "DB_TIMESCALE",
    "name": "timescaledb 0",
     "url": "<LOCAL>"
}
```
#### **SN:<nodename>, MS-MQTT-BROKER**

```
{
     "name": "ms_mqtt_broker",
    "type": "MQTT SUBSCRIBER",
     "serverUrl": "<MS-MQTT-BROKER>",
    "keepAliveInterval_s": 20,
    "qos": 1,
     "cleanSession": true,
     "connectors": [
\{ "name": "demo_sensor_connector_1",
             "topic": "<SN:EXAMPLE-NODE>/demo_sensor_topic_1",
             "variables": [
```
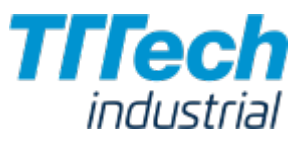

```
 {
             "name": "humidity",
               "type": "uint64"
 }
        ]
     }
   ]
}
```
# **Data visualization**

Data stored in the Data Services can be visualized via Grafana, an open source web application which provides charts, graphs and alerts for data visualization. An instance of Grafana is available on each node and in the Management System to visualize data stored in the TimescaleDB on the node or in the Management System respectively. This chapter describes only how Grafana is configured and how it can be accessed. Refer to the [Grafana documentation](https://grafana.com/docs/grafana/latest/) for general information on how to use Grafana.

#### **NOTE**

To use Grafana, the user must be logged in to the Local UI or the Management System respectively. When logged out, Grafana is no longer able to perform its internal operations and reports random errors. To continue working with Grafana, close the Grafana tab, log in again at either the Local UI or the Management System, depending on which Grafana instance is being accessed, and re-open Grafana.

## **Central Data Visualization in the Management System**

In the Management System, each registered node is represented as a separate data source in Grafana. The data source is created during the registration of a node. A data source is named after the node it represents, formatted as  $\langle$  -nodename>  $\rangle$   $\langle$   $\langle$  serialnumber>). When creating a new panel, select the node which sent the data to be displayed as the data source. The name of the table must match the name provided in the Gateway configuration file.

- 1. Log in to the Management System.
- 2. Select **Data** in the navigation on the left.

#### **NOTE**

If the menu item **Data** is not available, make sure the logged in user has the permission to access the Data Services. Refer to [Assigning a role to a user](/user_guide/management_system/roles/#assigning-a-role-to-a-user) for more information.

Select **VISUALIZATION**. 3.

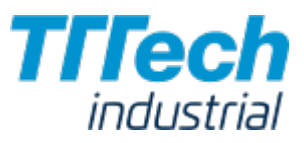

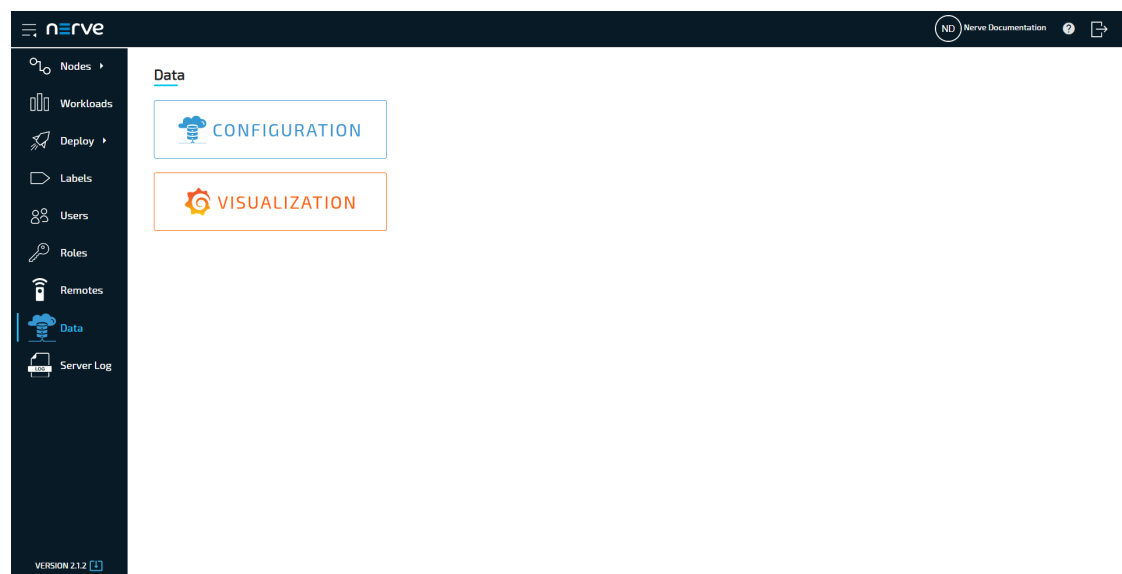

#### **NOTE**

The visualization element can also be reached from the Data Services UI. When in the Data Services UI, select **Visualization** in the navigation on the left and select **Open** to reach the Grafana UI.

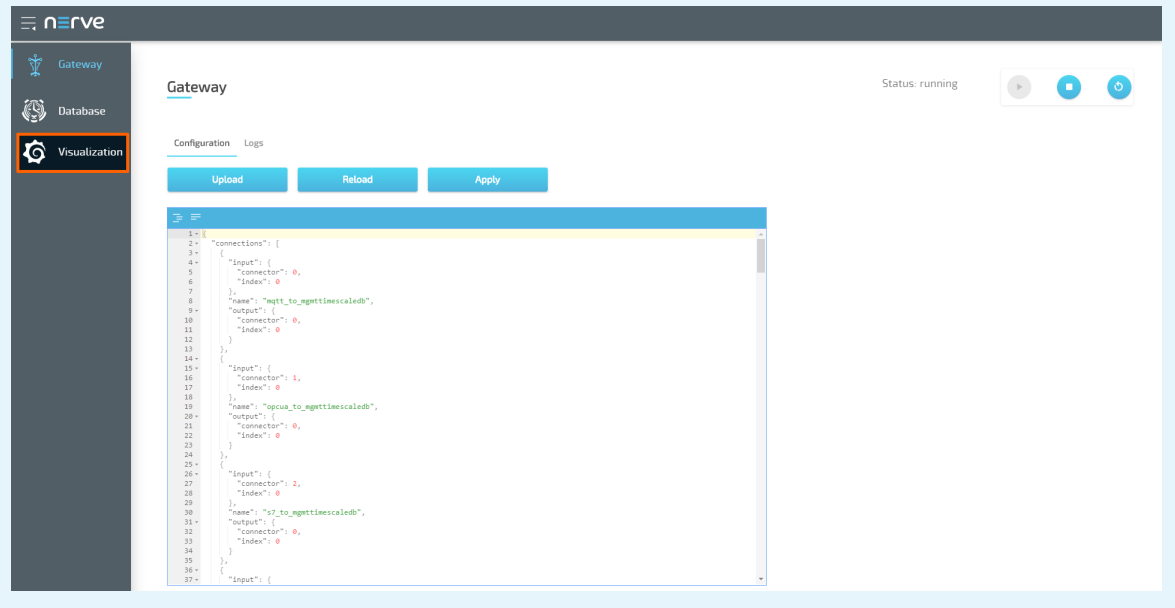

A new tab opens that shows the home screen of Grafana. Here dashboards can be created as described [below](#page-261-0).

### **Local Data Visualization on the node**

On the node, only a single data source exists in Grafana, formatted as <serialnumber>. Use this data source in all panels to visualize data received by the Data Services.

Access the Local UI on the node. This is Nerve Device specific. Refer to the table below for 1. device specific links to the Local UI. The login credentials to the Local UI can be found in the customer profile.

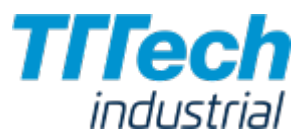

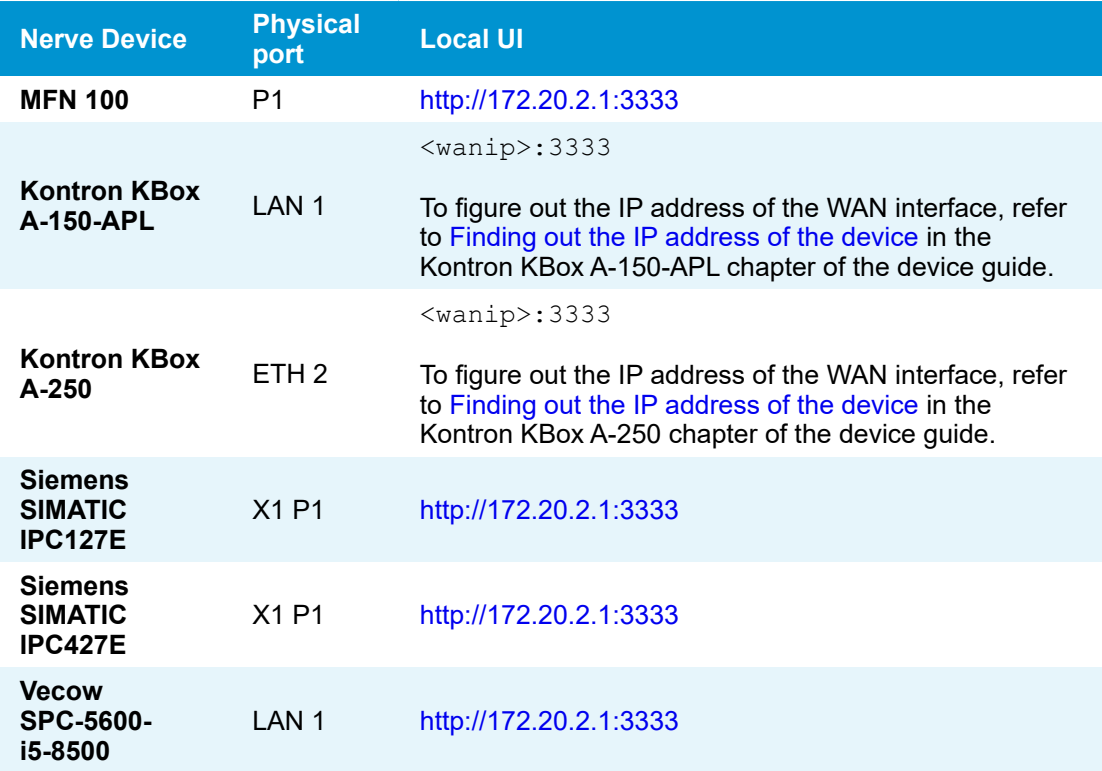

- 2. Select **Data** in the navigation on the left.
- Select **VISUALIZATION**. 3.

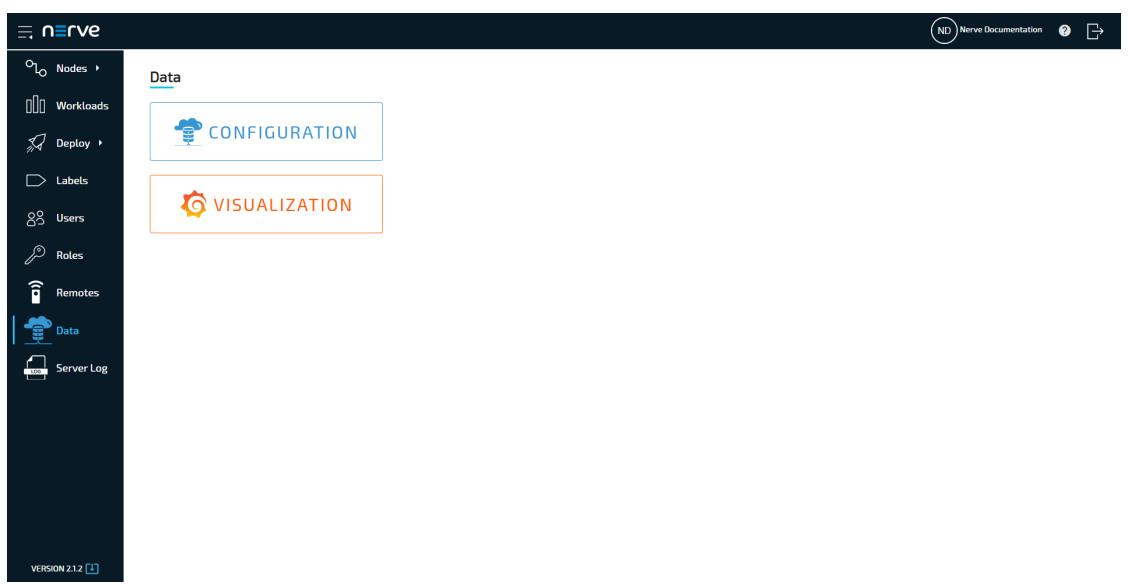

#### **NOTE**

The visualization element can also be reached from the Data Services UI. When in the Data Services UI, select **Visualization** in the navigation on the left and select **Open** to reach the Grafana UI.

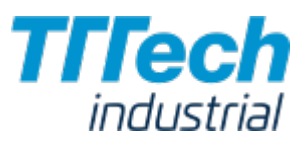

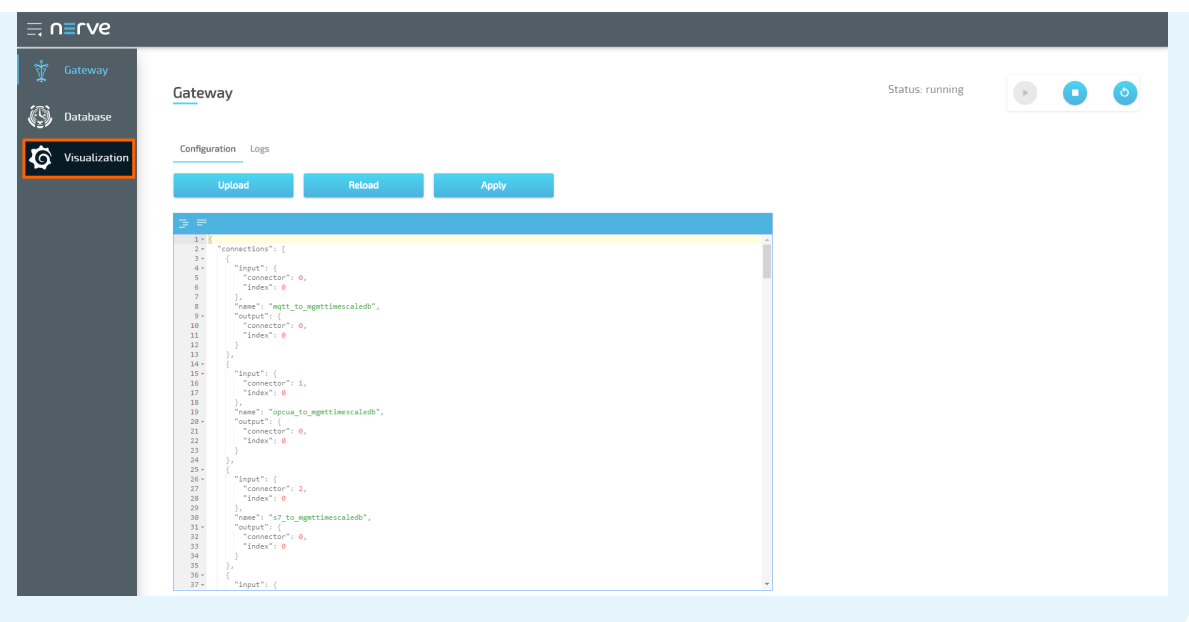

A new tab opens that shows the home screen of Grafana. Here dashboards can be created as described [below](#page-261-0).

## <span id="page-261-0"></span>**Creating a dashboard**

Dashboards need to be configured per data source. The instructions below cover the general workflow. Refer to [Examples](../examples/introduction/) for specific use cases.

- Access the visualization element on either the node or in the Management System. 1.
- 2. Select **+ > Dashboard** in the navigation on the left. A box will appear.

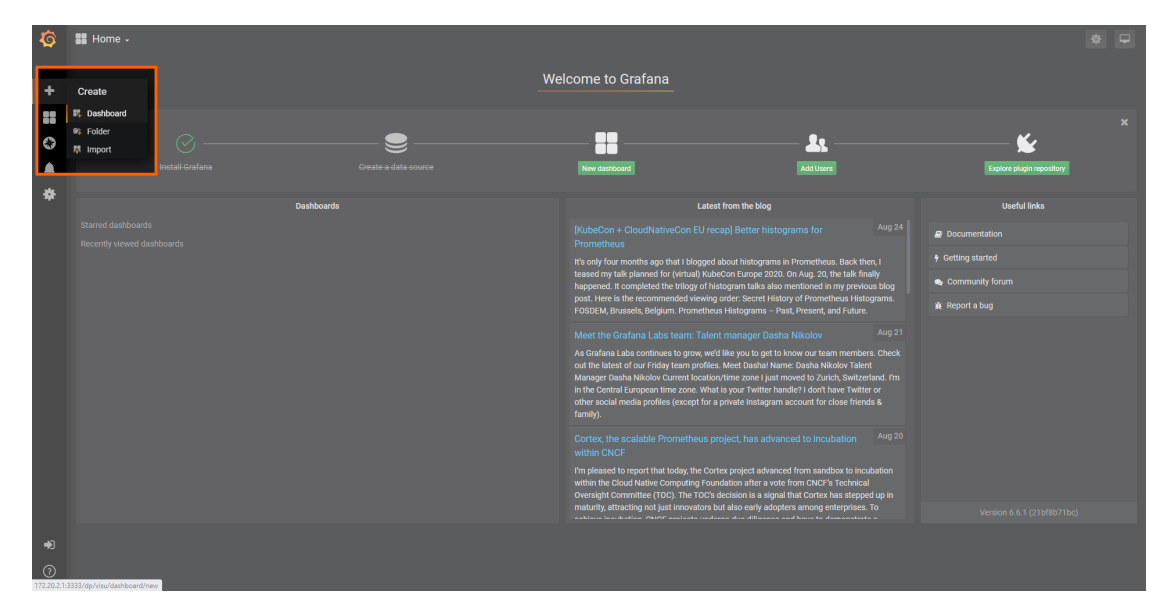

Select **Add Query** in the **New Panel** box. 3.

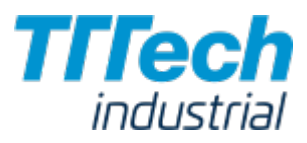

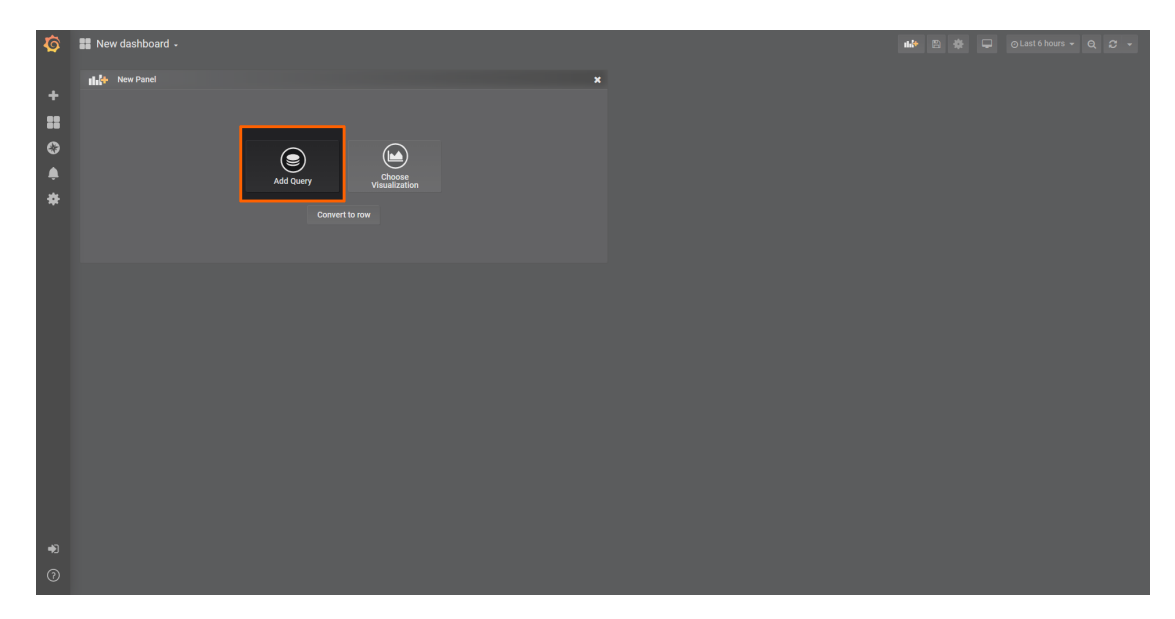

4. Select the data source from the drop-down menu. The name of the data source is the serial number of the node.

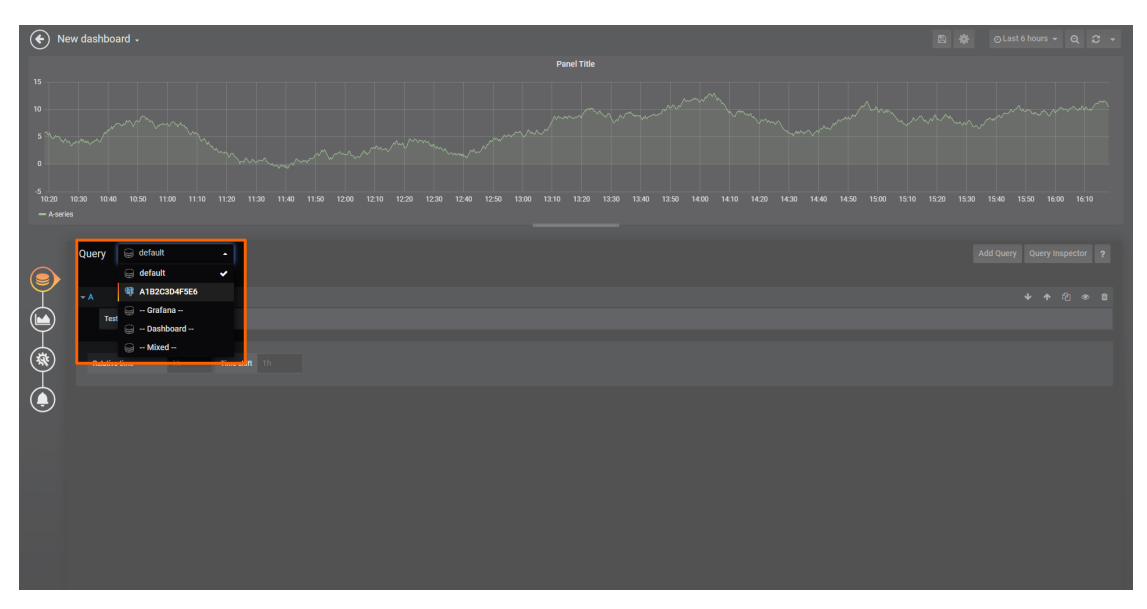

Fill in the query information below that appears below. This information depends on the use 5. case and the Gateway configuration.

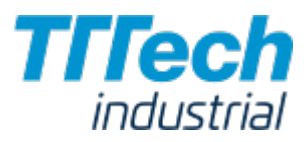

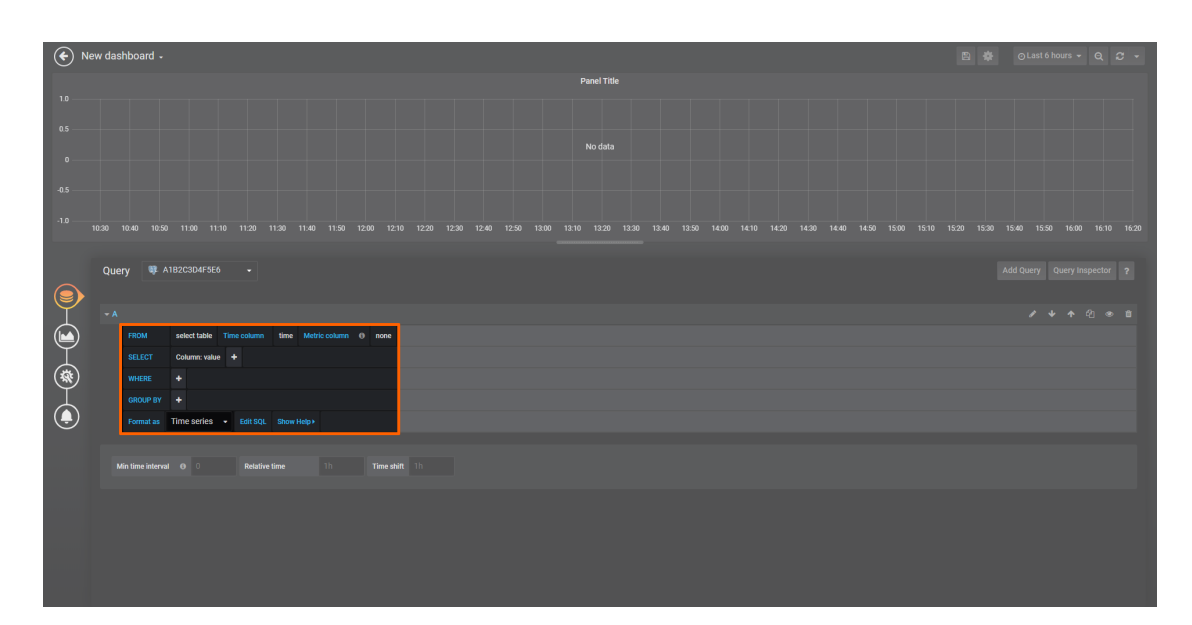

#### **NOTE**

Customize general settings and visualization settings by selecting **General** and **Visualization** in the navigation on the left. Refer to the [Grafana documentation](https://grafana.com/docs/grafana/latest/) for more information.

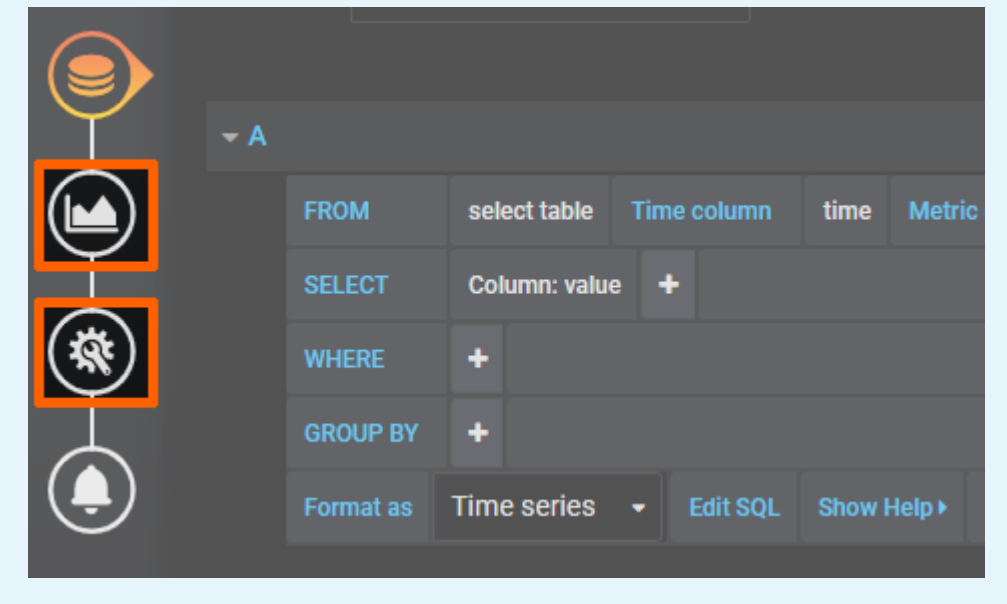

6. Select the save icon in the upper-right corner to save the dashboard.

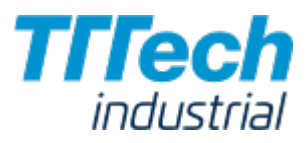

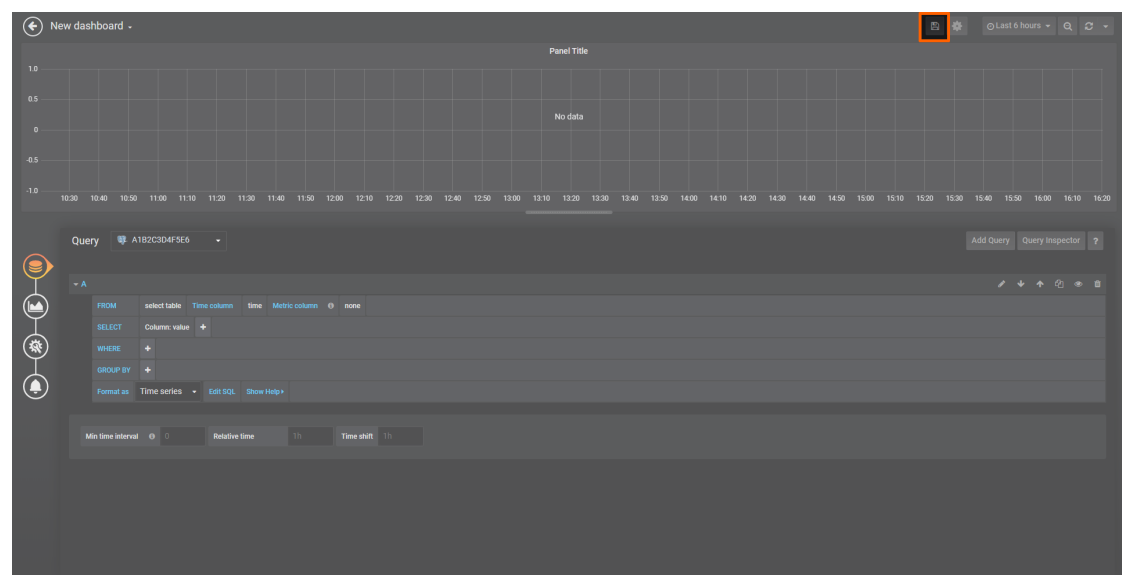

Access the dashboard from the home menu.

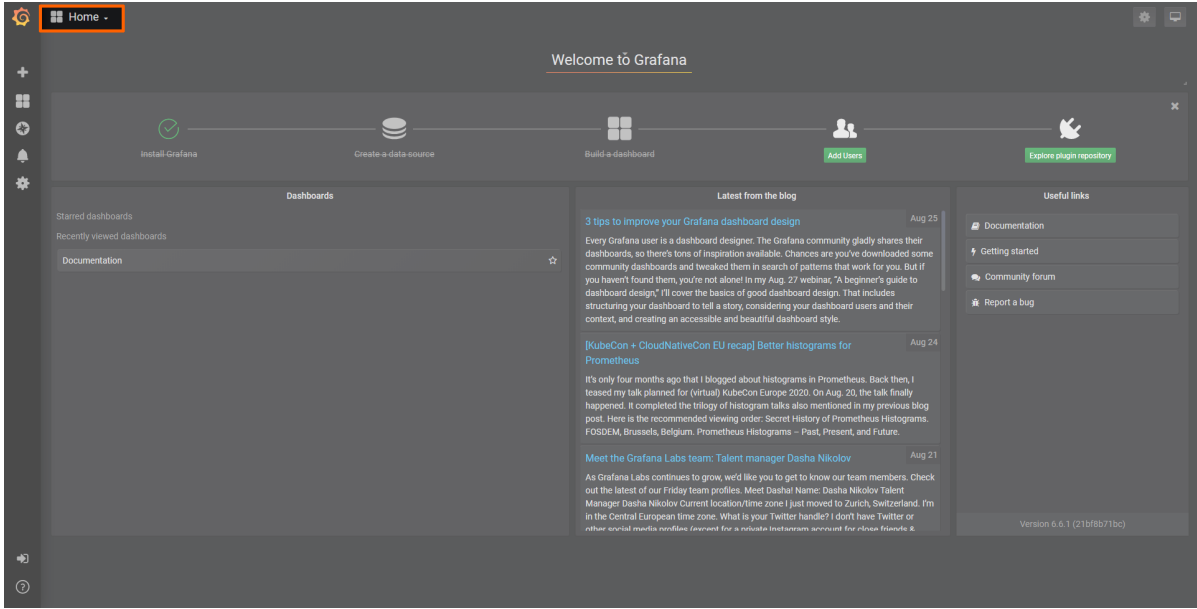

For specific examples on how to use Grafana with Nerve Data Services, refer to [Examples.](../examples/introduction/)

# **Data analytics**

The analytics element of the Nerve Data Services is primarily used for processing and analysis of data collected by the Gateway, and provides an easy way to collect and store that data. It consist of a Software Development Kit (SDK) and an Application Programming Interface (API) both written in Python. Analytics are supported on all operating systems based on Debian Buster (tested on Ubuntu 18.04 LTS and Ubuntu 20.04 LTS). The recommended Python version to use when writing analytics apps is 3.7 or later.

The release package contains:

- API documentation •
- an installation script
- the installation script README file

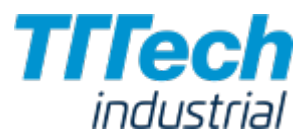

• the SDK python wheel (containing the API python wheel)

The Nerve Data SDK can be downloaded from the [Nerve Software Center.](https://software-center.nerve.cloud)

## **Software Development Kit**

#### **NOTE**

The Software Development Kit can only be used on Linux and requires sudo, python and pip for the installation.

The Analytics Data SDK is used to create, build, push and provision analytics apps as Docker images. These functions will be explained in detail in the following sections. The SDK is installed using the installation script. Navigate to the folder containing the installation script and execute the following command:

source./nerve dp\_analytics\_install.sh

Follow the instructions in the installation script. It will ask for confirmation before installing the following requirements:

- Docker
	- docker-ce ◦
	- ∘ curl
	- ∘ apt-transport-https
	- ca-certificates ◦
	- ∘ gnupg-agent
	- software-properties-common ◦
- Miniconda •

It will also add an official Docker GPG key to the system and the official Docker stable repository to apt repositories. The Conda environment nerve-dp-analytics will be created and activated upon installation of the Analytics Data SDK and API wheels, as well as all their dependencies.

#### **NOTE**

Before working with the SDK, make sure that the Conda environment is active. If the Conda environment is active it will be displayed in parentheses in front. Activate the Conda environment by entering the following command:

source miniconda/bin/activate <environmentname>

The Conda environment automatically deactivates after a restart.

#### **Create command**

The create command is used to initialize the environment for analytics app development.

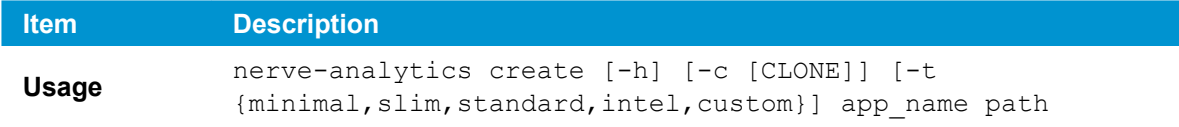

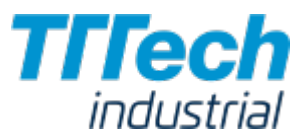

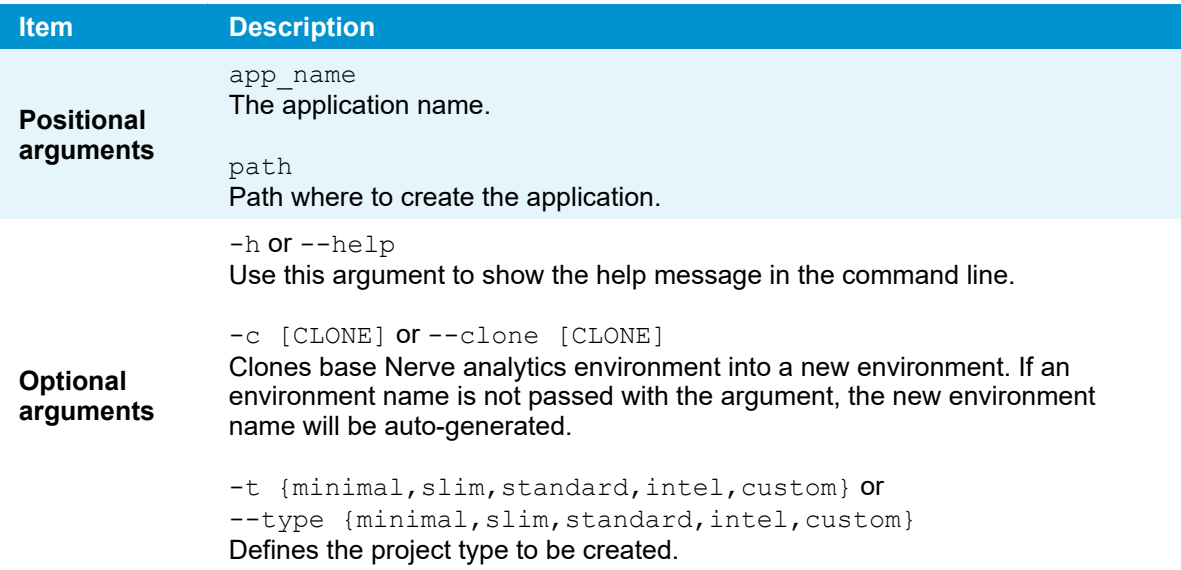

Using the create command will create a directory named after the app name. Inside, it will create a Dockerfile, a Python script, and add the analytics API wheel. If  $type$  is not provided, standard will be used.

#### **Build command**

The build command is used to build the analytics app Docker image.

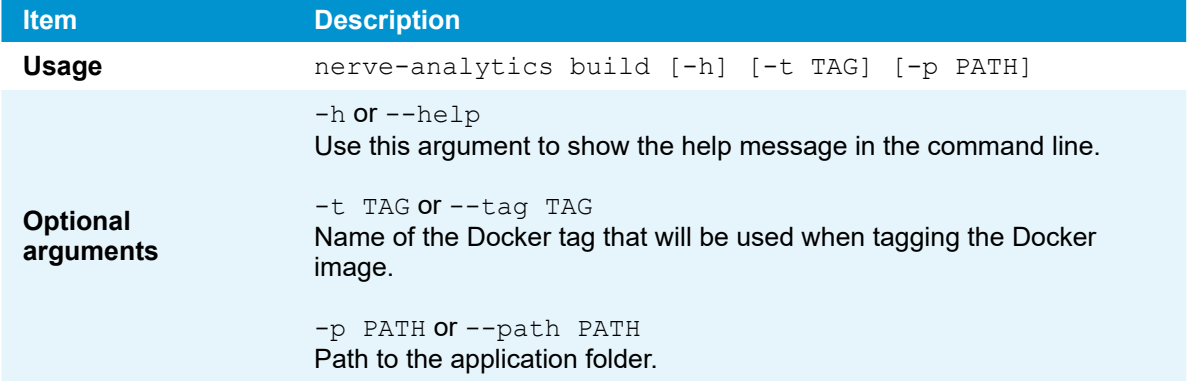

If tag is not provided, latest will be used. If path is not provided, the build command will look for a Dockerfile in the current directory.

#### **Push command**

The push command is used to push the previously built Docker image to a Docker registry.

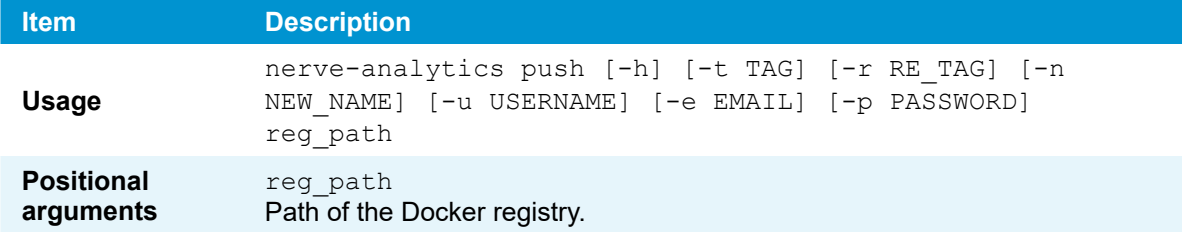

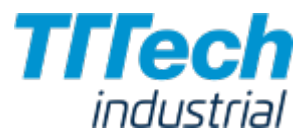

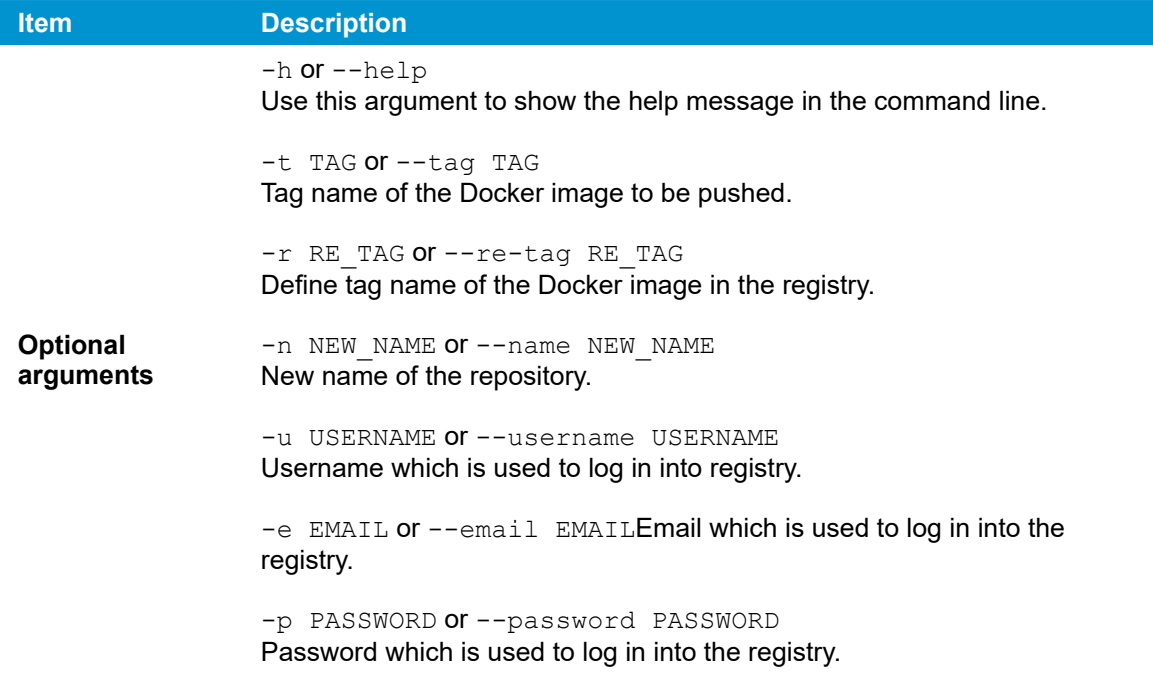

If tag is not provided, latest will be used. If password is not provided, a prompt to enter it will be displayed to the user.

#### **Provision command**

The provision command is used to upload the previously built Docker image as a Docker workload to a Nerve Management System. The Docker image is also archived as a TAR.GZ file.

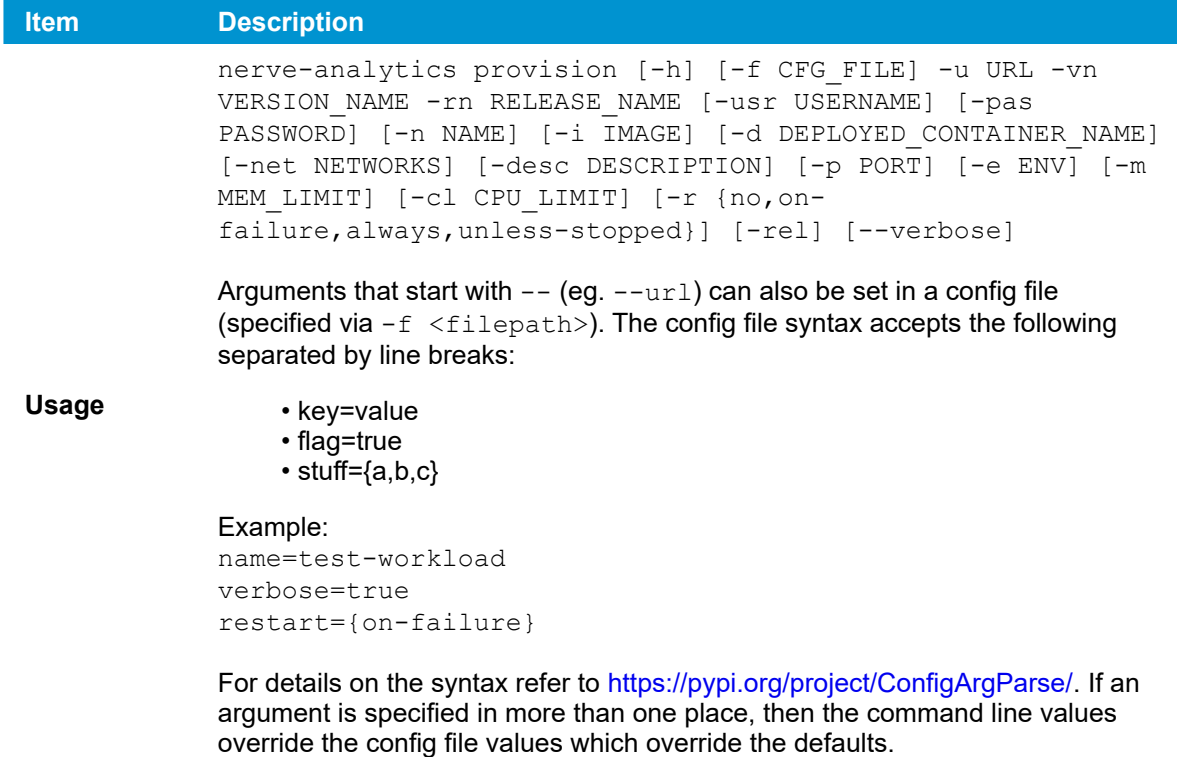

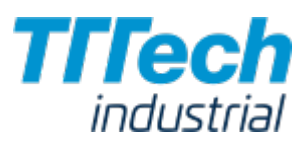

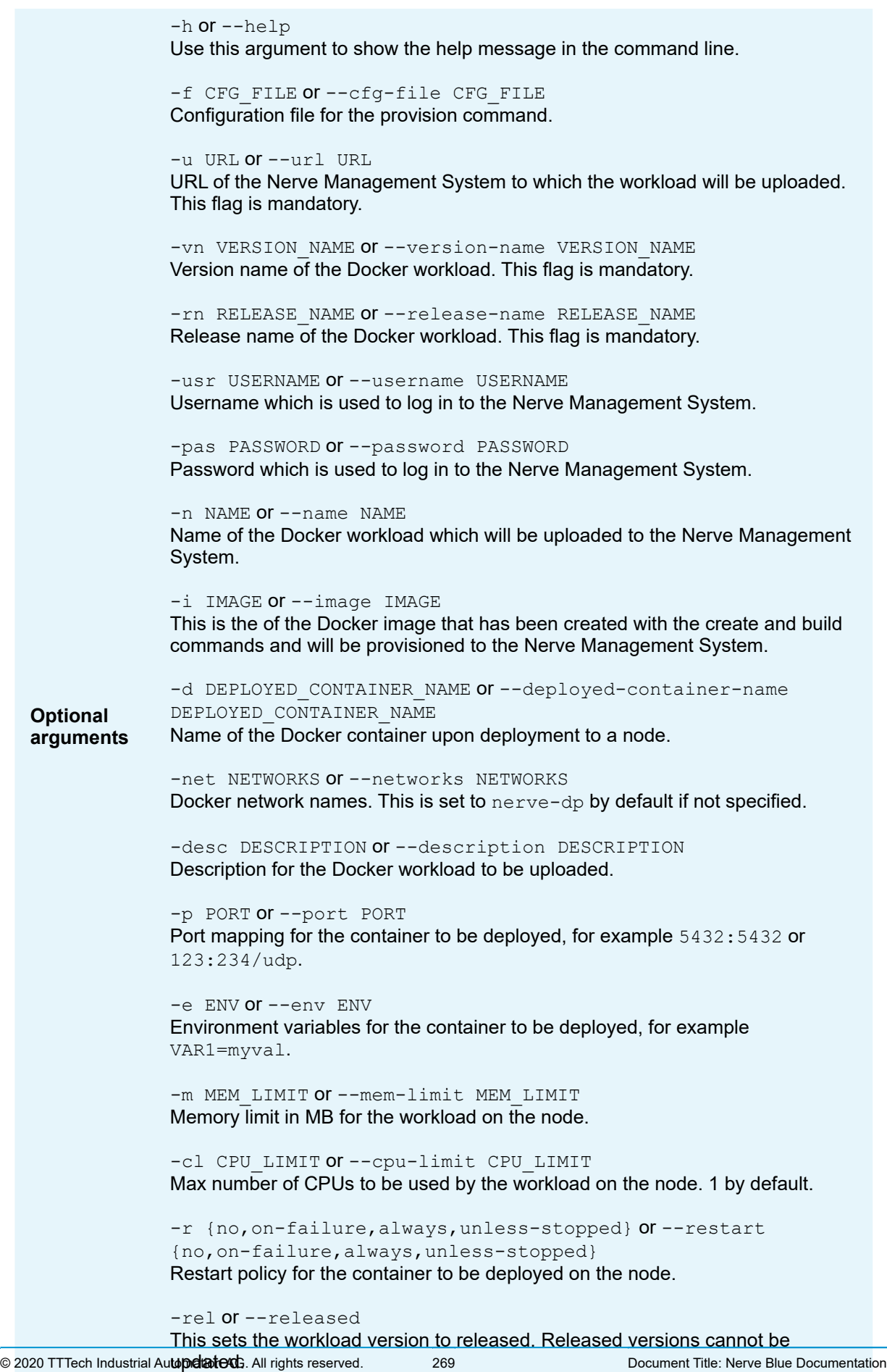

--verbose Print workload information.

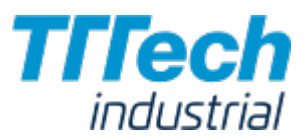

The user that is used to provision the analytics app must already exist in the Management System. All parameters used when uploading a workload from the Management System can also be specified in the provision command.

If password is not provided, a prompt to enter the password will be displayed. If a workload with the same name already exists in the Management System, it must be a Docker workload in order to add a new version to it. Otherwise, the provisioning cannot be done. When adding a new version to an existing Docker workload in the Management System, version must be different than that of the existing version.

## **Application Programming Interface**

The Analytics API is used for writing Python applications that collect and store data from and to other elements of the Data Services. The recommended Python version to use when writing analytics apps is 3.7 or later. The Analytics API provides the following modules:

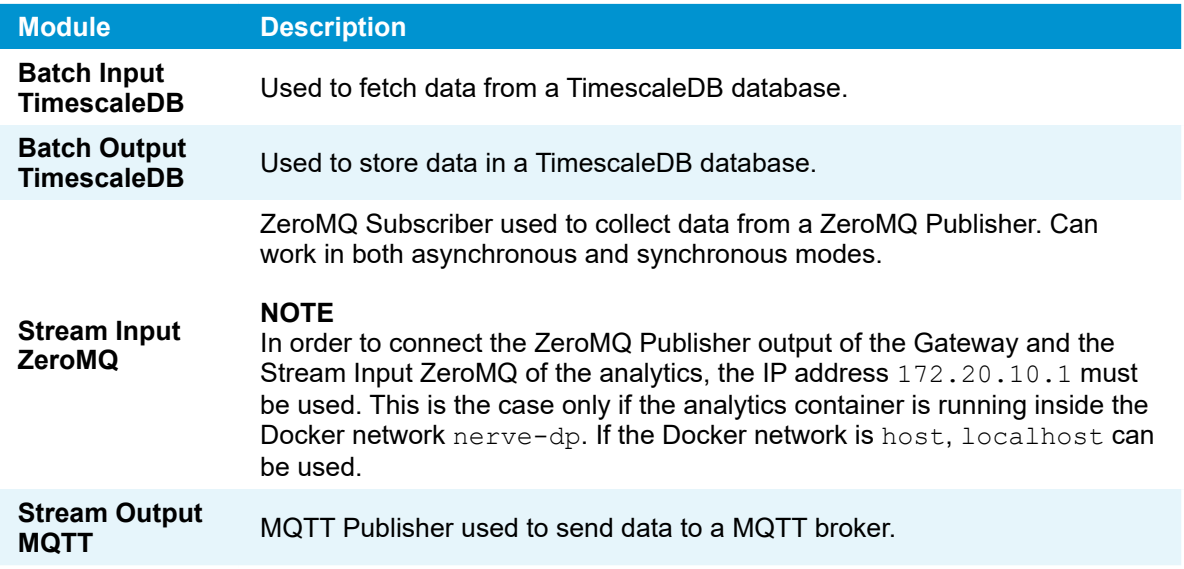

More in depth documentation regarding the API modules can be found in the release package of the analytics element that has been downloaded from the Nerve Software Center.

# **Examples**

# **Gateway configuration examples**

This chapter covers use cases for the supported protocols of the Nerve Data Services, showcasing the usage of each Data Services element in the process. This section is subject to change and further examples will be added in the near future. Currently available examples are:

- [OPC UA Server to cloud](../opcua-ms/) •
- [S7 Client to cloud](../s7-ms/) •
- [MQTT Publisher to OPC UA Server at the node](../mqtt-opcua/)
- [Receiving data via MQTT for Analytics and Visualization](../mqtt/) •

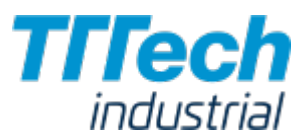

# **OPC UA Server to cloud for visualization**

In this example, a sensor is providing temperature and humidity data as an OPC UA Server. Temperature data is displayed at the node while humidity data is presented at the Management System. Data is visualized with the visualization element of the Data Services.

The instructions below cover the following steps:

- Provisioning an OPC UA Server demoSensor as a Docker workload
- Deploying the provisioned Docker workload to the target node •
- Configuring the Data Services Gateway on the node •
- Local data visualization at the node •
- Configuring the Data Services Gateway in the Management System •
- Central data visualization in the Management System •

## **Provisioning and deploying an OPC UA Server at the node**

First, the temperature sensor simulation OPC UA Server must be deployed to the node as a Docker workload. Download the **Data Services OPC UA demo sensor** found under **Example Applications** from the [Nerve Software Center.](https://software-center.nerve.cloud) This is the Docker image that is required for provisioning the demo sensor as a Docker workload.

- 1. Log in to the Management System. Make sure that the user has the permissions to access the Data Services.
- 2. Provision a Docker workload by following [Provisioning a Docker workload](../../../../user_guide/management_system/provision_docker/). This example uses **TTTech OPC UA Server - demoSensor** as the workload name. Use the following workload version settings:

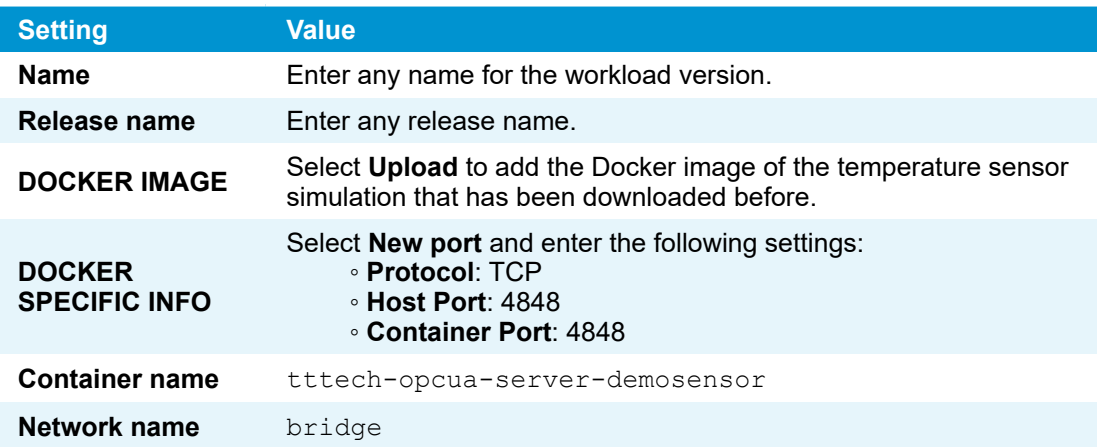

3. Deploy the provisioned Docker workload by following [Deploying a workload.](../../../../user_guide/management_system/deploying/)

#### **NOTE**

Remember the node name and serial number of the target node. They are needed for the JSON configuration.

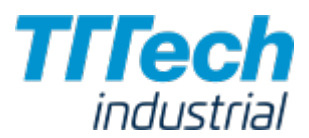

## **Configuring the Data Services Gateway on the node**

With the OPC UA Server deployed, the Gateway instance on the node must be configured next.

Access the Local UI on the node. This is Nerve Device specific. Refer to the table below for 1. device specific links to the Local UI. The login credentials to the Local UI can be found in the customer profile.

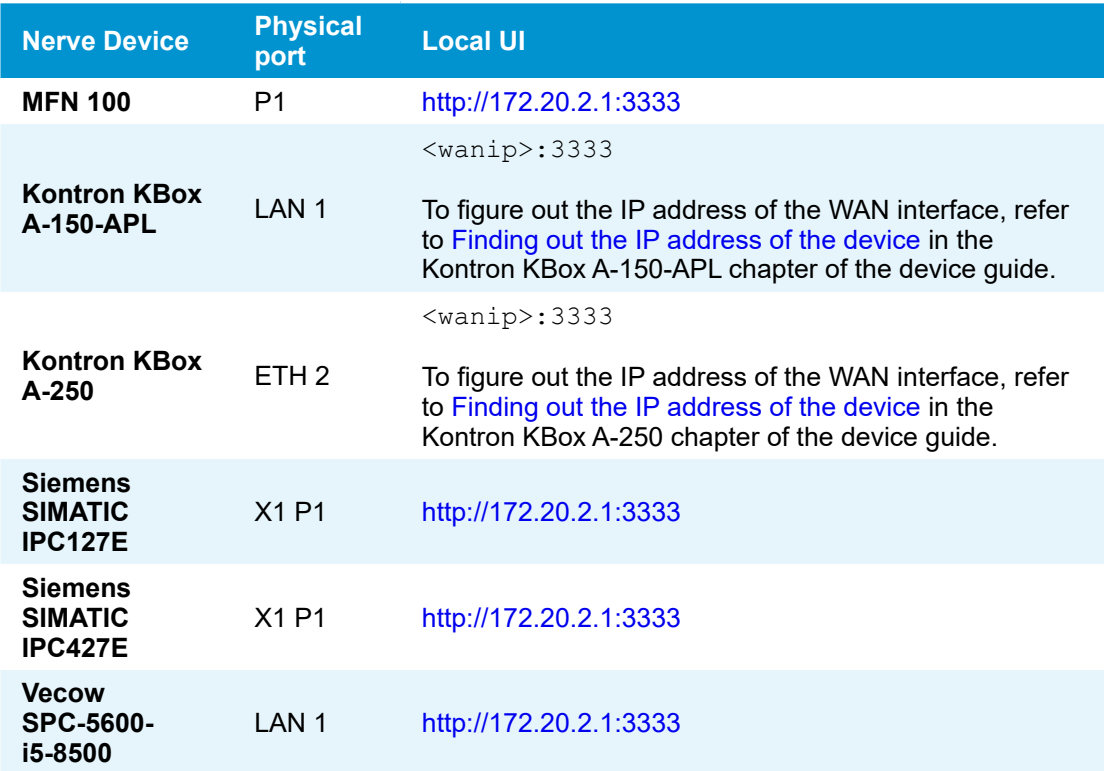

2. Select **Data** in the navigation on the left.

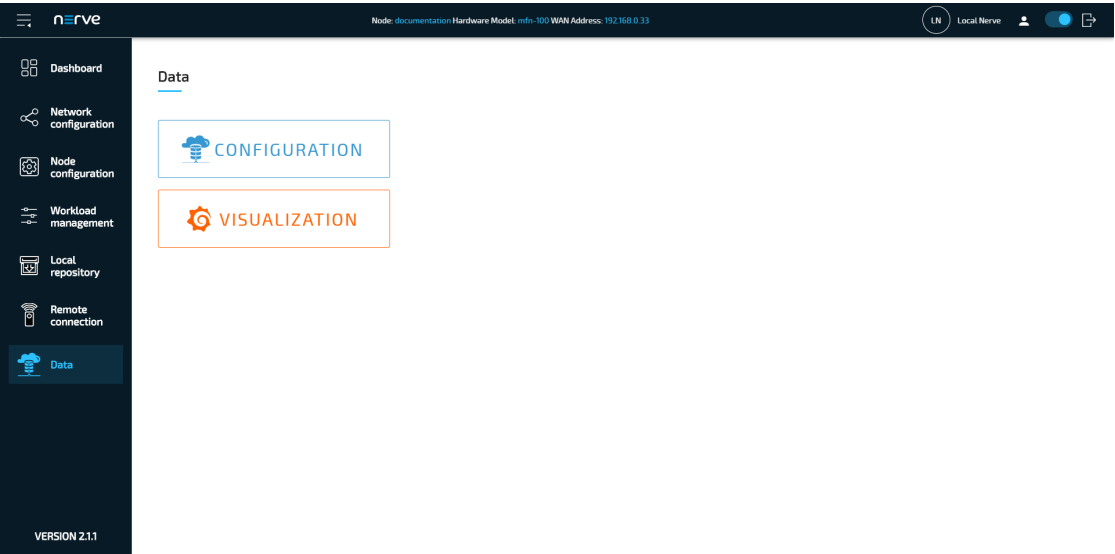

- Select **CONFIGURATION**. 3.
- Enter the following configuration into the configuration editor of the Gateway: 4.

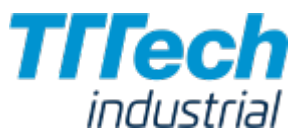

```
{
   "inputs": [
    {
      "name": "client demo sensor",
       "type": "OPC_UA_CLIENT",
       "serverUrl": "opc.tcp://localhost:4848",
       "pollingInterval_ms": 1000,
       "connectors": [
         {
           "name": "poll",
           "accessType": "polling",
           "nodes": [
             "ns=2;i=2"
 ]
         },
         {
           "name": "subs",
           "accessType": "subscription",
           "publishingIntervalAtServer_ms": 1000,
          "samplingIntervalAtServer_ms": 1000,
           "nodes": [
             "ns=2;i=4"
 ]
 }
       ]
     }
  ],
   "outputs": [
    {
      "name": "local timescale",
      "type": "DB_TIMESCALE",
       "url": "<LOCAL>"
     },
     {
 "name": "mqtt_pub_to_mgmtsys",
 "type": "MQTT_PUBLISHER",
       "serverUrl": "wss://<MGMT-SYS>:443/dp/mqtt/wss",
       "username": "<SN>",
      "password": "<SID>"
       "keepAliveInterval_s": 20,
       "qos": 0,
       "sslOptions": {
         "serverAuthRequired": false
       },
       "cleanSession": true,
       "connectors": [
         {
          "name": "demo_sensor_topic_0_to_mgmtsys",
           "topic": "demo_sensor_topic_0",
           "timestampFormat": "iso",
           "timestampRequired": true
 }
       ]
     }
  ],
   "connections": [
     {
      "name": "demo_sensor_to_local_db",
       "input": {
         "index": 0,
```
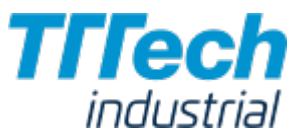

```
 "connector": 0
        },
        "output": {
          "index": 0,
          "connector": 0
        }
     },
     {
        "input": {
          "index": 0,
          "connector": 1
        },
        "name": "demo_sensor_to_mgmtsys",
        "output": {
          "index": 1,
          "connector": 0
        }
     }
   ]
}
```
5. Select **Apply** to save the Gateway configuration. The Gateway will restart automatically.

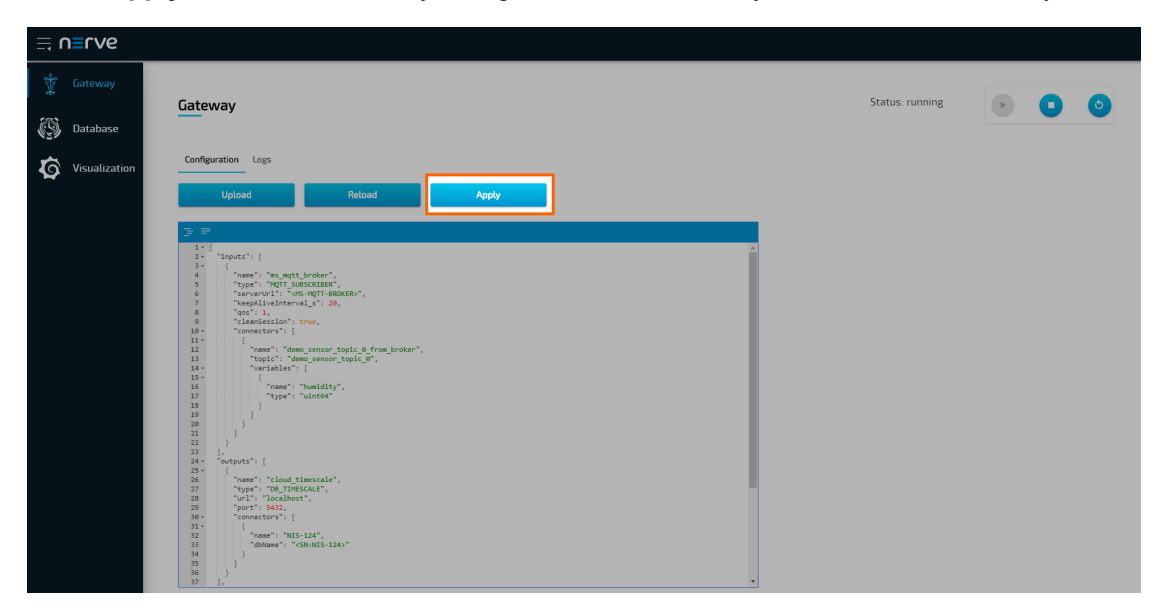

The configuration defines the OPC UA Server demoSensor that was deployed earlier as a data input. The local Timescale DB storage and the MQTT broker in the Management System are defined as data outputs. An OPC UA Client connects to the OPC UA Server demoSensor and periodically reads the value of temperature and humidity. Temperature values are forwarded to the storage on the node and humidity values are sent to the Management System via MQTT.

To verify that the Gateway accepted the configuration and works as expected, select the **Logs** tab in the Gateway UI and check for errors.

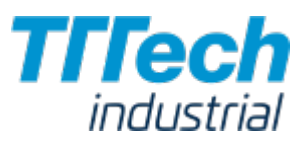

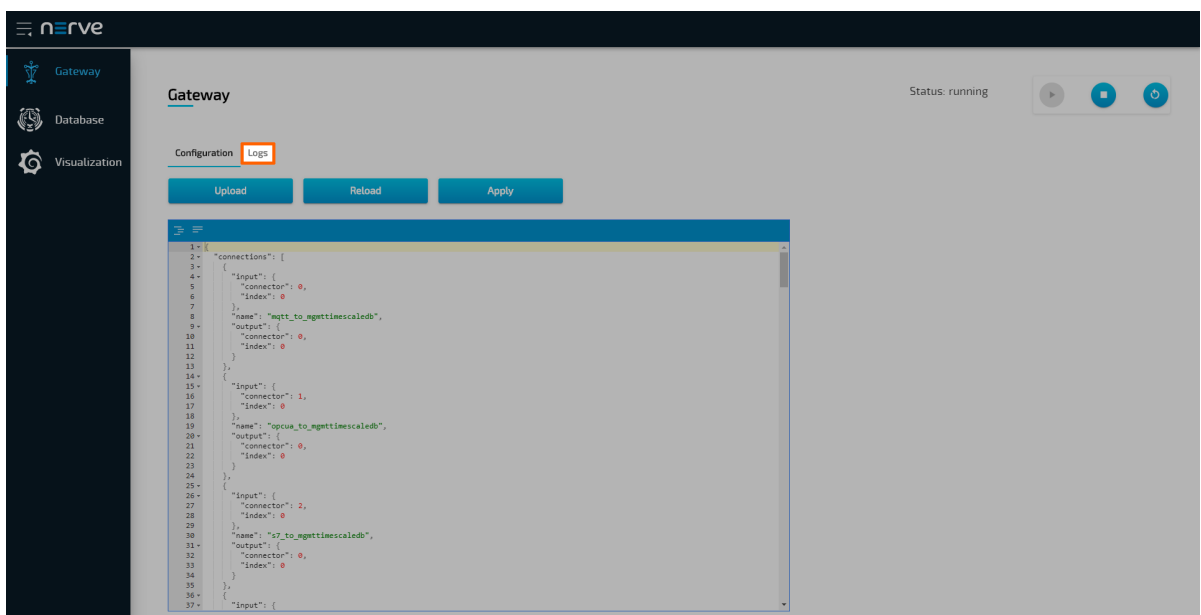

To verify if data is stored in the database, select **Database** in the navigation on the left. Select the serial number of the node under **Database** and **demo\_sensor\_to\_local\_db** under **Table**. Select **Preview** to display the data stored in the database as a table.

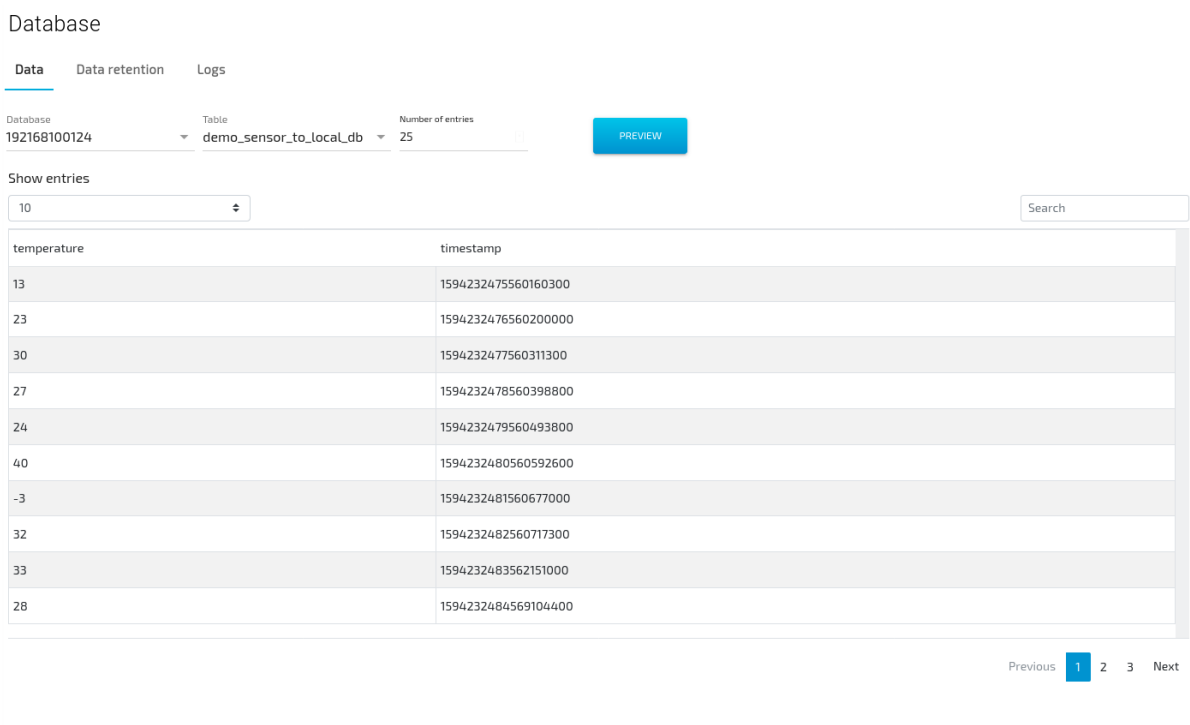

## **Local data visualization at the node**

To visualize temperature data at the node, open the local data visualization element through the Data Services UI on the node.

1. Select **Visualization** in the navigation on the left. The Grafana UI will open.

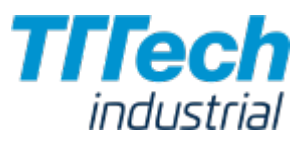

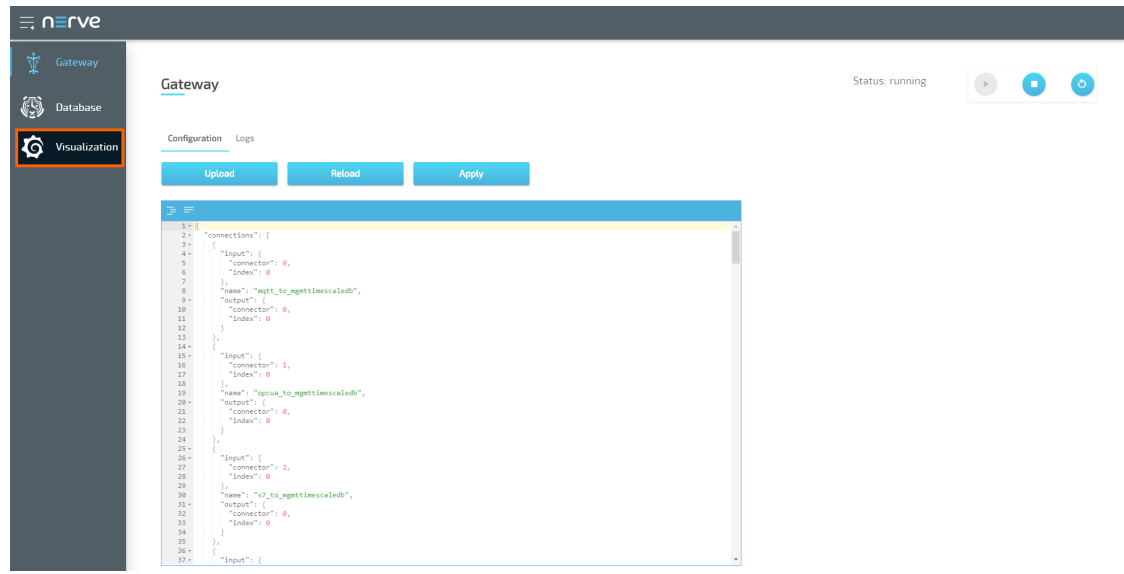

2. Select **+ > Dashboard** in the navigation on the left. A box will appear.

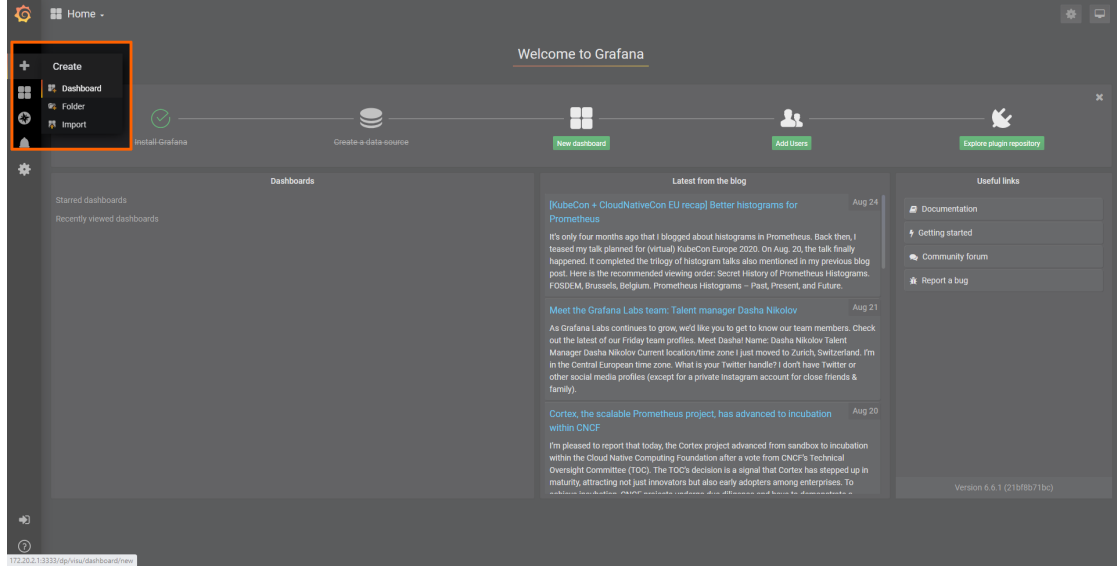

Select **Add Query** in the **New Panel** box. 3.

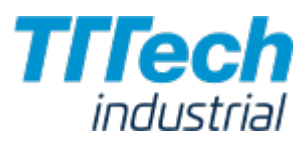

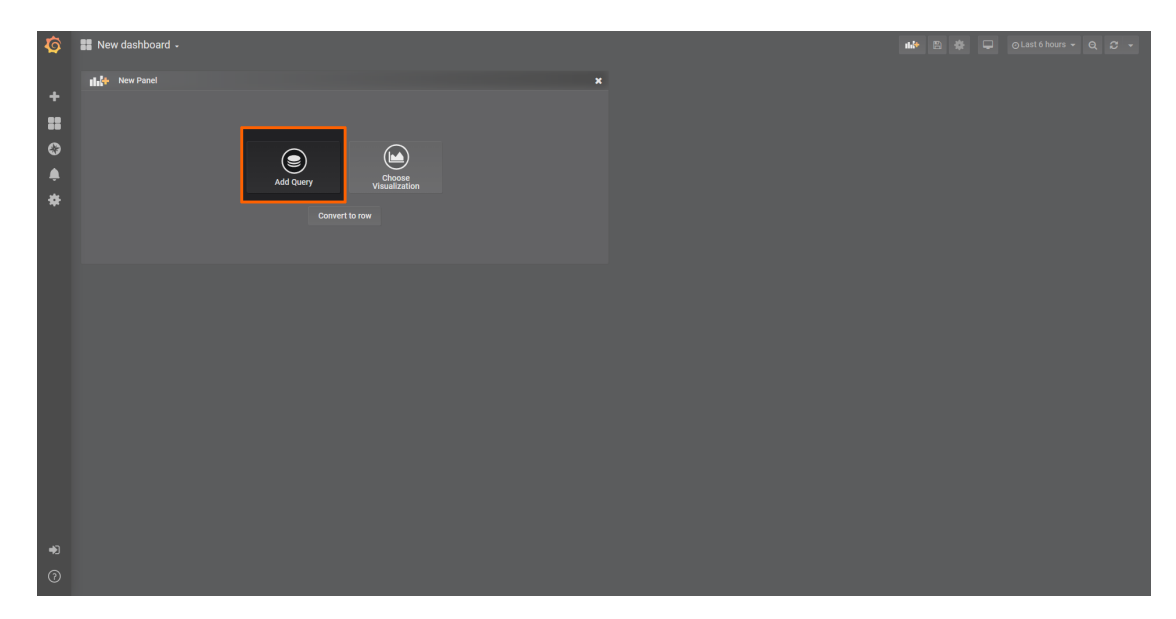

4. Select the data source from the drop-down menu. The name of the data source is the serial number of the node.

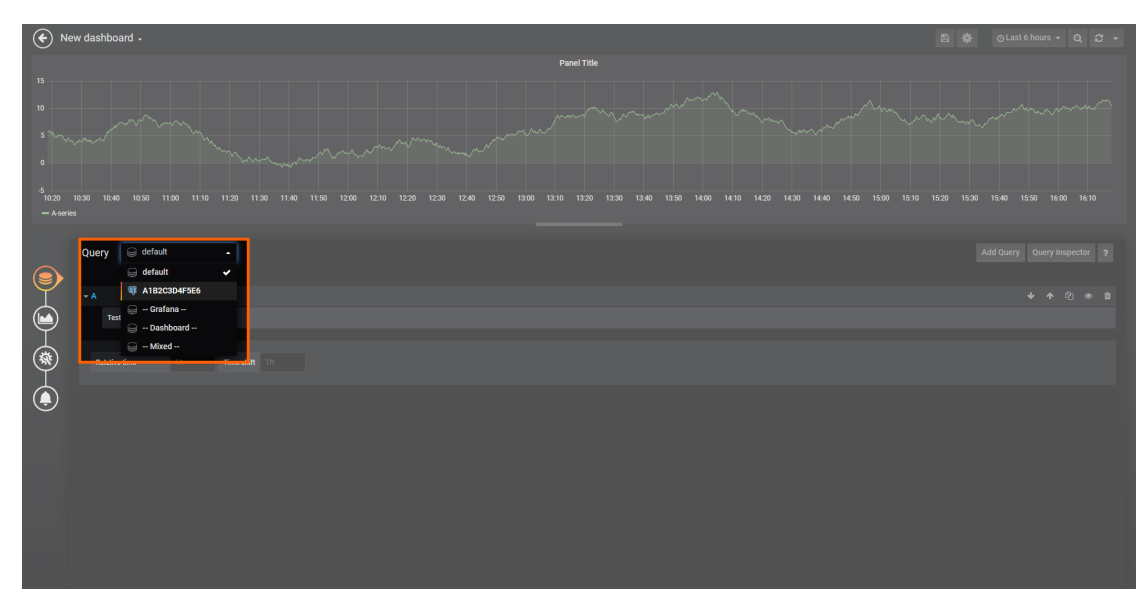

5. Fill in the following query information:

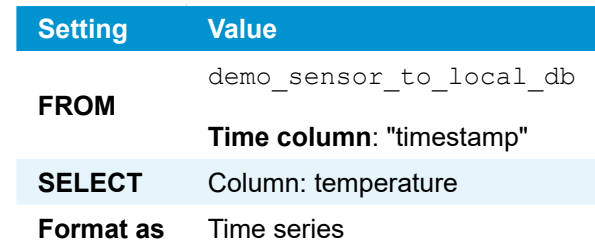

6. Select the save icon in the upper-right corner to save the dashboard.

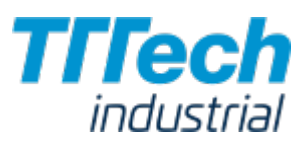

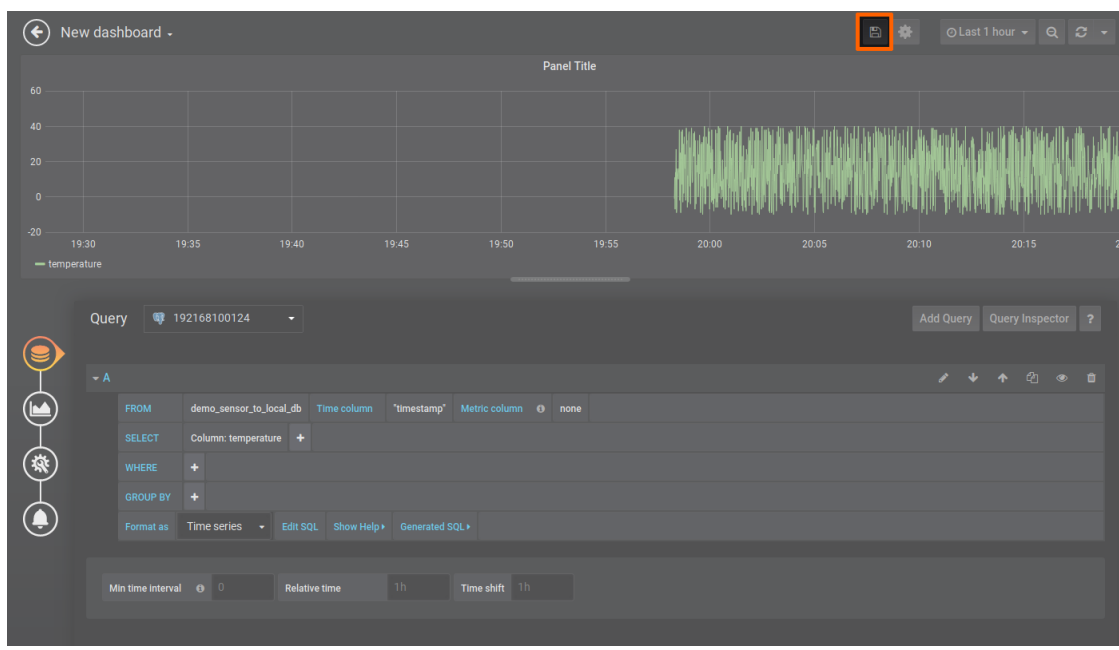

The dashboard can be accessed from the Grafana home menu.

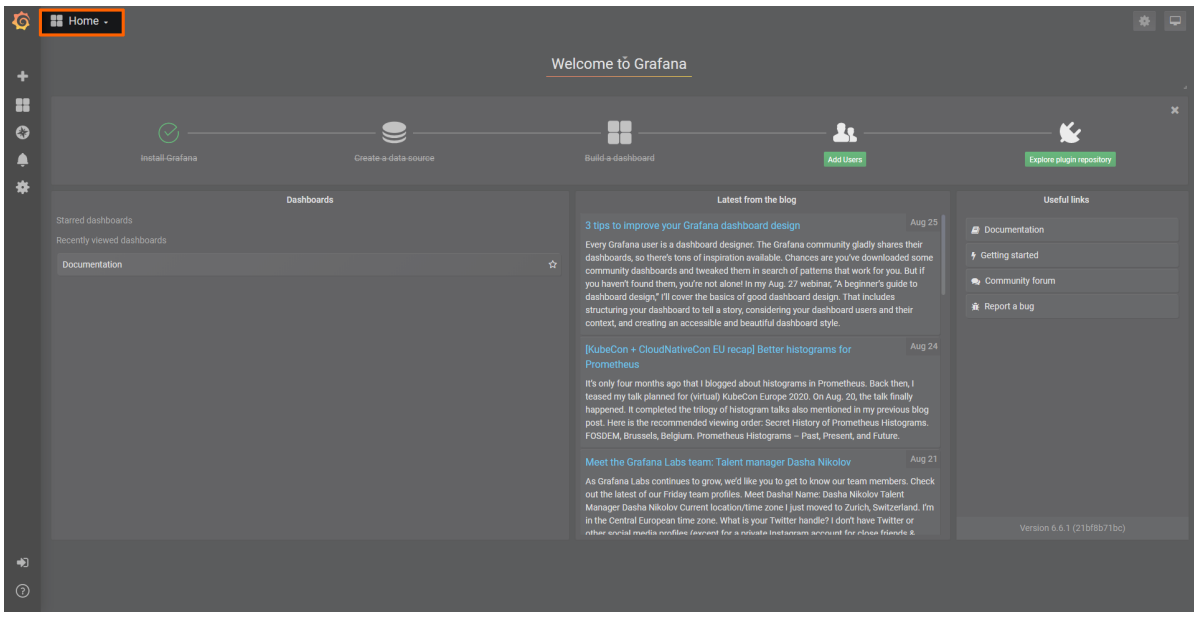

## **Configuring the Data Services Gateway in the Management System**

At this point the Gateway of the node is handling two data flows:

- Temperature data from the demoSensor to the TimescaleDB at the node. •
- Humidity data to the MQTT broker of the Management System.

The next step is collecting and visualizing humidity data at the Management System. The example configuration in the instructions below connects the input of the Management System Gateway to the MQTT broker of the Management System, and transfers data through its output into the TimescaleDB in the Management System.

1. Log in to the Management System

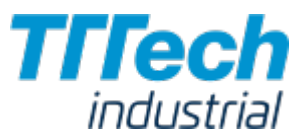

- 2. Select Data in the navigation on the left. Make sure that the user has the necessary permissions to access the Data Services.
- Select **CONFIGURATION** to access the Data Services UI. 3.

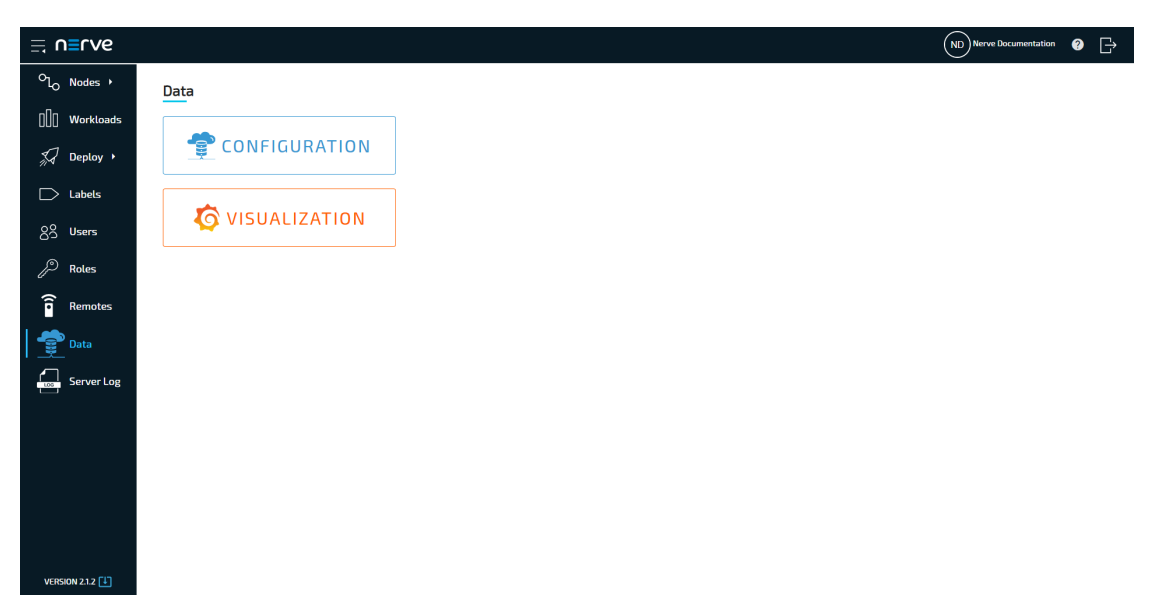

Enter the following configuration into the configuration editor of the Gateway. Replace 4. <nodename> in the configuration below with the name of the node that the Docker workload has been deployed to earlier.

```
{
   "inputs": [
     {
     "name": "ms_mqtt_broker",
     "type": "MQTT_SUBSCRIBER",
      "serverUrl": "<MS-MQTT-BROKER>",
     "keepAliveInterval s": 20,
      "qos": 1,
      "cleanSession": true,
       "connectors": [
\{"name": "demo_sensor_topic_0_from_broker",
          "topic": "demo_sensor_topic_0",
           "variables": [
\{"name": "humidity",
               "type": "uint64"
 }
 ]
 }
      ]
    }
   ],
   "outputs": [
     {
      "name": "cloud_timescale",
      "type": "DB_TIMESCALE",
      "url": "localhost",
      "port": 5432,
       "connectors": [
         {
          "name": "<nodename>",
```
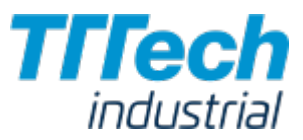

```
 "dbName": "<SN:<nodename>>"
          }
       ]
     }
   ],
   "connections": [
     {
      "name": "ms_mqtt_broker_to_cloud_timescale_db",
       "input": {
         "index": 0,
          "connector": 0
       },
       "output": {
         "index": 0,
          "connector": 0
       }
     }
  \, ]
}
```
5. Select **Apply** to save the Gateway configuration. The Gateway will restart automatically.

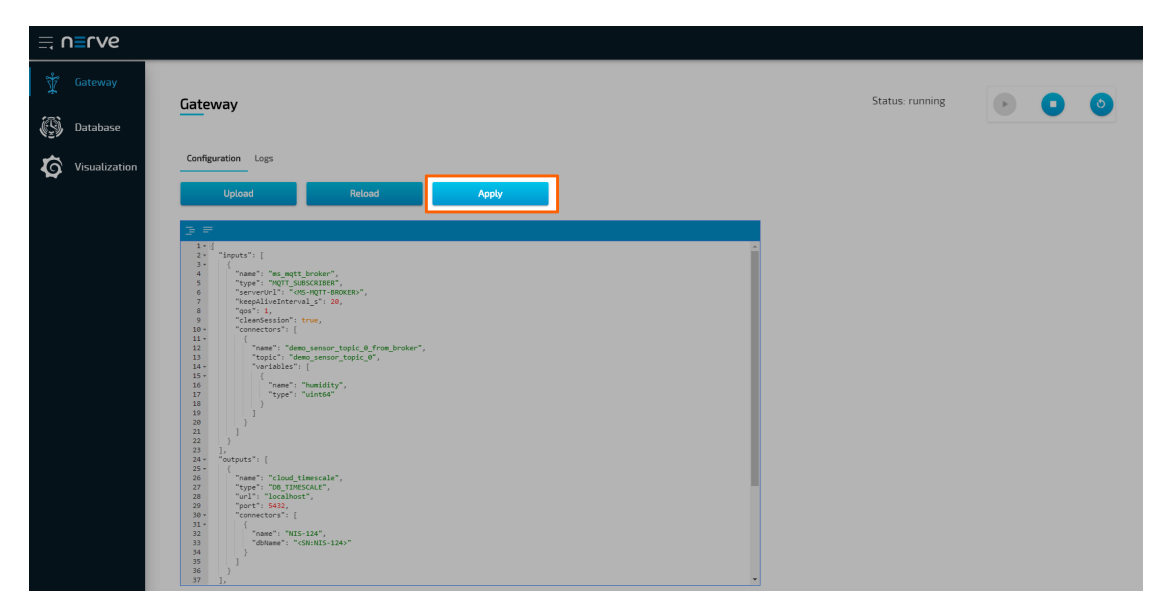

To verify that the Gateway accepted the configuration and works as expected, select the **Logs** tab and check for errors.

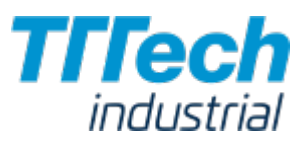

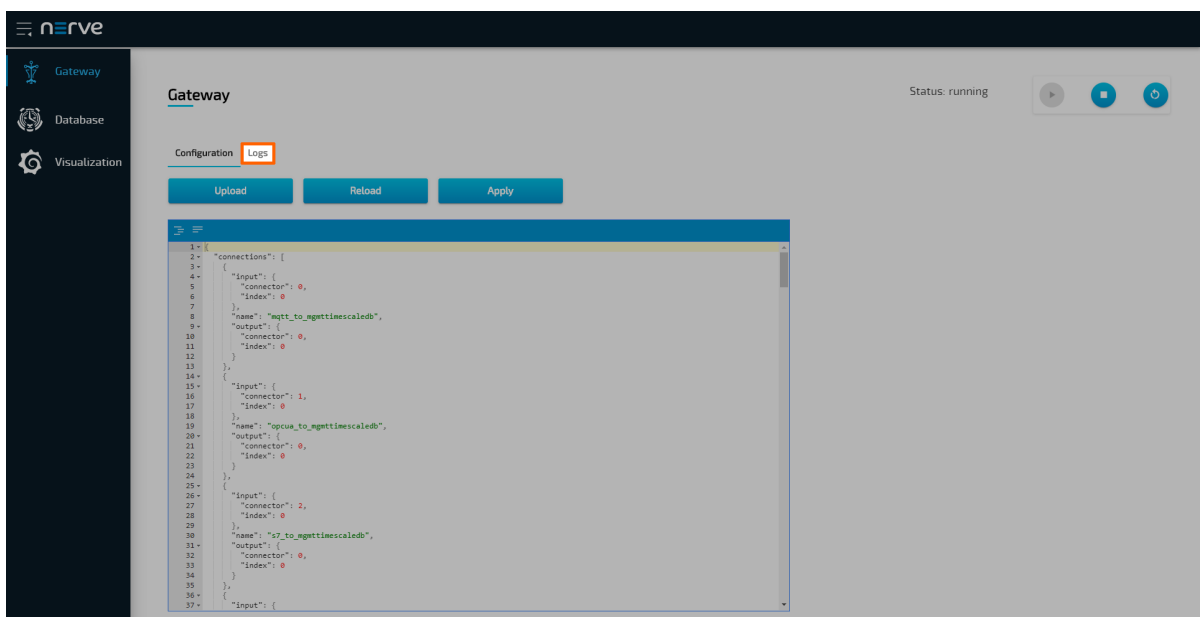

To verify if data is stored in the database, select **Database** in the navigation on the left. Select the serial number of the node under **Database** and **ms\_mqtt\_broker\_to\_cloud\_timescale\_db** under **Table**. Select **Preview** to display the data stored in the database as a table.

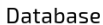

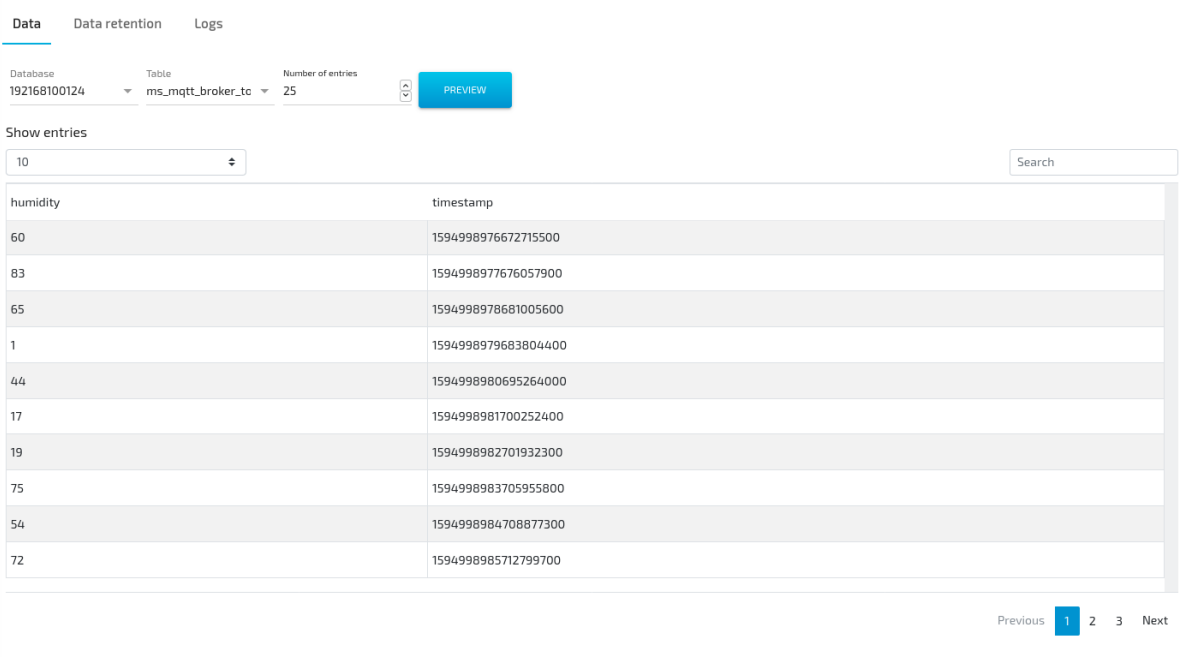

## **Central data visualization in the Management System**

To visualize humidity data in the Management System, open the central visualization element through the Data Services UI in the Management System.

1. Select **Visualization** in the navigation on the left. The Grafana UI will open.

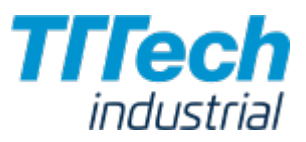

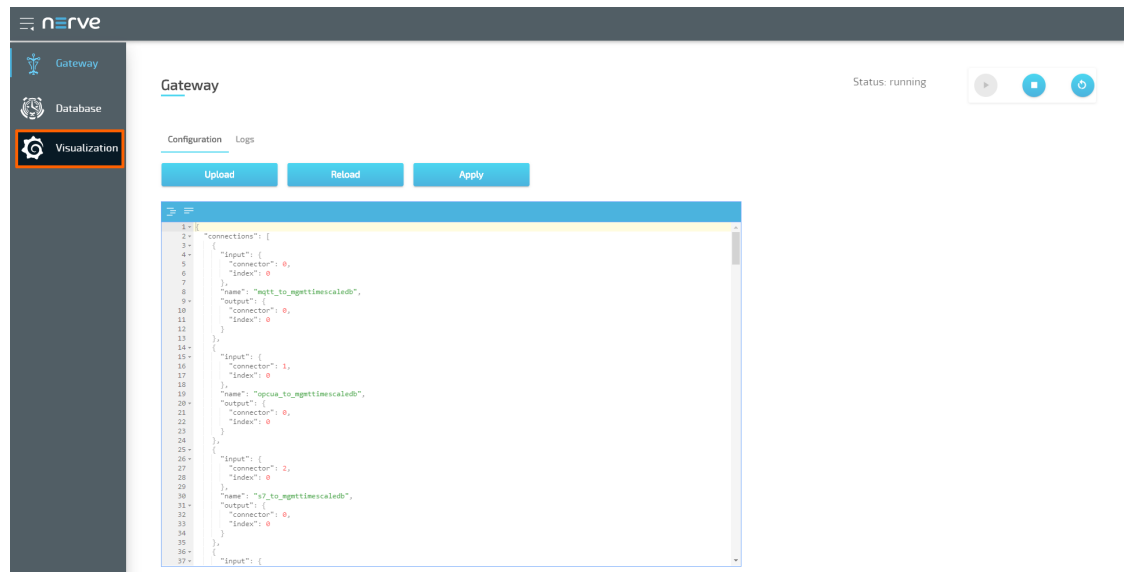

2. Select **+ > Dashboard** in the navigation on the left. A box will appear.

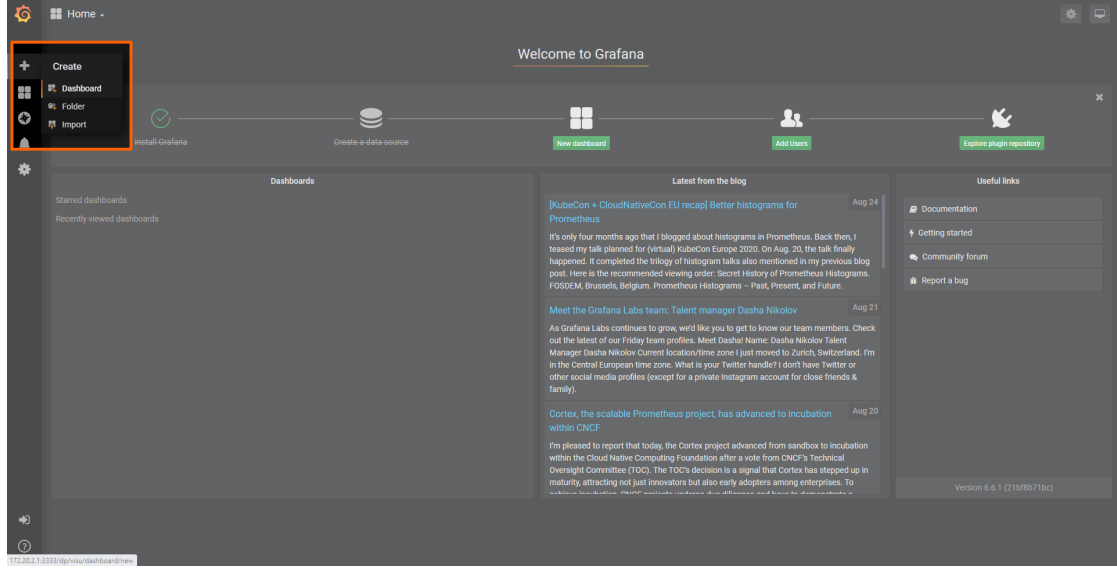

Select **Add Query** in the **New Panel** box. 3.

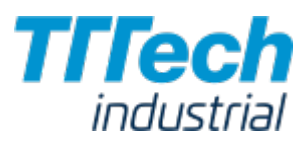

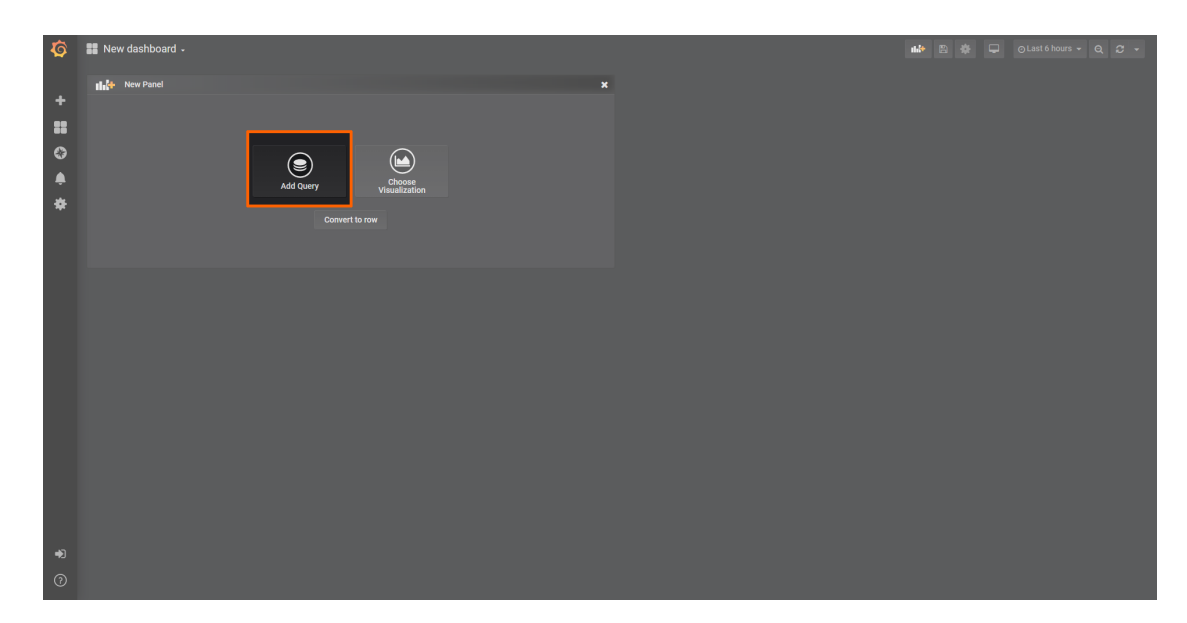

4. Select the data source from the drop-down menu. The name of the data source is the name and serial number of the node, formatted as <nodename> (<serialnumber>).

#### **NOTE**

Note that multiple data sources can be selected in the Grafana instance of the Management System, depending on the number of nodes that are registered. Make sure to remember the serial number of the node that was used for workload deployment before.

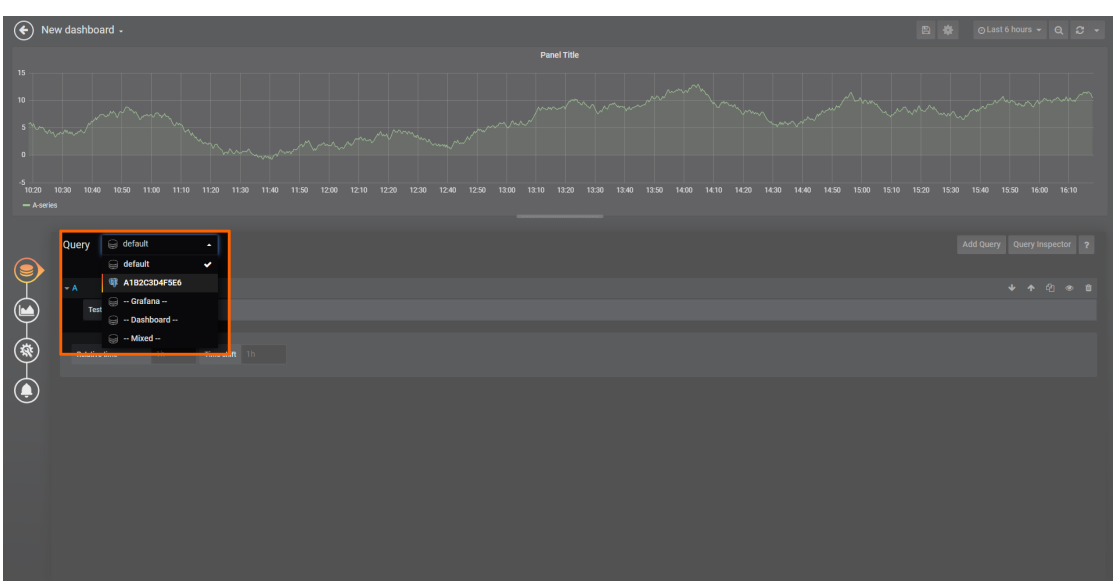

5. Fill in the following query information:

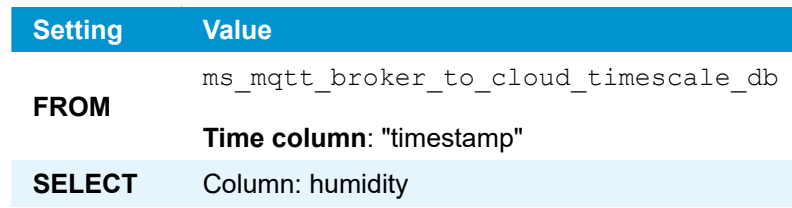

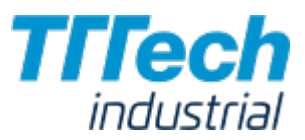

**Setting Value Format as** Time series

6. Select the save icon in the upper-right corner to save the dashboard.

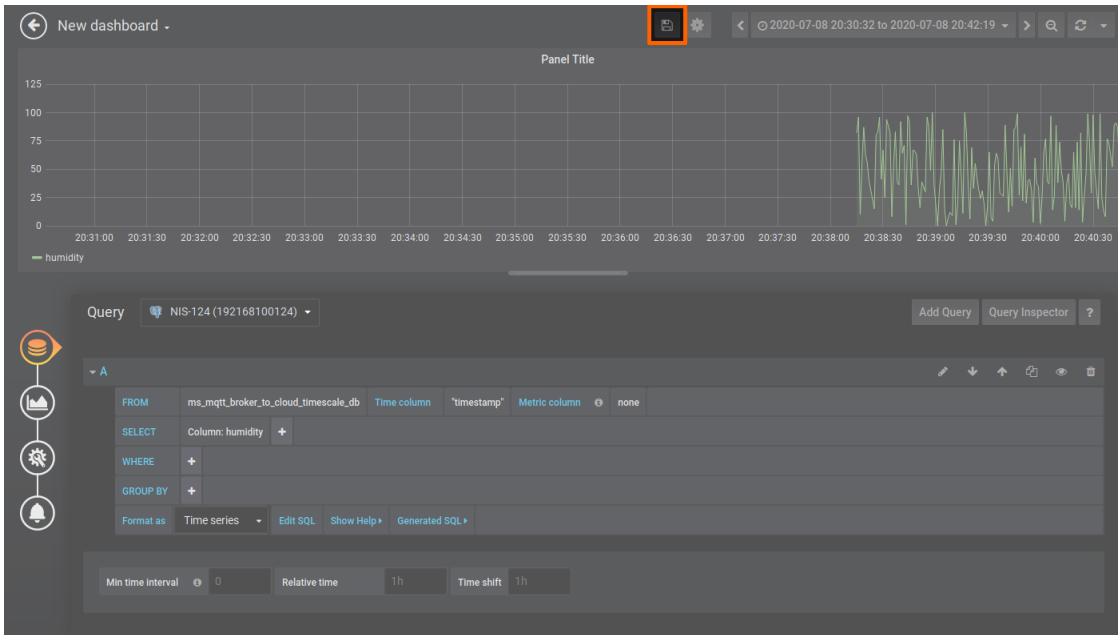

# **S7 Client to cloud for visualization**

This example demonstrates how to read data from an S7 demo server that provides temperature, revolutions and active digital inputs of a motor connected to an S7 PLC. The data is then visualized with the Central Data Services in the Management System.

The instructions below cover the following steps:

- Provisioning an S7 demo server as a Docker workload
- Deploying the provisioned Docker workload to the target node •
- Configuring the Data Services Gateway on the node •
- Configuring the Data Services Gateway in the Management System •
- Central data visualization in the Management System •

## **Provisioning and deploying an OPC UA Server at the node**

First, the S7 demo server must be deployed to the node as a Docker workload. Download the **Data Services S7 demo server** found under **Example Applications** from the [Nerve Software Center](https://software-center.nerve.cloud). This is the Docker image that is required for provisioning the demo server as a Docker workload.

- 1. Log in to the Management System. Make sure that the user has the permissions to access the Data Services.
- 2. Provision a Docker workload by following [Provisioning a Docker workload](../../../../user_guide/management_system/provision_docker/). This example uses **s7-demo** as the workload name. Use the following workload version settings:

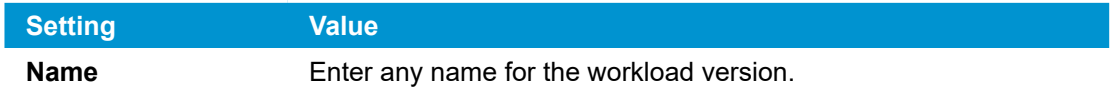

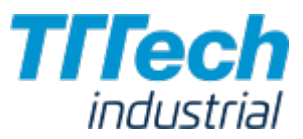

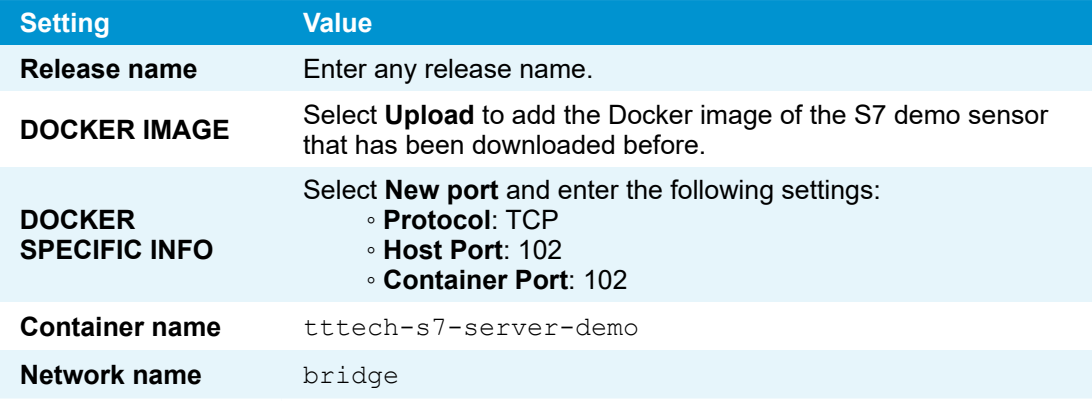

3. Deploy the provisioned Docker workload by following [Deploying a workload.](../../../../user_guide/management_system/deploying/)

#### **NOTE**

Remember the node name and serial number of the target node. They are needed for the JSON configuration.

## **Configuring the Data Services Gateway on the node**

With the S7 demo server deployed, the Gateway instance on the node must be configured next.

Access the Local UI on the node. This is Nerve Device specific. Refer to the table below for 1. device specific links to the Local UI. The login credentials to the Local UI can be found in the customer profile.

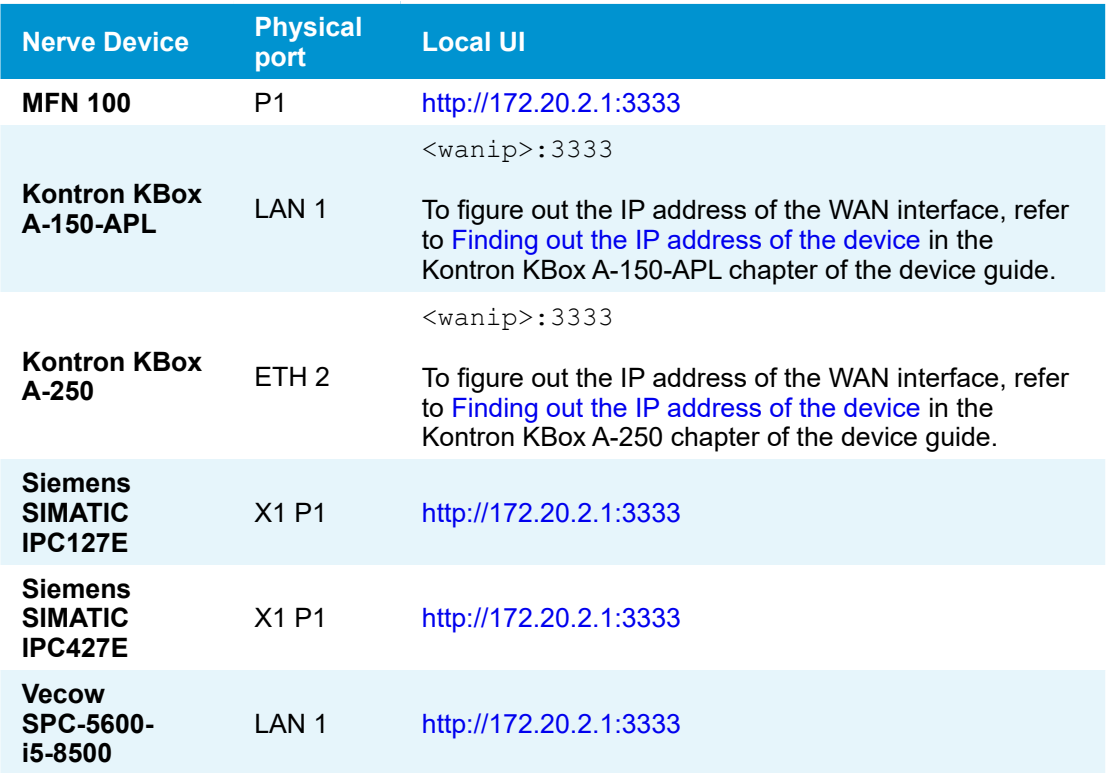

2. Select **Data** in the navigation on the left.

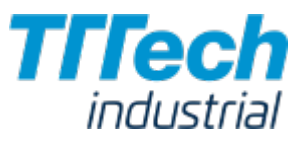

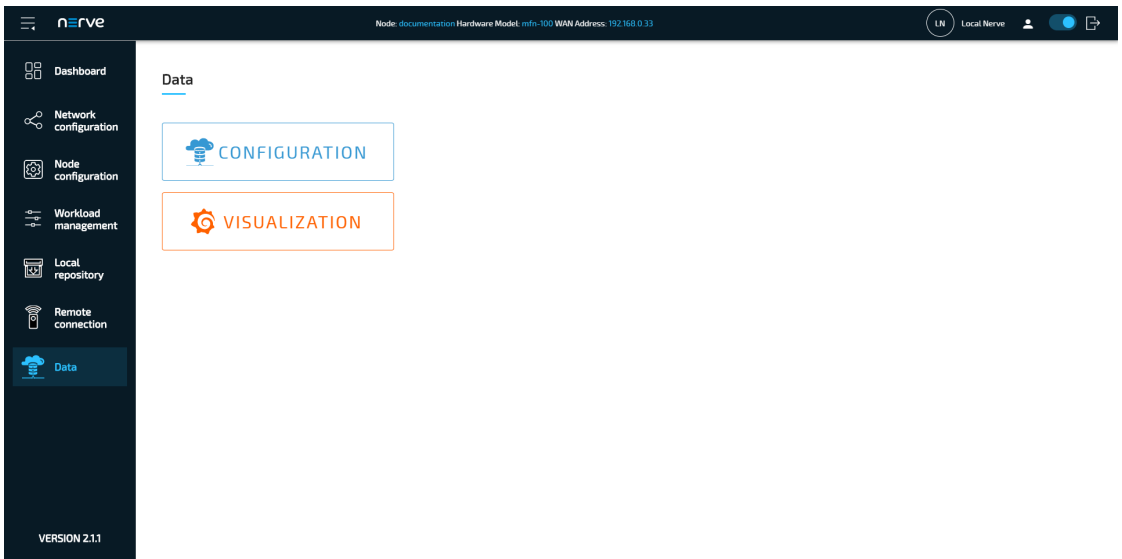

- Select **CONFIGURATION**. 3.
- Enter the following configuration into the configuration editor of the Gateway: 4.

```
{
"inputs": [
    {
       "type": "S7_CLIENT",
 "name": "s7_client_on_node",
 "serverUrl": "127.0.0.1",
       "port": 102,
       "connectionType": "PG",
       "pollingInterval_ms": 1000,
       "connectors": [
\{"name": "s7 demo connector",
             "datablocks": [
{
                  "name": "motor temperature",
                   "datablock": 0,
                   "offset": 0,
                   "type": "float"
 }
             ],
             "merkers": [
{
                  "name": "motor revolutions",
                   "offset": 0,
                   "type": "uint32"
 }
            \frac{1}{2},
             "inputs": [
{
                   "name": "motor_input",
                   "offset": 0,
 "quantity": 8,
 "type": "bool"
 }
 ]
 }
       ]
```
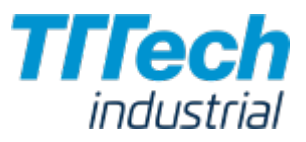

```
 }
],
"outputs": [
     {
        "name": "ms_mqtt_broker",
        "type": "MQTT_PUBLISHER",
         "serverUrl": "wss://<MGMT-SYS>:443/dp/mqtt/wss",
         "username": "<SN>",
         "password": "<SID>",
        "keepAliveInterval s": 20,
         "qos": 1,
         "cleanSession": true,
         "sslOptions": {
             "serverAuthRequired": false
         },
         "connectors": [
\{"name": "mqtt demo connector",
                "topic": "<SN>/demo_s7_motor_topic_0"
 }
         ]
     }
],
"connections" : [
     {
        "name" : "s7 client to mqtt publisher",
 "input": { "index" : 0, "connector" : 0 },
 "output": { "index" : 0, "connector" : 0 }
     }
]
}
```
5. Select **Apply** to save the Gateway configuration. The Gateway will restart automatically.

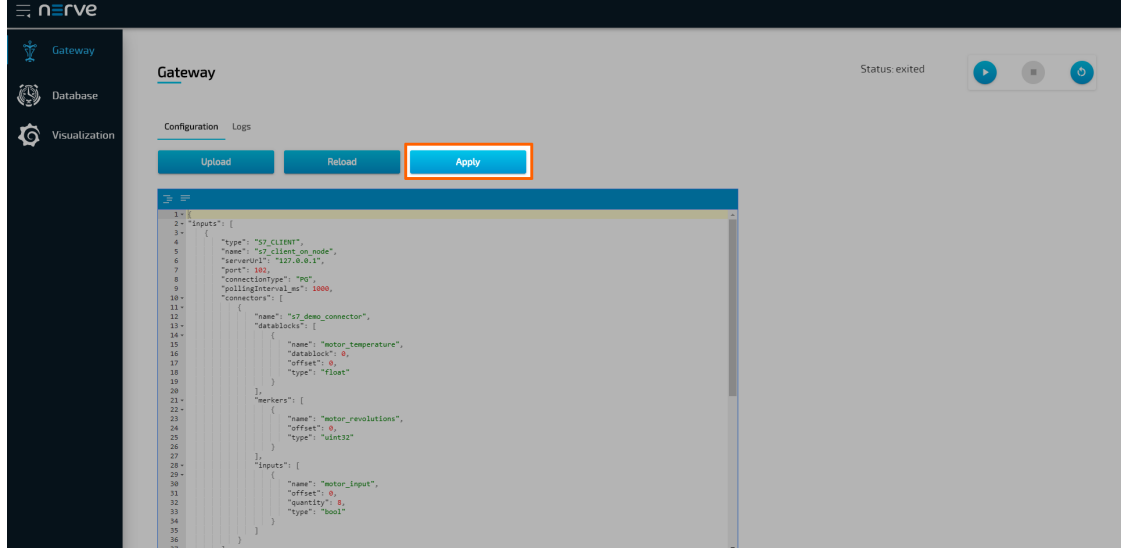

The configuration defines the S7 demo server that was deployed earlier as a data input and the MQTT broker in the Management System as a data output. The S7 client will periodically read data from the S7 demo server and publish it to the MQTT broker of the Management System. The temperature of the motor is stored in the datablock  $0$  with offset  $0$  and data type  $f$ loat. The number of revolutions of the motor is stored in the merker with offset 0 and data type uint32. Eight digital inputs from the demo server are also read as eight different boolean values.

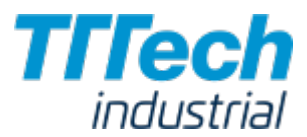

To verify that the Gateway accepted the configuration and works as expected, select the **Logs** tab in the Gateway UI and check for errors.

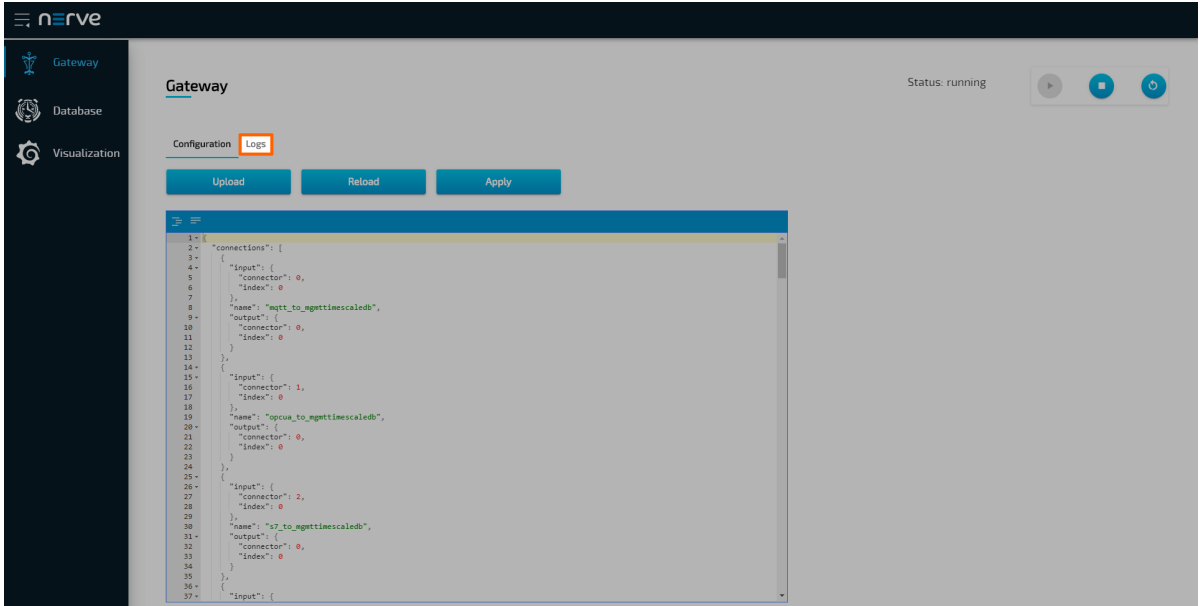

### **Configuring the Data Services Gateway in the Management System**

In order to visualize the data collected by the S7 client, the data published to the MQTT broker in the Management System needs to be collected and stored in the database. The example configuration below connects the input of the Central Data Gateway to the MQTT broker of the Management System, and transfers data through its output into Management System TimescaleDB storage.

- 1. Log in to the Management System.
- 2. Select Data in the navigation on the left. Make sure that the user has the necessary permissions to access the Data Services.
- Select **Configuration** to access the Data Services UI. 3.

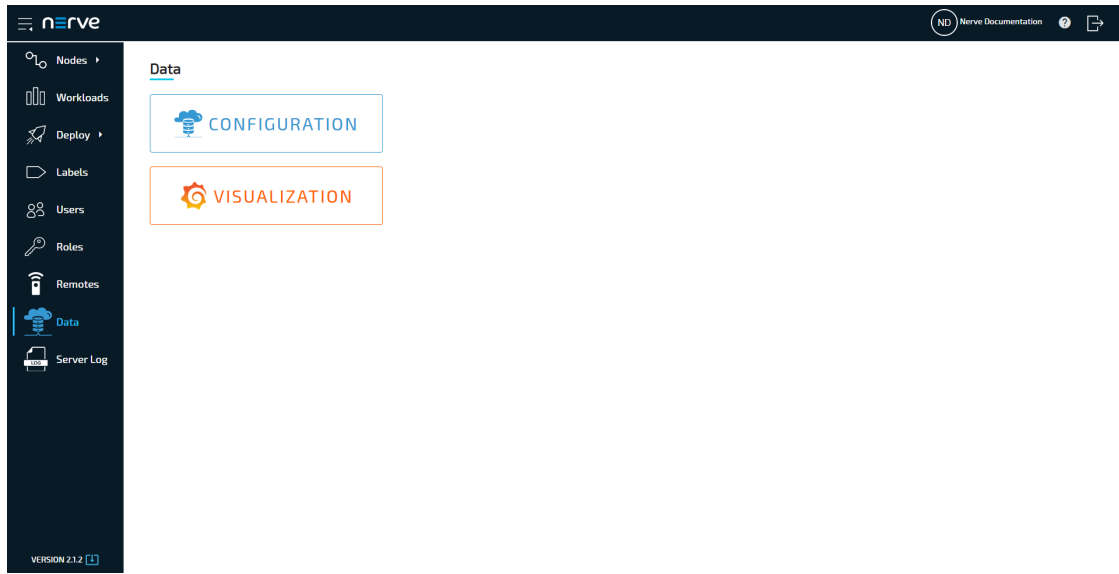
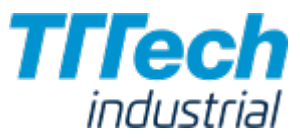

Enter the following configuration into the configuration editor of the Gateway. Replace 4. <nodename> in the configuration below with the name of the node that the Docker workload has been deployed to earlier.

```
{
    "inputs": [
       {
 "name": "ms_mqtt_broker",
 "type": "MQTT_SUBSCRIBER",
         "serverUrl": "<MS-MQTT-BROKER>",
        "keepAliveInterval s": 20,
         "qos": 1,
         "cleanSession": true,
          "connectors": [
 {
               "name": "demo_s7_motor_0_from_broker",
              "topic": "<SN:<nodename>>/demo_s7_motor_topic_0",
                "variables": [
{
                    "name": "motor temperature",
                     "type": "float"
 },
                  {
                    "name": "motor revolutions",
                 "type": "uint32"
 },
{
                    "name": "motor input[0]",
                     "type": "bool"
 },
{
                    "name": "motor input[1]",
                    "type": "bool"
 },
{
                    "name": "motor input[2]",
                      "type": "bool"
 },
{
                     "name": "motor input[3]",
                     "type": "bool"
 },
{
                     "name": "motor input[4]",
                      "type": "bool"
 },
{
                      "name": "motor_input[5]",
                     "type": "bool"
 },
{
                     "name": "motor_input[6]",
                 "type": "bool"<sup>-</sup><br>"type": "bool"<sup>-</sup>
 },
{
                      "name": "motor_input[7]",
                     "type": "bool"
 }
design to the control of the control of the control of the control of the control of the control of the control of
 }
```
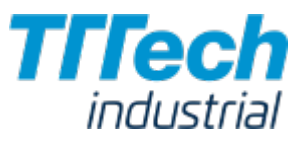

```
 ]
        }
    ],
    "outputs": [
        {
           "name": "cloud timescale",
           "type": "DB_TIMESCALE",
            "url": "localhost",
            "port": 5432,
            "connectors": [
 {
                  "name": "<nodename>",
                   "dbName": "<SN:<nodename>>"
 }
 ]
        }
    ],
    "connections": [
        {
           "name": "s7 data",
            "input": {
               "index": 0,
                "connector": 0
            },
            "output": {
               "index": 0,
                "connector": 0
 }
        }
    ]
}
```
5. Select **Apply** to save the Gateway configuration. The Gateway will restart automatically.

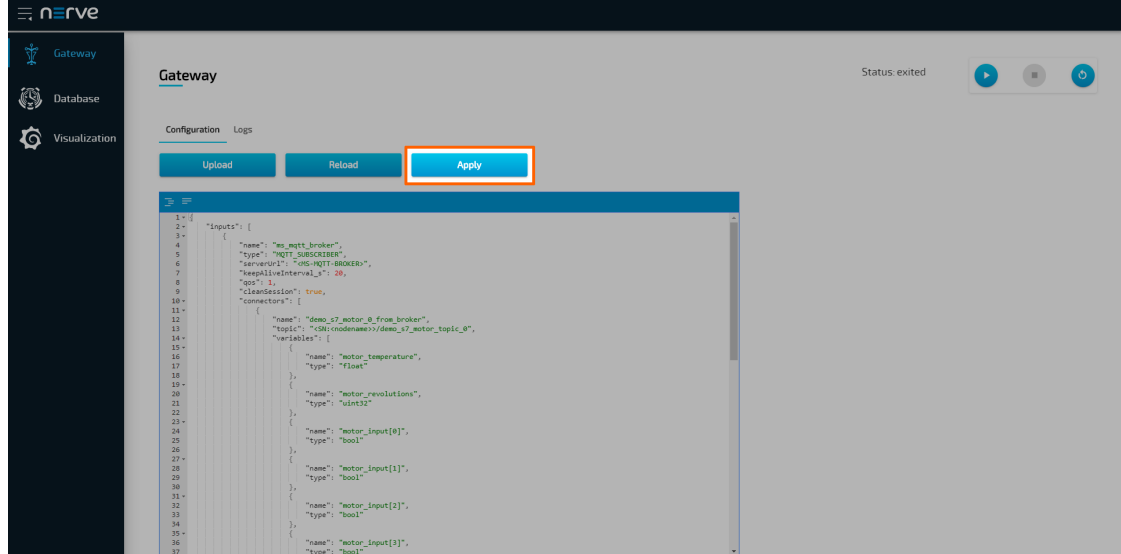

To verify that the Gateway accepted the configuration and works as expected, select the **Logs** tab and check for errors.

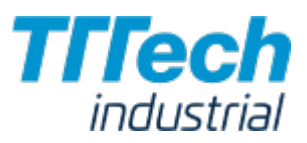

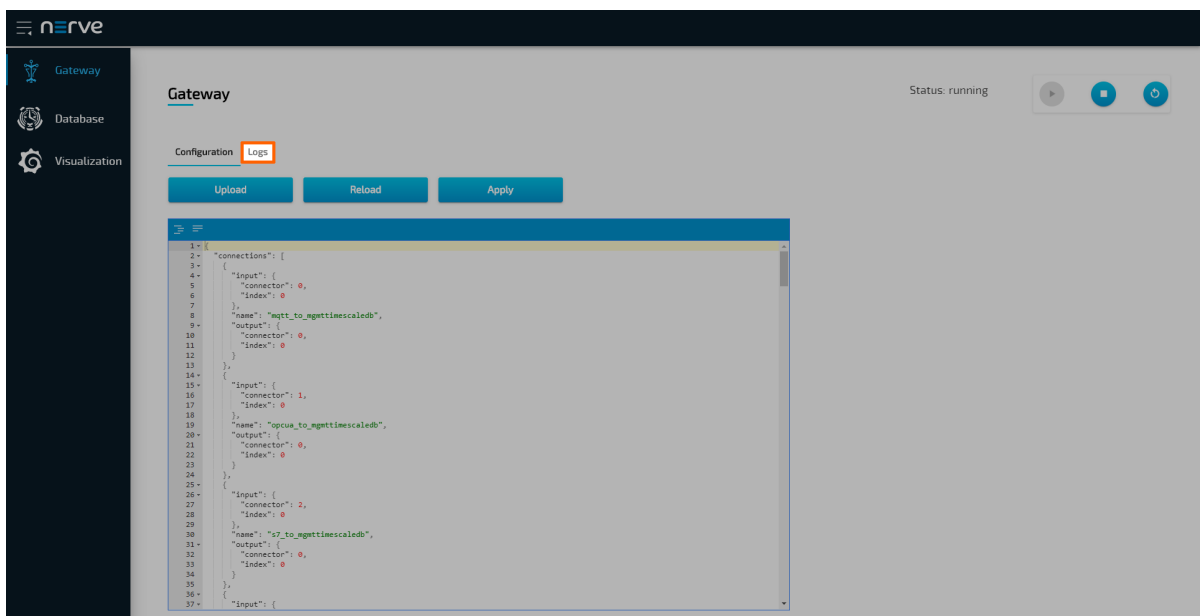

To verify if data is stored in the database, select **Database** in the navigation on the left. Select the serial number of the node under **Database** and **s7\_data** under **Table**. Select **Preview** to display the data stored in the database as a table.

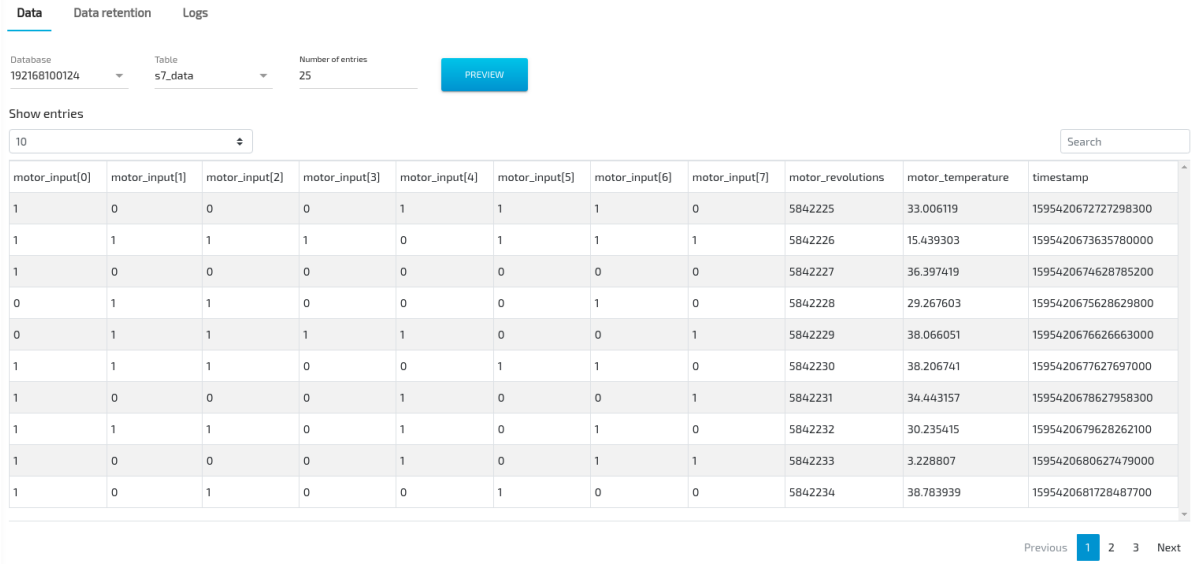

# **Central data visualization in the Management System**

To visualize the motor temperature data in the Management System, open the central visualization element through the Data Services UI in the Management System.

1. Select **Visualization** in the navigation on the left. The Grafana UI will open.

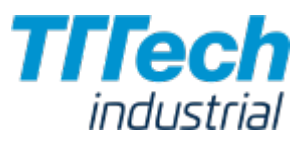

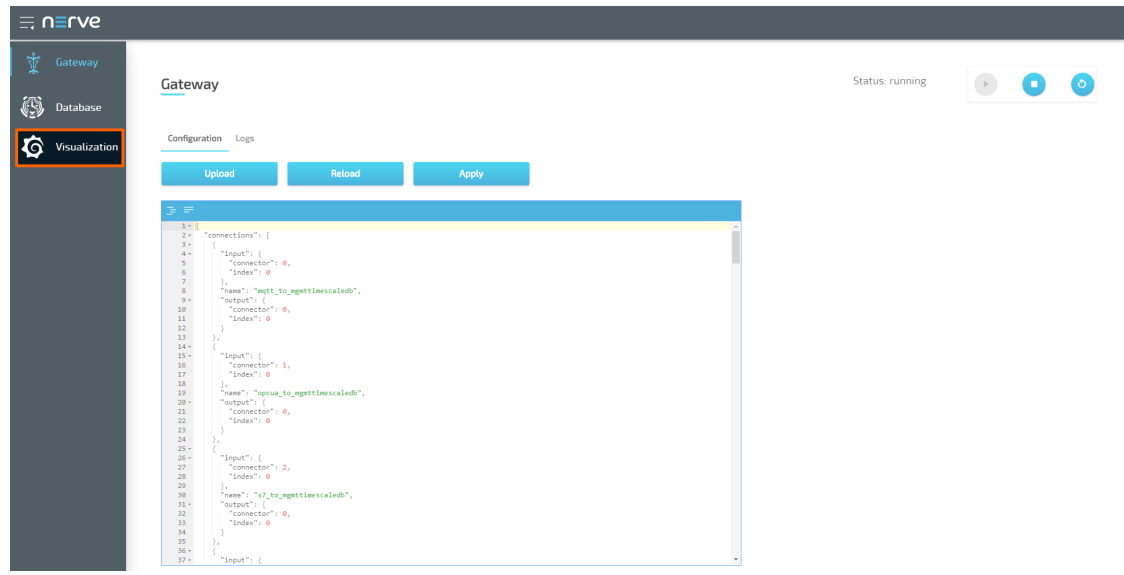

2. Select **+ > Dashboard** in the navigation on the left. A box will appear.

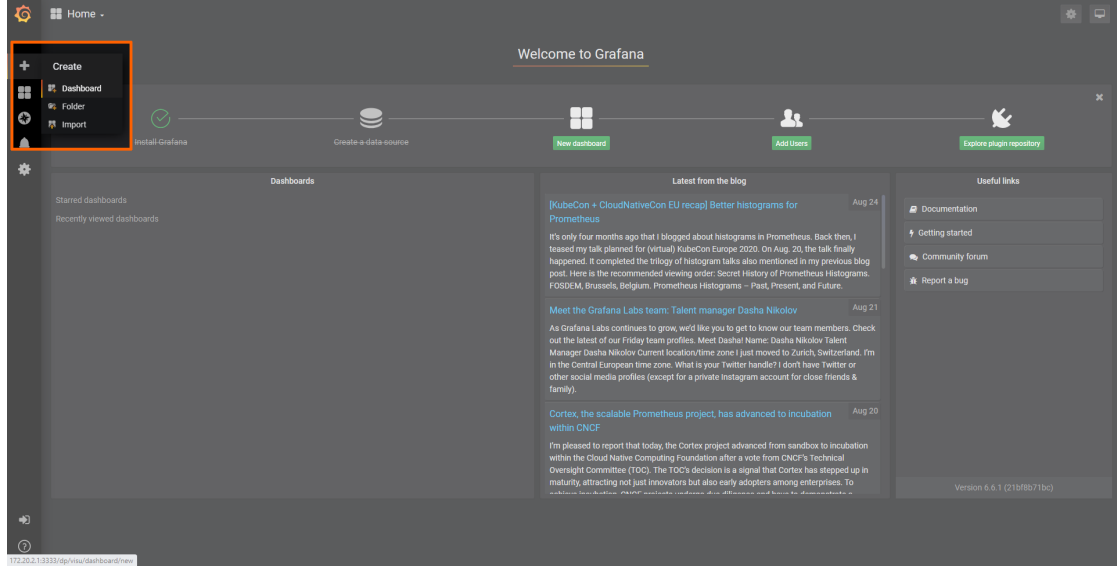

Select **Add Query** in the **New Panel** box. 3.

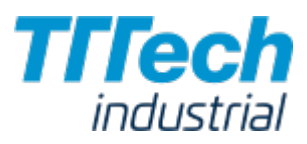

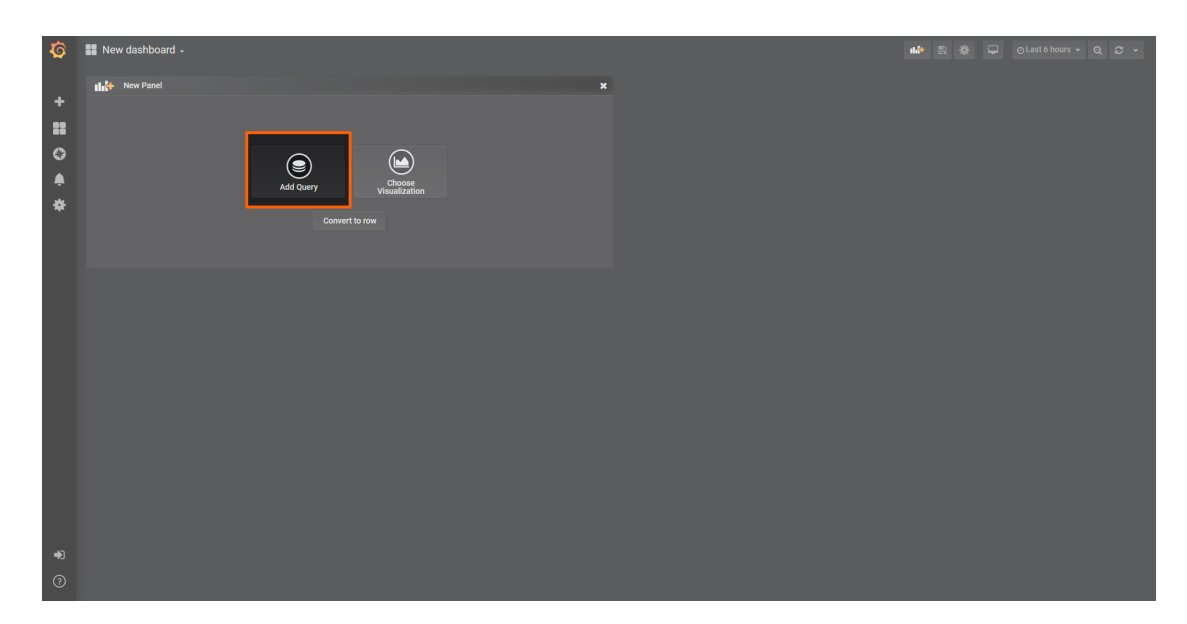

4. Select the data source from the drop-down menu. The name of the data source is the name and serial number of the node, formatted as <nodename> (<serialnumber>).

#### **NOTE**

Note that multiple data sources can be selected in the Grafana instance in the Management System, depending on the number of nodes that are registered. Make sure to remember the serial number of the node that was used for workload deployment before.

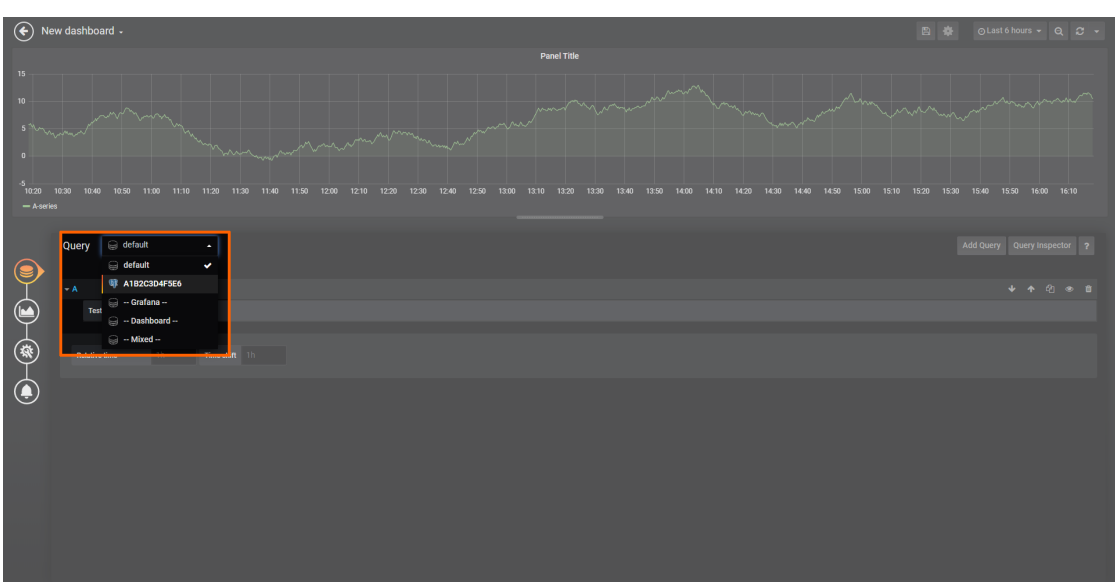

5. Fill in the following query information:

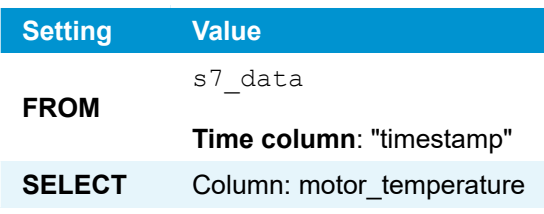

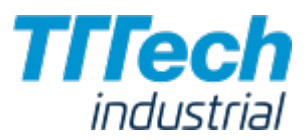

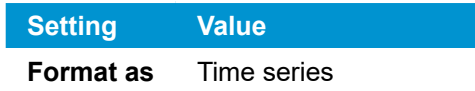

6. Select the save icon in the upper-right corner to save the dashboard.

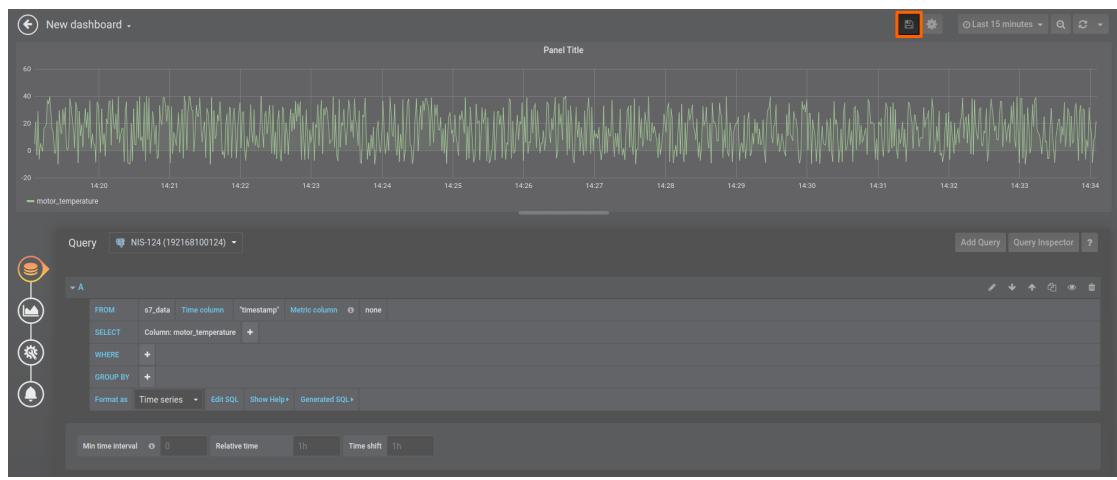

The dashboard can be accessed from the Grafana home menu.

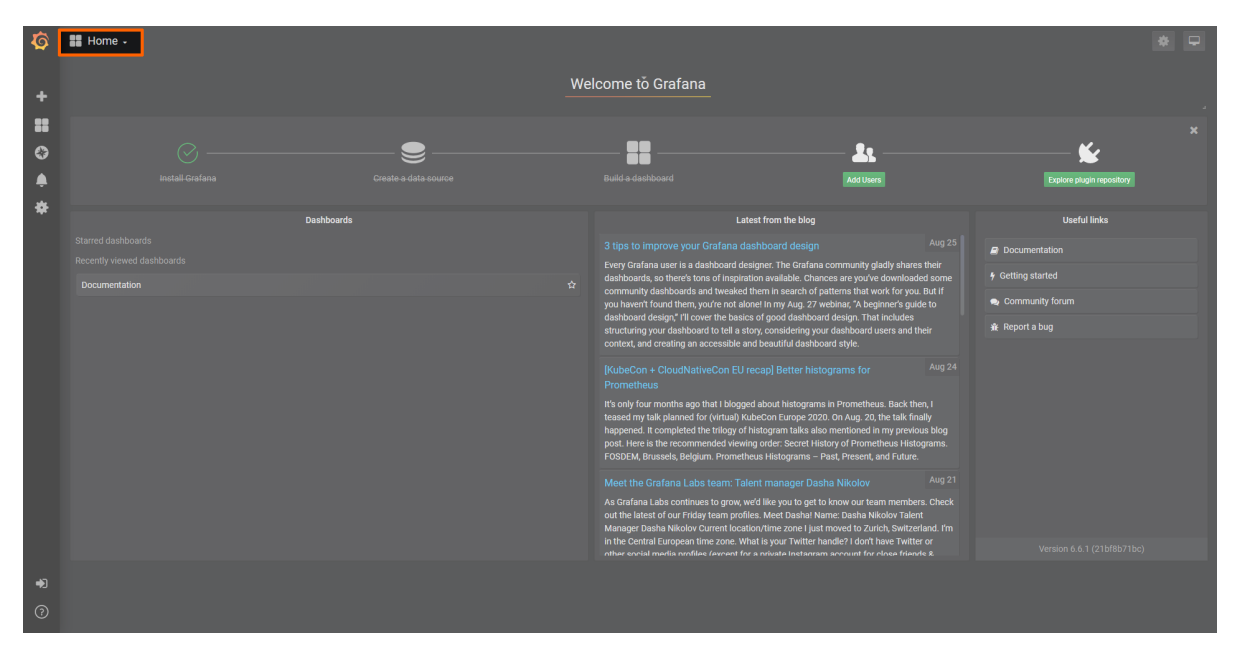

# **MQTT publisher to OPC UA Server at the node**

In this example, temperature and humidity data is provided from a sensor simulation as an MQTT Publisher. The sensor simulation is running on the node. With the Data Services, the data is then provided as OPC UA Server on the node. A development PC with the UaExpert OPC UA Client is used to connect to the OPC UA Server on the node to read the data.

The instructions below cover the following steps:

- Provisioning an MQTT broker as a Docker workload
- Provisioning an MQTT Publisher simulation as a Docker workload
- Deploying the provisioned Docker workloads to the target node •
- Configuring the Data Services Gateway on the node •

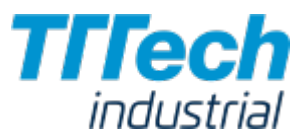

• Reading data with the UaExpert OPC UA Client on a development PC

### **Provisioning and deploying the sensor simulation and the MQTT broker**

In the instructions below two Docker workloads will be provisioned and deployed:

An MQTT broker must to be deployed to the node first in order for the sensor simulation to function. The EMQX MQTT broker is used in this example that can be downloaded from the Docker Hub registry.

Afterwards the temperature and humidity sensors simulation MQTT publisher is deployed. Download the **Data Services MQTT demo sensor** found under **Example Applications** from the [Nerve](https://software-center.nerve.cloud) [Software Center.](https://software-center.nerve.cloud) This is the Docker image that is required for provisioning the demo sensor as a Docker workload.

- 1. Log in to the Management System. Make sure that the user has the permissions to access the Data Services.
- 2. Provision a Docker workload for the EMQX MQTT broker by following [Provisioning a Docker](../../../../user_guide/management_system/provision_docker/) [workload](../../../../user_guide/management_system/provision_docker/). This example uses **emqx-4.1.0** as the workload name. Use the following workload version settings:

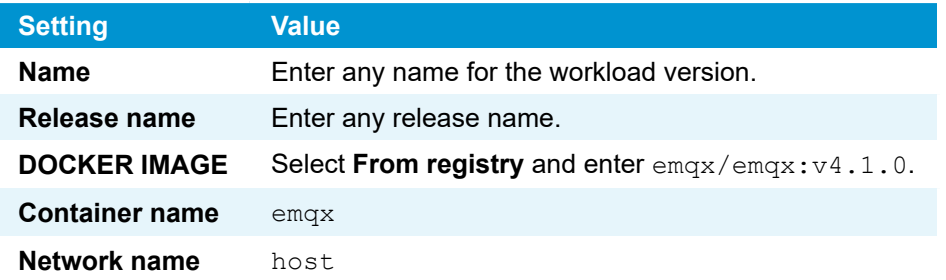

3. Provision a Docker workload for the sensor simulation by following [Provisioning a Docker](../../../../user_guide/management_system/provision_docker/) [workload](../../../../user_guide/management_system/provision_docker/). Use the following workload version settings:

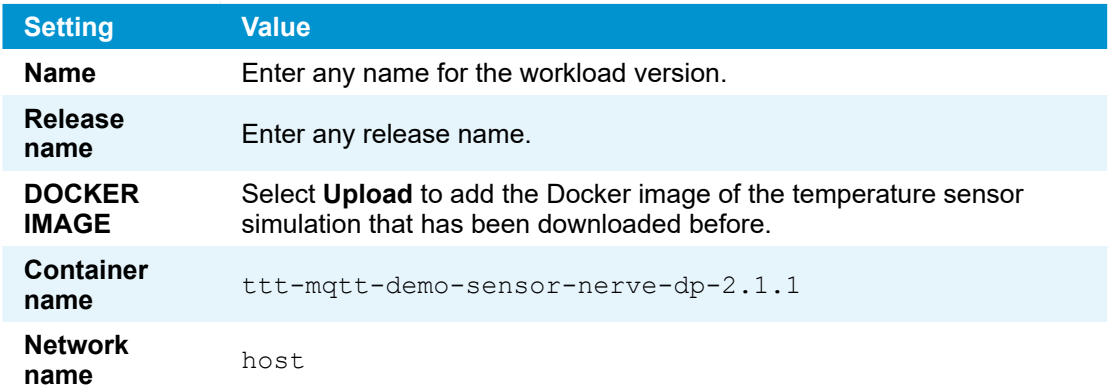

4. Deploy both provisioned Docker workloads above by following [Deploying a workload](../../../../user_guide/management_system/deploying/).

#### **NOTE**

Remember the node name and serial number of the target node. They are needed for the JSON configuration.

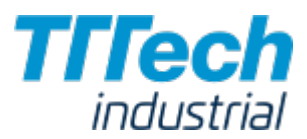

# **Configuring the Data Services Gateway on the node**

The input data is a subscription to temperature and humidity variables on the MQTT broker. An OPC UA Server is set up as data output. The input and output are linked in connections.

Access the Local UI on the node. This is Nerve Device specific. Refer to the table below for 1. device specific links to the Local UI. The login credentials to the Local UI can be found in the customer profile.

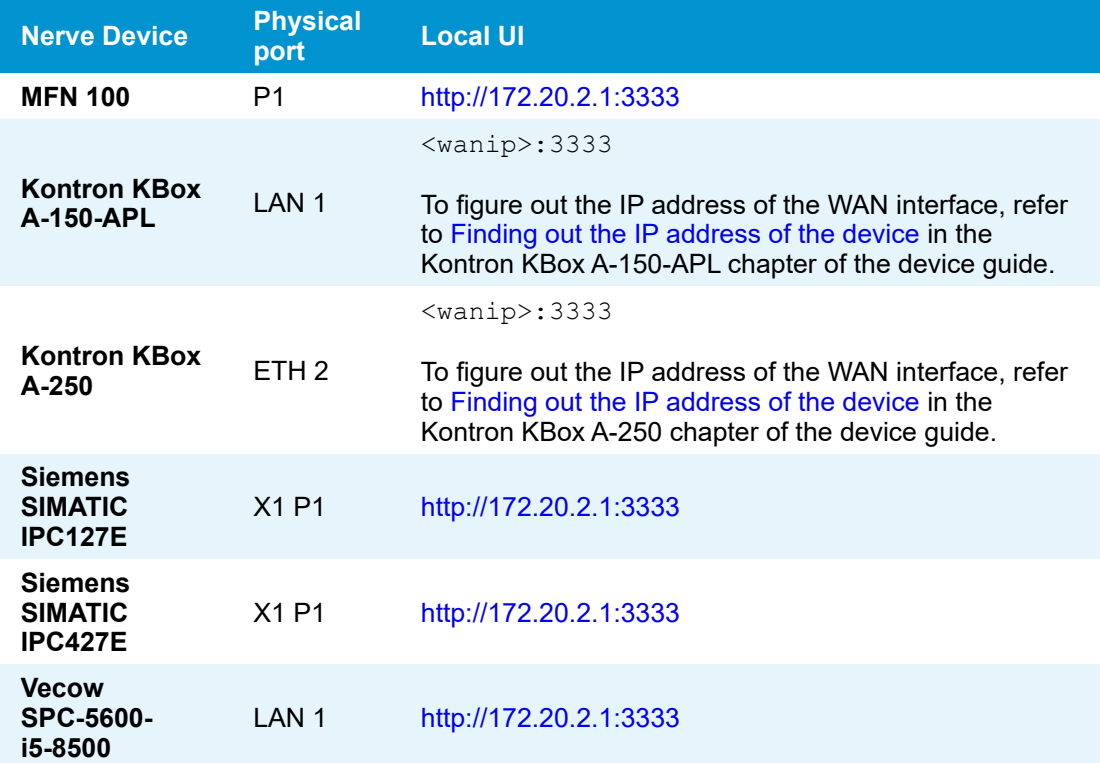

2. Select **Data** in the navigation on the left.

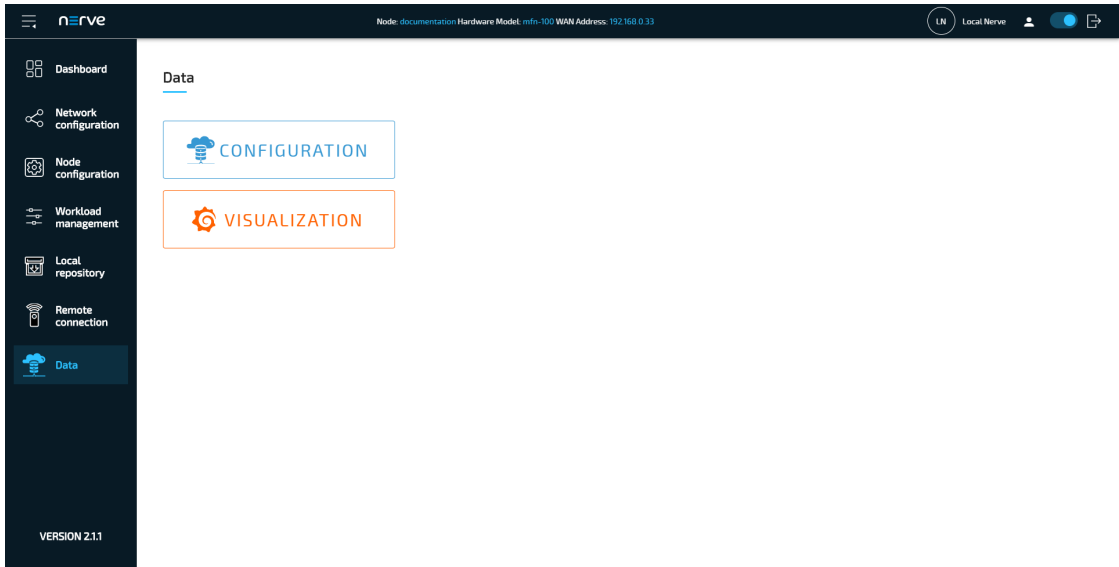

- Select **CONFIGURATION**. 3.
- Enter the following configuration into the configuration editor of the Gateway: 4.

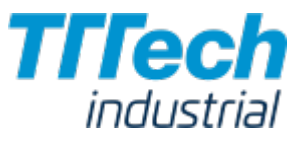

```
{
   "inputs": [
    {
     "type": "MQTT_SUBSCRIBER",
     "name": "emqx_broker_input",
     "clientId": "mqtt_subscriber_0",
      "serverUrl": "tcp://localhost:1883",
     "keepAliveInterval s": 20,
       "cleanSession": false,
       "qos": 1,
       "connectors": [
         {
         "name": "demo_sensor_connector",
           "topic": "demo-sensor-topic",
           "variables": [
\{ "name": "temperature",
               "type": "int16"
            },
\{"name": "humidity",
              "type": "uint16"
 }
 ]
 }
      ]
    }
  \frac{1}{2},
   "outputs": [
     {
       "type": "OPC_UA_SERVER",
      "name": "opcua server output",
       "connectors": [
        {
 "name": "demo_sensor",
 "browseName": "demoSensor",
 "identifier": "s=demoSensor"
 }
      ]
    }
  ],
   "connections": [
    {
      "name": "mqtt publisher TO opcua server",
       "input": {
        "index": 0,
         "connector": 0
       },
       "output": {
        "index": 0,
         "connector": 0
       }
     }
   ]
}
```
5. Select **Apply** to save the Gateway configuration. The Gateway will restart automatically.

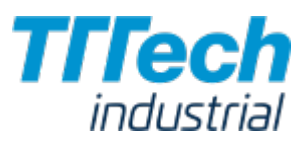

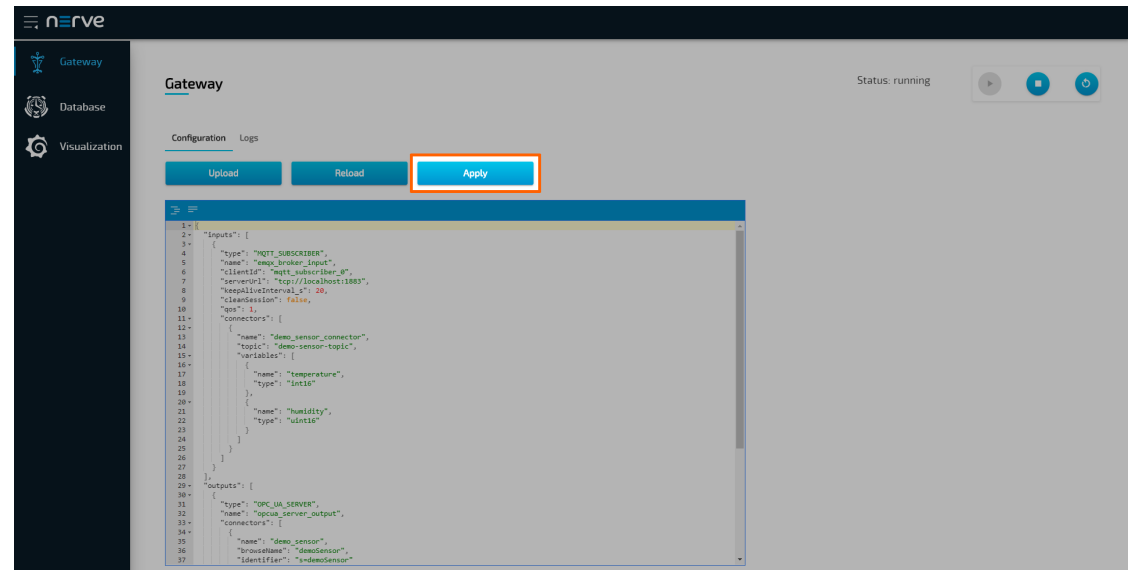

To verify that the Gateway accepted the configuration and works as expected, select the **Logs** tab in the Gateway UI and check for errors.

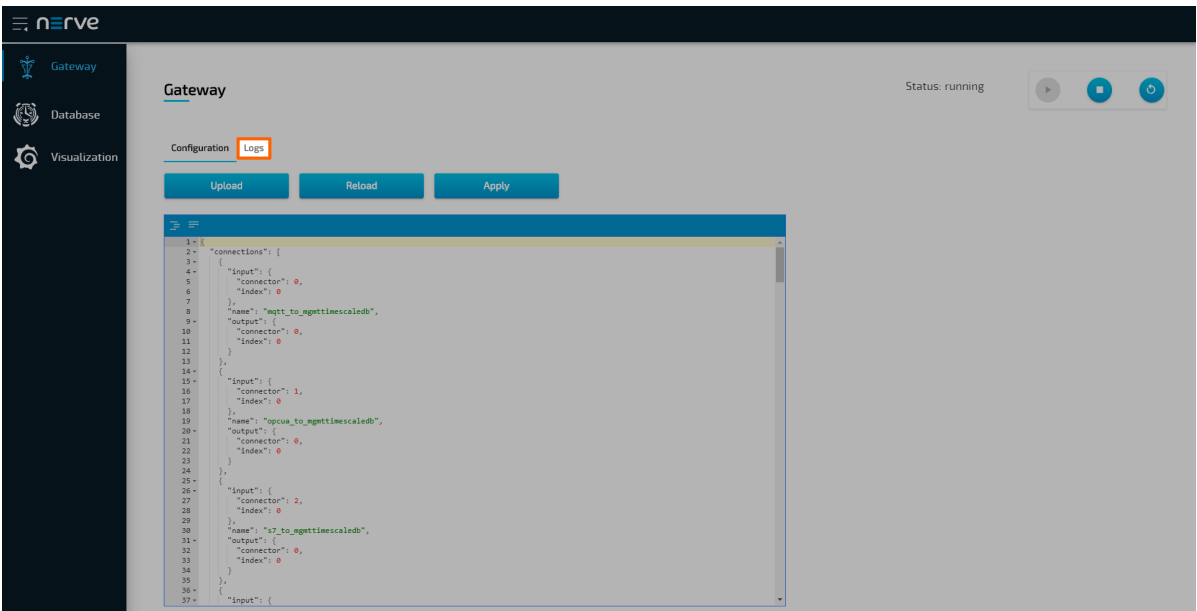

# **Reading data with the UaExpert OPC UA Client**

The temperature and humidity simulation data can be checked visually using a third party application. This example uses the [UaExpert OPC UA Client](https://www.unified-automation.com/products/development-tools/uaexpert.html). Add a new server with the address opc.tcp://172.20.2.1:4840 (here port 4840 is specified as the default of the Gateway) and connect to it. The desired variables are located in the address space, and by adding them to the data access view, their values can be observed.

#### **NOTE**

In order to download the UaExpert OPC UA Client, it is required to create a free account at [unified-automation.com.](https://www.unified-automation.com/)

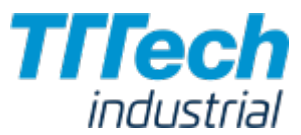

Before continuing, make sure to follow the [UaExpert documentation](http://documentation.unified-automation.com/uaexpert/1.4.0/html/installation.html) through the first steps with the UaExpert client. Afterwards follow the instructions below:

1. Select **Server > Add...** in the main menu or select the plus icon in the toolbar.

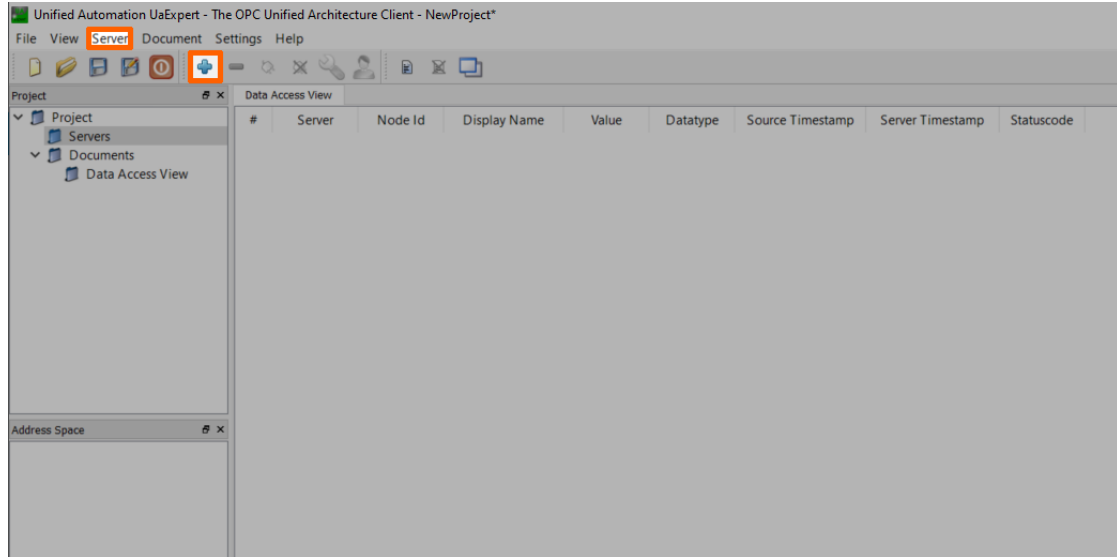

2. Select Double click to Add Server... under Custom Discovery.

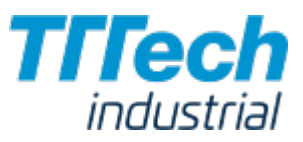

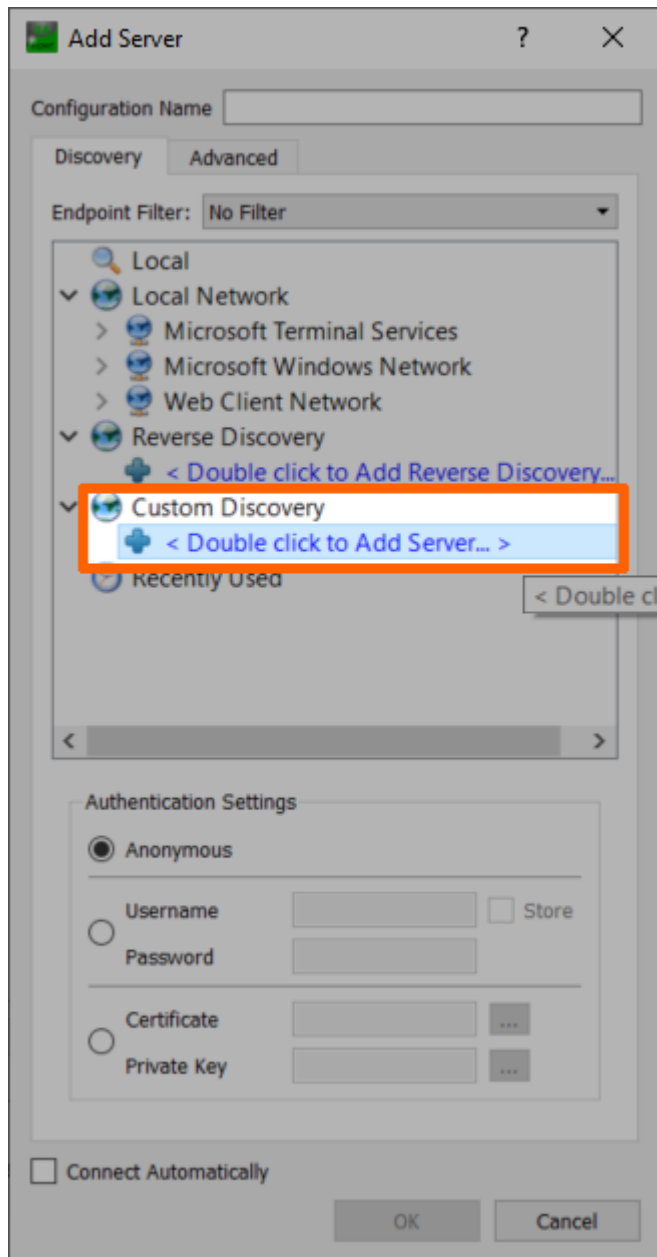

Enter opc.tcp://172.20.2.1:4840. The new server now appears under **Custom** 3. **Discovery**.

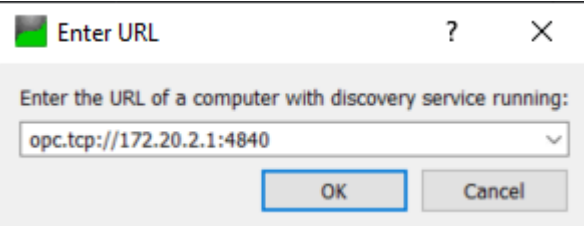

Expand the arrow next to the left of the new server. 4.

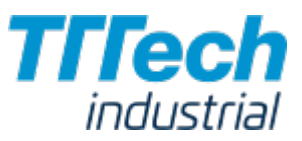

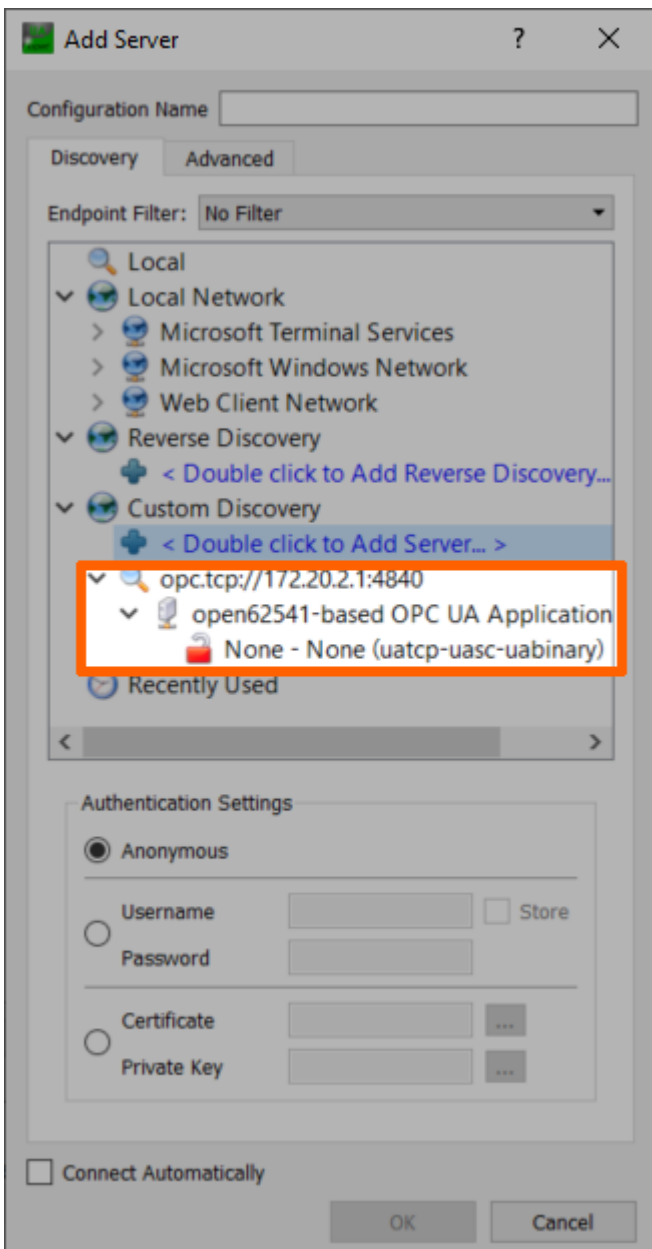

- Double-click the **None** security policy. The server configuration now appears in the **Project** panel under **Servers** on the left side. 5.
- 6. Select the server configuration in the **Project** panel.
- Select **Server > Connect** in the main menu or select the **Connect Server** icon in the toolbar 7. to establish a connection to the server.

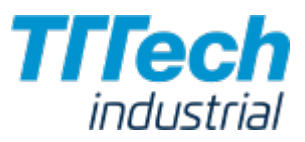

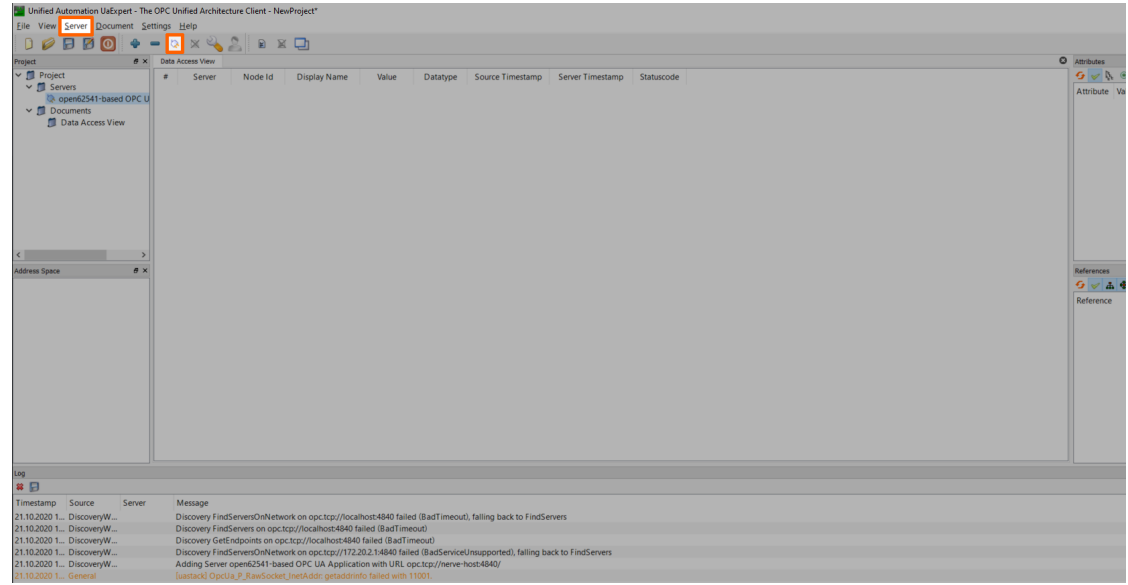

All connection steps are logged in the **Log** panel at the bottom. Once connected, the OPC UA Server's address space appears in the **Address Space** panel on the left. Expand **Objects > demoSensor** in the **Address Space** panel on the left and drag-and-drop the temperature and humidity variables to the **Data Access View** in the middle to monitor their values.

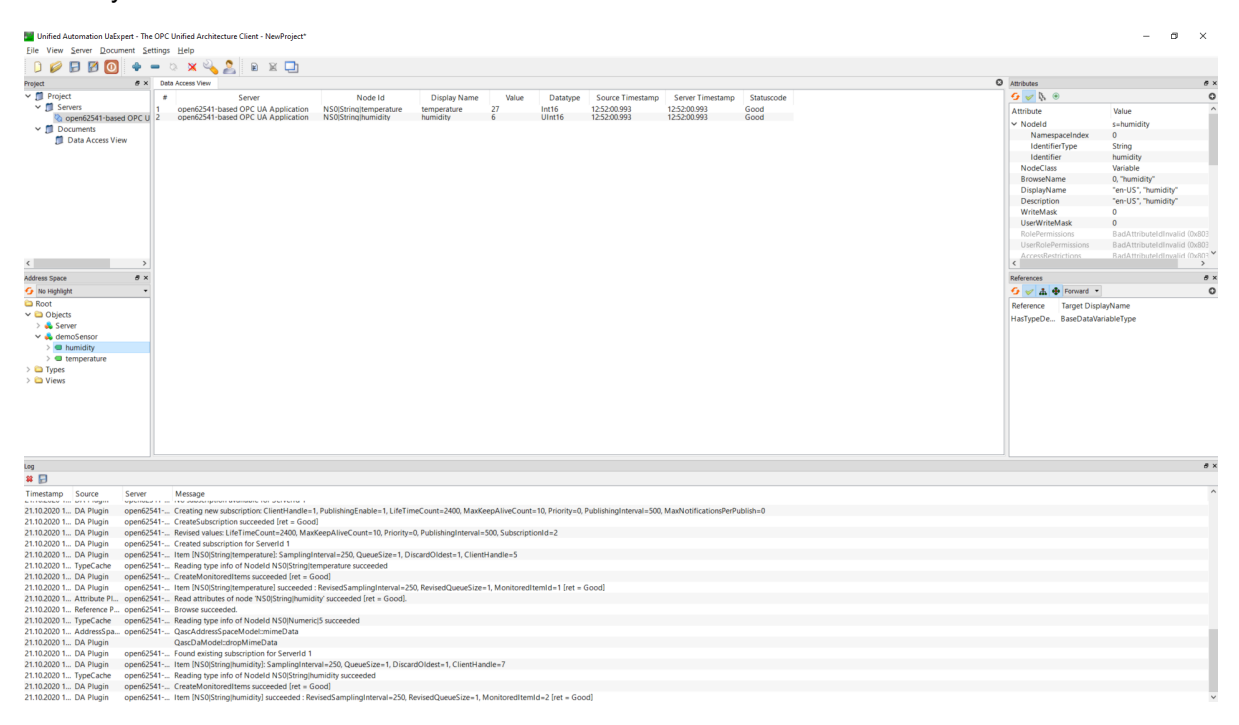

# **Receiving data via MQTT for Analytics and Visualization**

In this example, data from a sensor providing temperature and humidity as an MQTT Publisher is visualized and processed via the Data Services and the analytics element. Data will be displayed before and after processing.

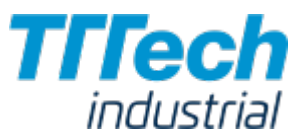

The instructions below cover the following steps:

- Provisioning an MQTT broker as a Docker workload
- Provisioning an MQTT Publisher simulation as a Docker workload
- Deploying the provisioned Docker workloads to the target node •
- Creating and provisioning an analytics app with the Nerve Data SDK •
- Deploying the analytics app as a Docker workload
- Local Data Visualization of temperature data before and after processing •

### **Provisioning and deploying the sensor simulation and the MQTT broker**

In the instructions below two Docker workloads will be provisioned and deployed:

An MQTT broker must to be deployed to the node first in order for the sensor simulation to function. The EMQX MQTT broker is used in this example that can be downloaded from the Docker Hub registry.

After that the temperature and humidity sensors simulation MQTT publisher is deployed. Download the **Data Services MQTT demo sensor** found under **Example Applications** from the [Nerve](https://software-center.nerve.cloud) [Software Center.](https://software-center.nerve.cloud) This is the Docker image that is required for provisioning the demo sensor as a Docker workload.

- 1. Log in to the Management System. Make sure that the user has the permissions to access the Data Services.
- 2. Provision a Docker workload for the EMQX MQTT broker by following [Provisioning a Docker](../../../../user_guide/management_system/provision_docker/) [workload](../../../../user_guide/management_system/provision_docker/). This example uses **emqx-4.1.0** as the workload name. Use the following workload version settings:

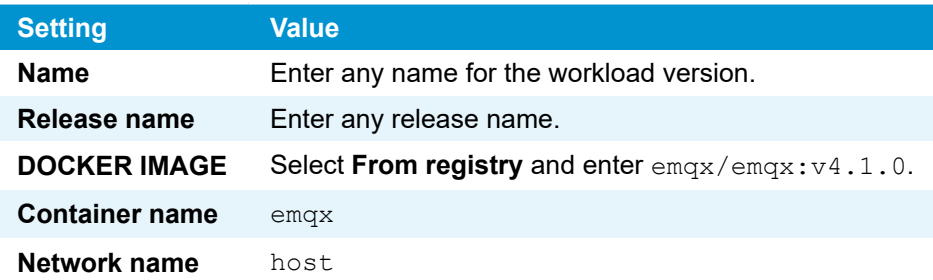

3. Provision a Docker workload for the sensor simulation by following [Provisioning a Docker](../../../../user_guide/management_system/provision_docker/) [workload](../../../../user_guide/management_system/provision_docker/). Use the following workload version settings:

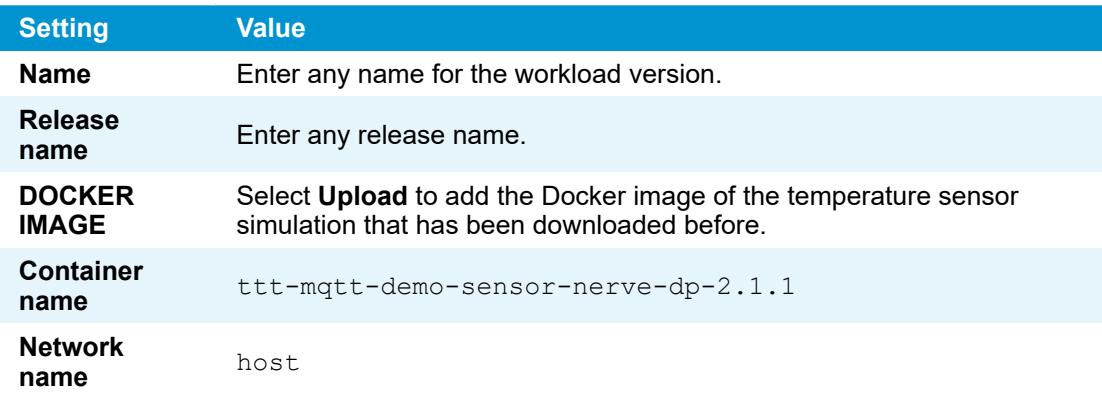

4. Deploy both provisioned Docker workloads above by following [Deploying a workload](../../../../user_guide/management_system/deploying/).

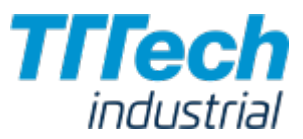

# **Preparing the Nerve Data SDK**

The Nerve Data SDK is required for working with analytics apps. They are created, built and provisioned with it. Download the **Nerve Data SDK** found under **Nerve Tools** from the [Nerve](https://software-center.nerve.cloud) [Software Center](https://software-center.nerve.cloud). Refer to [Data analytics](../../analytics/) for more information.

## **Creating and provisioning an analytics app**

Before working with the SDK, make sure that the Conda environment is active. If the Conda environment is active it will be displayed in parentheses in front. The default name of the Conda environment is nerve-dp-analytics. Activate the Conda environment by entering the following command:

source miniconda/bin/activate <environmentname>

The Conda environment automatically deactivates after a restart so it needs to be activated whenever it is used.

1. Enter the following command to create an analytics app. demo\_sensor\_analytics\_app is the name used for this example:

nerve-analytics create demo sensor analytics app .

- 2. Enter cd demo sensor analytics app to navigate to the newly created folder.
- 3. Edit the demo sensor analytics app.py file and insert the following code:

```
import signal
import sys
from nerve dp_analytics.stream.inputs.input_zeromq_import Stream_Input_Zeromq
from nerve dp_analytics.batch.outputs.output_timescaledb_import_Batch_Output_Times
running = True
def sig hdlr(signal, frame):
     global running
     running = False
     if siz:
         try:
             siz.clear()
         except Exception as e:
             print(e)
     if bot:
         try:
             bot.clear()
         except Exception as e:
             print(e)
     print('Exiting...')
     sys.exit(0)
# catch CTRL+C
signal.signal(signal.SIGINT, sig hdlr)
def celsius to kelvin(value):
     return value + 273.15
```
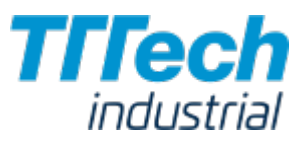

```
def normalize humidity(value):
     return value / 100
try:
    size = Stream Input Zeromq('demo-sensor-analytics-app-siz',
                                host='172.20.10.1',
                                port=5555,
                                topic='demo-sensor-topic')
     bot = Batch_Output_Timescaledb('demo-sensor-analytics-app-bot',
                                    table_name='demo_sensor_analyzed_data',
                                      vars={'temperature': 'real',
                                           'humidity': 'real'})
     while(running):
         try:
            data = siz.receive(Stream Input Zeromq.DTYPE LIST)
            new data = list() for d in data:
                nd = dict() nd['timestamp'] = d['timestamp']
                nd['temperature'] = celsius to kelvin(d['temperature'])
                nd['humidity'] = normalize Inimidity(d['humidity']) new_data.append(nd)
             for nd in new_data:
                 bot.send(nd)
         except Exception as e:
             print(e)
except Exception as e:
     print(e)
```
This analytics app receives data from the Gateway through the ZeroMQ Stream Input, which is a default way of transferring data between the Gateway and analytics. Processed data is stored in a TimescaleDB via the TimescaleDB Batch Output. When only table name is provided for this output, the analytics write data into the default database of the node that has the node serial number as a name.

In this example, basic processing is done on the data provided by the demoSensor. Temperature data is converted from Celsius to Kelvin while humidity data is normalized to a range between 0 and 1.

#### **NOTE**

The ZeroMQ Publisher output of the Gateway must publish messages on 172.20.10.1 if analytics are running on the node in the  $n$ exve-dp Docker network. Consequently, the ZeroMQ Stream Input of the analytics must listen on the same IP address.

Edit the Dockerfile and insert the following: 4.

```
FROM python:3.8.3-slim-buster
```
WORKDIR /nerve

COPY nerve\_dp\_analytics\_api-1.0-py3-none-any.whl .

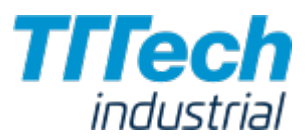

RUN pip install wheel nerve dp analytics api-1.0-py3-none-any.whl

WORKDIR /

COPY demo sensor analytics\_app.py .

CMD [ "python", "-u", "demo\_sensor\_analytics\_app.py" ]

5. Enter the following command to build the Docker image containing the analytics app. nervedp-2.1.1 is used as the name in this example:

nerve-analytics build -t nerve-dp-2.1.1

Enter the following command to provision the analytics app as a Docker workload in the 6. Management System:

nerve-analytics provision -u https://<MS-URL> -n "Data Services Analytics - demoSe

This will provision a Docker workload with the following settings:

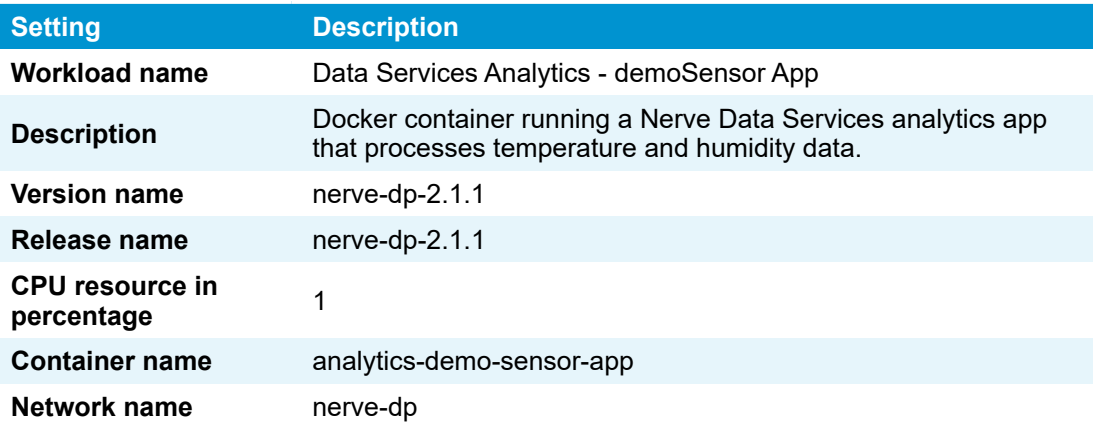

#### **NOTE**

Due to version differences, the workload is created with a maximum of 1% of allowed CPU usage. Change this setting to a value between 10 and 25.

All settings except **Container name** and **Network name** in the command above or in the Management System are suggestions and can be changed freely.

With the analytics app provisioned in the Management System, the app needs to be deployed to the node to analyze data coming from the demoSensor. Deploy the app to the node that has the demoSensor and the MQTT broker deployed by following [Deploying a workload.](../../../../user_guide/management_system/deploying/)

### **Configuring the Data Services Gateway on the node**

Now that the demoSensor, the MQTT broker and the analytics app are deployed on the node, the Gateway instance on the node must be configured next in order for data to be processed and visualized.

Access the Local UI on the node. This is Nerve Device specific. Refer to the table below for 1. device specific links to the Local UI. The login credentials to the Local UI can be found in the customer profile.

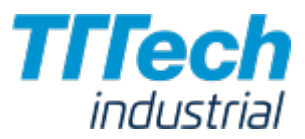

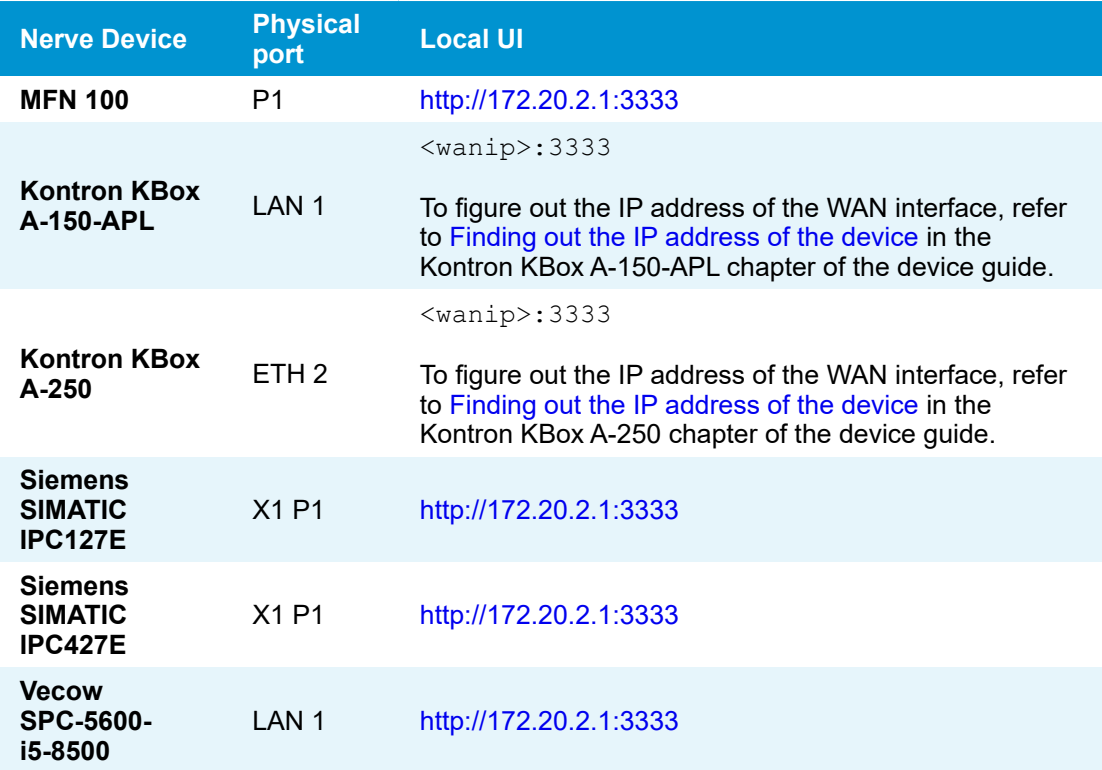

2. Select **Data** in the navigation on the left.

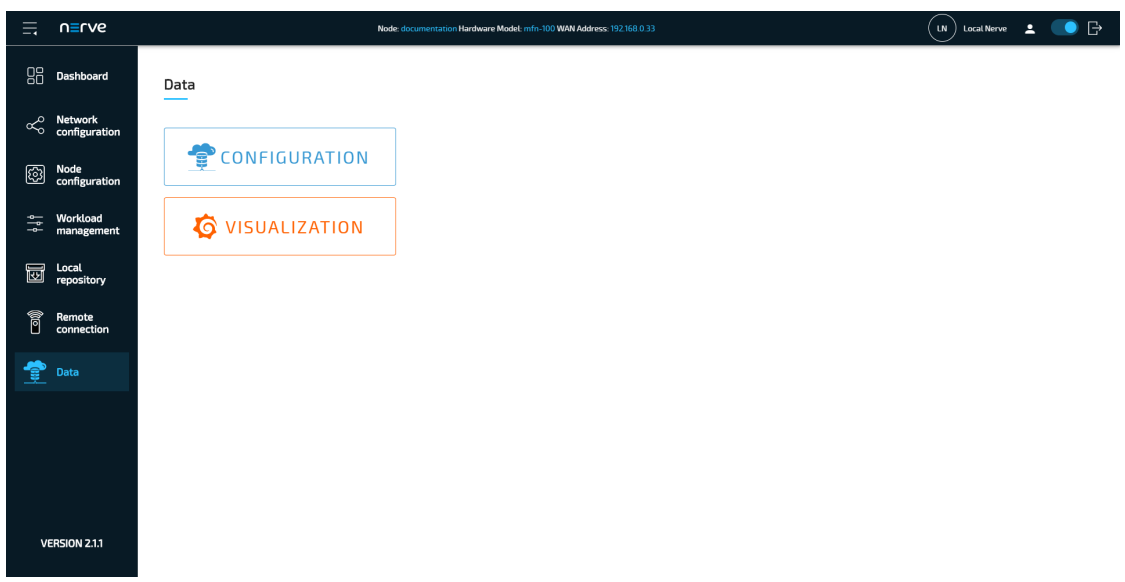

- Select **CONFIGURATION**. 3.
- Enter the following configuration into the configuration editor of the Gateway: 4.

```
{
  "inputs": [
    {
 "type": "MQTT_SUBSCRIBER",
 "name": "mqtt_subscriber",
 "clientId": "mqtt_subscriber_0",
 "serverUrl": "tcp://localhost:1883",
     "keepAliveInterval s": 20,
```
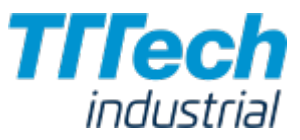

```
 "cleanSession": false,
       "qos": 1,
       "connectors": [
         {
 "name": "mqtt_subscriber_connector_0",
 "topic": "demo-sensor-topic",
           "variables": [
\{ "name": "temperature",
               "type": "int16"
             },
\{"name": "humidity",
               "type": "uint16"
 }
 ]
         }
      ]
    }
 \, \, \, "outputs": [
    {
      "type": "ZEROMQ_PUBLISHER",
     "name": "zeromq_publisher 0",
     "serverUrl": "tcp://172.20.10.1:5555",
      "connectors": [
         {
          "name": "zeromq_publisher_connector_0",
           "topic": "demo-sensor-topic",
           "timestampRequired": true,
           "timestampFormat": "unix_ns"
 }
      ]
     },
     {
      "type": "DB_TIMESCALE",
     "name": "timescaledb 0",
      "url": "<LOCAL>"
    }
  ],
  "connections": [
    {
     "name": "mqttsub zmqpub 0",
       "input": {
        "index": 0,
         "connector": 0
      },
      "output": {
        "index": 0,
         "connector": 0
       }
     },
     {
      "name": "mqttsub_timescaledb_0",
      "input": {
        "index": 0,
        "connector": 0
       },
       "output": {
        "index": 1,
```
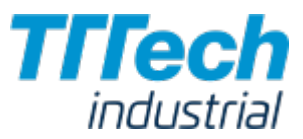

```
 "connector": 0
         }
      }
   ]
}
```
5. Select **Apply** to save the Gateway configuration. The Gateway will restart automatically.

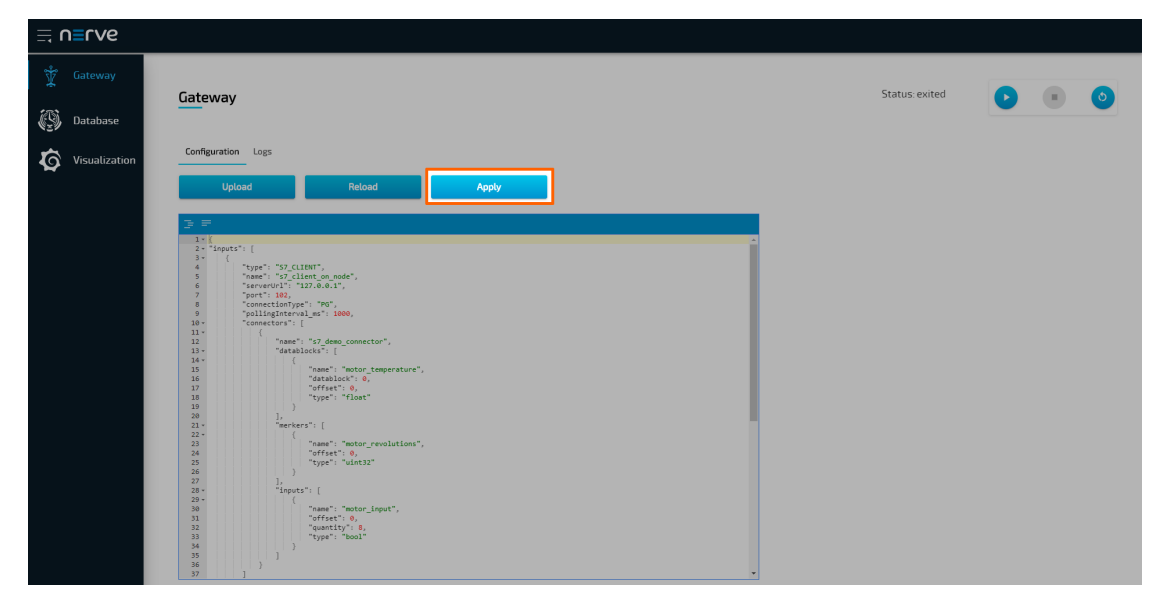

This configuration defines an MQTT Subscriber connection to a ZeroMQ Publisher. Upon receiving data from the demo-sensor-topic topic of the MQTT Subscriber, the Gateway forwards said data to the ZeroMQ Publisher. The ZeroMQ Publisher in turn publishes the data to the demo-sensortopic ZeroMQ topic that the analytics app listens to. The configuration also defines a connection from the MQTT Subscriber to the TimescaleDB database, which means that the same data received at the MQTT Subscriber end is also written directly into the TimescaleDB.

#### **NOTE**

Note that both topics have the same name in this example. However, they are different as they are topics of two different protocols, MQTT and ZeroMQ.

To verify that the Gateway accepted the configuration and works as expected, select the **Logs** tab in the Gateway UI and check for errors.

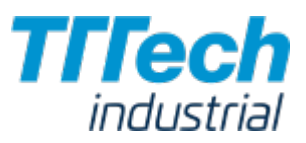

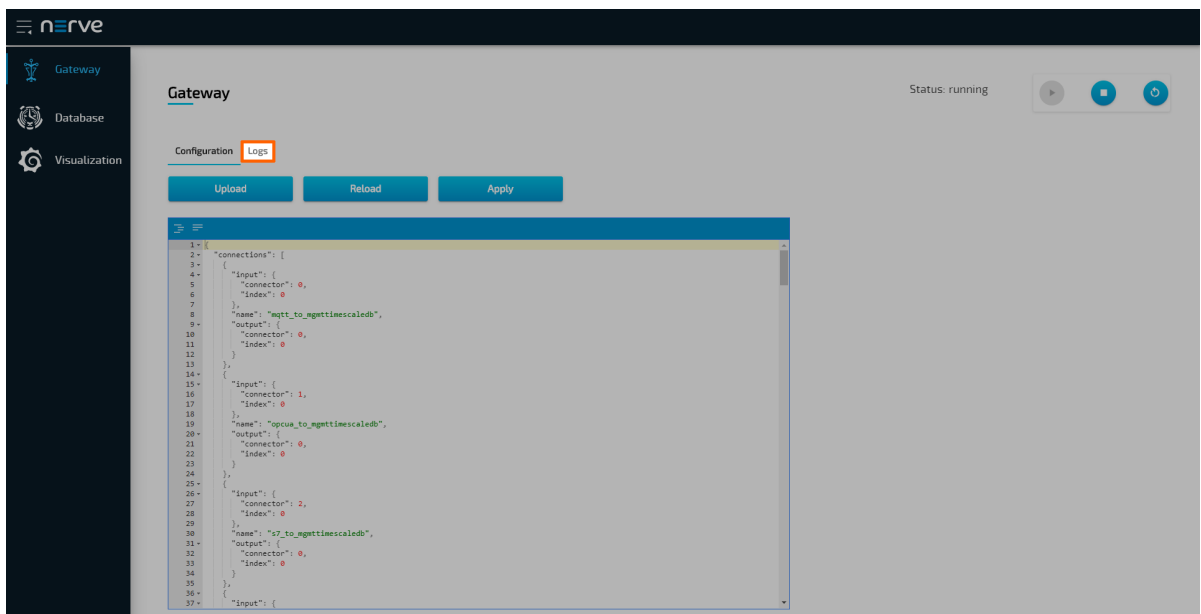

# **Local data visualization at the node**

To visualize the data received by the Gateway and data processed by the analytics app, open the local data visualization element through the Data Services UI on the node. Two queries will be added in the instructions below.

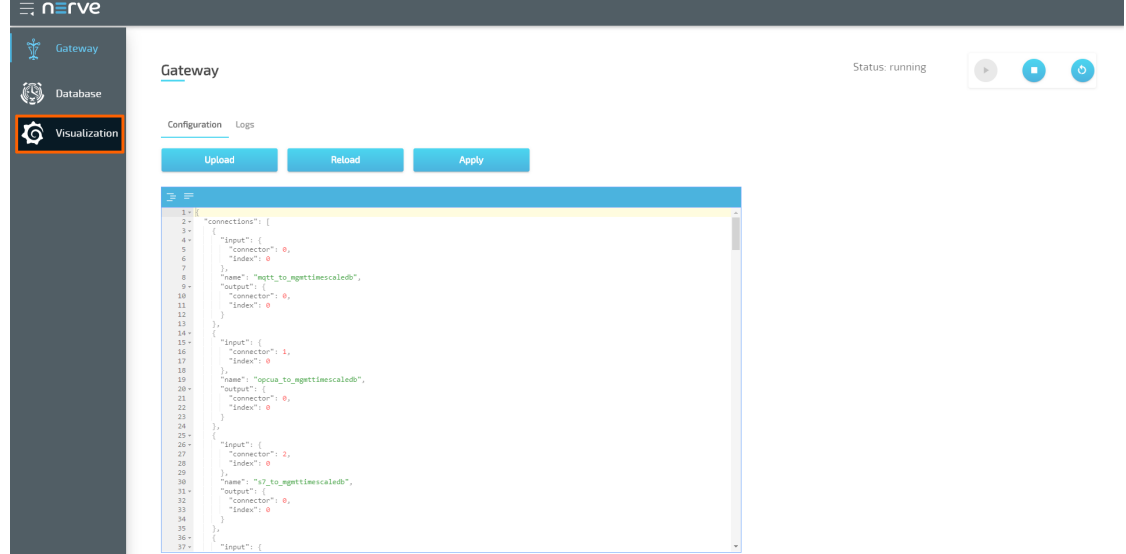

1. Select Visualization in the navigation on the left. The Grafana UI will open.

2. Select **+ > Dashboard** in the navigation on the left. A box will appear.

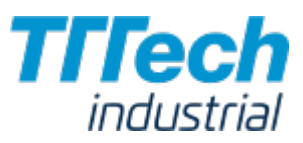

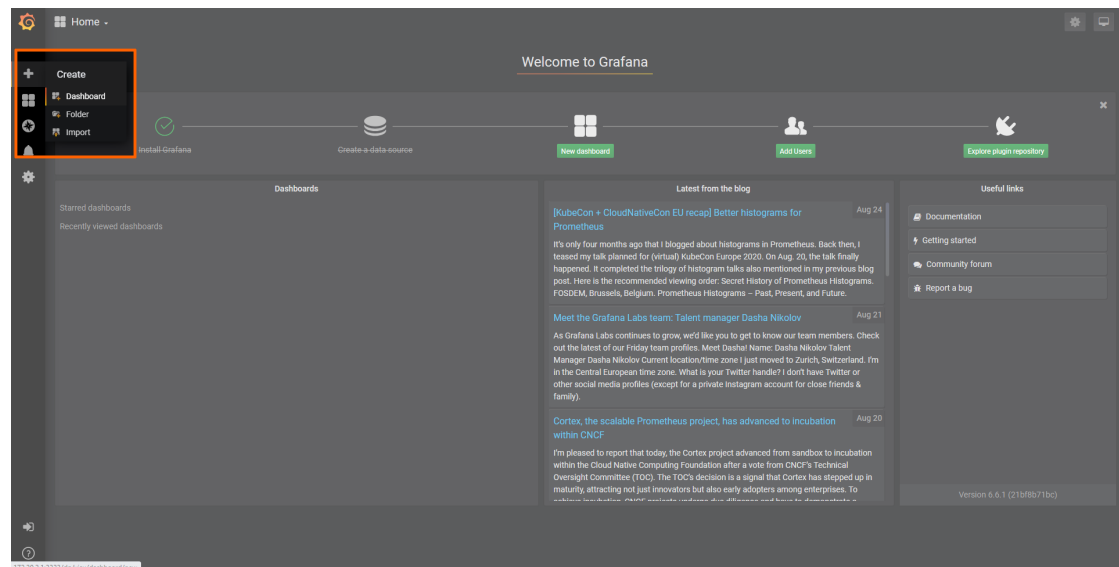

Select **Add Query** in the **New Panel** box. 3.

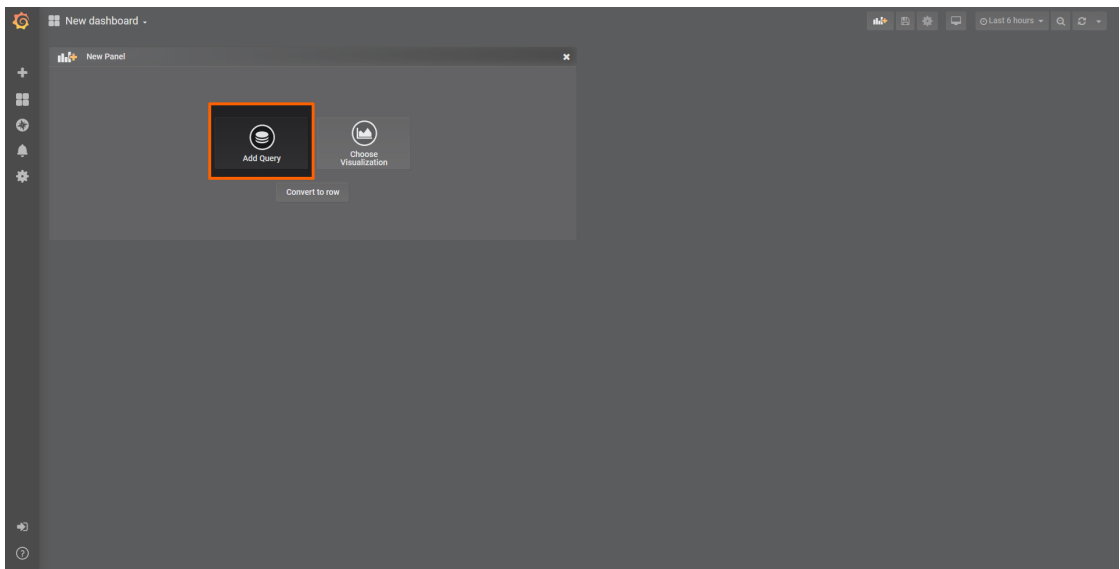

Select the data source from the drop-down menu. The name of the data source is the serial number of the node. 4.

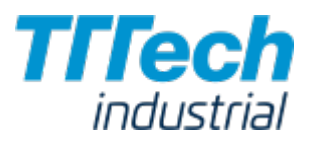

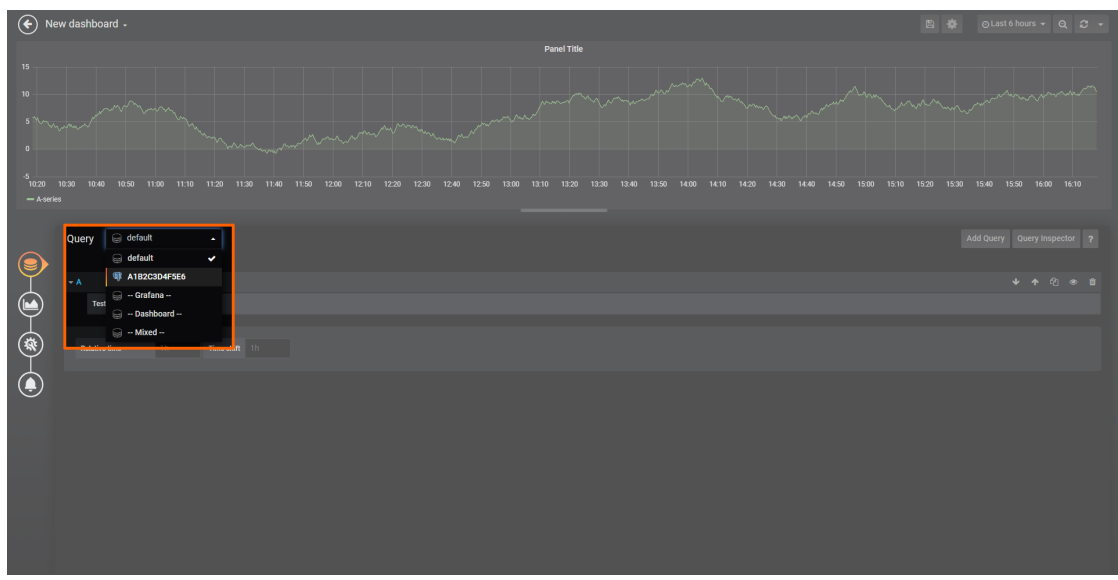

Fill in the following query information to add the temperature data from the MQTT Subscriber: 5.

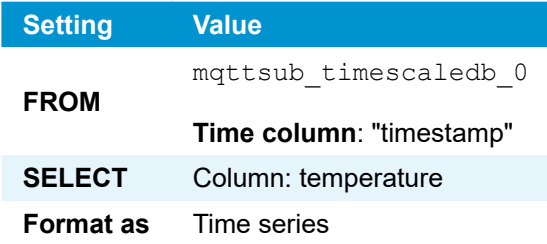

- Select **Add Query** to the right to add query B for temperature data analyzed by the analytics 6. app.
- 7. Fill in the following query information:

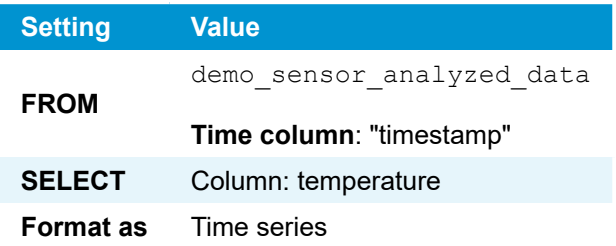

Select the save icon in the upper-right corner to save the dashboard. 8.

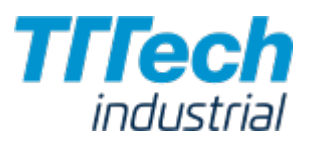

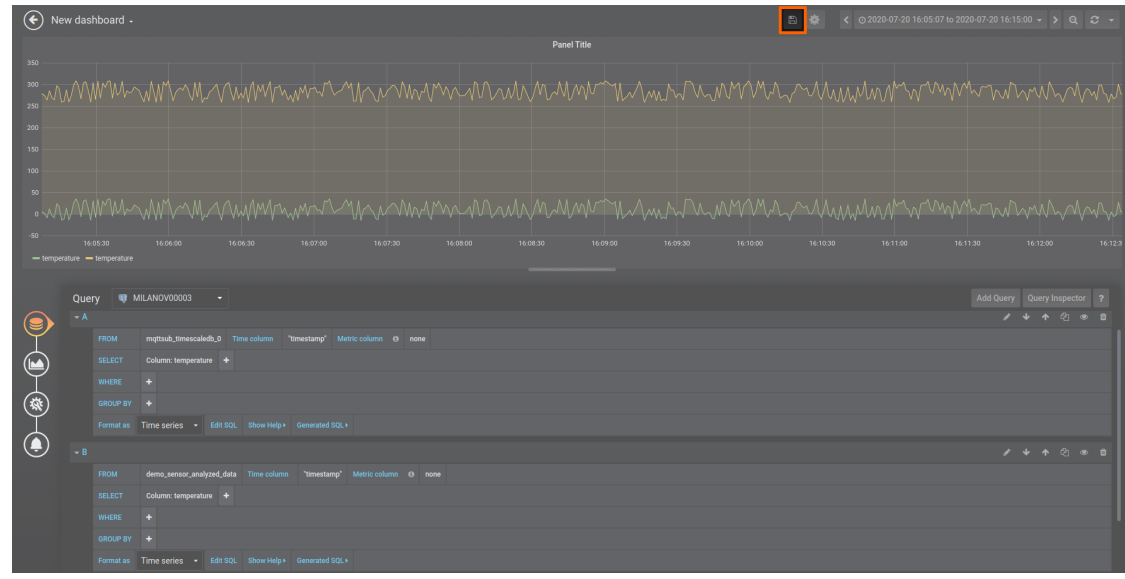

The dashboard can be accessed from the Grafana home menu.

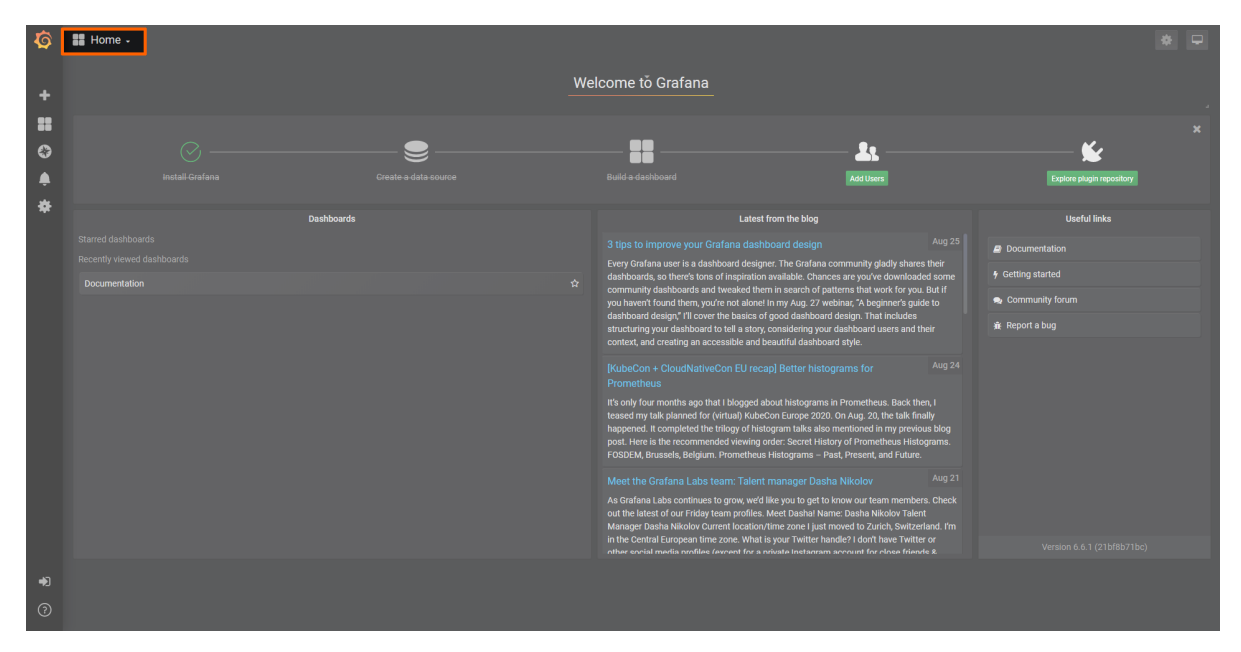

# **Node internal networking**

This chapter explains how a user can connect workloads (VMs and Docker containers) to services and network ports of a node. In order to do this, it explains the internal networking concepts in detail. Most workloads will need to be connected to a network as networking is the main form of communication for workloads. They either want to connect to external servers or they are servers themselves, in which case they need to be made visible for their communication partners. The Nerve networking system enables both use cases.

The image below shows an example node consisting of the **host/domain-0** and the real-time VM running the CODESYS runtime (labeled **rtvm**). To further clarify the networking example it also has one Virtual Machine workload and two Docker workloads deployed. The virtual machine is depicted outside of the host and the Docker containers are depicted in the Docker network inside of the host. For the sake of the example, however, the workloads are not yet connected. This is done in the examples further below.

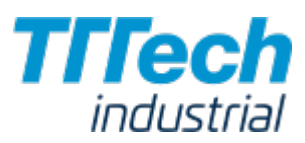

The physical ports **P1** to **P5** and **I/O** of the Nerve Device (the MFN 100 in this case) are displayed on the left, touching the large dark rectangle that represents the host. The light blue interfaces connected to them inside the host are Linux bridged interfaces displayed with their names on the host. Highlighted by a dark blue dashed frame is the libvirt network with NAT interfaces on the left and isolated interfaces on the right. Slightly above them is the **rtvm** interface for communication with the RTVM. The system is setup so that the interfaces connected to the physical ports can be reached by connecting through the physical ports.

Highlighted by an orange dashed frame is the Docker network including the default Docker network (the orange interface labeled **bridge**), as well as Docker network equivalents of the Linux bridged interfaces, with one additional isolated network in comparison. For the sake of easier representation, the physical ports **P1** to **P5** are duplicated to the right of the Docker network, again touching the host. This is done to show that Docker network interfaces can also be reached directly by connecting to the physical ports while also making sure to show that the libvirt network and the Docker network are separate from each other.

All interfaces colored in purple are related to the RTVM. Interfaces labeled **eth** are symbolic representations of interfaces that are used by virtual machines and Docker containers for communication with the Nerve Blue system. The actual used interfaces depend on the Docker container or virtual machine.

Connections are displayed in three ways. Blue lines are connections that are predefined by the system. Blue arrows are used between bridged interfaces and the libvirt network to indicate NAT. Further down below, green lines are used as example connections that can be done by the user.

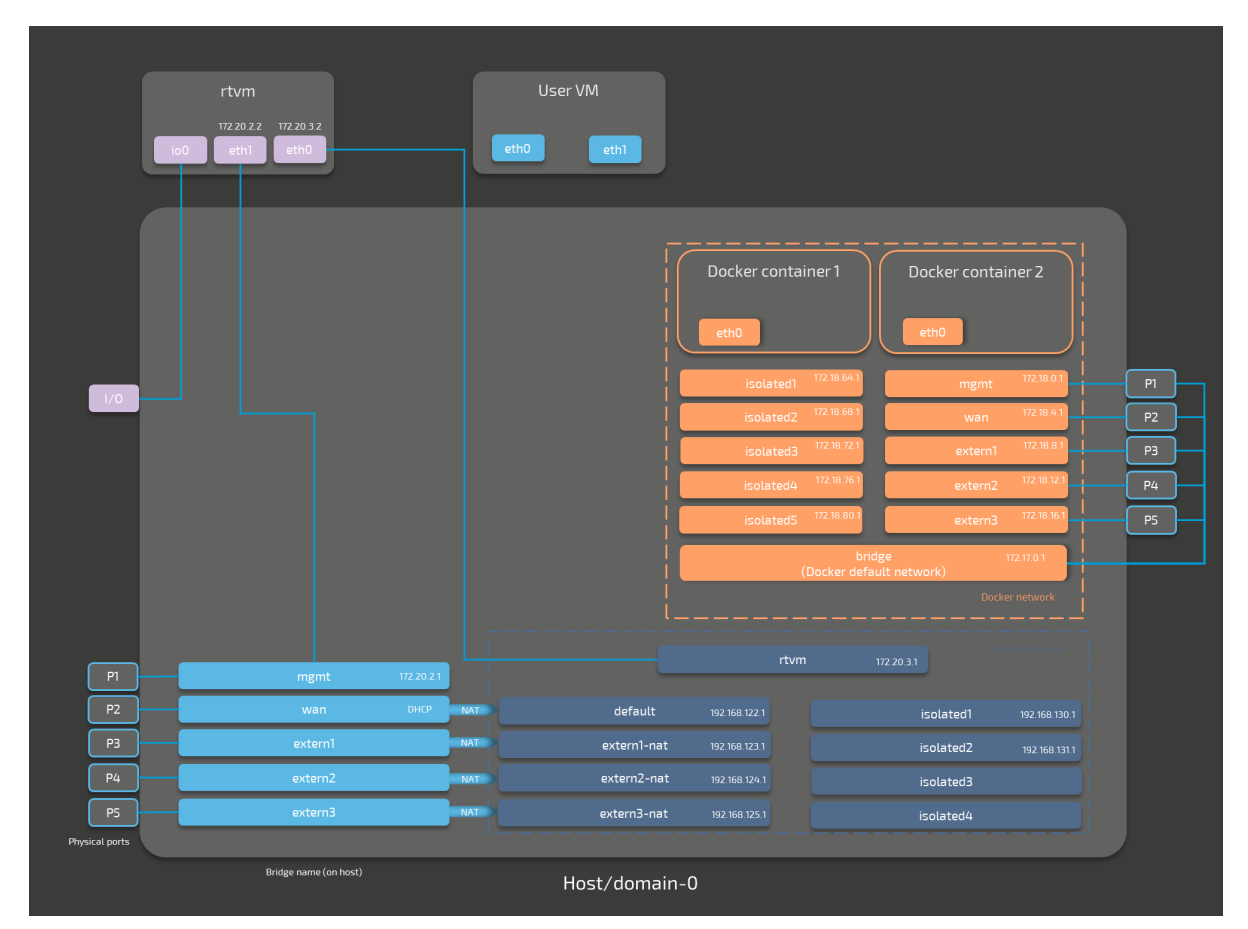

As mentioned above, the image below represents the MFN 100. Refer to the [device guide](../../device_guide/introduction/) for information on the Nerve Device as the physical ports and the connection to their respective interfaces differ.

See the table below for more information on the interfaces, their usage and their IP ranges.

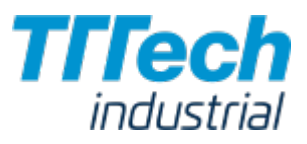

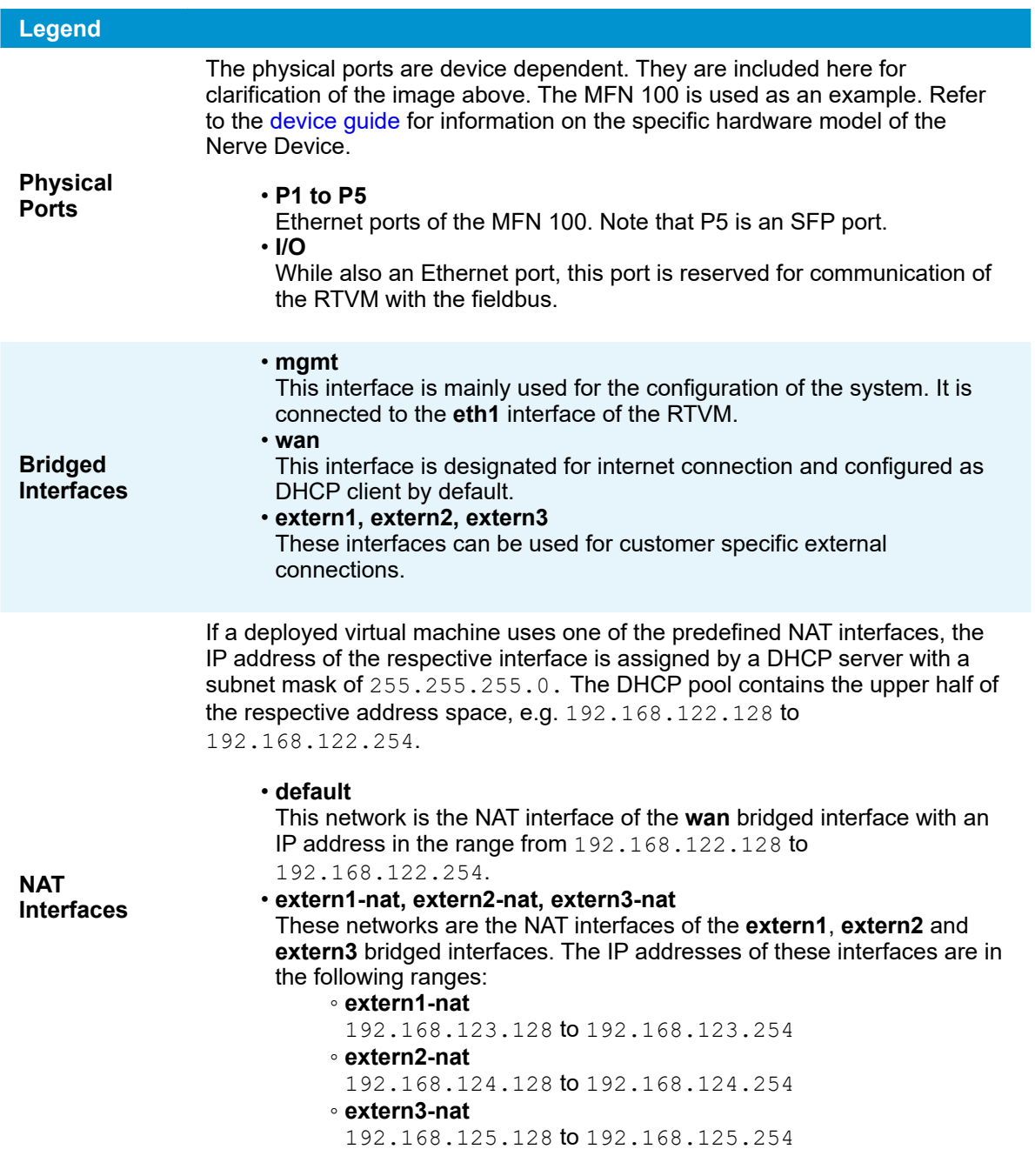

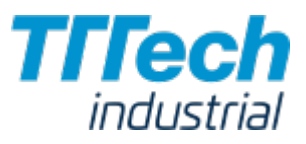

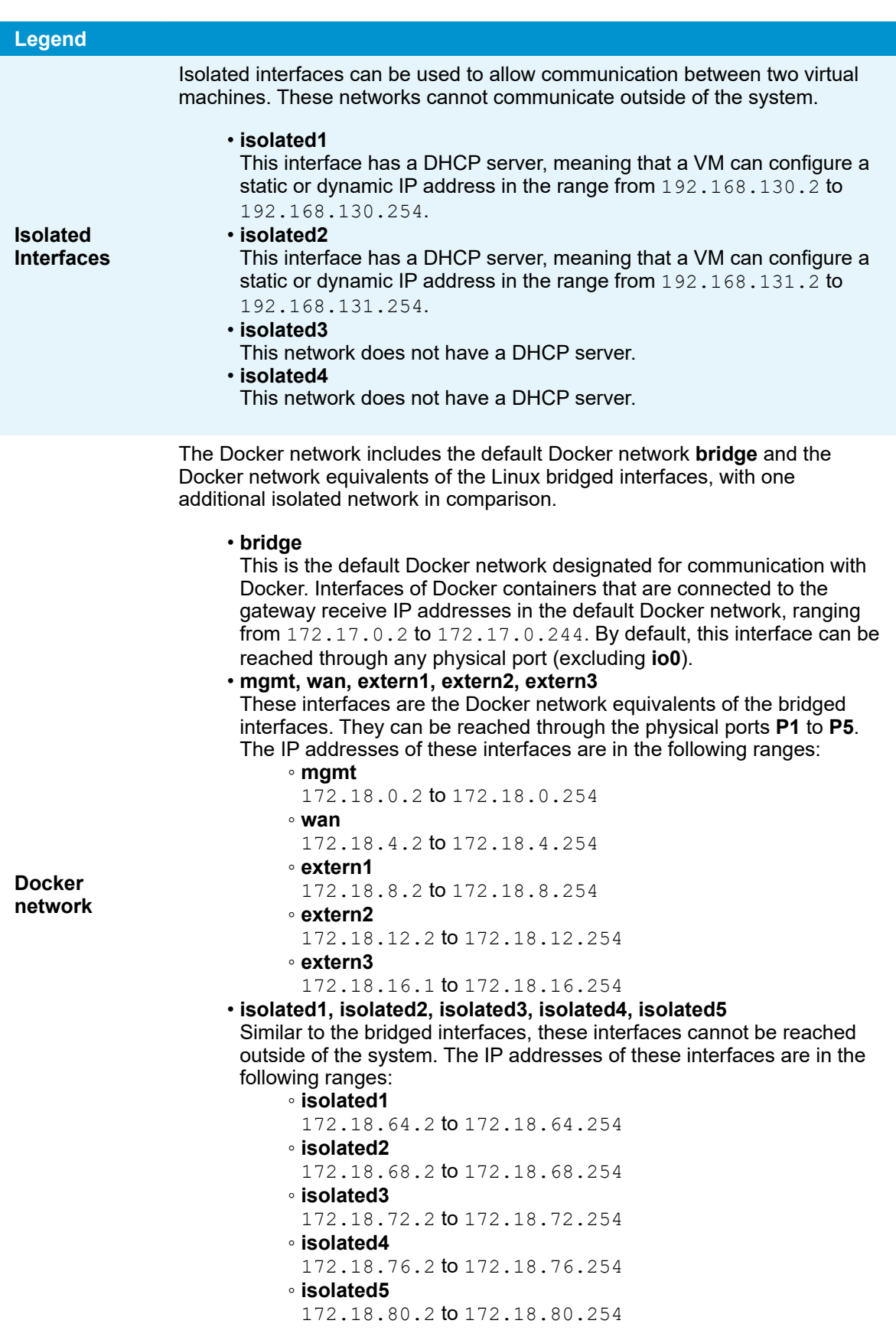

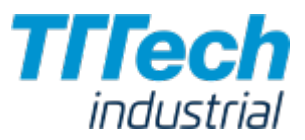

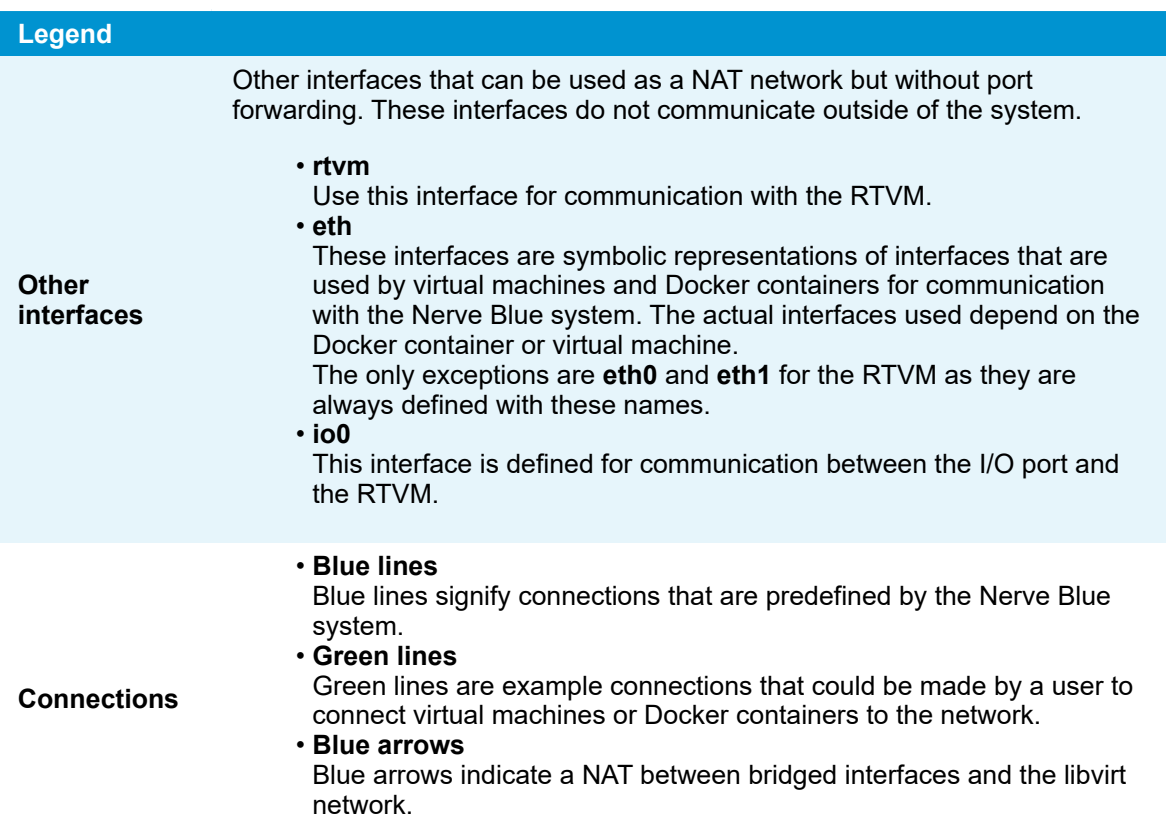

The following sections are conceptual explanations. Workloads are attached to internal networks during the provisioning process. Refer to the provisioning chapters [\(Virtual Machine workloads](../../user_guide/management_system/provision_vm/) and [Docker workloads](../../user_guide/management_system/provision_docker/)) in the user guide on how to provision workloads.

# **Attaching virtual machines to a network**

Virtual machine networking is comparable to installing a network card in the virtual machine and attaching it to the network with the network name given in the network drawing. For this example, there are two "network cards" installed in a user deployed virtual machine. They are located in the User VM and are labeled eth0 and eth1 in this example. Green lines indicate a user established connection.

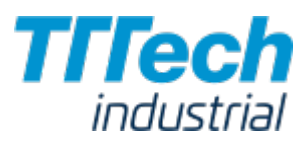

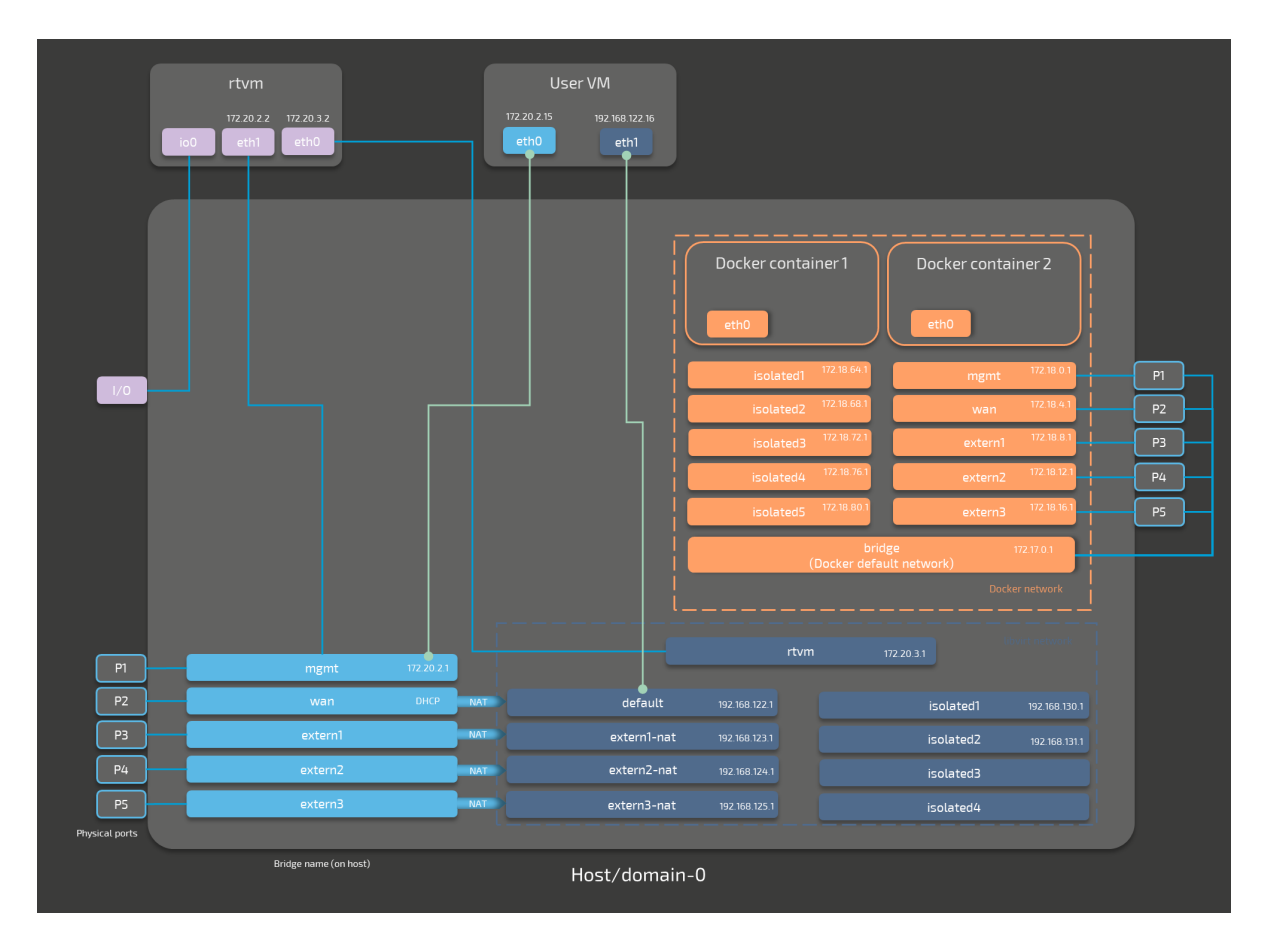

There are two connections established here: **eth0** of the **User VM** is connected to the **mgmt** bridged interface for communication with the RTVM inside of the system. **eth1** of the **User VM** is connected to the **default** NAT interface for an internet connection protected by NAT on **P2** of the Nerve Device. Both interfaces have IP addresses in the designated ranges. 172.20.2.15 for **eth0** was manually configured in the virtual machine and 192.168.122.16 for **eth1** was assigned by the DHCP server.

#### **Settings example**

To achieve the functionality above, configure the interfaces of the Virtual Machine workload the following way during the provisioning process in the Management System:

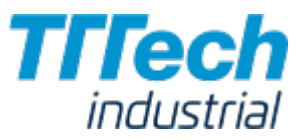

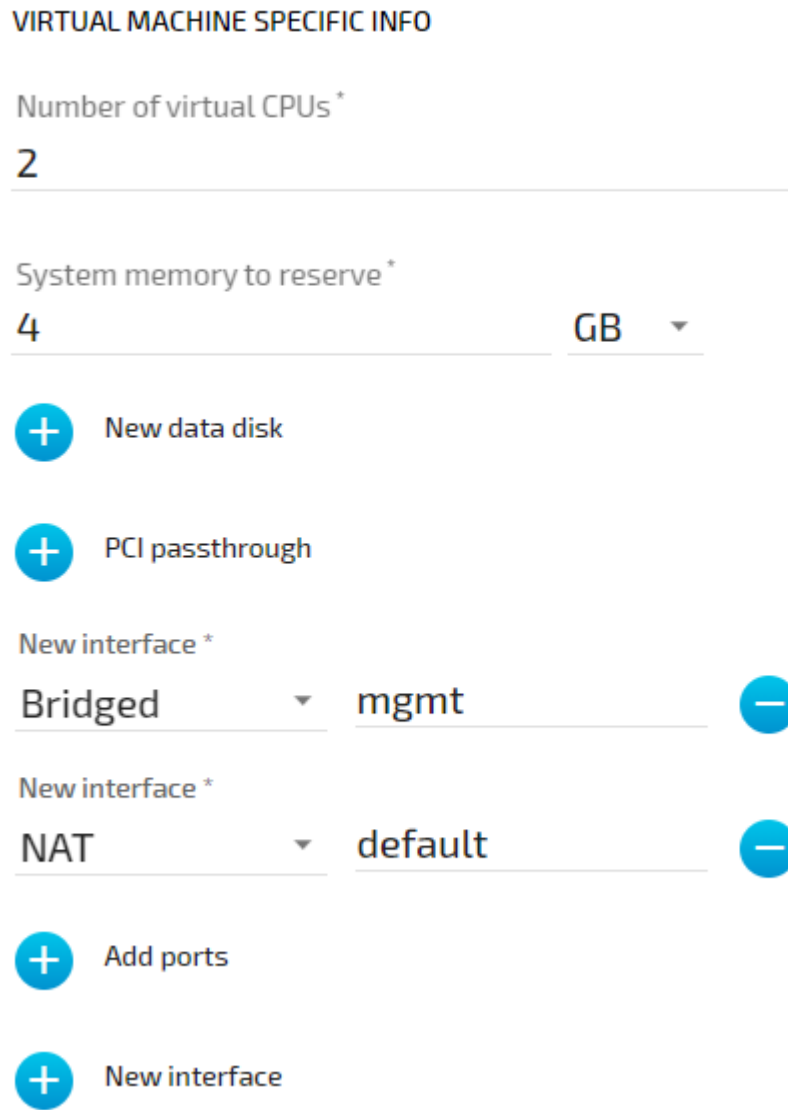

# **Communication of a virtual machine with the RTVM**

A virtual machine can communicate with the RTVM by connecting an interface to the bridged interface **rtvm**. In the example below this is done with the interface **eth0** of the **User VM** that has the IP address 172.20.3.15. The IP address was manually configured.

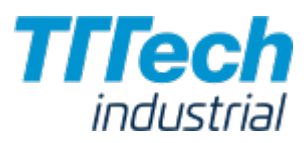

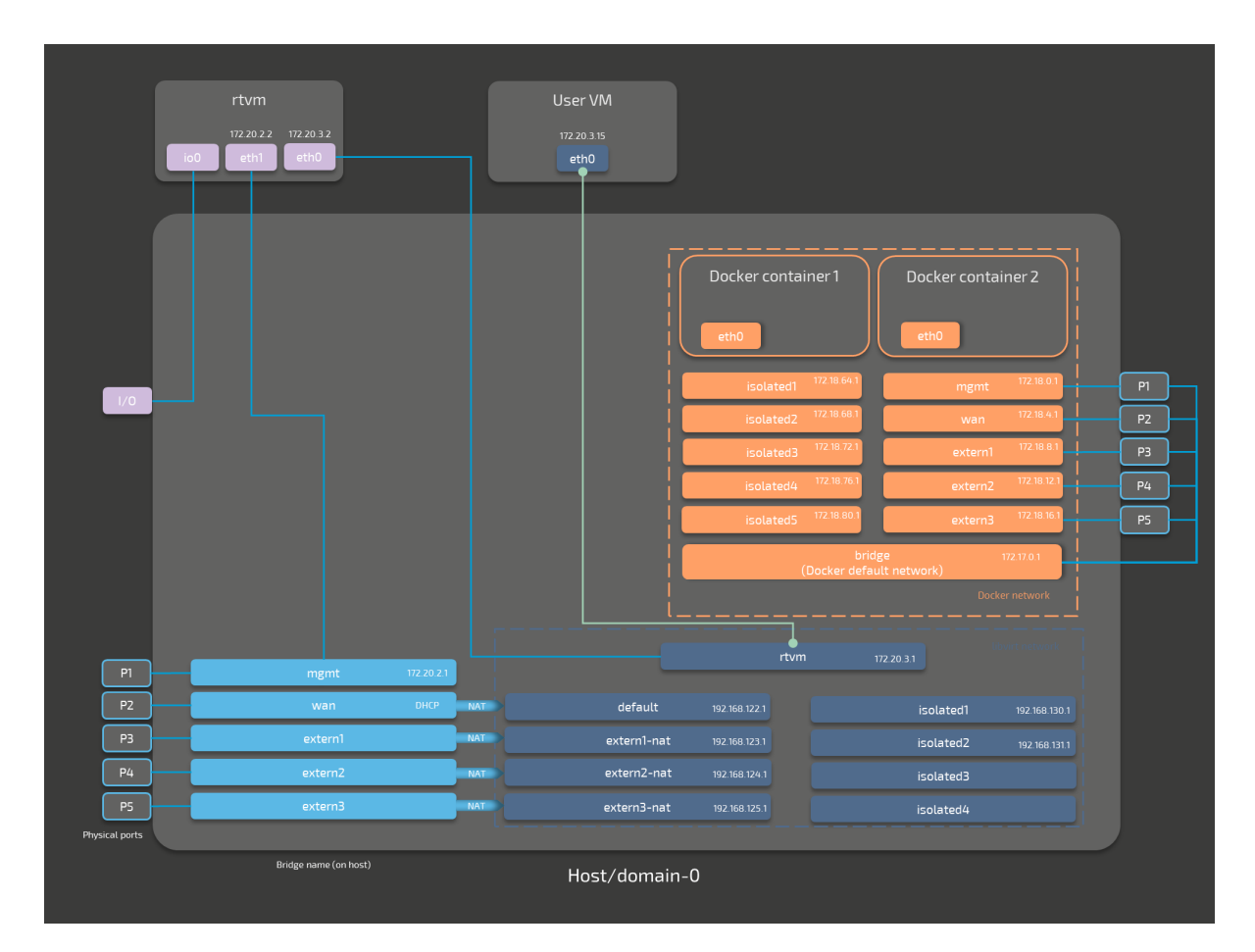

### **Settings example**

To achieve the functionality above, configure the interfaces of the Virtual Machine workload the following way during the provisioning process in the Management System:

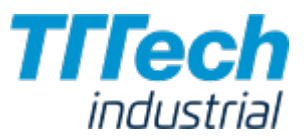

# **VIRTUAL MACHINE SPECIFIC INFO** Number of virtual CPUs<sup>\*</sup>  $\overline{2}$ System memory to reserve' 4 GB  $\overline{\mathbf{v}}$ New data disk PCI passthrough New interface\* **NAT** rtvm **Add ports** New interface

# **Communication of two virtual machines through isolated networks**

Nerve Blue offers isolated network interfaces for communication of workloads inside of the system. These interfaces do not communicate outside of the system. They can be used to establish communication between two Virtual Machines.

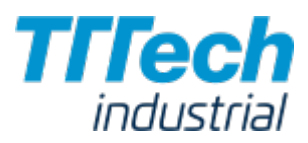

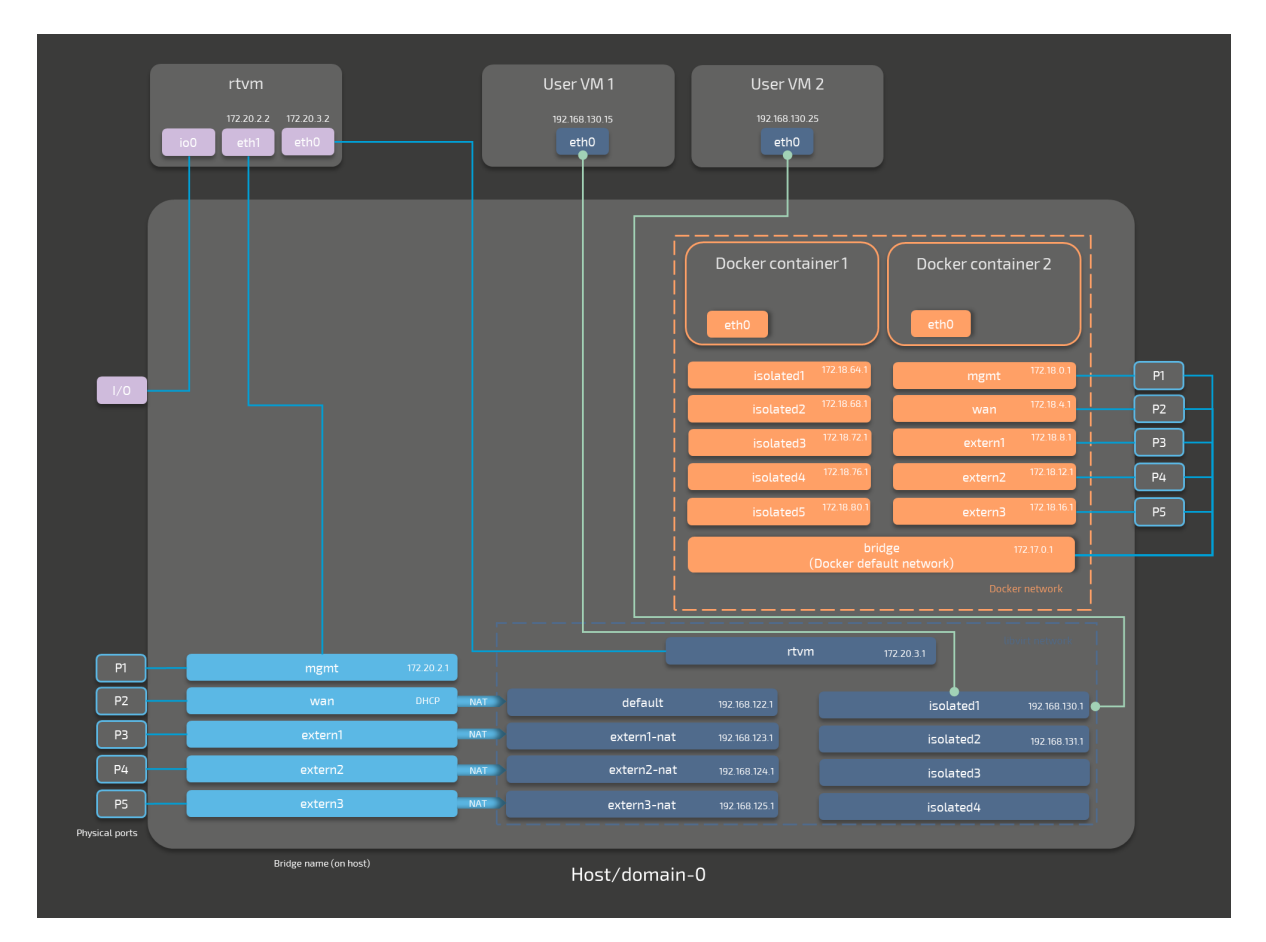

Both virtual machines have a "network card" installed. **User VM 1** is connected to the **isolated1** interface through **eth0** and **User VM 2** is connected through its interface **eth0** to the same network interface, **isolated1**. Each interface has been assigned an IP address by a DHCP server in the designated range: 192.168.130.15 for **eth0** of **User VM1** and 192.168.130.25 for **eth0** of **User VM 2**.

#### **Settings example**

To achieve the functionality above, configure the interfaces of both Virtual Machine workloads the following way during the provisioning process in the Management System:

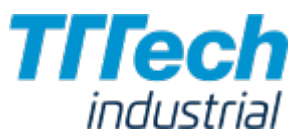

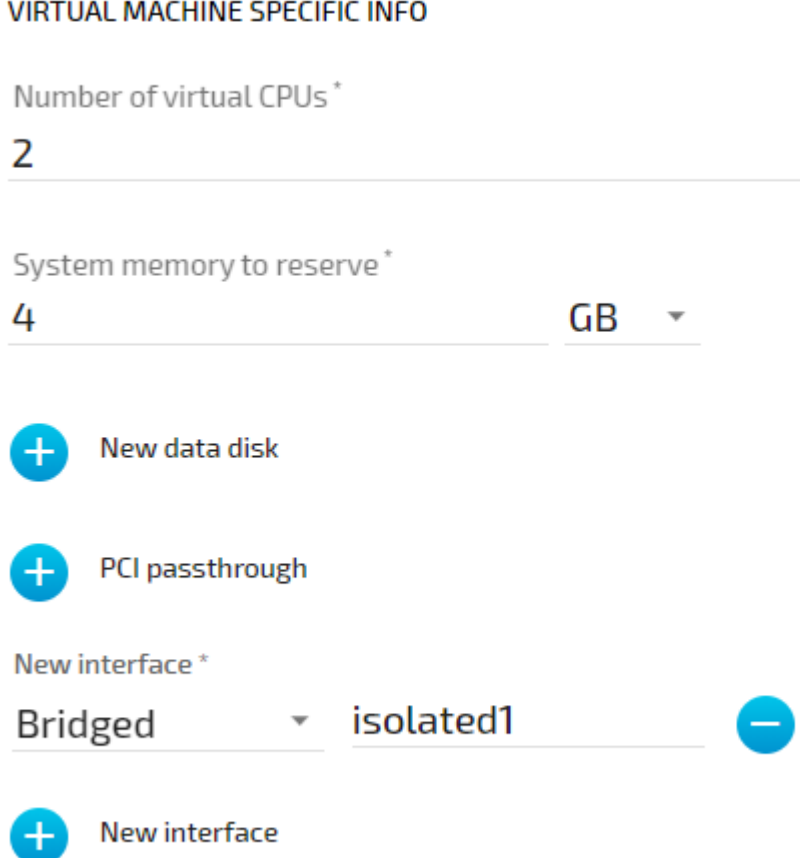

# **Communication of a Docker container outside of the system**

For Docker containers the situation is different. Docker containers can be attached to the Docker default network or respective Docker network interfaces to access other parts of the system or communicate outside of the system. The Docker default network is called **bridge** and has the IP address 172.17.0.1 assigned. This is interface is available on all physical ports (here **P1** to **P5**). For this example, the Docker container will be connected to the **extern1** interface. In order to make a server accessible for other workloads, map the port and protocol of the Docker container to the outside by specifying the network name, here **extern1**, during workload provisioning in the port mapping section.

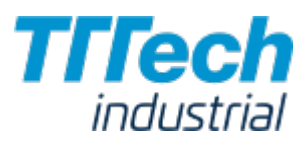

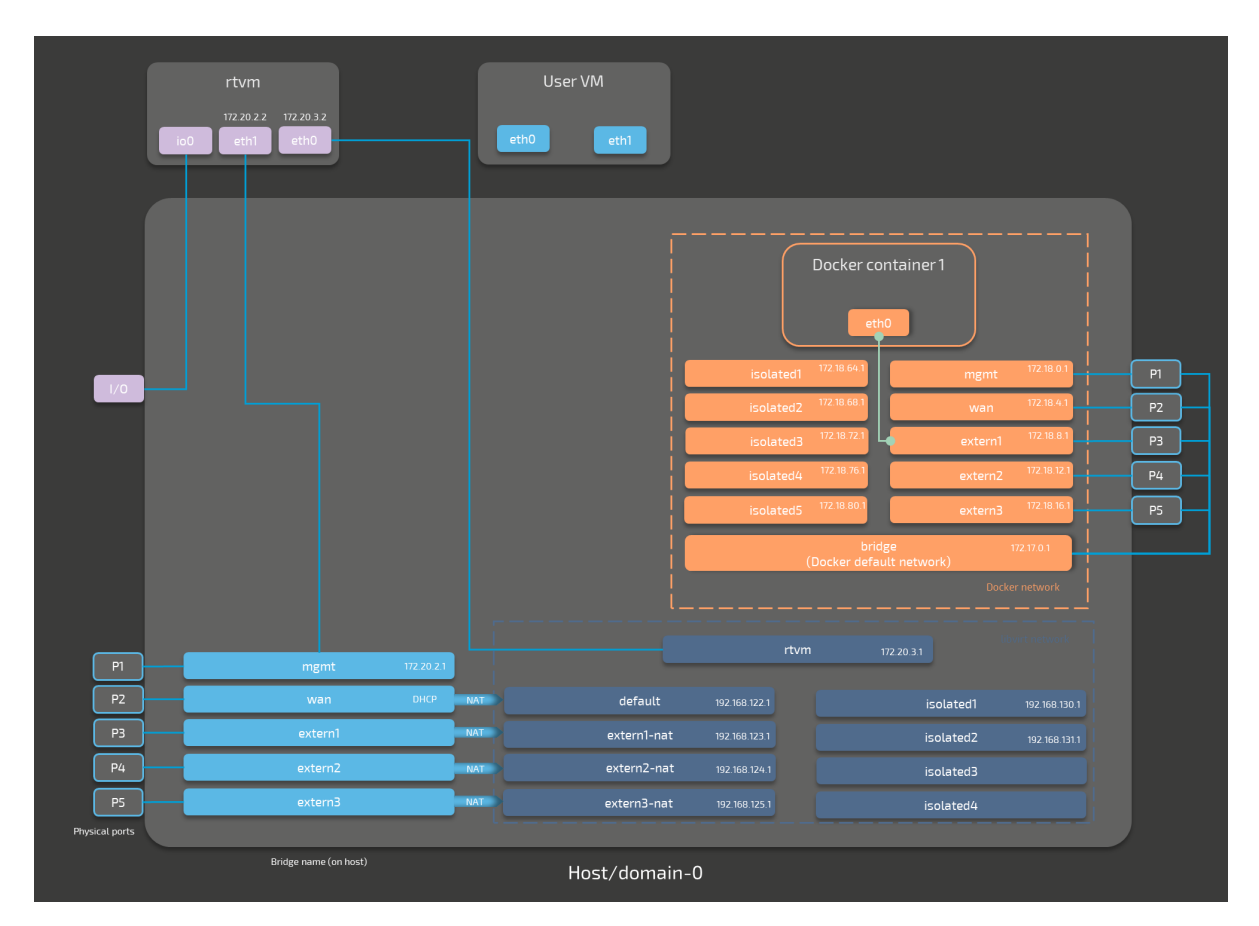

The Docker container is connected to the **extern1** interface in the Docker network and available at **P3** outside of the system at an IP address in the range from 172.18.8.2 to 172.18.8.254.

#### **NOTE**

Note that the Docker default network **bridge** is always defined as an interface by default. That means all deployed Docker workloads can be reached through the **bridge** interface.

#### **Settings example**

To achieve the functionality above, configure the Docker network name the following way during the provisioning process in the Management System:
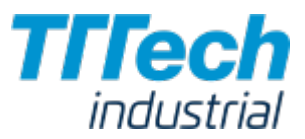

Limit the amount of CPU resources

Container restart policy Container name\* Docker-container-1 Network name' extern1 Docker network

## **List of reserved TCP/UDP ports**

In general, Nerve Blue reserves the port range 47200 — 47399 on both TCP and UDP for internal usage. The following list states ports that are reserved in version 2.1.

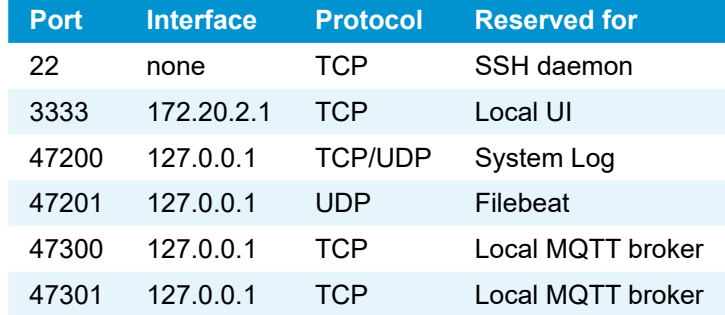

# **First steps with CODESYS**

## **NOTE**

This chapter uses the MFN 100 as an example. However, the data below is valid for all Nerve Devices except the Kontron Kbox A-150-APL and the Kontron Kbox A-250, as CODESYS application development is not possible with these devices.

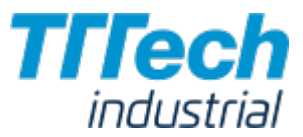

This chapter will give an introduction on how to start working with the integrated soft PLC in the MFN 100. First, some configuration and installation of files and libraries are required.

### **NOTE**

- Download the CODESYS Development System V3 from [store.codesys.com](https://store.codesys.com/) for this chapter.
- We recommend version 3.5 SP14 (32 bit) or newer.
- Connect the workstation to the console port **P1** of the MFN 100. •

## **Installing the device descriptions**

After downloading and installing the CODESYS Development System on the workstation, install the device description of the MFN 100 in the CODESYS Development System. The device description has the following filename:

• Nerve\_MFN\_100\_V3.5.XX.X.devdesc.xml

### **NOTE**

XX.X stands for the current version of the CODESYS Development System

The device description of the MFN 100 is available at the [Nerve Software Center.](https://software-center.nerve.cloud/) Remember where the device description is saved for the following steps.

- 1. Start the CODESYS Development System.
- Go to **Tools > Device Repository**. 2.

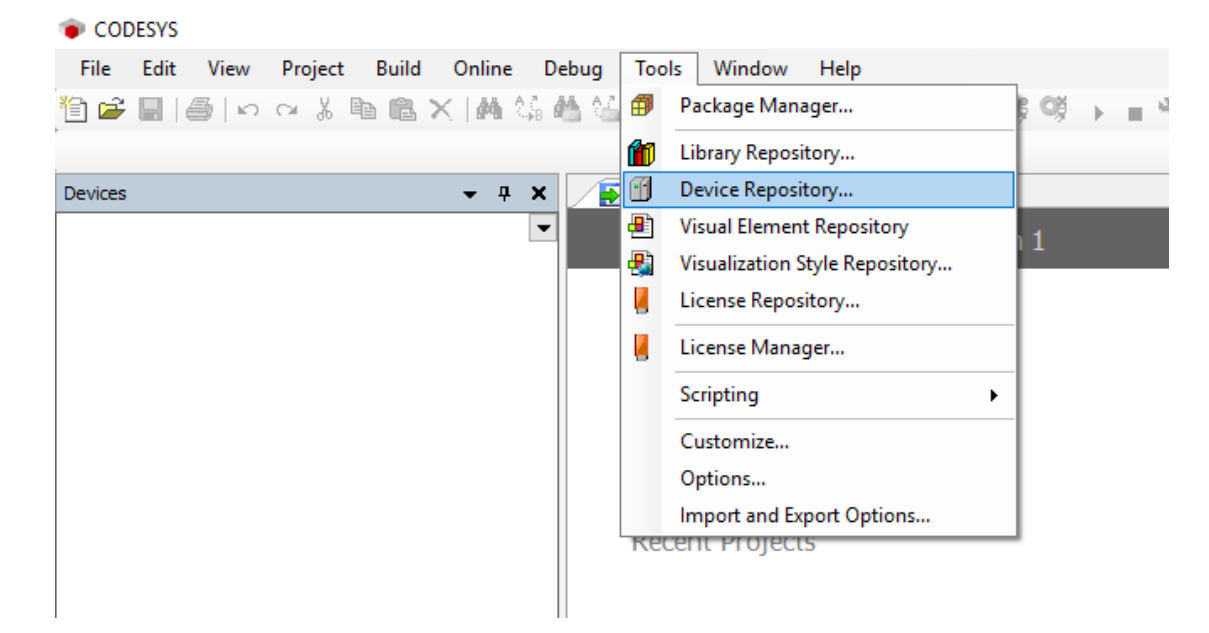

### Click **Install**. 3.

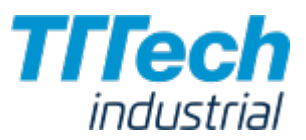

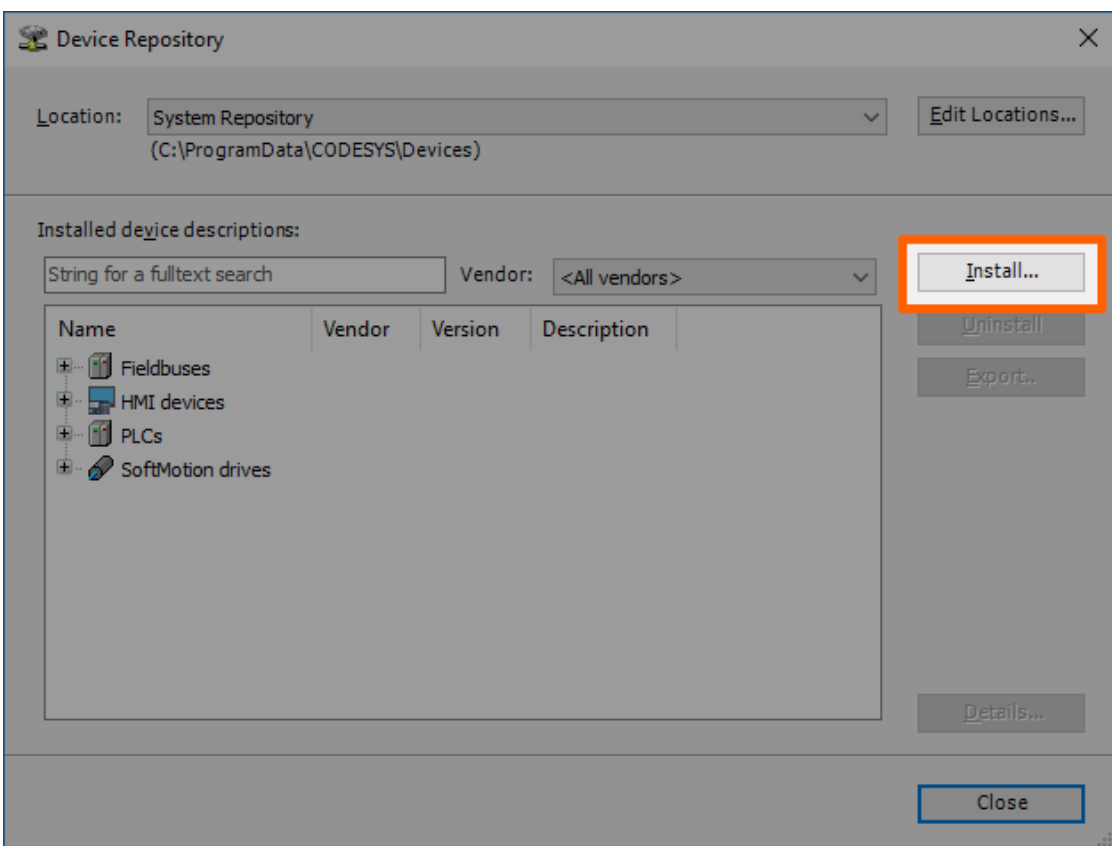

- 4. Go to the directory of the previously downloaded device description.
- 5. Select the device description of the MFN 100.

The device description will look like this: Nerve\_MFN\_100\_V3.5.XX.X.devdesc.xml

6. Click Open.

When the installation was successful, the MFN 100 will appear in the list of device descriptions in the middle of the window.

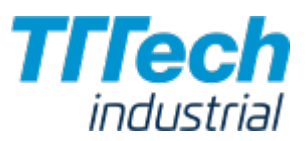

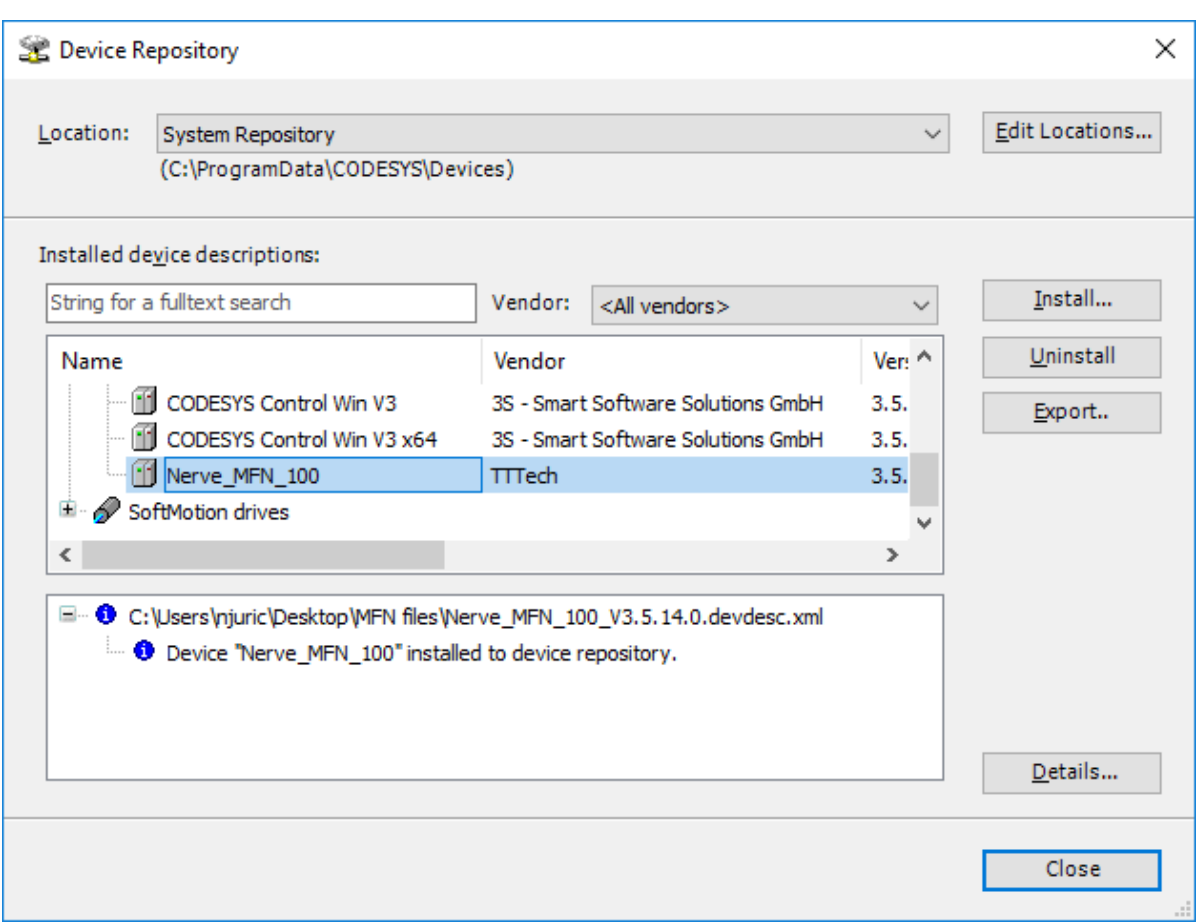

After installing the device description, work with the CODESYS Development System can be started. However, libraries and device descriptions of generic devices might be missing so that the CODESYS Development System can work properly. The following chapters cover the download process.

## **NOTE**

The device description might need to be updated if this is not the first time working with MFN 100 and the CODESYS Development System:

- 1. Follow the steps above to install the newest device description.
- 2. Right-click Device (Nerve\_MFN\_100) on the left side.
- Select **Update Device...**. 3.
- 4. Select the current device description in the new window.
- 5. Click **Update Device** in the lower-right.

## <span id="page-327-0"></span>**Downloading missing libraries**

The error message for missing libraries might appear when opening or creating a CODESYS project. The CODESYS Development System identifies the missing libraries automatically but the following process might need to be repeated a few times.

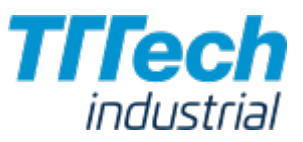

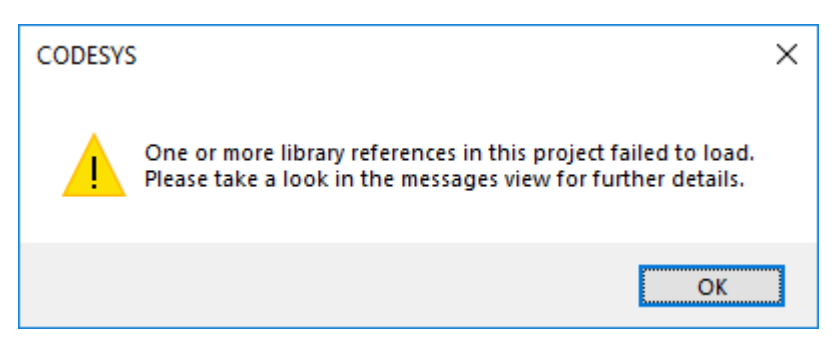

- 1. Open or create a CODESYS project.
- 2. If the error message about missing libraries appears, click OK.
- 3. Double-click Library Manager in the tree view on the left.
- Click **Download missing libraries**. 4.

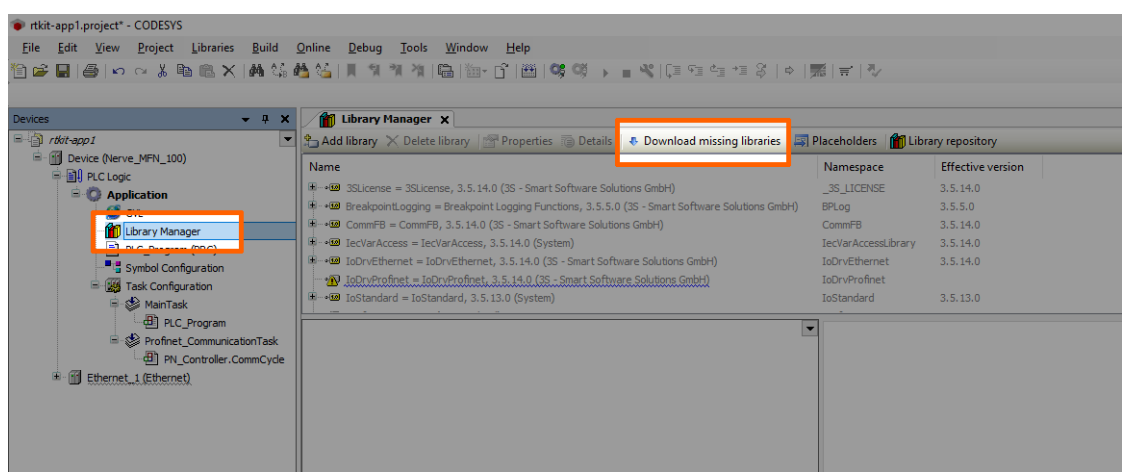

5. Click **Download** in the new window.

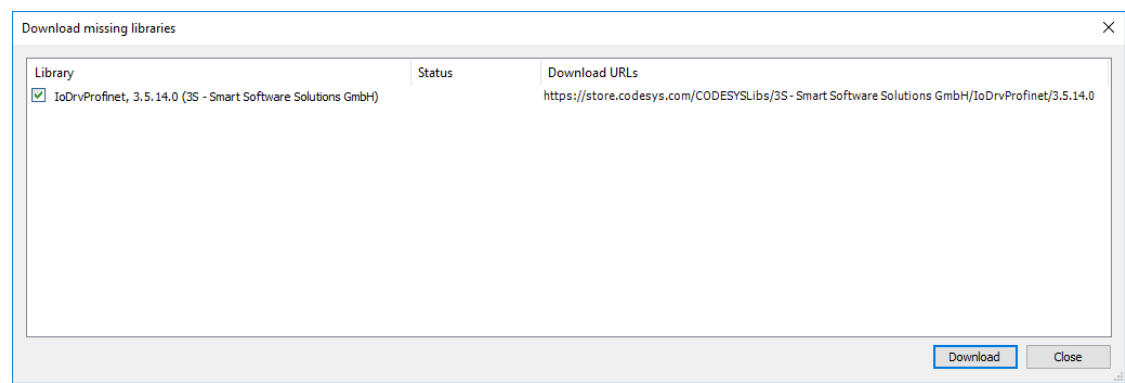

- 6. Click Close when the download is finished.
- 7. Repeat steps 3 to 5 until no more libraries appear in the download window.

## **Downloading missing device descriptions**

Apart from the device description for the MFN 100 that have been installed manually before, device descriptions of generic devices may be missing for the CODESYS Development System to function as intended. The CODESYS Development System will identify the missing device descriptions automatically but this time it will not generate an error message unless a CODESYS application is being loaded into the MFN 100.

### Click **Tools > Device Repository**. 1.

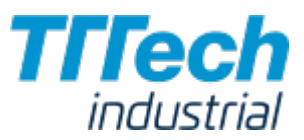

Click **Download missing descriptions**.

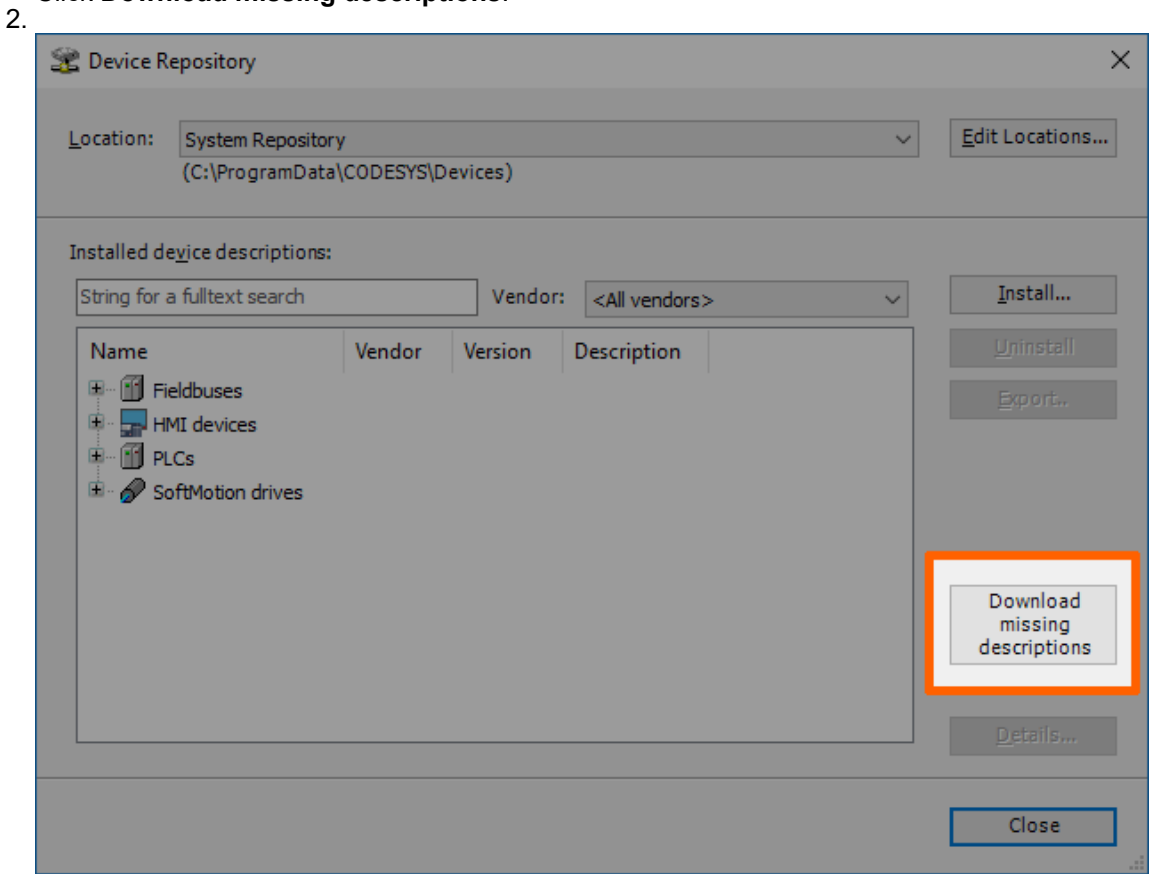

## **NOTE**

The button for downloading missing descriptions will not appear if no device descriptions of generic devices are missing. Close the window and continue if that is the case.

- 3. Click **Download** in the new window.
- Click **Close** when the download is finished. 4.

## **Creating a new CODESYS project**

This example shows how to create a new project in the CODESYS Development System. The easiest way to get started is to create a **Standard project**.

- 1. Start CODESYS
- Go to **File > New Project**. 2.
- 3. Click **Standard project** on the right side among the templates.
- 4. Enter a name for the project.
- 5. Choose a Location where the project will be saved.
- 6. Click OK to save the project.

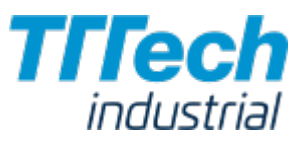

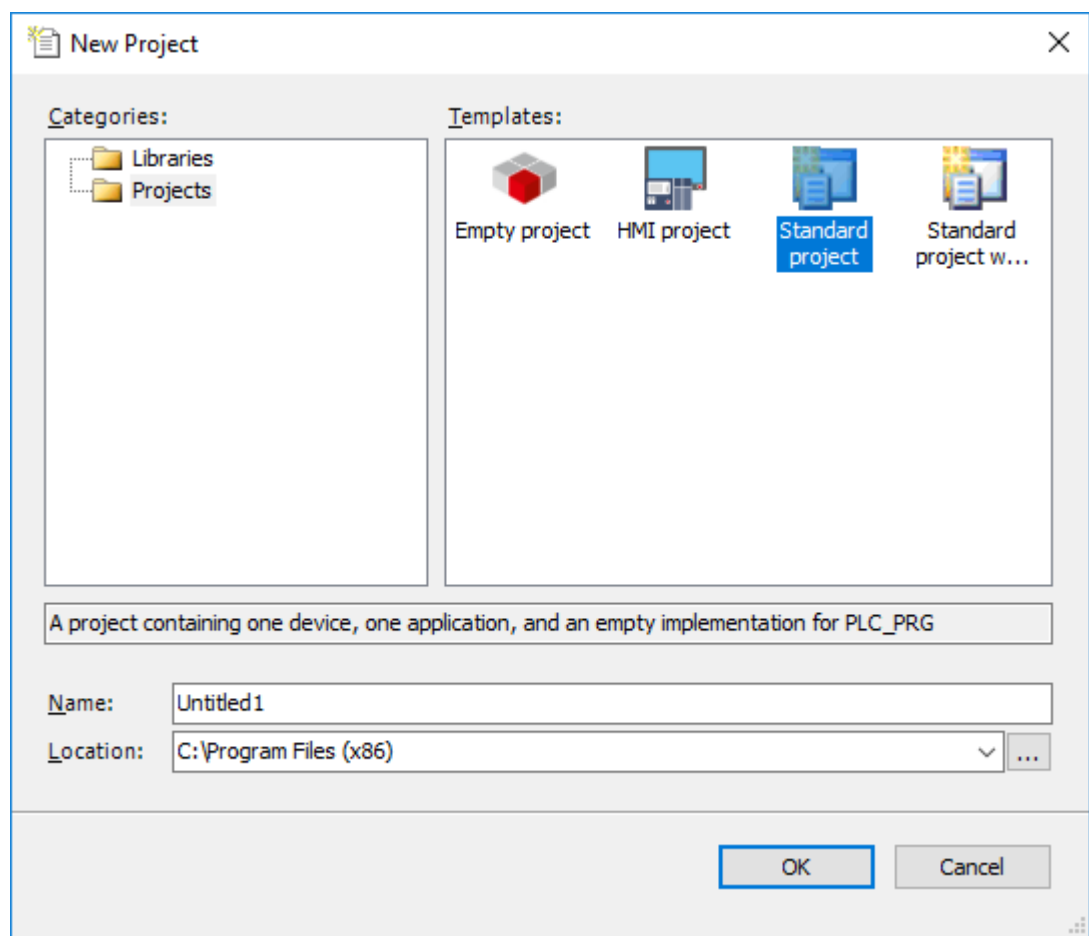

7. Select **Nerve\_MFN\_100 (TTTech)** as the device.

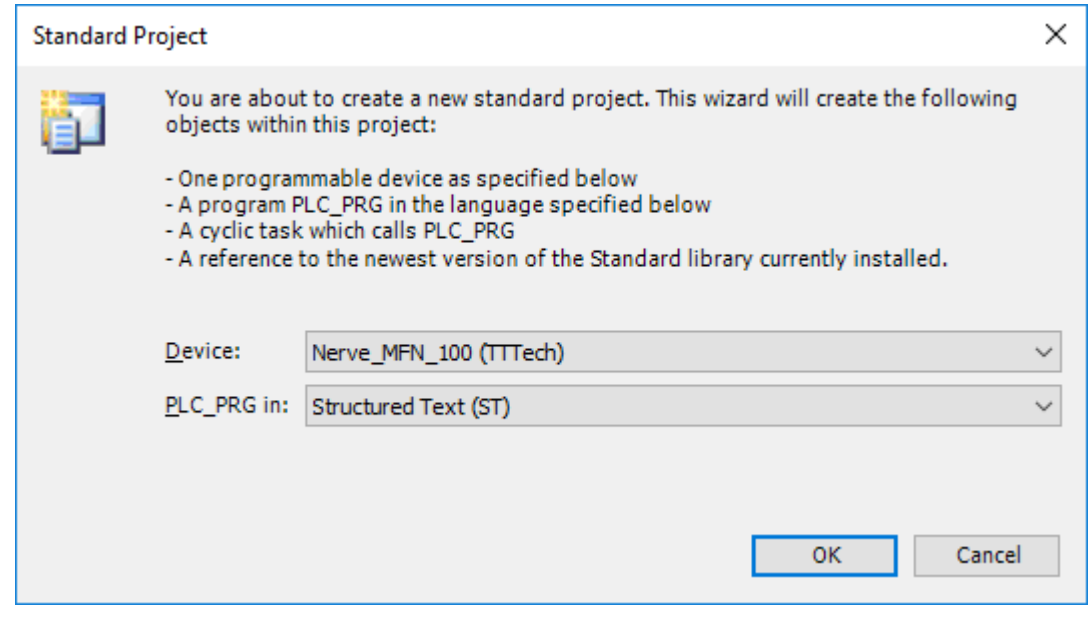

## 8. Click **OK**.

The result is an empty project that is open in the main view of CODESYS.

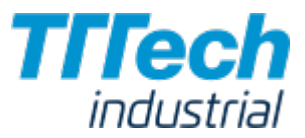

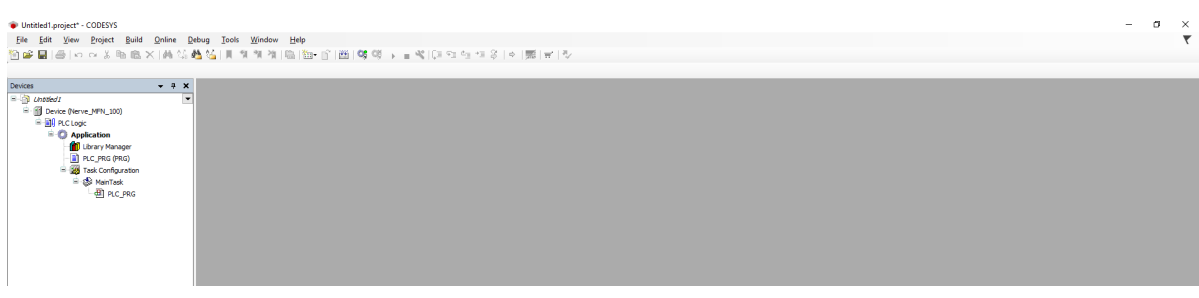

## **Working with the default applications**

To work with existing applications first, modify the default applications app1.project and app2.project. They have been sent as part of the delivery.

- 1. Start CODESYS.
- Go to **File > Open Project**. 2.
- 3. Select the location where the default applications are saved.
- 4. Select the application to work with.

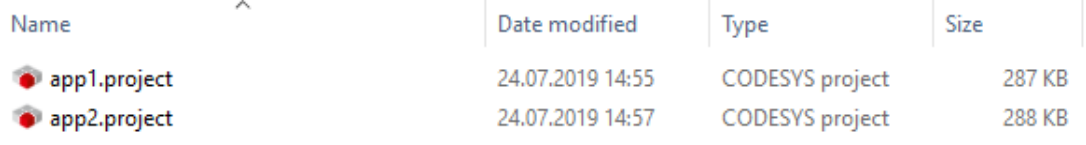

5. Click Open.

If the default applications are opened for the first time, some libraries and device descriptions will be missing. Follow the instructions [above](#page-327-0) to see how to download the missing files.

## **Connecting to the MFN 100**

Before downloading CODESYS applications to the MFN 100, make sure that the device description of the MFN 100 is installed in the CODESYS Development System.

- 1. Open or create a CODESYS project.
- 2. Double-click Device (Nerve\_MFN\_100) in the tree view on the left.
- Go to **Communication Settings > Scan network...**. 3.

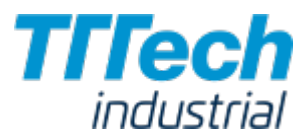

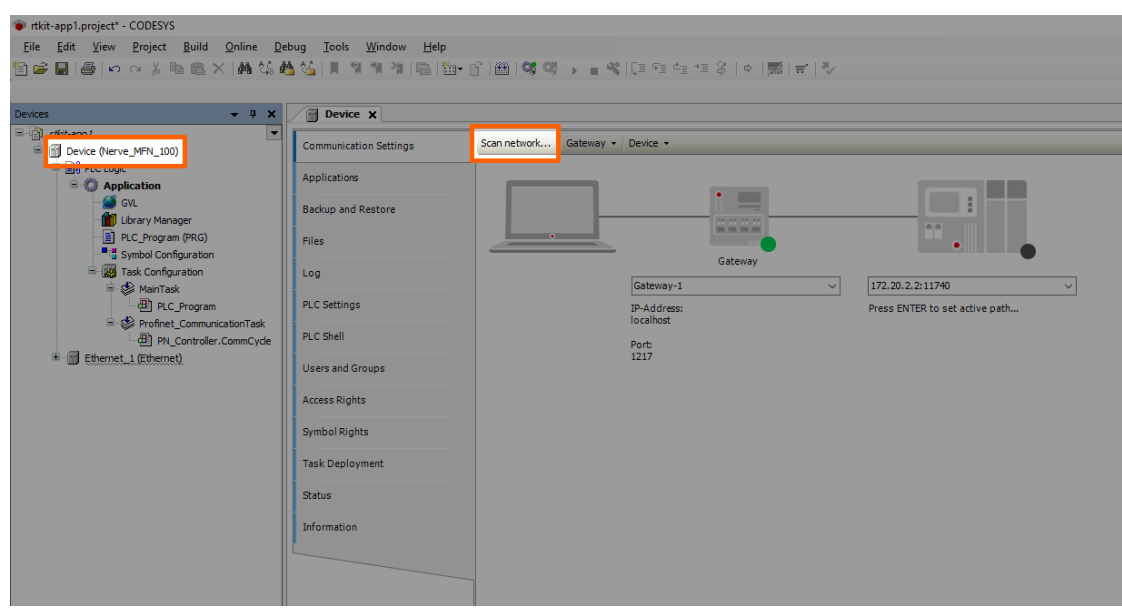

4. Select the MFN 100 (here **nerve-rtvm [XXXX.XXXX]**) in this window.

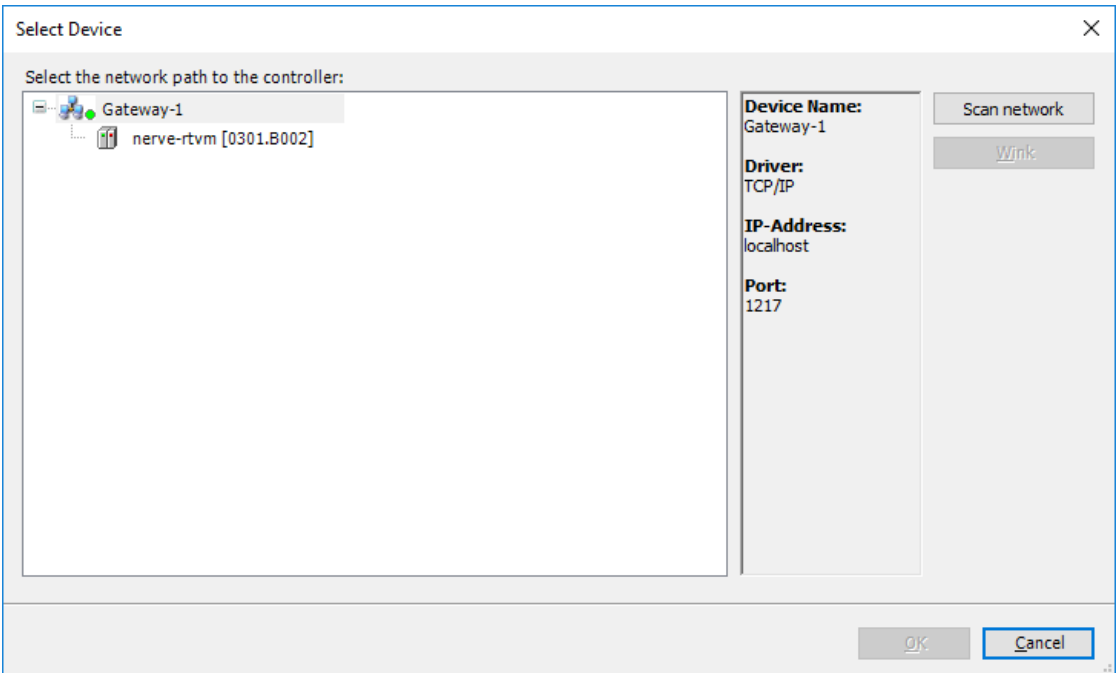

## **NOTE**

When more than one network is active on the workstation, it sometimes happens that the MFN 100 cannot be found. Continue reading if the MFN 100 does not appear in this window.

5. Click **OK**.

Typically the MFN 100 will be found automatically. If the MFN 100 cannot be found, enter the IP address and port of the CODESYS runtime manually.

1. Double-click Device (Nerve\_MFN\_100) in the tree view on the left.

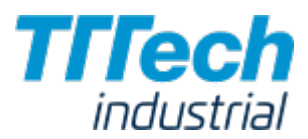

- 2. Go to **Communication Settings** in the middle of the window.
- Enter 172.20.2.2:11740 in the text box under the device on the right. 3.

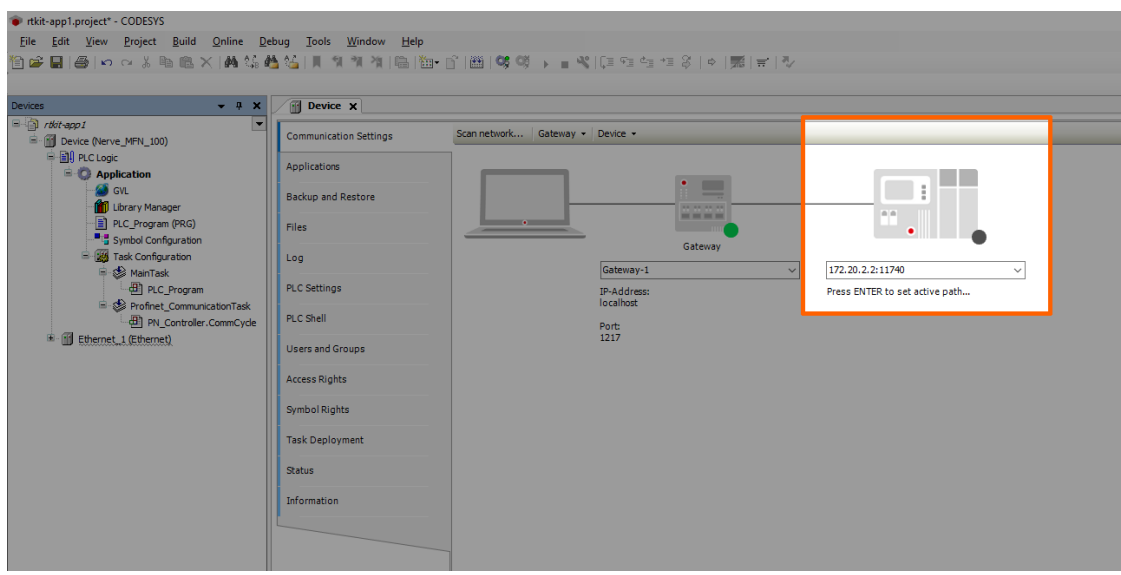

4. Press Enter.

The CODESYS Development System is now connected to the MFN 100 and applications can be downdloaded into the CODESYS runtime.

## **Downloading an application to the MFN 100**

CODESYS applications can be loaded directly into the MFN 100. However, before downloading an application into the MFN 100 it needs to be free of errors.

The process of downloading an application is slightly different if an entirely new application is downloaded into the MFN 100 or if an application is being updated that has already been downloaded into the MFN 100. If updating an application that has been downloaded to the MFN 100 before, continue with [Downloading an Updated Application to the MFN](#page-334-0) 100 further down below.

## **Downloading a new application to the MFN 100**

Once a project has been created and programming is finished, the CODESYS application can be downloaded to the MFN 100 directly.

- 1. Open the CODESYS project to load into the MFN 100.
- 2. Click the Login symbol in the CODESYS menu bar.

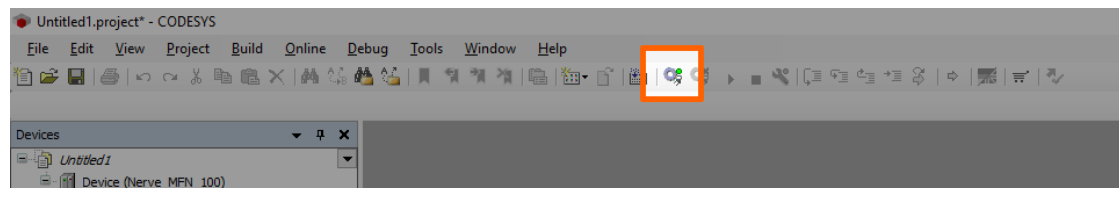

3. Click Yes in the pop-up window.

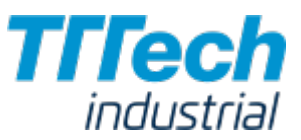

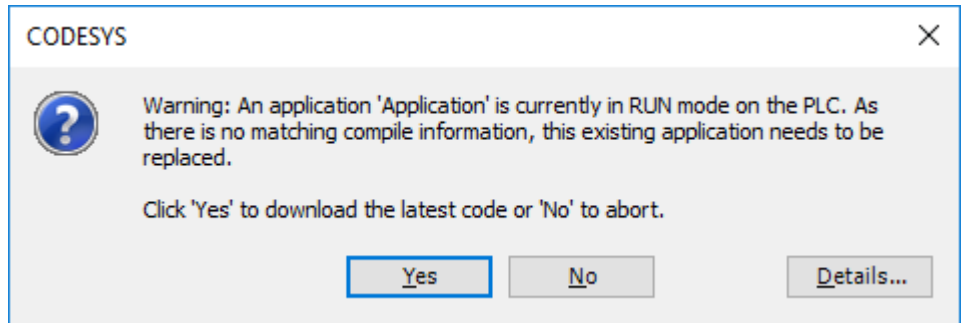

4. The application is stopped now. Click the **Play** symbol in the CODESYS menu bar.

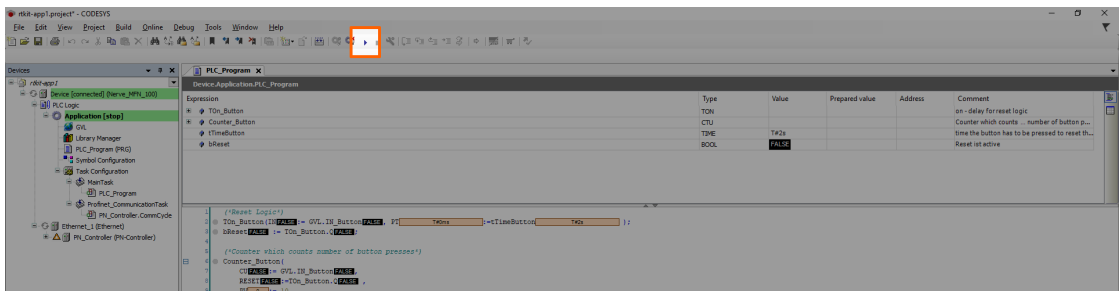

The application is now loaded to the MFN 100.

## <span id="page-334-0"></span>**Downloading an updated application to the MFN 100**

If updating an application after loading it into the MFN 100, it needs to be downloaded into the MFN 100 again. The download process is slightly different from downloading a new application into the MFN 100.

- 1. Stop the CODESYS application that has been loaded into the MFN 100 through the [Local UI](/quick_start/local_ui/#control-of-codesys-applications).
- 2. Click the Logout button in the CODESYS toolbar.

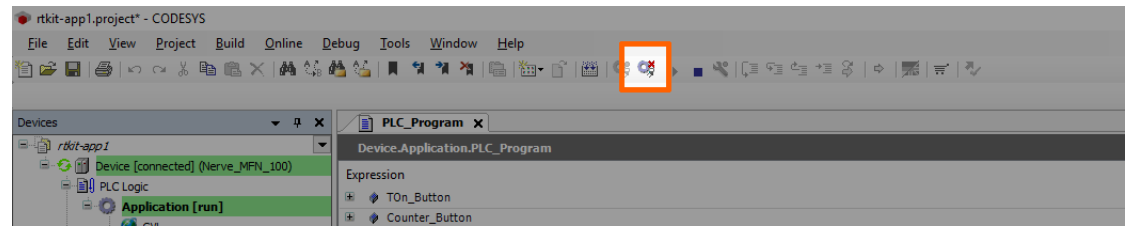

- Expand **Device (Nerve\_MFN\_100) > PLC Logic > Application**. 3.
- 4. Double-click PLC\_Program (PRG).
- 5. Perform changes.
- 6. Click the Login symbol in the CODESYS menu bar.

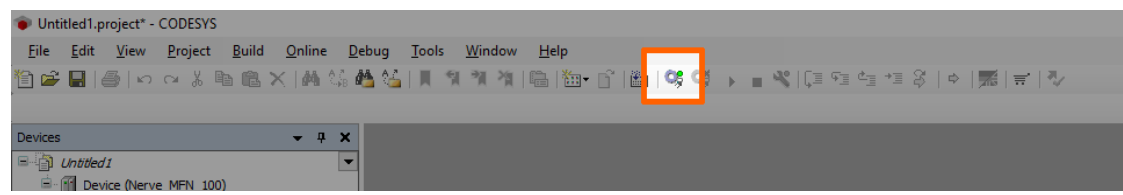

7. In the pop-up window, select one of the options.

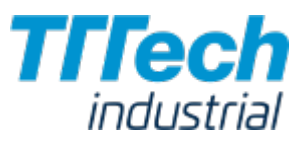

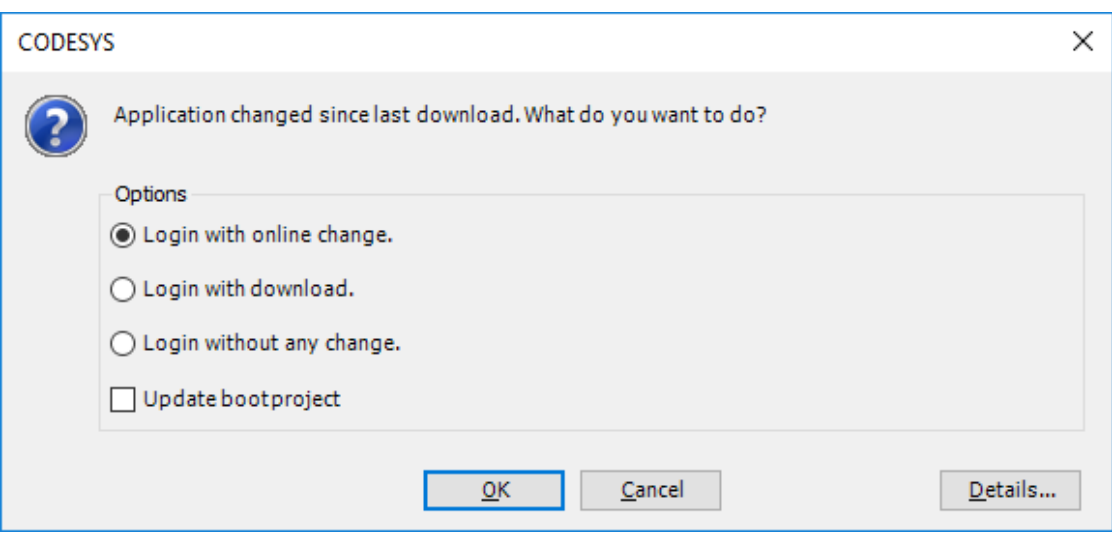

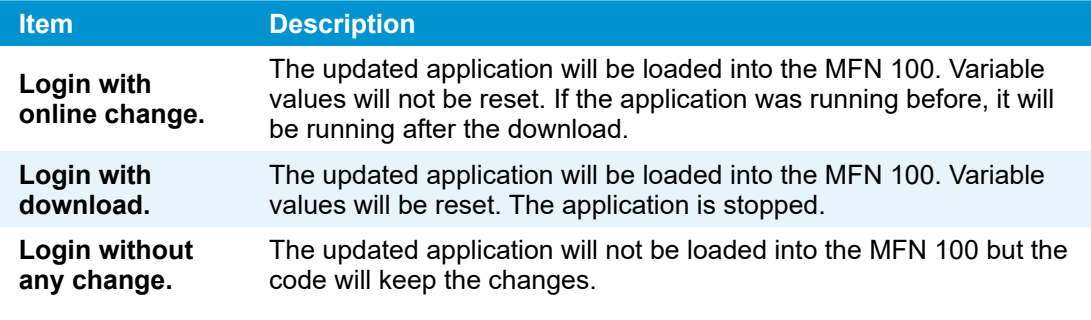

## Click **OK**. 8.

The application is now loaded to the MFN 100.

## **NOTE**

For more help with programming PLC applications in the CODESYS Development System go to [help.codesys.com](https://help.codesys.com/).

## **Allocating variables to inputs or outputs**

After connecting new sensors and actuators, assign variables to the I/O channel in CODESYS.

- 1. Open a CODESYS project.
- Expand **Device (Nerve\_MFN\_100) > PLC Logic > Ethernet\_1 > PN\_Controller >** 2. **siemenset200 (IM 155-6 PN ST V4.1)** in the tree structure on the left.
- Double-click **DI\_8x24VDC\_ST\_V0\_0\_QI (...)** for digital inputs. Double-click **DQ\_8x24VDC\_0\_5A\_ST\_V0\_0\_QI (...)** for digital outputs. 3.
- 4. Select PNIO Module I/O Mapping.

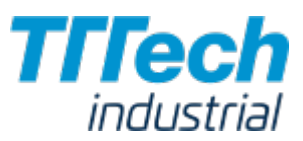

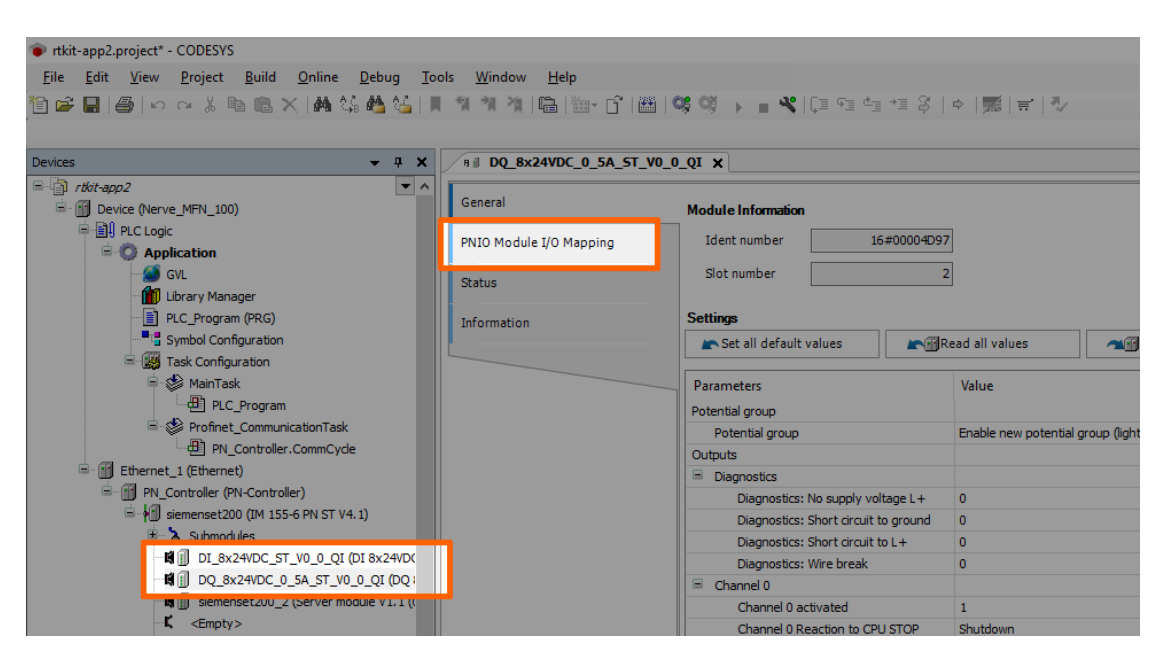

- 5. Fully expand the tree view.
- 6. Double-click the variable slot to assign.

## **NOTE**

The inputs in this view do not match the physical inputs of the I/O module on the kit. The inputs here go from 0 to 7. The physical inputs go from 1 to 8. Therefore input 0 in this view represents the physical input 1 on the I/O module. This also applies to outputs.

7. Click the three dots next to the variable slot.

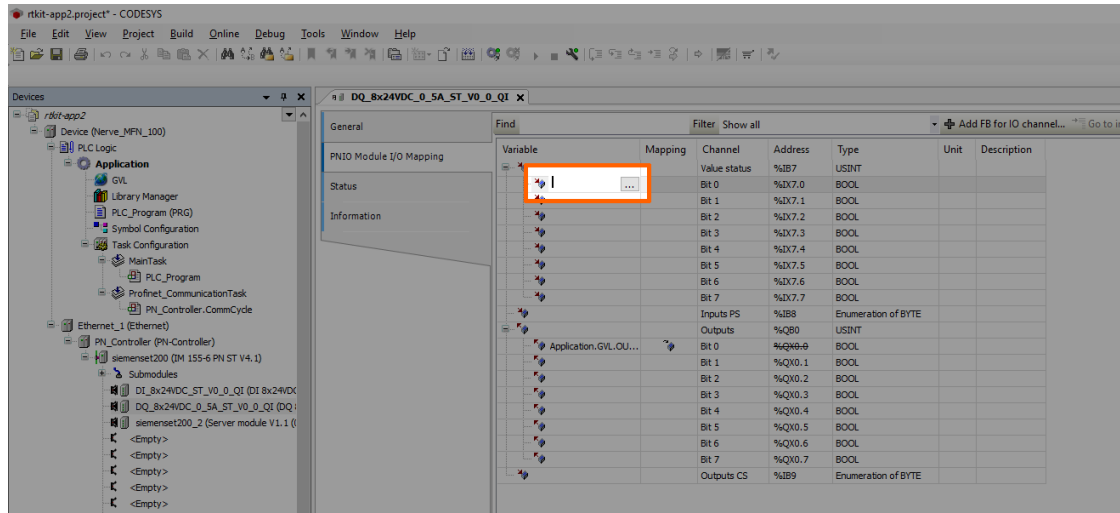

Expand **Application > GVL** in the new window. 8.

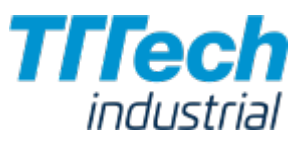

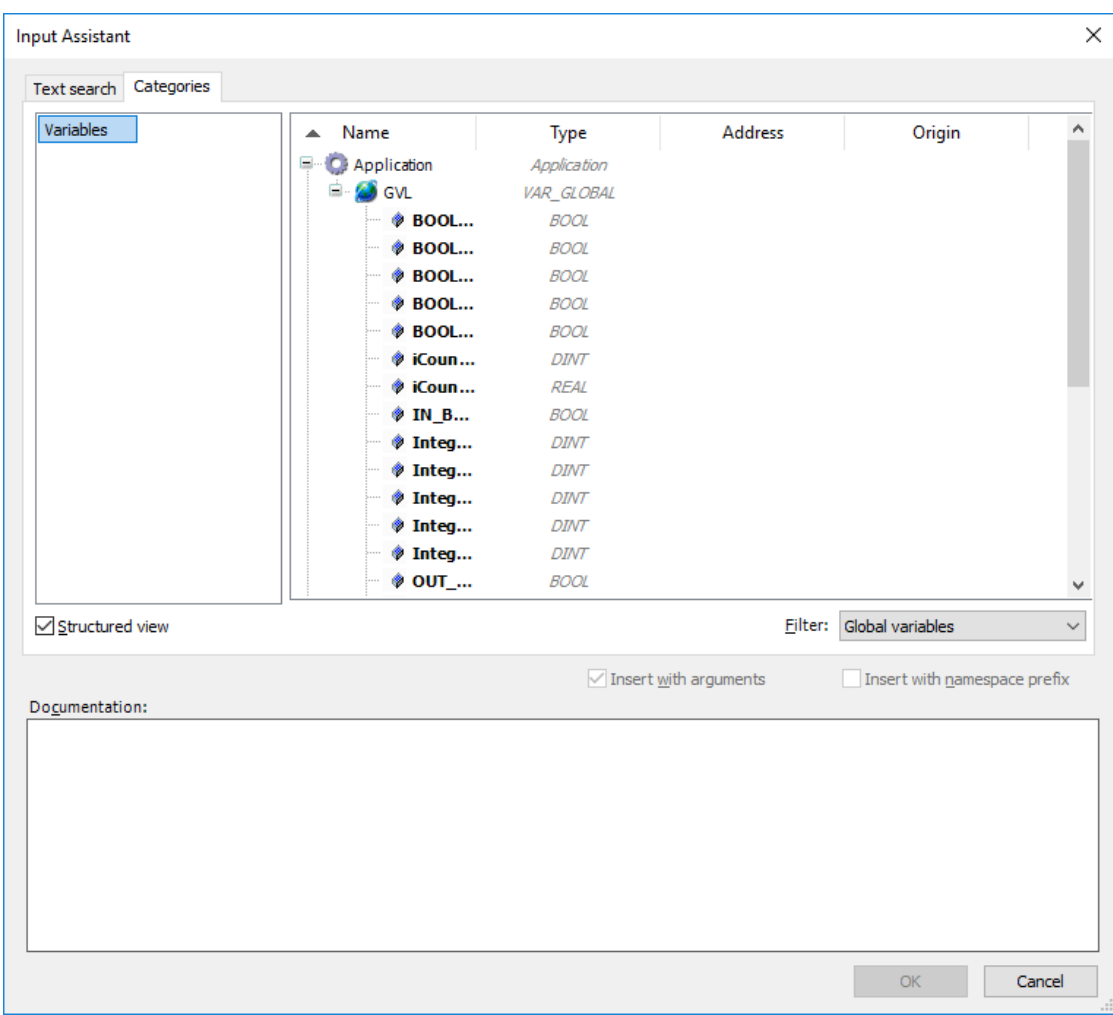

9. Select the variable to assign.

## **NOTE**

Make sure to select a variable of the same type as the input, i.e., a **BOOL** variable for a **BOOL** input or output.

10. Click **OK**.

Use the assigned variables to read data from connected sensors or to control actuator functionality.

## **NOTE**

For more help with programming PLC applications in the CODESYS Development System go to [help.codesys.com](https://help.codesys.com/).

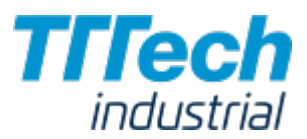

# **Enabling retain variables**

NerveCodesysRetainVar is a library for storage and restoration of retain variables with prevention of data loss in case of system crash (e.g. power outage). To prevent data loss, the retain variables are stored in two file copies under /opt/data/var/lib/nerve-codesys/PlcLogic/.

The retain variables library (NerveCodesysRetainVar.compiled-library) and an example project showcasing typical use (demo.project) are available at the [Nerve Software Center](https://software-center.nerve.cloud/). Follow the instructions below to install and import the retain variables library into a project.

## **Installing and importing the NerveCodesysRetainVar library**

Download the retain variables library (NerveCodesysRetainVar.compiled-library) from the [Nerve Software Center](https://software-center.nerve.cloud/) first before following the instructions below.

- 1. Open or create a CODESYS project.
- 2. Select Tools > Library Repository in the toolbar.
- 3. Click Install... in the new window.
- 4. Navigate to the folder containing the retain variables library and select the NerveCodesysRetainVar.compiled-library file.
- Select **OK**. 5.

The library will appear in the **Application** element after it has been installed. Close the library repository window by selecting **Close** in the lower right. Next the library needs to import into the project.

- 1. Double-click Library Manager in the tree view on the left.
- 2. Select **Add library** in the Library Manager tab that opened on the right.
- 3. Enter NERVE Retain in the search field to search for the library.
- 4. Select the **NERVE Retain Variables Library**.
- Select **OK**. 5.

The **Nerve Retain Variables Library** now appears in the **Library Manager** tab.

## **Example project and use**

The example project ( $demo.project$ ) is meant to show how the library functions can be used. It includes two variants of a simple program counting up multiple counters stored as permanent variables:

- **PLC\_PRG1** stores and restores the retain variables just once based on a trigger activated by boolean flags (store and restore).
- **PLC\_PRG2** shows a typical use case, where the retain variables are restored once during the initialization phase and then periodically stored every cycle after all the counters are updated.

The NerveCodesysRetainVar library provides two functions:

- **StoreRetains to store retain variables**
- RestoreRetains to restore retain variables

The namespace of the library is NerveCodesysRetainVar.

Functions have a return value of type RTS\_IEC\_RESULT defined in the **SysTypes Interfaces** library. It is required to either include this library or define the return variables as type NerveCodesysRetainVar.RTS\_IEC\_RESULT. The possible error codes are defined by [CmpErrors2 Interfaces.](https://help.codesys.com/webapp/Errors;product=CmpErrors2_Itfs;version=3.5.15.0)

Note that RestoreRetains may fail with error code 0x32 when the application runs for the first time, before any retain variables were stored. This is because the files with stored retain variables do not exist yet.

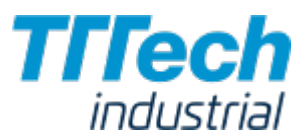

During the startup of the device, the CODESYS application uses the function RestoreRetains. This loads the last stored state of retain variables.

During execution, the CODESYS application periodically saves the current state of retain variables with the function StoreRetains. This could be done in a periodically executed task or at certain points during calculations, when it is meaningful to store the current state.

In case of a sudden crash of the CODESYS application (e.g. power failure), the last saved state of the retain variables will be restored.

## **NOTE**

The type of memory must be taken into consideration for periodical storing of retain variables. Writing too often for longer periods of time may result in damage to disks.

# **Integrating Nerve Blue into the build system**

The Management System can be controlled with the API. In this version of the Management System API documentation, the focus lies on working with workloads. As a demonstration, download the Nerve API 2.1.2.zip from the [Nerve Software Center](https://software-center.nerve.cloud/). The login credentials for the download can be found in the customer profile.

With the Python script it is demonstrated how to:

- provision CODESYS, Docker and Virtual Machine workloads •
- deploy workloads
- undeploy workloads
- delete workloads

Full API documentation will be made available in future versions.

# **Release Notes**

**Nerve Blue**

## **Nerve Blue Kit**

## **Nerve Blue Kit**

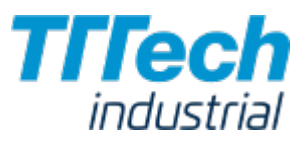

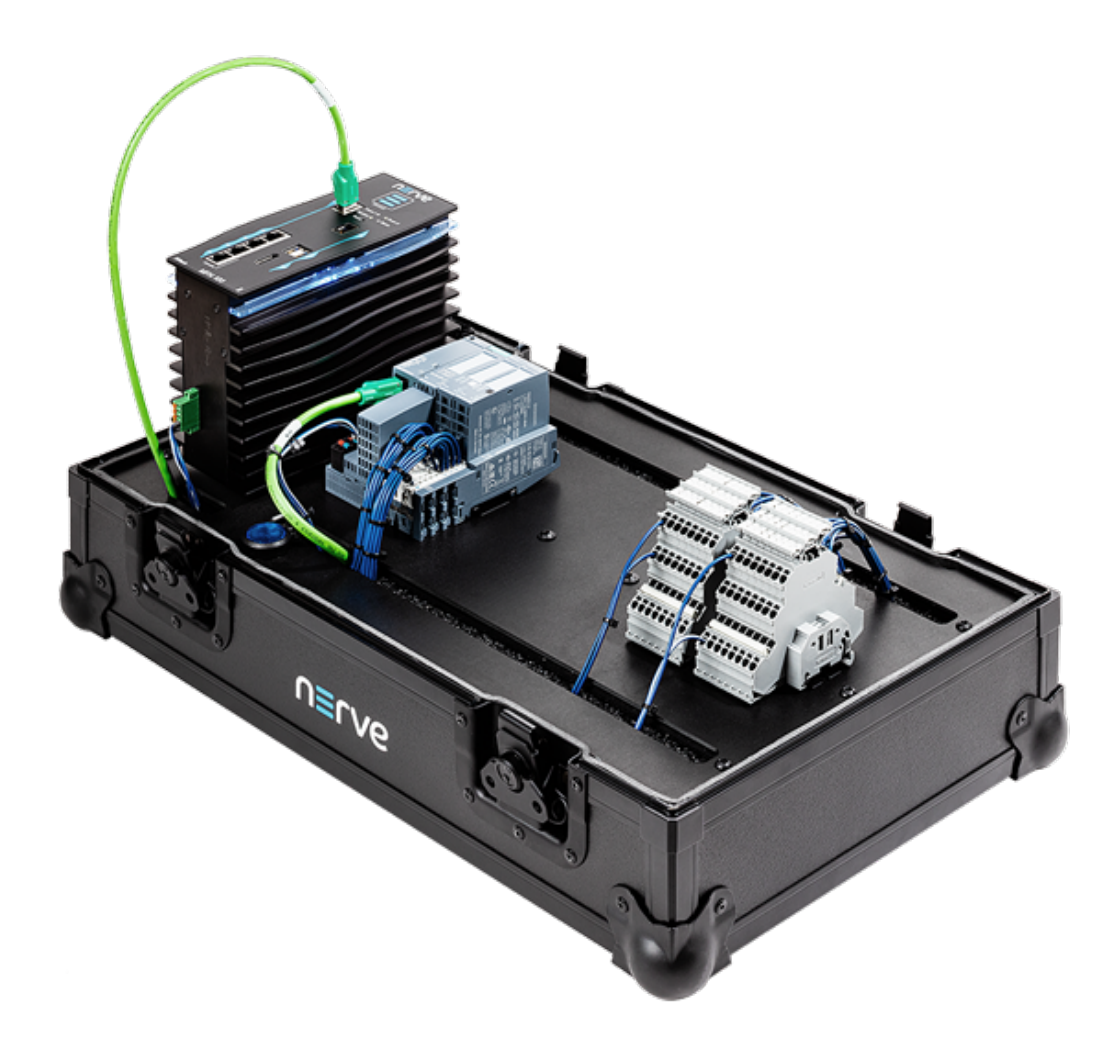

The Nerve Blue Kit is a ready-to-use hardware and software package, designed to support learning and training needs around digitalization. The kit provides everything needed to start collecting, storing and analyzing data, and can be expanded with custom sensors and IOs e.g. IO Link Master. Nerve Blue provides a virtualized software environment, enabling the implementation and remote management of multiple containers or virtual machines for specific use case. In addition, the kit can be used to connect to real-time data sources and update real-time control applications remotely via the Management System.

# **Key features**

The Nerve Blue Kit is fully integrated in a robust, portable case suitable for lab use and demonstrations. Start with default control applications, then develop and deploy custom applications and extend the kit's functionality by adding sensors and actuators.

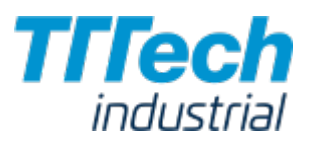

## **Plug and play Extendable**

- Fully configured Data Services for ingesting PROFINET, MQTT and OPC UA data
- Two pre-installed CODESYS control applications for demo purposes
- Pre-configured Grafana dashboard for visualization of data (available locally and in the cloud)
- Workloads (CODESYS programs) available for deployment from the Management System to the Nerve Device
- Extra digital I/Os available for adding sensors to extend functionality
- Data Services can be configured for new data streams including EtherCAT and Modbus TCP/IP
- Customizable Grafana dashboard for visualization of new sensor data
- Newly created workloads (virtual machines / containers / CODESYS programs) can be deployed from the Management System to the Nerve Device

# **Nerve Blue Kit contents**

The contents of the kit are delivered in two separate boxes, a small box and a large box. The small box contains the MFN 100 including the Hardware Installation Guide and a mating connector. The large box has the remaining components of the kit: the mounting plate, the SIMATIC I/O module and the digital I/O terminal block.

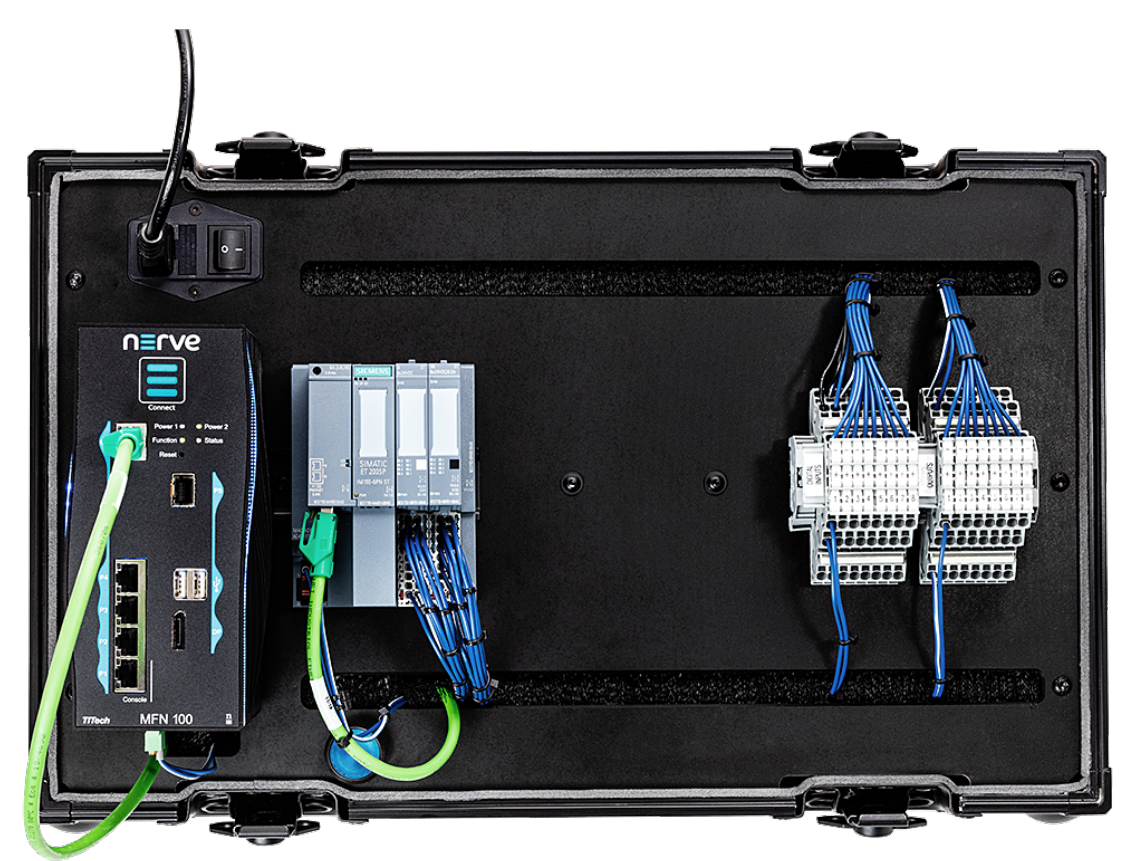

A power cord and two network cables are also required to finish the setup.

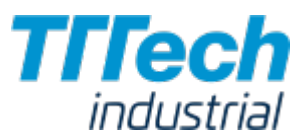

## **Content overview**

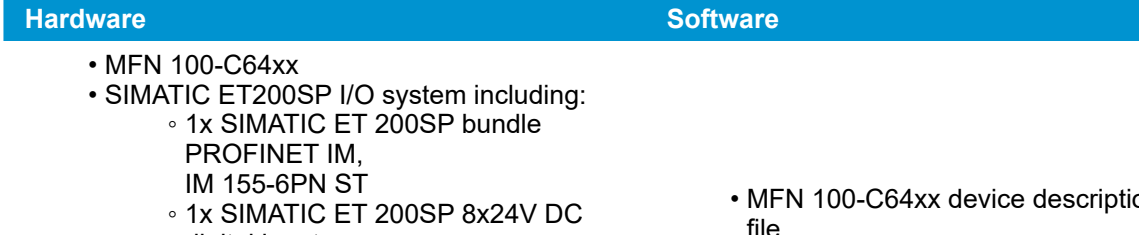

- digital input ◦ 1x SIMATIC ET 200SP 8x24V DC digital output
- Digital I/O terminal block
- Illuminated push button
- 24V DC Power supply •
- 1x Mating connector
- 1x Network cable
- MFN 100-C64xx device description file
- SIMATIC ET200SP I/O device description file
- Two default CODESYS projects •

The device descriptions and the default CODESYS applications can be downloaded from the [Nerve](https://software-center.nerve.cloud/) [Software Center.](https://software-center.nerve.cloud/) The login credentials for the Nerve Software Center can be found in the customer profile that has been sent as part of the delivery.

## **Power connectors overview**

The power connectors are located at the bottom of the MFN 100 next to the label. There are two separate 24 V inputs, two GND inputs and one Functional Earth (FE) input. The inputs are fused internally. The fuse cannot be replaced by the user. The power supply inputs are protected against reverse polarity.

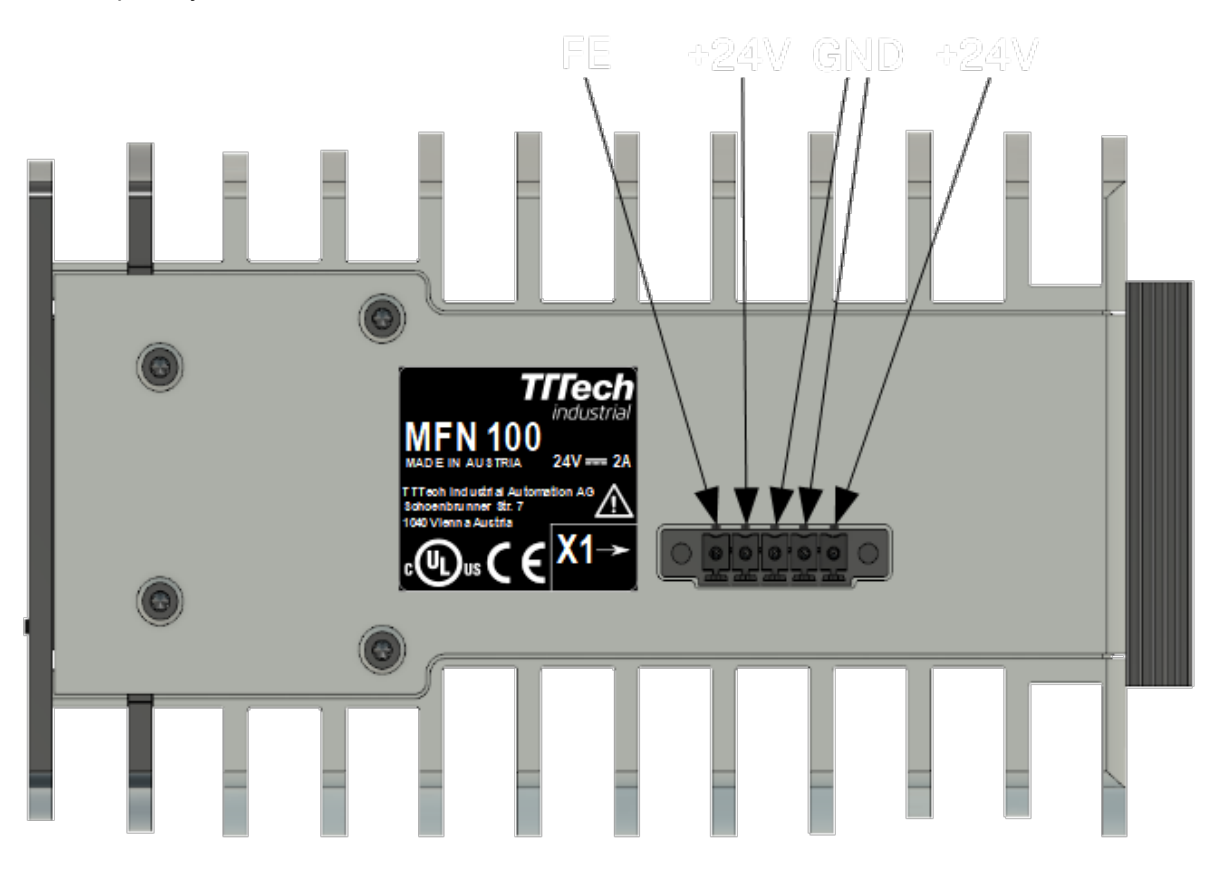

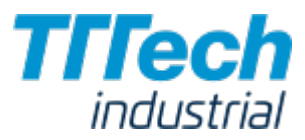

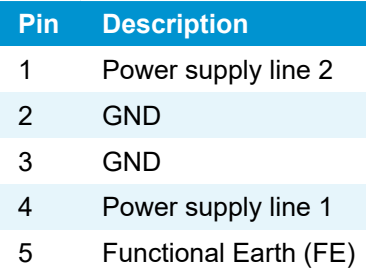

## **NOTE**

The GND and FE pins (pins 2, 3, and 5) are electrically connected to the housing.

# **Setup and default operation**

This section covers the hardware setup, explains the default operation of the kit and gives an introduction to the Management System.

## **Setting up the hardware**

The MFN 100 is delivered in a separate box and has to be mounted on the kit. A mating connector is already connected to the power supply. Also, the SIMATIC ET 200SP I/O module is already connected to the I/O port of the MFN 100 with a network cable. In order to completely set up the kit, a power cord and two network cables are also required.

1. Mount the MFN 100 on the DIN rail on the left side of the kit.

## **NOTE**

For help with mounting the MFN 100 on the DIN rail, refer to the Hardware Installation guide enclosed in the box of the MFN 100.

- 2. Plug the mating connector that is connected to the power supply into the bottom side of the MFN 100.
- 3. Connect port 2 of the MFN to a DHCP-enabled network with access to the Management System or internet access if the Management System is hosted by TTTech Industrial.

## **NOTE**

Contact the IT administrator for help on how to allow external devices to connect to the network.

- 4. Connect the power cord to the power supply and to a power outlet. Make sure the power supply is turned off.
- 5. Push the button to switch on the power supply.

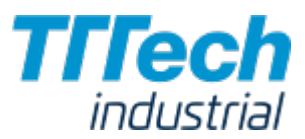

The MFN 100 will start after a few minutes and the blue light will turn on. All necessary services are initiated and after that, data is sent to the Management System.

## **Default operation**

The Nerve Blue Kit comes with two default applications which can replicate scenarios found in industrial automation. The applications allow for data to be generated at the I/O, be acquired by the MFN 100 via Ethernet fieldbus, translated to OPC UA and be sent to the cloud for visualization. The data can be generated as a continuous flow throughout the cycle, as a regular data flow, or as irregular event based data flow. These different data flows mimic various types of industrial process and show the functionality of the Data Services from I/O to cloud.

The applications use the push button that is connected to the SIMATIC ET200 SP I/O module via the terminal block. Data is sent between the SIMATIC I/O module and the MFN 100 I/O port via PROFINET and the illumination of the button is controlled via the CODESYS soft PLC running on the MFN 100.

The two default CODESYS applications: **app1** and **app2** are used to alter flow of data from the I/O modules. Both apps control the illumination of the button and record two values: iCountNumber and iCountButton.

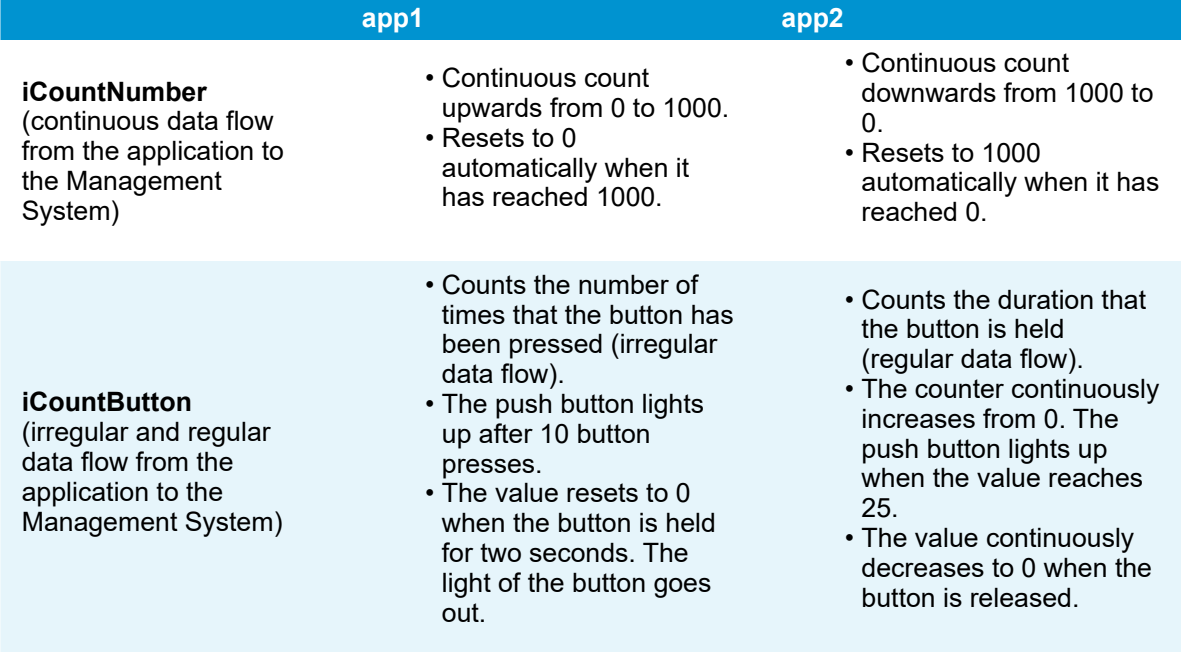

In both application modes the calculated values are sent to the Management System and displayed in Grafana for visualization. The Management System allows users to deploy either of the default applications from the repository to the MFN 100. This demonstrates the ability to update CODESYS applications remotely and alter applications running on machines wherever they are in the world.

Beyond the two default applications, the kit can be used to develop custom CODESYS applications, which can be uploaded to the repository in the Management System and then deployed to the MFN 100. These applications can then be used in conjunction with corresponding actuators and/or sensors.

## **NOTE**

The default application **app1** is loaded automatically during the initial startup of the MFN 100.

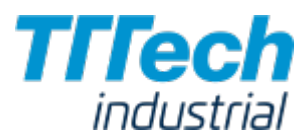

## **Connecting to the Management System**

The Nerve Management System is a web-based service that permits management of Nerve Blue nodes that are registered.

## **NOTE**

Google Chrome or Firefox Version 63 or later are recommended for the usage of the Management System.

Before connecting, make sure that the MFN 100 of the starter kit is connected to the network through port 2 and that an IP address has been assigned by the DHCP server. Contact the IT administrator for help with assigning an IP address.

The login credentials for the Management System are in the customer profile. The customer profile has been sent in form of a PDF as part of the delivery.

### **NOTE**

If a customer profile has not been part of the delivery, contact a sales representative or TTTech Industrial customer support at [support@tttech-industrial.com.](mailto:support@tttech-industrial.com)

- 1. Go to the URL of the Management System in the customer profile.
- 2. Log in with the credentials provided in the customer profile.

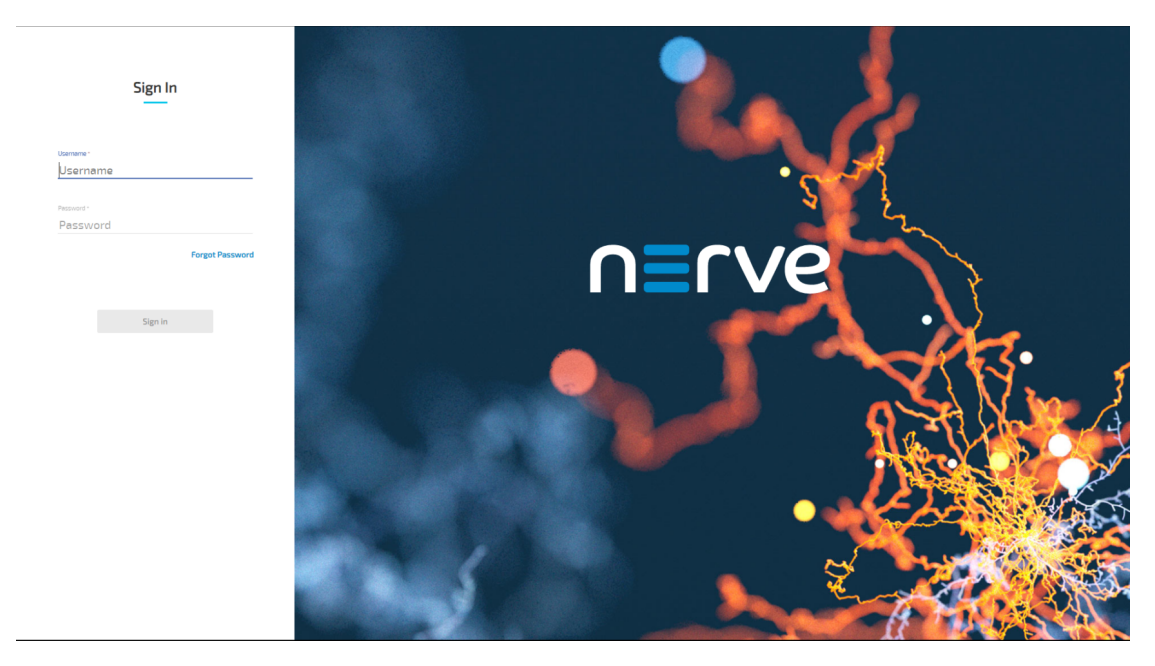

The Management System will show the node tree by default.

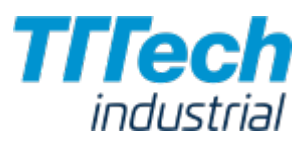

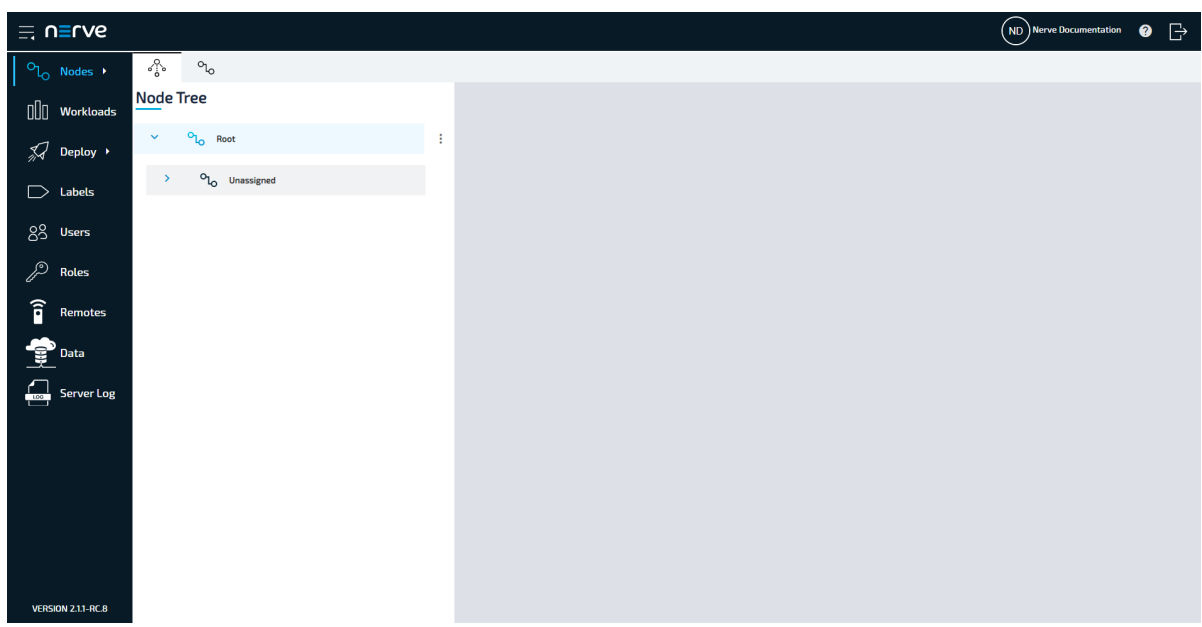

One element in the node tree is already created at first login, containing the MFN 100 of the Nerve Blue Kit. All newly registered nodes will be located under **Root > Unassigned** by default.

Manage nodes, provision workloads and deploy workloads among other options from here. Refer to the [user guide](../../user_guide/introduction/) for more information on the Management System.

### **NOTE**

Port 443 (HTTPS) and port 8883 (MQTTS) of the corporate firewall have to be open for communication between nodes and the Management System.

## **Moving a node from one tree element to another**

Moving nodes in the node tree is possible by drag and drop. Make sure to create a new tree element before attempting to move a node.

- 1. Select **Nodes** in the navigation on the left.
- 2. Select the node tree tab

on the right.

Expand the tree element of the node that will be moved. The default element is **Root >** 3. **Unassigned**.

ℛ

- 4. Choose the node to move.
- 5. Drag and drop the node to the newly created element. Elements expand automatically when they are hovered over.
- Select **APPLY CHANGES (n)** in the upper-right corner of the node tree. 6.

## **NOTE**

 $(n)$  is a placeholder for the number of changes made to the node tree. For three performed changes, (3) will be displayed in the button above the node tree.

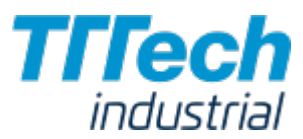

The node has now been moved to the new element. Note that a node cannot be moved back to **Unassigned** once it has been moved to another element.

## **Viewing data in the Management System**

Data that is being sent to the Management System can be viewed through the Grafana element in the Data Services instance of the Management System. The default values iCountNumber and iCountButton are set up by default. The URL of the Management System and the login credentials can be found in the customer profile. It has been sent in form of a PDF as part of the delivery.

- 1. Log in to the Management System.
- 2. Select **Data** in the navigation on the left.

### **NOTE**

If the menu item **Data** is not available, make sure the logged in user has the permission to access the Data Services. Refer to [Assigning a role to a user](/user_guide/management_system/roles/#assigning-a-role-to-a-user) for more information.

Select **VISUALIZATION**. 3.

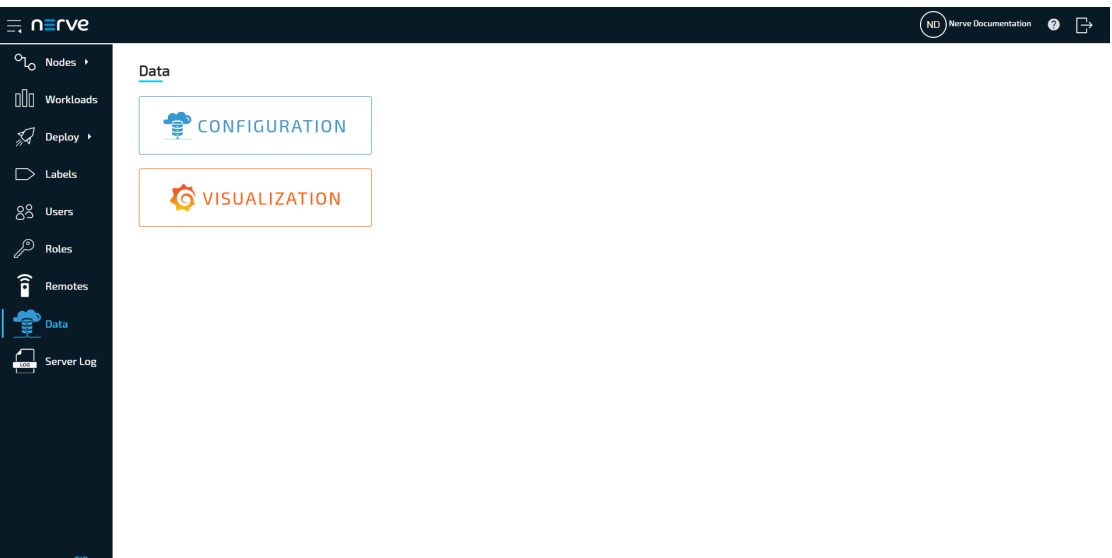

### **NOTE**

The visualization element can also be reached from the Data Services UI. When in the Data Services UI, select **Visualization** in the navigation on the left and select **Open** to reach the Grafana UI.

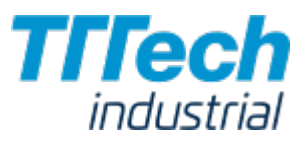

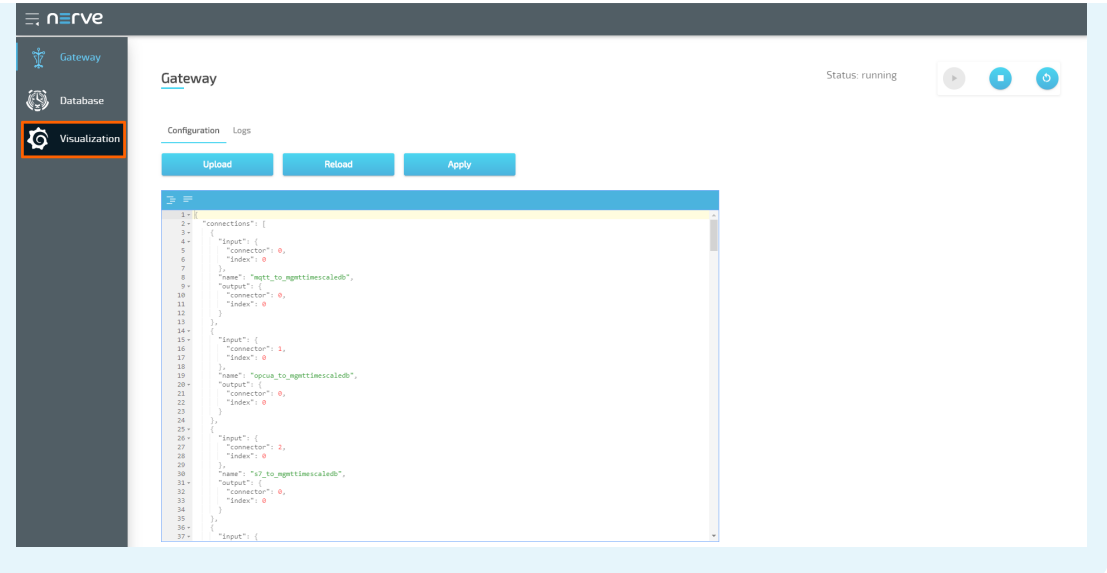

4. Select **Home** in the upper-left corner.

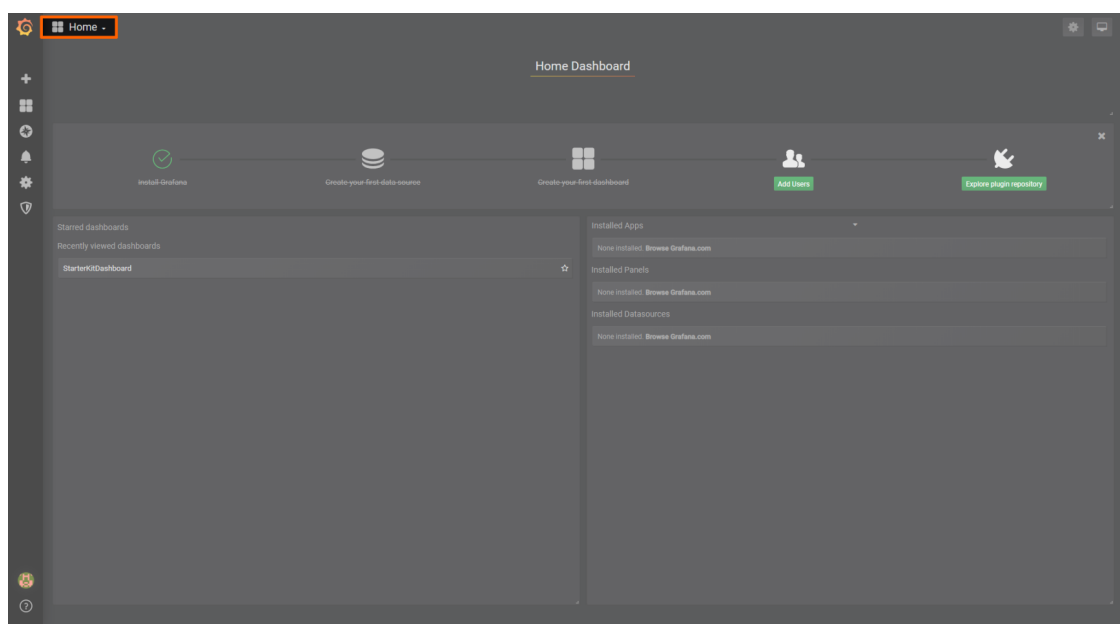

5. Select **Nerve Blue Kit** underneath the search bar.

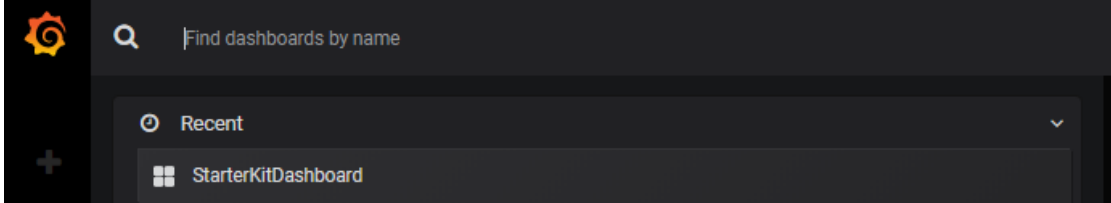

This is the visualization of live data from the MFN 100. The calculated values, iCountNumber and iCountButton, that are generated in the default CODESYS applications **app1** and **app2** are displayed here by default.

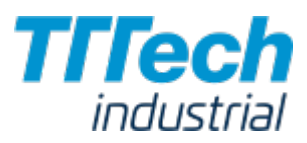

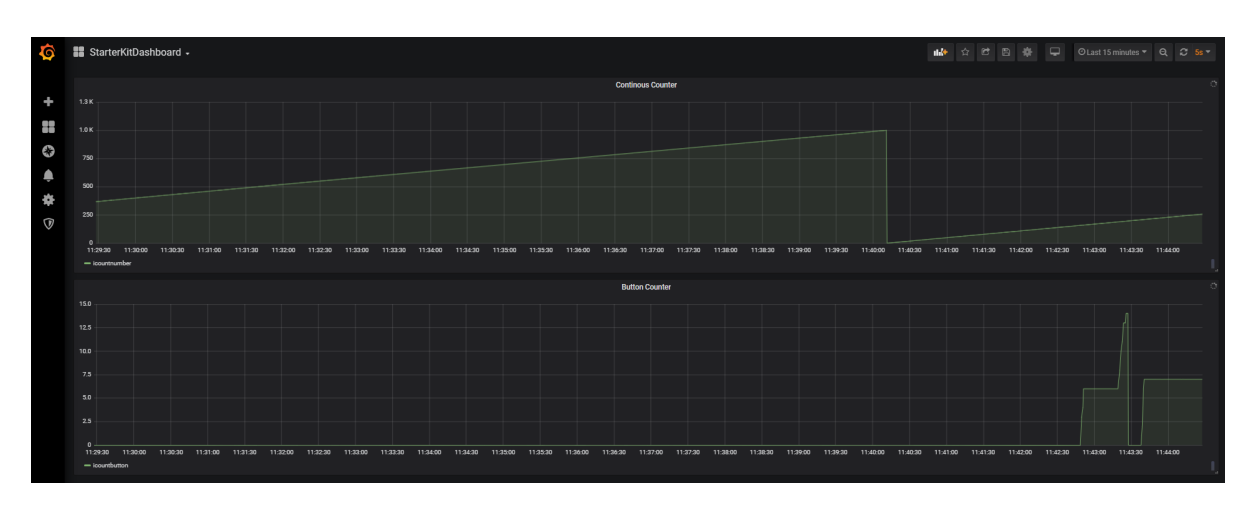

The data automatically updates every 5 seconds. To change the update rate and the visible time range, access the settings by clicking the clock symbol in the upper-right.

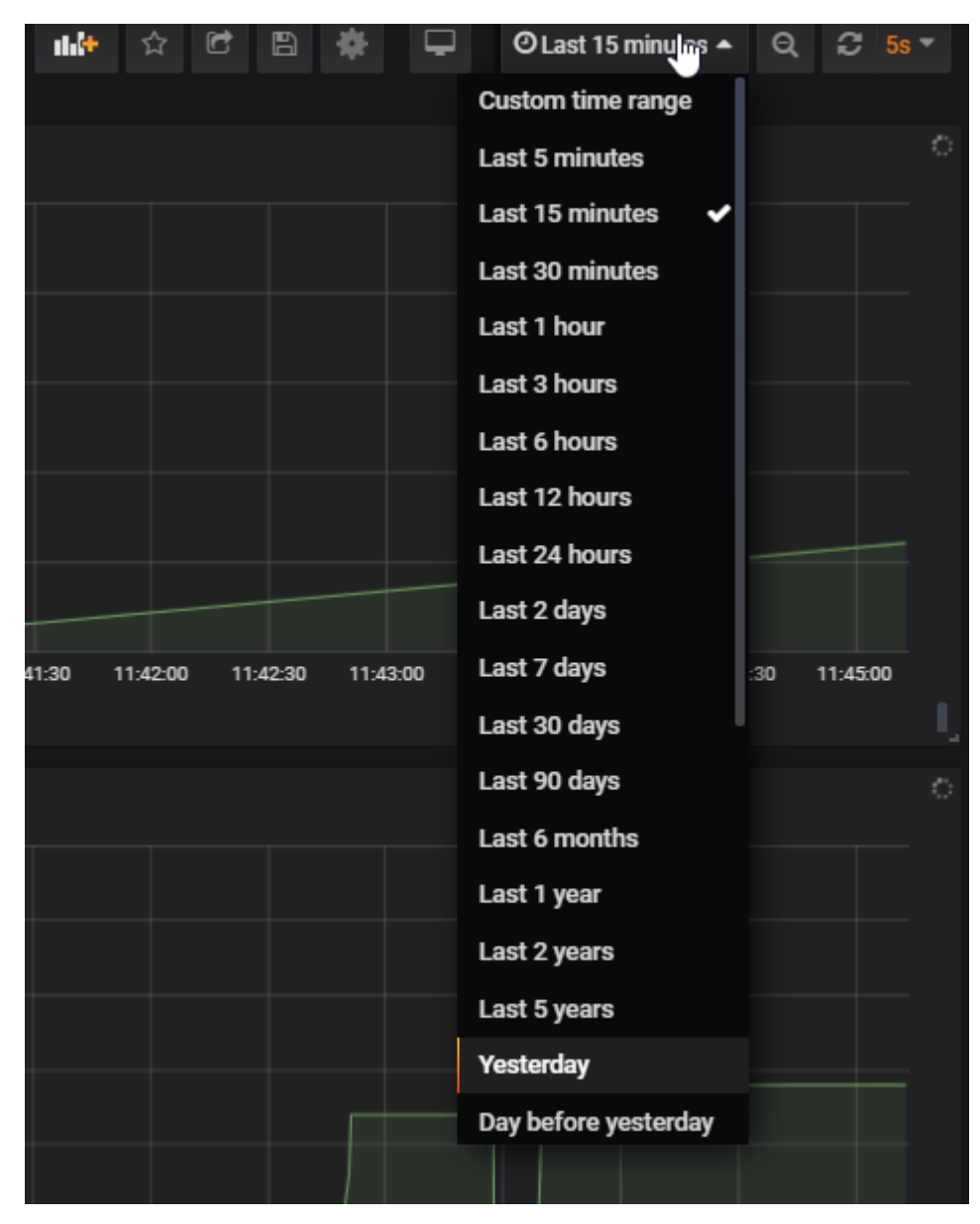

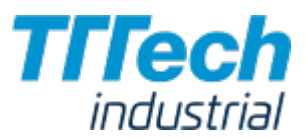

## **Viewing data on the Nerve Device**

Data can also be viewed locally on the Nerve Device. The default values iCountNumber and iCountButton are set up by default.

- Connect the workstation to the console port **P1** of the MFN 100. 1.
- 2. Configure the network adapter through which the workstation is connected to the MFN 100 the following way:

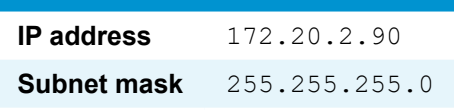

- 3. Follow this link to reach the Local UI: [http://172.20.2.1:3333.](http://172.20.2.1:3333)
- 4. Log in with the credentials from the customer profile.
- 5. Select **Data** in the navigation on the left.

### 6. Select **VISUALIZATION**.

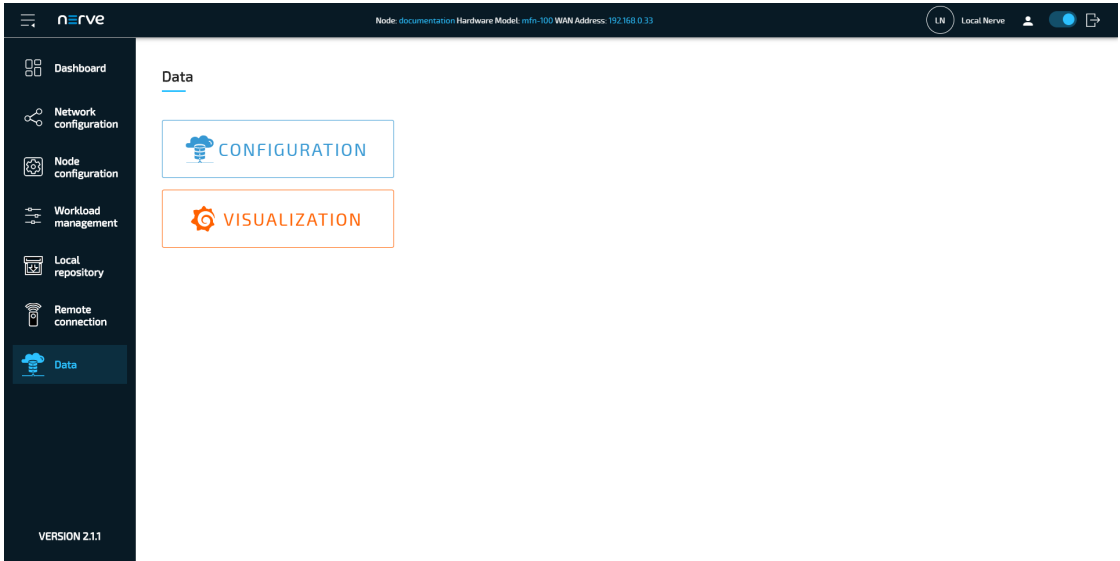

## **NOTE**

The visualization element can also be reached from the Data Services UI. When in the Data Services UI, select **Visualization** in the navigation on the left and select **Open** to reach the Grafana UI.

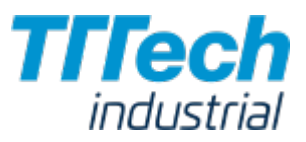

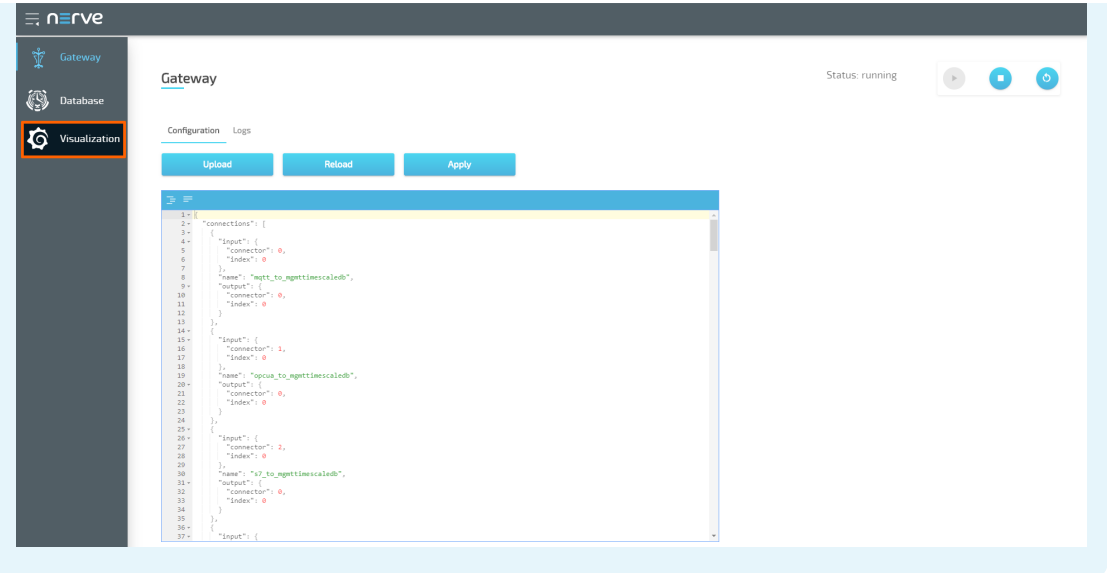

7. Select **Home** in the upper-left corner.

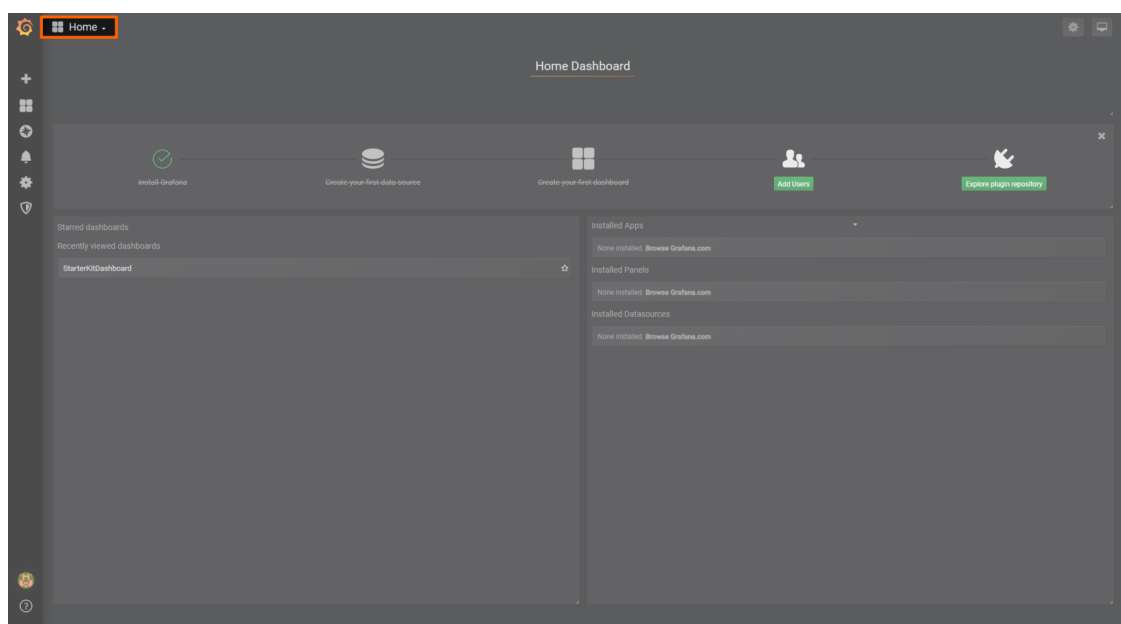

8. Select **Nerve Blue Kit** underneath the search bar.

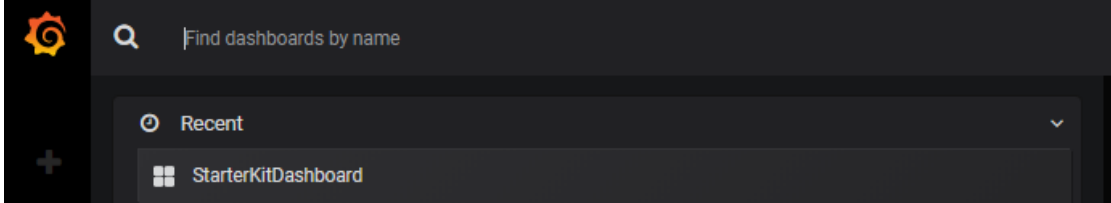

This is the visualization of live data from the MFN 100. The calculated values, iCountNumber and iCountButton, that are generated in the default CODESYS applications **app1** and **app2** are displayed here by default.

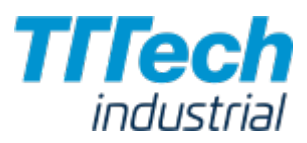

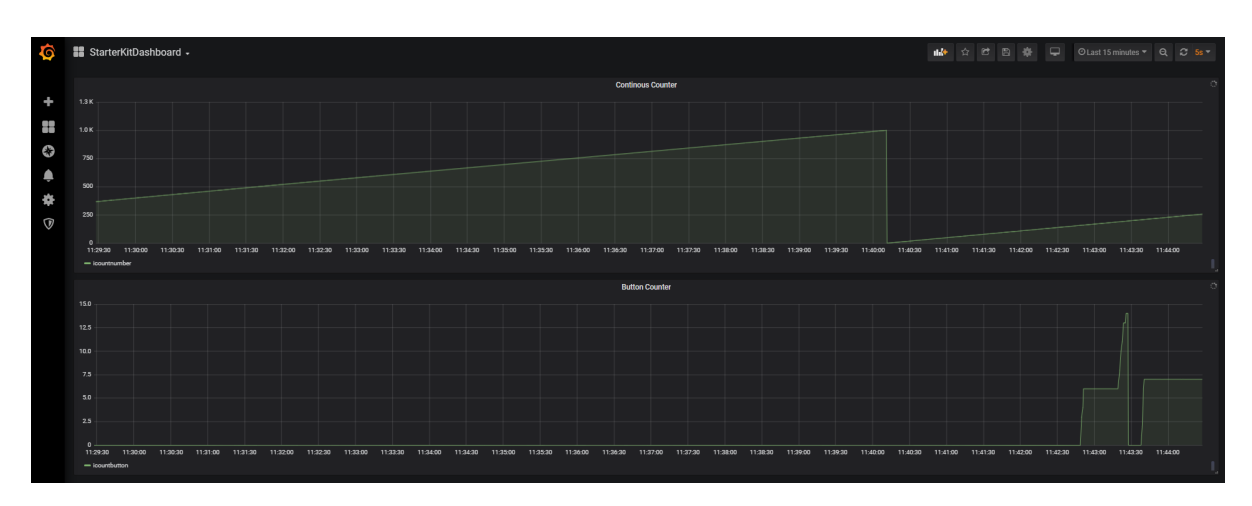

The data automatically updates every 5 seconds. To change the update rate and the visible time range, access the settings by clicking the clock symbol in the upper-right.

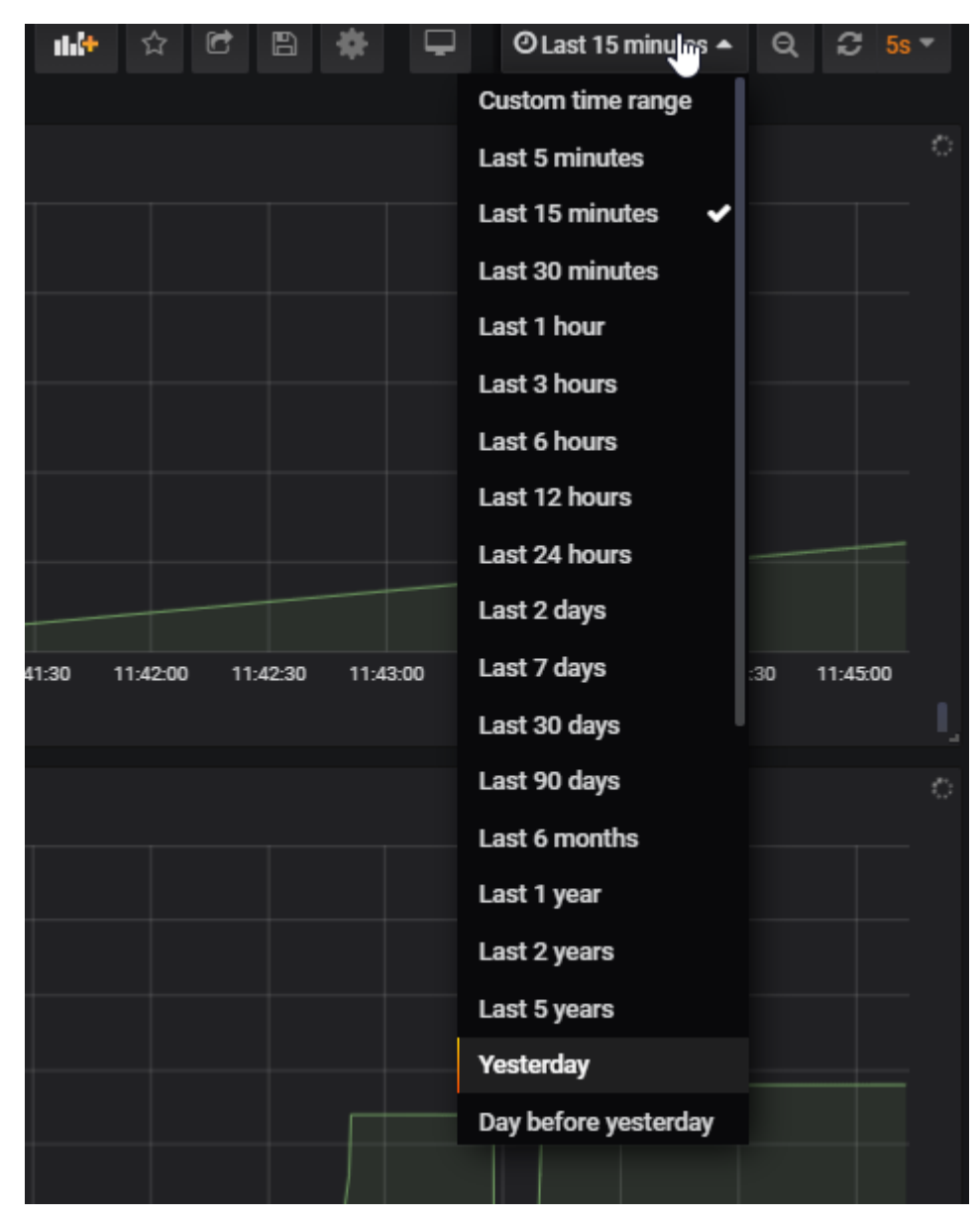

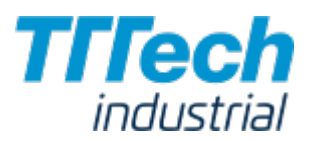

# **Downloading & uploading CODESYS applications from the Management System**

With the kit CODESYS applications can be deployed from the Management System to the MFN 100. The two default CODESYS applications are already available in the Management System. Own applications can also be uploaded to the repository in the Management System and made ready for deployment.

## **Deploying a CODESYS workload**

One CODESYS workload is available with first login that can be used with the kit immediately. The workload is named **Nerve Blue Kit** and it has two versions: **Nerve Blue Starter Kit App1** and **Nerve Blue Starter Kit App2**. For more information on the deployment process for all workload types refer to the [user guide.](../../user_guide/management_system/deploying/)

1. Select **Deploy** in the left-hand menu.

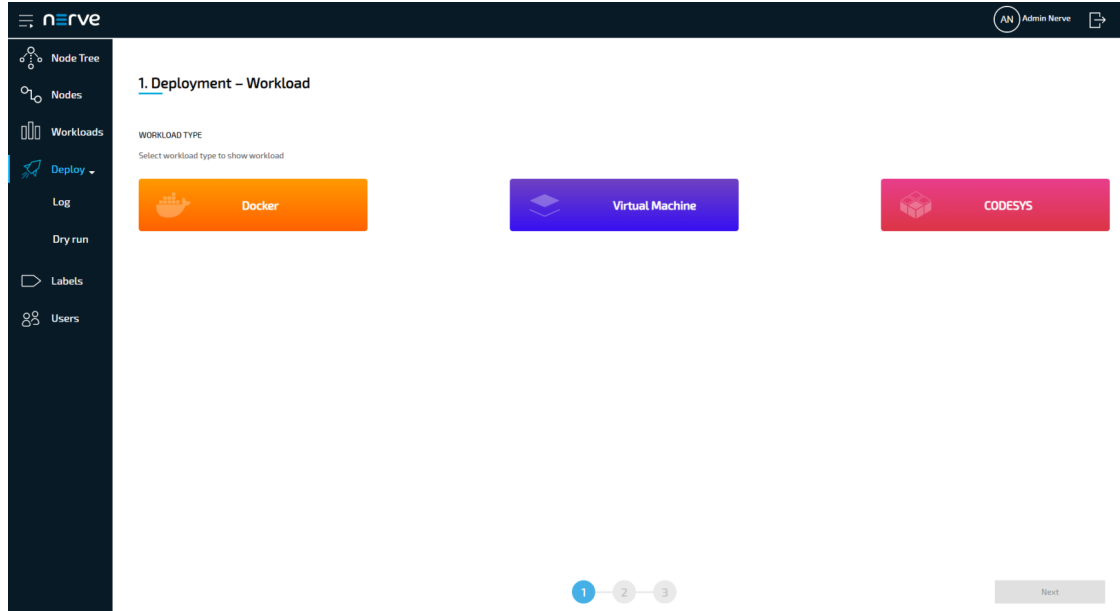

2. Select the CODESYS workload icon on the right. A list of CODESYS workloads will appear below.

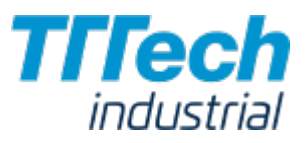

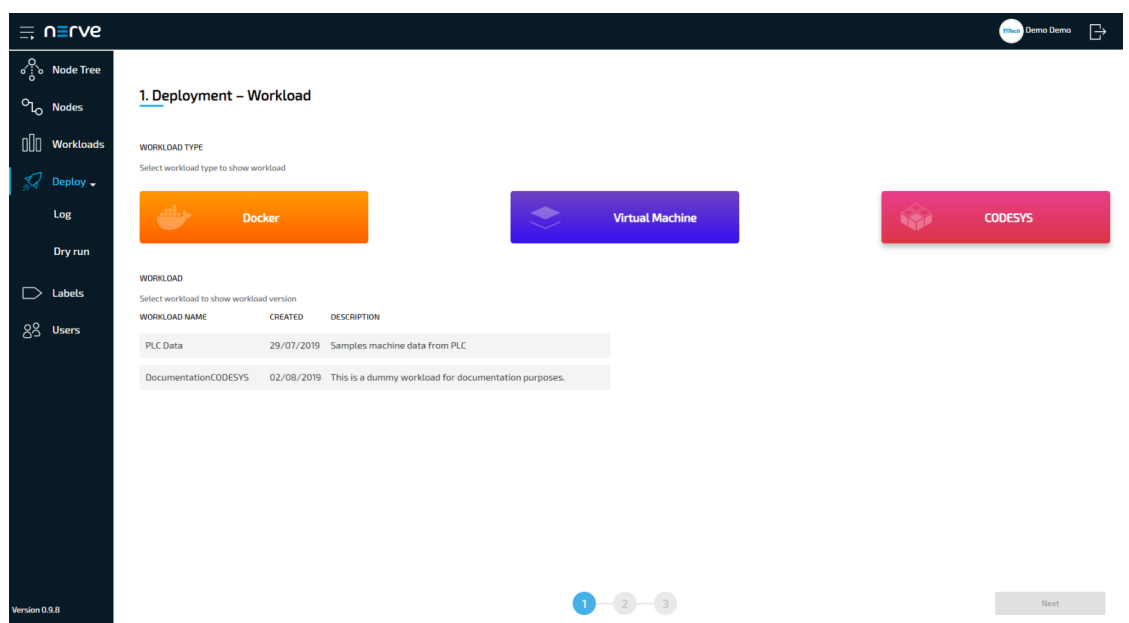

3. Select a workload from the list. A list of versions of this workload will appear to the right.

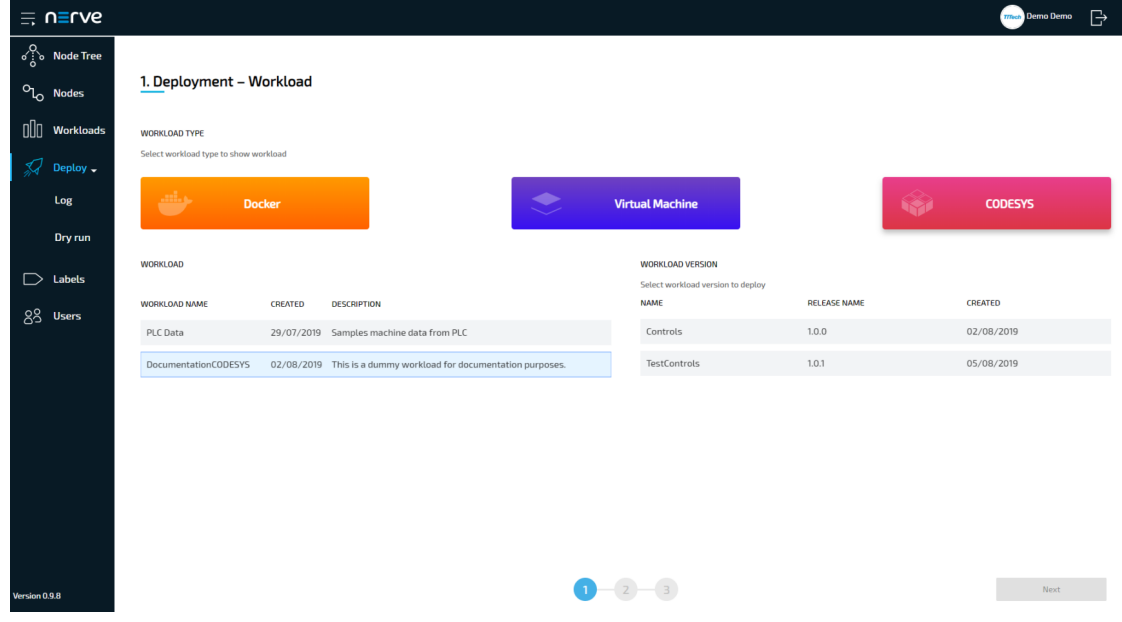

- 4. Select the version of the workload.
- 5. Click **Next** in the bottom-right corner.

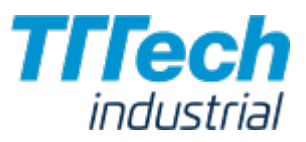

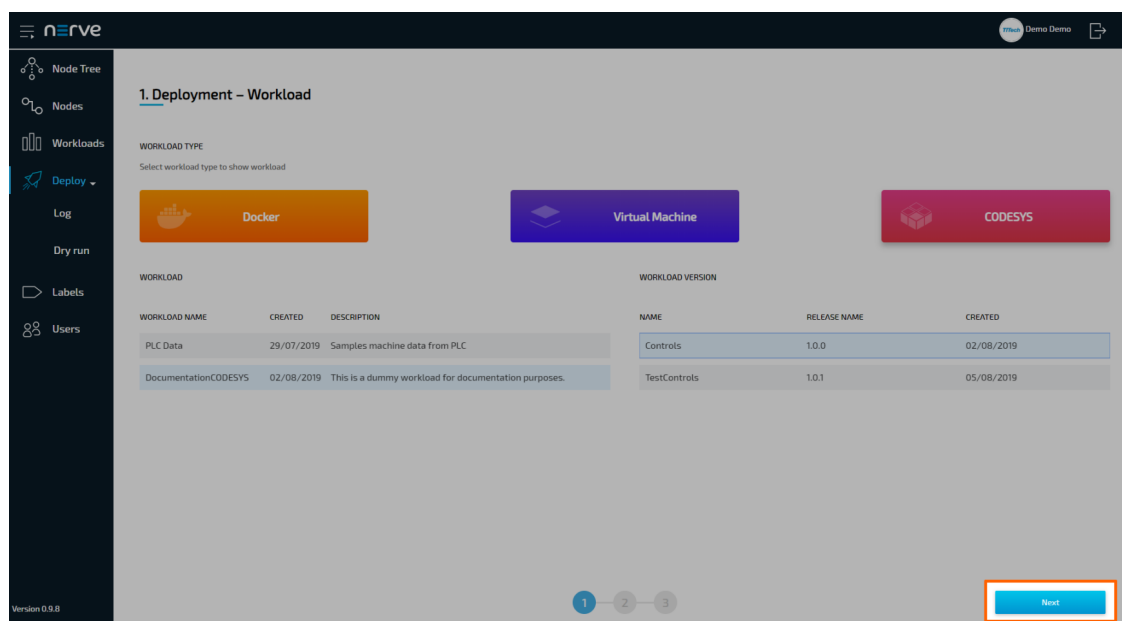

- 6. In the next window, select one or more nodes from the list for deployment by ticking the checkboxes on the left.
- 7. Select **Next** in the lower-right corner.

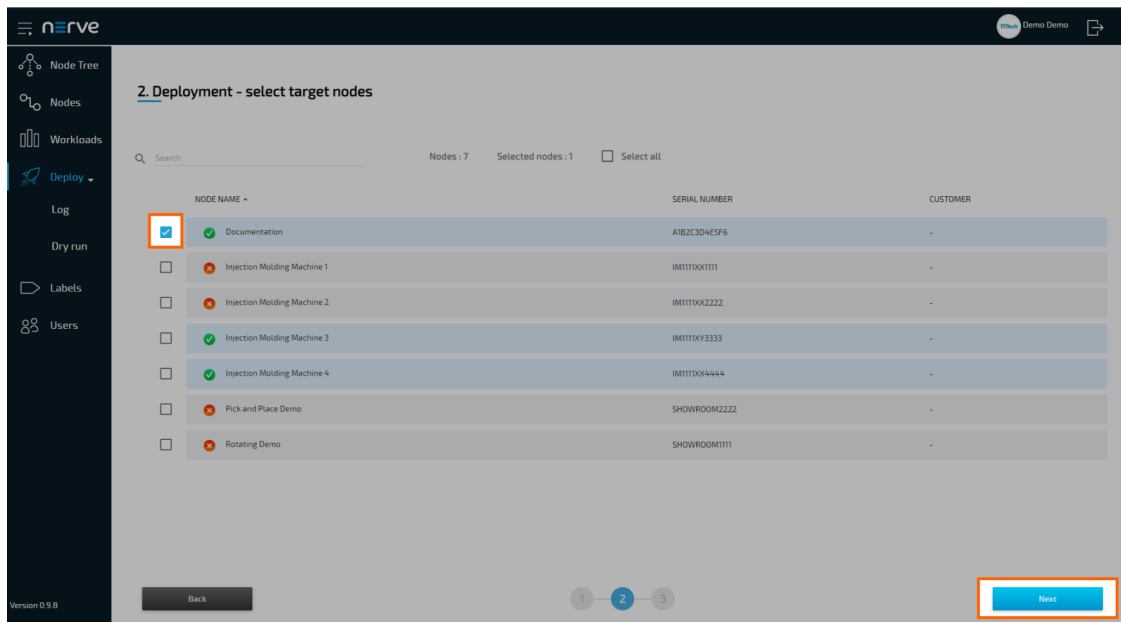

8. Select Deploy to execute the deployment.

*Optional: Enter a* **Deploy name** *above the* **Summary** *of the workload to make this deployment easy to identify. A timestamp is filled in automatically.*

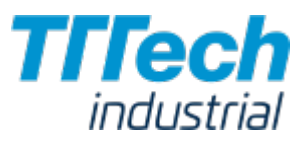

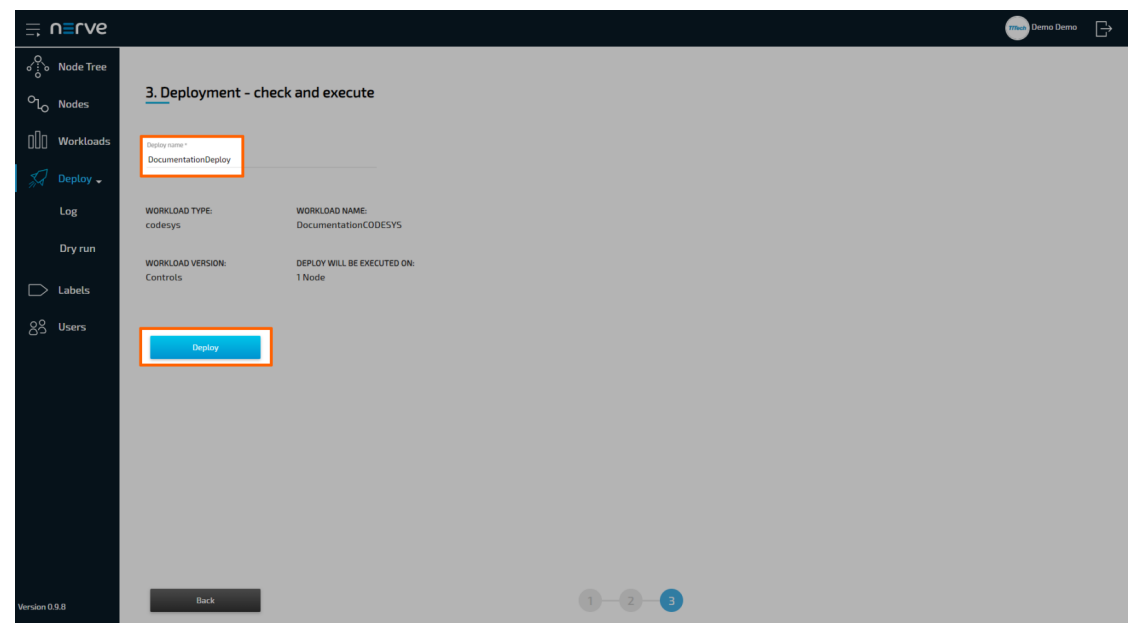

The Management System will deploy the log next. The current deployment is at the top of the list. The **Deploy name** chosen before is the name that identifies the deployment in the log.

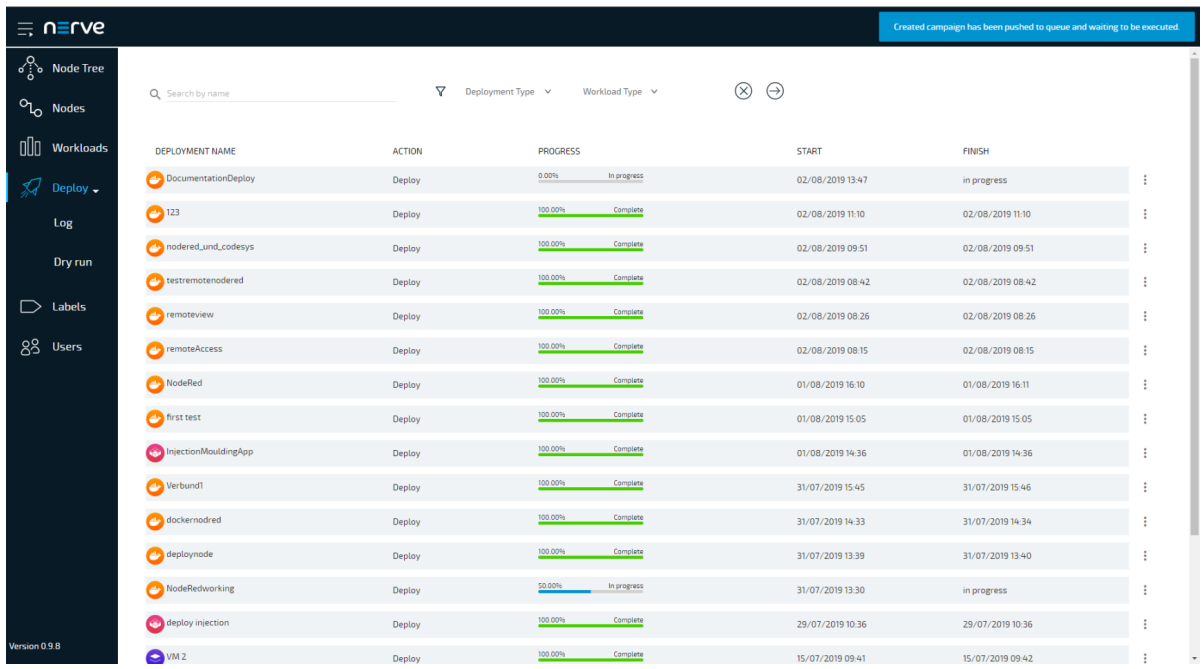

Check the progress of the current deployment and click the workload to see a more detailed view.

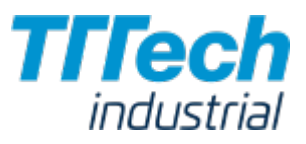

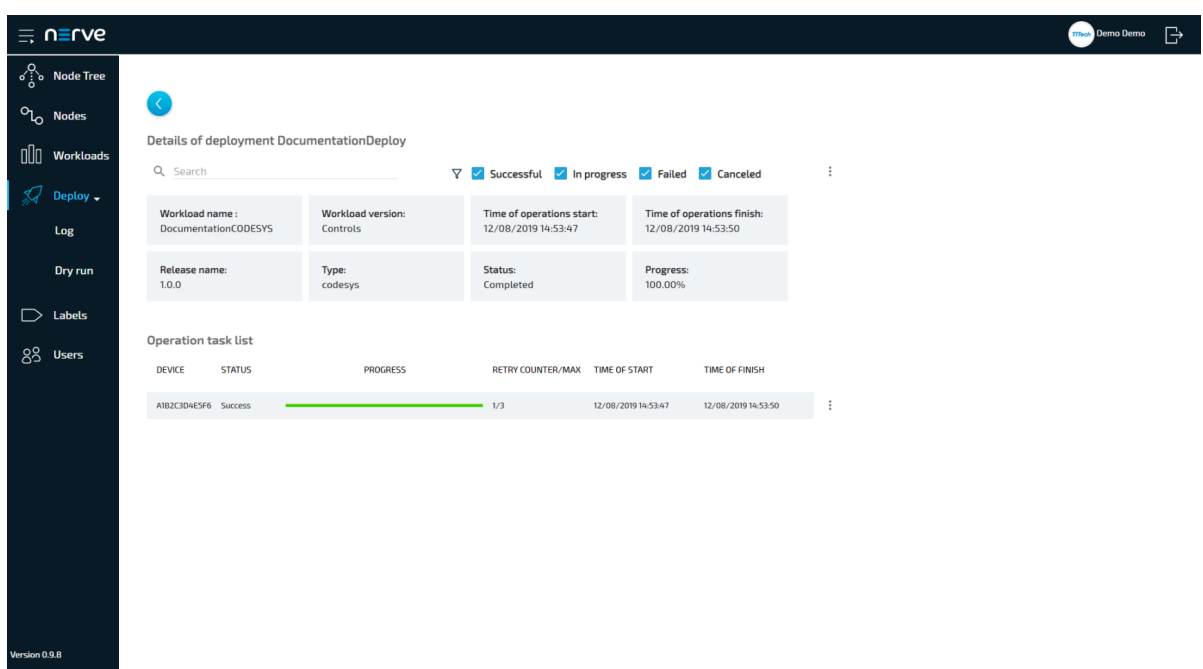

Confirm the deployment by viewing the workload in the node details view in the node tree. Select **Nodes** in the navigation on the left and select the node tree tab

d

on the right. Select the node that has workloads deployed.

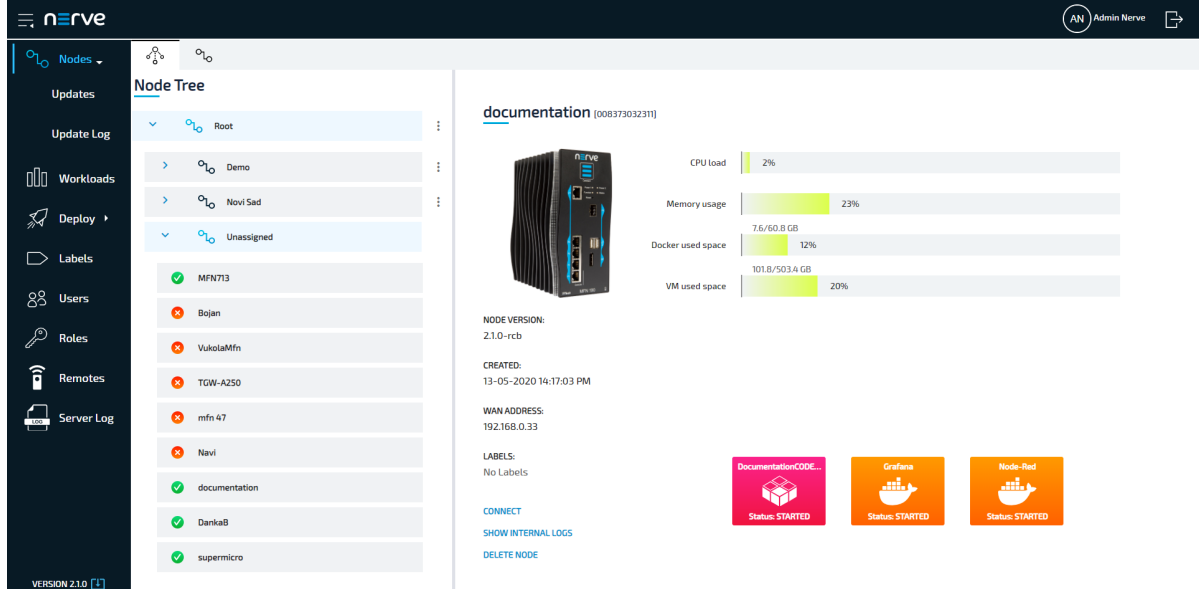

Clicking a workload tile leads to the workload control screen. This is where workloads can be controlled. However, CODESYS workloads can only be controlled through the Local UI. All workloads are started as soon as they are deployed.

## **Connecting to the Local UI**

In order to access the Local UI, connect a workstation to the console port **P1** of the MFN 100 and configure the network adapter of the workstation. The IP address of the network adapter has to be in

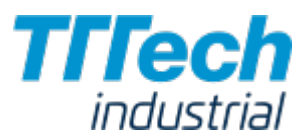

the range from 172.20.2.5 to 172.20.2.254 with a 255.255.255.0 subnet mask. The credentials for the Local UI found in the customer profile are also required.

- 1. Follow this link to connect to the Local UI: <http://172.20.2.1:3333/>
- Log in with the credentials from the customer profile to reach the main page of the Local UI. 2.

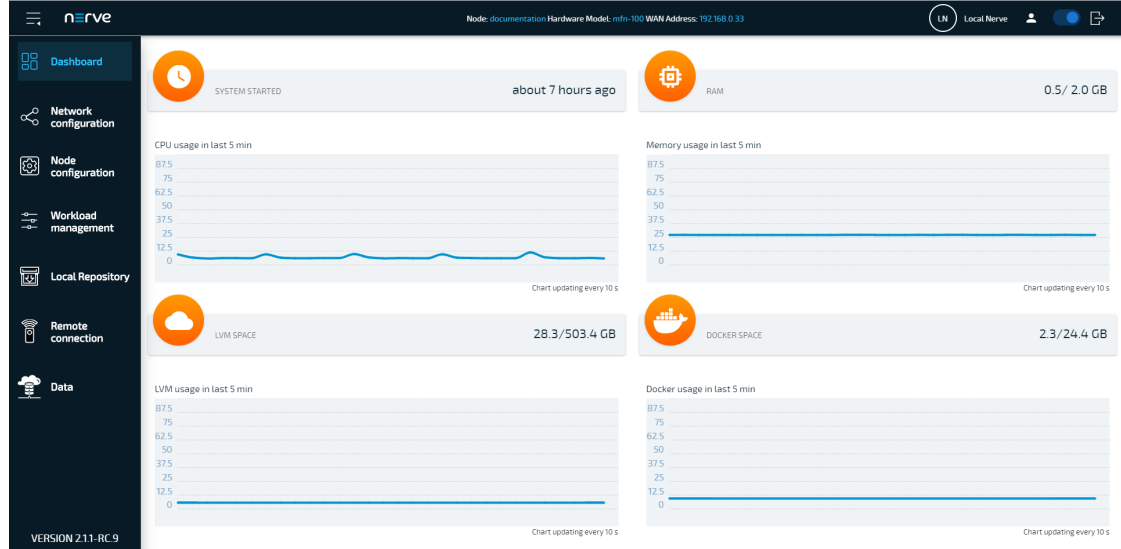

## **Control of CODESYS applications**

CODESYS workloads can only be controlled in the Local UI, as operation of a CODESYS workload may have an impact on machine operation and therefore should not be controlled remotely. Select **Workload management** in the menu on the left-hand side to reach the interface for controlling a CODESYS application running on the Nerve Device:

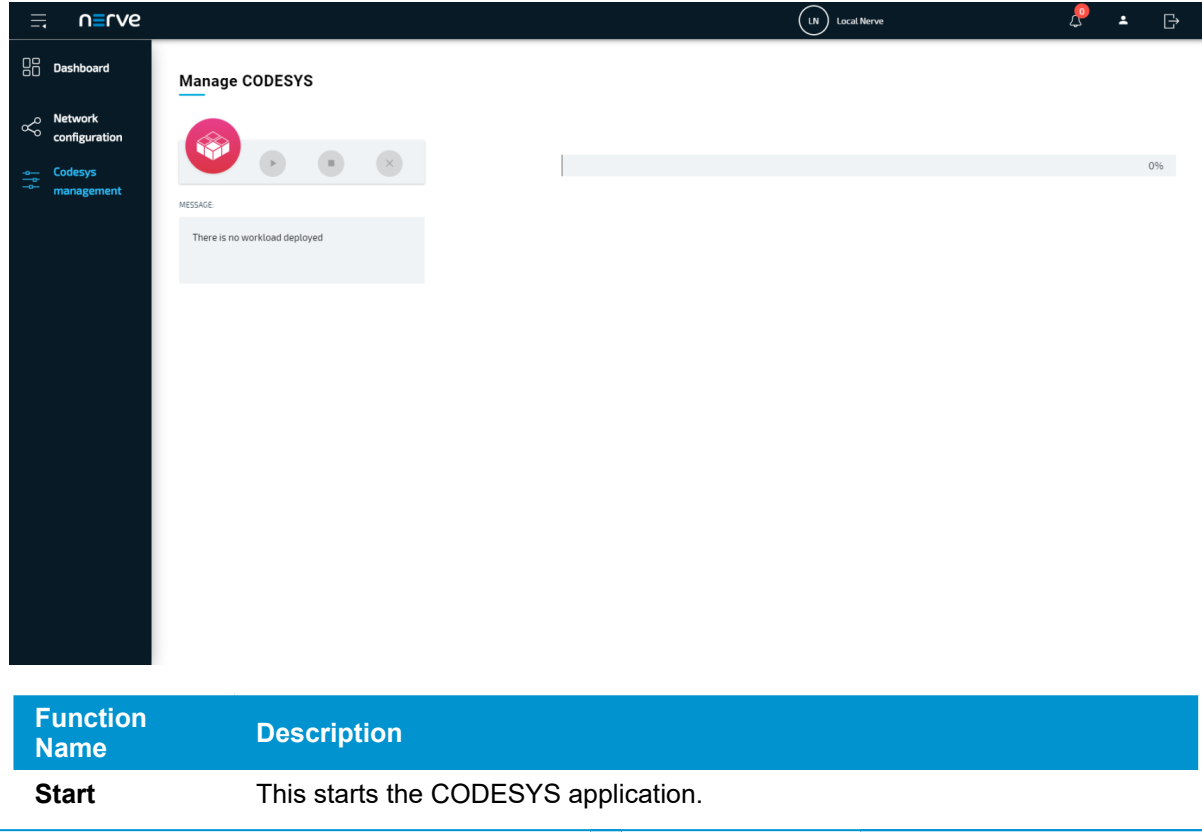

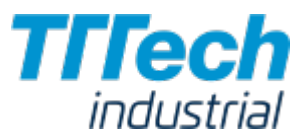

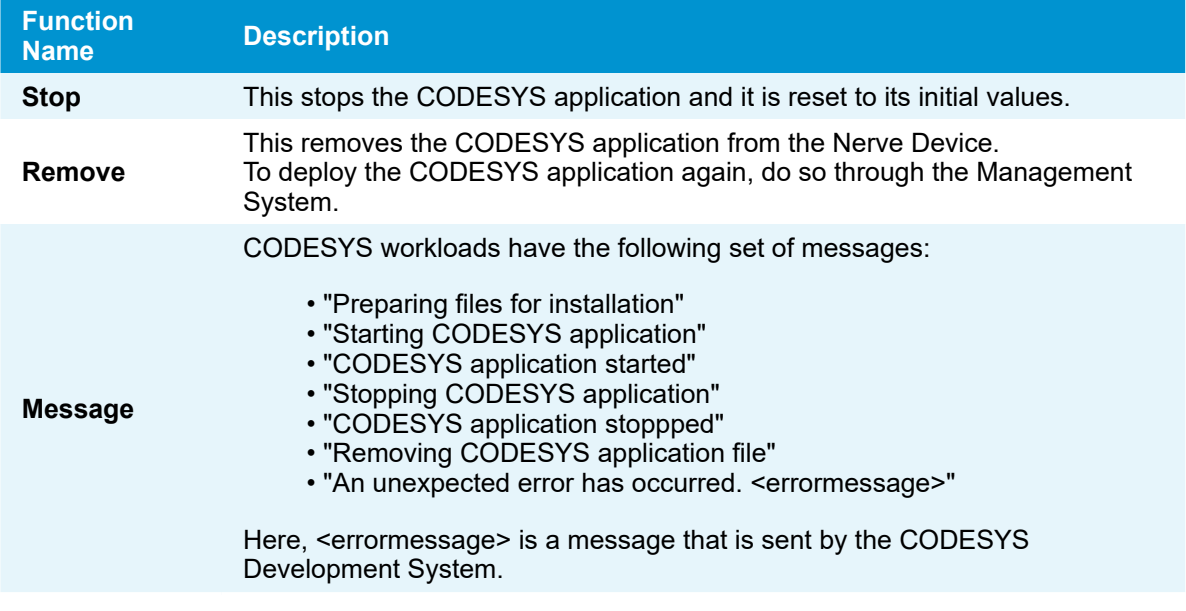

## **NOTE**

It takes a moment before CODESYS applications are actually started, stopped or removed.

## **Uploading new CODESYS applications**

In order to work with new CODESYS applications on the MFN 100, new CODESYS workloads need to be provisioned in the Management System. Here, provisioning is the creation of a workload and its storage in the workload repository of the Management System so that it can be deployed to nodes. This requires configuration of the workload and the upload of the required files to the Management System. After that, the workload can be deployed to nodes.

Before the workload can be provisioned, however, a CODESYS application has to be loaded into the CODESYS runtime first. Refer to the [introduction to working with CODESYS and the MFN](../codesys/) 100 first before continuing.

## **NOTE**

Note that **app1** is already loaded into the CODESYS runtime by default.

Once a CODESYS application has been loaded into the MFN 100, the following steps have to be taken before provisioning a CODESYS workload:

- Creating the ZIP file of the CODESYS application
- Transferring the ZIP file to a local workstation

Also the workstation needs to be connected to the console port **P1** of the MFN 100 and the network adapter of the workstation needs to be configured. The IP address of the network adapter has to be in the range from 172.20.2.5 to 172.20.2.254.
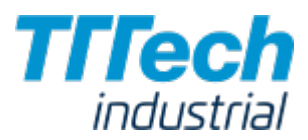

## **Creating the ZIP file on the Nerve Device**

First, the CODESYS project needs to be zipped on the Nerve Device before it can be copied from the CODESYS runtime. This is done through the Local UI.

- 1. Connect to the Local UI as described [above](#page-357-0).
- 2. Select **Workload management** in the navigation on the left.
- Click **Download CODESYS app archive**. 3.
- 4. Select YES in the pop-up. Note that the CODESYS application will be stopped.

The ZIP file is automatically downloaded to the workstation and a CODESYS workload can now be provisioned in the Management System.

## **Provisioning a CODESYS workload**

The following instructions cover the basic requirements for provisioning a CODESYS workload. Optional settings will be left out. Extended options are addressed in the user guide.

- 1. Log in to the Management System.
- 2. Select **Workloads** in the left-hand menu.
- Select the plus symbol in the upper-right corner. 3.
- 4. Select the CODESYS symbol (CODESYS workload) on the left of the three symbols that expanded.

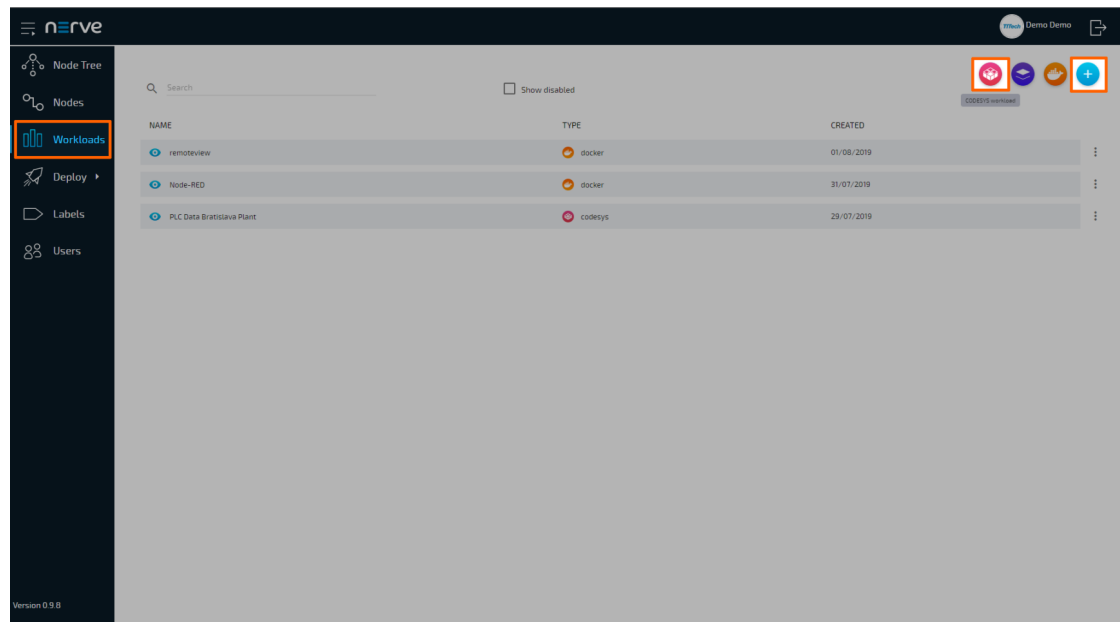

- Enter a name for the workload in the new window. 5.
- Select the plus symbol next to **Versions** to add a new version of the workload. 6.

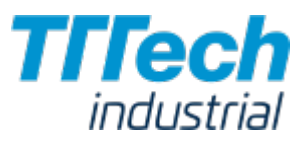

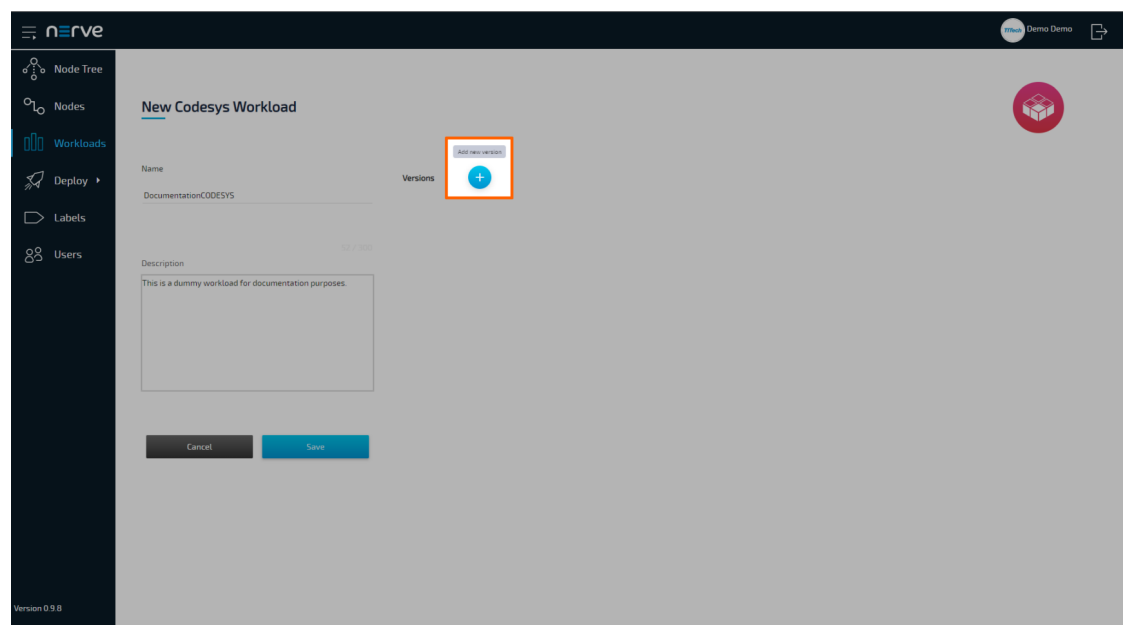

7. Enter the following information in the new window:

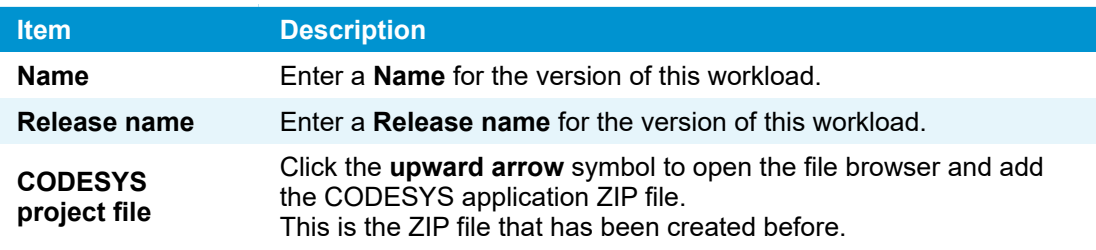

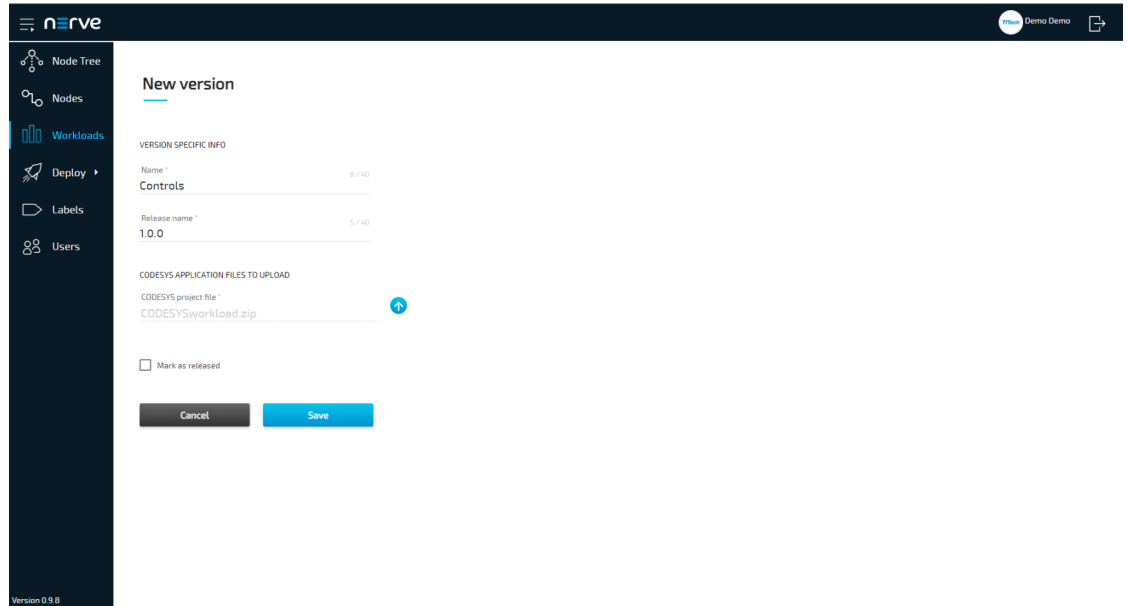

Click **Save**. 8.

The workload has now been provisioned and is ready to be deployed in the **Deploy** menu.

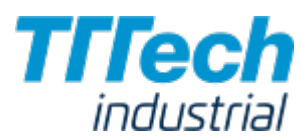

# **Connecting new sensors and actuators**

Add sensors and actuators to the kit to execute control applications and visualize the corresponding data. With the delivered set-up it is possible to add up to 7 additional inputs and outputs. I/O blocks can also be added to increase the number or type of inputs and outputs.

## **Wiring a new sensor or actuator**

#### **NOTE**

- $\bullet$  Before wiring any new components, review the Nerve Blue Kit Circuit Diagram. Contact a sales representative for more information.
- Disconnect the power supply from the power outlet before wiring new I/O devices to prevent injury to persons or damage to equipment.
- Only staff with knowledge about electrical circuits should perform the tasks described in this section.

The inputs and outputs of the SIMATIC ET200 SP I/O module are wired to the terminal blocks on the right hand side of the kit. The left terminal block is used to connect digital inputs. The right terminal block is used to connect digital outputs.

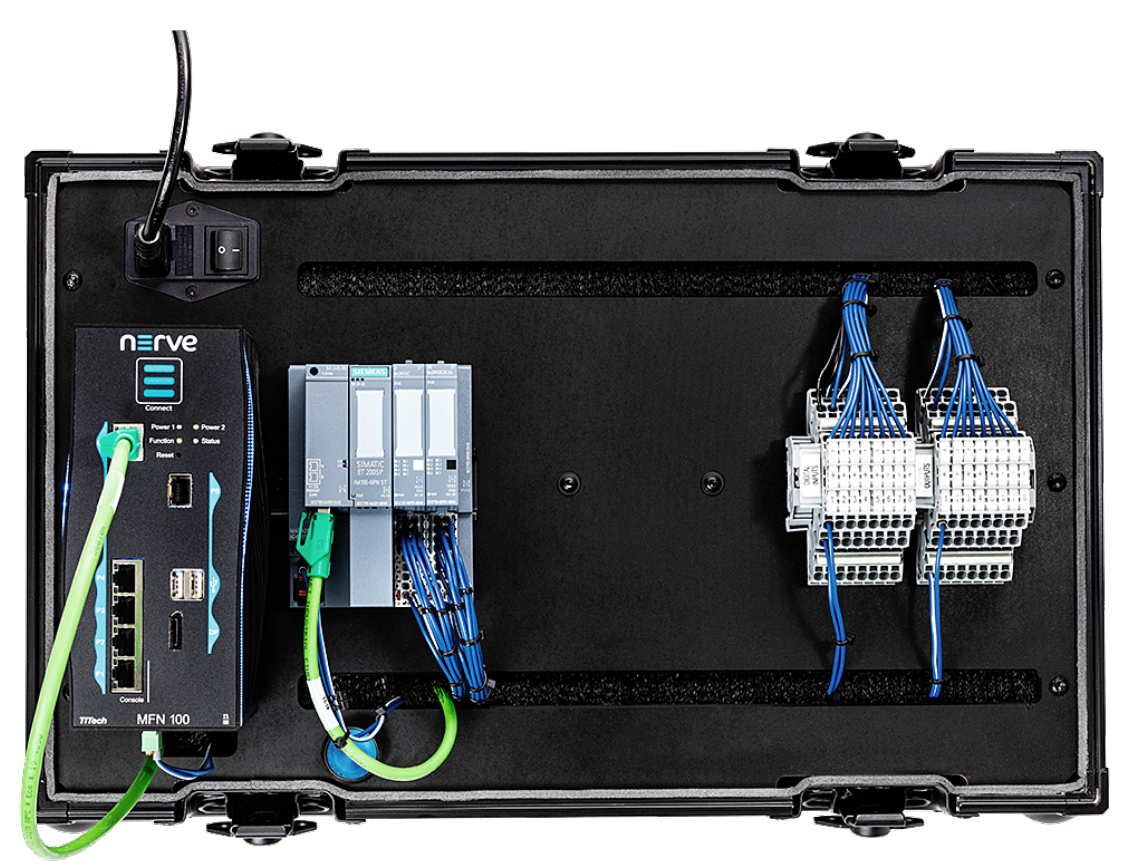

#### **Connecting a digital input**

This section shows how to connect an additional digital input to the kit. A push button is used for demonstration purposes.

1. Connect the power supply of the button to the middle row of the I/O module (+24V).

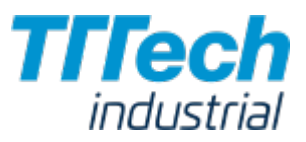

Connect the input to the top row.

2.

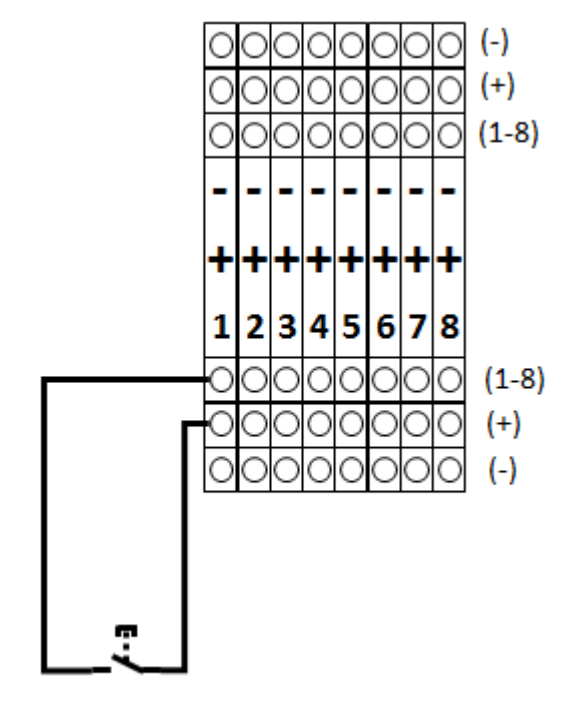

(Push Button)

### **Connecting a digital output**

This section shows how to connect an additional digital output to the kit. A lamp is used for demonstration purposes.

- Connect the lamp to the top row of the I/O module. 1.
- 2. Connect the common wire to the bottom row to close the electrical circuit.

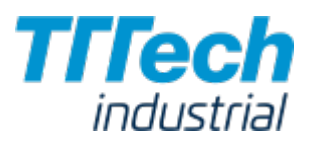

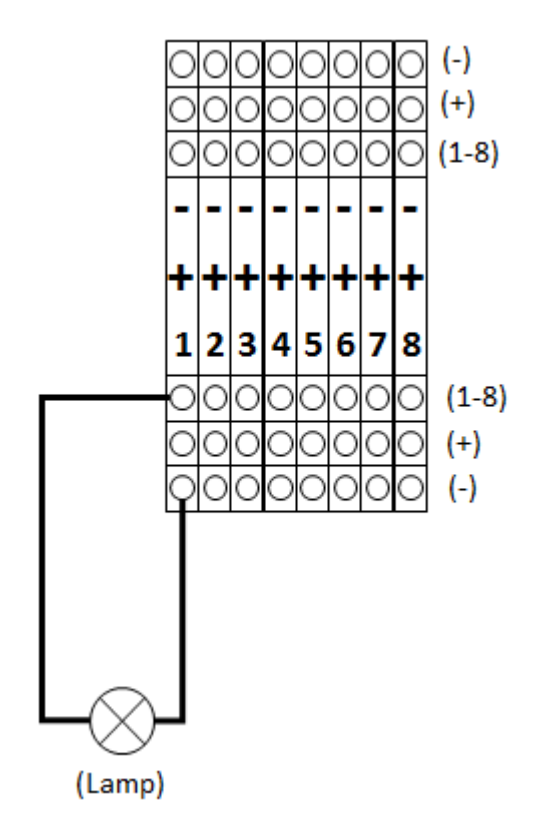

After wiring the sensors or actuators to the inputs or outputs respectively switch the kit back on.

The next chapter describes how to [assign variables to the inputs and outputs](/kit/codesys/#allocating-variables-to-inputs-or-outputs) in order to read data from newly connected sensors or control actuator functionality.

# **First steps with CODESYS and the MFN 100**

This chapter will give an introduction on how to start working with the integrated soft PLC in the MFN 100. First, some configuration and installation of files and libraries are required.

#### **NOTE**

- Download the CODESYS Development System V3 from [store.codesys.com](https://store.codesys.com/) for this chapter.
- We recommend version 3.5 SP14 (32 bit) or newer.
- Connect the workstation to the console port **P1** of the MFN 100. •

### **Installing the device descriptions**

After downloading and installing the CODESYS Development System on the workstation, install the device descriptions of the MFN 100 and the SIMATIC ET200 SP I/O module in the CODESYS Development System. The device descriptions have the following filenames:

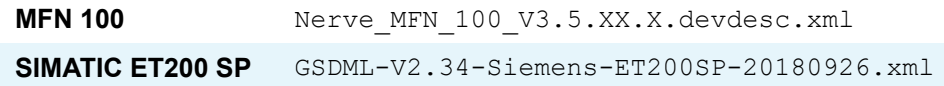

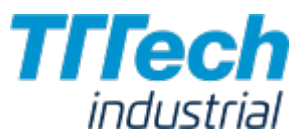

XX.X stands for the current version of the CODESYS Development System. The device descriptions of the MFN 100 and the SIMATIC ET200 SP I/O module are available at the [Nerve Software Center.](https://software-center.nerve.cloud/)

- 1. Start the CODESYS Development System.
- Go to **Tools > Device Repository**. 2.

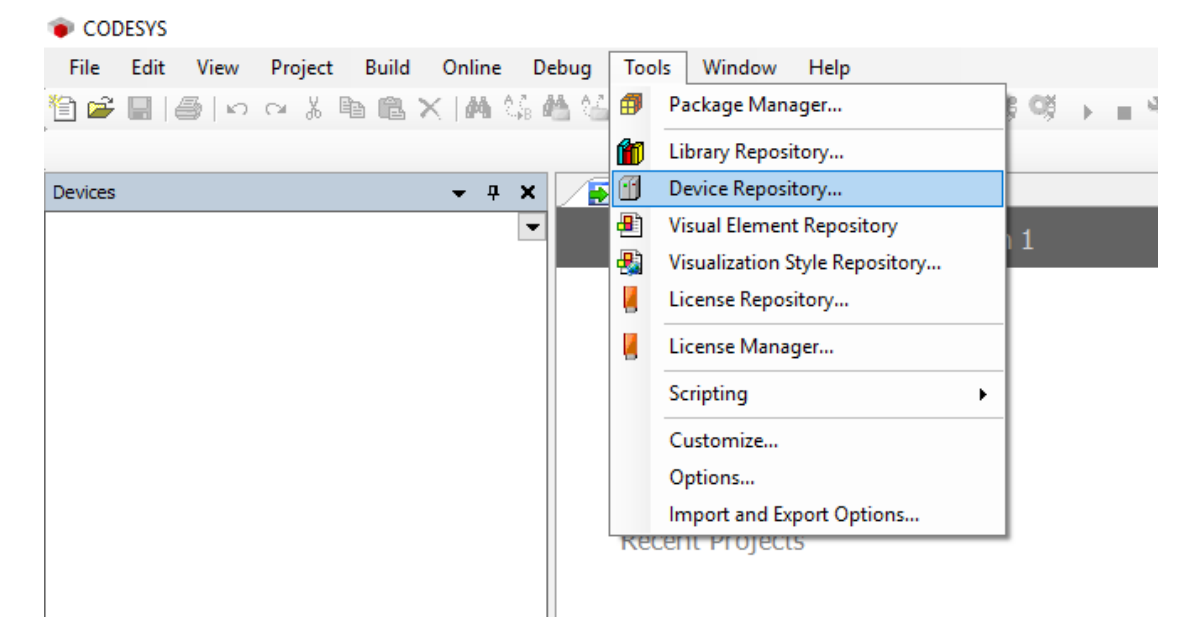

#### Click **Install**. 3.

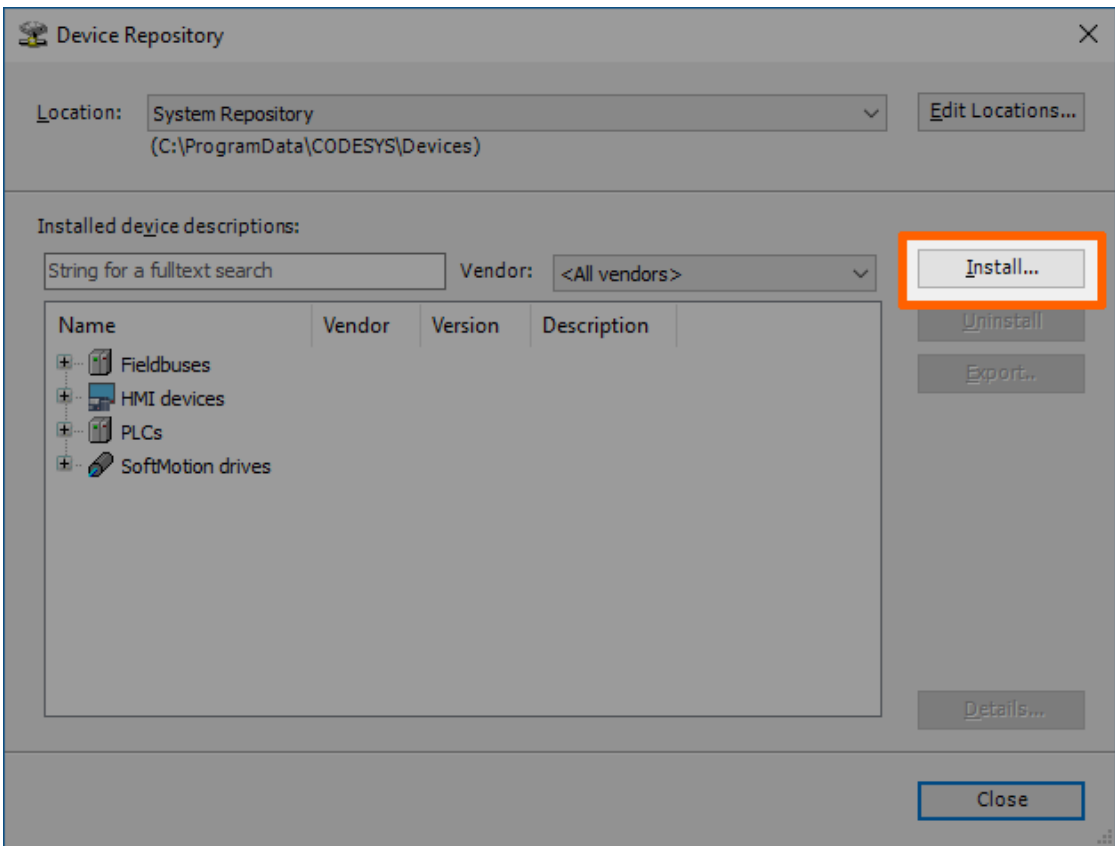

4. Go to the directory of the previously downloaded device description.

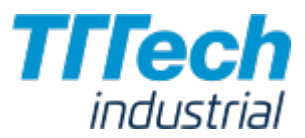

- 5. Select the device description of the MFN 100.
- 6. Click Open.
- 7. Repeat steps 3 to 6 to install the device description SIMATIC ET200 SP I/O module.

When the installation was successful, the MFN 100 and the SIMATIC ET200 SP I/O module will appear in the list of device descriptions in the middle of the window. Close the window afterwards.

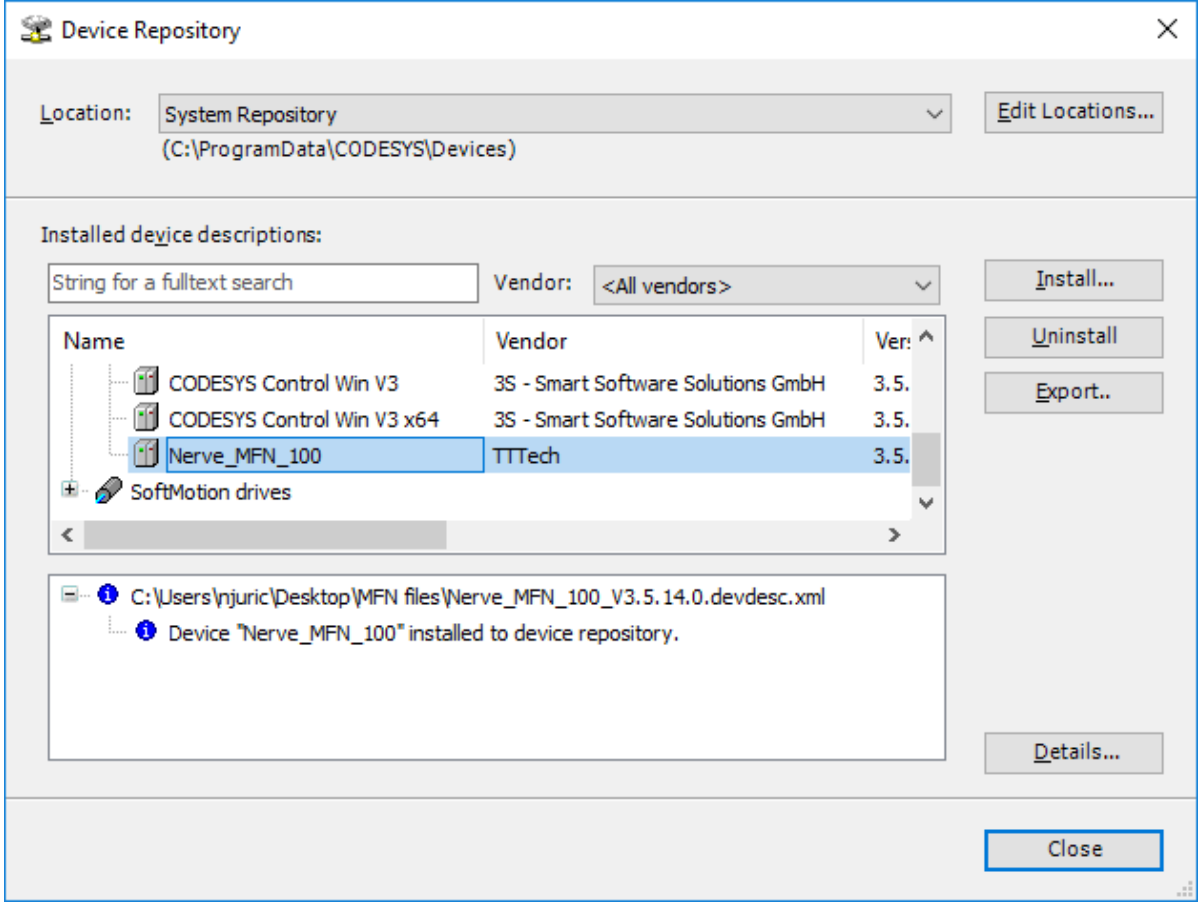

After installing the device description the CODESYS Development System can be worked with. However, libraries and device descriptions of generic devices might be missing so that the CODESYS Development System can work properly.

## <span id="page-366-0"></span>**Downloading missing libraries**

The error message for missing libraries might appear when opening or creating a CODESYS project. The CODESYS Development System identifies the missing libraries automatically but the following process might have to be repeated a few times.

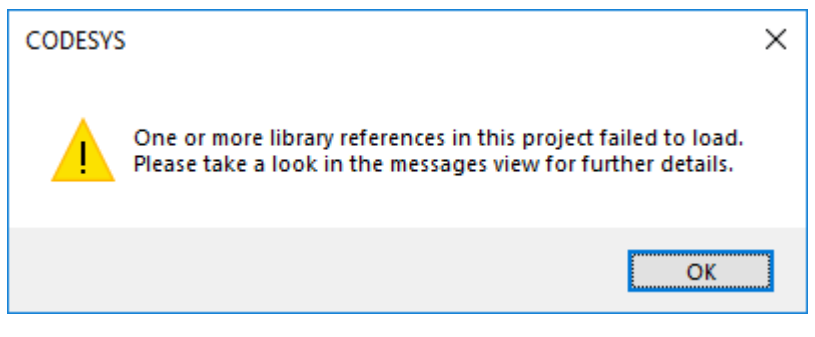

- 1. Open or create a CODESYS project.
- 2. If the error message about missing libraries appears, click OK.

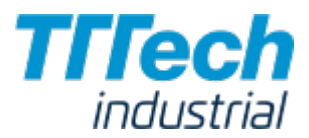

- 3. Double-click Library Manager in the tree view on the left.
- Click **Download missing libraries**. 4.

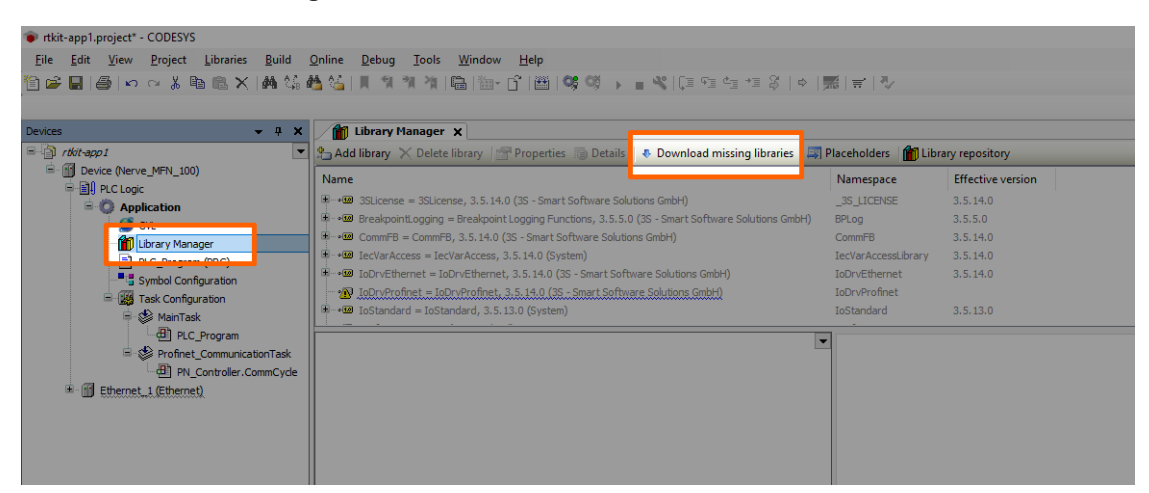

5. Click **Download** in the new window.

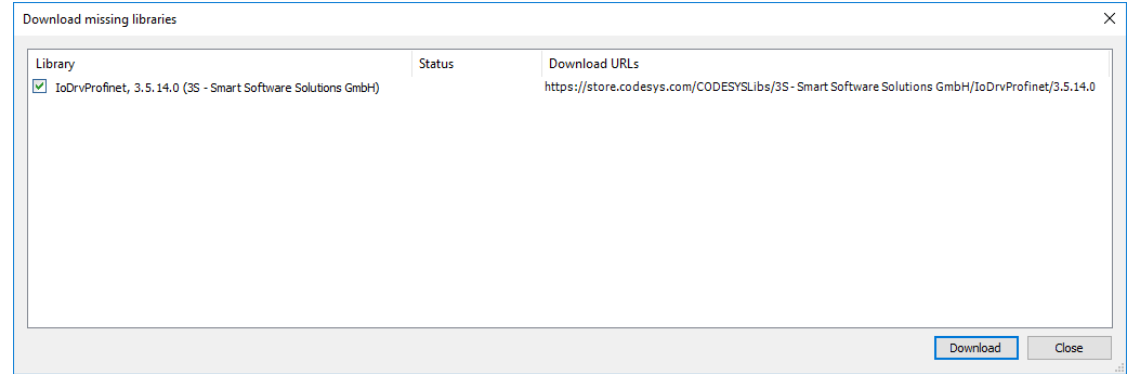

- 6. Click Close when the download is finished.
- 7. Repeat steps 3 to 5 until no more libraries appear in the download window.

### **Downloading missing device descriptions**

Apart from the device description for the MFN 100, device descriptions of generic devices may be missing for the CODESYS Development System to function as intended. The CODESYS Development System will identify the missing device descriptions automatically but this time it will not generate an error message unless a CODESYS application is loaded into the MFN 100.

- Click **Tools > Device Repository**. 1.
- Click **Download missing descriptions**. 2.

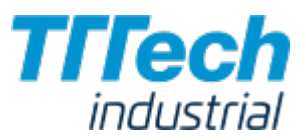

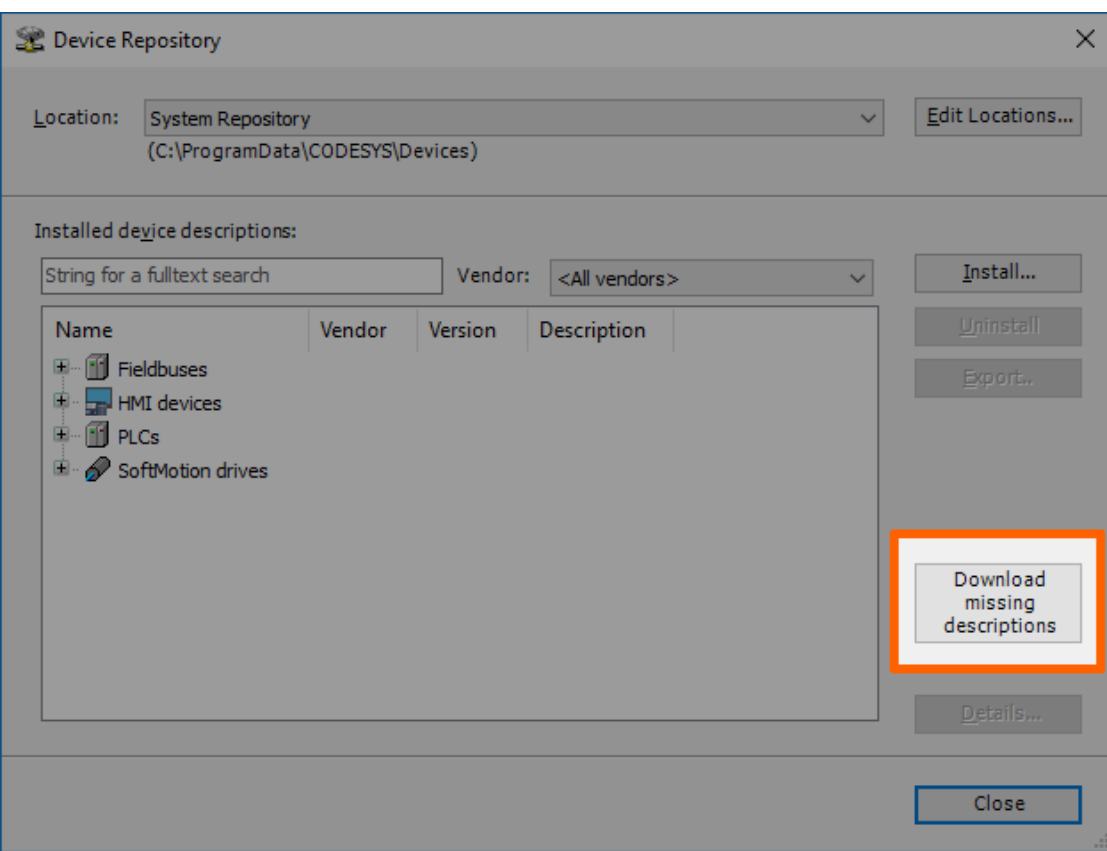

#### **NOTE**

If no device descriptions of generic devices are missing, the button for downloading missing descriptions will not appear.

- 3. Click **Download** in the new window.
- Click **Close** when the download is finished. 4.

## **Creating a new CODESYS project**

This example shows how to create a new project in the CODESYS Development System. The easiest way to get started is to create a **Standard project**.

- 1. Start CODESYS
- Go to **File > New Project**. 2.
- 3. Click **Standard project** on the right side among the templates.
- 4. Enter a name for the project.
- 5. Choose a Location where the project will be saved.
- 6. Click OK to save the project.

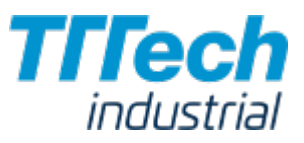

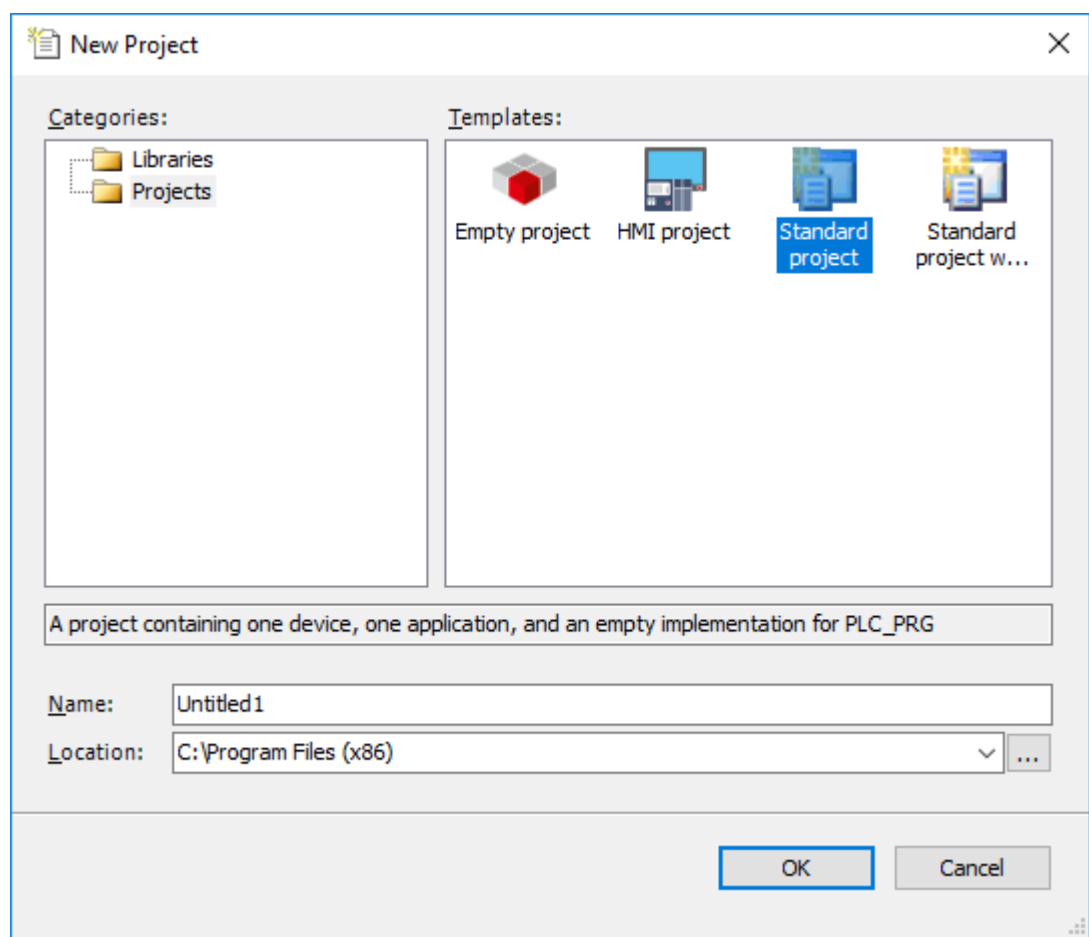

7. Select **Nerve\_MFN\_100 (TTTech)** as the device.

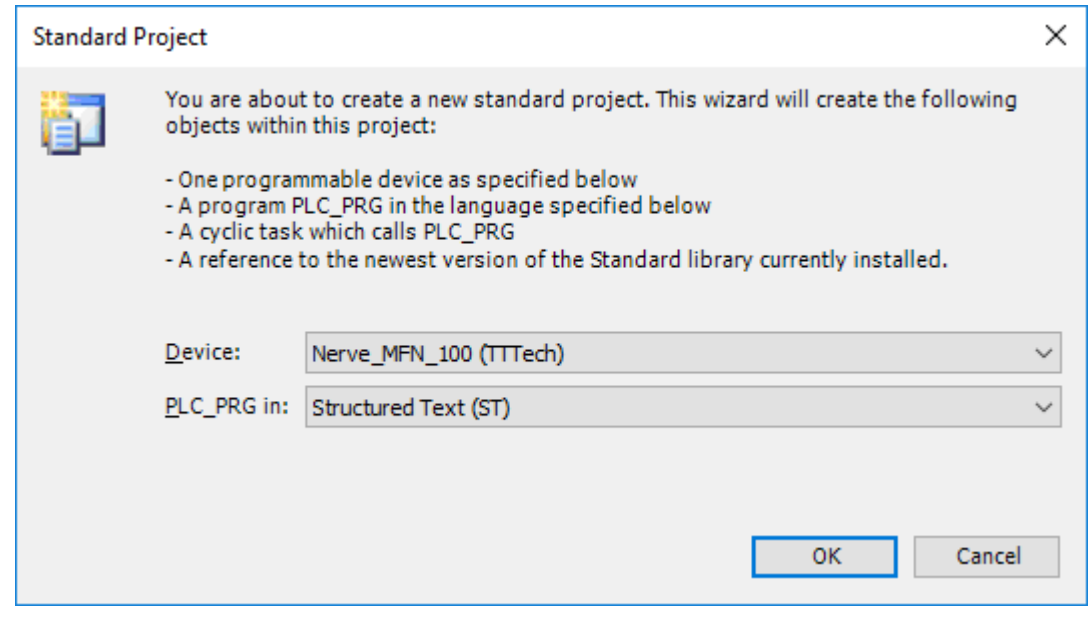

#### 8. Click **OK**.

The result is an empty project that is open in the main view of CODESYS.

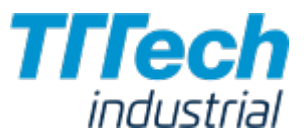

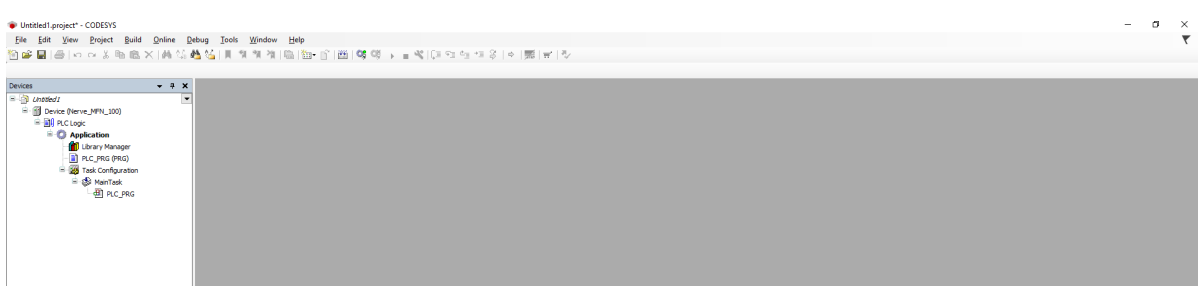

## **Working with the default applications**

To work with existing applications first, modify the default applications app1.project and app2.project. They can be downloaded from the [Nerve Software Center](https://software-center.nerve.cloud/) under **Example applications**.

- 1. Start CODESYS.
- Go to **File > Open Project**. 2.
- Select the download location of the default applications. 3.
- 4. Select the application to work with.

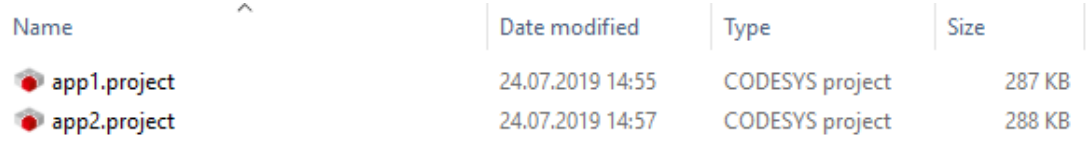

5. Click Open.

When opening the default applications for the first time, some libraries and device descriptions will be missing. Follow the instructions [above](#page-366-0) to see how to download the missing files.

## **Connecting to the MFN 100**

Before downloading CODESYS applications to the MFN 100, make sure that the device description of the MFN 100 is installed in the CODESYS Development System.

- 1. Open or create a CODESYS project.
- 2. Double-click Device (Nerve\_MFN\_100) in the tree view on the left.
- Go to **Communication Settings > Scan network...**. 3.

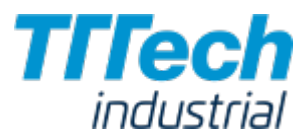

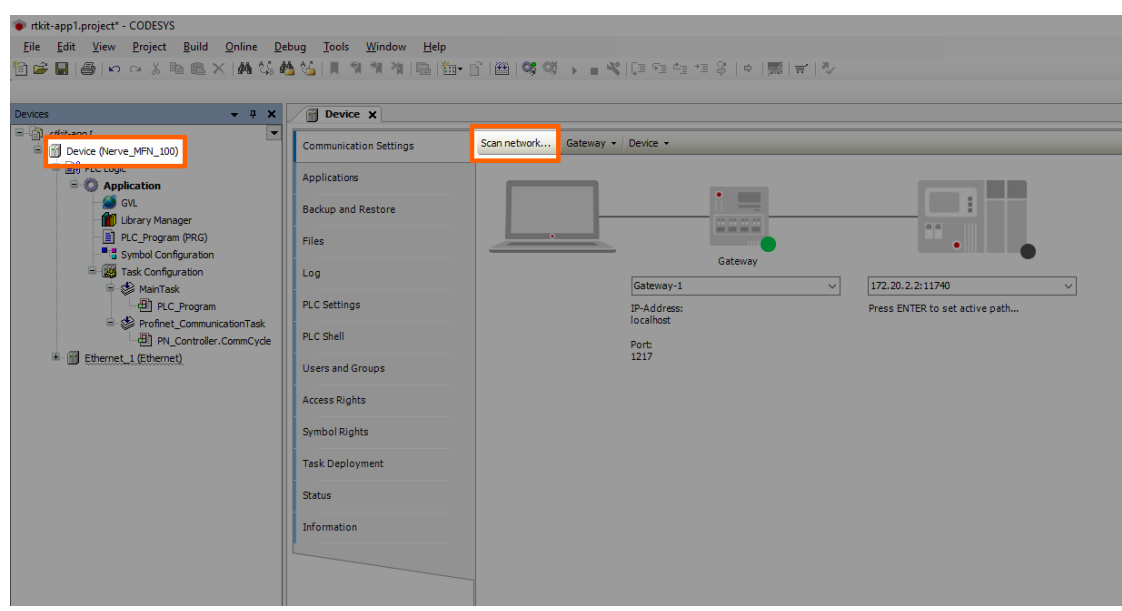

4. Select the MFN 100 (here **nerve-rtvm [XXXX.XXXX]**) in this window.

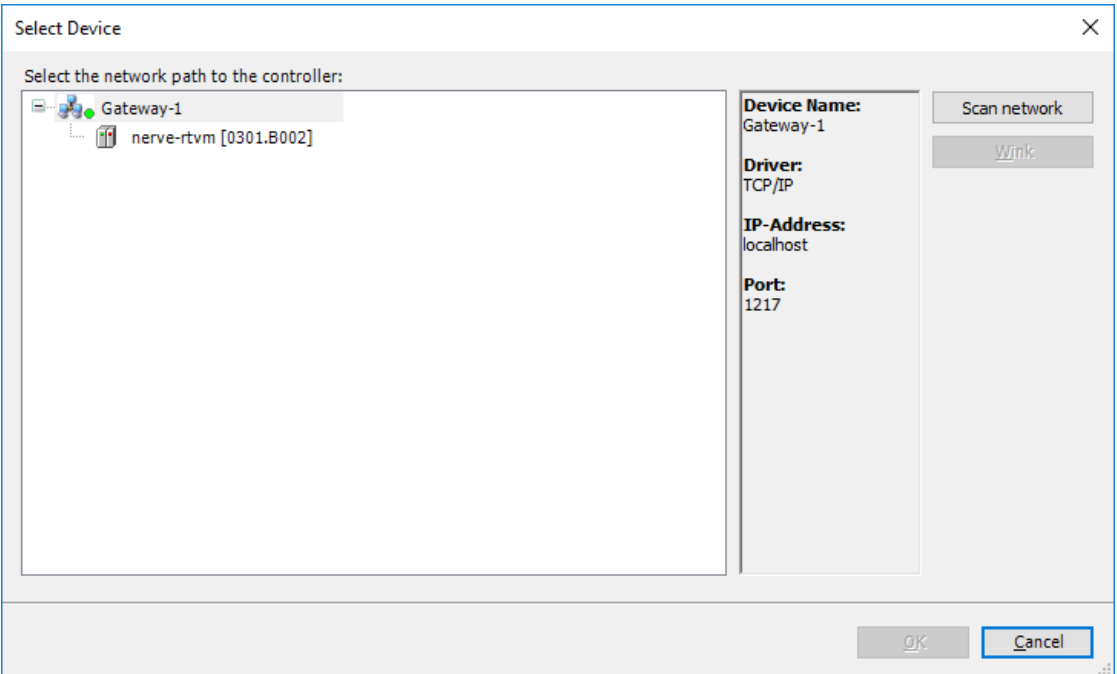

#### **NOTE**

When more than one network is active on the workstation, it sometimes happens that the MFN 100 cannot be found. Continue reading if the MFN 100 does not appear in this window.

5. Click **OK**.

Typically the MFN 100 will be found automatically. If the MFN 100 cannot be found, enter the IP address and port of the CODESYS runtime manually.

1. Double-click Device (Nerve\_MFN\_100) in the tree view on the left.

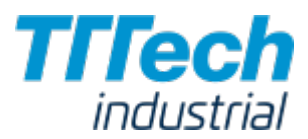

- 2. Go to **Communication Settings** in the middle of the window.
- Enter 172.20.2.2:11740 in the text box under the device on the right. 3.

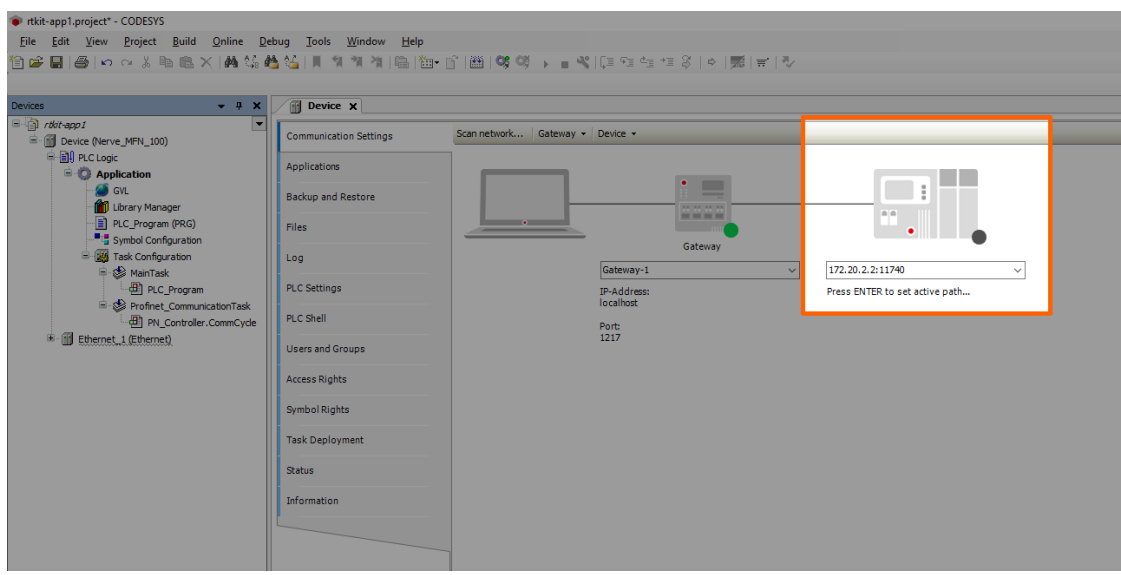

4. Press Enter.

The CODESYS Development System is now connected to the MFN 100 and applications can be downloaded into the CODESYS runtime.

## **Downloading an application to the MFN 100**

CODESYS applications can be loaded directly into the MFN 100. However, before downloading an application into the MFN 100 it needs to be free of errors.

The process of downloading an application is slightly different when downloading an entirely new application into the MFN 100 or updating an application that has already been downloaded into the MFN 100. Continue with [Downloading an Updated Application to the MFN](#page-373-0) 100 further down below if an application is being updated.

#### **Downloading a new Application to the MFN 100**

After creating a project and finishing with programming, the CODESYS application can be downloaded into the MFN 100 directly.

- 1. Open the CODESYS project to load into the MFN 100.
- 2. Click the Login symbol in the CODESYS menu bar.

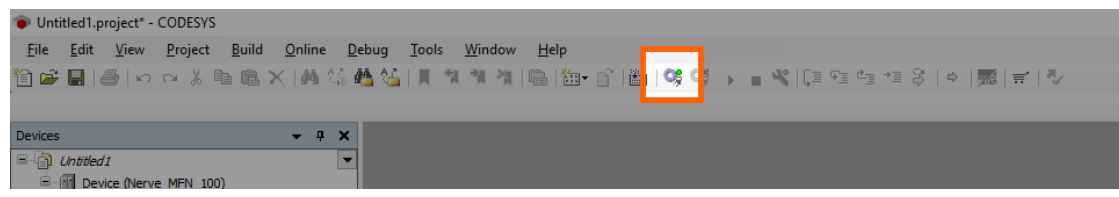

3. Click Yes in the pop-up window.

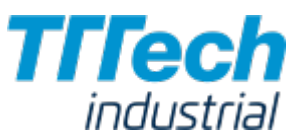

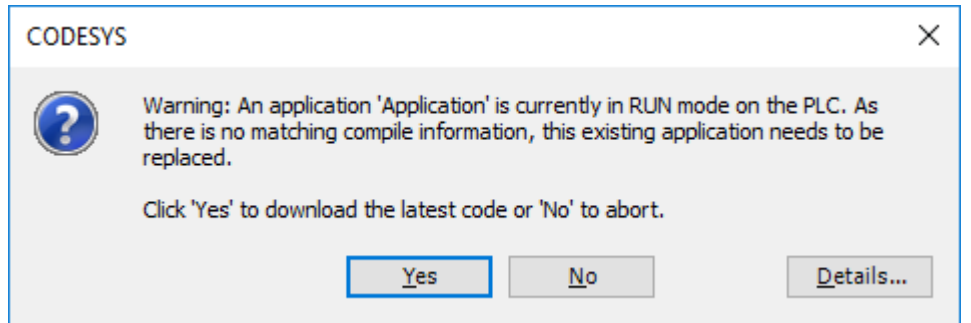

4. The application is stopped now. Click the **Play** symbol in the CODESYS menu bar.

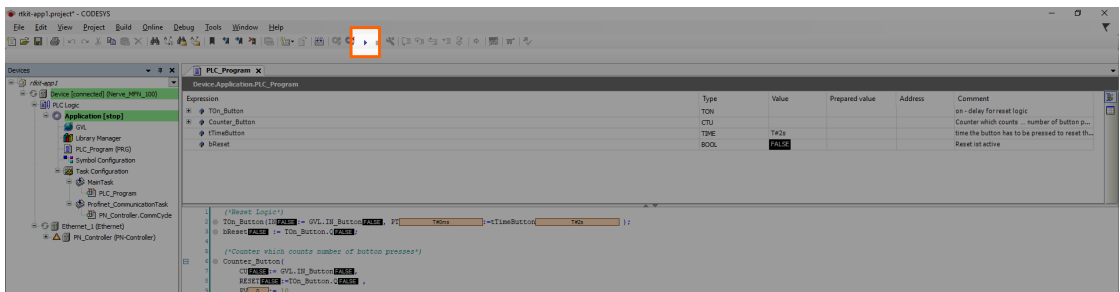

The application is now loaded to the MFN 100.

#### <span id="page-373-0"></span>**Downloading an updated application to the MFN 100**

Updating an application after loading it into the MFN 100 requires another download into the MFN 100. The download process is slightly different from downloading a new application into the MFN 100.

- 1. Stop the CODESYS application that has been loaded into the MFN 100 through the [Local UI](/kit/applications/#control-of-codesys-applications).
- 2. Click the Logout button in the CODESYS toolbar.

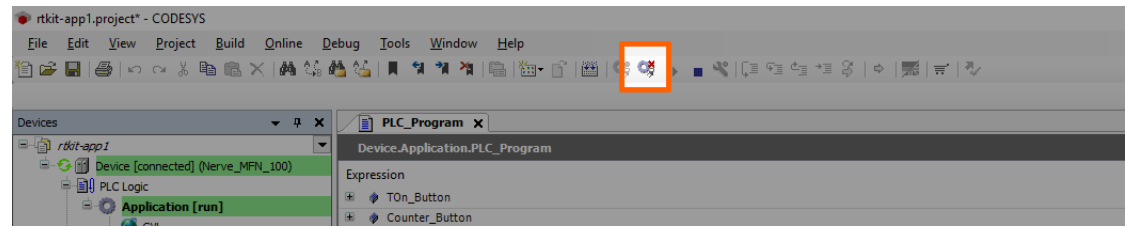

- Expand **Device (Nerve\_MFN\_100) > PLC Logic > Application**. 3.
- 4. Double-click PLC\_Program (PRG).
- 5. Perform the changes.
- 6. Click the Login symbol in the CODESYS menu bar.

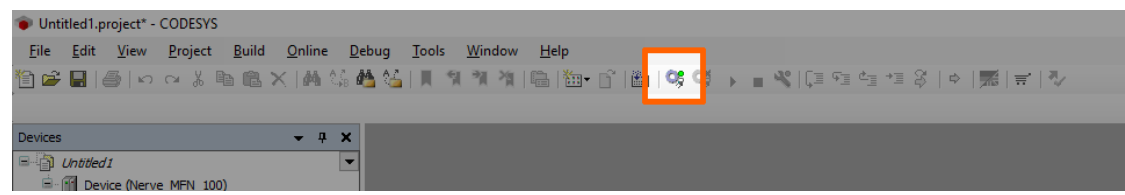

7. In the pop-up window, select one of the options.

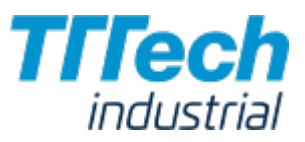

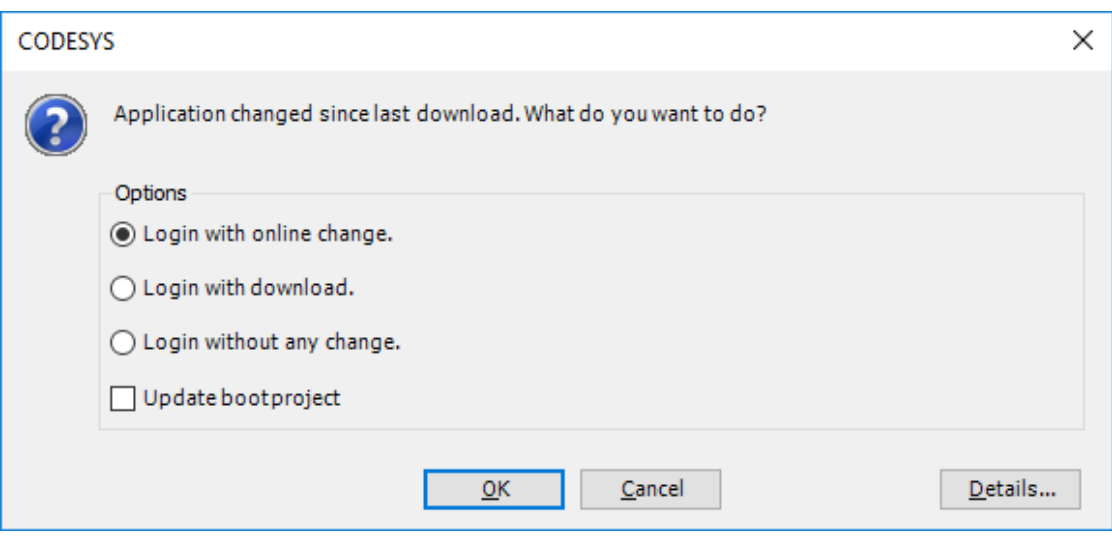

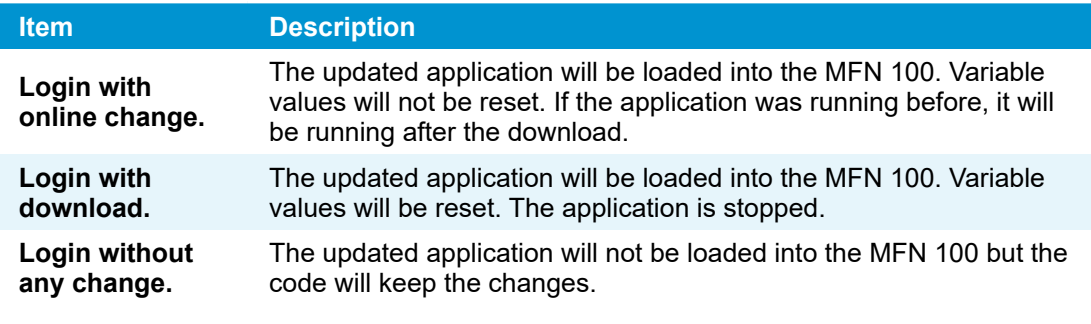

#### Click **OK**. 8.

The application is now loaded to the MFN 100.

#### **NOTE**

For more help with programming PLC applications in the CODESYS Development System go to [help.codesys.com](https://help.codesys.com/).

### **Allocating variables to inputs or outputs**

After [connecting new sensors and actuators,](../sensors/) variables need to be assigned to the I/O channel in CODESYS.

- 1. Open a CODESYS project.
- Expand **Device (Nerve\_MFN\_100) > PLC Logic > Ethernet\_1 > PN\_Controller >** 2. **siemenset200 (IM 155-6 PN ST V4.1)** in the tree structure on the left.
- Double-click **DI\_8x24VDC\_ST\_V0\_0\_QI (...)** for digital inputs. Double-click **DQ\_8x24VDC\_0\_5A\_ST\_V0\_0\_QI (...)** for digital outputs. 3.
- 4. Select PNIO Module I/O Mapping.

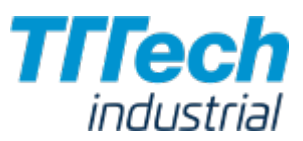

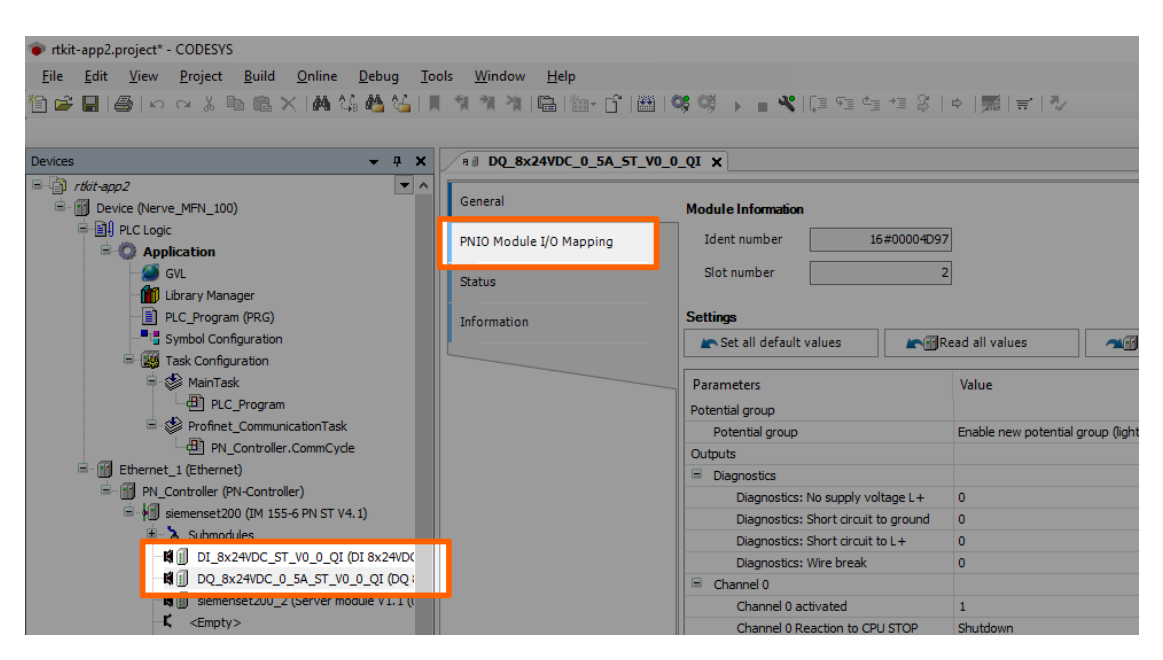

- 5. Fully expand the tree view.
- 6. Double-click the variable slot to assign.

#### **NOTE**

The inputs in this view do not match the physical inputs of the I/O module on the kit. The inputs here go from 0 to 7. The physical inputs go from 1 to 8. Therefore input 0 in this view represents the physical input 1 on the I/O module. This also applies to outputs.

7. Click the three dots next to the variable slot.

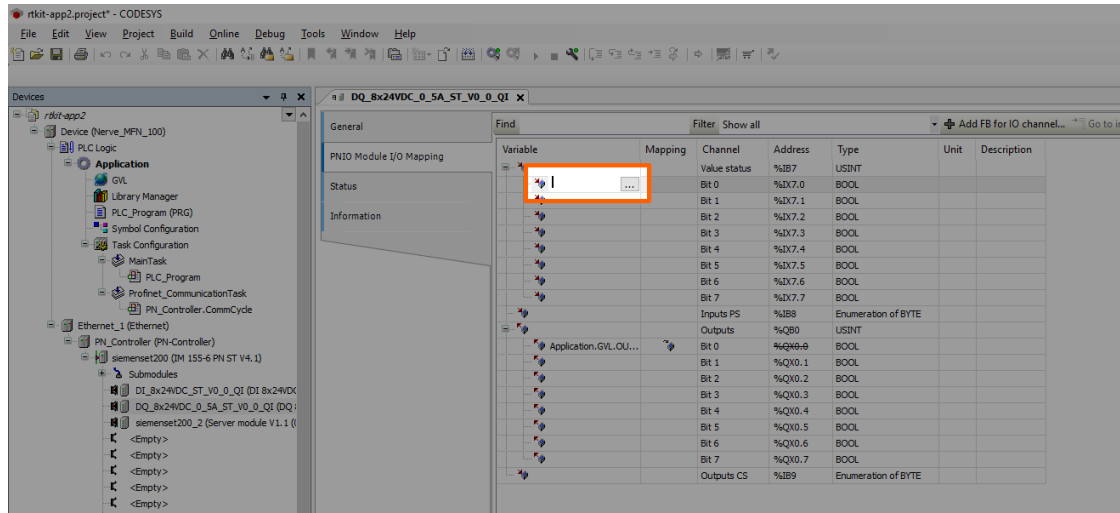

Expand **Application > GVL** in the new window. 8.

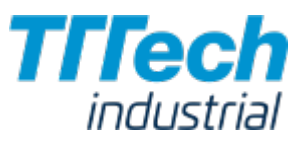

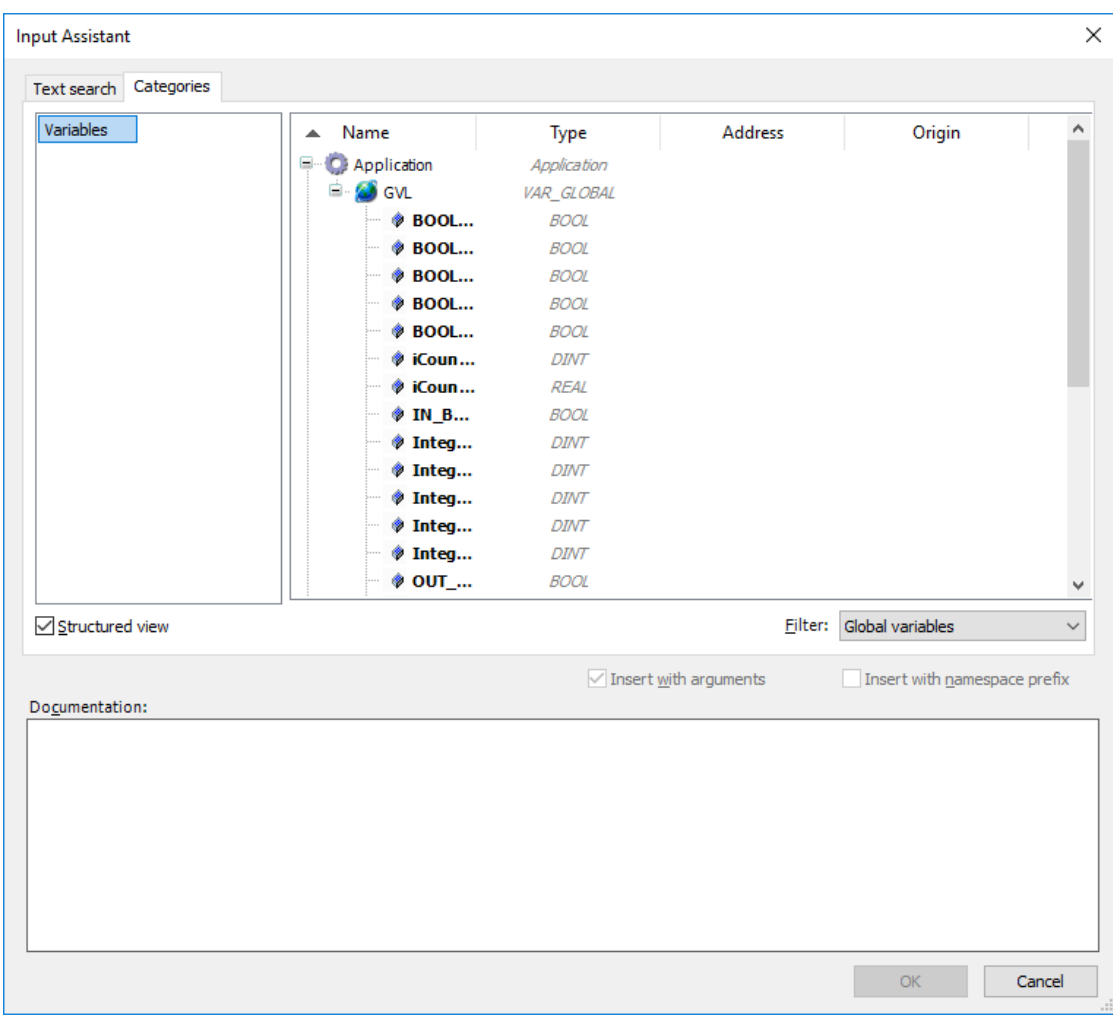

9. Select the variable to assign.

#### **NOTE**

Make sure to select a variable of the same type as the input, i.e., a **BOOL** variable for a **BOOL** input or output.

10. Click **OK**.

Use the assigned variables to read data from connected sensors or to control actuator functionality.

#### **NOTE**

For more help with programming PLC applications in the CODESYS Development System go to [help.codesys.com](https://help.codesys.com/).

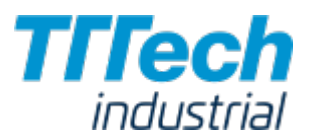

# **Data transfer from CODESYS to the Management System**

#### **NOTE**

The configuration and visualization of new variables with the Nerve Datapath and Grafana is not available in version 2.0 of Nerve Blue. This chapter covers steps and information before the visualization is configured. The Nerve Datapath and Grafana visualization will be available with version 2.1.

The kit sends data that is generated in CODESYS from the MFN 100 to the Management System using variables. The kit has a pre-configured Gateway configuration for the Data Services that can be further configured to send new values to the Management System. This chapter gives a quick overview on how to configure new variables.

### **Overview**

The CODESYS runtime has an integrated OPC UA server which can be configured via the CODESYS Development System. The data from the OPC UA server is received by an OPC UA client, ingested by the Data Services and written into the database in the Management System.

The Data Services are pre-configured to transmit a set of different kinds of CODESYS variables to the Management System. Use the following global variables to transmit data to the Management System:

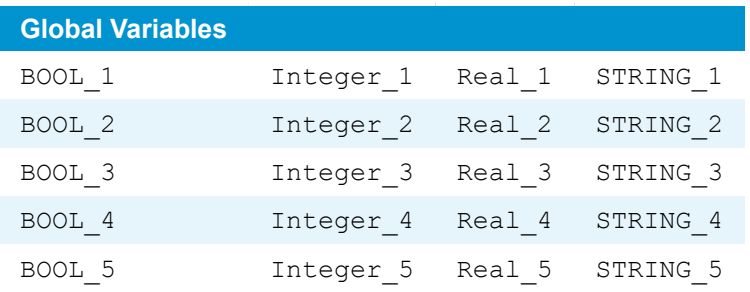

The following instructions are only needed if new variables are added or a completely new CODESYS project is created.

## **Configuring the CODESYS OPC UA server**

In the CODESYS Development System it is possible to configure which variables are available in the OPC UA server. Configuring variables requires an object called **Symbol Configuration**.

- 1. Open a CODESYS project to configure variables.
- Expand **Device (Nerve\_MFN\_100) > PLC Logic**. 2.
- 3. Right click **Application**.
- 4. Select Add Object.
- 5. Click Symbol Configuration...

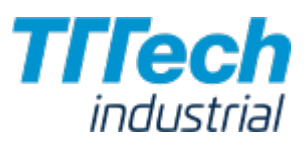

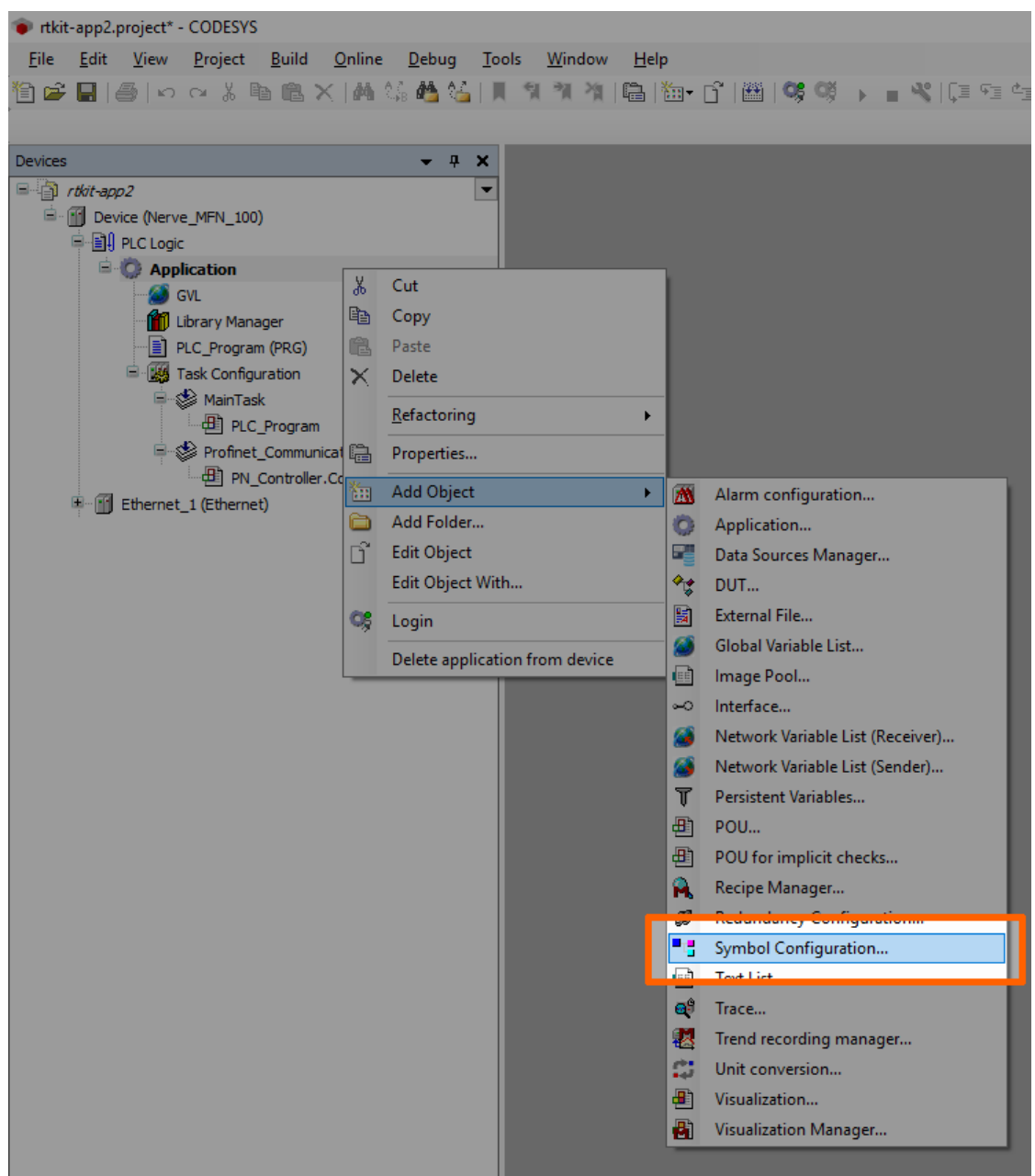

6. Tick **Support OPC UA Features**.

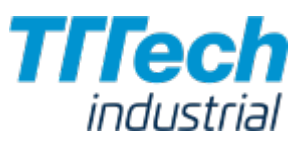

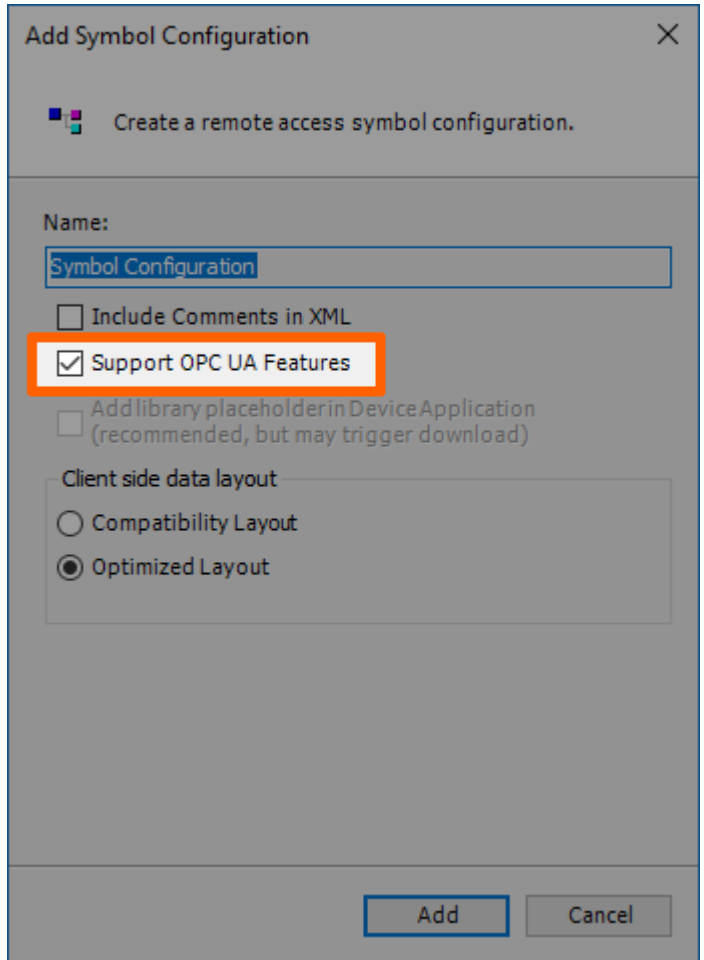

7. Click **Add**.

## **Adding variables to the OPC UA server**

Before adding variables to the OPC UA server, add the object **Symbol Configuration** to the tree structure. Refer to the instructions above on how to add the Symbol Configuration to the tree structure.

- 1. Open a CODESYS project to configure variables.
- Expand **Device (Nerve\_MFN\_100) > PLC Logic > Application**. 2.
- Double-click **Symbol Configuration**. 3.
- Click **Build**. 4.

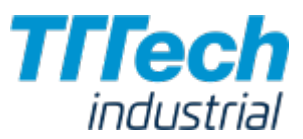

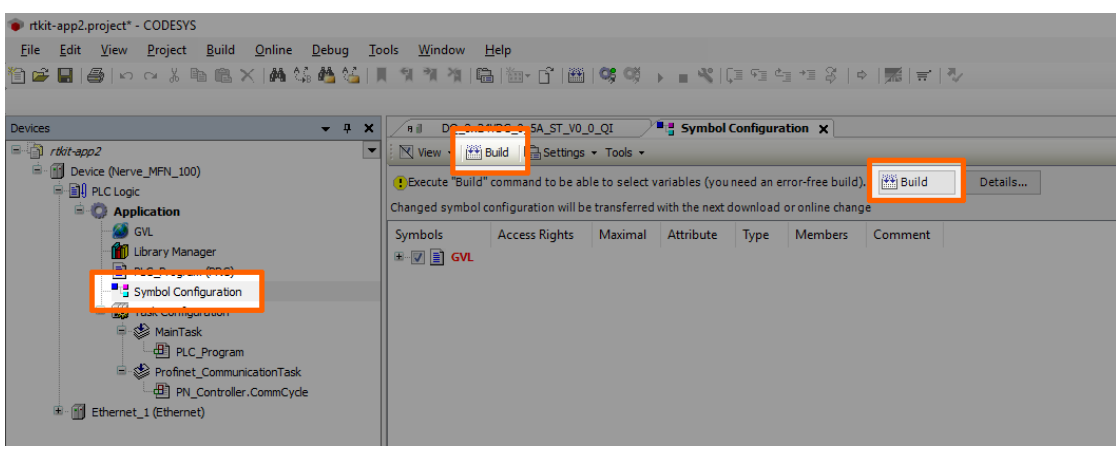

- 5. Expand **GVL**.
- 6. Tick the variables to add to the OPC UA server.

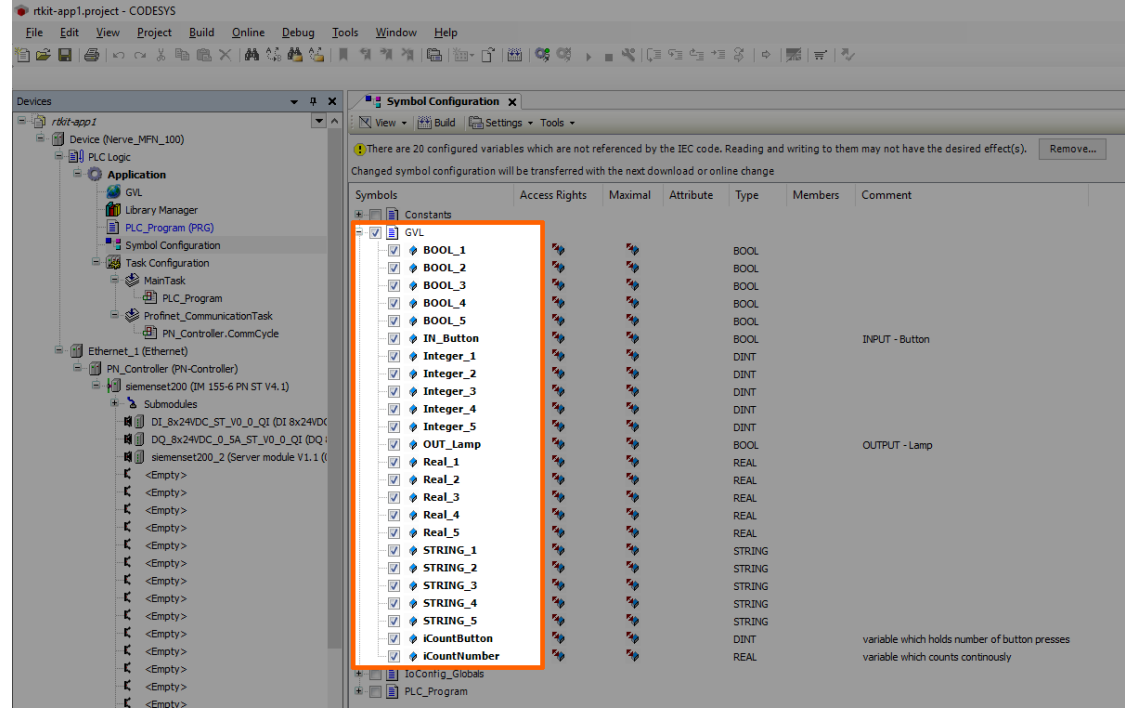

### **Adding variables to the Data Services Gateway**

The instances of the Nerve Data Services Gateway on the node and in the Management System have a pre-configured Gateway configuration loaded. These configurations need to be adapted when new values are added through sensors, actuators and in the CODESYS Development System.

#### **Local Data Services Gateway on the node**

- Connect the workstation to the console port **P1** of the MFN 100. 1.
- 2. Configure the network adapter through which the workstation is connected to the MFN 100 the following way:

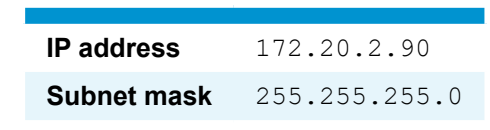

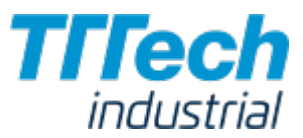

Follow this link to reach the Local UI: [http://172.20.2.1:3333.](http://172.20.2.1:3333)

- 3.
- 4. Log in with the credentials from the customer profile.
- 5. Select **Data** in the navigation on the left.

#### 6. Select **CONFIGURATION**.

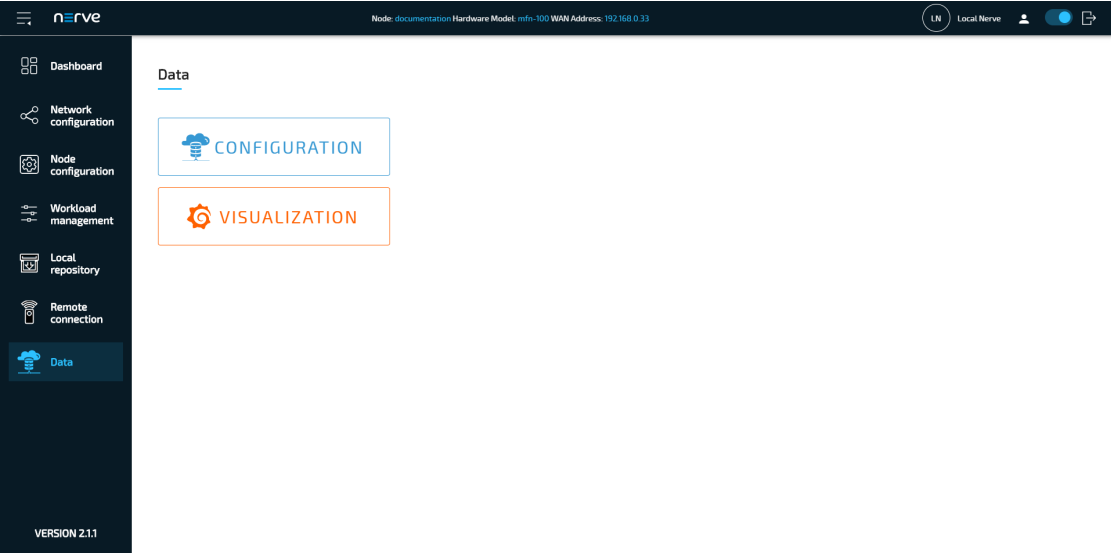

7. Look for the following part of the currently loaded Gateway configuration:

```
"samplingIntervalAtServer_ms": 500,
 "nodes": [
    "ns=4;s=|var|Nerve_MFN_100 .Application.GVL.iCountButton",
     "ns=4;s=|var|Nerve_MFN_100 .Application.GVL.iCountNumber",
    "ns=4; s=|var|Nerve-MFN 100 .Application.GVL.BOOL 1",
   "ns=4;s=|var|Nerve_MFN_100 .Application.GVL.BOOL_2",<br>"ns=4;s=|var|Nerve_MFN_100 .Application.GVL.BOOL_3",
 "ns=4;s=|var|Nerve_MFN_100 .Application.GVL.BOOL_3",
 "ns=4;s=|var|Nerve_MFN_100 .Application.GVL.BOOL_4",
 "ns=4;s=|var|Nerve_MFN_100 .Application.GVL.BOOL_5",
 "ns=4;s=|var|Nerve_MFN_100 .Application.GVL.Integer_1",
 "ns=4;s=|var|Nerve_MFN_100 .Application.GVL.Integer_2",
 "ns=4;s=|var|Nerve_MFN_100 .Application.GVL.Integer_3",
 "ns=4;s=|var|Nerve_MFN_100 .Application.GVL.Integer_4",
 "ns=4;s=|var|Nerve_MFN_100 .Application.GVL.Integer_5",
 "ns=4;s=|var|Nerve_MFN_100 .Application.GVL.Real_1",
 "ns=4;s=|var|Nerve_MFN_100 .Application.GVL.Real_2",
    "ns=4;s=|var|Nerve_MFN_100 .Application.GVL.Real_3",
    "ns=4;s=|var|Nerve_MFN_100 .Application.GVL.Real_4",
    "ns=4;s=|var|Nerve_MFN_100 .Application.GVL.Real_5",
    "ns=4;s=|var|Nerve_MFN_100 .Application.GVL.STRING_1",
    "ns=4;s=|var|Nerve_MFN_100 .Application.GVL.STRING_2",
    "ns=4;s=|var|Nerve_MFN_100 .Application.GVL.STRING_3",
    "ns=4;s=|var|Nerve_MFN_100 .Application.GVL.STRING_4",
    "ns=4;s=|var|Nerve_MFN_100 .Application.GVL.STRING_5"
```
8. Edit the last line the following way to add a new variable called  $mpVar1$ :

```
 "ns=4;s=|var|Nerve_MFN_100 .Application.GVL.STRING_2",
 "ns=4;s=|var|Nerve_MFN_100 .Application.GVL.STRING_3",
 "ns=4;s=|var|Nerve_MFN_100 .Application.GVL.STRING_4",
    "ns=4;s=|var|Nerve_MFN_100 .Application.GVL.STRING_5",
   "ns=4;s=|var|Nerve MFN 100 .Application.GVL.myVar1"
```
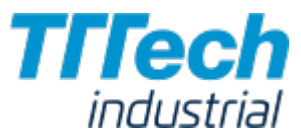

The variable is added as a fully qualified nodeId. Refer to [Unified Automation](http://documentation.unified-automation.com/uasdkhp/1.0.0/html/_l2_ua_node_ids.html) for more information.

#### **NOTE**

This Nodeld can be found out with an OPC UA Client such as UA Expert. Connect a workstation to **P1** of the MFN 100 and connect to opc.tcp://172.20.2.2:4840 in the OPC UA Client.

9. Select Apply to save the Gateway configuration. The Gateway will restart automatically.

![!Apply Gateway configuration]../img/data\_opcua-ms01.png)

The data is automatically stored in the local TimescaleDB and also sent to the Management System. Refer to [Nerve Data Services](../../developer_guide/data/introduction/) for more information.

#### **Central Data Services Gateway in the Management System**

- 1. Log in to the Management System
- 2. Select **Data** in the navigation on the left. Make sure that the user has the necessary permissions to access the Data Services.
- Select **CONFIGURATION** to access the Data Services UI. 3.

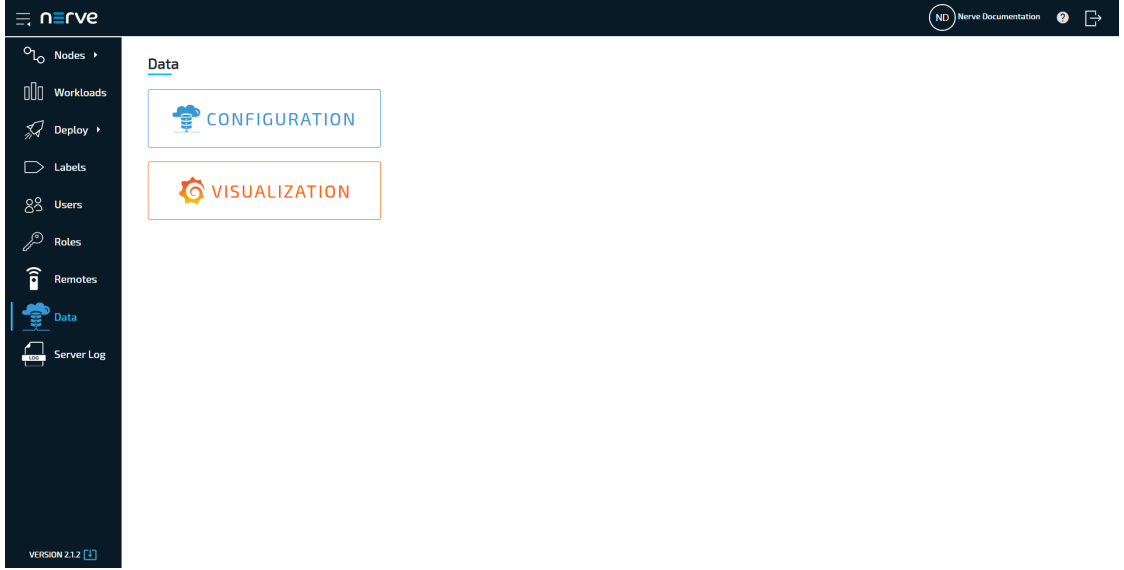

4. Look for the following part of the currently loaded Gateway configuration:

```
 {
"name": "STRING 1",
 "type": "string"
  },
   {
"name": "STRING 2",
"type": "string"
   },
    {
"name": "STRING 3",
"type": "string"
   },
```
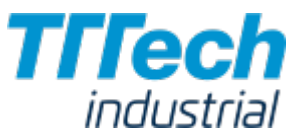

```
\{"name": "STRING 4",
"type": "string"
   },
   {
"name": "STRING 5",
 "type": "string"
   }
```
5. Edit the last line the following way to add a new variable called  $mpVar1$ :

```
 {
"name": "STRING 1",
 "type": "string"
  },
  \{ "name": "STRING_2",
 "type": "string"
   },
   {
"name": "STRING_3",
 "type": "string"
   },
   {
"name": "STRING 4",
 "type": "string"
   },
   {
"name": "STRING 5",
 "type": "string"
   },
   {
"name": "myVar1",
 "type": "bool"
   }
```
#### **NOTE**

Note that the type of the variable is determined when the new variable is configured in the CODESYS Development System.

6. Select **Apply** to save the Gateway configuration. The Gateway will restart automatically.

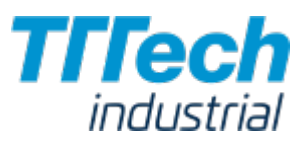

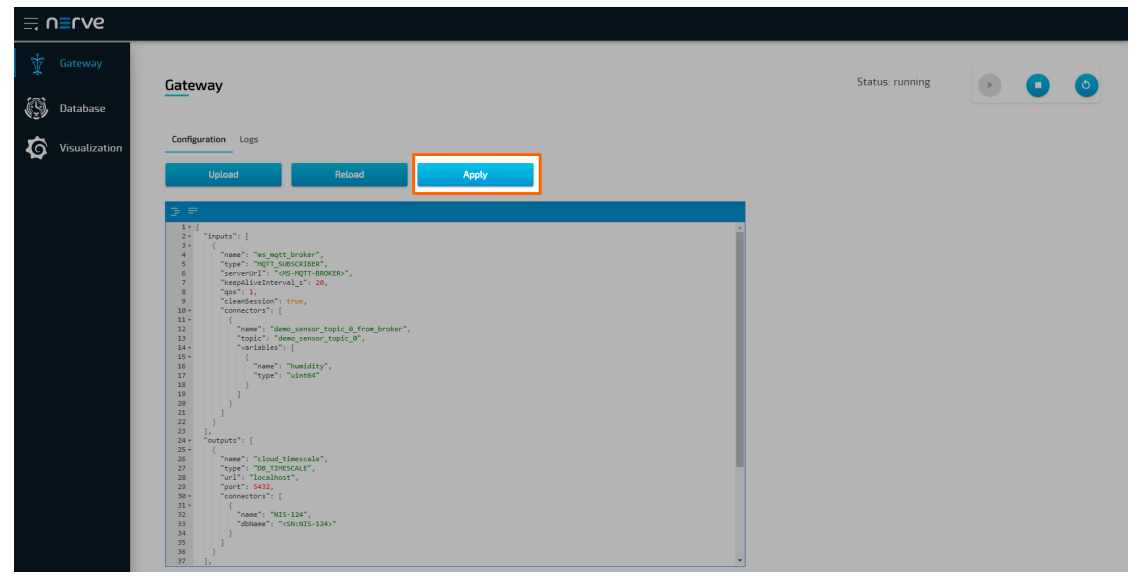

## **Visualizing new variables**

Newly added variables can also be visualized through the visualization element of the Data Services. The instructions below describe how to add new variables to the existing dashboard by adding a query. New dashboards can also be created for the new variables. Refer to [Creating a dashboard](/developer_guide/data/visualization/#creating-a-dashboard) for more information.

### **Adapting the local data visualization on the node**

- Connect the workstation to the console port **P1** of the MFN 100. 1.
- 2. Configure the network adapter through which the workstation is connected to the MFN 100 the following way:

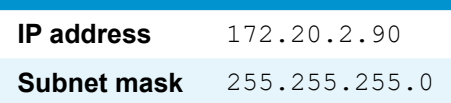

- 3. Follow this link to reach the Local UI: [http://172.20.2.1:3333.](http://172.20.2.1:3333)
- 4. Log in with the credentials from the customer profile.
- 5. Select **Data** in the navigation on the left.
- 6. Select **VISUALIZATION**.

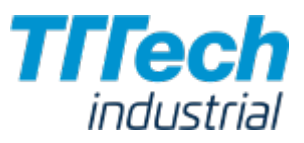

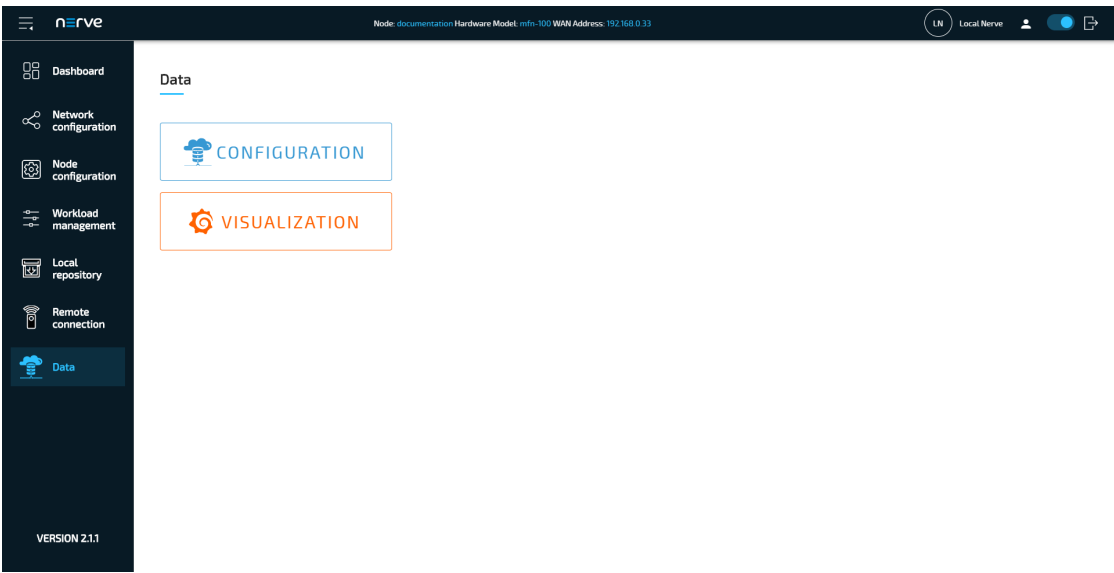

#### **NOTE**

The visualization element can also be reached from the Data Services UI. When in the Data Services UI, select **Visualization** in the navigation on the left and select **Open** to reach the Grafana UI.

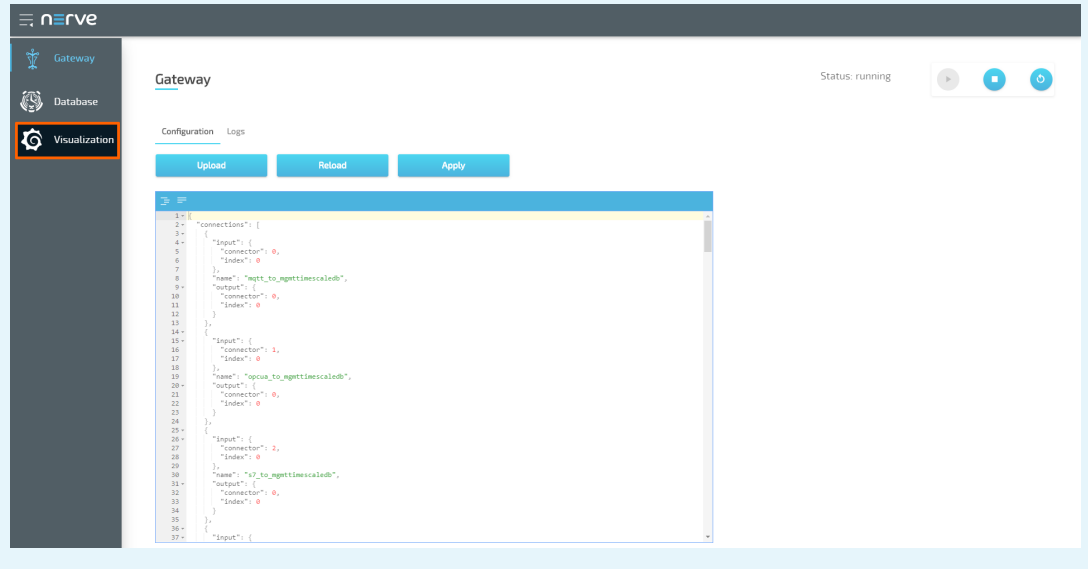

7. Select **Home** in the upper-left corner.

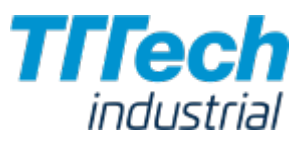

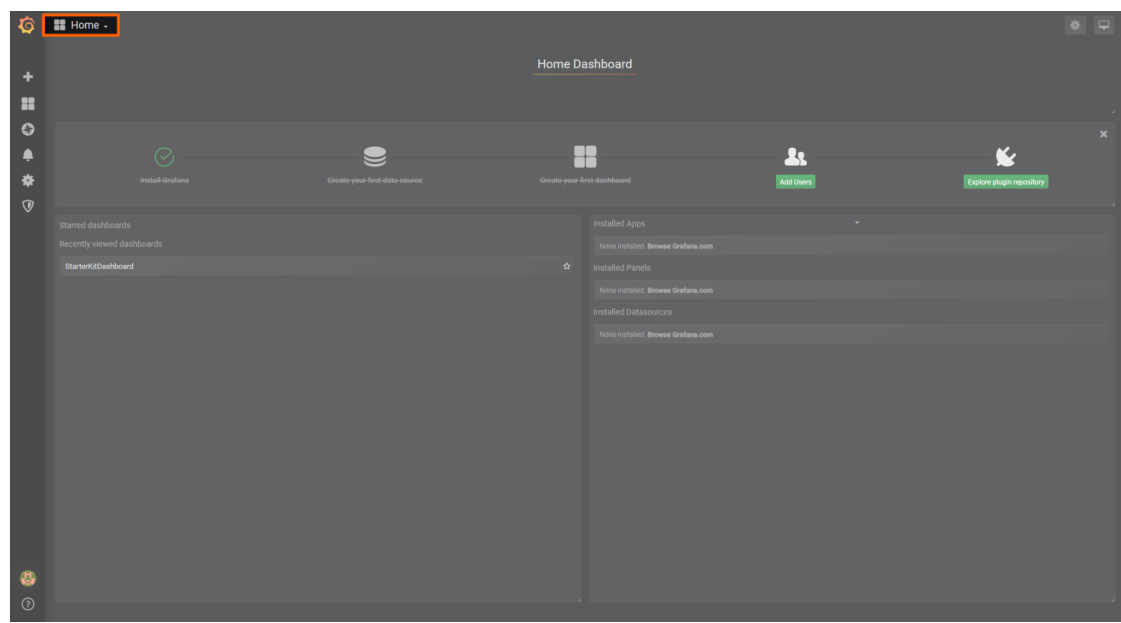

8. Select **Nerve Blue Kit** underneath the search bar.

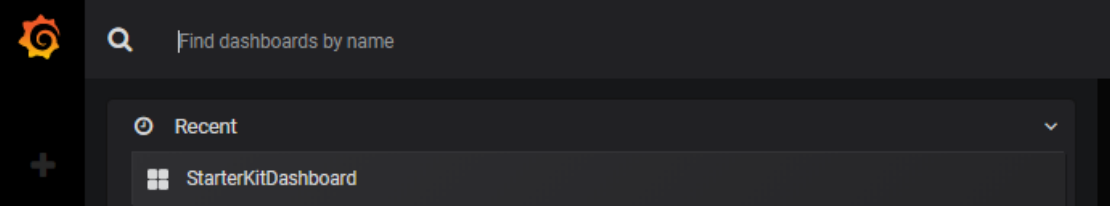

- 9. Select **Add Query** to the right to add a query for the new variable.
- 10. Fill in the following query information:

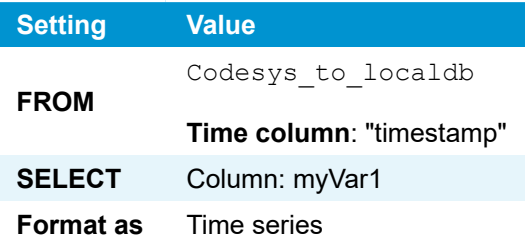

11. Select the save icon in the upper-right corner to save the dashboard.

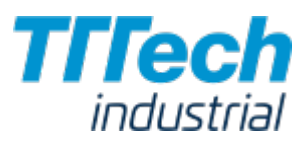

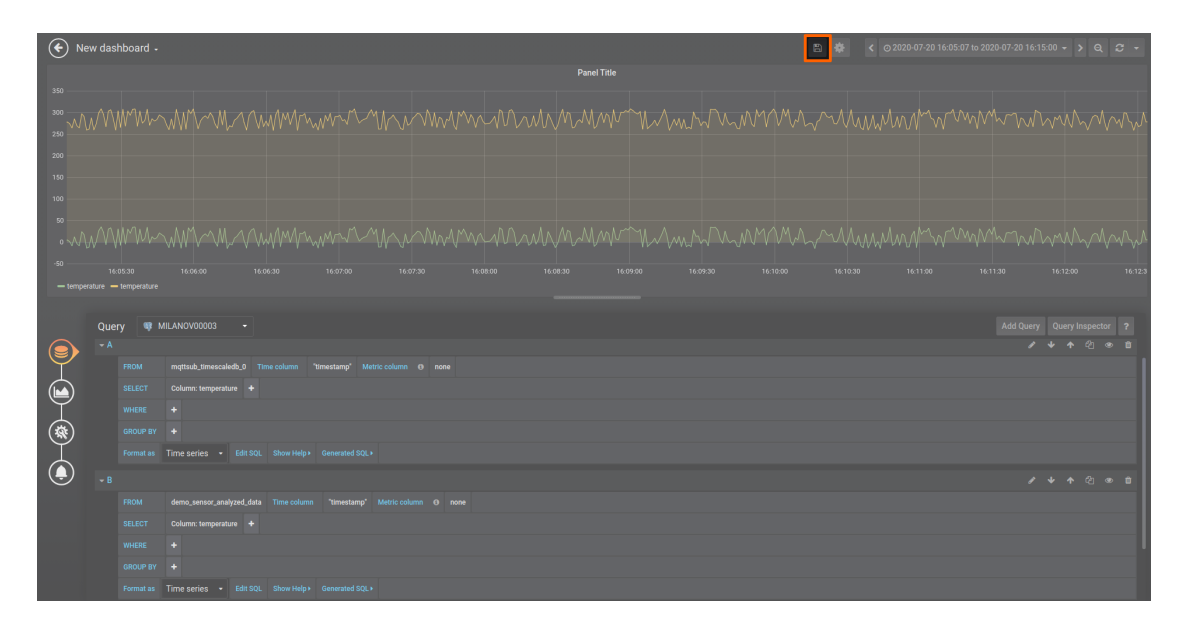

### **Adapting the central data visualization in the Management System**

- 1. Log in to the Management System.
- 2. Select **Data** in the navigation on the left.

#### **NOTE**

If the menu item **Data** is not available, make sure the logged in user has the permission to access the Data Services. Refer to [Assigning a role to a user](/user_guide/management_system/roles/#assigning-a-role-to-a-user) for more information.

Select **VISUALIZATION**. 3.

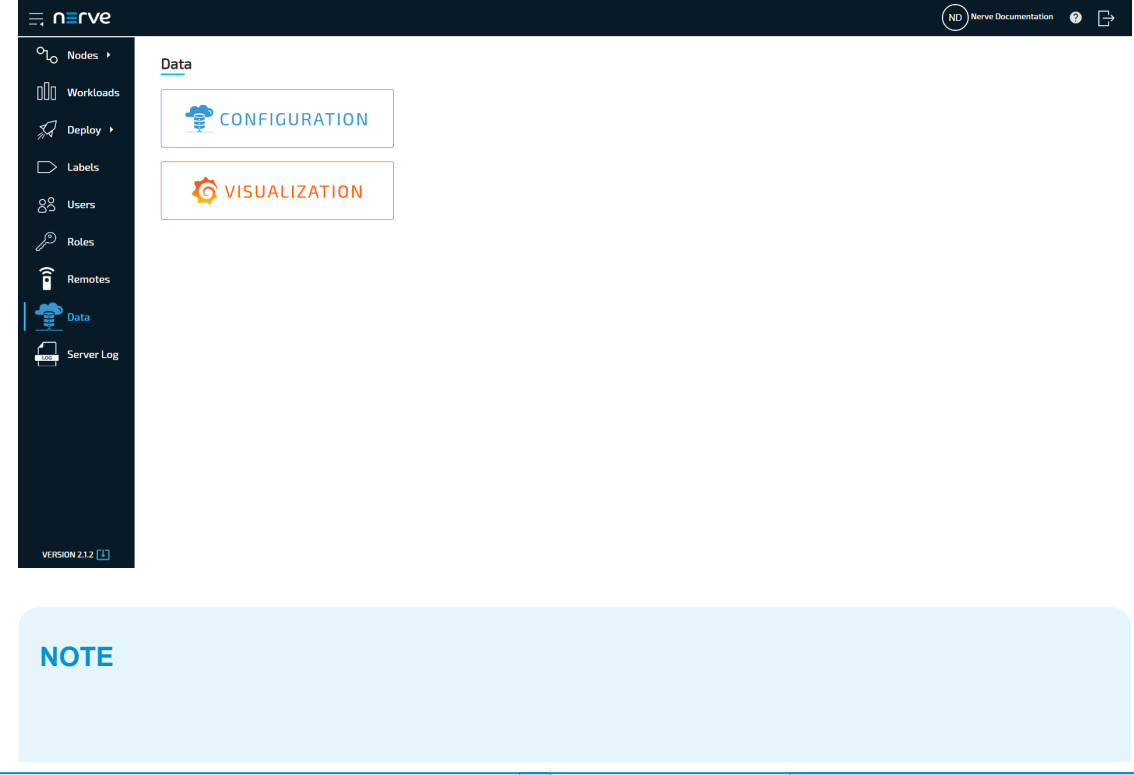

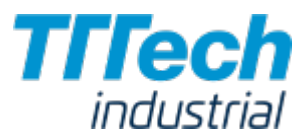

The visualization element can also be reached from the Data Services UI. When in the Data Services UI, select **Visualization** in the navigation on the left and select **Open** to reach the Grafana UI.

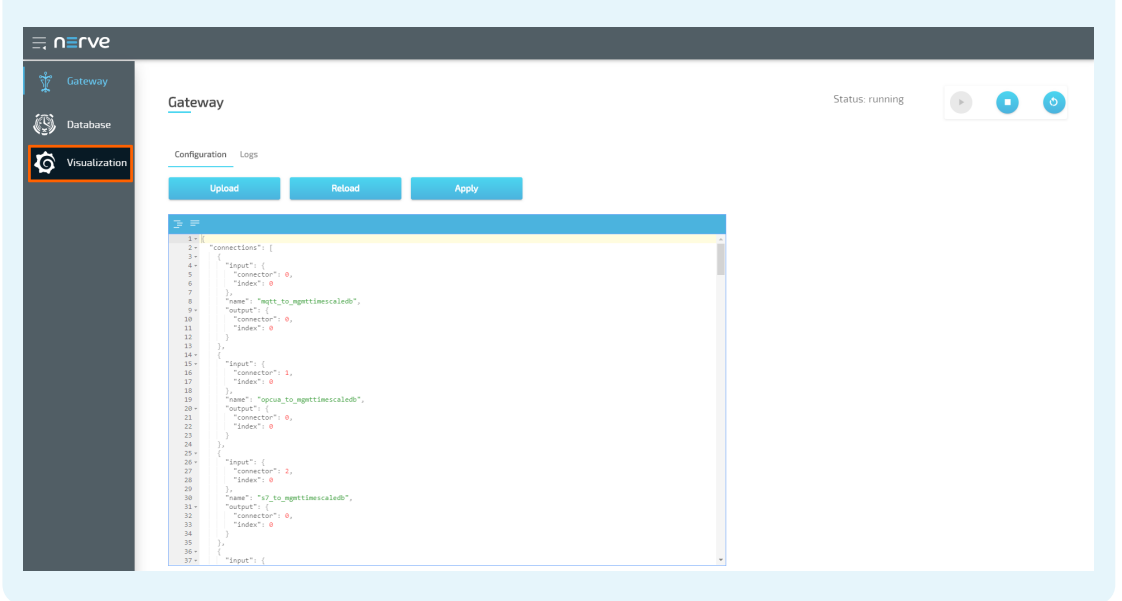

4. Select **Home** in the upper-left corner.

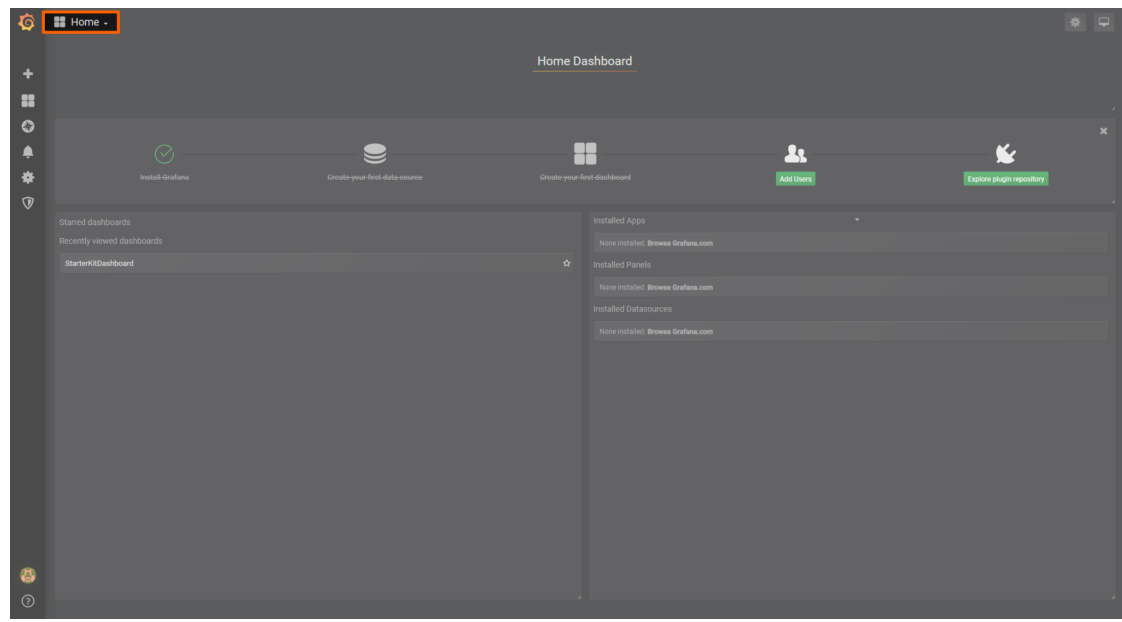

5. Select **Nerve Blue Kit** underneath the search bar.

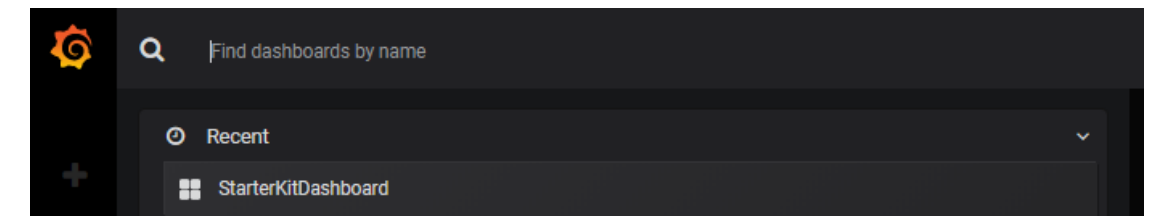

- 6. Select **Add Query** to the right to add a query for the new variable.
- 7. Fill in the following query information:

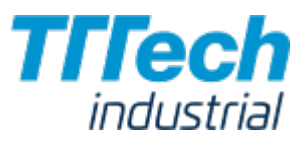

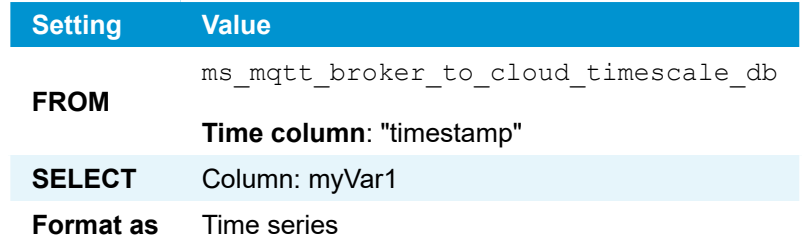

Select the save icon in the upper-right corner to save the dashboard. 8.

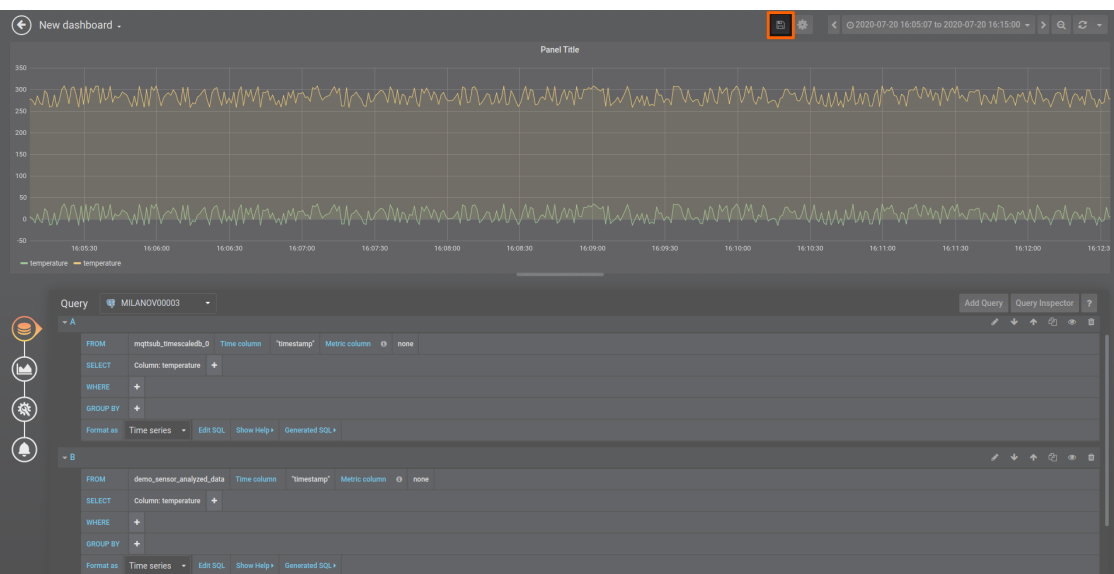

## **Resources**

# **Previous Versions**